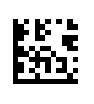

# **Therapy Support Suite (TSS) Uporabniška navodila**

Različica programske opreme: 1.9

Revizija: 3/11.22

Št. art.: F50010246

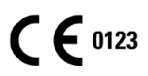

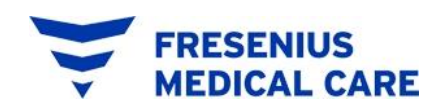

# **Kazalo vsebine**

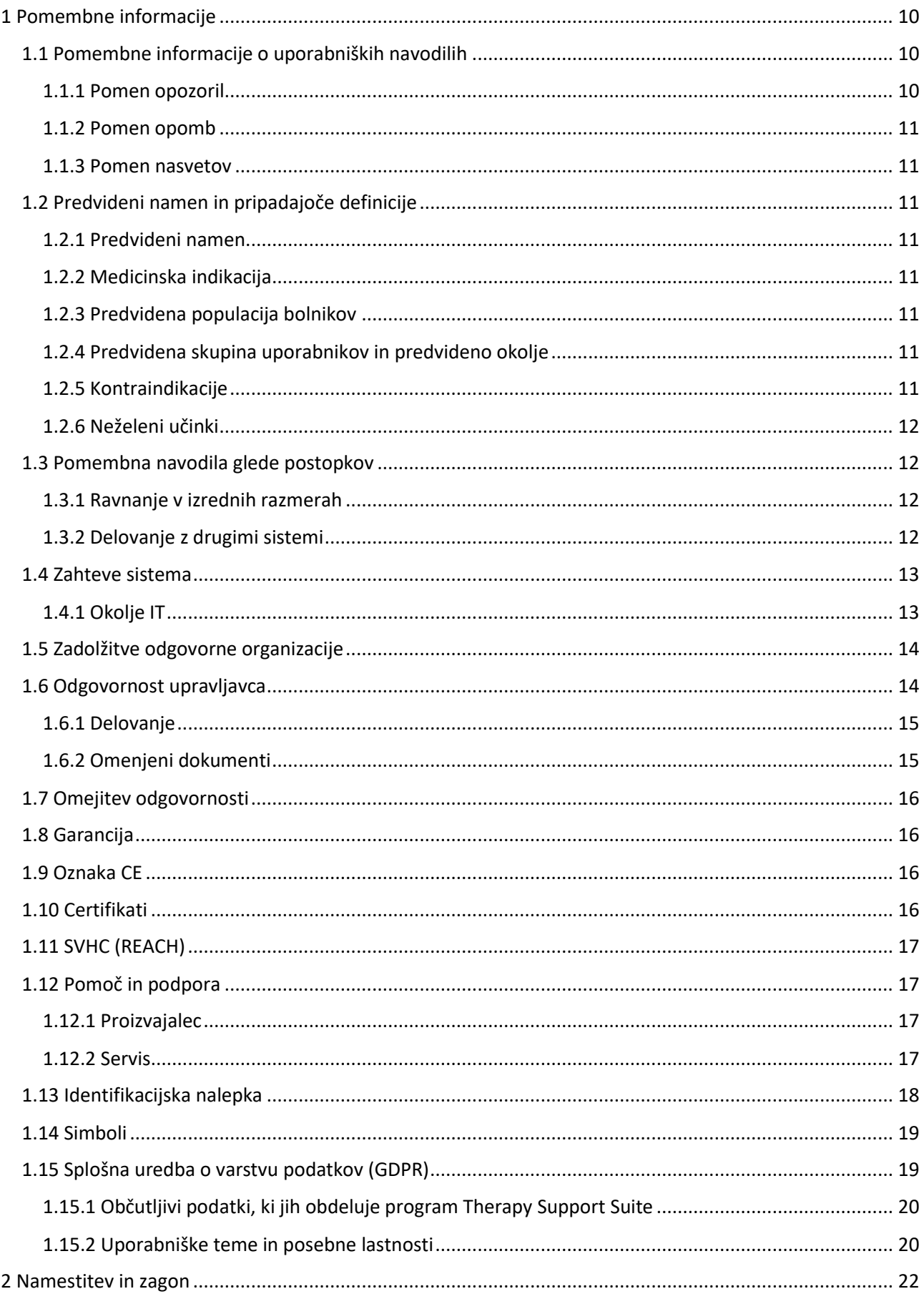

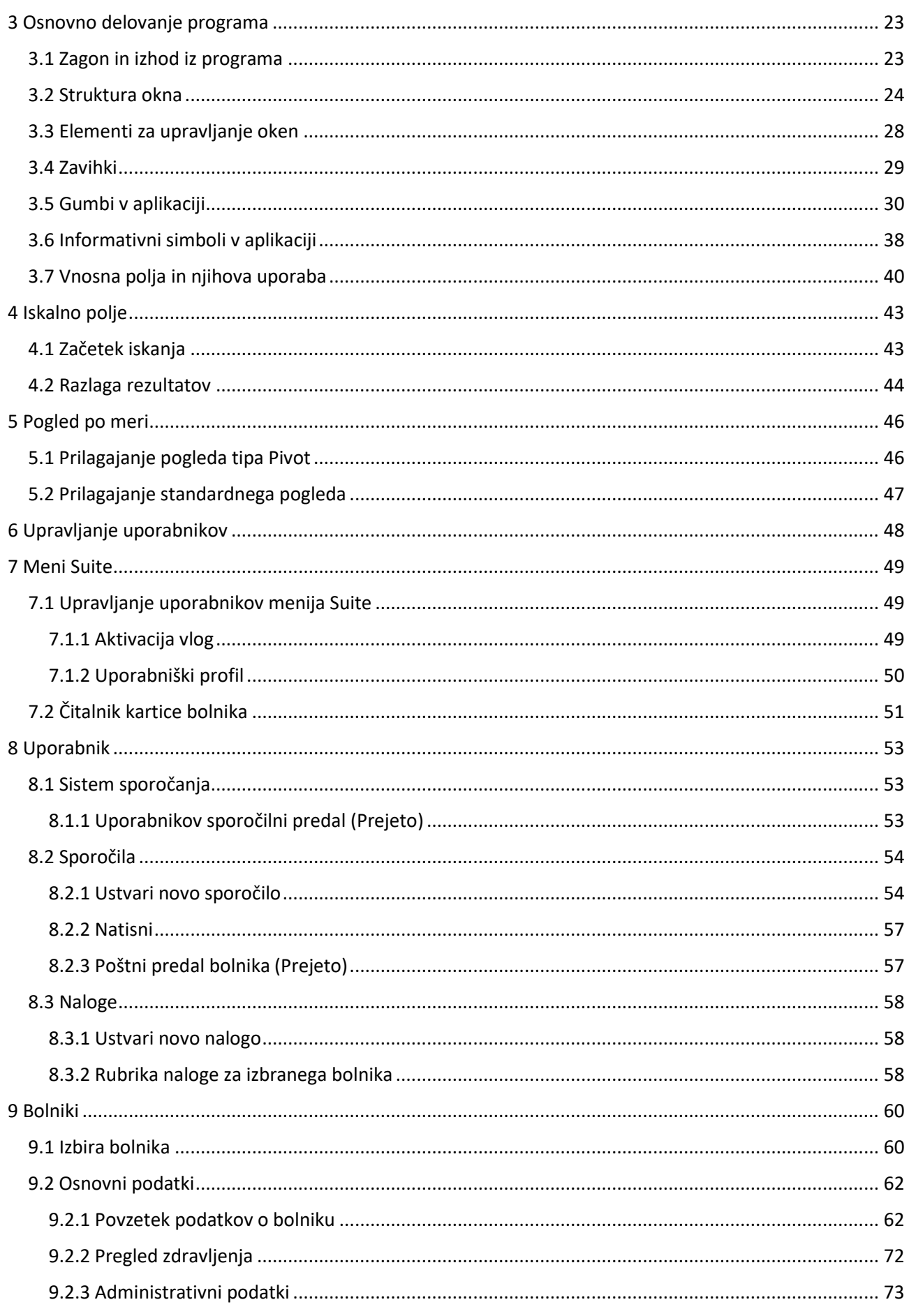

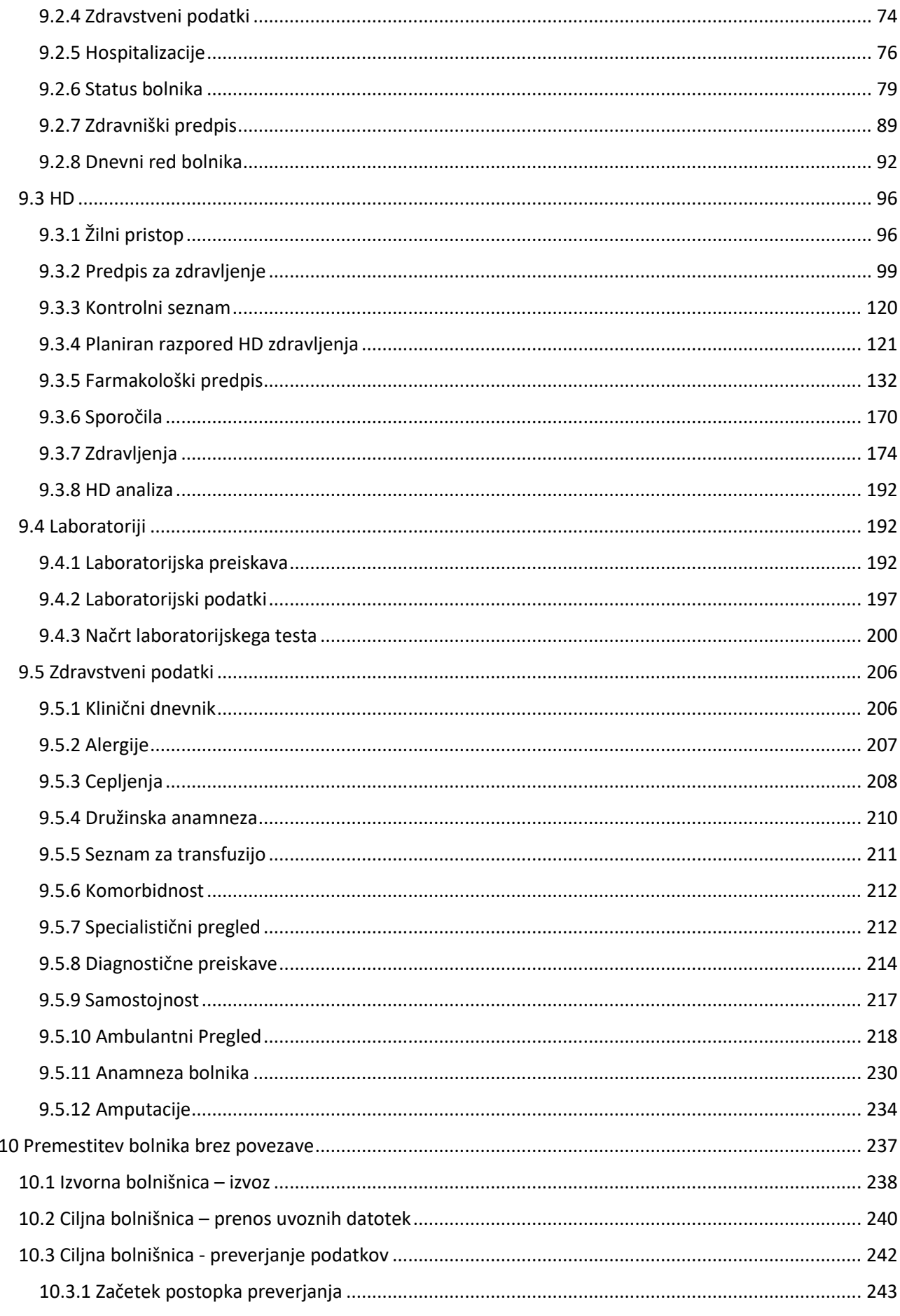

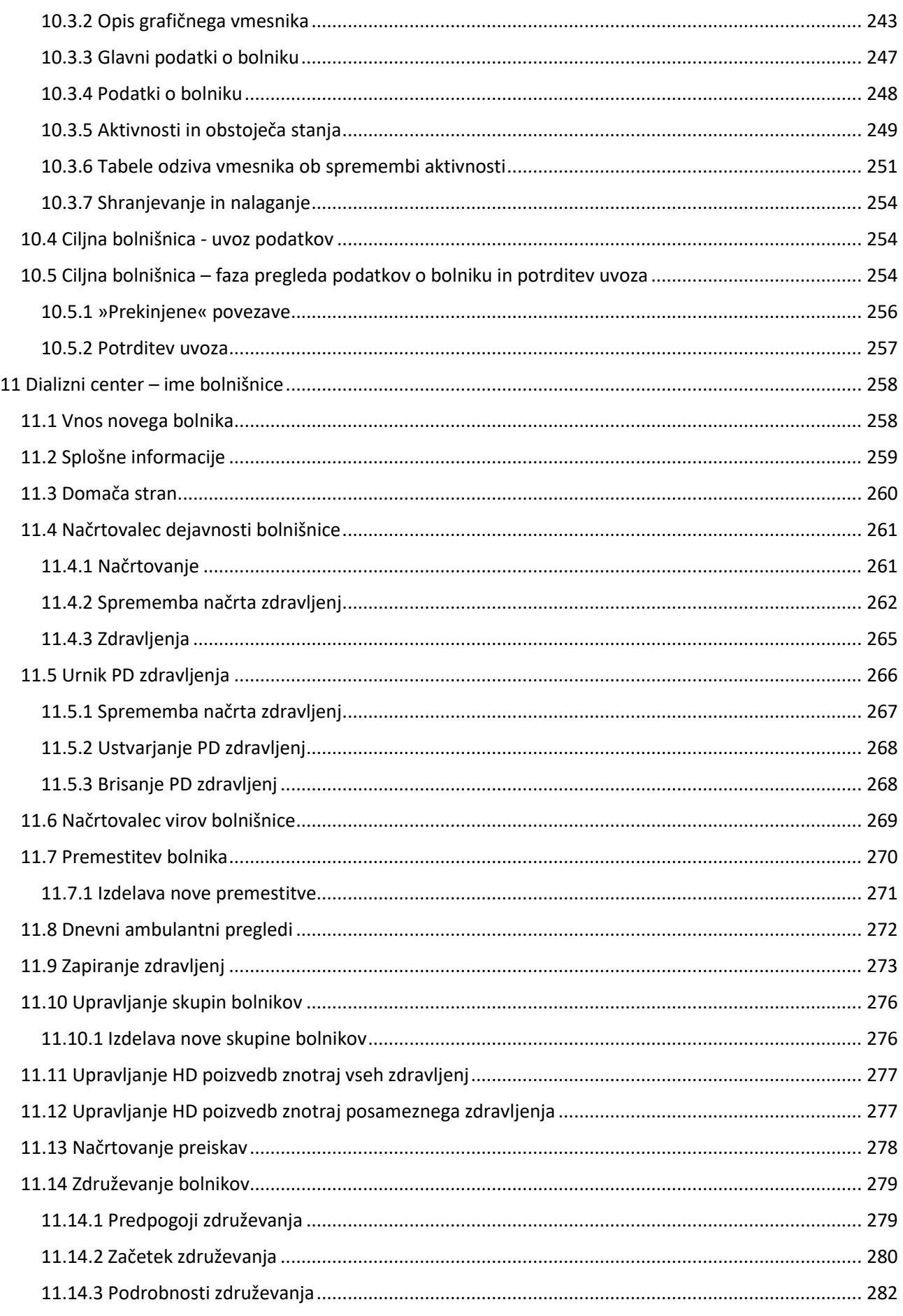

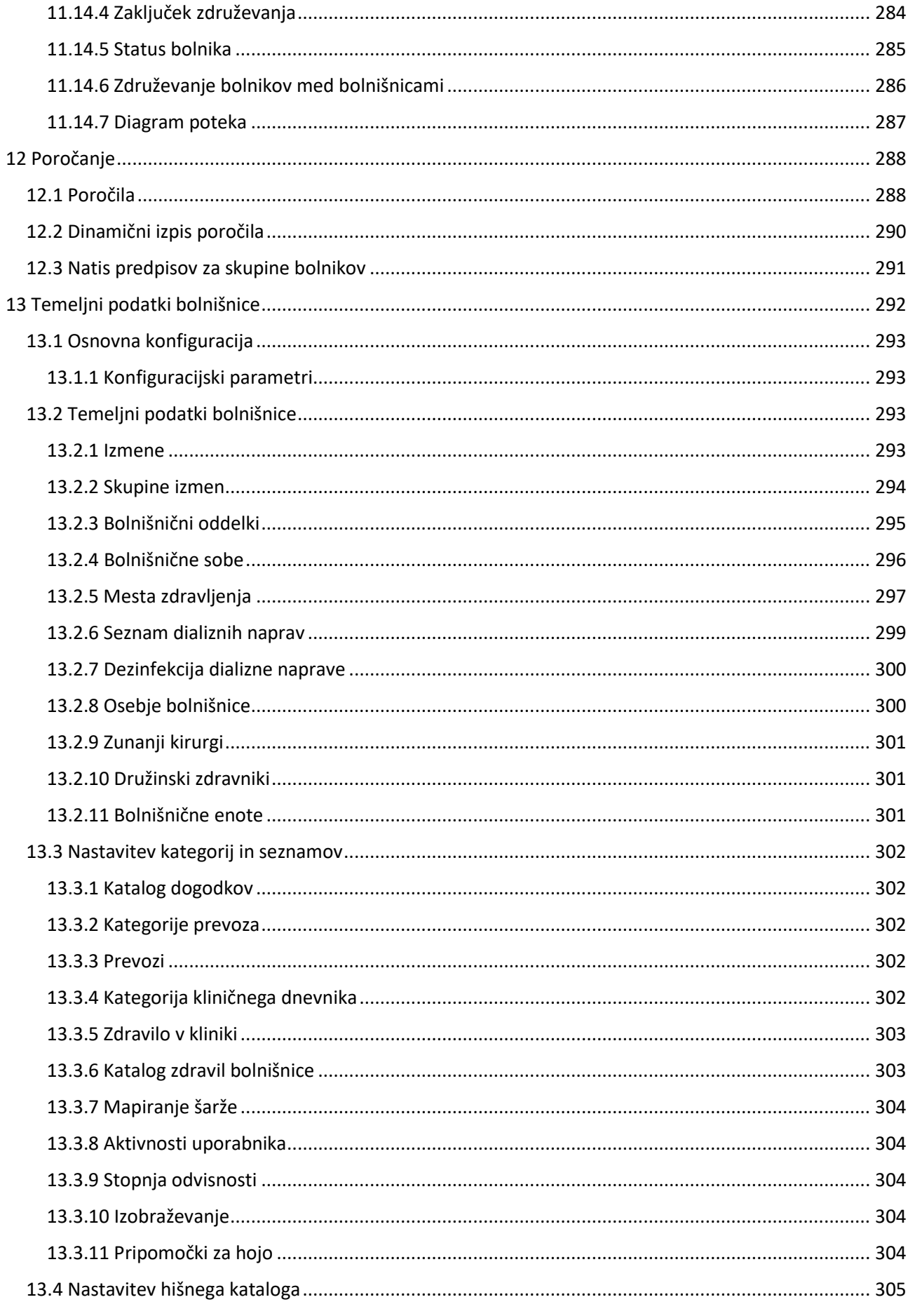

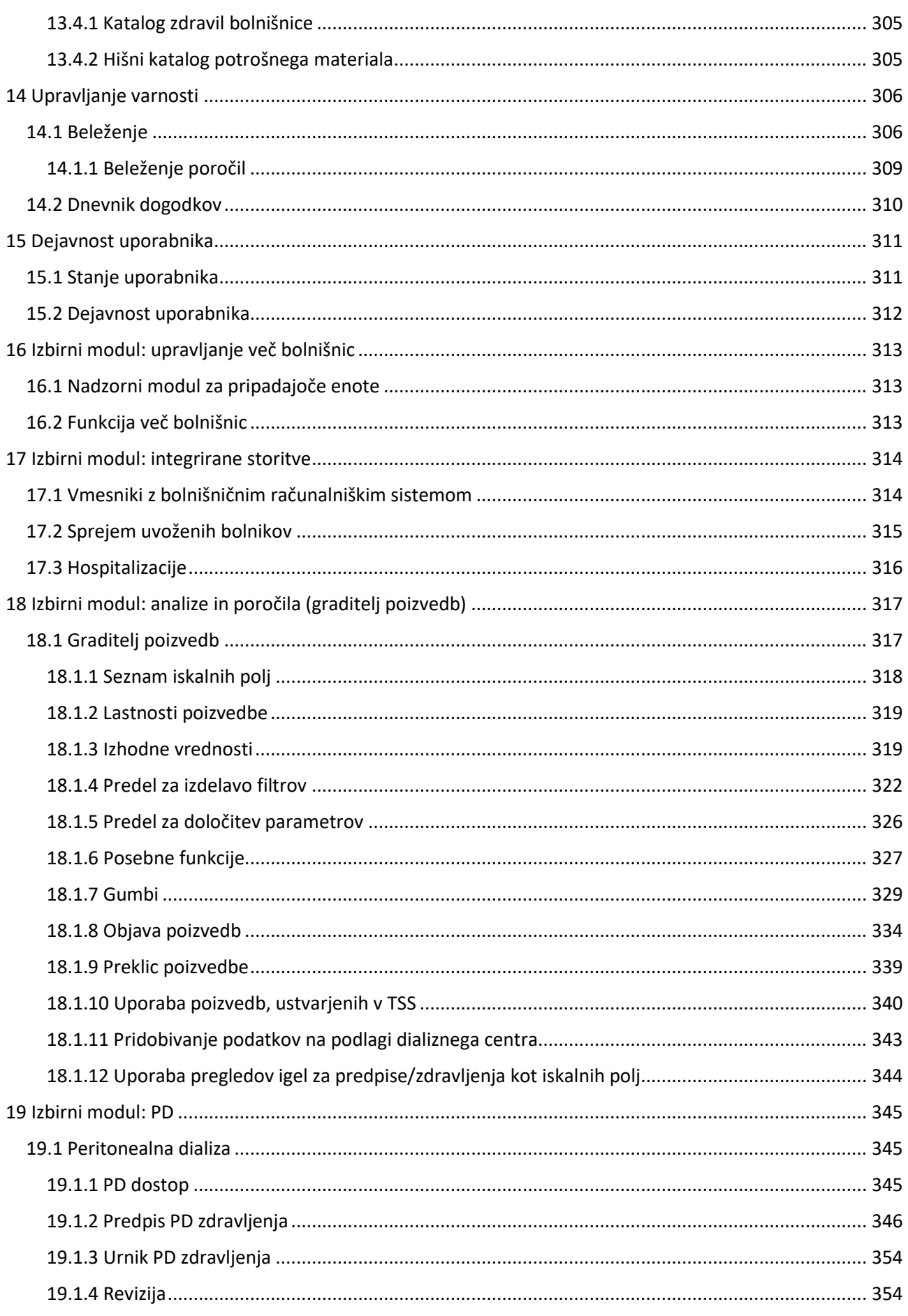

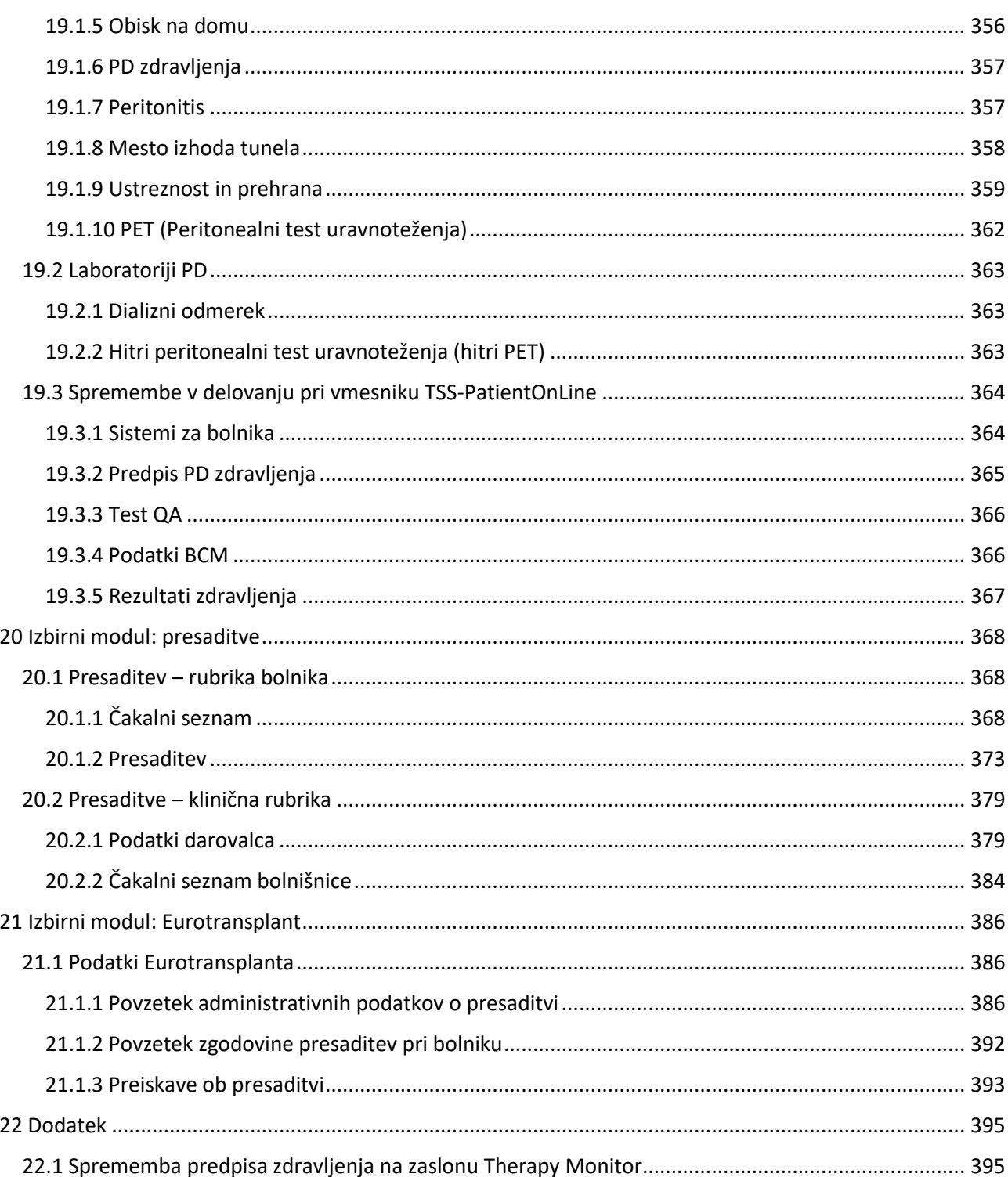

# <span id="page-9-0"></span>**1 POMEMBNE INFORMACIJE**

# <span id="page-9-1"></span>**1.1 POMEMBNE INFORMACIJE O UPORABNIŠKIH NAVODILIH**

**Identifikacija** Dokument je mogoče identificirati na podlagi naslednjih podatkov na začetni strani in na etiketah (kot je zahtevano):

- Različica programske opreme aplikacije
- Izdaja uporabniških navodil

**Identifikacija strani** V nogi vsake strani sta navedena številka strani dokumenta in ustrezno poglavje.

**Založniški podatki** Založniški podatki, npr. 4/06.11, se nanašajo na četrto izdajo iz junija 2011.

**Ilustracije** Slike, ki se uporabljajo v dokumentu (npr. zaslonski posnetki, fotografije ipd.), se lahko razlikujejo od originala, če to ni pomembno za delovanje programske opreme.

**Pomen navodil** Ta uporabniška navodila so sestavni del spremne dokumentacije in sestavni del programske opreme. Vključujejo informacije, ki so potrebne za uporabo sistema. Uporabniška navodila so namenjena za začetni pristop in kot referenčno gradivo. Preden začne odgovorna organizacija uporabljati sistem, mora biti odgovorna oseba za delovanje ustrezno poučena s strani proizvajalca in se seznaniti z načinom pregledovanja navodil. Programsko opremo lahko uporabljajo le osebe, ki lahko dokažejo svoje znanje o njeni pravilni uporabi in rokovanju.

**Spremembe** Spremembe dokumenta se objavijo kot nove izdaje ali dodatki k obstoječi izdaji. Na splošno so dovoljene spremembe tega dokumenta brez kakršnega koli vnaprejšnjega obvestila**.**

**Razmnoževanje** Razmnoževanje, v celoti ali delno, je dovoljeno na podlagi pisnega dovoljenja.

# <span id="page-9-2"></span>**1.1.1 POMEN OPOZORIL**

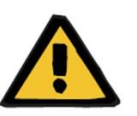

# **Opozorilo**

# **Vrste tveganj in vzroki**

Možne posledice izpostavitve tveganjem in ukrepi za njihovo preprečevanje

Operaterja opozarja, da neupoštevanje opozoril lahko privede do telesne poškodbe.

Opozorila se lahko razlikujejo od zgornjega modela v naslednjih primerih:

- Če opozorilo opisuje več tveganj
- Če tveganja ni mogoče podrobno določiti

# <span id="page-10-0"></span>**1.1.2 POMEN OPOMB**

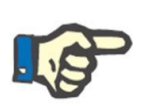

# **Opomba**

Upravljavca opozarja, da se v primeru neupoštevanja navedenih korakov določena funkcija morebiti ne izvede, ne izvede pravilno ali ne privede do želenega učinka.

# <span id="page-10-1"></span>**1.1.3 POMEN NASVETOV**

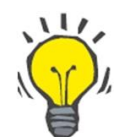

# **Nasvet**

Koristna informacija za boljšo uporabo programske opreme.

# <span id="page-10-2"></span>**1.2 PREDVIDENI NAMEN IN PRIPADAJOČE DEFINICIJE**

Therapy Support Suite je programska oprema, ki deluje na strežniku naročnika ter pomaga medicinskemu osebju (zdravnikom in medicinskim sestram) in pomožnemu medicinskemu osebju (tehnikom in administratorjem) pri upravljanju dializnega centra.

# <span id="page-10-3"></span>**1.2.1 PREDVIDENI NAMEN**

Izračun dializnega odmerka in prikaz podatkov o zdravljenju

# <span id="page-10-4"></span>**1.2.2 MEDICINSKA INDIKACIJA**

Ledvična odpoved zahteva terapijo ledvičnega nadomestnega zdravljenja.

# <span id="page-10-5"></span>**1.2.3 PREDVIDENA POPULACIJA BOLNIKOV**

Omejitev glede bolnikov ne pričakujemo, razen če so priključene (medicinske) naprave predmet omejitev.

Program Therapy Support Suite se standardno uporablja v bolnišnicah, vendar se ga ne izključuje za uporabo kot pomoč v ambulantah.

# <span id="page-10-6"></span>**1.2.4 PREDVIDENA SKUPINA UPORABNIKOV IN PREDVIDENO OKOLJE**

Sistem bodo uporabljali zdravniki, medicinske sestre, administrativno in tehnično osebje. Programa Therapy Support Suite naj ne bi uporabljali bolniki. Sistem se podobno kot programska oprema strežnika naročnika lahko uporablja v kateri koli konfiguraciji z združljivo strojno opremo; običajno se uporablja na osebnem računalniku/delovnih postajah v bolnišničnem okolju.

# <span id="page-10-7"></span>**1.2.5 KONTRAINDIKACIJE**

Jih ni.

# <span id="page-11-0"></span>**1.2.6 NEŽELENI UČINKI**

Jih ni.

# <span id="page-11-1"></span>**1.3 POMEMBNA NAVODILA GLEDE POSTOPKOV**

Če se pri preverjanju podatkov o bolniku pokaže odstopanje med parametri, ki jih določi zdravnik, in tistimi, ki jih prikazuje dializni sistem, mora upravljavec pred začetkom zdravljenja preveriti in popraviti privzete nastavitve sistema. Nastavitve, ki jih prikazuje naprava, je treba primerjati s tistimi, ki jih predpiše zdravnik.

Programsko opremo smejo namestiti, upravljati in uporabljati osebe z ustrezno izobrazbo, znanjem in izkušnjami.

Za namestitev, delovanje, podaljšanje, nastavitve ali popravila mora poskrbeti proizvajalec ali oseba, ki jo slednji v ta namen pooblasti.

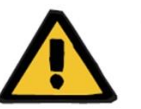

# **Opozorilo**

Bolnišnično ali podporno tehnično osebje mora uporabiti potrebne previdnostne ukrepe in protiukrepe za zagotovitev zanesljivosti strojne in programske opreme.

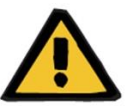

# **Opozorilo**

Za obdelavo podatkov je odgovoren upravljavec.

Da bi preprečili možnost vnosa napačnih vrednosti, mora upravljavec zagotoviti, da so vneseni podatki pravilni. Upravljavec mora zagotoviti, da odčitane vrednosti, poslane strežniku, ustrezajo tistim, ki so bile dejansko vnesene.

Izgube podatkov ni mogoče izključiti.

# <span id="page-11-2"></span>**1.3.1 RAVNANJE V IZREDNIH RAZMERAH**

V neugodnih razmerah, kot je prekinitev povezave s strežnikom zaradi napak v omrežju ali sesutja programa, lahko pride do neskladij med podatki na strežniku in tistimi, ki jih prikaže stranka. V tem primeru se priporoča, da se program zapre in nato ponovno zažene.

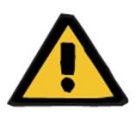

# **Opozorilo**

Upravljavec mora vselej imeti dostop do bolnikovih podatkov (na primer v pisni obliki), in sicer za vsakega bolnika.

# <span id="page-11-3"></span>**1.3.2 DELOVANJE Z DRUGIMI SISTEMI**

- zaslon Therapy Monitor
- Communication Data Link (cDL)
- Patient OnLine
- Nephrological Cockpit

# <span id="page-12-0"></span>**1.4 ZAHTEVE SISTEMA**

Therapy Support Suite zahteva celotno namestitev komunikacijskega strežnika FIS (Fresenius Interface Server).

Therapy Support Suite mora namestiti pooblaščeno tehnično osebje.

**Opomba**

# <span id="page-12-1"></span>**1.4.1 OKOLJE IT**

Therapy Support Suite je kompleksna aplikacija programske opreme na strežniku naročnika, ki zajema naprave za dializo, aplikacijske strežnike, spletne strežnike, strežnike podatkovnih baz, delovne postaje uporabnikov in celo vrsto omrežne opreme (stikala, usmerjevalnike, vtiče, priključne kable itd.) za uporabo znotraj IT-omrežja bolnišnice.

Za vsak del tega kompleksnega omrežja so bile določene jasne zahteve glede IT, tako za programsko kot za strojno opremo.

Za dodatne in podrobnejše informacije o okolju IT, ki je potrebno za delovanje programa Therapy Support Suite, glejte navodila za uporabo.

# Priporočena konfiguracija za naročnika je naslednja: **Procesor** Najmanj: procesor Intel ali AMD 1 GHz Po možnosti: dvojedrni procesor Intel ali AMD 2 GHz **RAM** Najmani: 2 GB Po možnosti: 4 GB **Trdi disk** Najmanj: 100 MB za vsakega uporabnika sistema Windows **Grafična kartica** združljiva z DirectX 10 **Ločljivost zaslona** Najmanj: 1280 x 1024 Po možnosti: 1680 x 1050 **Omrežje** Ethernet 100/1000 MBit/s **Opomba** Računalniki, ki se uporabljajo v okolju, kjer obstaja stik z bolniki, morajo

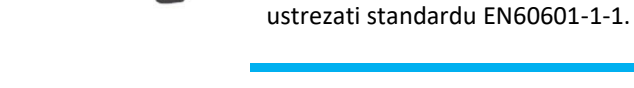

# <span id="page-13-0"></span>**1.5 ZADOLŽITVE ODGOVORNE ORGANIZACIJE**

Odgovorna organizacija prevzema naslednje odgovornosti:

- upoštevanje nacionalnih in krajevnih določb glede namestitve, delovanja, uporabe in vzdrževanja;
- upoštevanje določb s področja zdravja in varnosti pri delu;
- trajno razpolaganje z uporabniškimi navodili.

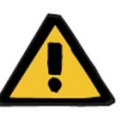

# **Opozorilo**

Okolje IT je treba vzdrževati in varovati v skladu z opisom v navodilih za uporabo.

# <span id="page-13-1"></span>**1.6 ODGOVORNOST UPRAVLJAVCA**

Pri vnašanju parametrov je treba upoštevati naslednje ukrepe: Nastavljene parametre mora preveriti upravljavec, ki se mora prepričati, da so vnesene vrednosti pravilne. Če želena vrednost odstopa od prikazanih parametrov, jo je treba pred aktiviranjem funkcije popraviti. Prikazane trenutne vrednosti je treba primerjati z želenimi vrednostmi.

# **Opomba**

# **Poročila o napakah**

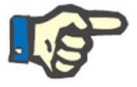

V EU morajo uporabniki proizvajalcu prijaviti vse resne nepravilnosti, ki se lahko pojavijo. Poročilo mora biti posredovano proizvajalcu naprave na podlagioznake **teral** ter pristojnemu organu države članice EU, v kateri se izvaja zdravljenje.

# <span id="page-14-0"></span>**1.6.1 DELOVANJE**

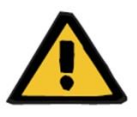

# **Opozorilo**

Therapy Support Suite lahko pravilno deluje šele takrat, ko so bile izpolnjene vse zahteve glede strojne in programske opreme ter so bile pravilno nameščene in nastavljene vse komponente.

Namestitev in konfiguracijo mora izvesti usposobljeno tehnično osebje.

Napaka strojne ali programske opreme lahko poškoduje podatke o zdravljenju, ki jih prikazuje Therapy Support Suite. Na podlagi nepravilnih podatkov lahko pride do napak pri odločitvah glede zdravljenja.

Podatki o zdravljenju, prejeti od naprave, ne smejo nadomestiti dobre klinične presoje. Bolnika in vse dostopne podatke mora oceniti zdravnik.

Zahteve glede strojne in programske opreme za računalnike ter navodila za namestitev in konfiguracijo so na voljo v navodilih za uporabo programa Therapy Support Suite.

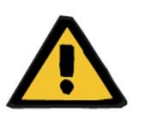

# **Opozorilo**

Zelo se priporoča, da uporabnik/naročnik šifrira podatke v podatkovni bazi TSS. Če podatkovna baza ni šifrirana in nekdo ukrade datoteke iz podatkovne baze, lahko pride do izgube bolnikovih osebnih podatkov.

# <span id="page-14-1"></span>**1.6.2 OMENJENI DOKUMENTI**

- Navodila za uporabo programa Therapy Support Suite
- Servisni priročnik TSS
- Funkcionalni priročnik za vtičnik DataProtection 1.9

# <span id="page-15-0"></span>**1.7 OMEJITEV ODGOVORNOSTI**

Programska oprema je bila razvita za namene, ki so opisani v uporabniških navodilih. Proizvajalec ne prevzema nobene odgovornosti za telesne ali druge poškodbe in zavrača vsakršno garancijo za poškodbe sistema in programske opreme, ki bi bile posledica uporabe nepooblaščene ali neprimerne opreme.

Prosimo vas, da preverite seznam opreme:

- zaslon Therapy Monitor,
- vmesnik cDL,
- Patient OnLine.

<span id="page-15-1"></span>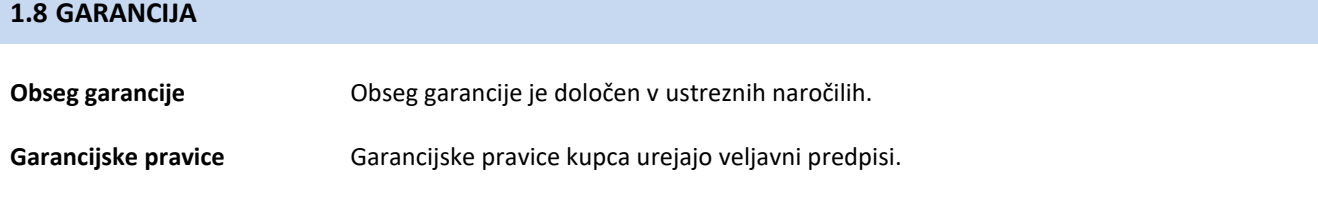

# <span id="page-15-2"></span>**1.9 OZNAKA CE**

Therapy Support Suite, različica: 1.9

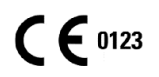

Fresenius Medical Care AG & Co. KGaA

Else-Kröner-Str.1

61352 Bad Homburg

Nemčija

Tel: ++49-(0)6172-609-0

Izjavo o skladnosti vam pošljemo na zahtevo.

# <span id="page-15-3"></span>**1.10 CERTIFIKATI**

Izdelki iz te tehnične dokumentacije so medicinski pripomočki razreda IIa skladno s standardom 11 priloge VII k Uredbi (EU) 2017/745 (MDR).

Lokalna podpora bo na zahtevo posredovala trenutne različice certifikatov CE.

# <span id="page-16-0"></span>**1.11 SVHC (REACH)**

Za informacije o snoveh, ki vzbujajo veliko zaskrbljenost (SVHC), na podlagi člena 33 Uredbe (EU) št. 1907/2006 (»REACH«) glejte naslednjo stran:

www.freseniusmedicalcare.com/en/svhc

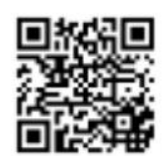

# <span id="page-16-1"></span>**1.12 POMOČ IN PODPORA**

Vsa vprašanja posredujte na naslov:

# <span id="page-16-2"></span>**1.12.1 PROIZVAJALEC**

Fresenius Medical Care AG & Co. KGaA

Else-Kröner-Str.1

61352 Bad Homburg, NEMČIJA

Tel: ++49-(0)6172-609-0

www.fmc-ag.com

# <span id="page-16-3"></span>**1.12.2 SERVIS**

Fresenius Medical Care Deutschland GmbH

Geschäftsbereich Zentraleuropa

Projektierung & Support Dialyse-IT-Systeme

Steinmühlstraße 24, Anbau 1

61352 Bad Homburg, NEMČIJA

Tel: +49 6172 609-7000

Faks: +49 6172 609-7106

E-pošta: [dialysis-it@fmc-ag.com](mailto:dialysis-it@fmc-ag.com)

# <span id="page-17-0"></span>**1.13 IDENTIFIKACIJSKA NALEPKA**

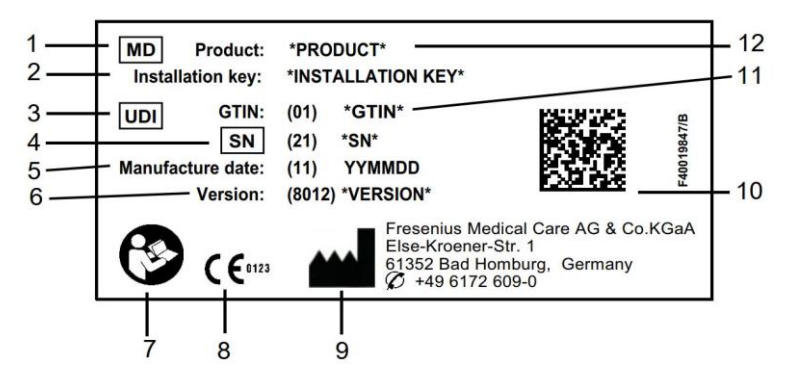

- 1. Medicinski Pripomoček
- 2. Namestitveni ključ
- 3. Edinstvena identifikacija pripomočka
- 4. Serijska številka
- 5. Datum proizvodnje (datum izdelave izdelka programske opreme)
- 6. Različica
- 7. Upoštevajte navodila za uporabo
- 8. Oznaka CE
- 9. Naslov proizvajalca
- 10. Koda podatkovne matrice z informacijami UDI
- 11. Številka artikla za globalno trgovino
- 12. Izdelek

# <span id="page-18-0"></span>**1.14 SIMBOLI**

V skladu z veljavnimi zakonskimi in regulativnimi zahtevami se v informacijskem meniju ali na identifikacijski nalepki uporabljajo naslednji simboli:

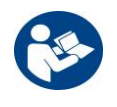

Glejte uporabniška navodila

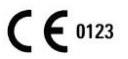

Oznaka CE

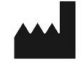

Proizvajalec

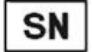

Serijska številka

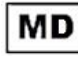

MD (medicinski pripomoček)

# <span id="page-18-1"></span>**1.15 SPLOŠNA UREDBA O VARSTVU PODATKOV (GDPR)**

GDPR (Splošna uredba o varstvu podatkov) je uredba, ki jo je uzakonila Evropska unija, da bi zagotovila varnost in zasebnost občutljivih podatkov.

Posebne spodaj navedene funkcije so bile uporabljene v programu Therapy Support Suite:

- Vsi občutljivi podatki o bolniku v podatkovni bazi Therapy Support Suite so glede na konfiguracijo bodisi šifrirani bodisi psevdonimizirani.
- Vsi občutljivi podatki o uporabniku v podatkovni bazi Upravljanje uporabnikov so šifrirani.
- Vsa komunikacija med spodaj navedenimi komponentami programa Therapy Support Suite je šifrirana:
	- TSS naročnik do TSS strežnika
	- TSS strežnik do #400
	- TSS strežnik do #401
	- TSS strežnik do #55
- Integriteto vseh komunikacij zagotavljajo posebne tehnične lastnosti, kot je ciklično preverjanje redundance.
- Občutljivi podatki o bolniku se uporabljajo samo takrat, ko je to res potrebno, na primer, ko je to nujno in pomembno za identifikacijo bolnika.
- Bolniki lahko zahtevajo tiskano poročilo o podatkih o bolniku, ki so bili v programu Therapy Support Suite največkrat obdelani v določenem časovnem obdobju. Če bolnik zahteva drugačen ali razširjen niz podatkov, je mogoče na zahtevo pripraviti dogovorjeno poročilo.
- Bolniki lahko zahtevajo anonimizacijo ali izbris občutljivih podatkov iz programa Therapy Support Suite. To je mogoče storiti s pomočjo vtičnika za varstvo podatkov.
- Bolniki lahko v računalniško berljivi obliki zahtevajo kopijo svojih osebnih in kliničnih podatkov, shranjenih v programu Therapy Support Suite za določeno obdobje.
- Bolniki lahko zahtevajo popravek osebnih podatkov v programu Therapy Support Suite.
- Therapy Support Suite beleži vsa dejanja, ki jih izvedejo uporabniki. Dnevnike operacij posameznih uporabnikov je mogoče filtrirati z uporabo različnih iskalnih meril, jih prikazati in natisniti.
- Posamezni dnevnik operacij uporabnika ne beleži samo vseh vnosov podatkov ali izbrisov operacij, ki jih izvede uporabnik, temveč evidentira tudi branje, kar zagotovi podroben zapis o vseh informacijah, ki jih je uporabnik prebral, spremenil ali izbrisal.
- Therapy Support Suite uporablja zapleten sistem upravljanja dostopa uporabnikov, ki vključuje avtentikacijo uporabnika, avtorizacijo, vloge, dovoljenja itd. Samo uporabniki z ustreznimi dovoljenji lahko dostopajo do določenih funkcij programa Therapy Support Suite.
- Therapy Support Suite uporablja posebno dovoljenje, ki omogoča urejanje ali brisanje informacij, ki jih vnesejo drugi uporabniki, samo tistim uporabnikom, ki imajo tako dovoljenje. Glede na stopnjo varnosti, ki jo nastavi naročnik, bo program Therapy Support Suite od uporabnikov zahteval prijavo ob zagonu aplikacije ali po odjavi zaradi pretečenega časa.
- Varnostne ukrepe za program Therapy Support Suite je mogoče konfigurirati.
- Psevdonimizacijo občutljivih podatkov lahko uporabite med izvozom podatkov ali pripravo poročila.

Za dodatne podrobnosti in informacije o funkcionalnosti, ki jo omogoča vtičnik, glejte funkcionalni priročnik DataProtection 1.9.

# <span id="page-19-0"></span>**1.15.1 OBČUTLJIVI PODATKI, KI JIH OBDELUJE PROGRAM THERAPY SUPPORT SUITE**

Občutljive podatke o bolniku (tj. podatke, ki jih je mogoče psevdonimizirati ali šifrirati) lahko določijo uporabniki. Therapy Support Suite določi začetni niz občutljivih podatkov, ki vsebujejo bolnikove administrativne in klinične podatke, ki so običajno prepoznani kot občutljivi. Privzeta skupina občutljivih podatkov je določena kot taka, ker so ti podatki del identifikacije bolnika, njegovih sorodnikov ali organizacije prevoza.

Te podatke je mogoče razširiti ali skrčiti z izbiro lastnosti v posebnih poljih funkcije vloge oblikovalca.

# <span id="page-19-1"></span>**1.15.2 UPORABNIŠKE TEME IN POSEBNE LASTNOSTI**

Kot smo že omenili, je program Therapy Support Suite uvedel vrsto funkcij, ki zagotavljajo varnost in zasebnost podatkov, zlasti če se uporabljajo skupaj z vtičnikom TSS za varstvo podatkov. Vtičnik omogoča uporabniško nastavitev, ki zagotavlja dostop do posebnega dela menija programa Therapy Support Suite. Tako boste lahko omogočili naslednje funkcije:

- Izvoz podatkov o bolniku v berljivi obliki
- Fizični izbris podatkov o bolniku
- Anonimizacija podatkov o bolniku
- Izvoz in izbris podatkov o bolniku
- Izvoz in anonimizacija podatkov o bolniku
- Odstranitev občutljivih podatkov iz rubrike osebja klinike, če osebe nimajo več pooblastila za uporabo sistema

Za dodatne podrobnosti in informacije glejte funkcionalni priročnik DataProtection 1.9.

Obstaja še druga posebna možnost (na voljo tudi brez vtičnika TSS za varstvo podatkov), ki jo lahko omogočite za vsakega uporabnika ter omogoča izvoz podatkov in tiskanje v programu Therapy Support Suite.

Kot je podrobno pojasnjeno v navodilih za uporabo TSS, lahko uporabnik, za katerega je bila omogočena ta možnost, izbere posebno funkcijo psevdonimizacije podatkov v situaciji, ko so občutljivi podatki predmet izvoza podatkov ali tiskanja poročila.

# <span id="page-21-0"></span>**2 NAMESTITEV IN ZAGON**

Za vse informacije o namestitvenih korakih programa Therapy Support Suite si oglejte navodila za uporabo Therapy Support Suite.

# <span id="page-22-0"></span>**3 OSNOVNO DELOVANJE PROGRAMA**

Program Therapy Support Suite je bil razvit za uporabniku prijazen operacijski sistem Windows.

V tem dokumentu se predpostavlja, da je uporabnik seznanjen z osnovnimi operativnimi funkcijami sistema Windows. Te funkcije vključujejo zagon in izhod iz sistema Windows, zagon programa, uporabo miške (klik z levim gumbom, dvoklik, klik z desnim gumbom) ter odpiranje, premikanje in brisanje datotek.

V tem poglavju so opisane temeljne operativne funkcije programa Therapy Support Suite. Poleg tega to poglavje vsebuje informacije o izrazih, ki se uporabljajo v uporabniških navodilih in o njihovem pomenu.

# <span id="page-22-1"></span>**3.1 ZAGON IN IZHOD IZ PROGRAMA**

Program Therapy Support Suite je mogoče zagnati na različne načine.

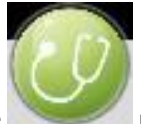

Prvi je način z uporabo ikone na namizju Windows (če je na voljo): dvoklik ikone programa Therapy Support Suite ali klik ikone z desno tipko, zatem pa postavke Odpri z levo tipko.

Drug način za zagon aplikacije je uporaba menija Start (Start → Vsi programi → Fresenius Medical Care → Therapy Support Suite).

Ko se programska oprema naloži, se prikaže okno z logotipom proizvajalca, spodaj desno pa številka različice.

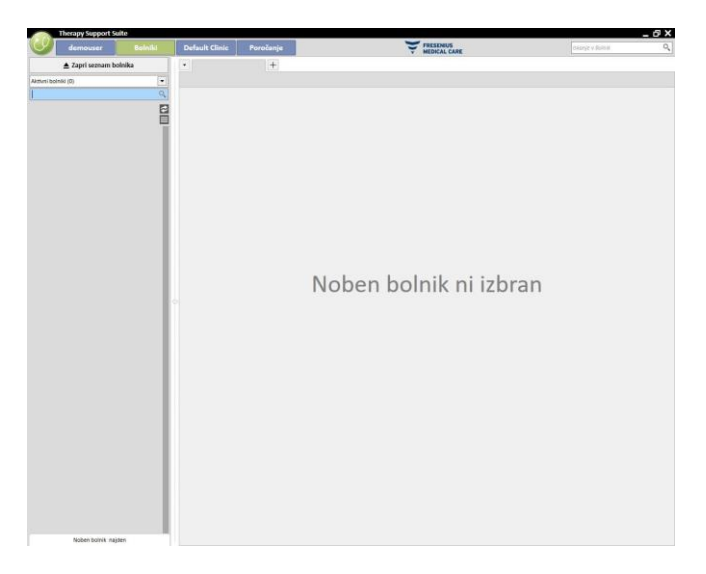

Kazalec se samodejno postavi na polje z uporabniškim imenom. Vnesite svoje uporabniško ime in geslo ter kliknite gumb za vstop. **Legin** 

Če med namestitvijo storitve izberete postavko »Pomoč pri prijavi«, se po vnosu prvih dveh črk uporabniškega imena prikaže seznam vseh uporabnikov, ki se začenjajo s tema dvema črkama.

Če so vnesene poverilnice pravilne, se prijavite kot aktivni uporabnik, ki ima dovoljenje za delo s Therapy Support Suite. Za podrobnejše informacije o upravljanju uporabnikov si oglejte dokumentacijo o upravljanju uporabnikov vmesniškega strežnika Fresenius.

# <span id="page-23-0"></span>**3.2 STRUKTURA OKNA**

Okno aplikacije Therapy Support Suite je razdeljeno na tri osnovne dele: Zgornja vrstica, Navigacijska vrstica in Povzetek.

Zgornja vrstica

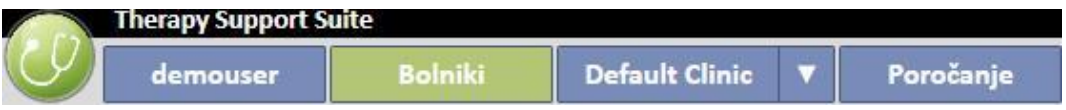

S pomočjo te vrstice lahko uporabnik omogoči posebni predel programa Therapy Support Suite. V tretjem zavihku je prikazano ime bolnišnice; če je bolnišnic več, je mogoče bolnišnico spremeniti, ne da bi se moral uporabnik vsakič odjaviti in znova prijaviti. V tej rubriki so prikazani ali skriti predeli glede na dovoljenja, ki jih ima dani uporabniški račun (na primer račun administratorja ima več možnosti kot običajni uporabnik).

Gumb Suite se nahaja levo od te možnosti in uporabniku omogoča izvedbo posebnih postopkov glede na njegov profil (na primer aktivacijo posebnih vlog ali prikaz različice Therapy Support Suite).

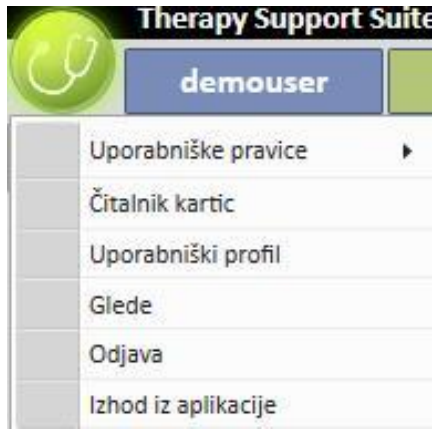

# **Navigacijska vrstica**

Ta meni vsebuje podrubrike, vezane na glavno območje, izbrano v meniju rubrik (spodnji posnetek zaslona prikazuje primer iz menija Bolniki).

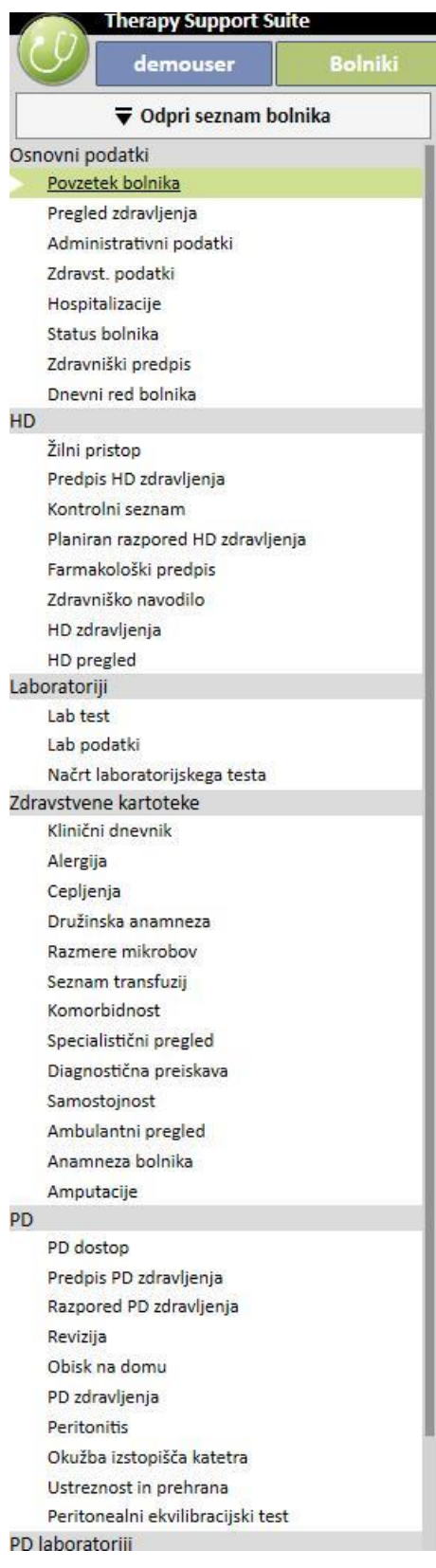

Meni Bolniki omogoča hitro spremembo bolnika s pomočjo okna »Seznam bolnikov«. To okno je mogoče odpreti s

▼ Odpri seznam bolnika

klikom gumba **ali s pritiskom tipke <b>F3** na tipkovnici. Prikaz slike bolnika je

onemogočen kot privzeta nastavitev.

Omogočiti ga je mogoče z vlogo »Upravitelj bolnišnice« v postavki »Konfiguracijski parametri« in z nastavitvijo polja »Skrij sliko bolnika« na »Ne«.

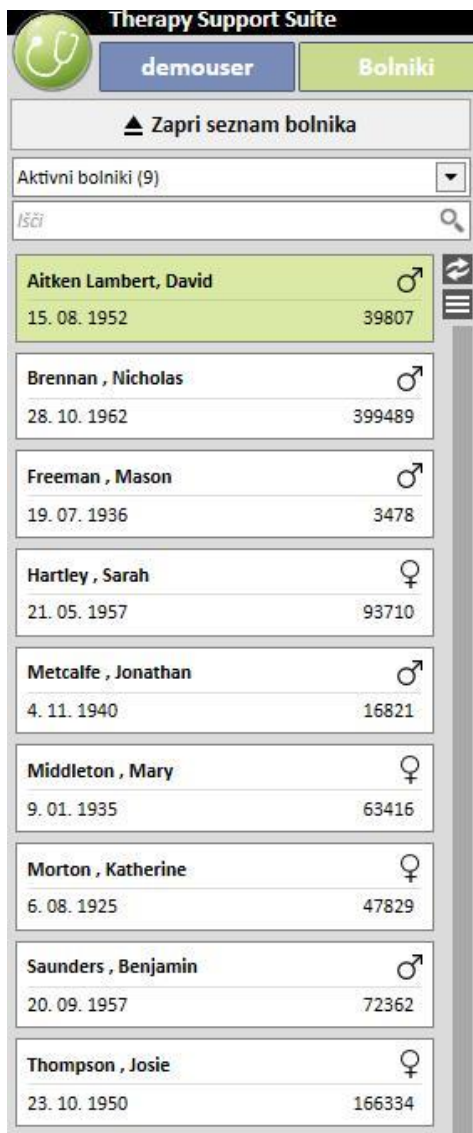

# **Povzetek**

V tem predelu so prikazani podatki o izbiri v Zgornji/Navigacijski vrstici. Na primer, če se s seznama Bolniki izbere bolnika, se v tem delu kot privzeto prikaže stran s povzetkom podatkov o njem.

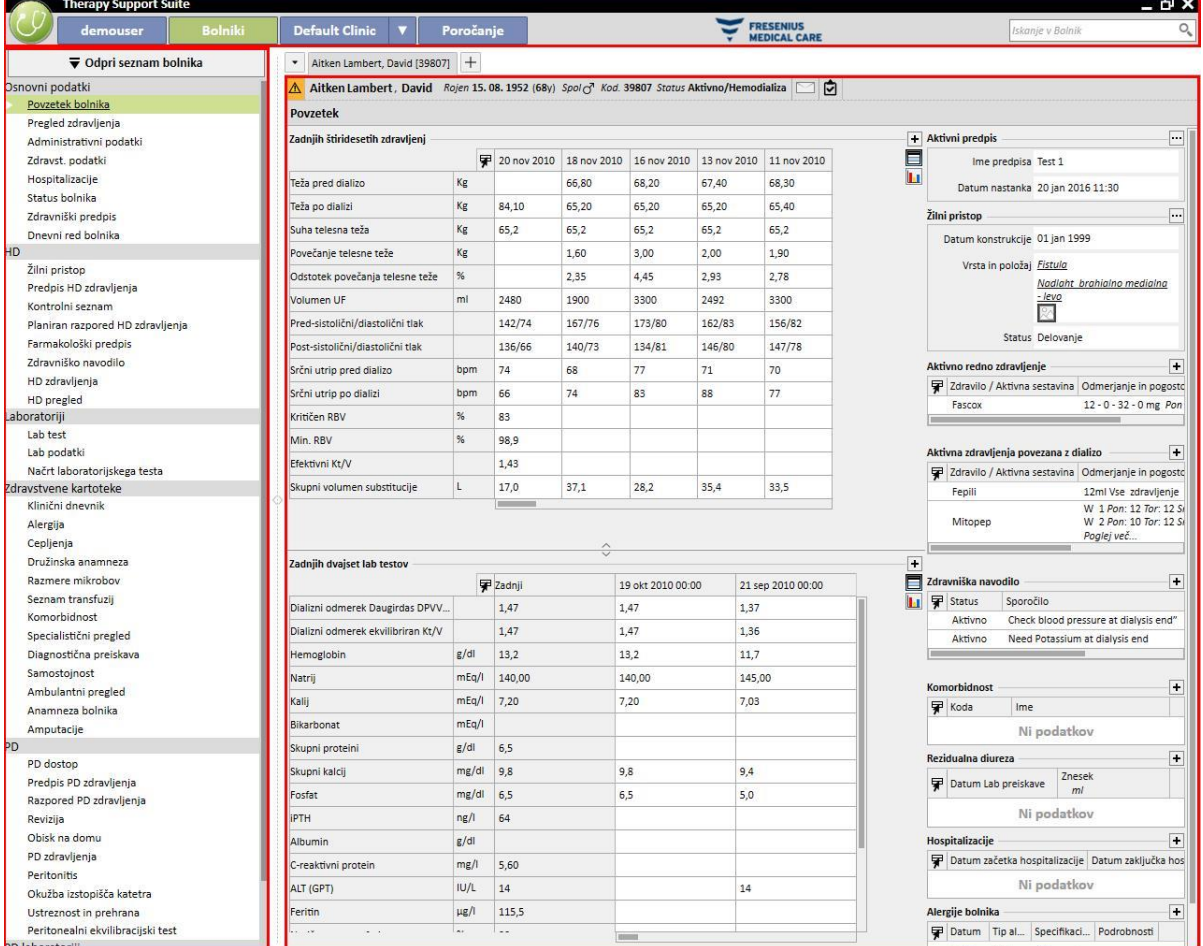

# <span id="page-27-0"></span>**3.3 ELEMENTI ZA UPRAVLJANJE OKEN**

**Naslovna vrstica** se nahaja v zgornjem delu zaslona in na levi prikazuje ime aplikacije, na desni pa naslednje ikone:

Gumb »Zmanjšaj« služi za pomanjšanje programa. Ta postopek ne zapre programa Therapy Support Suite, temveč ga premakne v vrstico aplikacij, od koder ga je mogoče znova odpreti s klikom. Pomanjšana okna ne omogočajo vnašanja podatkov. Obdelava procesov pa se vseeno nadaljuje v ozadju.

Gumb »Obnovi« **omogoča uporabo programa Therapy Support Suite v zmanjšanem pogledu.** Če se velikost okna programa Therapy Support Suite zmanjša, znova kliknite gumb »Obnovi« za vrnitev na velikost celotnega zaslona.

Za izhod iz programa Therapy Support Suite kliknite gumb »Zapri«.

# **Drsnik**

Kliknite drsnik, če želite premakniti vsebino oken ali polj navzgor ali navzdol, odvisno od želenega. Če ima miška kolesce, ga lahko uporabite za pomikanje oken navzgor in navzdol. Če se okno prikaže v celoti, drsniki niso vidni.

# **Kazalec**

Kazalec miške je prikazan le, če je miška nameščena. Če miško premaknete, se položaj kazalca miške na zaslonu spremeni. Če računalnik izvaja ukaz, kazalec miške spremeni videz v kazalec čakanja.

# **Gumb**

S klikom gumba se neposredno sproži z njim povezana funkcija (primer: ustvari/shrani/izbriši informacije).

# <span id="page-28-0"></span>**3.4 ZAVIHKI**

# **Zavihki okna**

V programu Therapy Support Suite je mogoče vzporedno odpreti več zavihkov. Prehajati je mogoče z zavihka na zavihek, pri tem pa se pomikati po zavihkih okna. Zavihke je mogoče zapreti s pomočjo ustrezne ikone, z izjemo zadnjega zavihka, ki ostane ves čas prikazan in ima onemogočeno ikono za zaprtje.

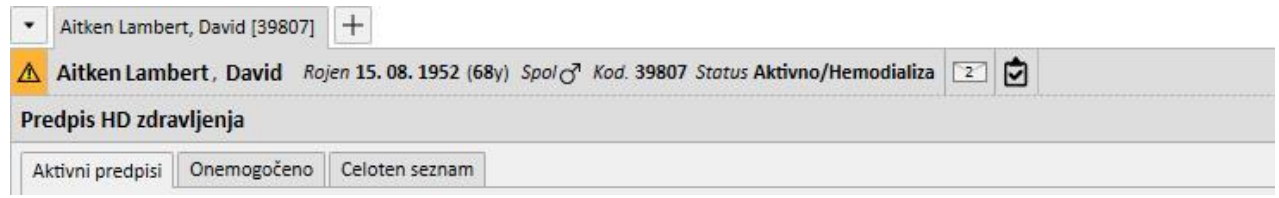

# **Zavihek**

Nekatere zavihke je mogoče razdeliti na podzavihke. V teh primerih se je mogoče med njimi pomikati s klikom na izbrani zavihek. Kot primer si oglejte drugo izbiro na spodnjem posnetku zaslona:

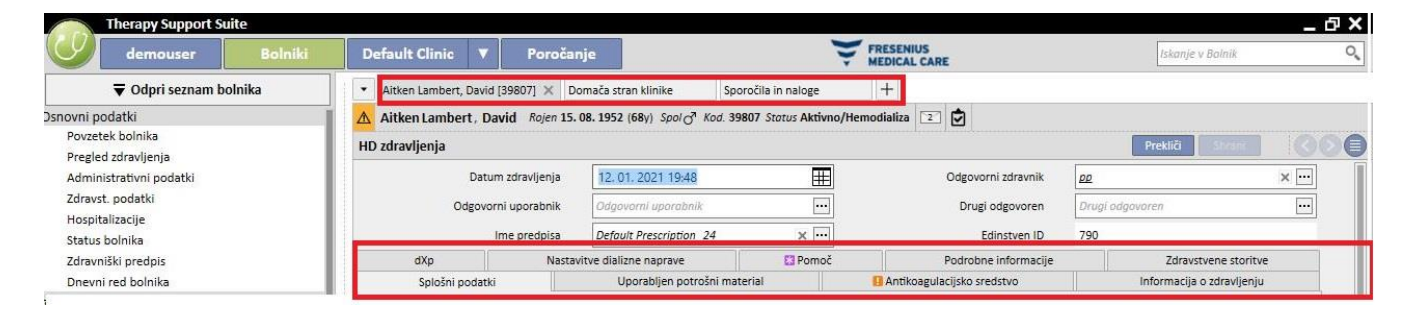

# <span id="page-29-0"></span>**3.5 GUMBI V APLIKACIJI**

Program Therapy Support Suite ponuja gumbe za pogosto uporabljene funkcije. S klikom na te gumbe je mogoče neposredno odpreti zavihke ali izvesti ukaze.

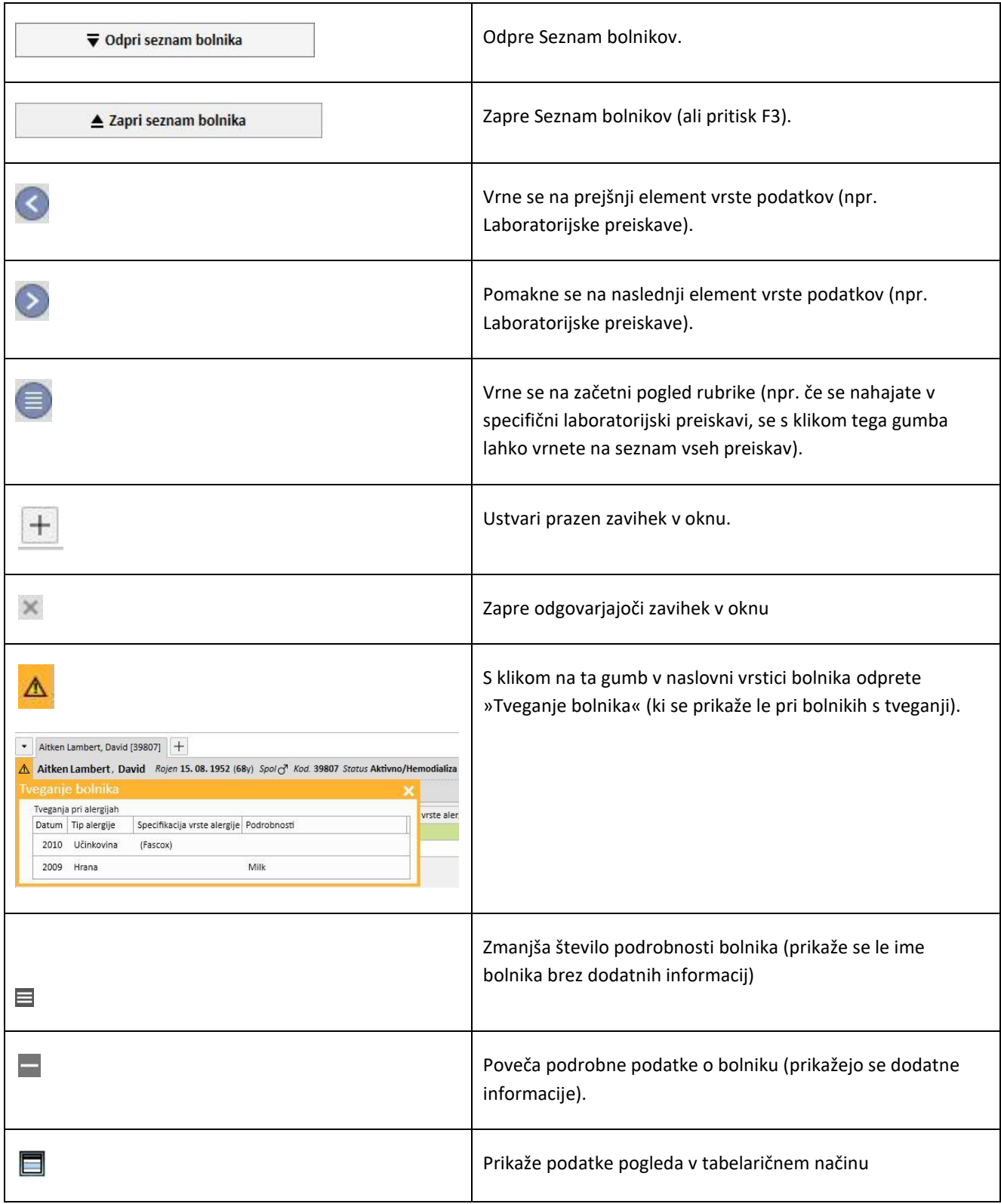

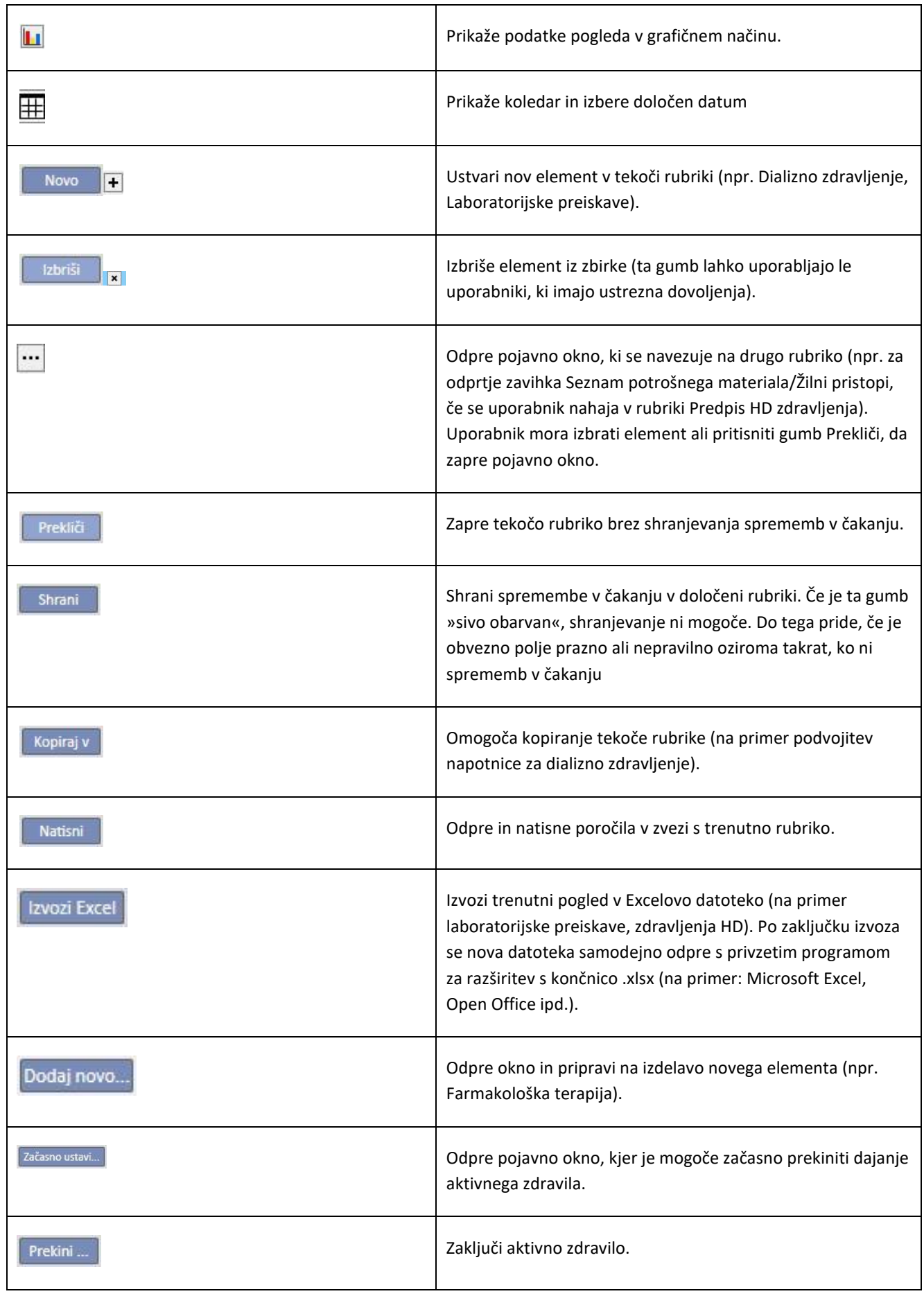

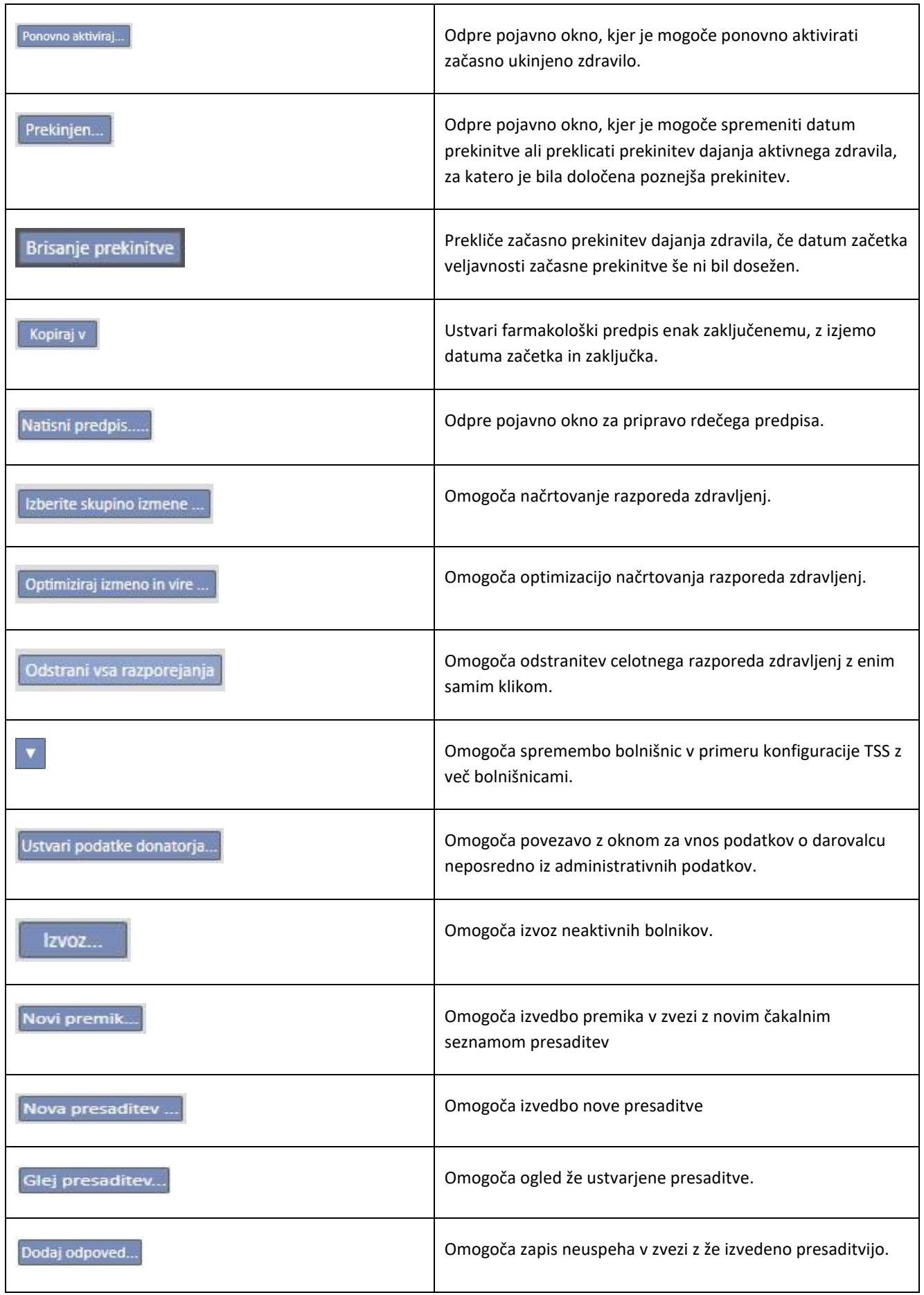

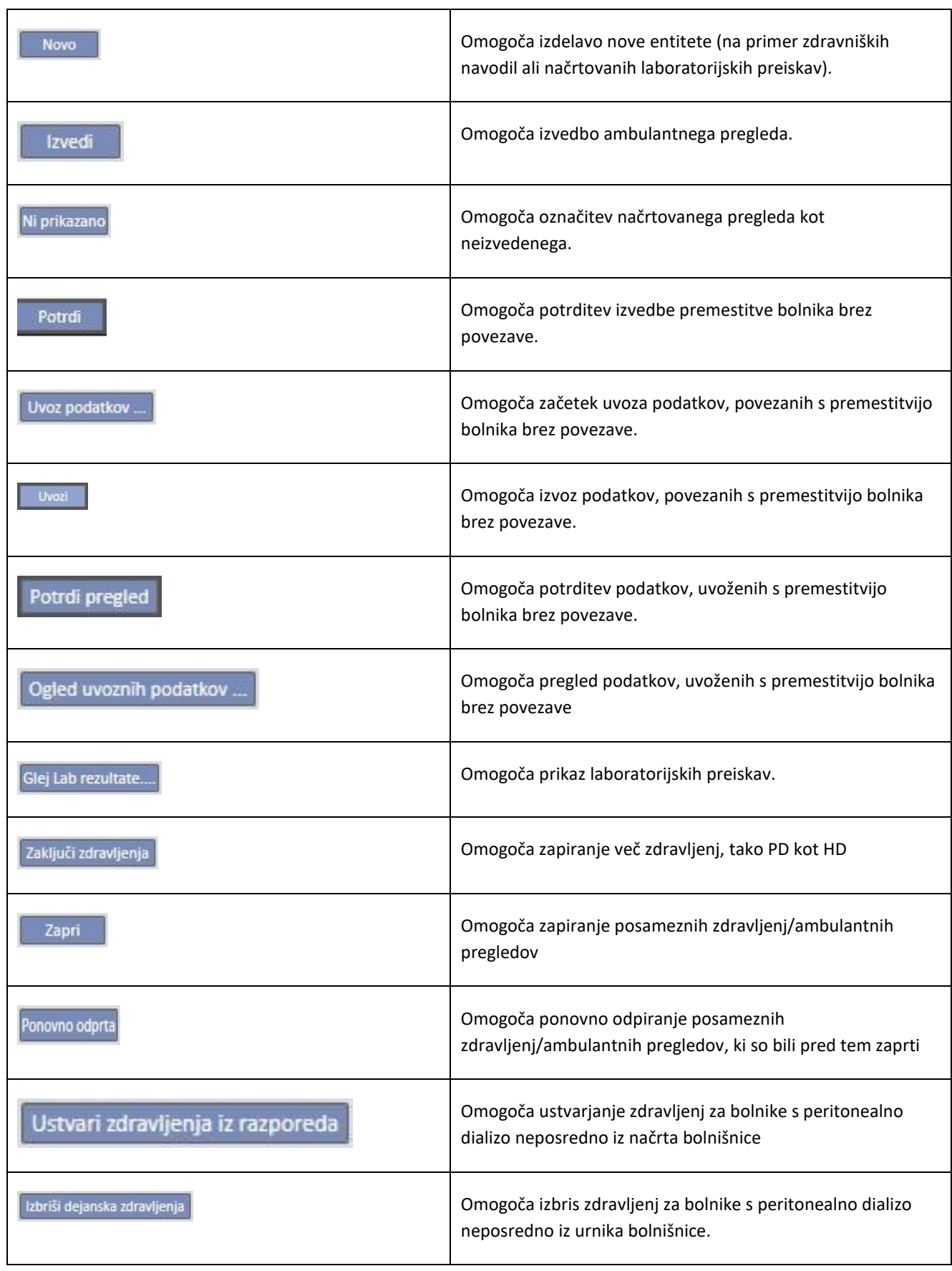

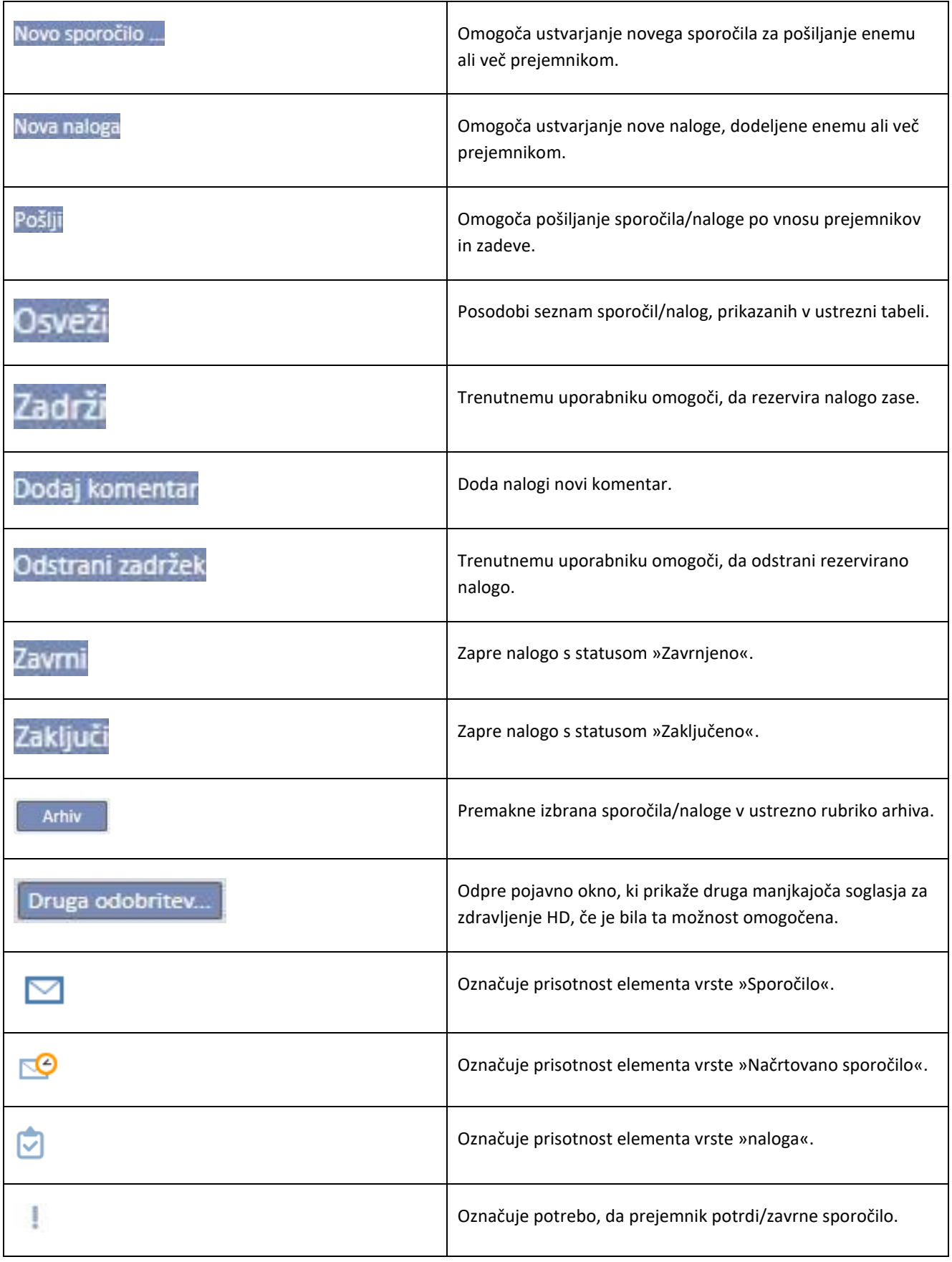

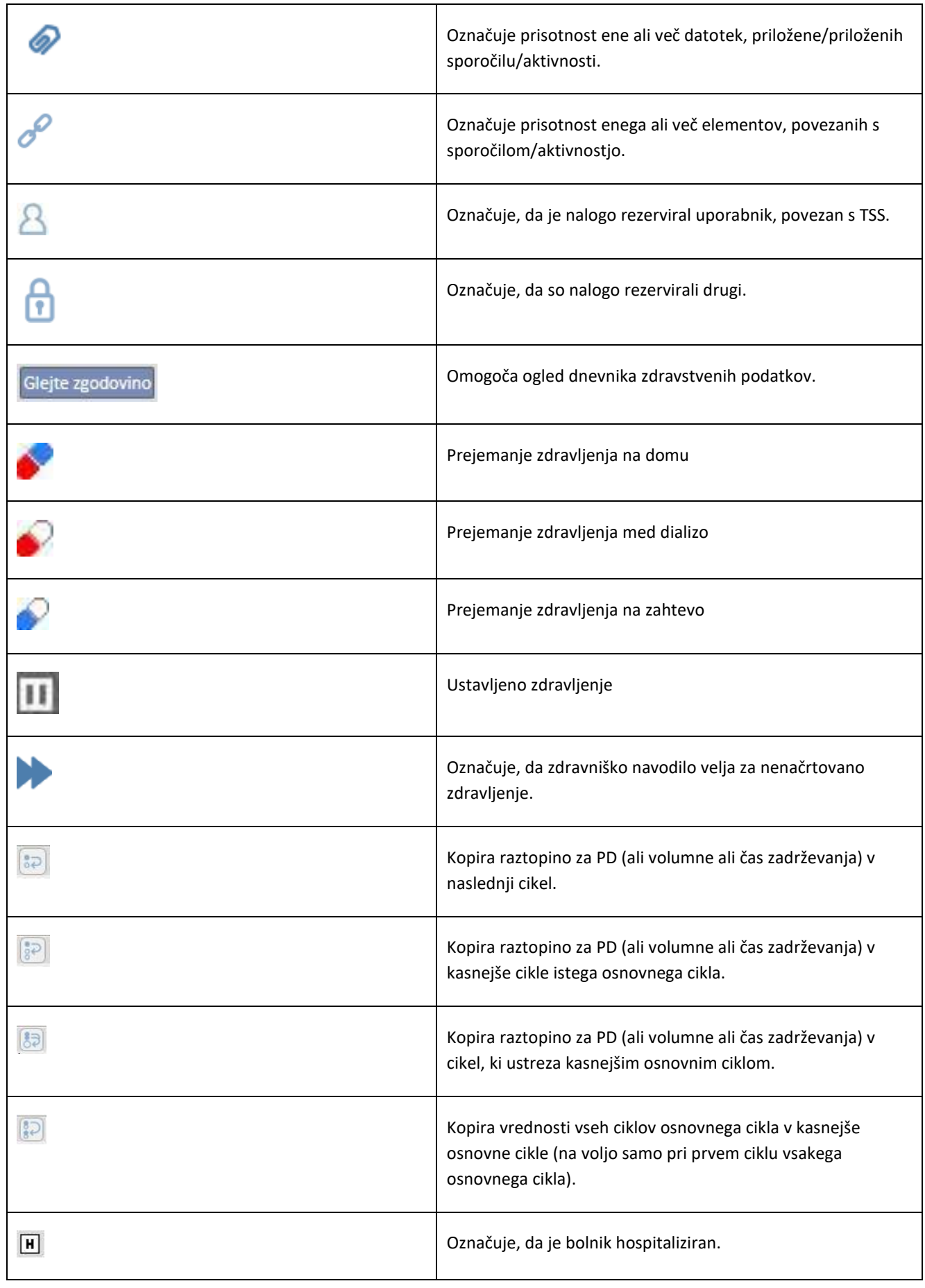

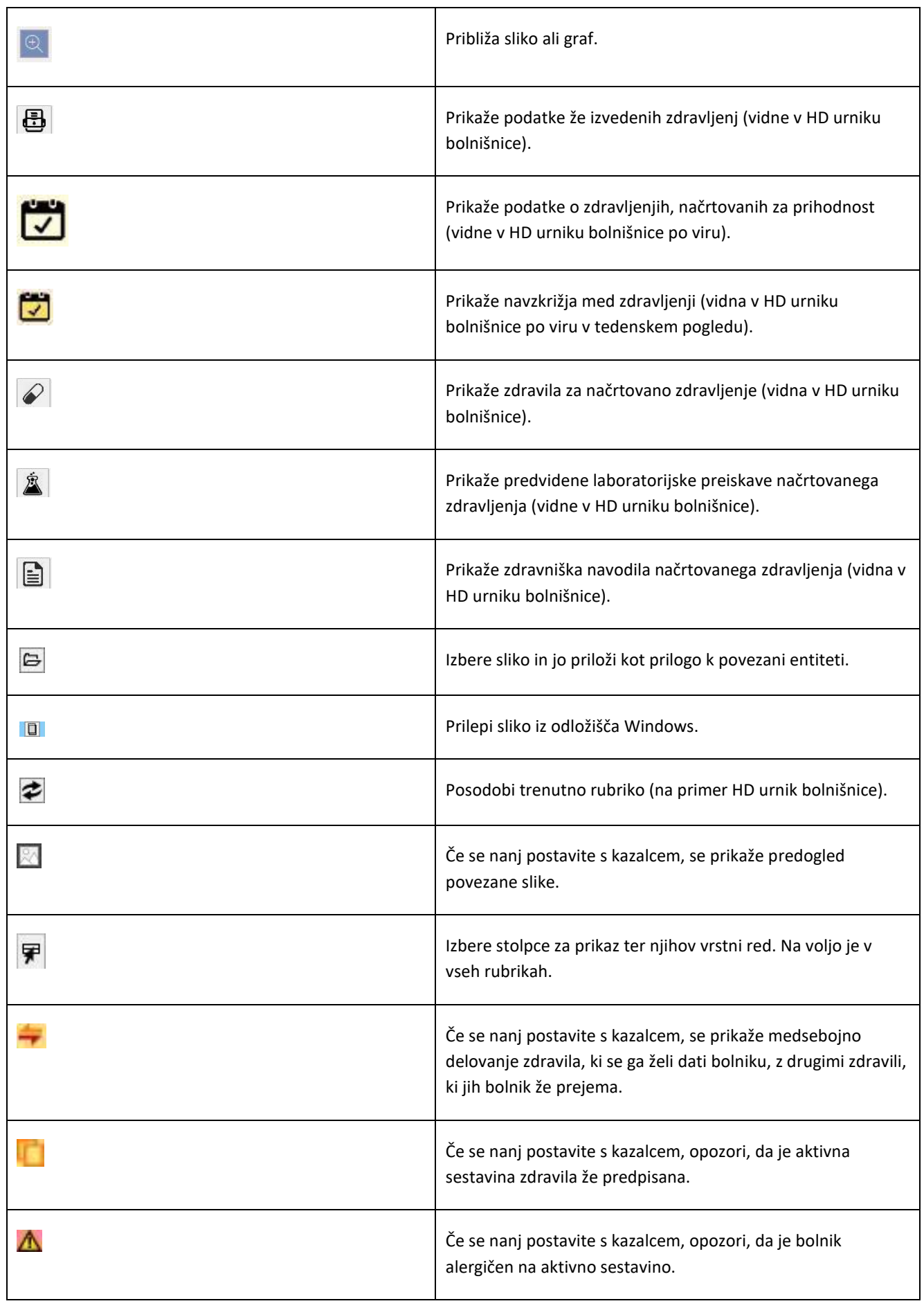
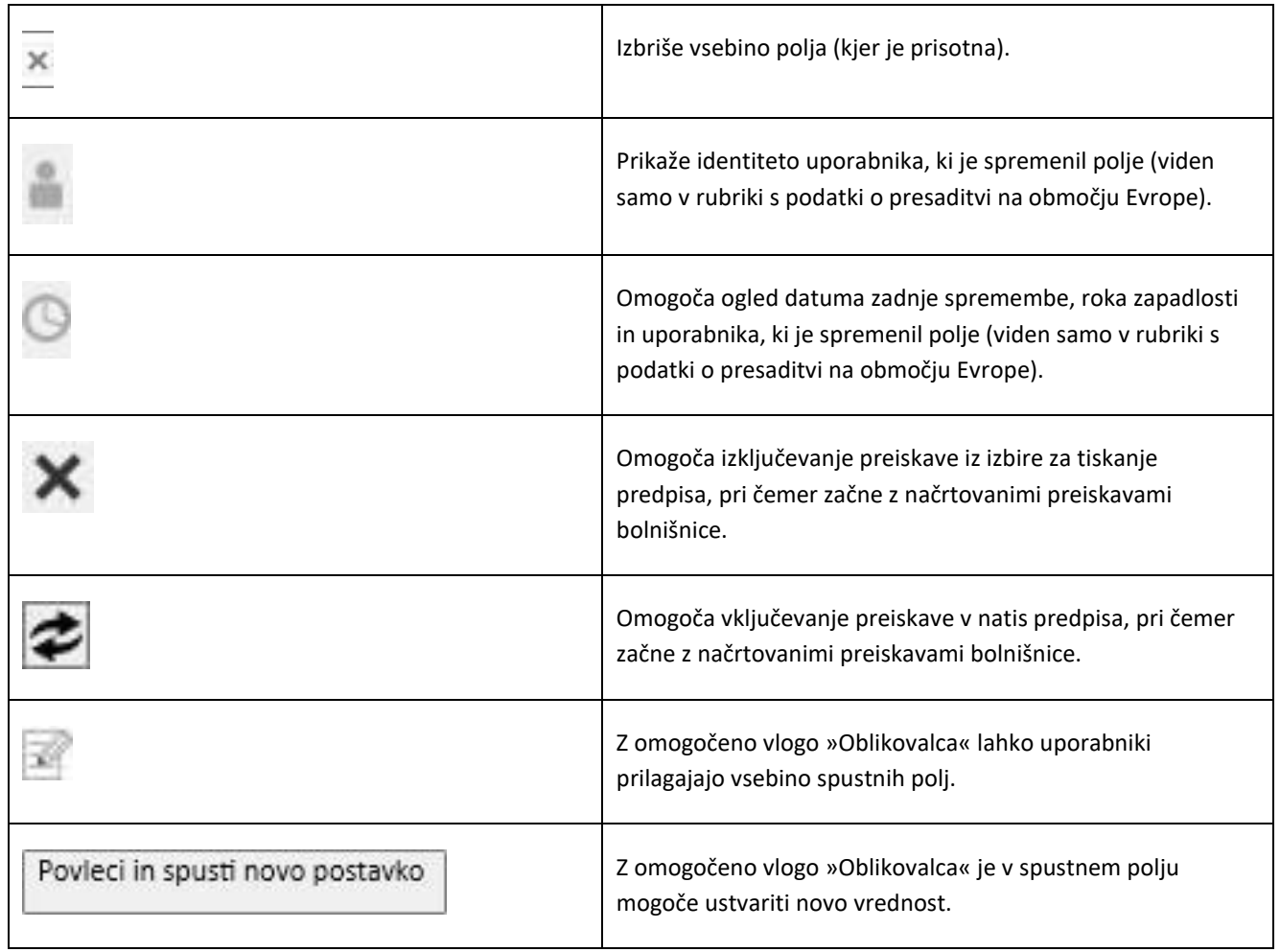

## **3.6 INFORMATIVNI SIMBOLI V APLIKACIJI**

Program Therapy Support Suite uporablja nekatere dogovore na ravni ikon in pogovornih oken

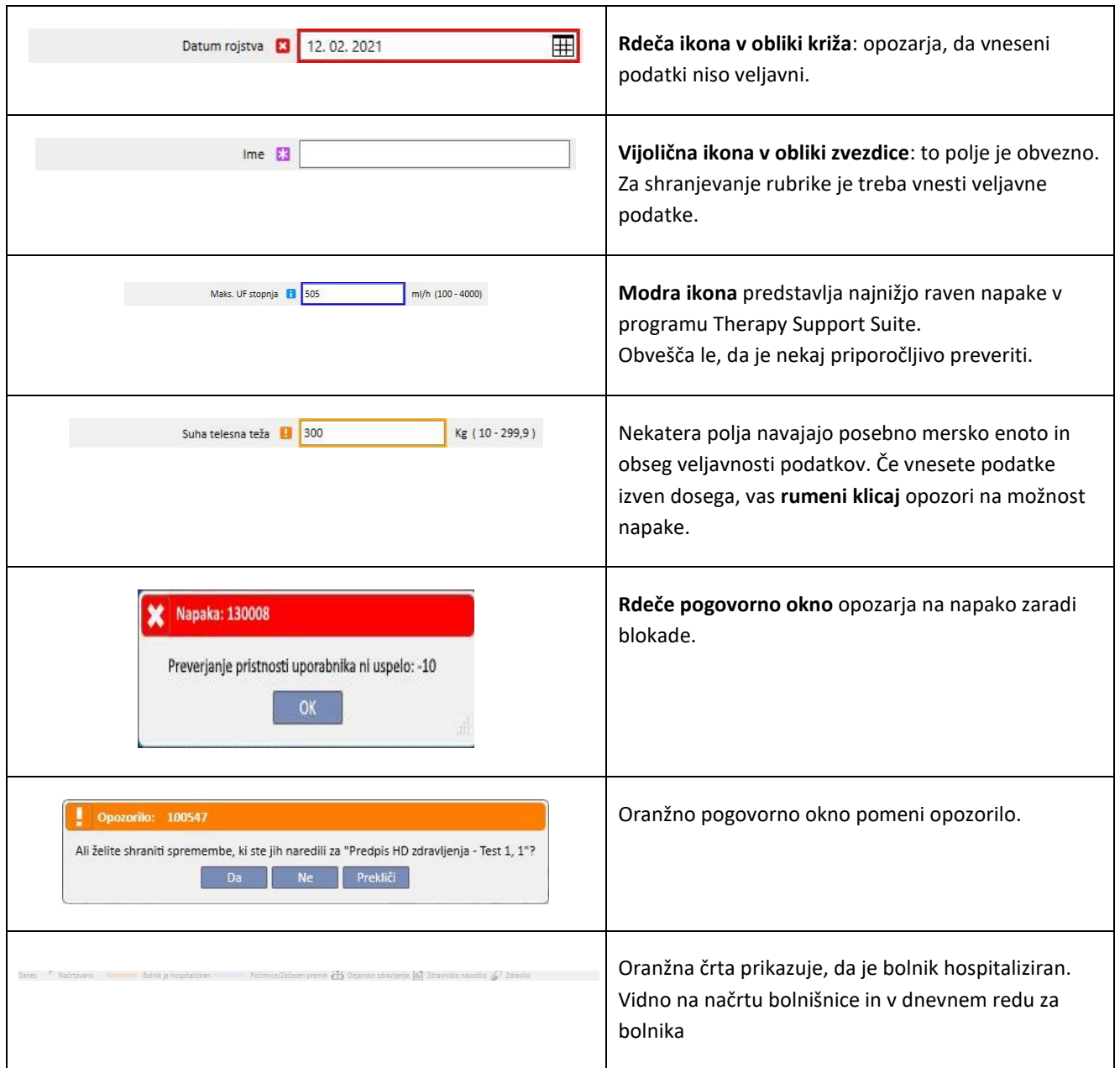

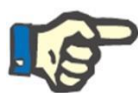

#### **Opomba**

Če se s kazalcem postavite na enega od **opozorilnih znakov**, se prikaže sporočilo z vsemi potrebni informacijami.

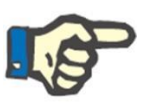

## **Opomba**

Če zavihek vsebuje opozorilni znak v zvezi z neveljavno vrednostjo, se v zgornjem zavihku prikaže števec, ki prikazuje število napak. Če se z miško postavite na ikono napake, se prikažejo vsi opisi napak, ki se nanašajo na neveljavne podatke.

Oglejte si spodnji primer.

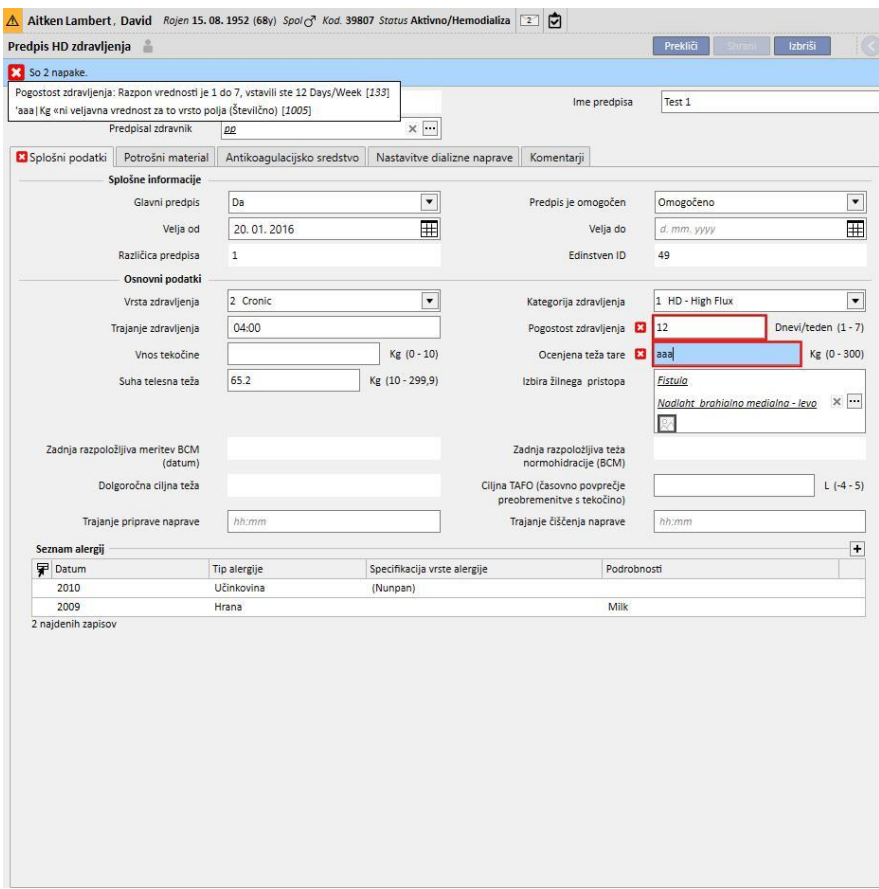

Na ravni zavihka se prikaže ikona, povezana z najpomembnejšo napako.

## **3.7 VNOSNA POLJA IN NJIHOVA UPORABA**

Program Therapy Support Suite ponuja vrsto vnaprej določenih vnosnih polj, ki se nahajajo znotraj celotnega programa. Uporaba teh polj se razlikuje glede na vrsto podatkov, ki jih vsebujejo. V spodnji tabeli je na voljo pregled temeljnih značilnosti različnih vrst polj.

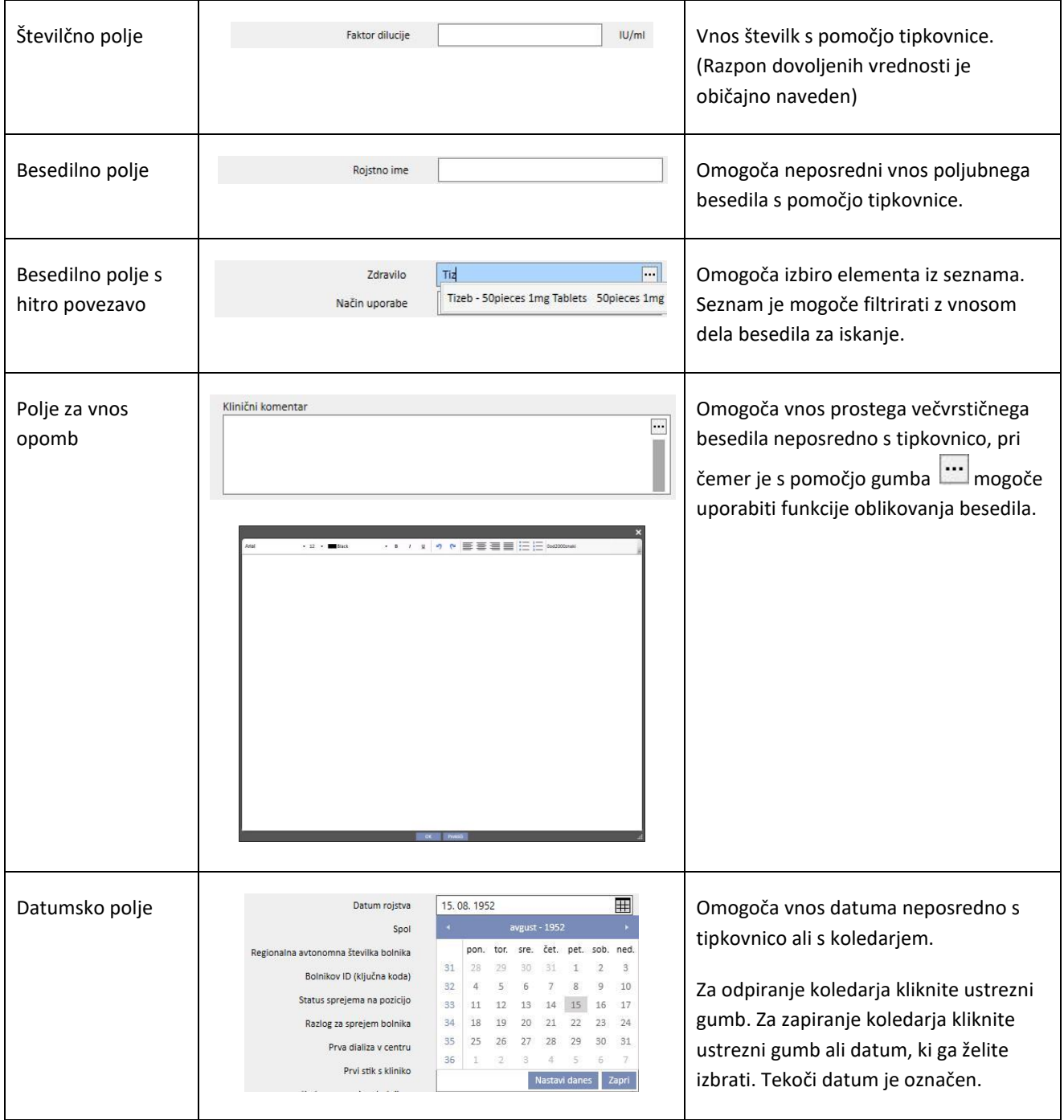

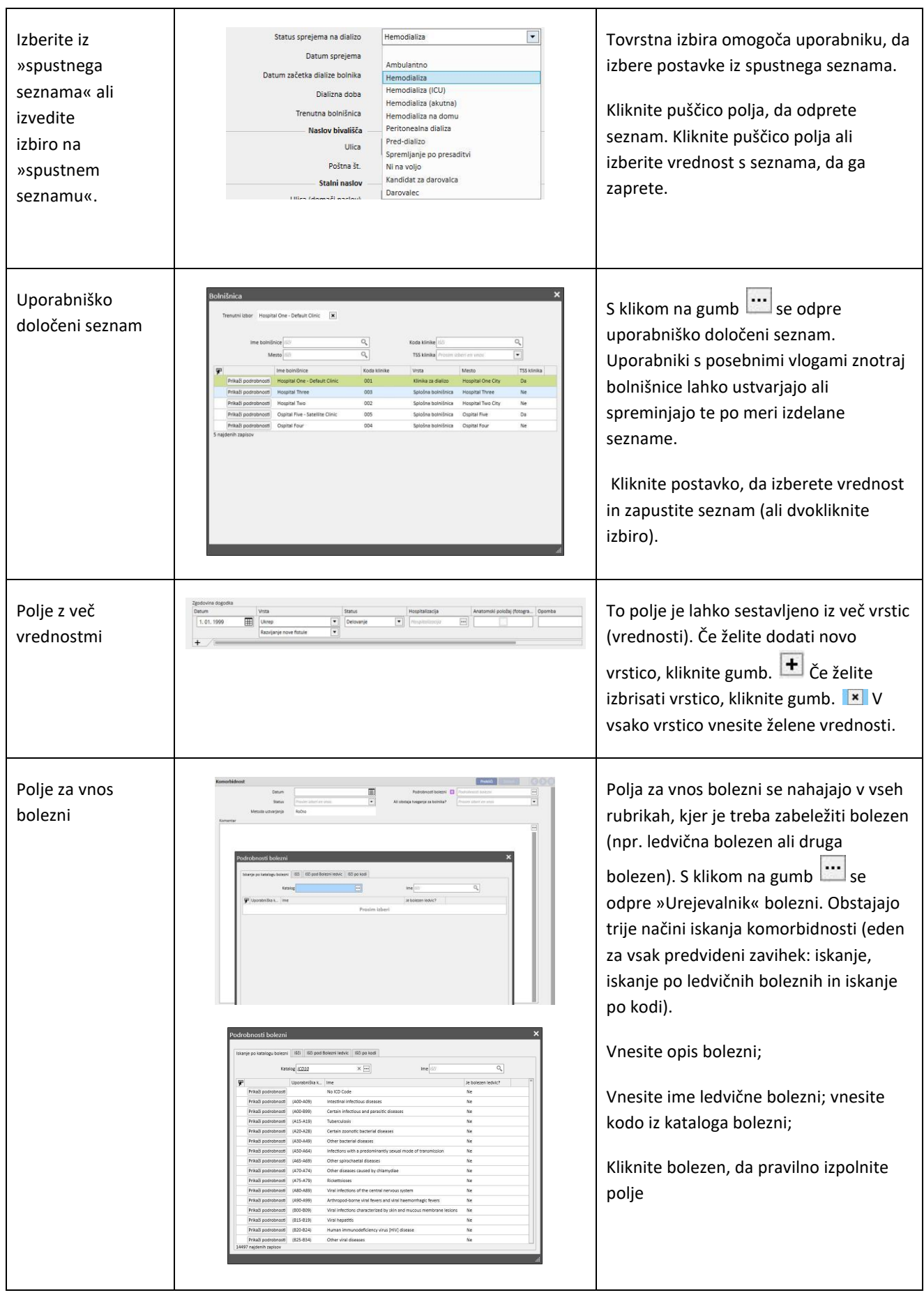

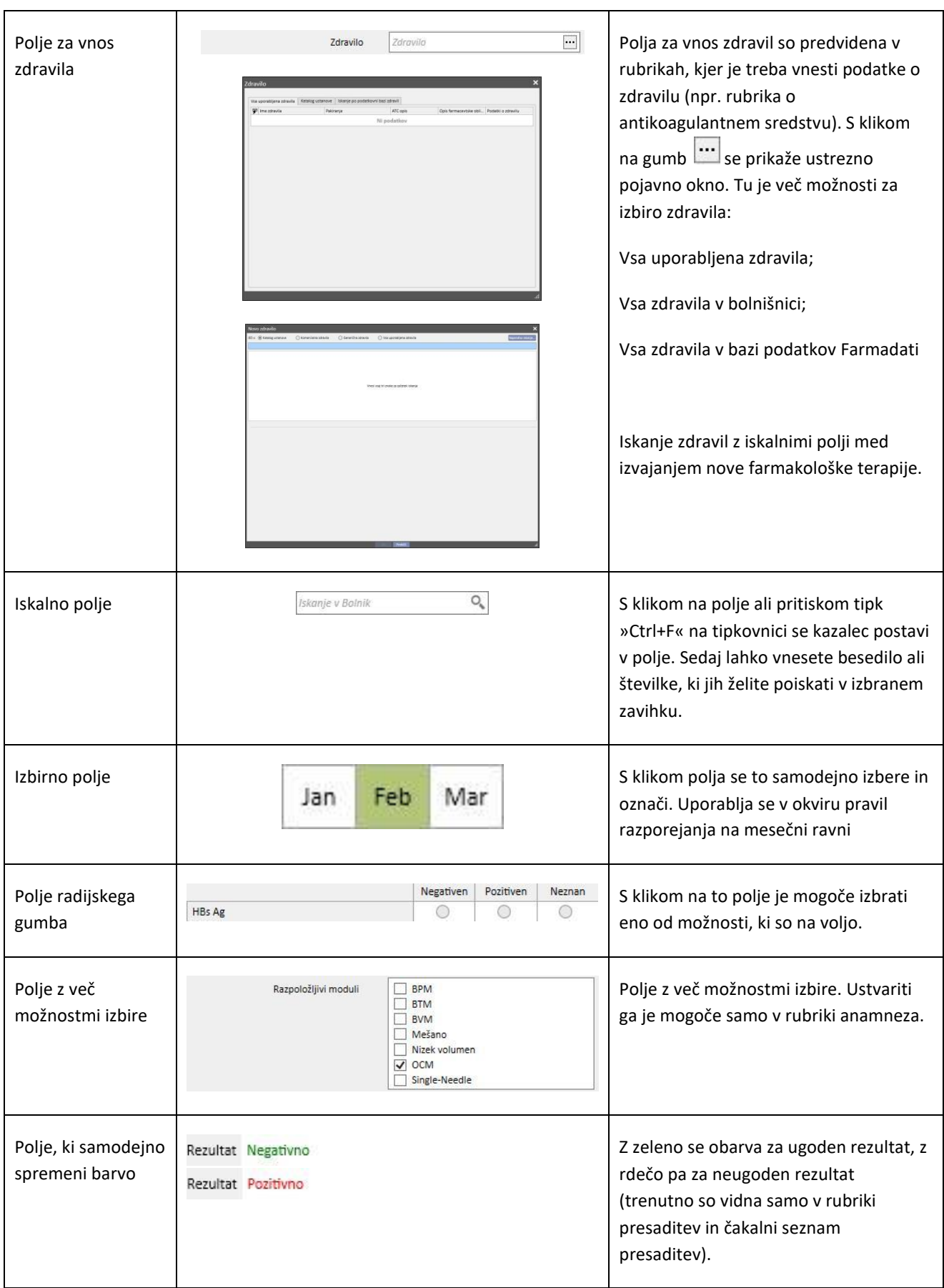

#### **4 ISKALNO POLJE**

Z iskalnim poljem, ki se nahaja v zgornjem desnem kotu, je mogoče iskati menijske postavke, sporočila, bolnike, polja entitet in podatkov.

## **4.1 ZAČETEK ISKANJA**

Če želite začeti iskanje, kliknite v iskalno polje ali s tipkovnico preprosto vtipkajte »CTRL+F«. Iskanje besedila poteka le znotraj zavihka, v katerem se nahajate (če se nahajate v zavihku Bolniki, iskanje poteka le znotraj tega).

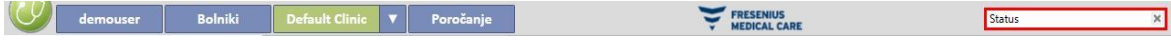

Za iskanje v zavihku »Dializna enota« se je treba s kazalnikom postaviti v ustrezno rubriko.

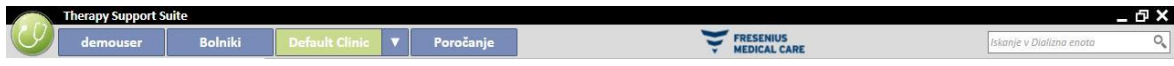

Če želite prejeti rezultate, morate v iskalno polje vtipkati najmanj dva znaka. Ko uporabnik vnaša druge znake, se iskanje posodablja, pri čemer se postopoma izključujejo rezultati, katerih ime se ne ujema več z vnesenim.

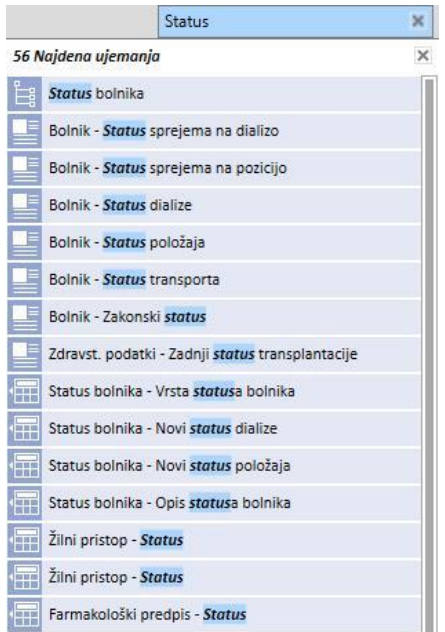

S klikom katere koli točke na zaslonu zunaj seznama se seznam rezultatov skrije. Za ponovni prikaz rezultatov je treba znova vnesti besedilo ali pa po izbiri iskalnega polja pritisniti »Pošlji«.

Vneseno besedilo je mogoče izbrisati s pomočjo gumba na skrajni desni strani iskalnega polja. Besedilo in rezultati iskanja so nato izbrisani.

## **4.2 RAZLAGA REZULTATOV**

Pridobljeni rezultati se prikažejo pod iskalnim poljem. Na vrhu seznama se prikaže število najdenih zadetkov. Vsak element s seznama je sestavljen iz:

- Ikone: določa vrsto najdene entitete:
	- iskano besedilo je del bolnikovega imena;
	- $\vert$ iskano besedilo je del postavke iz navigacijskega menija;
	- iskano besedilo je del imena polja entitete;
	- iskano besedilo je del elektronskega sporočila;
	- iskano besedilo je del cilja naloge ali njen identifikator;
	- iskano besedilo je del podatkovnega elementa, ki lahko zavzame različne vrednosti;
- Besedilo: prikazuje besedilo, iskano znotraj poti, ki je potrebna, da se ga najde. Iskano besedilo se izpiše s krepkim tiskom in je azurne barve.

Oglejte si spodnji primer iskanja.

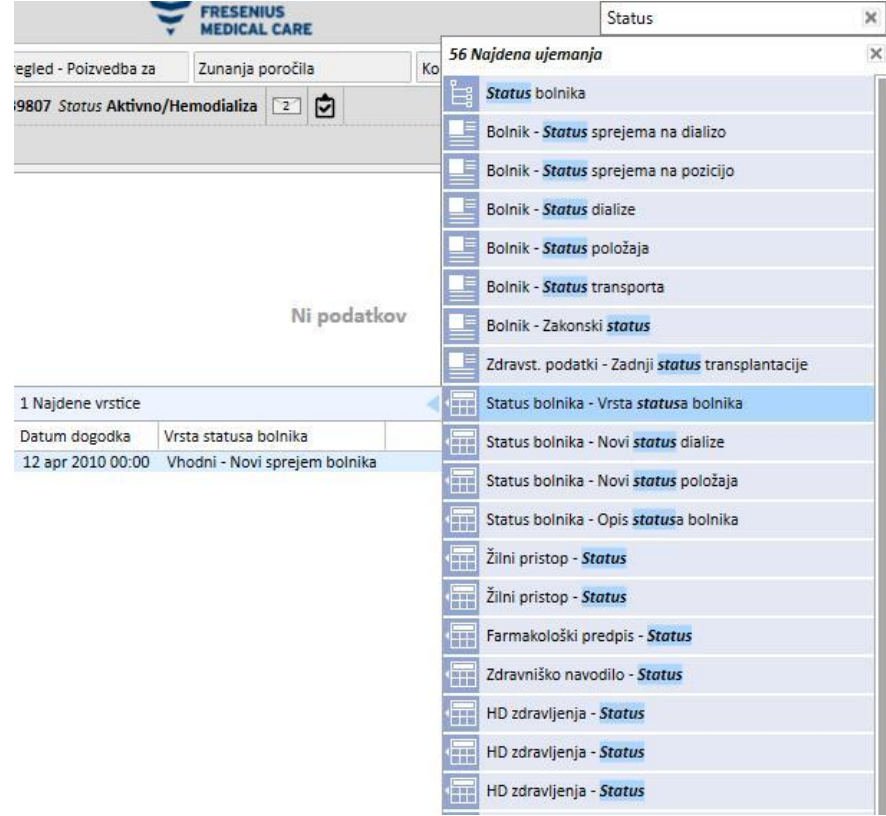

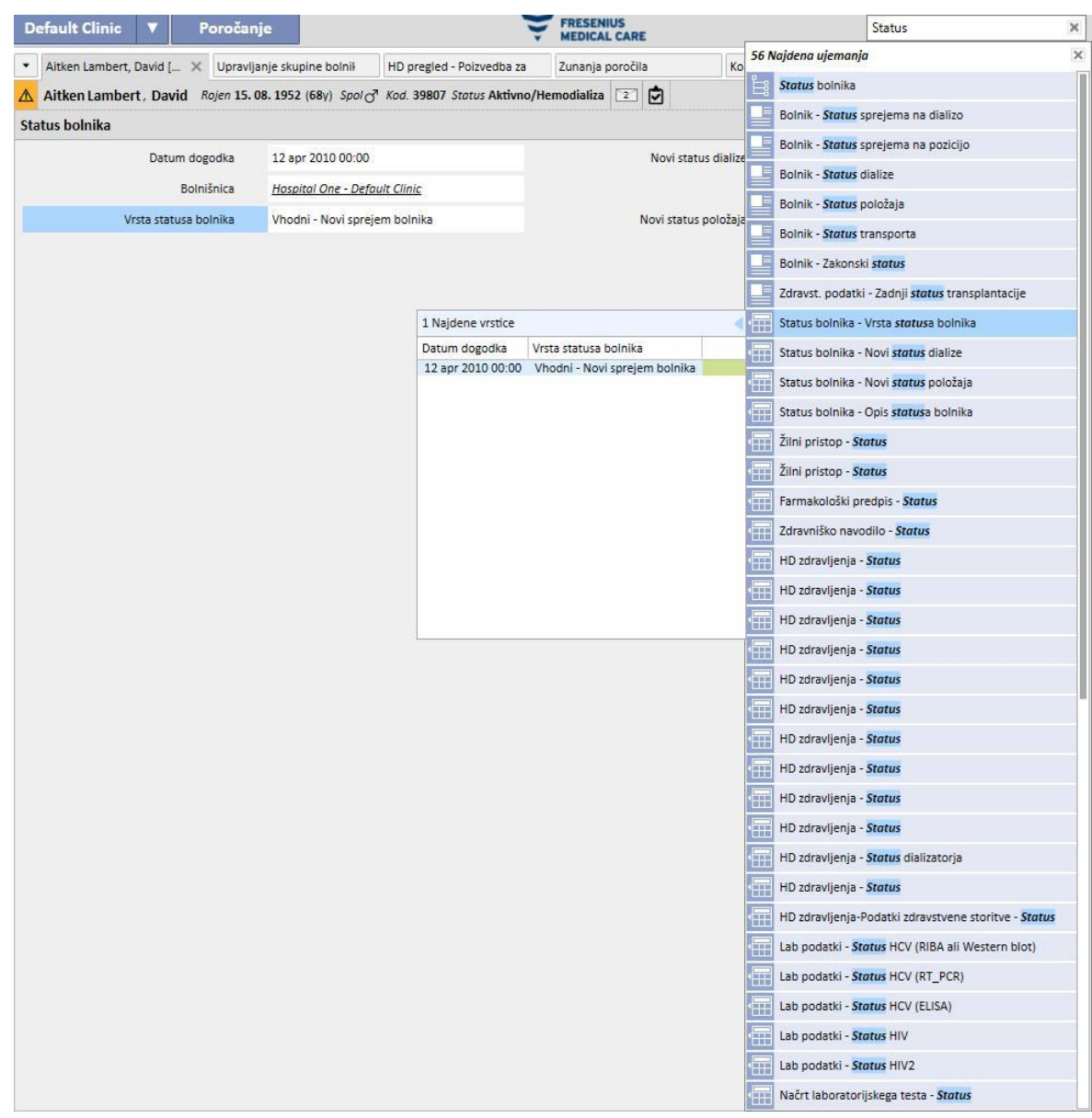

Če kliknete označeno vrstico, se prikaže naslednje okno, kjer je označeno iskano besedilo.

## **5 POGLED PO MERI**

Pogled programa Therapy Support Suite je mogoče poljubno prilagoditi. Obstajata dve temeljni vrsti individualne prilagoditve: pogled tipa Pivot in standardni pogled.

## **5.1 PRILAGAJANJE POGLEDA TIPA PIVOT**

Pri pogledih tipa Pivot (kot so »Stran s povzetkom podatkov o bolniku«, »Pregled zdravljenja« ipd.) je s pritiskom ustreznega gumba mogoče določiti, katera polja želimo prikazati. Vse možnosti so privzeto označene in tudi vidne. Če polje odznačimo, postane nevidno in izgine iz pogleda Pivot. Tako odznačeno polje postane znova vidno šele, če se ga znova označi.

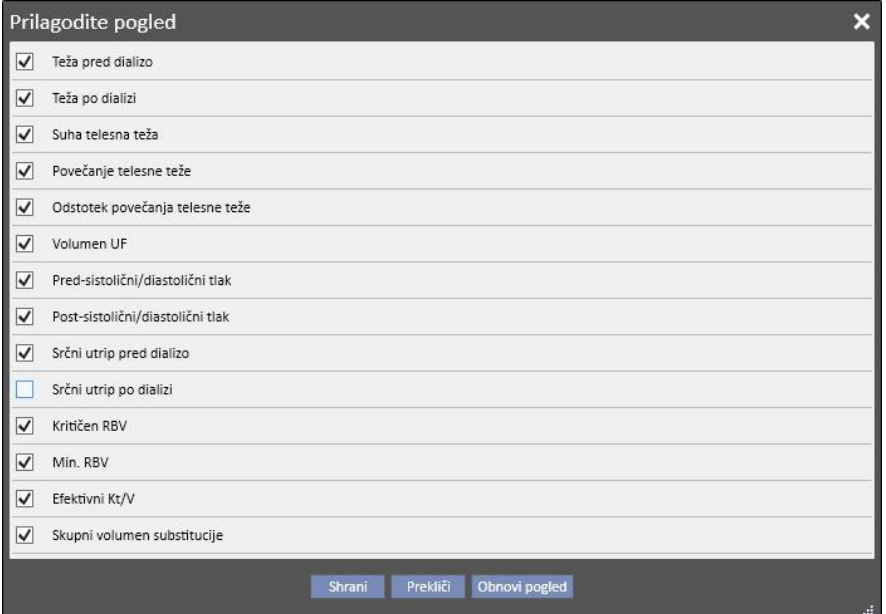

Aitken Lambert, David Rojen 15.08.1952 (68y) Spol of Kod. 39807 Status Aktivno/Hemodializa Povzetek

|                                  |     | ₩ | 20 nov 2010 | 18 nov 2010 | 16 nov 2010 | 13 nov 2010 | 11 nov 2010 |
|----------------------------------|-----|---|-------------|-------------|-------------|-------------|-------------|
| Teža pred dializo                | Kg  |   |             | 66,80       | 68,20       | 67,40       | 68,30       |
| Teža po dializi                  | Kg  |   | 84.10       | 65,20       | 65,20       | 65,20       | 65,40       |
| Suha telesna teža                | Kg  |   | 65,2        | 65,2        | 65,2        | 65,2        | 65,2        |
| Povečanje telesne teže           | Kg  |   |             | 1,60        | 3,00        | 2,00        | 1,90        |
| Odstotek povečanja telesne teže  | %   |   |             | 2,35        | 4,45        | 2,93        | 2,78        |
| Volumen UF                       | ml  |   | 2480        | 1900        | 3300        | 2492        | 3300        |
| Pred-sistolični/diastolični tlak |     |   | 142/74      | 167/76      | 173/80      | 162/83      | 156/82      |
| Post-sistolični/diastolični tlak |     |   | 136/66      | 140/73      | 134/81      | 146/80      | 147/78      |
| Srčni utrip pred dializo         | bpm |   | 74          | 68          | 77          | 71          | 70          |
| Kritičen RBV                     | %   |   | 83          |             |             |             |             |
| Min. RBV                         | %   |   | 98,9        |             |             |             |             |
| Efektivni Kt/V                   |     |   | 1,43        |             |             |             |             |
| Skupni volumen substitucije      | L   |   | 17,0        | 37,1        | 28,2        | 35,4        | 33,5        |

V okviru prilagoditve je mogoče spremeniti tudi vrstni red prikazanih podatkov, kar se stori tako, da se z miško klikne in zadrži polje ter se ga povleče na želeno mesto.

## **5.2 PRILAGAJANJE STANDARDNEGA POGLEDA**

Tudi pri standardnih pogledih je mogoče s klikom ustreznega gumba izbrati, katera polja bodo prikazana (pri čemer se uporabi zastavico levo od imena polja), prav tako je mogoče določiti njihov vrstni red (tako da se polje povleče na poljubno mesto), vendar pa je za razliko od pogledov Pivot mogoče določiti tudi vrstni red pogleda (na primer naraščajoče, padajoče).

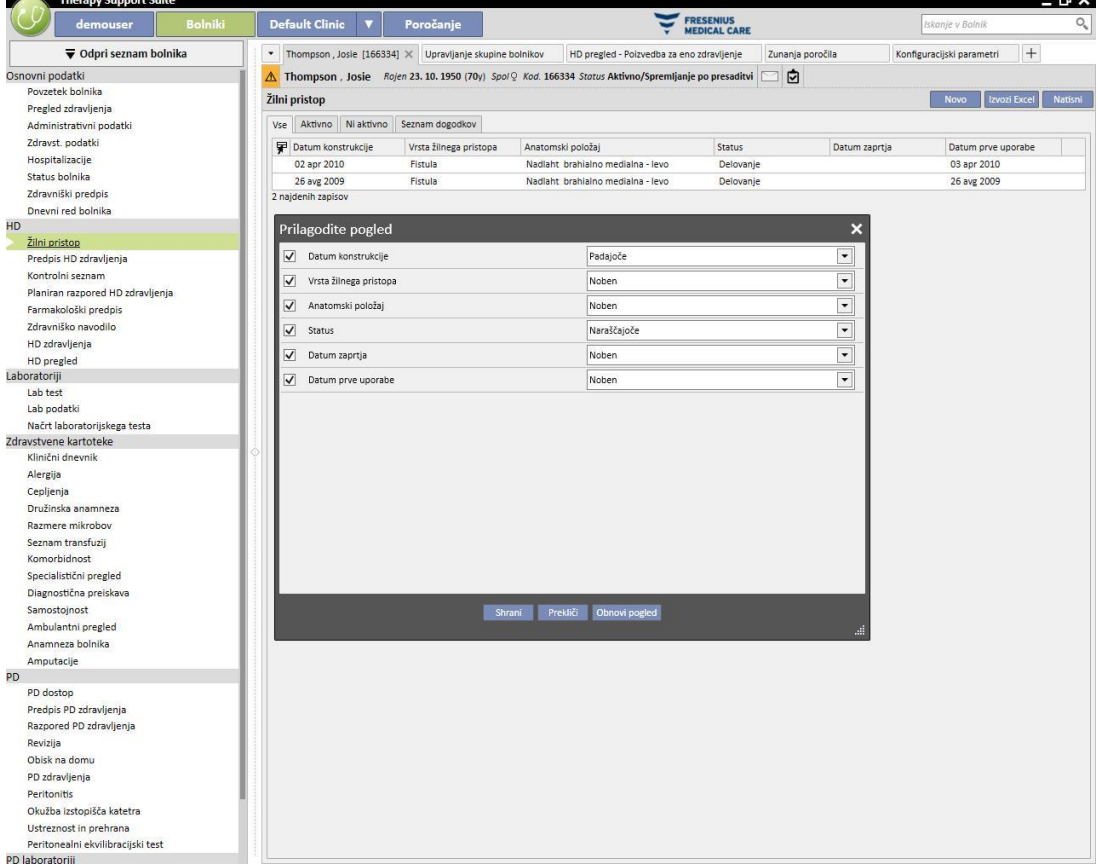

## **6 UPRAVLJANJE UPORABNIKOV**

Ustvarjanje in upravljanje uporabnikov neposredno nadzira vmesniški strežnik Fresenius.

Za dodatne informacije glejte dokumentacijo o zaslonu Fresenius Therapy Monitor.

## **7 MENI SUITE**

#### **7.1 UPRAVLJANJE UPORABNIKOV MENIJA SUITE**

## **7.1.1 AKTIVACIJA VLOG**

Vlogo se aktivira s pomočjo menija Suite. Kliknite meni Suite, pomikajte se s kazalcem po vlogah uporabnika in kliknite želeno vlogo, da jo aktivirate ali deaktivirate. Ko je vloga aktivna, je levo od opisa vloge prikazan simbol .

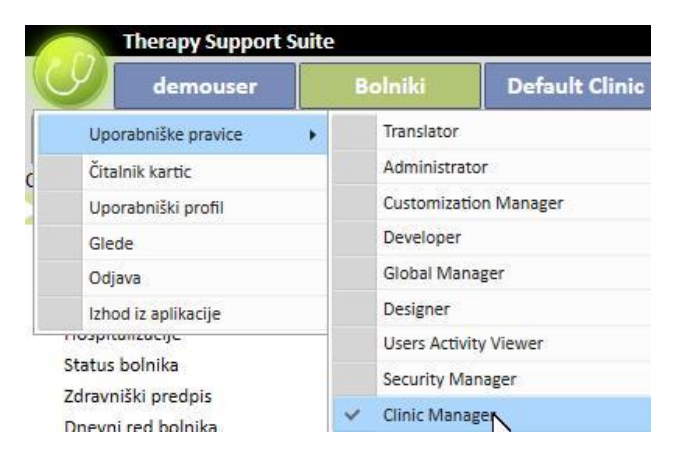

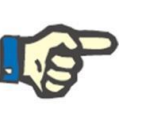

# **Opomba**

Da se vloga prikaže v meniju Suite, jo je treba aktivirati v aplikaciji upravljanja uporabnikov družbe Fresenius Medical Care.

#### **7.1.1.1 OPIS VLOG**

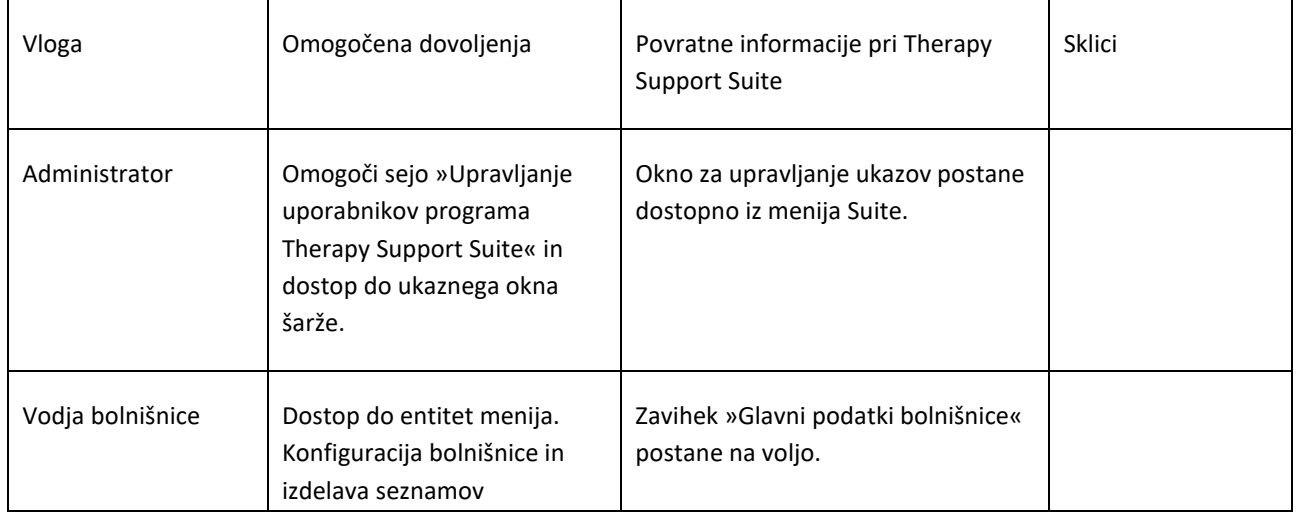

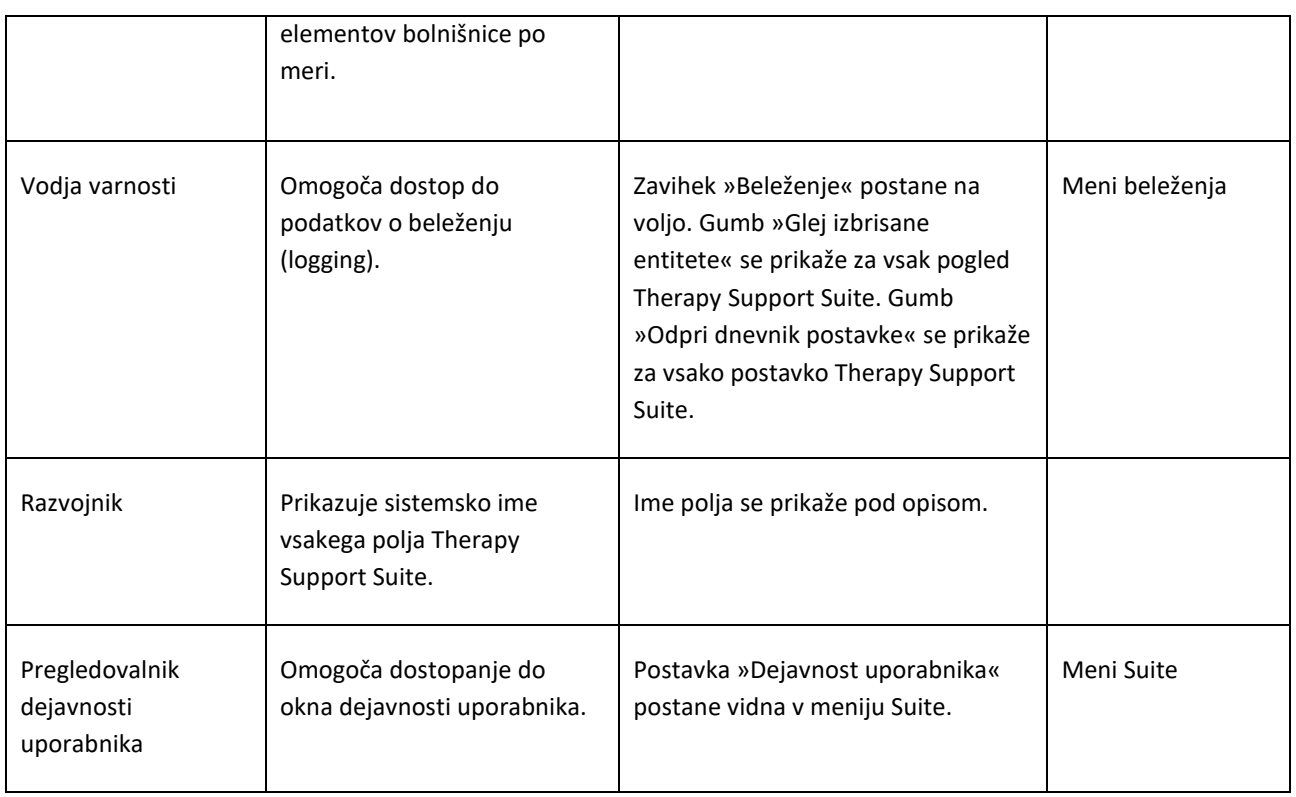

# **7.1.2 UPORABNIŠKI PROFIL**

V tem zavihku je mogoče spreminjati svoj profil:

▪ Zavihek Therapy Support Suite za prikaz po prijavi

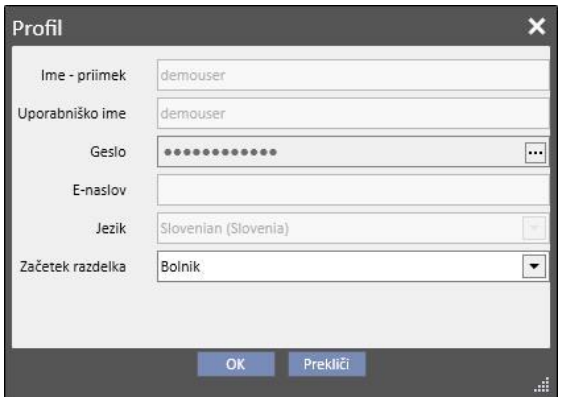

Kot je prikazano na naslednji sliki, je s klikom treh točk ob polju »Geslo« mogoče spremeniti geslo:

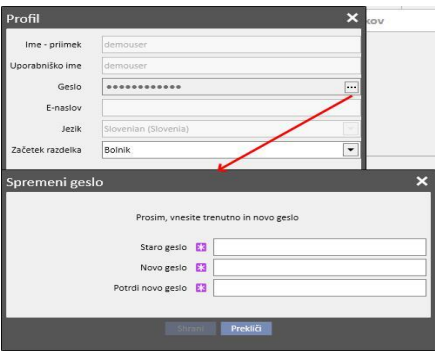

## **7.2 ČITALNIK KARTICE BOLNIKA**

V tem zavihku je mogoče pripraviti kartico bolnika za povezavo z drugimi komponentami TDMS. Z drugimi besedami, ta zavihek omogoča upravljanje bolnikove kartice, ki služi za identifikacijo bolnika v drugih komponentah TDMS.

- Čitalnik kartic je mogoče aktivirati s pomočjo menija Suite. Kliknite meni Suite, pomaknite kazalec proti čitalniku kartic in kliknite.
- Naslov okna obvešča o stanju čitalnika kartic bolnika z 2 LED indikatorjema (ali je čitalnik povezan ali ne, ali je bila kartica s čipom zaznana ali ne), ki sta lahko zelene ali rdeče barve, odvisno od tega, ali je stanje pozitivno ali negativno, gumb "Prikaži podrobnosti gonilnika" pa odpre pojavno okno, na katerem so prikazani nameščeni gonilniki. V naslovu je tudi polje "Vrsta kartice", ki uporabnika obvešča o vrsti vstavljene kartice (lahko gre za kartico bolnika, kartico BCM, kartico bolnika z razširitvijo BCM, prazno kartico ali neveljavno kartico, če je sistem ne prepozna).

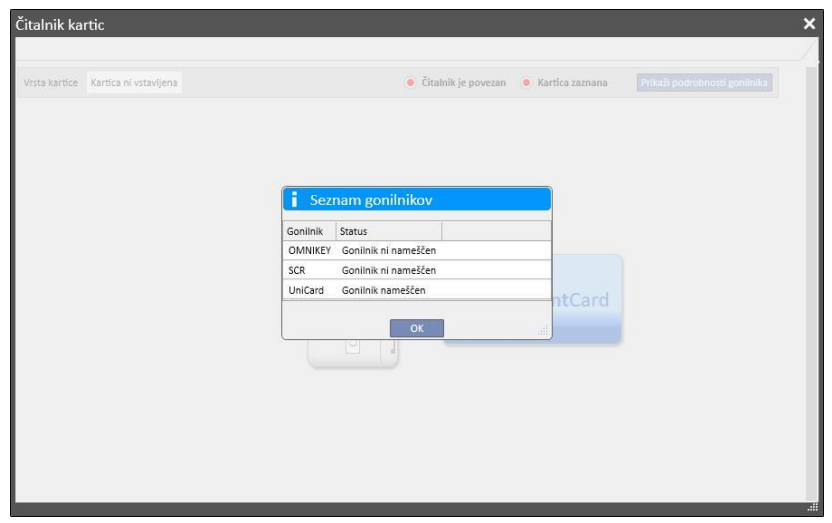

- V zavihku »Bolnikova kartica« so prikazani zaupni podatki bolnikov, ki so zabeleženi na čipni kartici, pri čemer je na dnu navedeno zadnje zabeleženo dializno zdravljenje za bolnika. V vrsticah tega zavihka so prikazani najpomembnejši podatki vsakega zdravljenja. S klikom ene od vrstic sistem prikaže podrobnosti o zdravljenju.
- V zavihku BCM so prikazani zaupni podatki o bolnikih BCM, ki so zabeleženi na čipni kartici, pri čemer so navedene zadnje meritve BCM, ki so zabeležene v spodnjem delu. V vrsticah tega zavihka so prikazani najpomembnejši podatki vsake meritve. S klikom ene od vrstic sistem prikaže podrobnosti o meritvi.

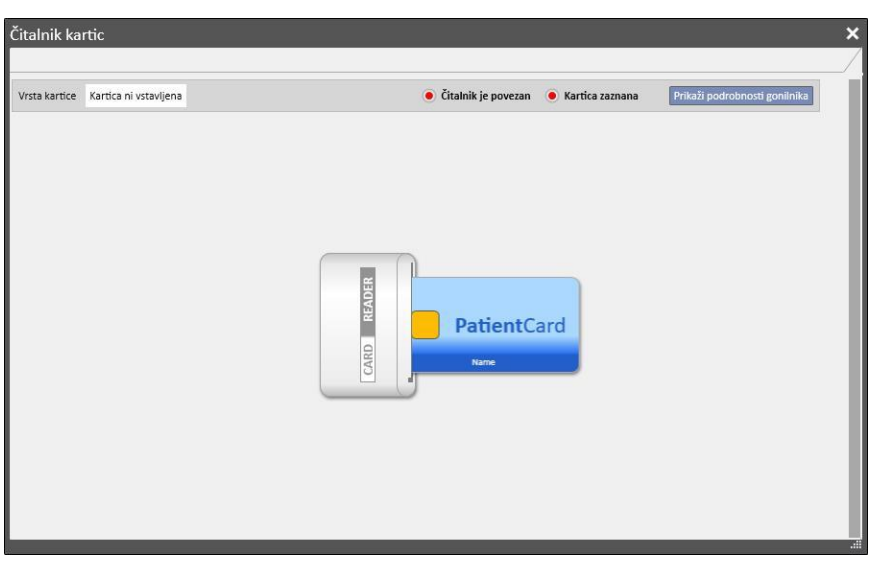

V oknu »Čitalnik kartic« je vrsta gumbov, ki uporabniku omogočajo interakcijo in izvajanje aktivnosti na kartici:

- Ustvari. Ustvarite lahko novo kartico bolnika z razširitvijo BCM tako, da izberete bolnika na seznamu bolnikov bolnišnice.
- Ustvari čipno kartico BCM. Ustvarite lahko novo kartico bolnika samo za BCM tako, da izberete bolnika na seznamu bolnikov bolnišnice.
- Uvozi. S kartice lahko na Therapy Support Suite uvozite različne podatke:
	- Zdravljenje HD
	- Meritve BCM
- **Posodobi.** Nekatere podatke, ki so shranjeni na čipni kartici, je mogoče posodobiti na podlagi Therapy Support.
- **Izbriši.** Uporabnik lahko izbriše:
	- celotno kartico,
	- meritve BCM.

#### **8 UPORABNIK**

#### **8.1 SISTEM SPOROČANJA**

### **8.1.1 UPORABNIKOV SPOROČILNI PREDAL (PREJETO)**

Sistem sporočanja programa Therapy Support Suite omogoča pošiljanje sporočil in nalog (aktivnosti) osebju bolnišnice in prejemanje sporočil z njihove strani. Z gumbom **Uporabniška kartica** je mogoče prikazati informacije o neprebranih sporočilih.

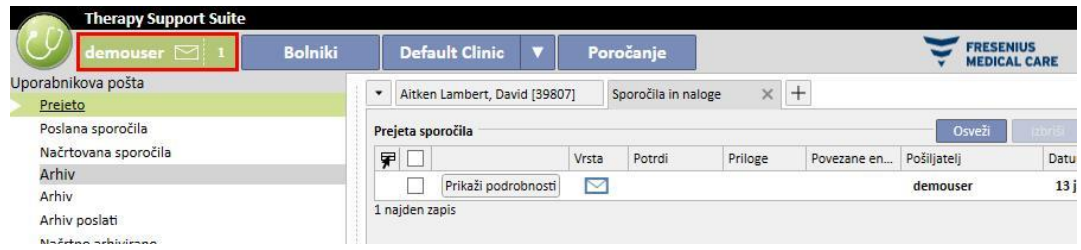

Ko prispe novo sporočilo za uporabnika, ki je povezan s sistemom, gumb za uporabniško kartico izmenično utripa v zeleni in azurni barvi, število sporočil pa naraste. Število temelji na vsoti za *Neprebrana sporočila* z nalogami v statusu *Prejeto* in *Rezervirano od mene*.

Za odpiranje sporočila ali naloge kliknite gumb **Prikaži podrobnosti**.

V zavihku **Uporabnikov sporočilni predal (Prejeto)** je šest menijskih postavk:

- **Prejeto**: vsebuje vsa neprebrana sporočila, ki jih je uporabnik prejel.
- **Poslana sporočila**: vsebuje seznam sporočil, ki jih je uporabnik poslal.
- **Načrtovana sporočila**: vsebuje sporočila, ki so predvidena za poznejše pošiljanje.
- **Arhiv**: vsebuje vsa pomembna sporočila, ki jih je uporabnik shranil (s klikom gumba »Arhiviraj«). Arhivirana sporočila so označena z ikono diskete.
- **Arhiv poslati**: vsebuje vsa pomembna sporočila, ki jih je uporabnik shranil (s klikom gumba »Arhiviraj«). Arhivirana sporočila so označena z ikono diskete.
- **Arhivirano načrtovano**: vsebuje vsa pomembna sporočila, ki jih je uporabnik shranil (s klikom gumba »Arhiviraj«). Arhivirana sporočila so označena z ikono diskete.

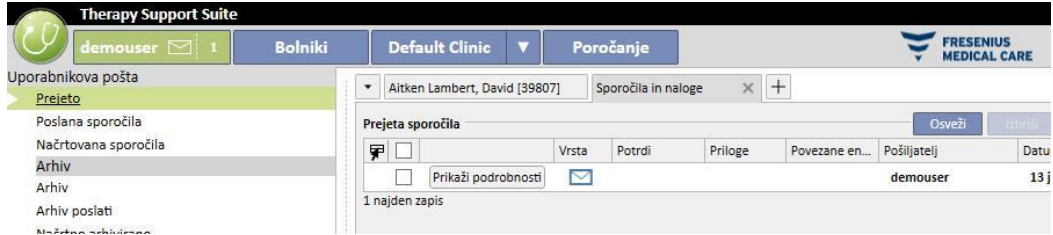

Sporočanje TSS je razdeljeno na dva različna načina: sporočila in naloge. .

# **8.2 SPOROČILA**

## **8.2.1 USTVARI NOVO SPOROČILO**

Če želite ustvariti novo sporočilo, kliknite gumb Novo sporočilo v rubriki E-pošte prejeto. Za izpolnjevanje seznama prejemnikov lahko v polje **Prejemniki** vnesete njihovo ime ali prejemnike izberete v pojavnem oknu s klikom na gumb  $\cdot$ . [:](../IMG/6_011.jpg)

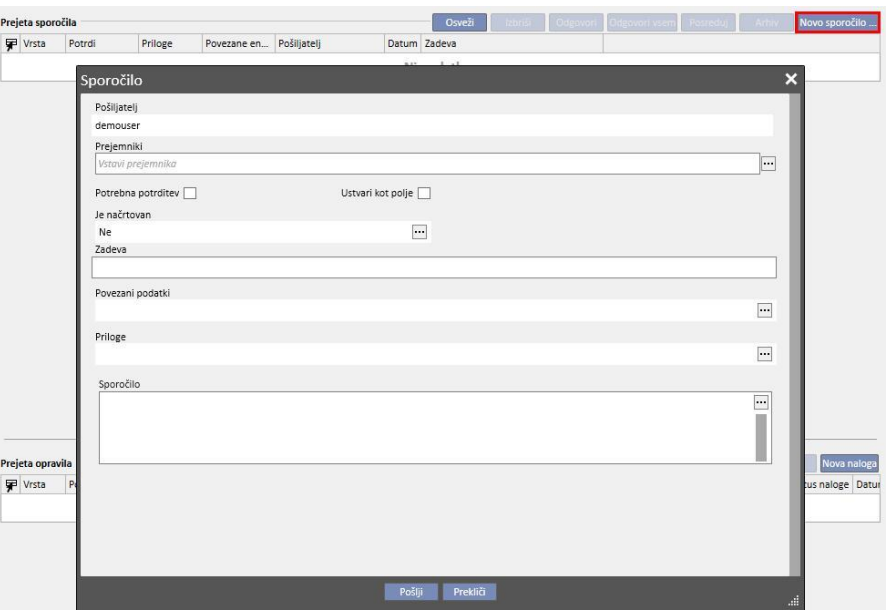

- **Prejemniki**: Ta po meri izdelan seznam omogoča različne načine določanja naslovnika sporočila.
- **Uporabnik**: V tej rubriki so našteti vsi uporabniki. V tej rubriki lahko izberete več kot enega prejemnika.

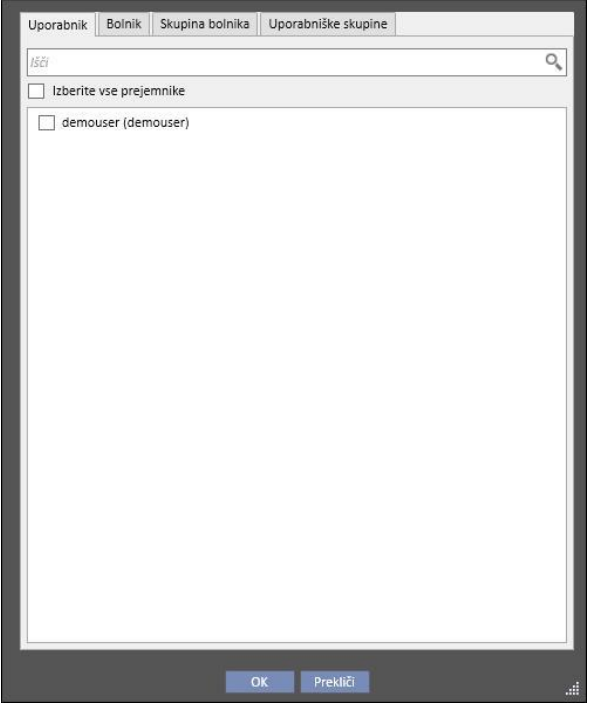

▪ **Bolnik**: V tej rubriki so našteti vsi bolniki. Uporabnik lahko izbere enega ali več bolnikov, na katere se sporočilo nanaša. V tem primeru vsi uporabniki ob vstopu v zavihek **Prejeto** bolnika vidijo to sporočilo.

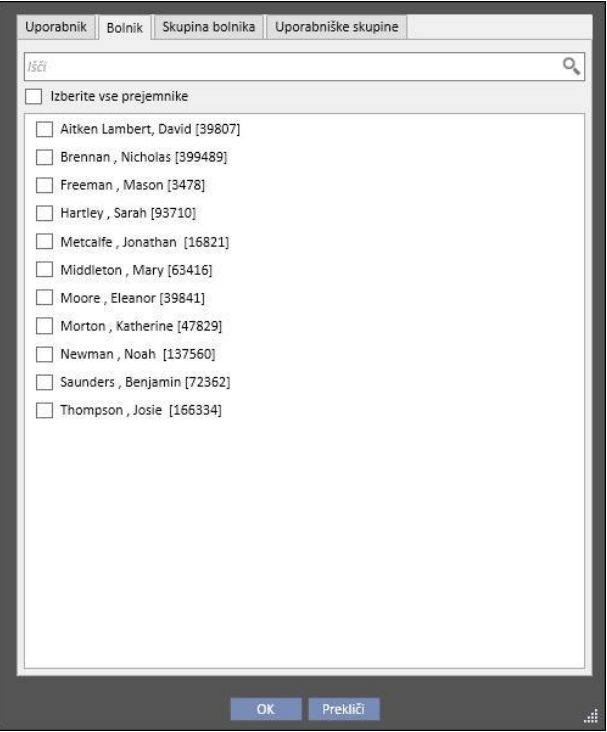

- **Skupina bolnika**: V tej rubriki so naštete vse skupine bolnikov. Uporabnik lahko izbere eno ali več skupin bolnikov. Sporočilo je prikazano v vseh zavihkih **Prejeto**, povezanih z bolniki iz izbrane skupine bolnikov.
- Skupina bolnikov FIS: V tej rubriki so naštete skupine bolnikov, ustvarjene s pomočjo sistema FIS. Uporabnik lahko izbere eno ali več skupin bolnikov. Sporočilo je prikazano v vseh zavihkih **Prejeto**, povezanih z bolniki iz izbrane skupine bolnikov.
- **Pošiljatelj**: Polje le za branje, ki se samodejno izpolni z imenom prijavljenega uporabnika.
- Potrebna potrditev: Omogoča določitev, ali je zahtevana povratnica od vsakega prejemnika, ki prebere sporočilo.
- **Ustvari kot nalogo**: Omogoča samodejno premikanje v način naloge.
- **Je načrtovan**: Omogočeno samo, če gre za novo sporočilo. Prilagojen seznam, ki omogoča načrtovano pošiljanje sporočila z naslednjimi možnostmi:
	- določitev dnevnega pošiljanja sporočila:

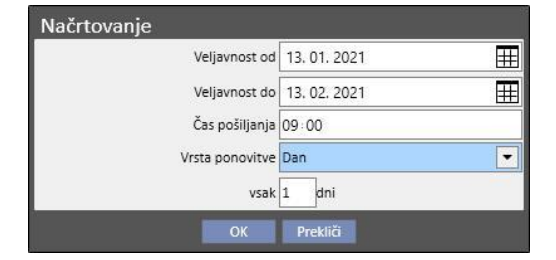

▪ določitev tedenskega pošiljanja sporočila:

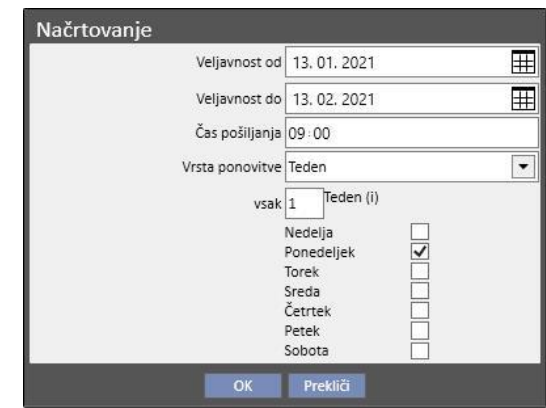

določitev mesečnega pošiljanja sporočila:

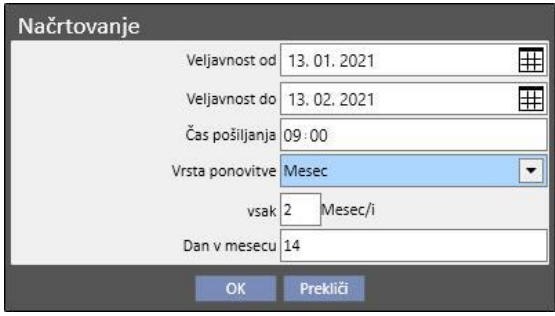

- Zadeva: Besedilno polje z naslovom sporočila;
- **Povezani podatki**: *V tem po [meri](../IMG/6_011.jpg) izdelanem seznamu je mogoče zadevi dodati sporočilo, povezano z določenim*  bolnikom. S klikom gumba  $\left| \cdots \right|$  se prikaže pojavno okno za izbiro bolnika in podatkov o določenem bolniku (predpis, zdravljenje, žilni dostop ipd.) ali entitet, ki sodijo v rubrike konfiguracije (če ima uporabnik dovoljenja za njihov ogled) ali bolnišnice za dializo.
- **Priloge**: V tem polju je mogoče izbrati več datotek, ki so shranjene na računalniku, in jih priložiti sporočilu.
- **Sporočilo**: Besedilno polje, v katerega lahko uporabnik vnese vsebino sporočila.

#### **8.2.2 NATISNI**

Sporočilo je mogoče natisniti tako, da se ga z dvoklikom odpre in nato klikne gumb **Natisni** v pojavnem oknu, kjer so prikazane podrobnosti o sporočilu.

## **8.2.3 POŠTNI PREDAL BOLNIKA (PREJETO)**

V zgornji vrstici bolnika je ikona pisemske ovojnice. Pri pošiljanju sporočil za določenega povezanega bolnika, ta gumb opozori, da je nekdo poslal podatke o izbranem bolniku. S klikom pisemske ovojnice se samodejno odpre zavihek **Prejeto** in prikaže se poslano sporočilo (v tem primeru »poslal testni uporabnik«). Ko je sporočilo prebrano, *znak* na pisemski ovojnici izgine.

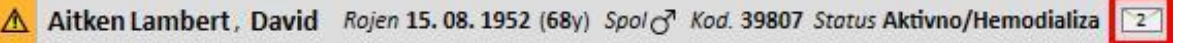

Na prejšnjem zaslonu se s klikom gumba **Novo sporočilo ...** prikaže obrazec za pošiljanje sporočila. Edina razlika je v tem, da se v polju »Nanaša se na« samodejno izpiše ime obravnavanega bolnika. To polje je samo za branje.

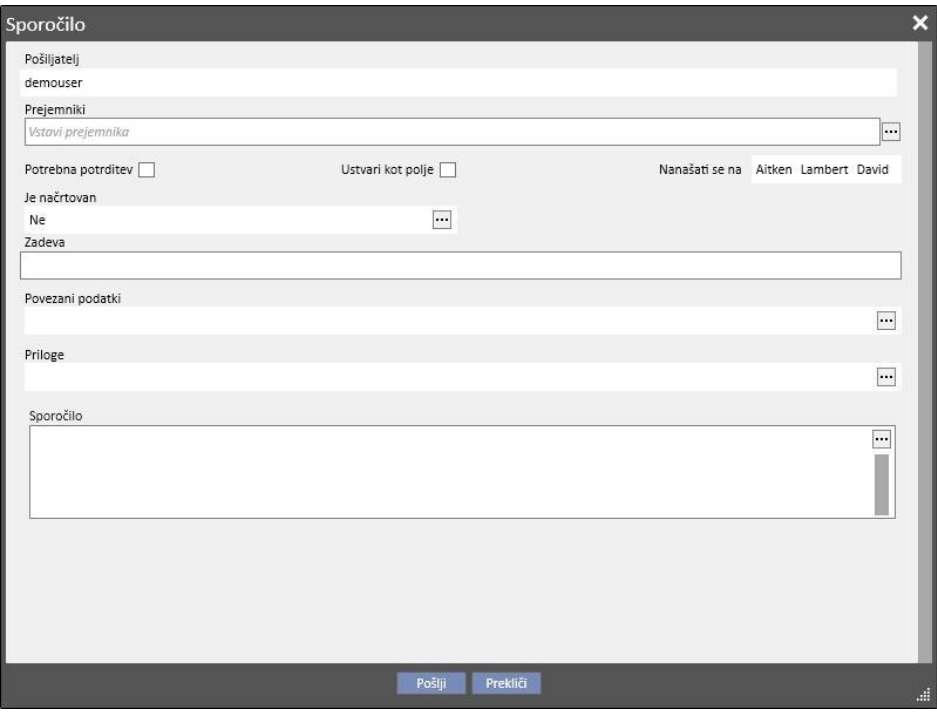

#### **8.3 NALOGE**

*Naloge* so sporočila, ki morajo ustrezati vnaprej določenemu pretoku statusov, pri katerih so kot prejemniki predvideni samo uporabniki (ali skupine uporabnikov) in ne bolniki. V zavihku uporabnika lahko prejete naloge najdete na dnu glavnega okna.

Po ustvarjanju naloge pretok statusov poteka na naslednji način. Začetni status je **Prejeto**. V času trajanja tega statusa lahko uporabnik, ki je nalogo ustvaril, opravi spremembe, tako da nalogo odpre, jo spremeni in klikne na **Osveži**.

Ko se eden od prejemnikov odloči prevzeti nalogo. lahko to stori tako, da nalogo odpre in klikne na gumb *Rezerviraj*, s čimer dobi naloga status **Rezervirano**. Za vse druge prejemnike se status naloge spremeni v **Rezervirano od drugih**. Od tega trenutka ti prejemniki ne morejo ukrepati glede aktivnosti z izjemo dodajanja komentarja.

Uporabnik, ki je nalogo rezerviral zase, mora analizirati vsebino in delati na nalogi. Naloga lahko na koncu celotne aktivnosti na podlagi izida dobi status **Zaključeno**, če je bilo zaključeno vse, kar je bilo predvideno za zadevno aktivnost. Če je naloga nedosledna, jo je mogoče zavrniti z uporabo možnosti **Zavrni**. Rezervacijo aktivnosti je mogoče tudi odstraniti s pomočjo gumba **Odstrani rezervacijo**.

Ob vsakem napredku naloge sistem uporabniku predlaga možnost vstavitve komentarja z razlogom za spremembo statusa. Komentar je potreben za spremembo statusa naloge v *Zavrnjeno* in *Zaključeno* ter v *Odstrani rezervacijo*.

Prejemnik naloge še vedno lahko nalogi doda komentar. Zadnji dodani komentar je mogoče posodobiti, kar lahko stori samo uporabnik, ki je komentar dodal.

Vse naloge, ki jim je bil dodan nov komentar in jih uporabnik še ni prebral, se v uporabnikovem sporočilnem predalu (prejeto) pojavijo v krepkem tisku.

Zaključene in zavrnjene naloge lahko arhivirate s klikom na ustrezen gumb.

#### **8.3.1 USTVARI NOVO NALOGO**

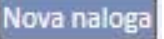

Če želite ustvariti novo nalogo, kliknite gumb v območju za prejete naloge. Polja, ki jih je treba izpolniti, so ista kot polja, opisana za sporočila, z naslednjimi razlikami:

- Seznam prejemnikov lahko vključuje samo uporabnike in/ali skupine uporabnikov.
- Polje *Ustvari kot nalogo* je samodejno izbrano.
- Možnost načrtovanja prenosa naloge je onemogočena.

Če uporabite enak postopek kot za sporočila, lahko natisnete vsebino naloge.

#### **8.3.2 RUBRIKA NALOGE ZA IZBRANEGA BOLNIKA**

V zgornji vrstici menija bolnika je gumb za mapo. Pri pošiljanju naloge s priloženim določenim povezanim bolnikom (ali določeno entiteto bolnika) se ta ikona prikaže z oranžnim ozadjem. Številka označuje, koliko nalog (nezaključenih ali zavrnjenih) obstaja za bolnika ali eno izmed njegovih entitet.

Aitken Lambert , David Rojen 15.08.1952 (68y) Spoles Kod. 39807 Status Aktivno/Hem

S klikom na ikono odprete pojavno okno, ki vsebuje seznam nalog z njihovimi cilji in statusi. Če je nalogo pred tem rezerviral uporabnik, povezan s sistemom, jo ta lahko preprosto zaključi s klikom na gumb za zaključek. S klikom na nalogo s seznama odprete podrobnosti naloge.

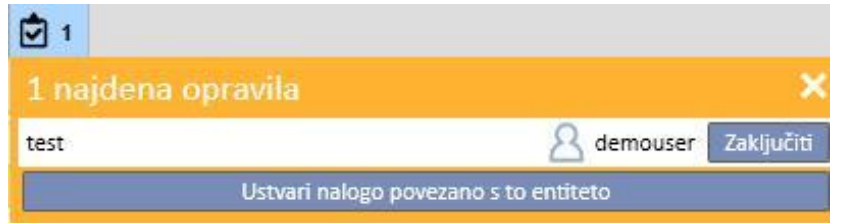

Ko je navigacija v entitetah bolnika odprta v *povzetku* entitete, kot je na primer stran s povzetkom ali eden izmed seznamov, ki omogoča izbiro entitete bolnika, števec nalog prikaže vse naloge (nezaključene ali zavrnjene), ki so na seznamu za bolnika ali eno izmed njegovih entitet.

Če je navigacija namesto tega odprta za določeno entiteto (npr. alergijo na določeno hrano), se indikator nanaša na tako posebno entiteto. V tem primeru lahko uporabnik ustvari novo nalogo tudi tako, da jo neposredno priloži odprti entiteti s klikom gumba **Ustvari nalogo, povezano s to entiteto** v pojavnem oknu naloge.

Isti gumb je omogočen v pojavnem oknu, na strani s povzetkom podatkov o bolniku in na strani s pregledom terapij. Z aktivacijo gumba ustvarite novo nalogo samo s priloženim bolnikom.

## **9 BOLNIKI**

## **9.1 IZBIRA BOLNIKA**

Za izbiro bolnika je treba izbrati zavihek Bolniki v meniju Rubrike. Seznam bolnikov se prikaže samodejno. Obstaja več načinov za izbiro bolnika:

- S pomočjo drsnika iščite v popolnem seznamu bolnikov.
- Vnesite del imena bolnika v vrstico za iskanje. Seznam bolnikov se posodablja v realnem času po črkah, ki so vnesene v vrstico za iskanje.

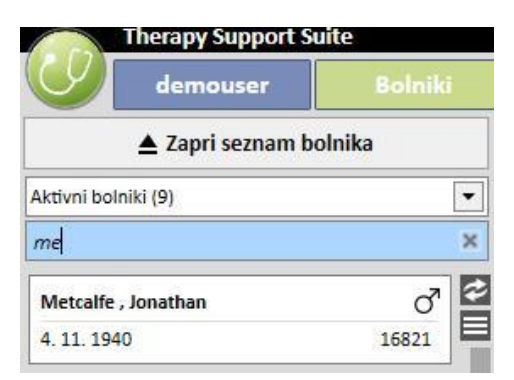

▪ Izberite eno od skupin bolnikov (od katerih so nekateri že vneseni).

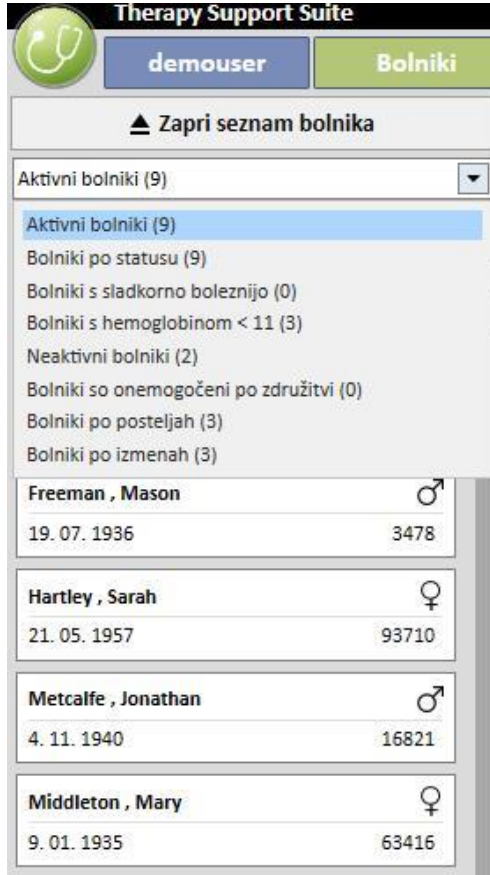

Če kliknete predel, ki se nanaša na specifičnega bolnika, se ta obarva temno sivo in podatki o tem bolniku se izpišejo na zaslonu. Če dvokliknete ta predel, seznam bolnikov samodejno izgine in meni bolnikov se prikaže v navigacijski vrstici.

Na naslednjem posnetku zaslona je prikazan meni bolnikov, ki se prikaže po izbiri bolnika in *zaprtju seznama bolnikov*.

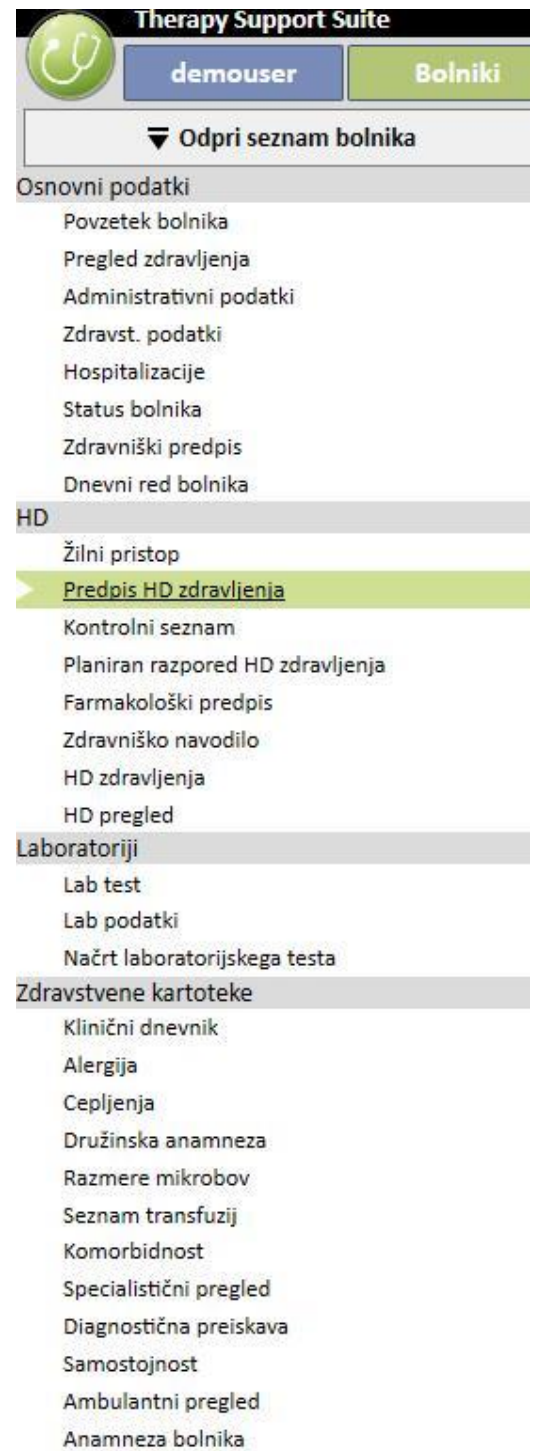

## **9.2 OSNOVNI PODATKI**

#### **9.2.1 POVZETEK PODATKOV O BOLNIKU**

To je glavna stran o bolniku. V tej rubriki so na voljo glavni podatki o zgodovini dialize za izbranega bolnika. Na naslednjih posnetkih zaslona so prikazani privzeti *povzetki* s standardnimi konfiguracijami. Mogoče jih je tudi prilagoditi po meri v »konfiguracijskih parametrih« zavihka »Glavni podatki« (vodja bolnišnice).

Zavihek s povzetkom HD podatkov o bolniku prikazuje:

▪ **Preteklo zdravljenje HD**: tukaj je zabeleženih zadnjih štirideset terapij bolnika, pri čemer se je mogoče z lahkoto pomikati po podrobnostih vsake terapije ali si preprosto ogledati gibanje nekaterih temeljnih vrednosti zahvaljujoč prikazu grafov.

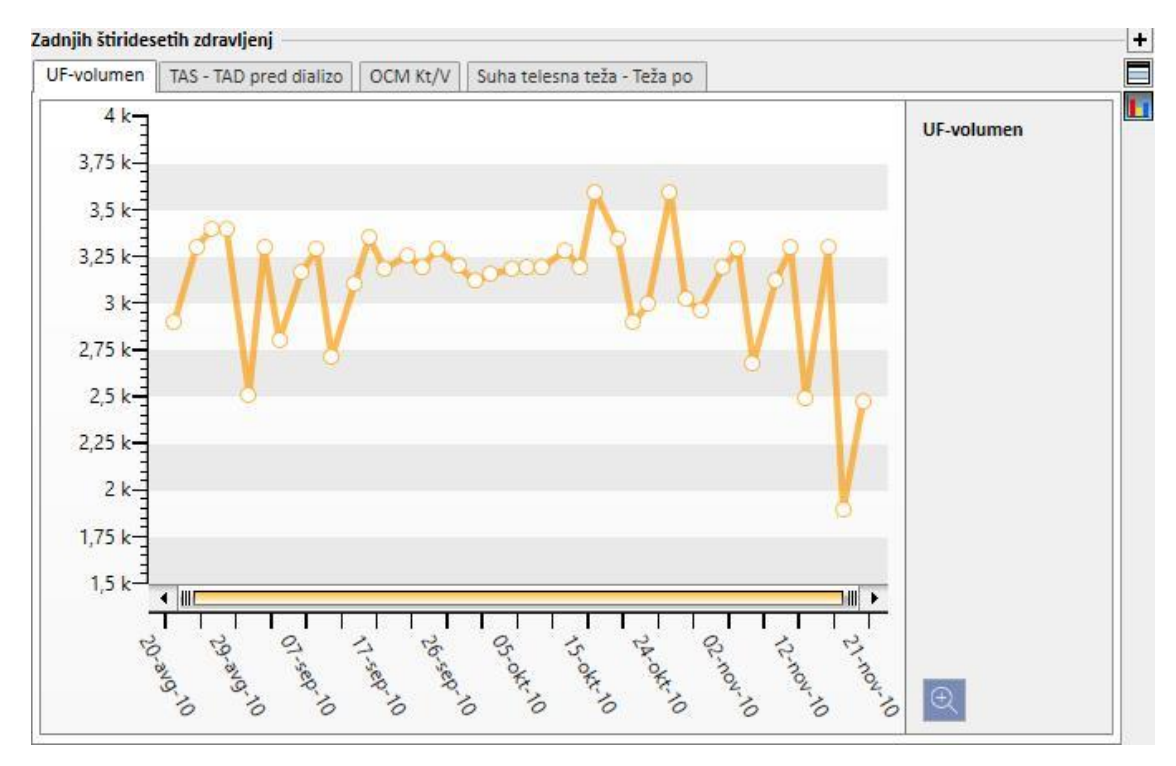

▪ **Zgodovina laboratorijskih preiskav**: Tukaj je zabeleženih zadnjih dvajset laboratorijskih preiskav bolnika, z možnostjo pomikanja ali ogleda gibanja nekaterih ključnih vrednosti zahvaljujoč prikazu grafov.

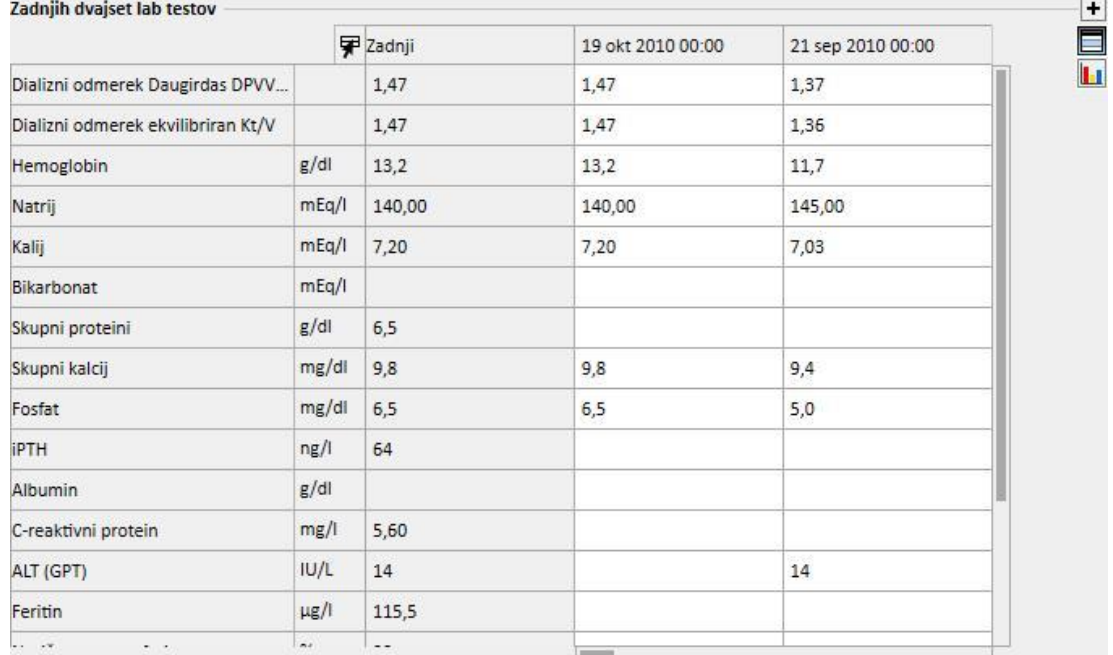

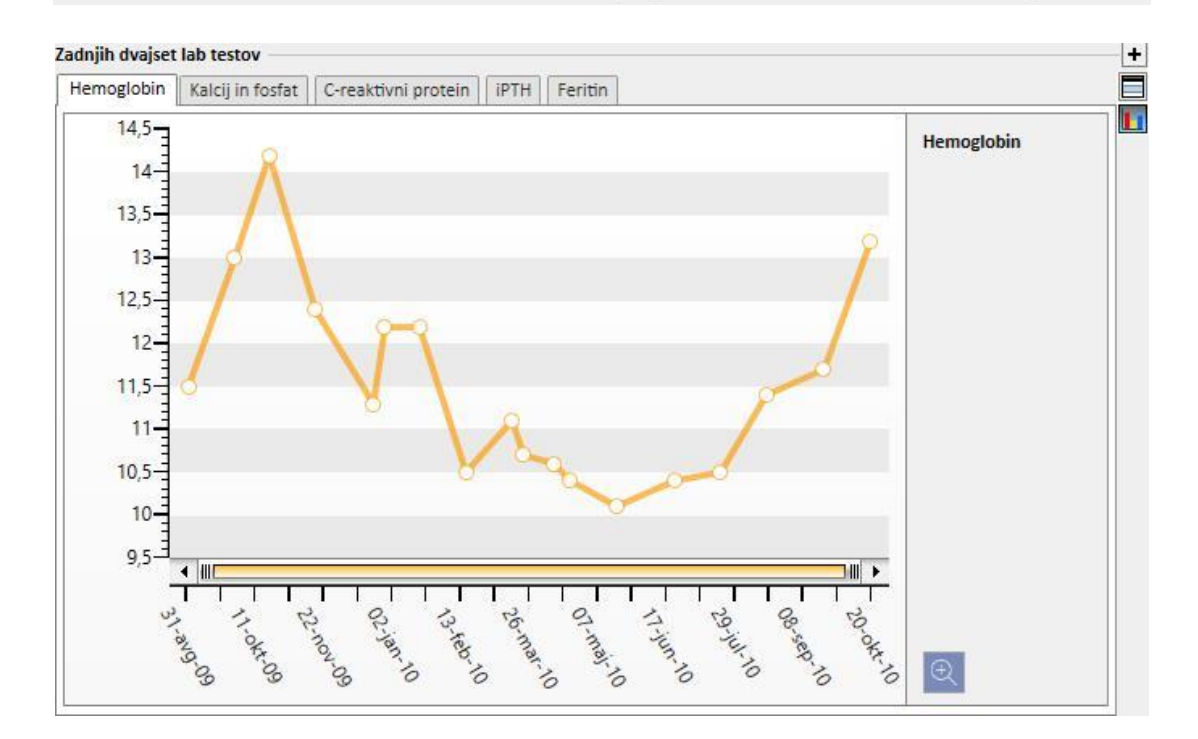

- **Aktivni predpis**: Pregled ali sprememba aktivni predpis HD.
- Žilni dostop: Omogoča pregled ali spremembo aktivnega žilnega pristopa.
- **Aktivno redno zdravljenje**: Mogoče je preverjanje, spreminjanje ali dodajanje novih zdravil, ki so predpisana za jemanje na domu.
- **Aktivna zdravljenja, povezana z dializo**: Omogoča ogled, spreminjanje ali dodajanje novih zdravil, ki so predpisana za dializno zdravljenje.
- **Zdravniška naročila**: Omogočajo preverjanje in urejanje vseh trenutnih zdravniških naročil za bolnika, tj. tistih s statusom »aktivno«, »ustavljeno« in »načrtovano«. Bolniku je mogoče dodati tudi nova zdravniška naročila.
- **Komorbidnosti**: Prikazuje vse komorbidnosti, ki vplivajo na bolnika, uporabnik pa jih lahko spreminja ali dodaja nove komorbidnosti.
- **Preostala diureza**: Hitri pregled preostale renalne funkcije bolnika, na osnovi njegovih laboratorijskih izvidov. Uporabnik lahko spremeni ali doda nove laboratorijske preiskave.
- **Hospitalizacije**: Hitri pregled hospitalizacij bolnika.
- **Alergije bolnika**: Omogoča ogled in upravljanje bolnikovih alergij.

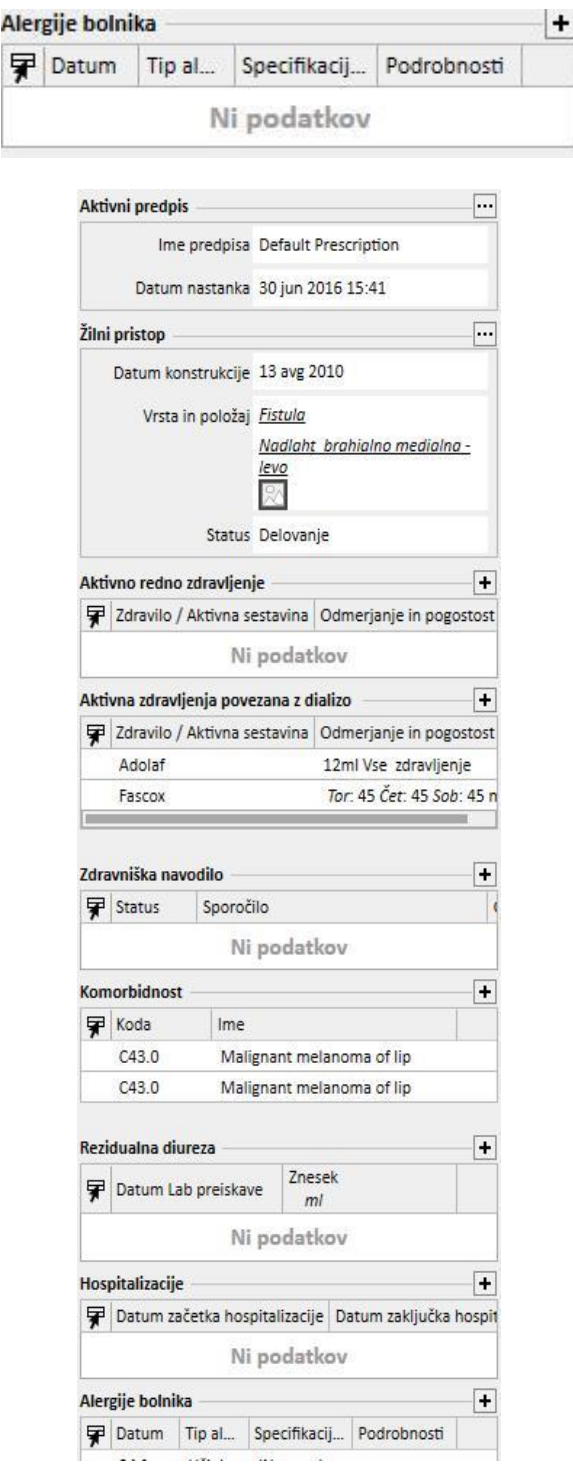

Zavihek s povzetkom PD-podatkov o bolniku prikazuje:

▪ **Ustreznost in prehrana:** Seznam podatkov o ustreznosti in prehrani bolnika, po katerem se je mogoče pomikati.

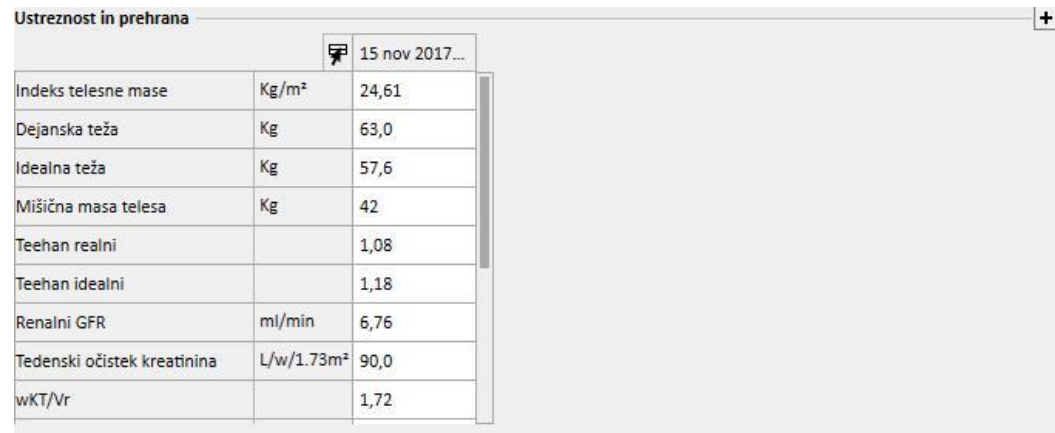

▪ **Peritonealni test uravnoteženja:** Seznam podatkov o peritonealnih testih uravnoteženja za bolnika, po katerem se je mogoče pomikati.

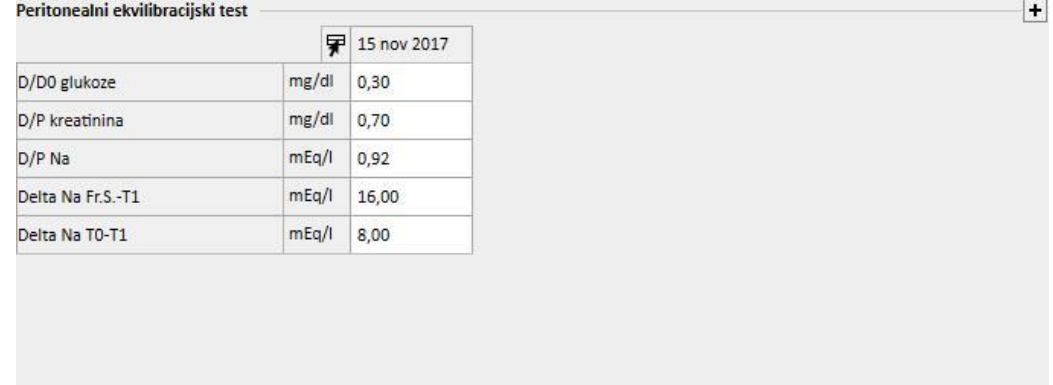

▪ **Zadnjih 20 lab testov**: Zadnjih dvajset laboratorijskih preiskav za bolnika in gibanje nekaterih temeljnih vrednosti na prikazu grafov.

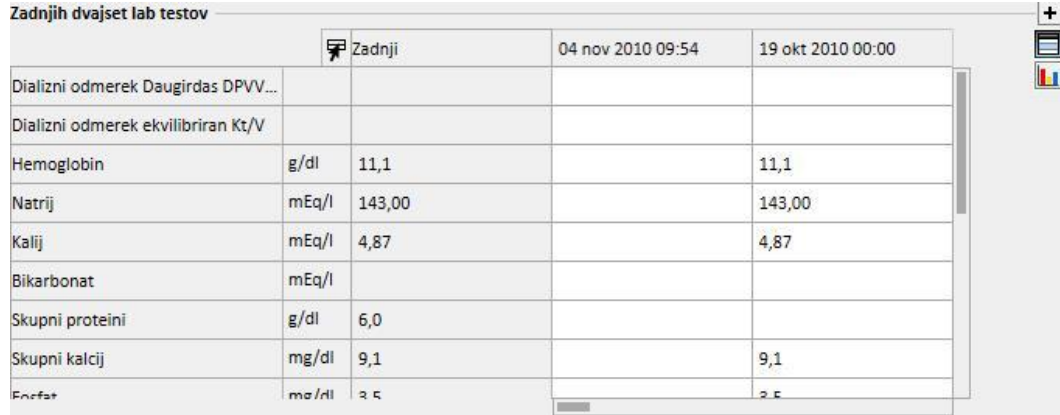

▪ **Zadnji predpis PD**: Zadnji predpis PD si je mogoče ogledati in spremeniti.

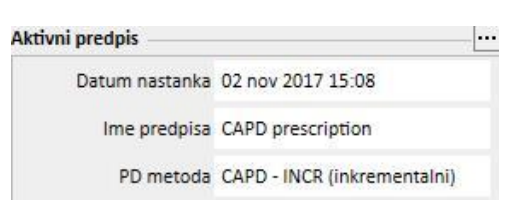

▪ **Dostop PD**: Aktivni dostop PD si je mogoče ogledati in spreminjati.

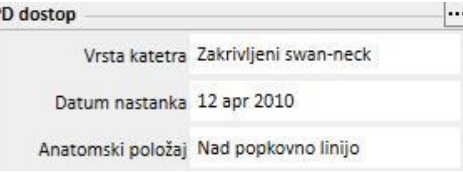

▪ **Aktivno redno zdravljenje**: Mogoče je preverjanje, spreminjanje ali dodajanje novih zdravil, ki so predpisana za jemanje na domu.

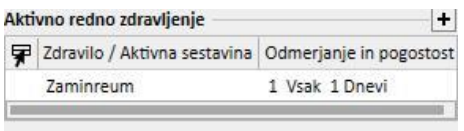

▪ **Komorbidnosti**: Vse komorbidnosti, vezane na bolnika, z možnostjo njihovega spreminjanja ali vnašanja novih.

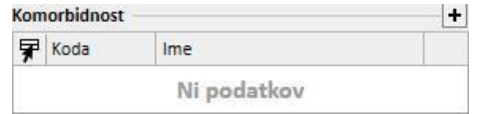

▪ **Rezidualna diureza**: Hitri pregled preostale renalne funkcije bolnika, na osnovi njegovih laboratorijskih izvidov. Uporabnik lahko spremeni ali doda nove laboratorijske preiskave.

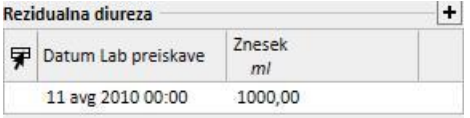

▪ **Hospitalizacije**: Hitri pregled hospitalizacij bolnika.

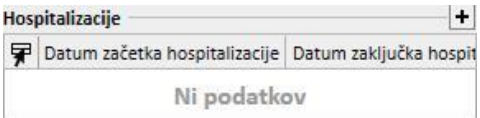

▪ **Alergije bolnika**: Omogoča pregled in urejanje bolnikovih alergij.

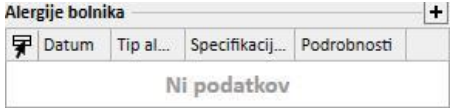

Kartica s povzetkom podatkov o bolniku s presaditvijo vsebuje:

▪ **Povzetek presadka**: To je povzetek presaditev po organih. Ta rubrika je ista kot tista, ki je na voljo v meniju Presaditev.

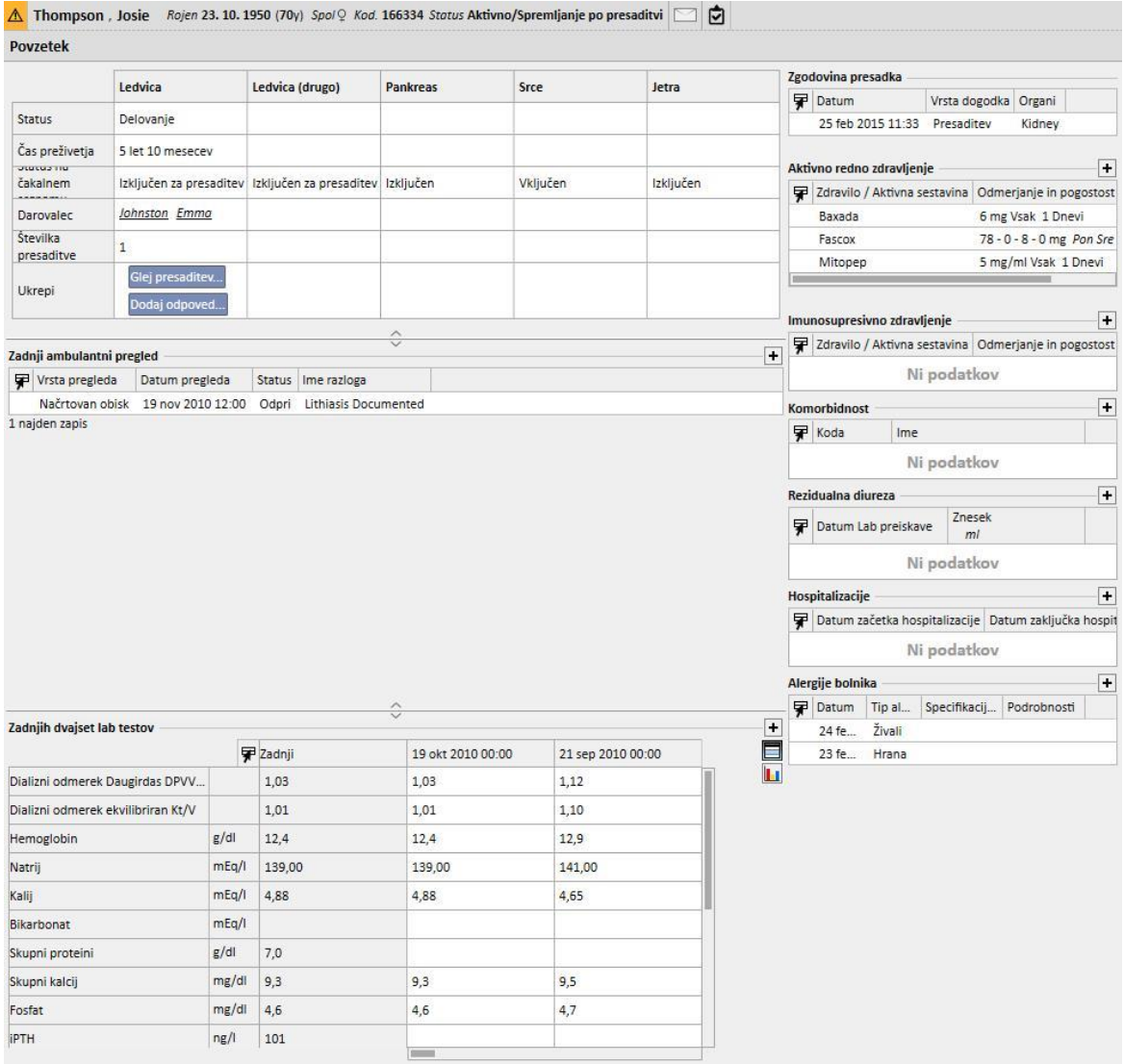

▪ **Zgodovina posvetovalnih obiskov**: Tukaj je navedenih zadnjih deset ambulantnih pregledov z možnostjo urejanja ali samo prikaza osnovnih podatkov.

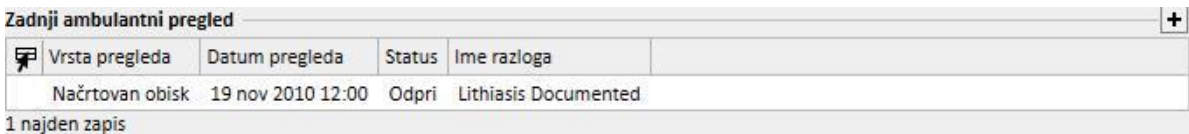

▪ **Zgodovina laboratorijskih preiskav**: Tukaj je zabeleženih zadnjih dvajset laboratorijskih preiskav bolnika, z možnostjo pomikanja ali ogleda gibanja nekaterih ključnih vrednosti zahvaljujoč prikazu grafov.

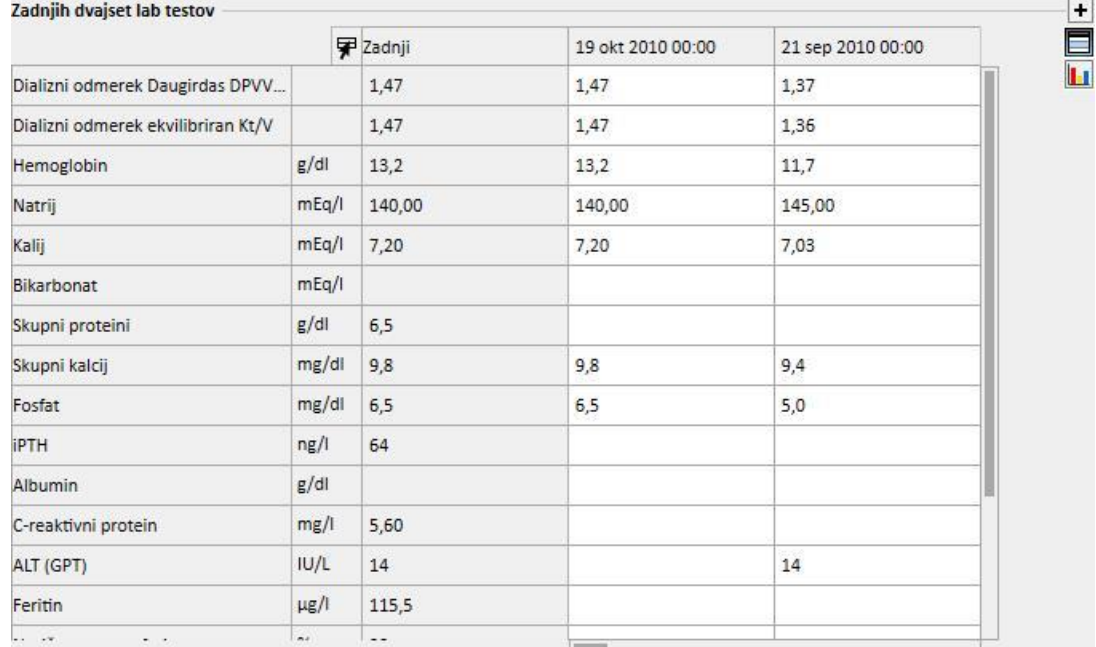

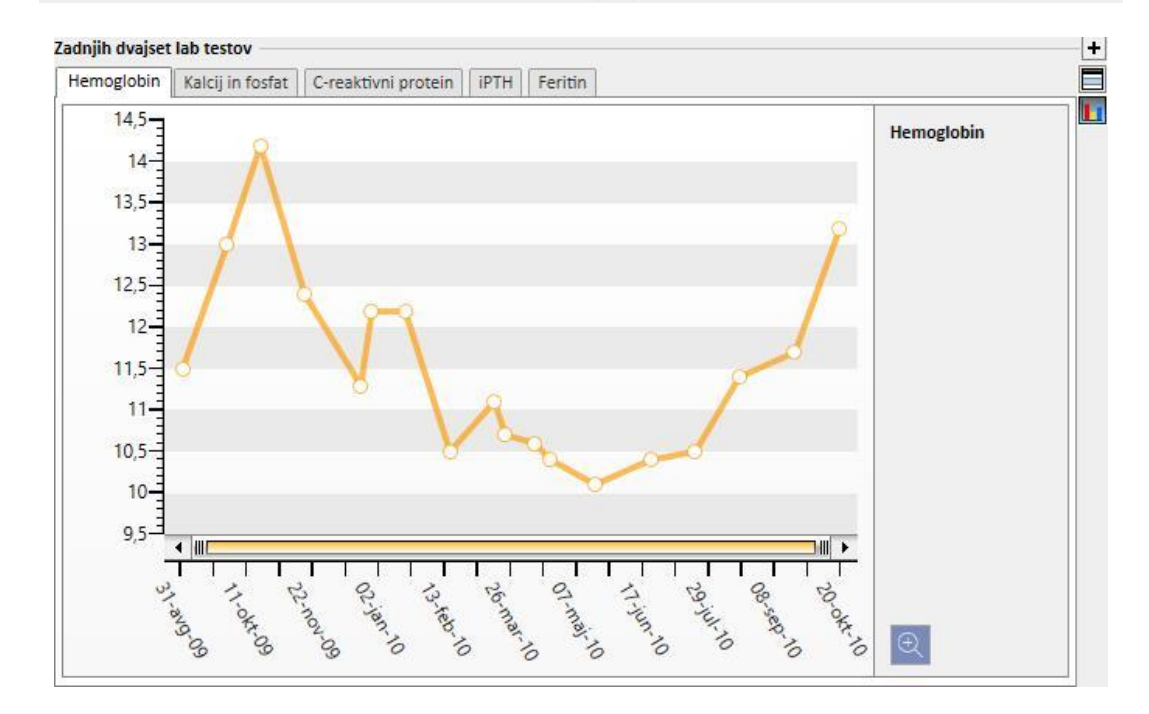

- **Zgodovina presaditev**: Omogoča pregled in urejanje vseh dogodkov, povezanih z bolnikovimi presaditvami.
- **Aktivno redno zdravljenje**: Mogoče je preverjanje, spreminjanje ali dodajanje novih zdravil, ki so predpisana za jemanje na domu.
- **Imunosupresivno zdravljenje**: Uporabnik si lahko ogleda, spremeni ali doda nova imunosupresivna zdravila.
- **Komorbidnosti**: Prikazuje vse komorbidnosti, ki vplivajo na bolnika, uporabnik pa jih lahko spreminja ali dodaja nove komorbidnosti.
- **Preostala diureza**: Hitri pregled rezidualne ledvične funkcije bolnika, temelječe na njegovih laboratorijskih izvidih. Uporabnik lahko spremeni ali doda nove laboratorijske preiskave.
- **Hospitalizacije**: Hitri pregled hospitalizacij bolnika.
- **Alergije bolnika**: Omogoča pregled in urejanje bolnikovih alergij.

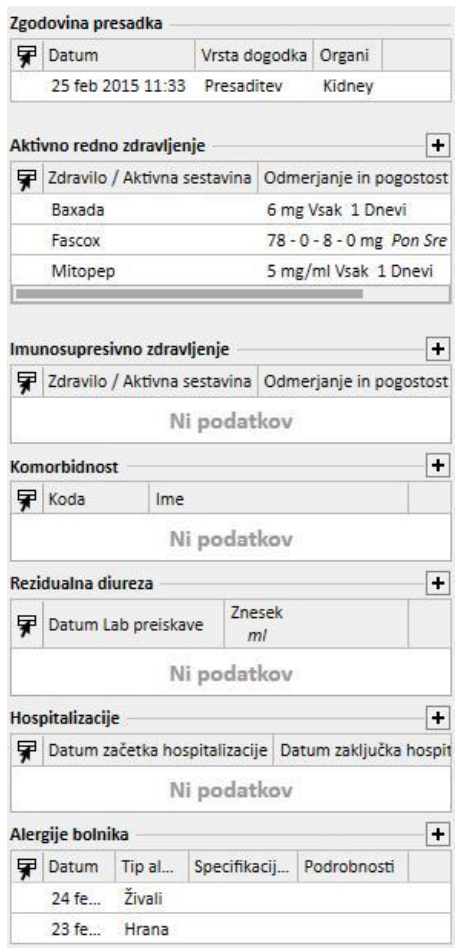

Zavihek s povzetkom ambulantnega bolnika prikazuje:

▪ **Klinični dnevnik**: Rubrika kliničnega dnevnika vsebuje podatke o bolnikovem preteklem zdravstvenem stanju. Ta pogled je bolj kompakten, vendar zelo podoben tistemu, ki se nahaja v menijski postavki *Klinični dnevnik* bolnika.

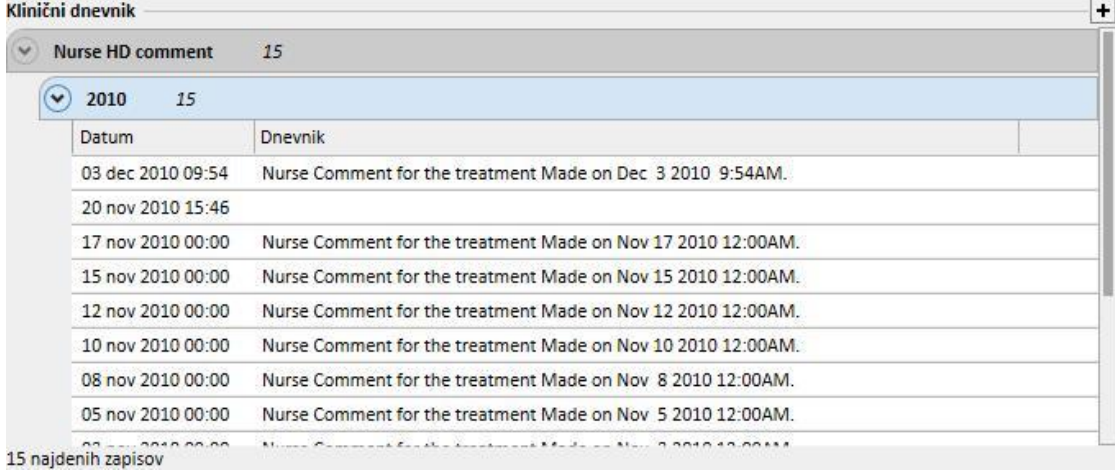

▪ **Zgodovina posvetovalnih obiskov**: Tukaj je navedenih zadnjih deset ambulantnih pregledov z možnostjo urejanja ali samo prikaza osnovnih podatkov.

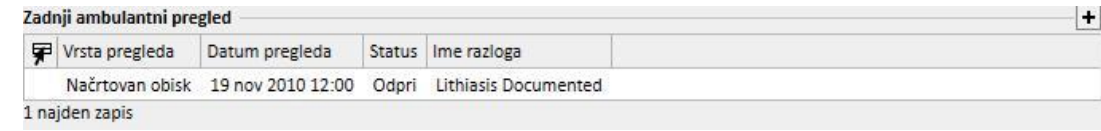

▪ **Zgodovina laboratorijskih preiskav**: Tukaj je zabeleženih zadnjih dvajset laboratorijskih preiskav bolnika, z možnostjo pomikanja ali ogleda gibanja nekaterih ključnih vrednosti zahvaljujoč prikazu grafov.

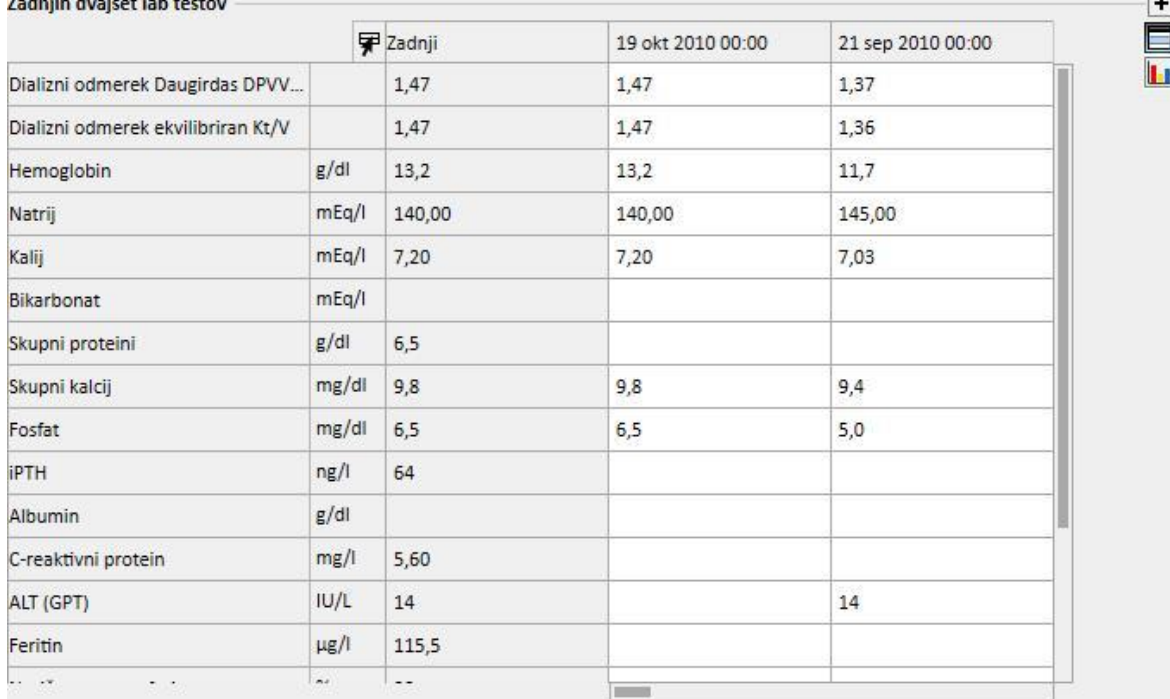

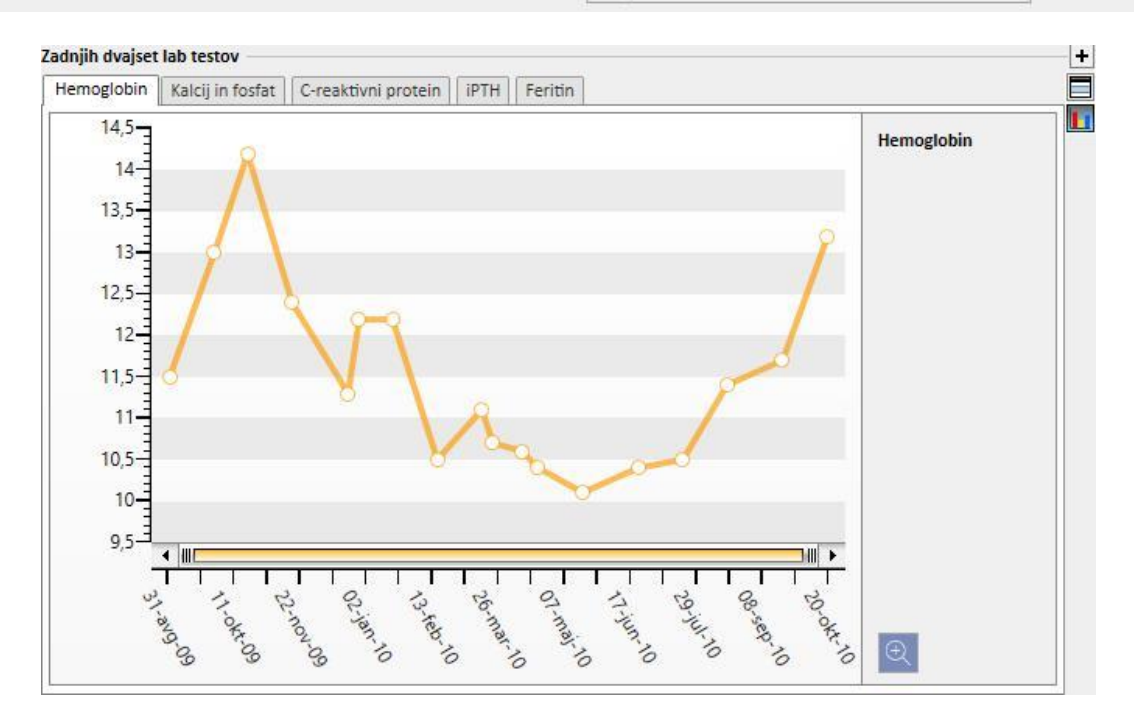

▪ **Aktivno redno zdravljenje**: Mogoče je preverjanje, spreminjanje ali dodajanje novih zdravil, ki so predpisana za jemanje na domu.

- **Komorbidnosti**: Prikazuje vse komorbidnosti, ki vplivajo na bolnika, uporabnik pa jih lahko spreminja ali dodaja nove komorbidnosti.
- **Preostala diureza**: Hitri pregled rezidualne ledvične funkcije bolnika, temelječe na njegovih laboratorijskih izvidih. Uporabnik lahko spremeni ali doda nove laboratorijske preiskave.
- **Hospitalizacije**: Hitri pregled hospitalizacij bolnika.
- **Alergije bolnika**: Omogoča pregled in urejanje bolnikovih alergij.

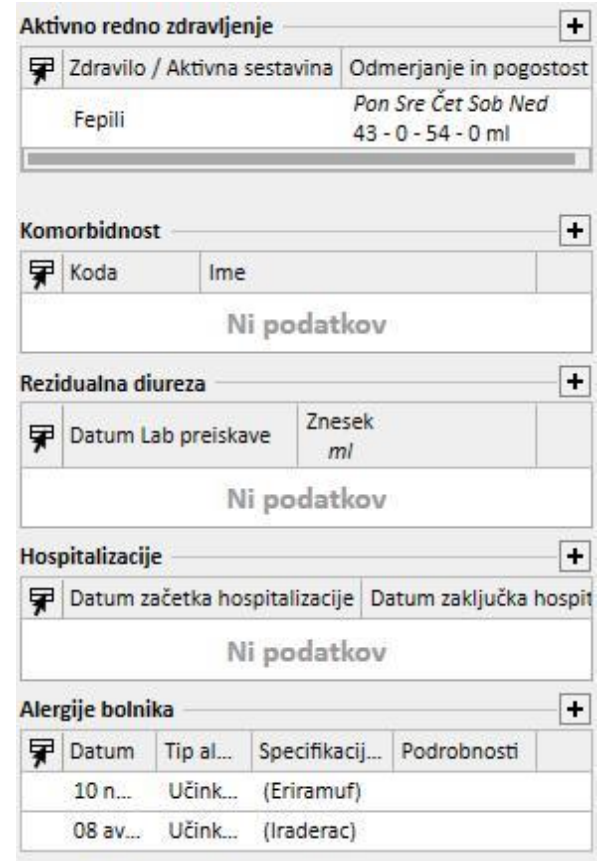

Levo stran obeh zaslonov je mogoče prilagoditi s poizvedbo po meri; to pomeni, da je mogoča *poizvedba*, ki zamenjuje naslednje poglede: *zgodovina HD zdravljenj, zgodovina laboratorijskih preiskav, prikaz dializnega PD odmerka, hitri PD peritonealni test*. V ta namen mora uporabnik ustvariti poizvedbo s pomočjo *graditelja poizvedb*. Poizvedba mora izpolnjevati naslednje zahteve:

- Glavna enota poizvedbe je *entiteta bolnika*, vendar ne administrativni podatki bolnika.
- Poizvedba ne sme vsebovati parametrov. To pomeni, da se v zavihek *»Povleci in spusti, da ustvariš parameter«* ne vnese nobenega elementa.
- Poizvedba bo objavljena kot pogled;

Graditelj poizvedb je na voljo le, če je modul zapisovanja *»Analiza in poročilo«* aktiven.

Ko je poizvedba ustvarjena, jo je treba povezati znotraj ustrezne skupine entitet konfiguracijskih parametrov v meniju »Glavni podatki« (vodja bolnišnice).

## **9.2.2 PREGLED ZDRAVLJENJA**

V tem zavihku so prikazani temeljni podatki o zadnjih treh zdravljenjih bolnika. S pritiskom smernega gumba je mogoče prikazati druge terapije.

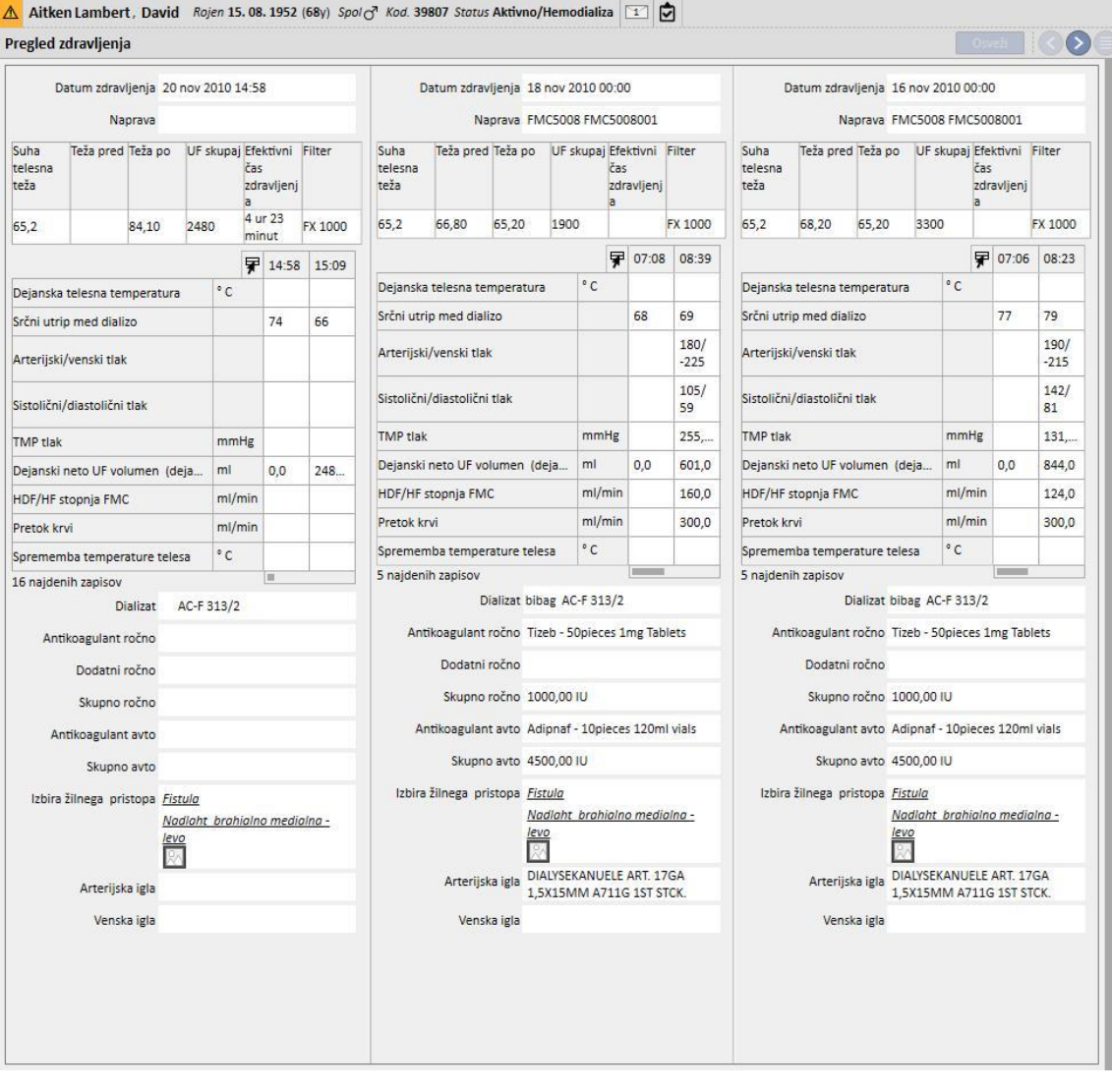
## **9.2.3 ADMINISTRATIVNI PODATKI**

Ta zavihek vsebuje administrativne podatke o bolniku, kot so ime, naslov, datum rojstva ipd. Za več informacij o tem, kako urejati posamezna polja in vrste polj glejte poglavje 3.7.

Za pomikanje s polja na polje lahko namesto miške uporabite tipko **Tab**. Za vrnitev nazaj hkrati pritisnite tipki **Shift** in **Tab**.

Po spremembi tega zavihka se aktivirata gumba **Shrani** in **Prekliči**. Kliknite gumb **Shrani**, da shranite podatke v podatkovno bazo. Za preklic sprememb kliknite gumb **Prekliči**.

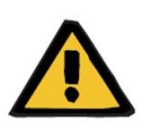

### **Opozorilo**

Bolniki, pri katerih je v polju **Spol** izbrano »Neznano«, so poslani v Therapy Monitor, a ne morejo biti izbrani kot zdravljeni bolniki.

Kot standardna konfiguracija slika bolnika ni vidna v tem zavihku. Za prikaz slike je treba nastaviti polje »Skrij sliko bolnika« v zavihku »Glavni podatki« pod postavko »Konfiguracijski parametri« na »Ne«.

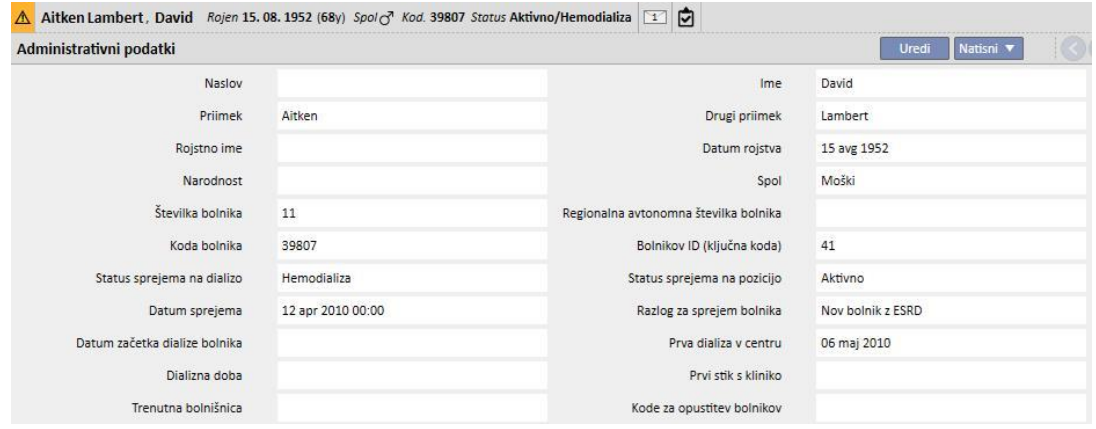

**Koda bolnika**: Gre za ID kodo, ki jo Therapy Support Suite samodejno dodeli bolniku med sprejemom in je ni mogoče spreminjati. Ta ID je enotna identifikacijska številka bolnika znotraj Therapy Support Suite.

**Bolnikov ID (koda ključa)**: To je ID koda, ki označuje povezavo bolnika med Therapy Support Suite in Therapy Monitor/Patient On Line. Te kode ni mogoče spreminjati. Koda je dodeljena v primeru enega od naslednjih dogodkov:

- Bolnik je sprejet s **Statusom sprejema** »Aktivno« in **Postopkom sprejema v bolnišnico**, združljivim z bolnikovo potrebo po zdravljenju, in sicer: »Hemodializa«, »Hemodializa (intenzivna nega)«, »Hemodializa (akutna)«, »HD na domu« ali »Peritonealna dializa«.
- **Novi status dialize**, združljiv z bolnikovo potrebo po zdravljenju, in sicer: »Hemodializa«, »Hemodializa (intenzivna nega)«, »Hemodializa (akutna)«, »HD na domu« ali »Peritonealna dializa«. Ciljna bolnišnica za novi status se mora ujemati s tistim, kar je bilo določeno v eni izmed bolnišnic za Therapy Support Suite.
- Zavihek bolnika je treba ustvariti brez **Bolnikovega ID (kode ključa)**.
- Predpis za hemodializo je shranjen ne glede na bolnikov status dialize.

## **9.2.4 ZDRAVSTVENI PODATKI**

Zavihek »Zdravstveni podatki« vsebuje temeljne zdravstvene podatke bolnika, kot so višina, krvna skupina, renalna diagnoza. Za več informacij o tem, kako urejati posamezna polja in vrste polj glejte poglavje 3.7.

Za pomikanje s polja na polje lahko namesto miške uporabite tipko **TAB**. Za vrnitev nazaj hkrati pritisnite tipki **Shift** in **Tab**.

Po spremembi tega zavihka se aktivirata gumba **Shrani** in **Prekliči**. Kliknite gumb **Shrani**, da shranite podatke v podatkovno bazo. Za preklic sprememb kliknite gumb **Prekliči**.

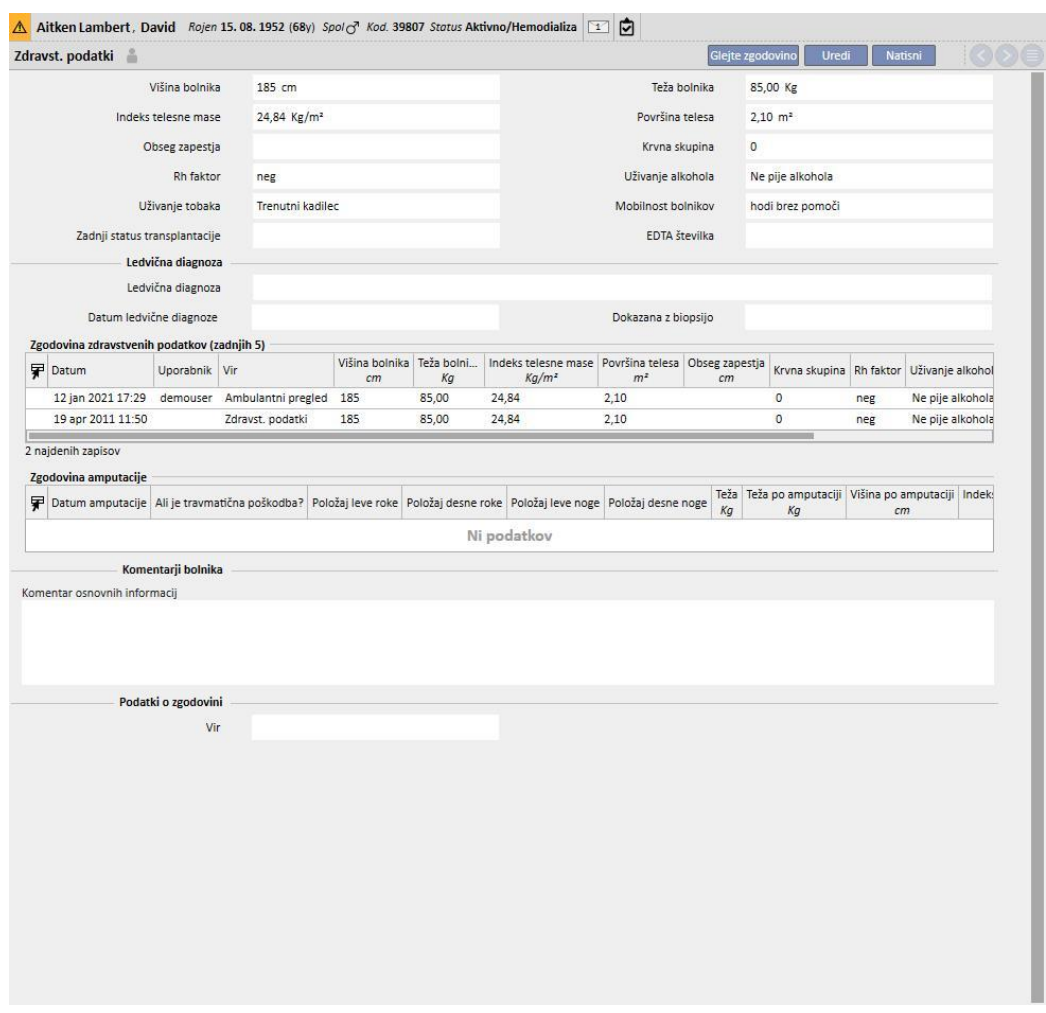

Če uporabnik spremeni polja **višina, teža, krvna skupina ali Rh faktor** in so za bolnika na voljo podatki o darovalcu, ali če **polje čakalne vrste** vsebuje vrednost*,* sistem vpraša uporabnika, ali želi podatke posodobiti tudi v teh rubrikah.

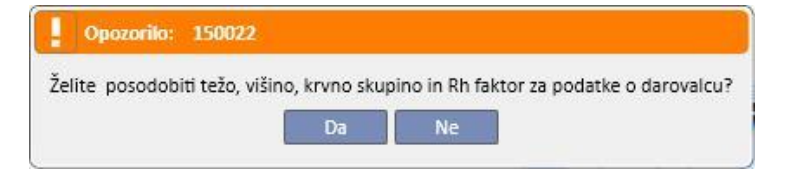

# **9.2.4.1 ZDRAVSTVENI PODATKI (ZGODOVINA)**

S spreminjanjem katerega koli polja v rubriki Zdravstveni podatki in shranitvijo je pred shranjevanjem ustvarjen

dnevnik vrednosti. Na vrhu rubrike se nahaja simbol , ki ob pritisku prikaže, kateri uporabnik je opravil zadnjo spremembo in kdaj jo je opravil.

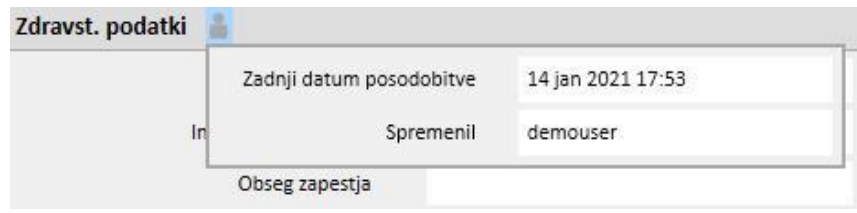

Zdravstveni podatki se posodobijo tudi po spreminjanju ali dodajanju v naslednja polja v naslednjih entitetah:

- Zdravstveni podatki: vse spremembe, opravljene v poljih te entitete.
- Amputacije.
- Podatki o darovalcu: vsa polja v rubriki Zdravstveni podatki.
- Ambulantni pregled: teža in višina iz rubrike antropometrični podatki.
- Ustreznost ali prehrana: (če je omogočen PD vtičnik) teža, višina ali obseg zapestja.
- POL QA test: (če sta omogočena vmesnika PD in POL) teža in višina.

Spremembe zdravstvenih podatkov je mogoče videti v dveh rubrikah:

▪ v tabeli **Zgodovina zdravstvenih podatkov (zadnjih 5)**, ki prikazuje zadnjih 5 opravljenih sprememb;

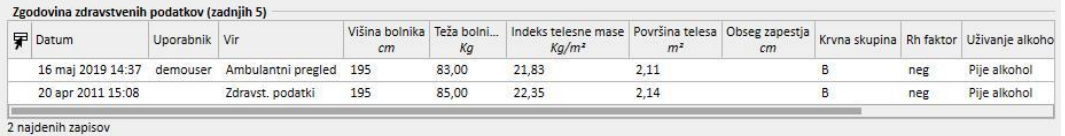

s klikom na gumb <sup>Glejte zgodovino</sup> se prikaže celoten seznam vseh časov, ko so bile opravljene spremembe zdravstvenih podatkov.

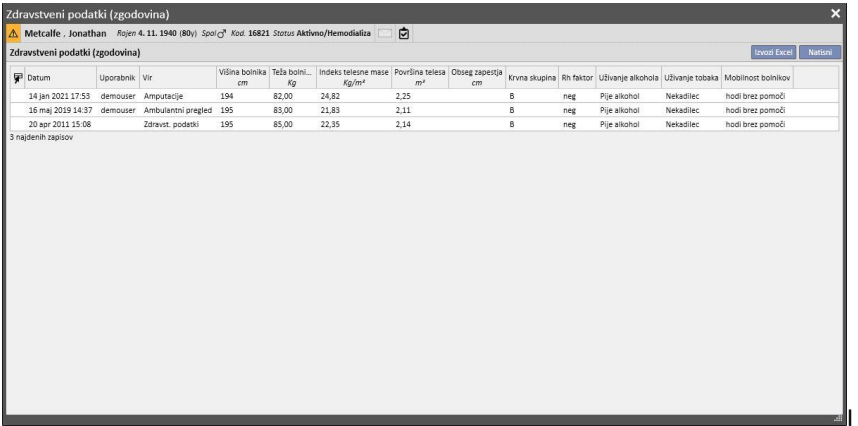

V obeh rubrikah lahko vidite, kdaj je bila opravljena sprememba, kateri uporabnik jo je naredil in tudi v kateri entiteti.

# **9.2.4.2 ZGODOVINA AMPUTACIJE**

Ta rubrika zdravstvenih podatkov prikazuje vse amputacije, ki so bile izvedene pri izbranem bolniku.

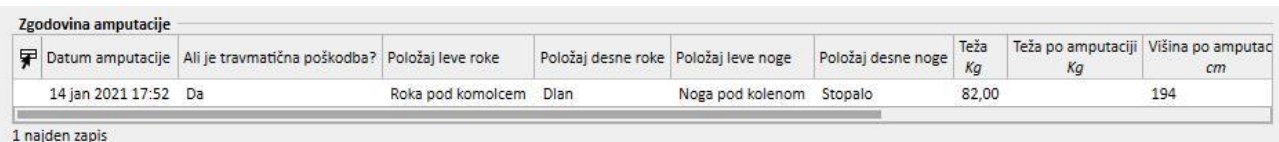

## **9.2.5 HOSPITALIZACIJE**

V ta zavihek je mogoče vnesti hospitalizacije bolnika. Enostavno zabeležite začetni in končni datum ter bolnišnico, kjer je bil bolnik hospitaliziran. Navesti je mogoče tudi razlog sprejema. Po shranitvi hospitalizacije se odgovarjajoči premiki v zavihku »Status bolnika« ustvarijo samodejno. Ustvariti je mogoče tudi hospitalizacije, ki trajajo en sam dan.

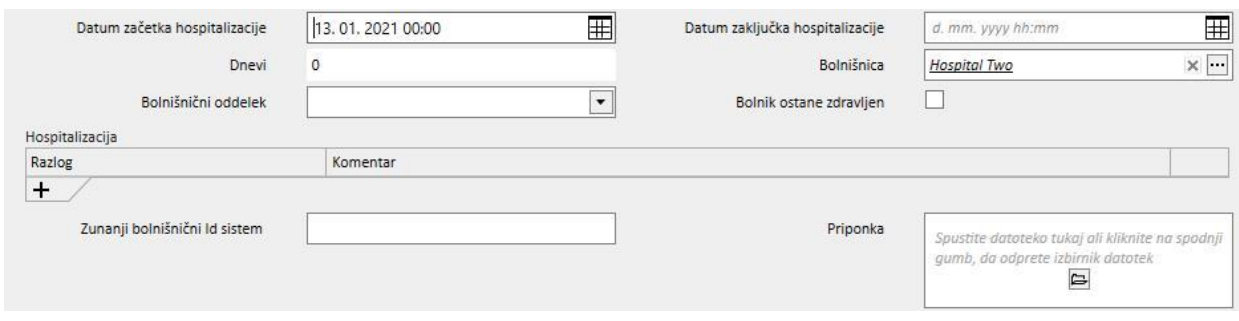

Ko je bolnik hospitaliziran v bolnišnici, ki ni TSS, je mogoče določiti, ali bo označen kot »obravnavan« ali ne.

Bolnik ostane zdravljen

Hospitaliziran in »obravnavan« bolnik oziroma tak, pri katerem je zgornje polje označeno kot resnično, je prikazan v »Načrtovalcu dejavnosti bolnišnice«, poleg tega pa njegovo stanje ne bo spremenjeno v »Neaktivno«.

Ustvariti je mogoče hospitalizacije »V isti bolnišnici«, »V ostalih bolnišnicah TSS« in »V zunanjih/bolnišnicah, ki niso TSS«.

- V isti bolnišnici: status bolnika se ne spremeni in izbrati je mogoče, na kateri oddelek bo premeščen. Hospitalizacijo je mogoče izbrisati z gumbom »Izbriši« (če ima uporabnik potrebna dovoljenja).
- V bolnišnicah TSS: to vrsto hospitalizacije je mogoče ustvariti tako, da se kot "**Oddelek**" izbere bolnišnica TSS. Ob shranitvi hospitalizacije je status bolnika odvisen od začetnega dneva dogodka. Če je hospitalizacija načrtovana za prihodnost, se status bolnika ne spremeni. Če se namesto tega prične v času, ko je shranjena (ali prej), je premikanje samodejno sprejeto in bolnik dobi status »hospitalizacija v tranzitu«. Če je hospitalizacija načrtovana za prihodnost, jo lahko bolnišnica, ki je hospitalizacijo ustvarila, s pomočjo gumba »Izbriši« (če ima uporabnik potrebna dovoljenja) izbriše ali jo prekliče z menijsko postavko »Bolnikove premestitve« v zavihku z imenom bolnišnice.

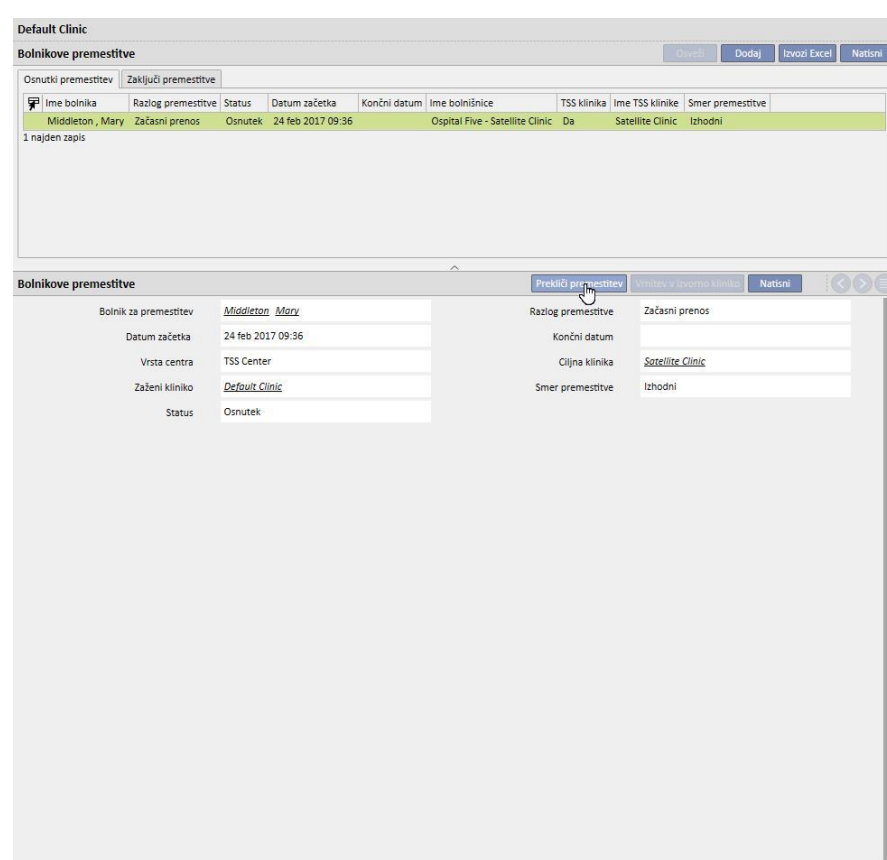

Ko je hospitalizacija sprejeta, se bolnik prikaže na seznamu aktivnih bolnikov ciljne bolnišnice. Tedaj hospitalizacije ni več mogoče preklicati. Bolnika je mogoče vrniti v izvorno bolnišnico s klikom gumba »Vrnitev v začetno bolnišnico« s pomočjo menijske postavke »Bolnikove premestitve« v zavihku z imenom bolnišnice.

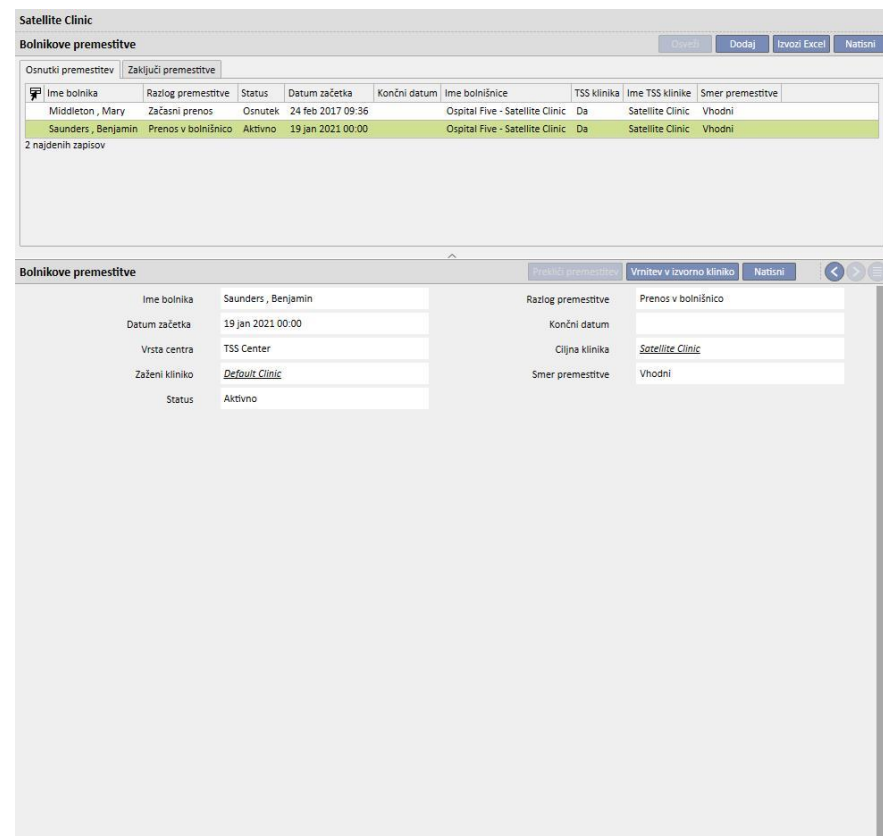

Sedaj bolnik ni več prisoten v ciljni bolnišnici in je znova »Aktiven« v izvorni bolnišnici.

▪ V bolnišnicah, ki niso TSS: to vrsto hospitalizacije je mogoče ustvariti tako, da se kot "**Oddelek**" izbere center, ki ni TSS. Ker nad ciljno bolnišnico uporabnik nima pregleda, se predpostavi, da so vse hospitalizacije samodejno sprejete (z izjemo tistih, ki so ustvarjene z datumom začetka v prihodnosti). Bolnišnica, ki ustvari hospitalizacijo, je ne more preklicati (razen tistih, ki imajo datum začetka v prihodnosti), temveč lahko le vrne bolnika v izvorno bolnišnico s klikom gumba »Vrnitev v izvorno bolnišnico« s pomočjo menijske postavke »Bolnikove premestitve« v zavihku z imenom bolnišnice.

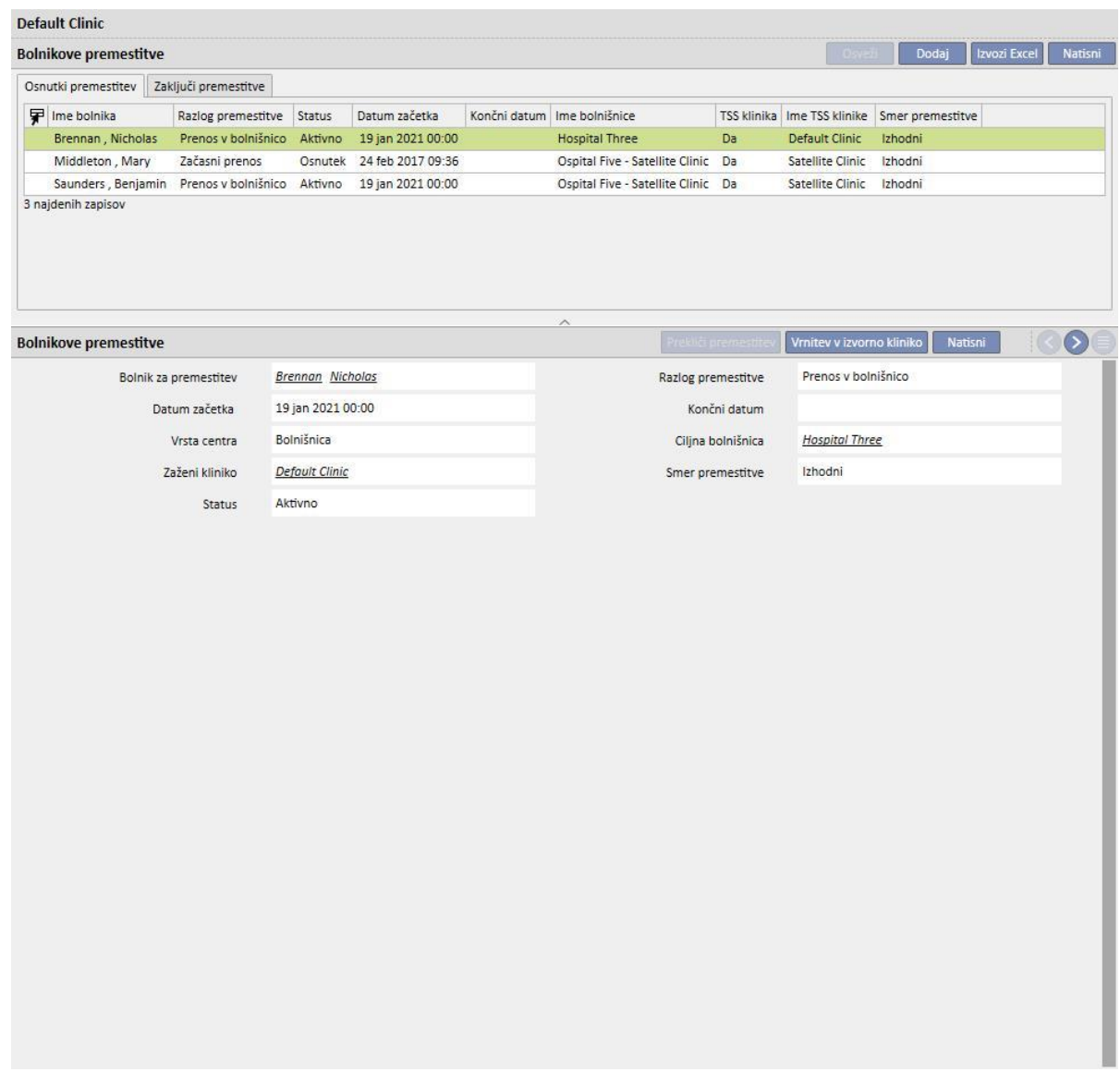

Če je bil vnesen datum konca hospitalizacije, bo v vrstici s povzetkom podatkov o bolniku prikazan »Datum vrnitve v izvorno bolnišnico«.

Rojen 28. 10. 1962 (58y) Spol ( Kod. 399489 Status Prenos - začasen/Hemodializa Vrnitev v začetno kliniko 25. 01. 2021

Vsakič, ko je ustvarjena hospitalizacija, je samodejno generirana naloga, ki je povezana s tovrstnim dogodkom, samo če je overjen uporabnik omogočen za prejemanje obvestil. Uporabnik mora biti v ta namen izbran med »Uporabniki obvestil« ali pripadati skupini, izbrani med »Skupinami za obveščanje« v »Konfiguracijskih parametrih« v rubriki Glavni podatki pod »Obvestila o premiku« (glejte poglavje 4.1.1 uporabniških navodil).

Naloge, ki jih generira dogodek »Hospitalizacija«, so za uporabnika vidne na podlagi naslednjih pravil:

- interna hospitalizacija, naloga ni generirana;
- hospitalizacija v TSS bolnišnici, naloge so generirane za omogočene uporabnike v odhodni in ciljni bolnišnici;
- hospitalizacija v bolnišnici, ki ni bolnišnica TSS, naloge so generirane za omogočene uporabnike v odhodni bolnišnici.

Če bolnišnica nima uporabnikov ali uporabniških skupin, omogočenih za prejemanje obvestil o premiku, tovrstni dogodek nikoli ne generira naloge za nobenega uporabnika.

Za bolnika z aktivno/trenutno hospitalizacijo je v zgornji vrstici menija s povzetkom prikazan simbol »H«. Ta simbol je prikazan od začetnega dne hospitalizacije do polnoči na dan, ko se hospitalizacija konča.

Po drugi strani pa je v primeru hospitalizacije prisotnost ali odsotnost simbola odvisna od nastavljene logike v konfiguracijskih parametrih v rubriki »konfiguracija logike izbire kliničnih primerov (hospitalizacije)« (glejte poglavje 4.1.1 uporabniških navodil). Če hospitalizacija ne upošteva točnega časa zaključka, je ta simbol prikazan do polnoči na dan, ko se hospitalizacija konča. Če pa je nastavljen točen čas zaključka hospitalizacije, slika izgine takoj, ko je hospitalizacija »zaprta«.

Thompson , Josie Rojen 23, 10, 1950 (70y) SpolQ Kod. 166334 Status Ni aktivno/Spremljanje po presaditvi ঢ়

## **9.2.6 STATUS BOLNIKA**

V tem zavihku je mogoče vnašati podatke o premikih (sprememba statusa ali položaja) bolnika. Premiki opisujejo spremembe statusa bolnika, na primer, vnos in potrditev premika v drugo bolnišnico od sedanje, bo stanje bolnika spremenilo v »Neaktivno« stanje.

Ta rubrika je razdeljena na dva zavihka: »Status bolnika« in »Status spremembe bolnika«,

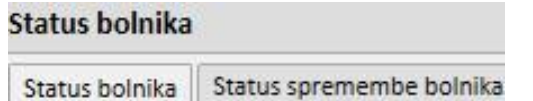

kjer drugi zavihek v bistvu prikazuje zgradbo in spodaj opisano logiko in je povezan z zavihkom »Status bolnika«, ki se nanaša samo na spremembe statusa in ne vključuje sprememb položaja, kar omogoči hitrejši in bolj ekskluziven prikaz teh zapisov.

Na voljo so naslednji statusi dialize: ambulantna dializa, hemodializa, hemodializa na intenzivnem oddelku, akutna hemodializa, peritonealna dializa, preddializno stanje, spremljanje presaditve, izgubljen v spremljanju, ustavljeno zdravljenje, umrli, kandidat za darovalca in darovalec.

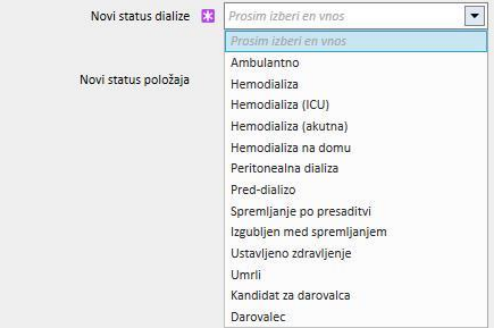

Polja, ki jih je treba pri ustvarjanju premika obvezno izpolniti, so »Datum dogodka«, »Novi status dialize« in »Bolnišnica«.

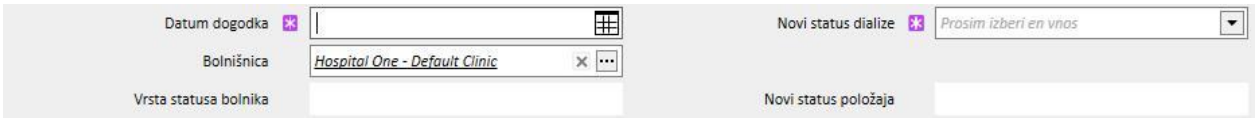

Obstajajo tudi druga obvezna polja, ki pa so odvisna od vrednosti teh treh polj (na primer: če izbrana bolnišnica ni obstoječa, se prikaže polje »Vrsta premestitve«, ki ga je treba izbrati).

V primeru vseh sprejetih premikov v drugo bolnišnico/kliniko v primerjavi z lokalnimi se bolnika premakne in spremeni njegov status na osnovi vrste premestitve in bolnišnice, v katero bo prestavljen. Celo hospitalizacija spremeni status bolnika.

V nadaljevanju so navedene različne možne kombinacije za spremembe statusa bolnika po premiku:

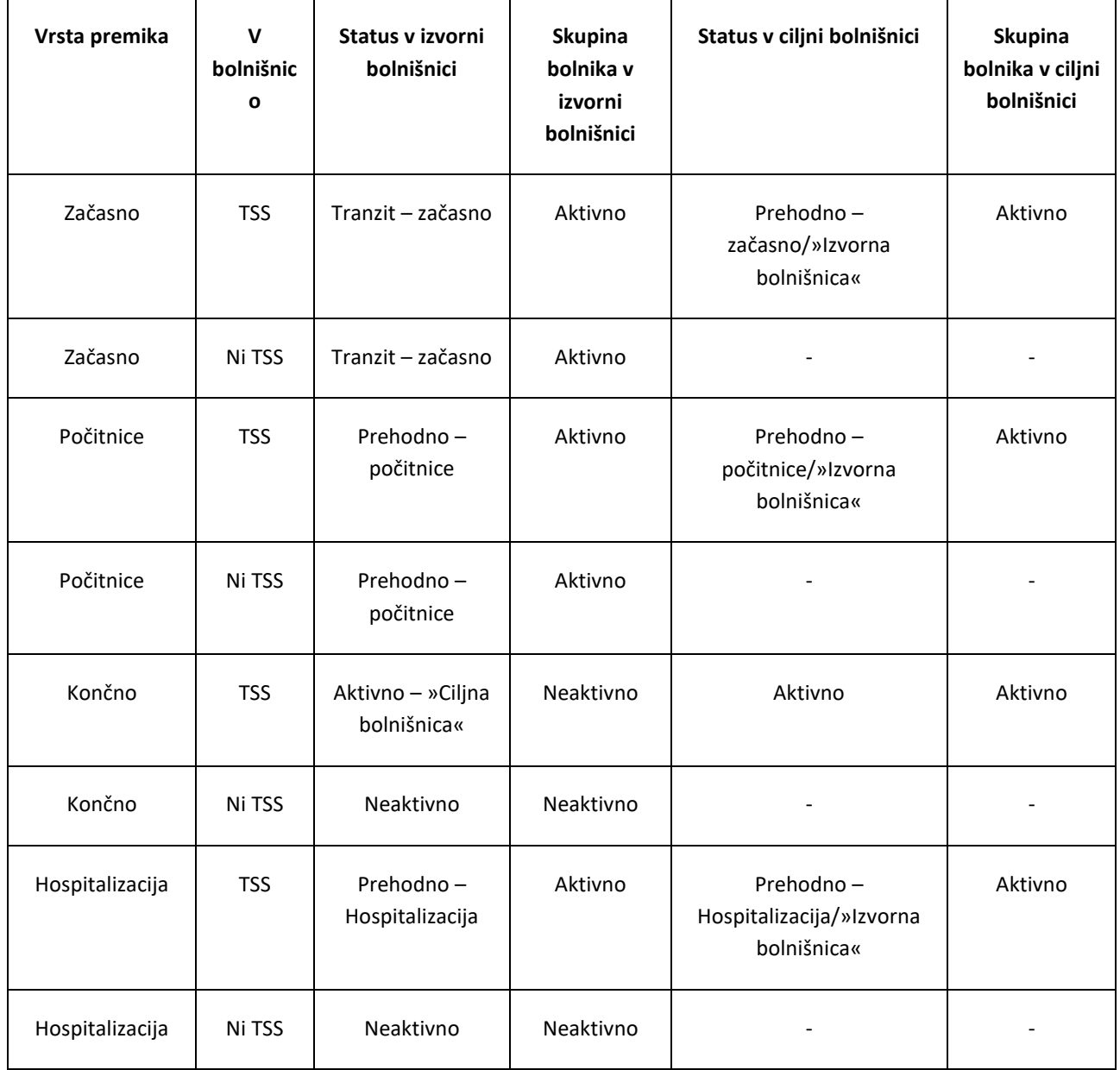

»Izvorna bolnišnica« je ime bolnišnice, ki jo bolnik zapušča. »Ciljna bolnišnica« je ime bolnišnice, v katerega se premesti bolnika. V primeru premestitve v bolnišnico, ki ni bolnišnica TSS, bolnik ostane viden samo v »Izvorni bolnišnici«.

Zabeležiti je mogoče tudi bolnikove pretekle premike in načrtovati premike za prihodnost. Če se bolniku dodeli stanje »Umrli«, se vsi predpisi, vezani na zdravljenje, in predpisi za aktivna zdravila onemogočijo/zaključijo, žilni pristop pa bo spremenjen v stanje »Zaključeno«. Premiki bodo po smrti izbrisani. Podatki o smrti, prikazani v administrativnih podatkih, bodo nastavljeni samodejno, da se odrazi datum premika in obratno.

## **9.2.6.1 VRSTE PREMIKOV**

Vrste premikov je mogoče razdeliti na tri skupine: notranja premestitev, vhodna in izhodna.

#### Notranja premestitev

Notranje premestitve so tiste, ki potekajo znotraj iste bolnišnice. Ti premiki spremenijo dializno stanje bolnika (preddializno stanje, hemodializa, peritonealna dializa, presaditev z bolnišnično oskrbo ipd.).

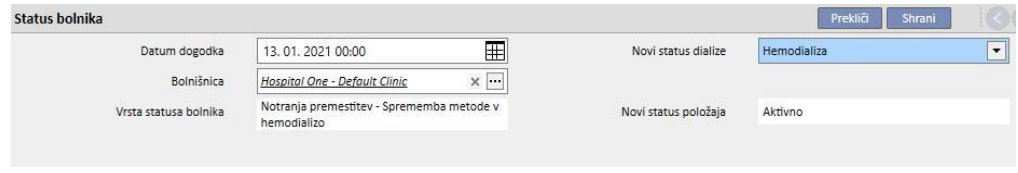

Če ima bolnik status »Ni aktivno«, notranja premestitev omogoča ponovno aktivacijo bolnika.

#### **Vhodna**

»Vhodni« premiki so vsi tisti premiki, ki označujejo hospitalizacijo bolnika v obstoječi bolnišnici, medtem ko se premik »Novi sprejem bolnika« ustvari s pomočjo postavke »Novi bolnik«. Drugi primeri so "Premestitev iz centra TSS", "Vrnitev z dopusta" in "Vrnitev z začasne premestitve". Do teh premikov lahko pride, ko bolnik ni v obstoječi bolnišnici; to pomeni, da je imel bolnik pred tem "izhodni" premik. Pri »vhodnem« premiku lahko uporabnik doda komentar za opis dogodka.

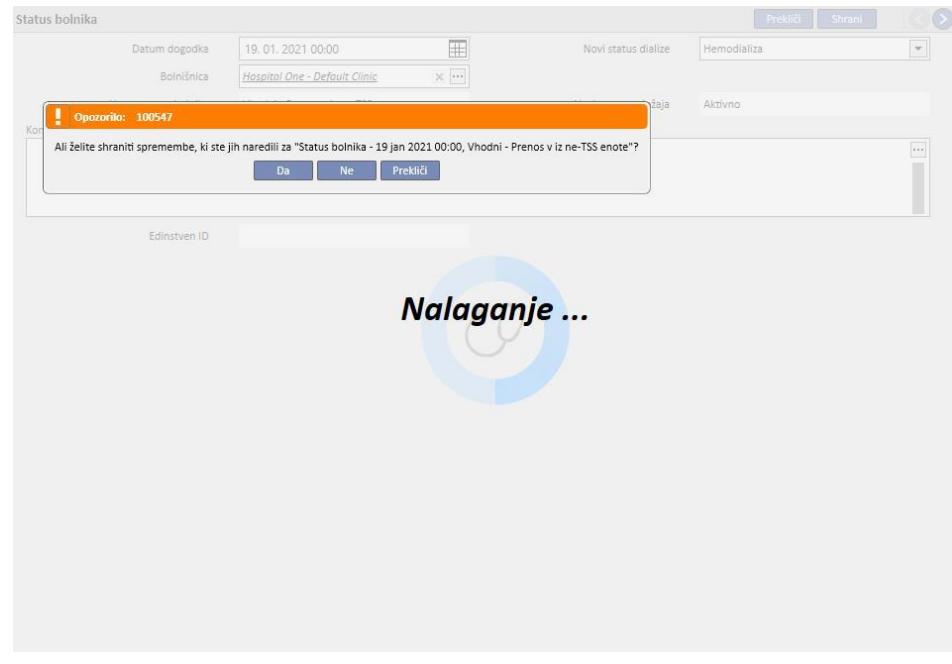

Ali pa se ta ustvari samodejno, ko uporabnik ciljne bolnišnice pritisne gumb »Vrnitev v izvorno bolnišnico« s pomočjo menijske postavke »Premeščanje bolnikov« v zavihku z imenom bolnišnice.

## **Izhodna**

»Izhodni« premiki se uporabljajo za premestitev bolnikov v druge bolnišnice, ki so lahko TSS ali ne. Če se izbere druga bolnišnica od obstoječe, se prikaže polje »Vrsta premestitve«. To polje se uporablja za opis vrste premestitve, na primer, če gre za premestitev zaradi »Počitnic«, »Dokončno« ali »Začasno« premestitev.

▪ Dopust: bolnik omejen čas ni v bolnišnici. Običajno se uporablja za »bolnike na počitnicah«. Določiti je mogoče »Končni datum« počitnic. Premestitev velja za sprejeto takoj po izvedbi. Če ciljna bolnišnica ni bolnišnica TSS, velja, da se premik sprejme samodejno. Kadarkoli, tudi v primeru določitve končnega datuma počitnic, imata obe bolnišnici možnost, da bolnika kadar koli vrneta v izvorno bolnišnico, za kar se uporabi gumb »Vrnitev v izvorno bolnišnico« s pomočjo menijske postavke »Bolnikove premestitve« v zavihku z imenom bolnišnice. Ko je izhodni premik izveden in s tem samodejno sprejet, ga ni več mogoče preklicati.

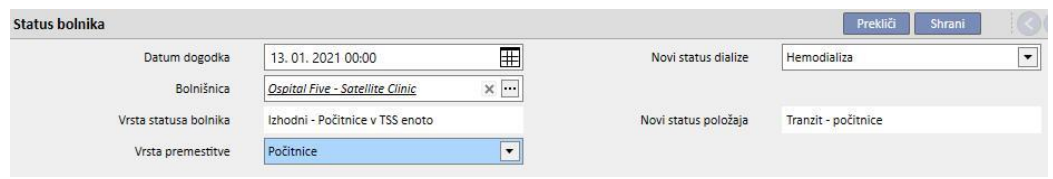

▪ Dokončni: za bolnike, ki so dokončno premeščeni v druge bolnišnice. Po dokončni premestitvi se vse podatke o bolniku, ki so prisotni v TSS, preklopi na način »Samo za branje«: vsi podatki v sistemu so nato na voljo, a jih ni mogoče spreminjati. Premestitev velja za sprejeto takoj po izvedbi. Če ciljna bolnišnica ni bolnišnica TSS, velja, da se premik sprejme samodejno.

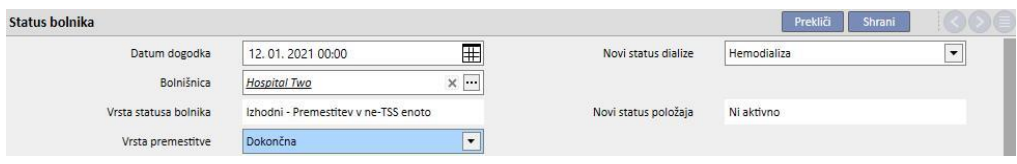

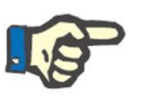

#### **Opomba**

Če želi uporabnik dodati novi premik za »Bolnik samo za branje«, mora imeti dovoljenje za »Omogoči status bolnika pri bolnikih samo za branje« v konfiguracijskih parametrih bolnišnice.

Začasni: bolniki, ki so premeščeni v drugo bolnišnico za omejeno časovno obdobje. Premestitev velja za sprejeto takoj po izvedbi. Če ciljna bolnišnica ni bolnišnica TSS, velja, da se premik sprejme samodejno. Obe bolnišnici imata možnost, da bolnika kadar koli vrneta v izvorno bolnišnico, tudi če je nastavljen datum zaključka, za kar se uporabi gumb »Vrnitev v izvorno bolnišnico« s pomočjo menijske postavke »Premeščanje bolnikov« v zavihku z imenom bolnišnice. Ko je izhodni premik izveden in s tem samodejno sprejet, ga ni več mogoče preklicati.

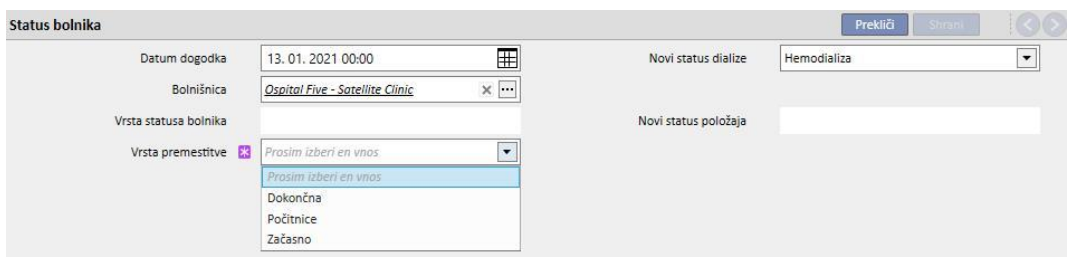

Med začasnim premikom ali premikom zaradi počitnic je bolnik viden v obeh bolnišnicah. Vse dejavnosti, ki se izvajajo na bolniku v obdobju, ko se nahaja v ciljni bolnišnici, so vidne tudi v izvorni bolnišnici, ko se bolnik vrne v izvorno bolnišnico.

Za izhodne štejejo tudi premiki, kot so Ustavljeno zdravljenje, Smrt in Izgubljen v spremljanju. V primeru »Ustavljeno zdravljenje« je na voljo novo polje »Ustavil«.

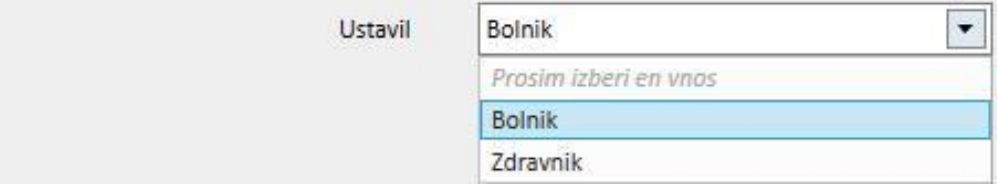

Medtem ko je v primeru »Umrli« mogoče vnesti »Vzrok smrti«. Nobeno od teh polj ni obvezno.

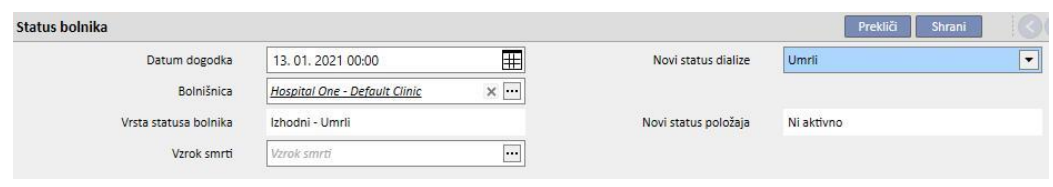

Poleg tega bo v času reševanja uporabnik opozorjen o vseh različnih rubrikah, ki bodo deaktivirana za bolnika.

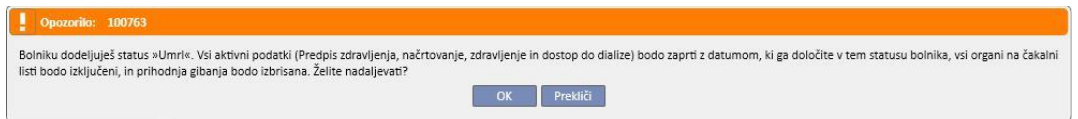

Če je bolnik nastavljen na status dialize »Izgubljen v spremljanju« ali »Obdrži na zdravljenju«, uporabnik prejme obvestilo, da bodo vse zdravstvene rubrike, kot so predpisi, farmakološke terapije in aktivni načrti, deaktivirani. Tako se lahko uporabnik odloči, ali naj nadaljuje.

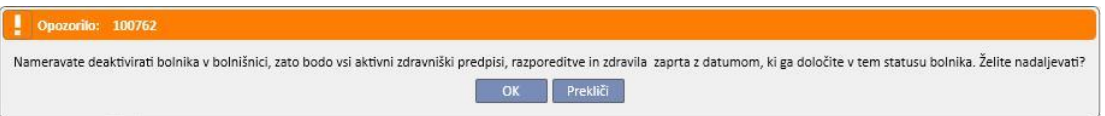

Če je zahteva določena v konfiguracijskih parametrih (za več podrobnosti glejte poglavje 4.1.1 uporabniških navodil) in ko je nastavljen eden od statusov dialize: hemodializa, hemodializa na intenzivnem oddelku, akutna hemodializa,

peritonealna dializa, preddializno stanje, ambulantni pregled ali spremljanje po presaditvi ter je bolnik na čakalnem seznamu, kjer so vsi organi izključeni, sistem uporabnika vpraša, ali želi vključiti organe s čakalnega seznama:

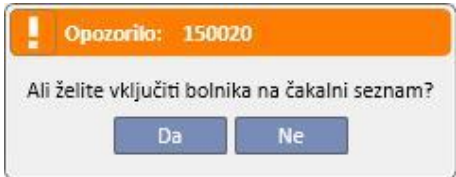

Po pritisku gumba »Da« sistem od uporabnika zahteva izbiro organov, za katere bo stanje na čakalnem seznamu kot privzeto nastavljeno na »Predhodno vključeni« (4).

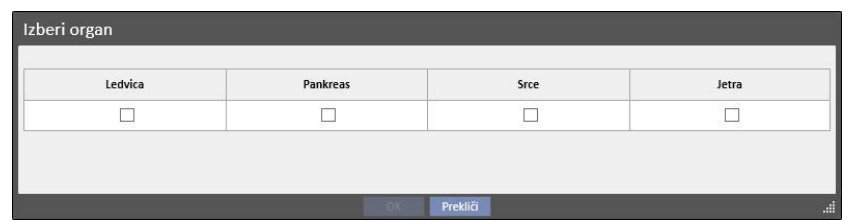

#### **Premestitev bolnika brez povezave**

Premestitev bolnika iz ene bolnišnice v drugo je mogoča tudi med bolnišnicami, ki ne pripadajo isti namestitvi TSS. Ta vrsta premestitve poteka po postopku uvoza in izvoza, ki se imenuje »Patient Transfer Offline« in je podrobno opisan v ustreznem poglavju.

### **Povezave z nalogami**

Vsi začasni, počitniški ali trajni premiki lahko generirajo naloge, kot je pojasnjeno za hospitalizacije (glejte poglavje 9.2.5 uporabniških navodil in poglavje 4.1.1 uporabniških navodil).

Če je uporabnik omogočen za prejemanje obvestil po premiku, so pri ustvarjanju naloge upoštevana naslednja pravila:

- interna hospitalizacija, naloga ni generirana;
- začasno/počitnice v TSS bolnišnici, naloge so generirane za omogočene uporabnike v odhodni in ciljni bolnišnici;
- začasno/počitnice v bolnišnici, ki ni bolnišnica TSS, naloge so generirane za omogočene uporabnike v odhodni bolnišnici;
- končno v TSS bolnišnici, naloge so generirane za omogočene uporabnike v ciljni bolnišnici;
- končno v bolnišnici, ki ni bolnišnica TSS, naloge niso generirane.

## **9.2.6.2 UVOZ DATUMA ZAKLJUČKA PREMIKA**

Ob shranitvi začasnega izhodnega premika ali izhodnega premika zaradi počitnic program od uporabnika zahteva, naj vnese datum zaključka premika.

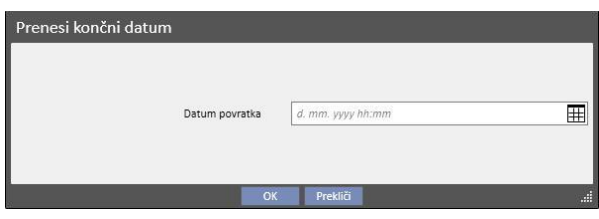

Datum zaključka premestitve se uporabi za določitev premika za vrnitev v odhodno bolnišnico. Ta datum mora biti poznejši od datuma začetka premestitve.

Vnos datuma v polje, prikazano na prejšnjih slikah, ni obvezen, temveč zadošča pritisniti gumb »V redu«, da se premik za vrnitev ne ustvari. Z gumbom »Prekliči« se lahko uporabnik vrne v fazo ustvarjanja izhodnega premika.

Če je bil vnesen datum konca premestitve, bo v vrstici s povzetkom podatkov o bolniku prikazan »Datum vrnitve v izvorno bolnišnico«.

Rojen 28. 10. 1962 (58y) Spol o Kod. 399489 Status Prenos - začasen/Hemodializa Vrnitev v začetno kliniko 25. 01. 2021

V obdobju premestitve je bolnik »Neaktiven« in ni »obravnavan«. Po zaključku tega obdobja, ki ga določi uporabnik, pa je bolnik znova aktiven in zdravljen.

### **Povezava s hospitalizacijo**

Določitev datuma začetka in zaključka hospitalizacije ustreza dvema enakovrednima premikoma na vhodu in na izhodu. Kot že omenjeno, je bolnik v celotnem obdobju premestitve »Neaktiven« in ne »zdravljen« (razen v primeru, če uporabnik označi polje »Bolnik ostane zdravljen«).

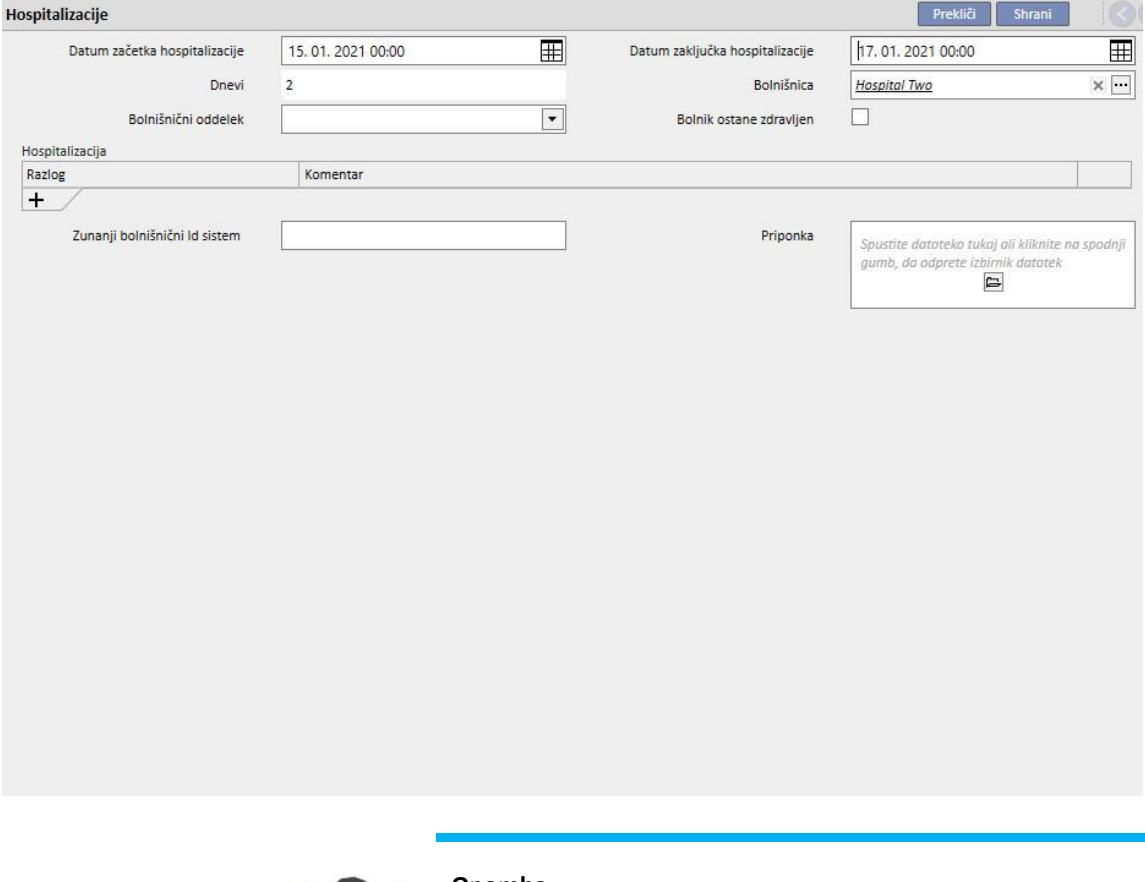

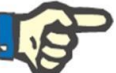

#### **Opomba**

Izvedba premika ob zaključku premestitve je odvisna od tega, ali je vnesen datum zaključka hospitalizacije, vnos katerega sicer ni obvezen.

Ko je ustvarjena nova hospitalizacija, se jo preveri, da se ne bi prekrivala z drugimi predhodno ustvarjenimi premiki. Če se to zgodi, se pojavi sporočilo o napaki, ki opozarja na prekrivanje.

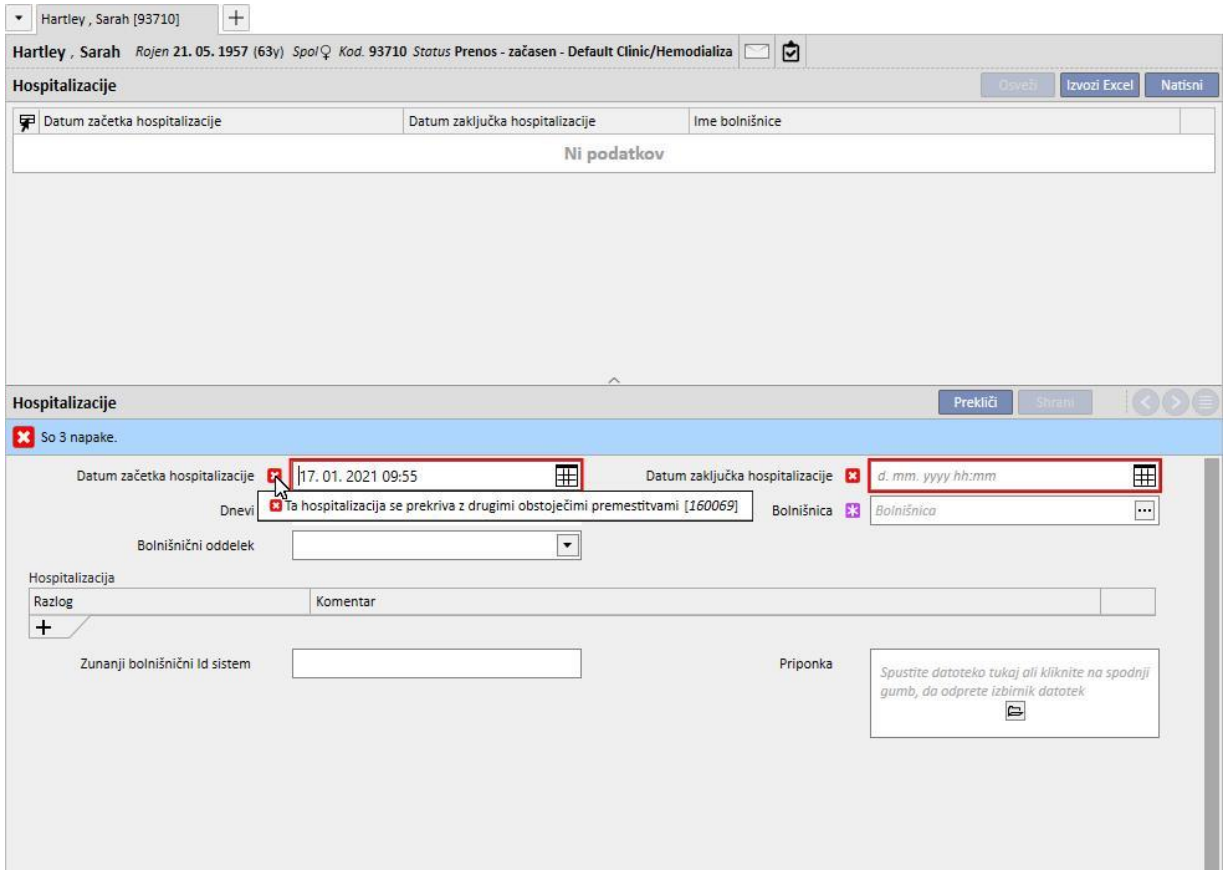

Enako preverjanje je opravljeno tudi pri izvedbi vrnitve v izvorno bolnišnico. V tem primeru bi lahko premik zaradi vrnitve ustvaril prekrivanje z že obstoječo hospitalizacijo (običajno takrat, ko je konec načrtovan v prihodnosti).

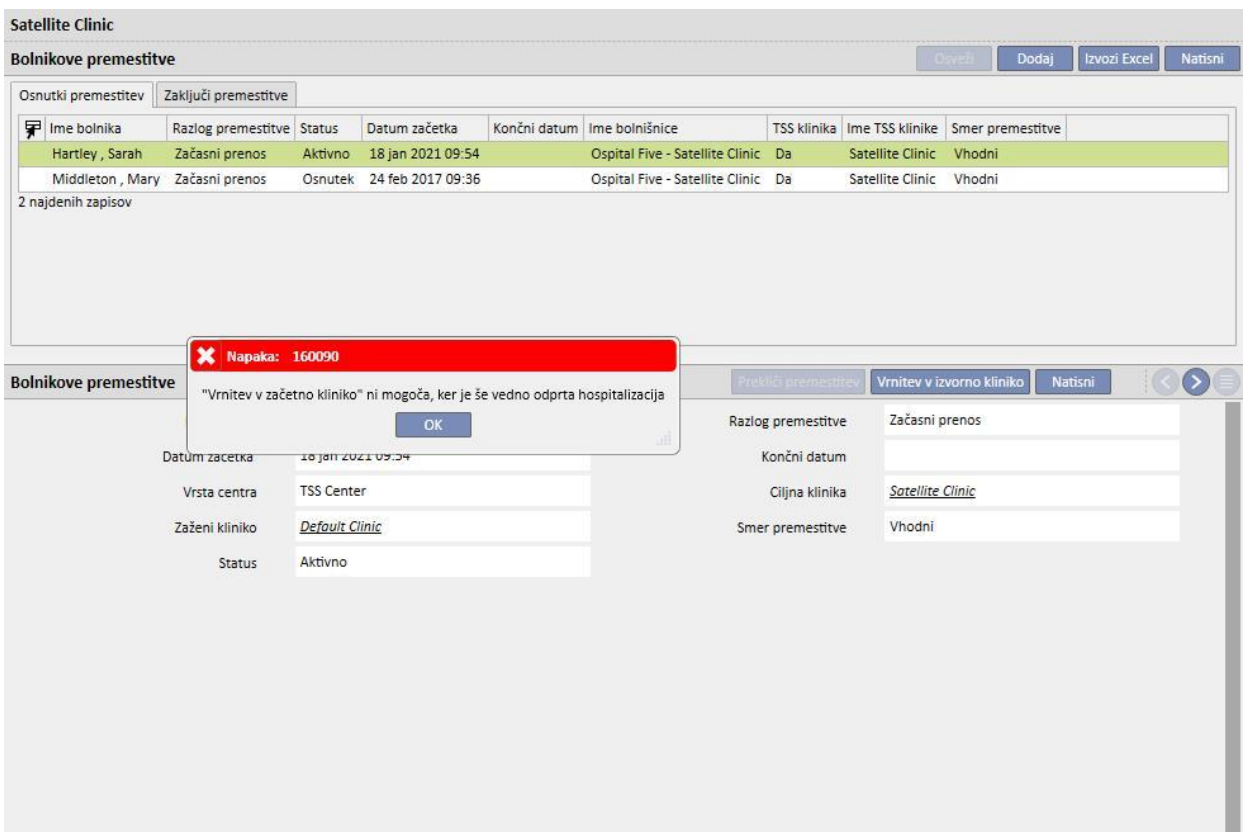

### **9.2.6.3 IZBRIS PREMIKA**

Premik je mogoče izbrisati, kar se stori tako, da se ga spremeni in pritisne gumb »Izbriši«.

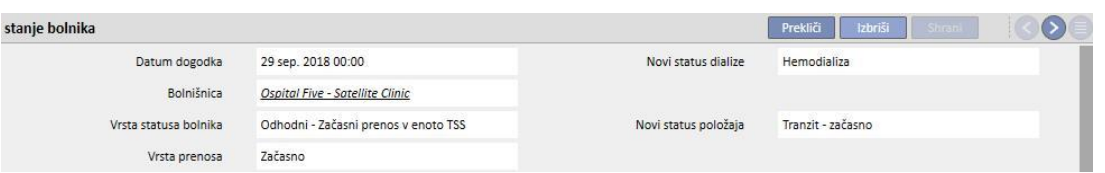

Vsi premiki, ustvarjeni z zgodnejšim ali enakim začetnim datumom ob shranjevanju, so samodejno sprejeti in jih ni mogoče izbrisati.

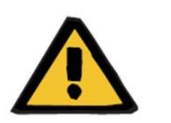

#### **Opozorilo**

#### **Tveganje za bolnika zaradi prikaza napačnih podatkov o bolniku**

Izbris premika vpliva na stanje bolnika in na njegovo razporeditev le, če se izbriše najnovejši premik. V tem primeru bodo bolnikov položaj in dializno stanje bolnika, kot tudi njegova razporeditev odvisni od predzadnjega premika, ki postane zadnji.

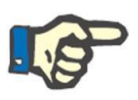

#### **Opomba**

Premikov, ki nastanejo zaradi hospitalizacije, ni mogoče izbrisati, razen če se izbriše ustrezno hospitalizacijo.

# **9.2.6.4 MATIČNE/PODREJENE BOLNIŠNICE**

Možno je, da je več bolnišnic s TSS povezanih med sabo v okviru matičnega in podrejenega razmerja.

V tem primeru so vsi bolniki, aktivni v »podrejeni« bolnišnici, vidni tudi na seznamu aktivnih bolnikov v matični bolnišnici. Vsi farmacevtski predpisi, načrti laboratorijskih preiskav in zdravniška navodila, ki vključujejo bolnike »podrejene« bolnišnice, niso vidni v »matični« bolnišnici. Prav tako v zgoraj omenjene rubrike ni mogoče dodajati novih elementov.

Bolniki, aktivni v »matični« bolnišnici, niso vidni na seznamu aktivnih bolnikov v »podrejeni« bolnišnici.

## **9.2.6.5 ZAVIHEK SPREMEMBA STATUSA BOLNIKA**

Ta zavihek ima enako strukturo kot prejšnji zavihek z eno temeljno razliko pri načinu uporabe. Za razliko od zavihka Status bolnika zavihek Sprememba statusa bolnika prikazuje seznam dogodkov ter samo spremembe statusa dialize brez premikov, ki jih naredi bolnik.

Zaradi te nove rubrike se je mogoče hitreje osredotočiti izključno na spremembe statusa dialize brez potrebe po pomikanju po seznamu zapisov, ki vključujejo tudi morebitne večkratne spremembe položaja, ki jih opravi bolnik.

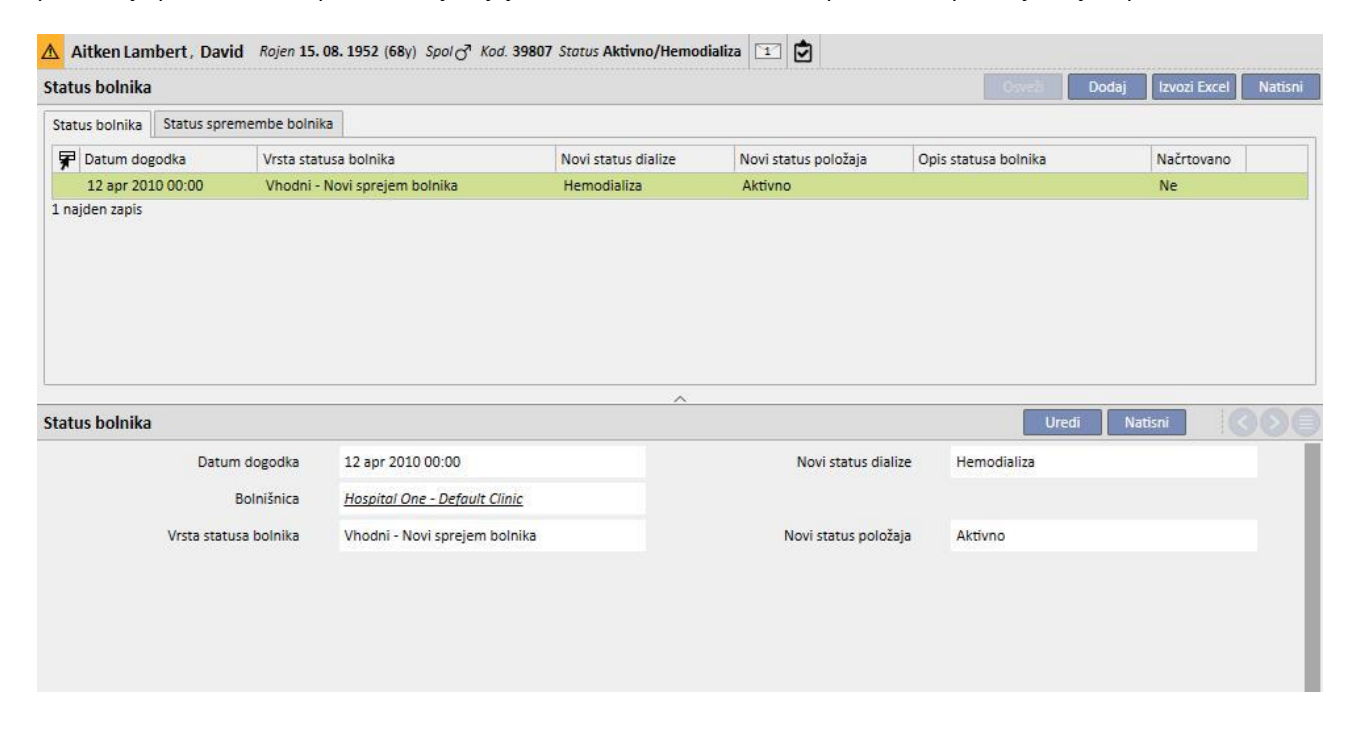

# **9.2.7 ZDRAVNIŠKI PREDPIS**

V tem zavihku je mogoče ustvariti in natisniti predpis za bolnika.

Ustvariti je mogoče predpise za zdravila, laboratorijske preiskave, specialistične preglede in diagnostične preiskave*.* V tem zavihku je mogoče tudi natisniti enega ali več predpisov na rubriko, odvisno od predpisa, ki velja za vsako od teh.

### **9.2.7.1 IZDELAVA PREDPISA**

Nov predpis je mogoče ustvariti s pritiskom gumba **. Novo** 

Prikaže se obrazec z datumom in podatki, ki jih sistem samodejno izpiše. V ustreznem polju je mogoče določiti delovno diagnozo predpisa. To polje je vidno na predpisih za diagnostične preiskave in specialistične preglede.

### **9.2.7.2 RUBRIKA LABORATORIJSKIH TESTOV**

V rubriki laboratorijskih testov je s pritiskom gumba mogoče ustvariti zdravniški predpis za eno ali več laboratorijskih preiskav.

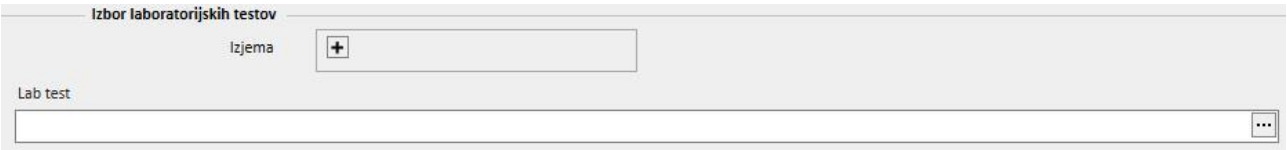

Po pritisku gumba sistem prikaže pojavno okno, imenovano »Izbirnik testov«, kjer so naštete različne kategorije laboratorijskih preiskav. Uporabnik lahko s klikom potrditvenega polja označi oziroma odznači posamezne laboratorijske preiskave. S potrditvenim poljem je mogoče označiti oziroma odznačiti tudi vse preiskave iz določene skupine. Ko je faza izbire zaključena, pritisnite gumb »V redu« na dnu pojavnega okna za potrditev izbire. Z gumbom + je mogoče dodati izjeme v zvezi s predpisom za laboratorijske preiskave.

Laboratorijske preiskave lahko zahtevajo enega ali več predpisov, odvisno od izbranega števila v pojavnem oknu za izbiro preiskav »Izbirnik testov«.

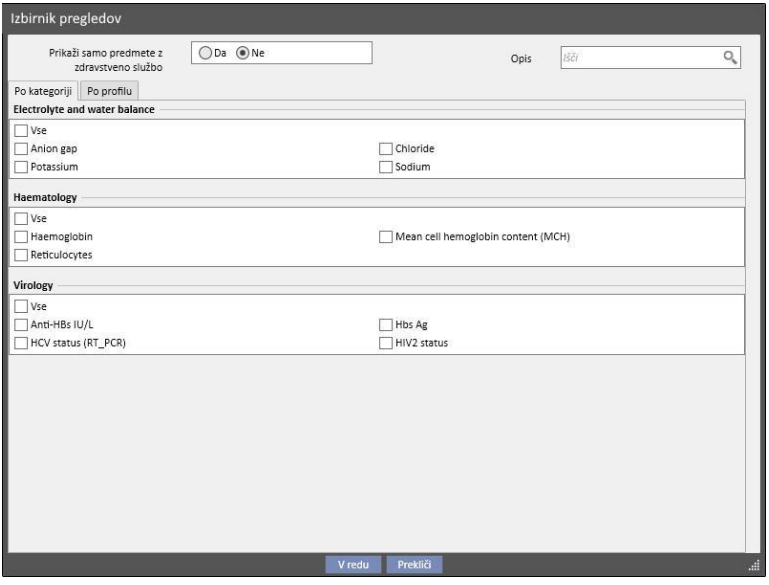

# **9.2.7.3 RUBRIKA ZDRAVIL**

V rubriko zdravil sistem naloži vsa zdravila, ki so predpisana bolniku v okviru farmakološkega zdravljenja doma. Pri natisu predpisa za zdravila je treba v zahtevanem polju določiti količino. Po vnosu količine zdravila sistem izračuna in odpre polje za vnos besedila predpisa. To besedilo je izpisano na zdravniškem predpisu. Spremeniti ga je mogoče pred shranjevanjem in natisom zdravniškega predpisa. Izbrati je mogoče tudi največ dve izjemi za posameznega bolnika.

Po zaključku vnašanja podatkov se ustvari predpis za vsako zdravilo, za katero je bila določena drugačna količina od 0 (primer predpisa, prikazan v *poglavju 2.7.7*, kaže tiskanje predpisa za eno od zdravil, izbranih na naslednjem posnetku zaslona).

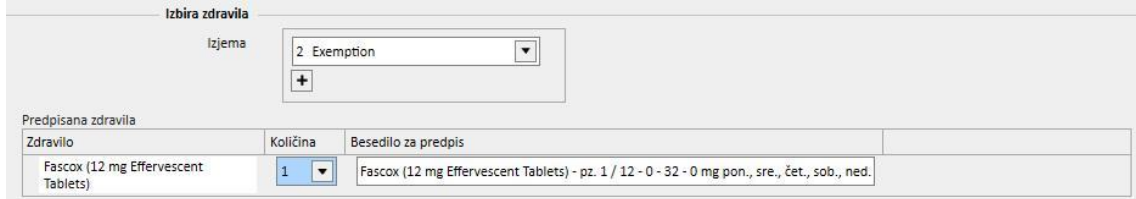

# **9.2.7.4 RUBRIKA DIAGNOSTIČNIH PREISKAV IN SPECIALISTIČNIH PREGLEDOV**

V rubriki diagnostičnih preiskav in specialističnih pregledov so naštete vse vrste diagnostičnih/specialističnih preiskav v sistemu, ki imajo status »V teku«. Kliknite potrditveno polje, da označite oziroma odznačite ustrezni specialistični pregled. Ko ste izbrali določen specialistični pregled, sistem izračuna in prikaže besedilno polje za predpis. To besedilo je izpisano na zdravniškem predpisu. Pred shranjevanjem in tiskanjem ga je mogoče spremeniti. Izbrati je mogoče tudi izjemo za posameznega bolnika.

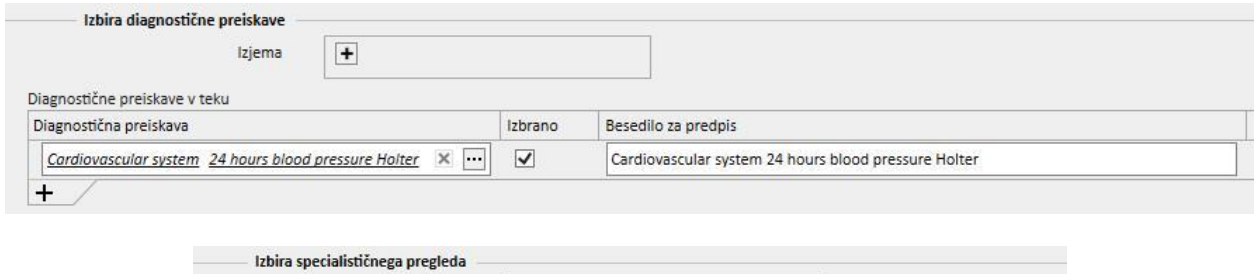

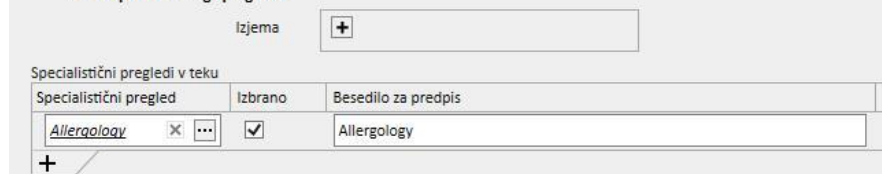

# **9.2.7.5 TISKANJE BESEDILA**

V tej rubriki je mogoče napisati besedilo, ki bo izpisano na zdravniškem predpisu: tudi v tem polju je mogoče navesti eno ali več izjem v zvezi z bolnikom, kot tudi količino, vezano na predpis.

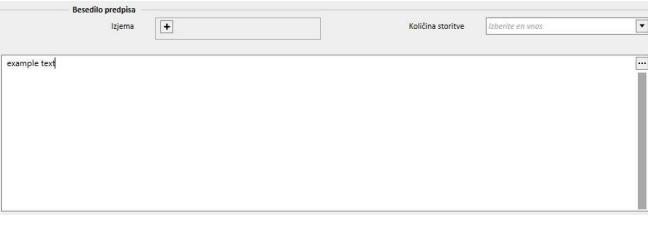

# **9.2.7.6 TISKANJE ZDRAVNIŠKEGA PREDPISA**

Ko ste *obrazec* izpolnili in shranili, lahko predpis natisnete s pritiskom gumba .

Tiskanje danes urejajo posebni nacionalni predpisi. TSS podpira različne nabore pravil in postavitve tiskanja glede na konfiguracijo, ki je bila izbrana med namestitvijo TSS.

Primer tiskane različice predpisa (italijanska postavitev), ki je sestavljena na naslednji način:

- $\blacksquare$  Podatki o bolniku  $(1, 3, 4 \text{ in } 6)$
- Izjeme, določene za bolnika (2)
- Opis predpisanih preiskav (5)
- Uporabnik, ki je natisnil napotnico in datum tiskanja (7, 8)
- Podatki o dializnem centru (9)
- Družinski zdravnik (10)

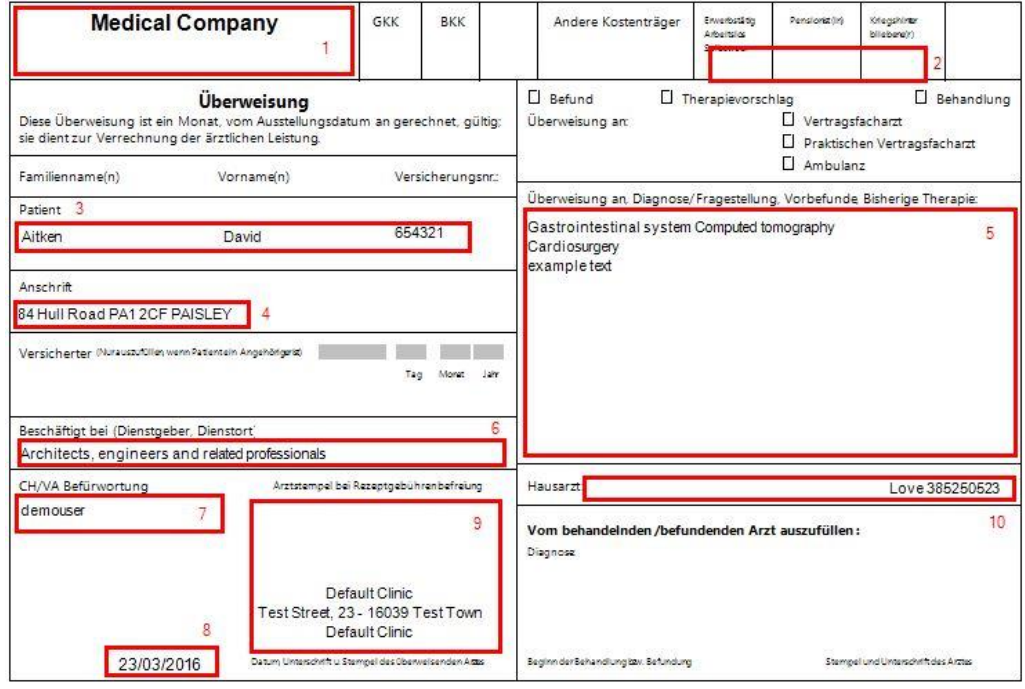

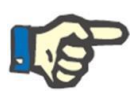

### **Opomba**

To je primer avstrijske napotnice. Tiskanje »zdravniškega predpisa« je mogoče šele po namestitvi prave napotnice. Glede konfiguracije slednjega si oglejte uporabniška navodila.

# **9.2.8 DNEVNI RED BOLNIKA**

To rubriko je mogoče uporabljati za prikaz dnevnega reda za celoten mesec različnih bolnikovih dejavnosti, ki jih je treba izvesti ali so bile izvedene v bolnišnici.

Poleg prikazovanja je podobno kot v Načrtovalcu dejavnosti bolnišnice prikazane elemente na dnevnem redu mogoče premikati ali brisati (povezava v načrtovalcu zdravljenj).

Še posebej si je mogoče kot ločene dogodke ogledati:

- Obdobja hospitalizacije
- Začasna obdobja premestitve/obdobja premestitve zaradi počitnic
- Izvedena zdravljenja in njihov prihodnji razpored:
	- o Farmakološki predpisi
	- o Zdravniška naročila
	- o Laboratorijske preiskave
- Pregledi v bolnišnici
- Specialistični pregled
- Instrumentalni testi
- Cepljenja
- Zgodovina bolnika
- Podatki Euro-transplant

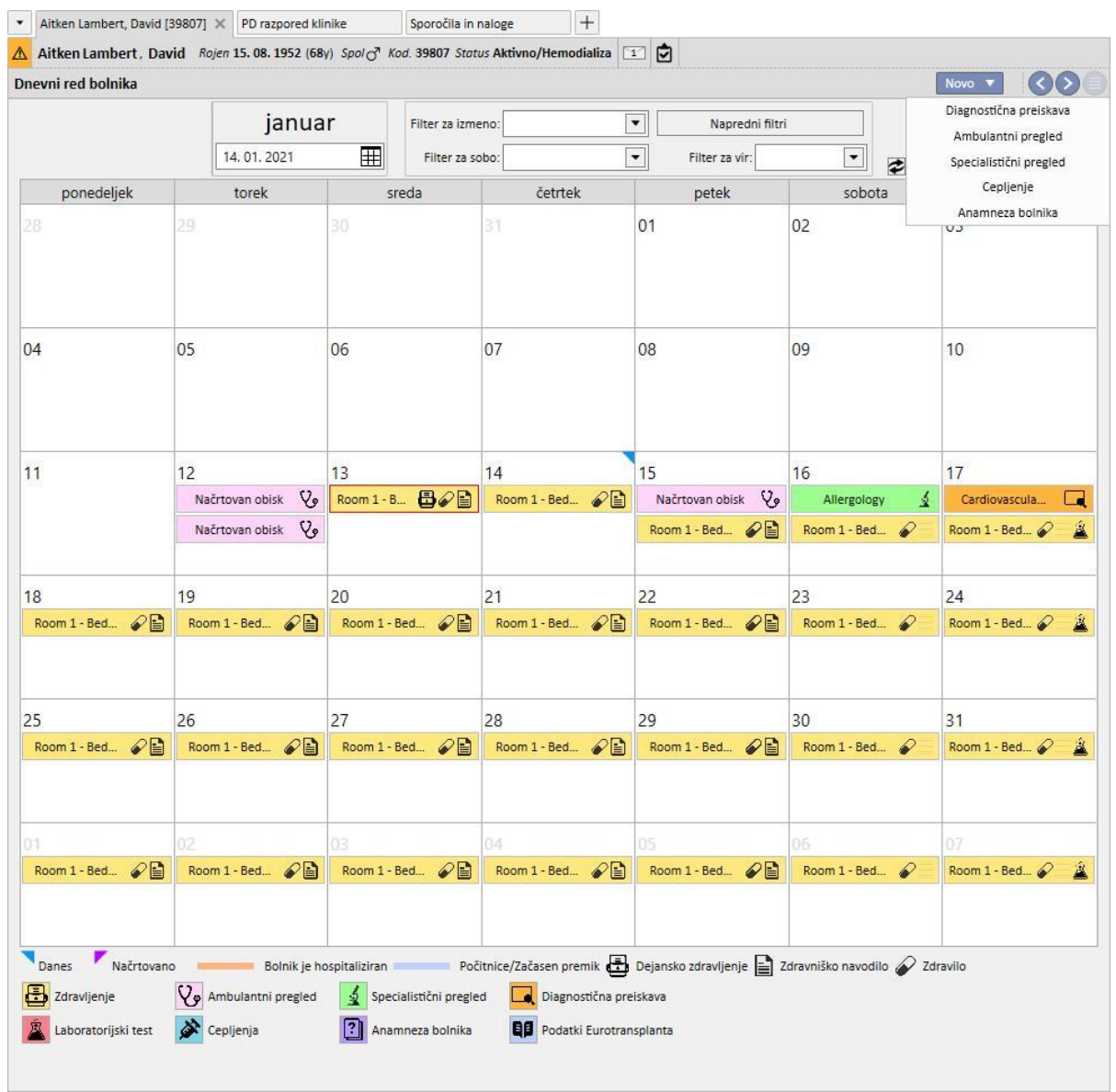

Slika, ki prikazuje dejansko zdravljenje (HD ali PD) prepiše svoj urnik (HD ali PD), ko je zdravljenje ustvarjeno. Med bolniki z urnikom za HD in PD je treba poudariti razliko: v primeru zdravljenja s PD z zadevnim koledarskim dnem ne bodo povezani nobeni farmakološki predpisi, zdravniška navodila in laboratorijske preiskave; vidne bodo samo laboratorijske preiskave, če so bile načrtovane (kot pravilo načrtovanja pri bolnikih s PD je mogoče določiti samo natančen datum), in sicer ne glede na zdravljenje.

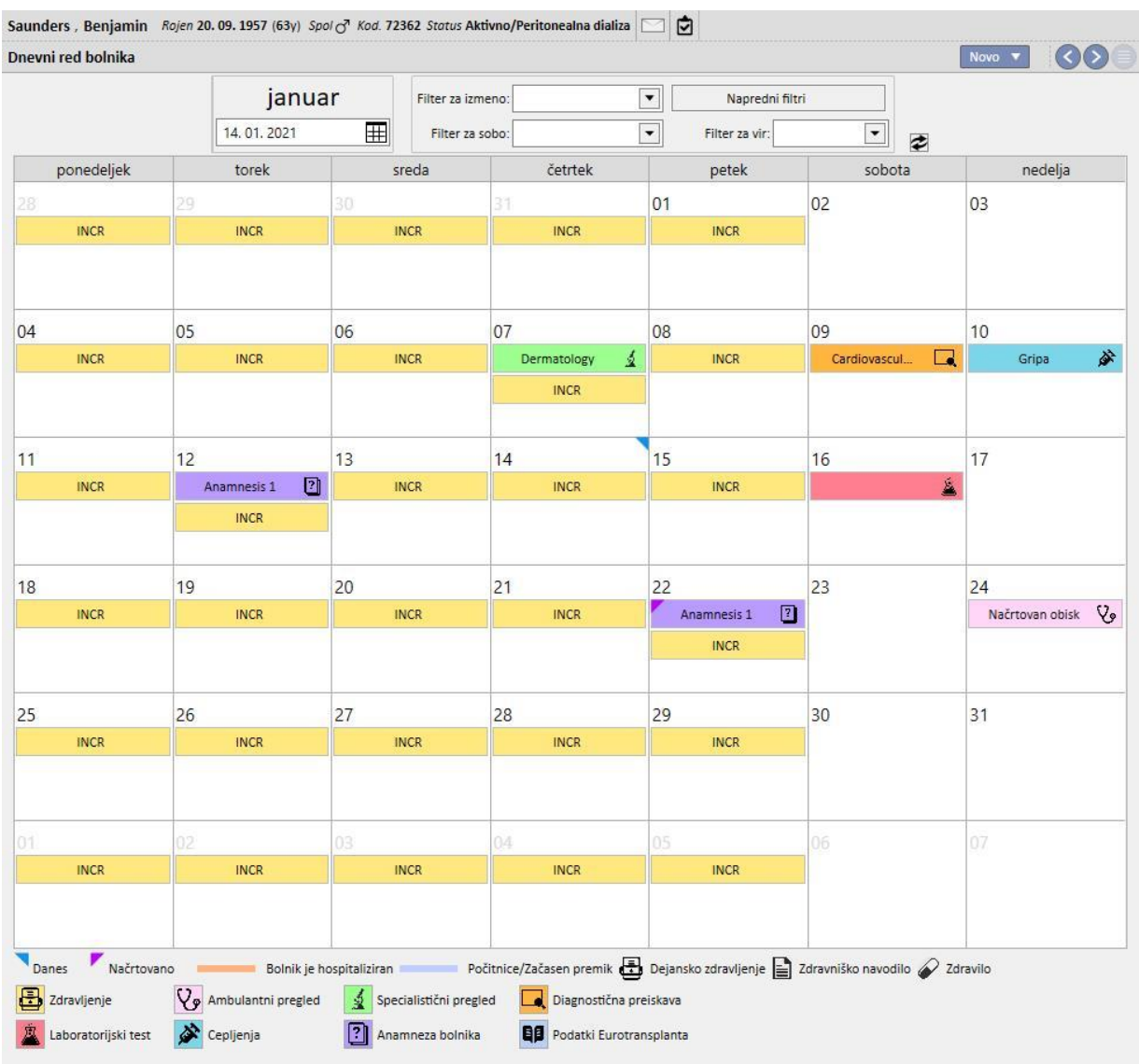

To je primer dnevnega reda bolnika, ki ima samo eno vrsto urnika zdravljenja (HD ali PD). Dejansko je možno, da ima bolnik ne glede na status dialize urnik tako za hemodializno zdravljenje kot za zdravljenje s peritonealno dializo. V tem primeru dnevni red prikazuje obe vrsti načrtovanja: urnik za HD prikazuje premik reference in vir, ki naj bo uporabljen kot opis, medtem ko urnik za PD kaže način zdravljenja.

Poleg tega je na isti dan mogoče videti prikaz več izvedenih zdravljenj ne glede na vrsto (HD ali PD), eno (ali več) dejanskih zdravljenj ene vrste in načrtovano zdravljenje druge vrste. Pravilo prikazovanja laboratorijskih preiskav, tj. ali so povezane z zdravljenjem ali prikazane posamič, določa vrsta načrtovanega zdravljenja za ta dan. Na tej točki se soočamo z dvema vrstama scenarija: 1) bolnik s HD, ki ima načrtovano tudi PD, ima laboratorijske preiskave, temelječe na urniku, vedno povezane s HD zdravljenjem; 2) bolnik s PD, ki ima načrtovano tudi HD, lahko načrtuje preiskave samo na podlagi pravila o »določenih datumih«, ki bodo povezani s HD zdravljenjem, če obstaja, sicer so v bolnikovem urniku prikazani posamično.

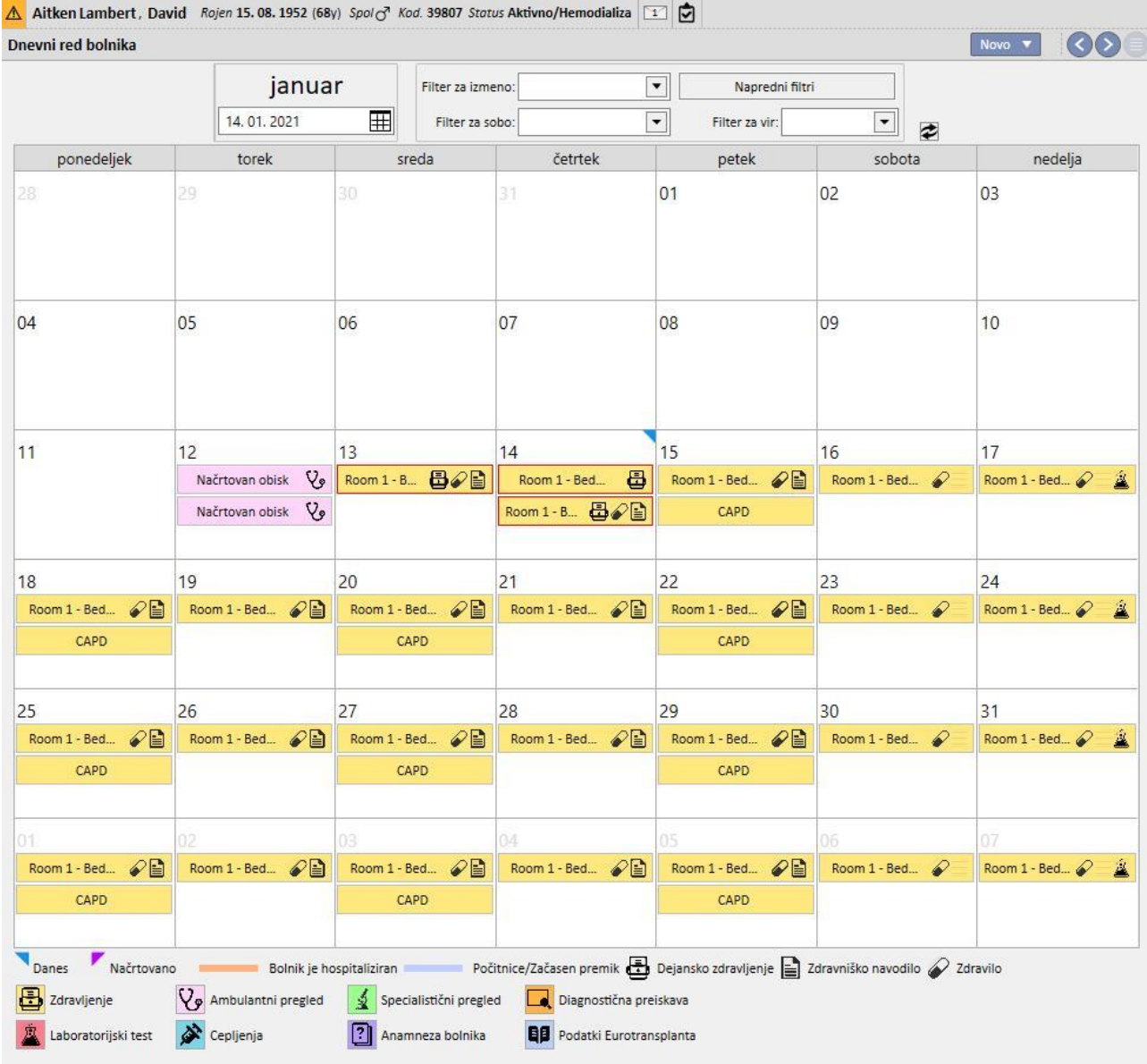

# **9.3 HD**

## **9.3.1 ŽILNI PRISTOP**

V tej rubriki je mogoče zabeležiti zgodovino žilnega pristopa bolnika. Če želite spremeniti že obstoječi žilni pristop, ga izberite iz pogleda in pritisnite gumb »Uredi«. Če želite ustvariti novega, pritisnite gumb »Novo«.

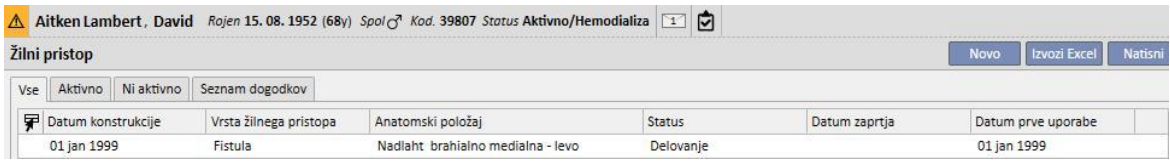

Ta rubrika je razdeljena na dva dela: »Osnovni podatki« in »Spremljanje«. V osnovnih podatkih so našteti tisti podatki, ki se nanašajo na žilni pristop, kot so, datum izvedbe, stanje, datum prve uporabe ipd. V spremljanju pa so zabeleženi dogodki in dejavnosti, vezani na zgodovino žilnega pristopa.

V nadaljevanju so razložena najpomembnejša polja**.**

**Vrsta in položaj** S tem po meri izdelanim seznamom je mogoče dostopati do urejevalnika položaja žilnega pristopa. Po izbiri vrste pristopa s spustnega seznama (v spodnjem primeru fistula) sistem prikaže seznam anatomskih položajev, ki

so na voljo za izbrano vrsto žilnega pristopa. Če kurzor z miško premaknemo na simbol  $\mathbb{R}$ [,](../IMG/7_014.jpg) se prikaže slika človeškega telesa z označenim izbranim anatomskim položajem.

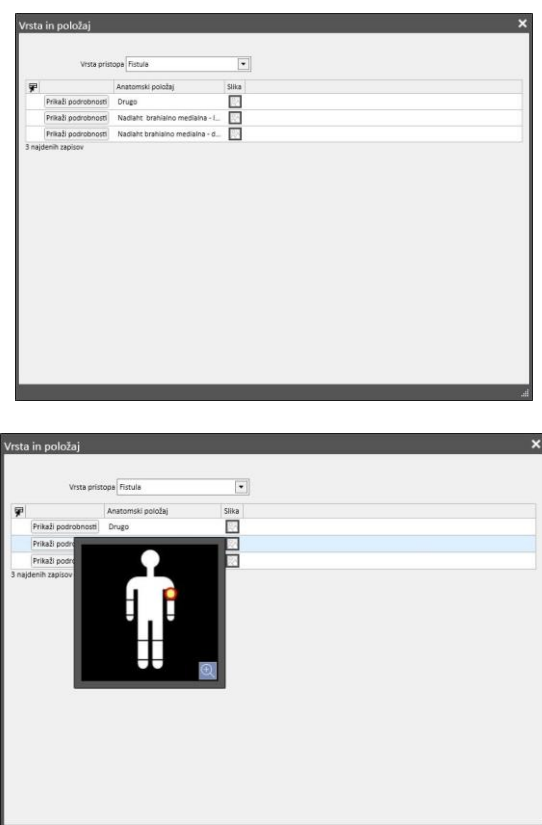

**Anatomska shema** To je posebno polje, v katerem je mogoče uporabiti slike in besedilo za podrobnejši opis žilnega pristopa. Kliknite ikono  $\Box$ [,](../IMG/7_017.jpg) da odprete vnaprej določeno rubriko slik telesa. Nato dvokliknite eno od njih, da shranite sliko v polje »Anatomska shema«. Sedaj lahko s pomočjo tipke svinčnika rišete na sliko in si zabeležite opombe ter uporabljate prikazano grafično orodje.

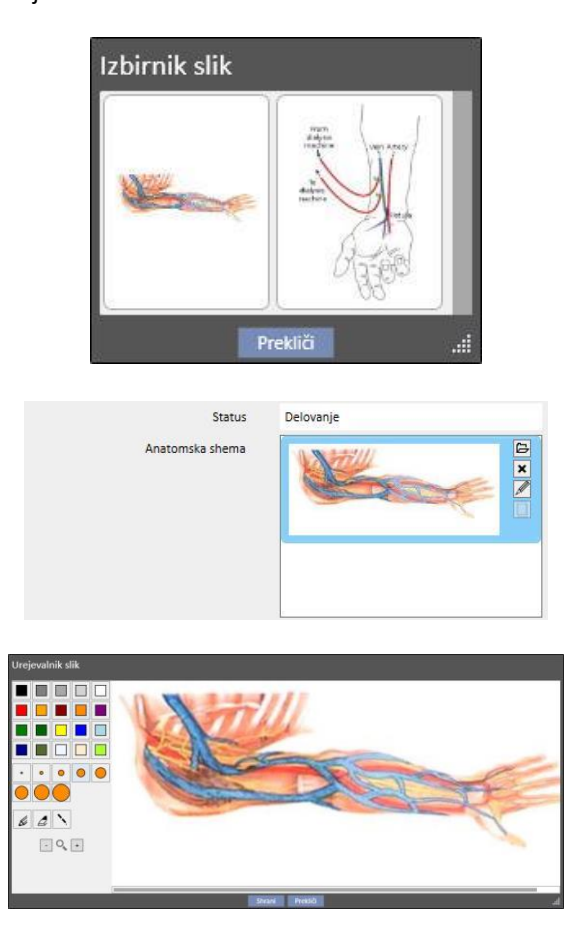

**Ustvaril (prvi kirurg)** in **Ustvaril (drugi kirurg)** Ta polja omogočajo izbiro do dveh kirurgov, ki sta opravila operacije tega žilnega pristopa.

**Anestezija** To polje z več vrednostmi, ki se jih beleži v dnevnik na bolniku opravljenih anestezij v povezavi s tem žilnim pristopom, omogoča določitev datuma opravljene anestezije, uporabljenega zdravila in odmerka.

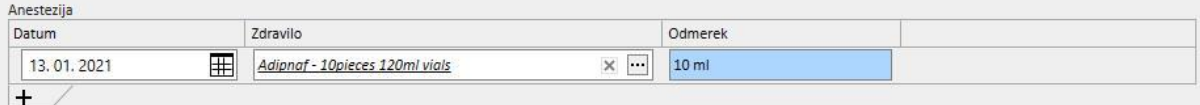

**Recirkulacija/Največji pretok** Gre za polje z več vrednostmi, kamor se shranijo meritve recirkulacije in največjega pretoka žilnega dostopa na določen datum.

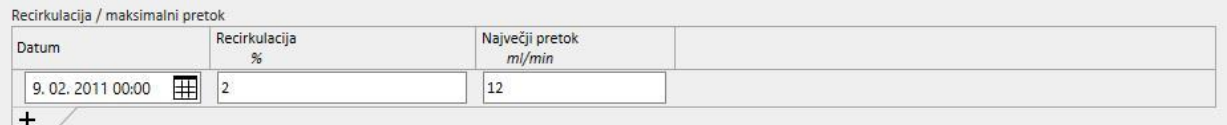

**Dnevnik dogodkov** Gre za polje z več vrednostmi, v katerega je mogoče zabeležiti dejavnosti v zvezi z žilnim pristopom (izvedba, zapleti ali prekinitev). Prvi dogodek se ustvari samodejno ob izdelavi žilnega pristopa.

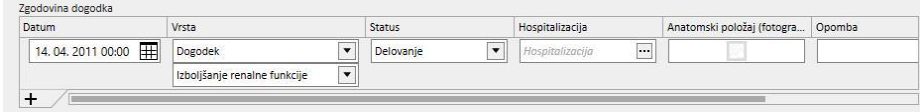

**Status** To polje je namenjeno le za branje. Izpolnjeno je z dejavnostmi in dogodki, ki določajo aktivno/neaktivno stanje žilnega pristopa.

> Status Delovanje

**Datum prve uporabe** To polje je na začetku prazno in navaja čas, ko je bil žilni pristop prvič uporabljen.

**Datum zaključka uporabe** To polje je namenjeno le za branje in v fazi izvedbe ni prikazano. Izpolni se samodejno ob izdelavi dogodka, ki povzroči zaprtje žilnega pristopa.

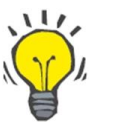

#### **Nasvet**

Stanje žilnega pristopa je mogoče nastaviti na »Zaključen« ali »Nedelujoč«. V tem primeru, če je žilni pristop vezan na predpis, poslovna logika Therapy Support Suite poskusi samodejno posodobiti povezavo **»Izbira žilnega pristopa«**.

Če ima bolnik en sam aktiven žilni pristop, se predpis v tem primeru posodobi z izbiro tega žilnega pristopa; v nasprotnem primeru pa jo mora uporabnik ročno izpolniti.

V obeh primerih se prikaže sporočilo, ki obvešča, kdaj se vzpostavi stanje »Zaključeno« ali »Nedelujoče« žilnega pristopa.

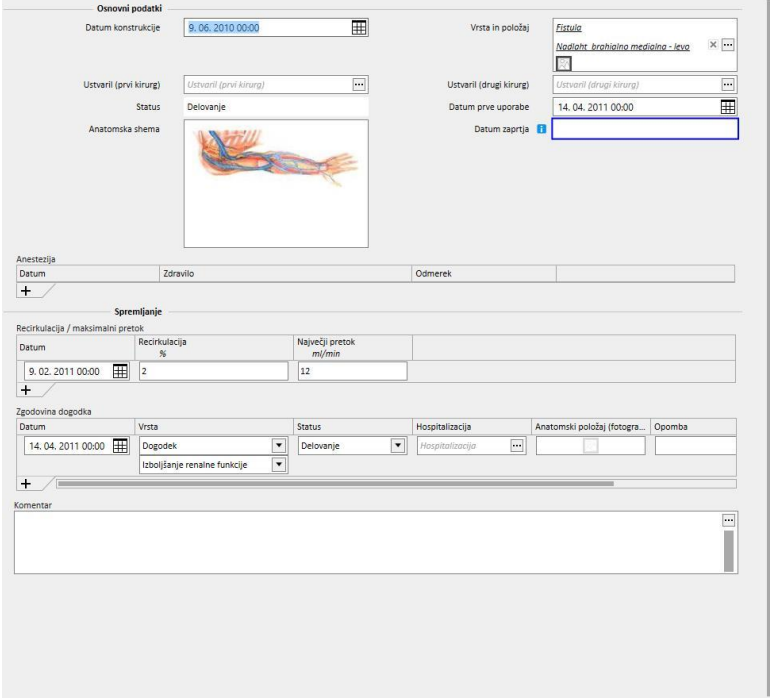

# **9.3.2 PREDPIS ZA ZDRAVLJENJE**

V to rubriko se vnašajo predpisi za hemodializo za določenega bolnika. Obstaja sistem beleženja sprememb, ki uporabniku omogoča, da vodi evidenco o vsaki spremembi predpisa, vse do njenega izbrisa. Spreminjati je mogoče le zadnjo različico predpisa. Pretekle različice so na voljo le za branje, uporabnik jih lahko kopira v novo predpis. Ko izvedete spremembo, če je tekoča različica predpisa povezana z najmanj enim zdravljenjem, se ustvari nova različica. To pomeni, da se vodi evidenca o predpisih za vsa izvedena zdravljenja. Poleg oznake za predpis HD zdravljenja se nahaja ikona moškega prsnega koša, ki jo lahko kliknete za prikaz datuma zadnje opravljene spremembe.

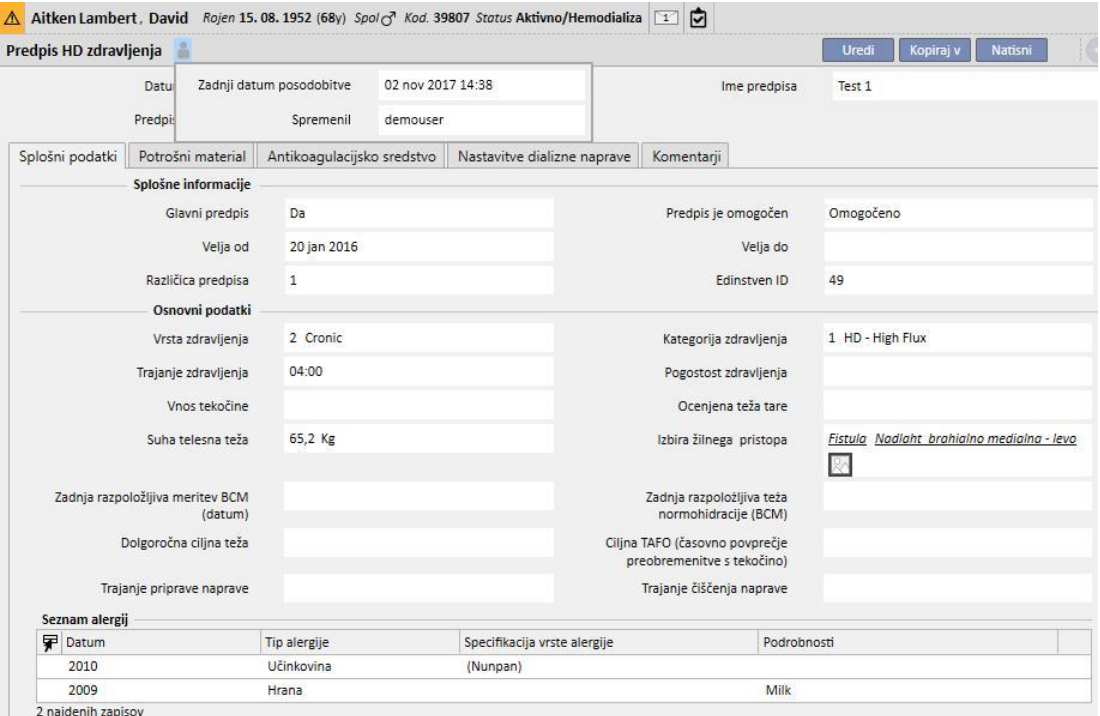

Ko se predpis, ki se že uporablja za zdravljenje, preklopi v način urejanja, se prikaže sporočilo, ki opozarja, da podatki predpisa, povezani z zdravljenjem, ne bodo posodobljeni.

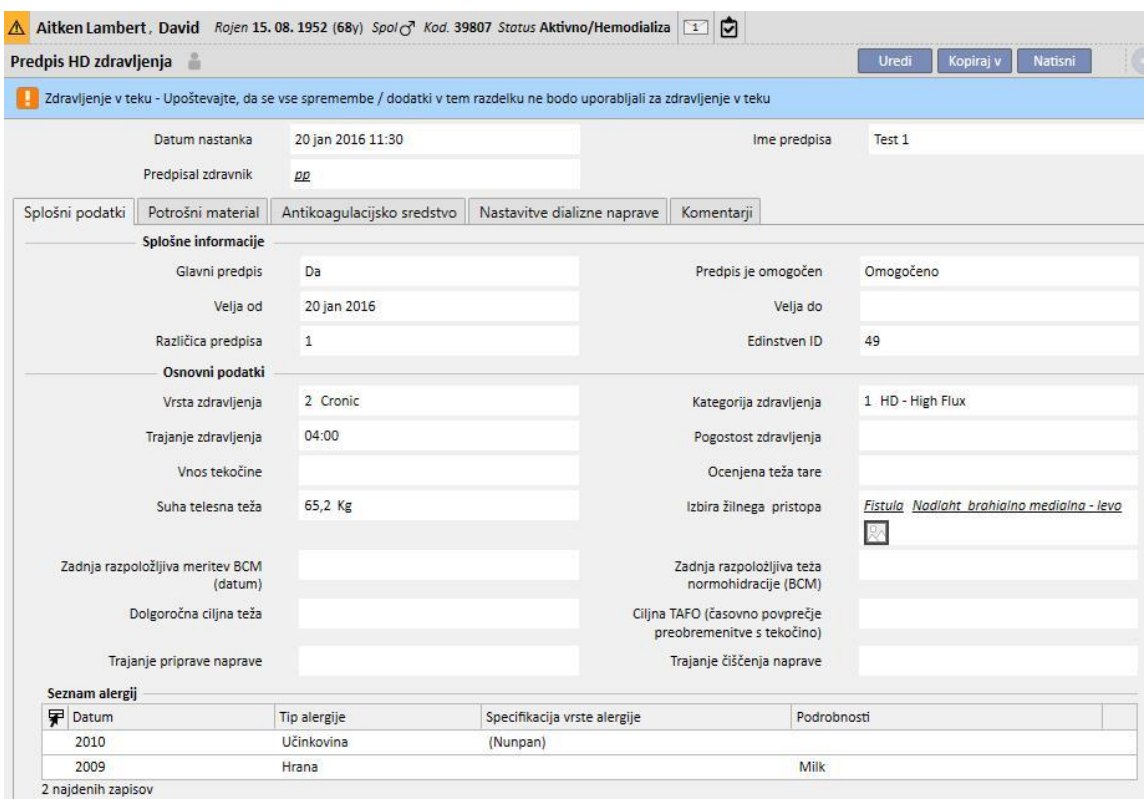

Program Therapy Support Suite je sposoben podatke poslati programu Therapy Monitor družbe Fresenius Medical Care. Therapy Monitor te podatke uporabi za določanje predhodnih nastavitev predpisa za dializno zdravljenje bolnika na določenih dializnih aparatih (4008, 5008 in 6008). Ko glavni predpis doseže datum veljavnosti »velja do«, in ima bolnik le dva predpisa, postane drugi predpis samodejno glavni. Če obstaja več predpisov, ki niso glavni, postane tisti, ki je najnovejšega datuma, novi glavni predpis.

Ko je glavni predpis preklican in ima bolnik le dva predpisa, postane drugi samodejno glavni. Če je predpisov, ki niso glavni več, se prikaže pojavno okno, ki uporabnika opozarja, da je drugi predpis samodejno postal glavni.

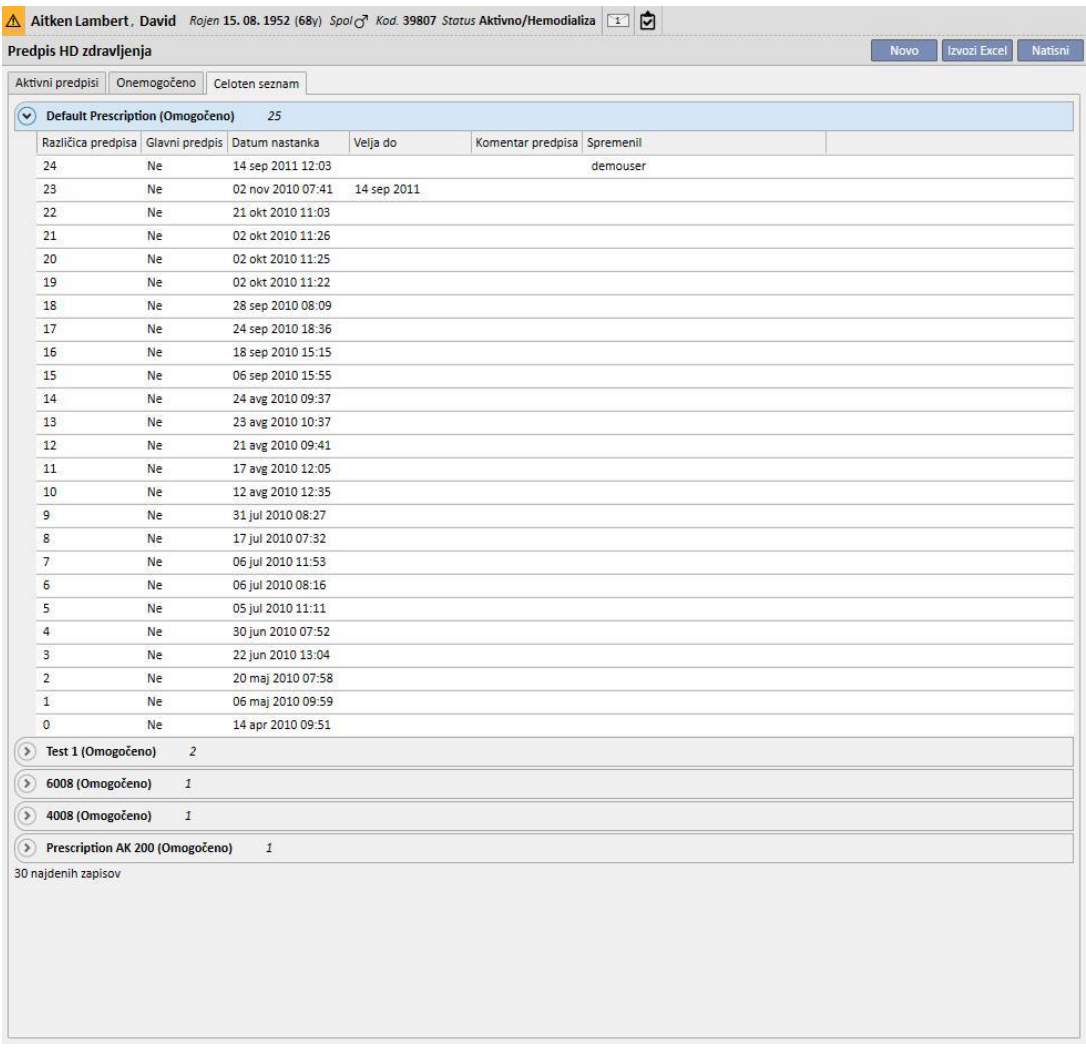

Okno predpisa za zdravljenja je sestavljeno iz petih zavihkov.

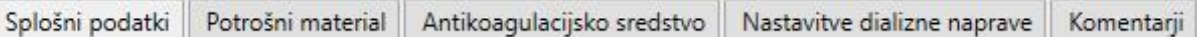

# **9.3.2.1 SPLOŠNE INFORMACIJE**

V to preglednico lahko uporabnik vnese splošne podatke o predpisu (trajanje, način in suha teža).

**Glavni predpis**: To polje označi predpis kot glavni. Zato, kadar je zdravljenje ustvarjeno ročno in za tisti dan ni predvidenega nikakršnega razporeda, temelji na glavnem predpisu. Če ima bolnik več kot en predpis, je lahko glaven le en.

**Izbira žilnega pristopa**: Ta seznam po meri prikazuje vse žilne pristope, ki se uporabljajo pri bolniku. Izbrati je mogoče tistega, ki bo uporabljen pri hemodializnih zdravljenjih, ki temeljijo na tem predpisu.

**Seznam alergij**: To je seznam le za branje, ki prikazuje vse alergije, zabeležene za bolnika.

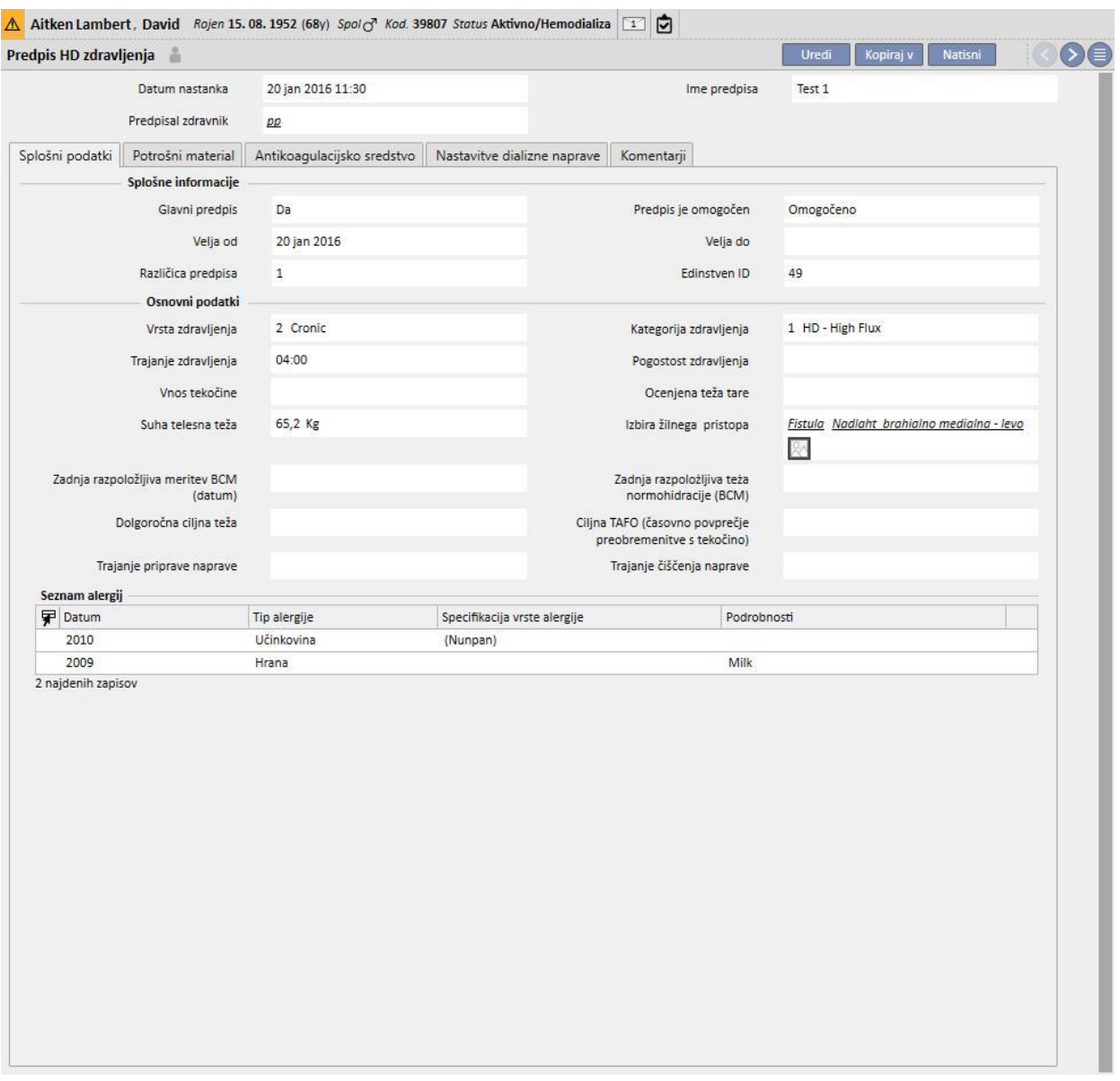

# **9.3.2.2 POTROŠNI MATERIAL**

S pomočjo tega zavihka je mogoče vnesti potrošni material, ki bo uporabljen med dializo (filter, koncentrati, solna raztopina, igle ipd.).

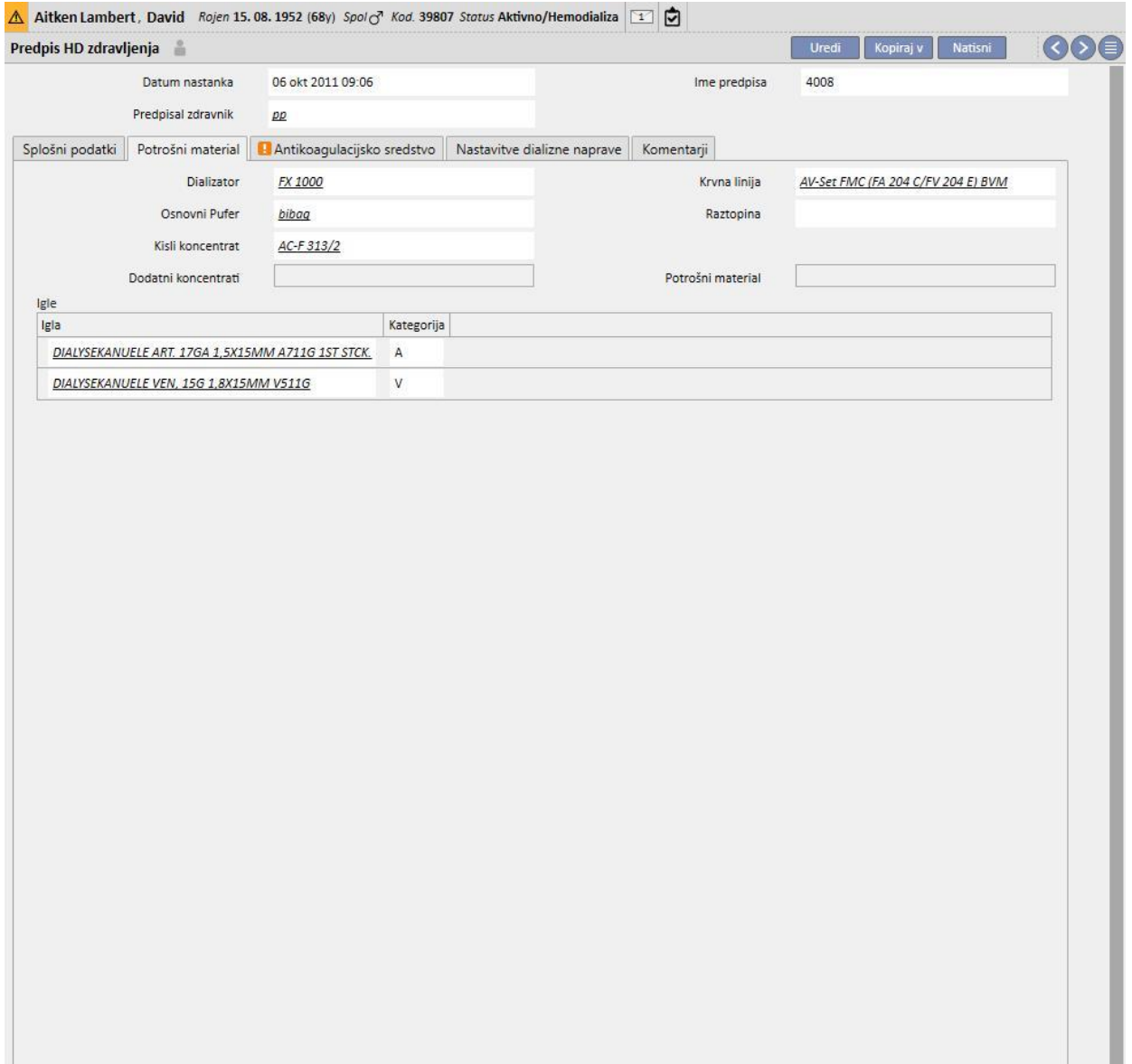

# **9.3.2.3 ANTIKOAGULACIJSKO SREDSTVO**

Ta zavihek je razdeljen na dva dela: ročno in avtomatsko dajanje antikoagulantnega sredstva.

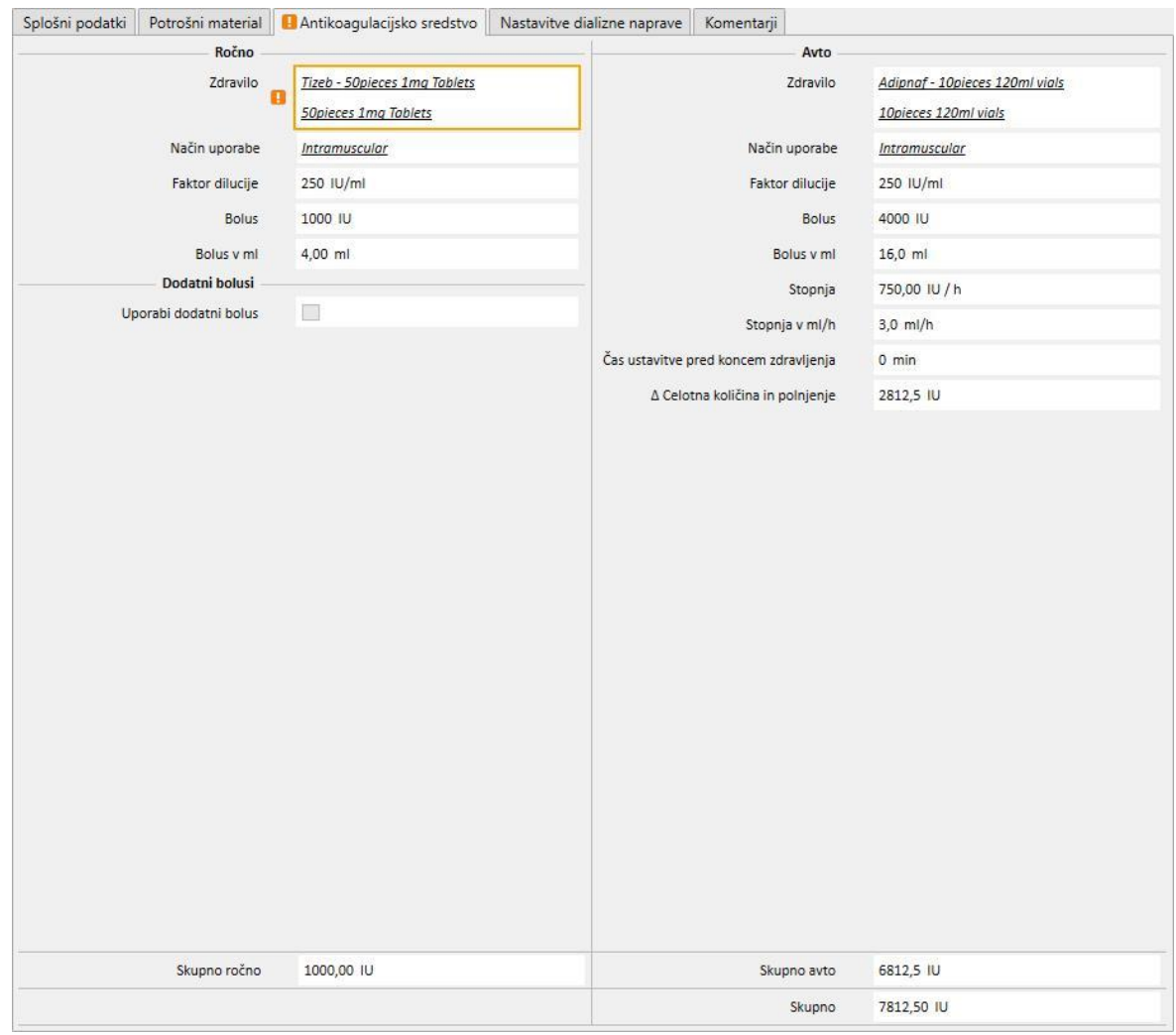

Če antikoagulant daje medicinska sestra ročno, vnesite podatke v del »Ročno«. Če nastavite rubriko Ročno antikoagulant, so podatki vidni le na zaslonu Therapy Monitor in na plošči dXp dializne naprave, sistem pa ne vpliva na prenos parametrov naprave.

Za nastavitev rubrike antikoagulantnega sredstva aparata s parametri iz predpisa je treba izpolniti rubriko »Avtomatsko«. Splošno pravilo je, da se polja, ki se nanašajo na avtomatsko dajanje antikoagulacijskega sredstva med zdravljenjem, vnese v zavihek »Antikoagulantno sredstvo«: posledično sistem samodejno posodobi rubriko »Nastavitve antikoagulantnega sredstva« v zavihku »Nastavitve dializne naprave«.

Obstajajo pa izjeme v posebnih primerih, v katerih je mogoče spreminjati vrednosti antikoagulantnega sredstva neposredno v zavihku »Nastavitve dializne naprave«.

Polje »Heparinska črpalka je omogočena« je mogoče označiti z »Da« le, če je navedena vrednost v polju »Skupna vrednost« v ml/h, ki se v zavihku »Antikoagulantno sredstvo« (samodejna rubrika) nanaša na »Vzdrževalni odmerek«. In nasprotno, črpalke ni mogoče izključiti, če je navedena vrednost za vzdrževalni odmerek.

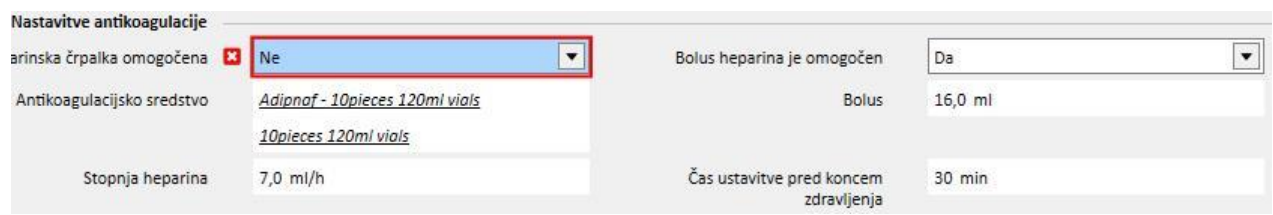

Polje »Heparinski bolus je omogočen« je mogoče označiti z »Da« le, če je navedena vrednost v polju »Skupna vrednost« v ml, ki se v zavihku »Antikoagulantno sredstvo« (samodejna rubrika) nanaša na »bolus«. Če se polje »Heparinski bolus je omogočen« onemogoči, je mogoče polje »bolus« v rubriki »Nastavitve antikoagulantnega sredstva« urejati, če v zavihku »Antikoagulantno sredstvo« ni vnesene nobene vrednosti za bolus. Na ta način je mogoče določiti vrednost bolusa za pošiljanje dializnemu aparatu v nasprotju s tistim, kar je določeno v zavihku »Antikoagulantno sredstvo«.

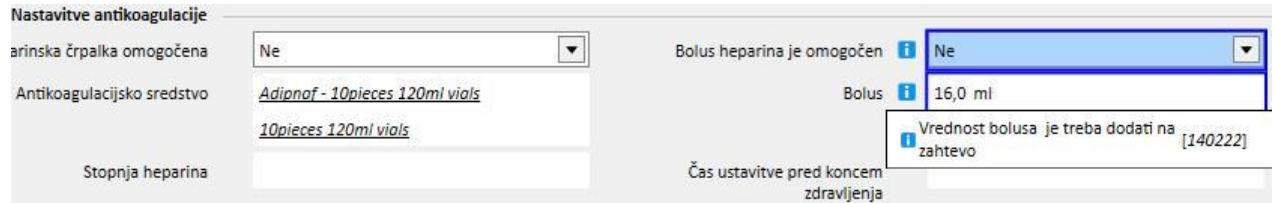

Spremembe, ki jih izvedete neposredno v zavihku »Nastavitve dializne naprave« rubrike »Nastavitev antikoagulantnega sredstva«, se ob vsaki spremembi rubrike »Avtomatsko« v zavihku »Antikoagulantno sredstvo« prepišejo. Ob shranjevanju na te spremembe opozori sporočilo, ki navaja, katera polja so bila spremenjena, nadaljevanje za shranjevanje pa zahteva potrditev.

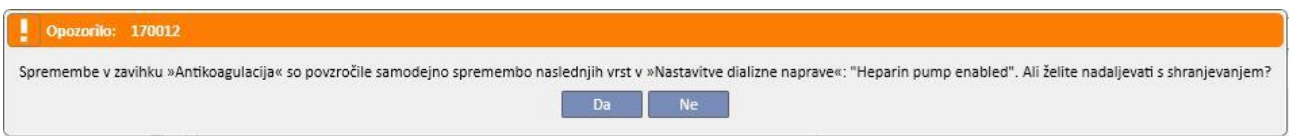

Polje za faktor dilucije je obvezno v TSS. Če to polje odstranimo v zdravljenju TMon, se pojavi opozorilno sporočilo.

## **9.3.2.4 NASTAVITEV DIALIZNEGA APARATA**

V tej rubriki so prikazane vse nastavitve hemodializnih aparatov. Glede na izbrano vrsto hemodializnega aparata (5008, 4008, 6008, AK200, ARTIS) se prikažejo različne nastavitve. Nekatera polja izvirajo neposredno iz drugih rubrik (trajanje zdravljenja, potrošni materiali, antikoagulantno sredstvo). Preostala polja so sama po sebi razumljiva in jih je treba izpolniti glede na vrsto klinične nastavitve aparata sledeč naslednjim navodilom:

- Za shranitev predpisa dializnega zdravljenja je treba izpolniti obvezne parametre, sicer zdravljenja ni mogoče začeti;
- Nekatera polja v rubriki »dializni aparat« sprejemajo vrednosti znotraj posebnega razpona: če vnesete vrednost zunaj tega razpona, se prikaže sporočilo o napaki;
- Nekateri parametri sprejemajo samo vrednosti določene ravni: če vnesete neveljavno vrednost, jo sistem samodejno zaokroži navzgor do ustrezne ravni in na uporabniškem vmesniku se prikaže ustrezno obvestilo. Na primer, če je korak pri parametru »10« in je vnesena vrednost »109«, se ta zaokroži na »110«.

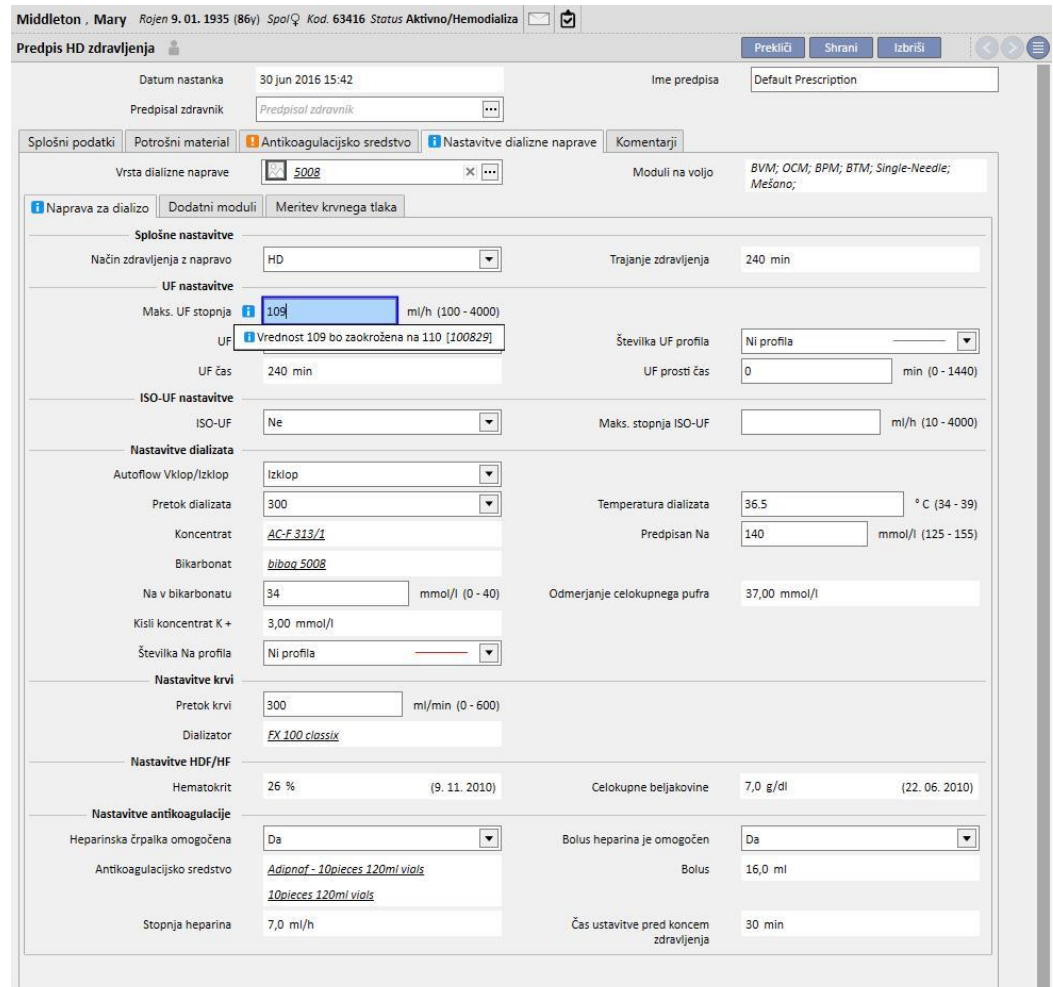

Nekatere nastavitve bodo vidne odvisno od izbrane »**vrste dializne naprave**« ter modulov na tej napravi.

 $\times \Box$ 

Vrsta dializne naprave

5008

Moduli na voljo

BVM; OCM; BPM; BTM; Single-Needle; Mešano;

### Tukaj so nastavitve za vsak modul:

■ BPM (nastavitev spremljanja krvnega tlaka)

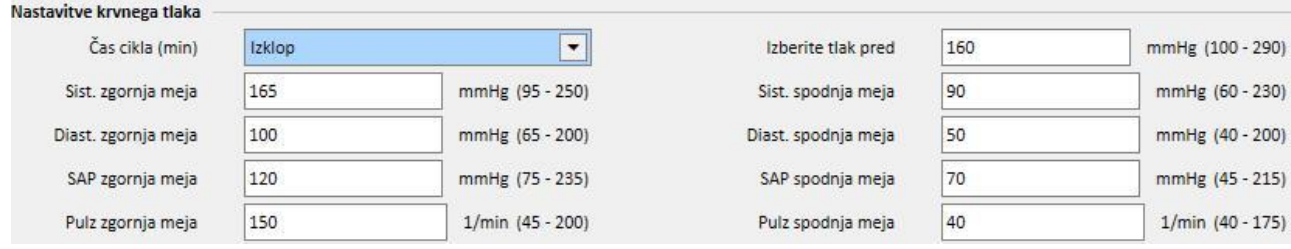

#### ■ BVM (nastavitev spremljanja volumna krvi)

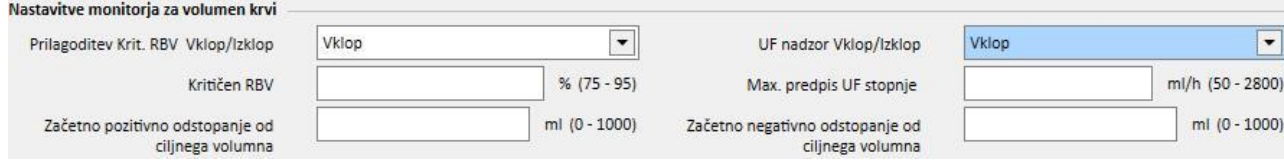

▪ »UF nadzor vklop/izklop« je mogoče nastaviti na »Vklop«, če in samo ko je polje UF (v rubriki Nastavitve UF) nastavljeno na »Da«. V nasprotnem primeru bo napaka uporabniku preprečila, da shrani predpis.

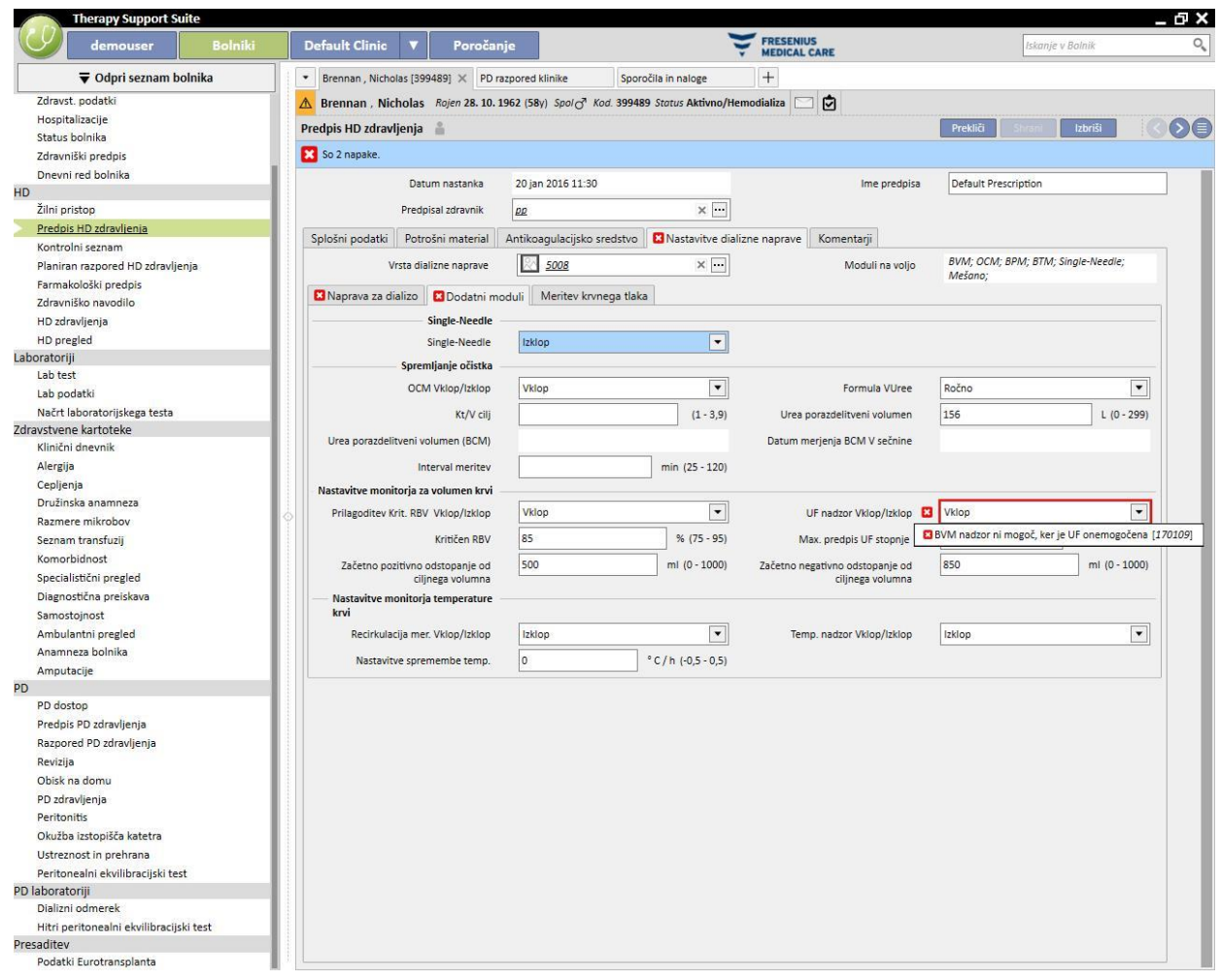

▪ Če je »UF nadzor vklop/izklop« nastavljen na »Vklop«, lahko nastavite polja »Kritičen RBV«, »Maks. UF stopnja regulacije«, »Začetno pozitivno odstopanje od ciljnega volumna« in »Začetno negativno odstopanje od ciljnega volumna«. Poleg tega morate polje »Številka UF profila« (v rubriki nastavitev UF) nastaviti na »Ni profila«. V nasprotnem primeru bo napaka uporabniku preprečila, da shrani predpis.

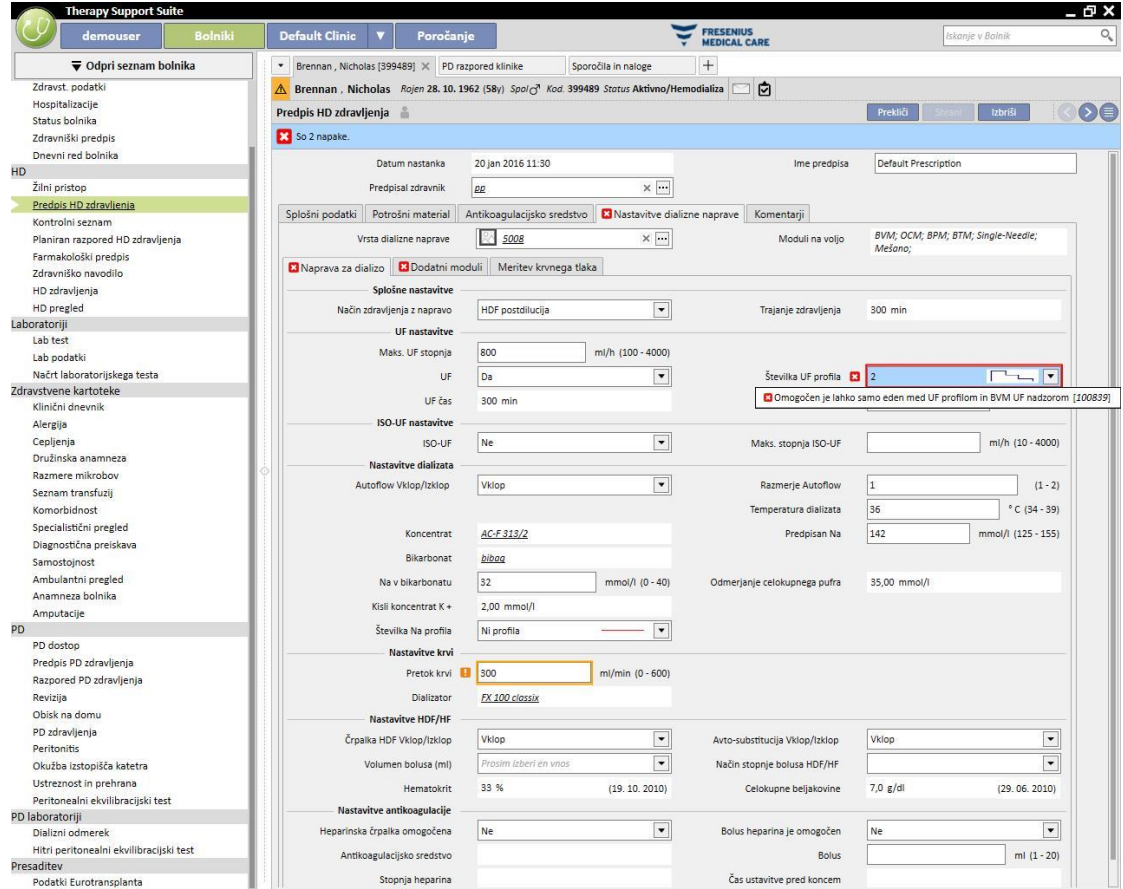

■ BTM (nastavitev spremljanja temperature krvi)

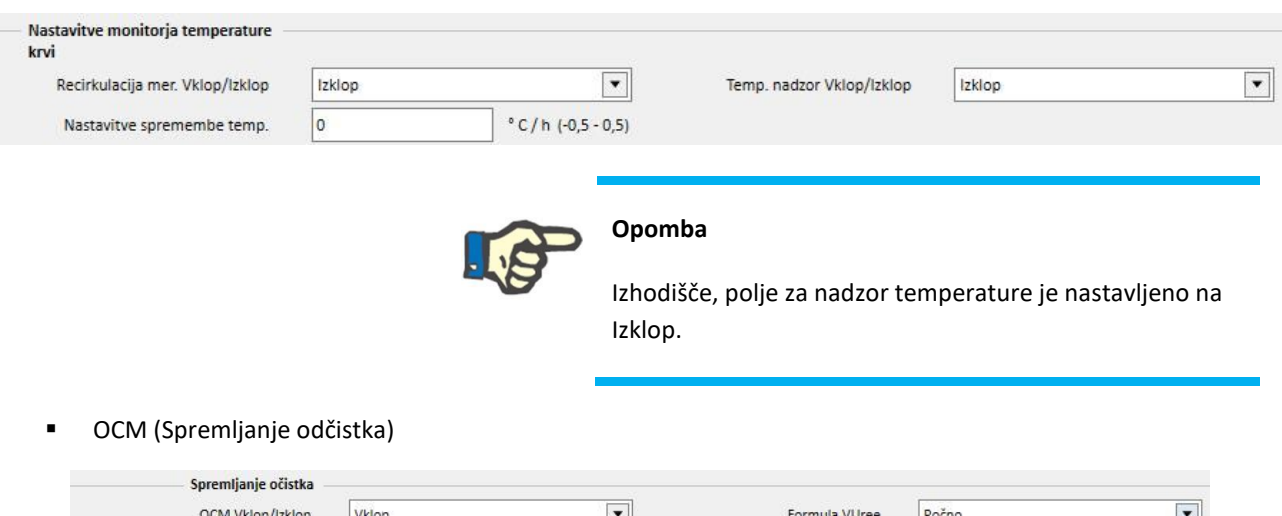

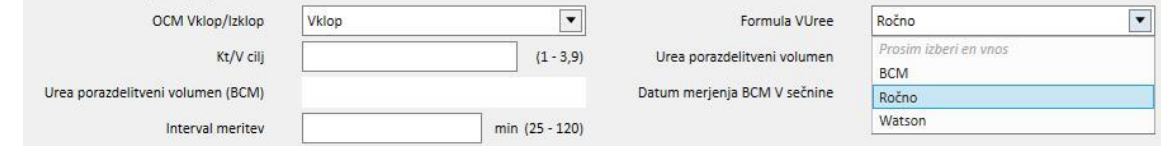
- Za **sečnino** obstajajo 3 možni načini izračuna:
	- Če izberete »Ročno«, je treba vrednost vnesti ročno.
	- Če izberete "BCM", sistem naloži vrednost iz meritev BCM.
	- Če izberete »Watson«, sistem izračuna vrednost na podlagi Watsonove formule.
- Odvisno od uporabnikove izbire vsa novo ustvarjena zdravljenja zavzamejo vrednost porazdelitvenega volumna sečnine iz ene od zgoraj navedenih možnosti.
- Enojna igla (Single Needle)

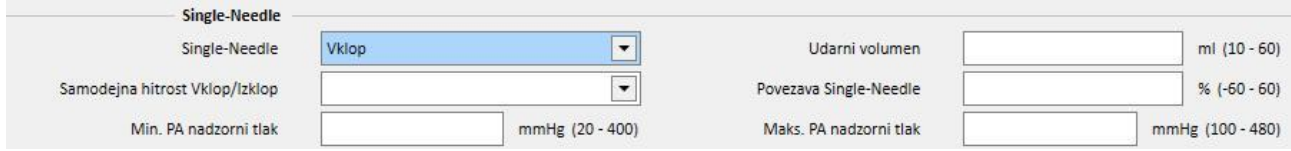

- Mešano (Mixed)
- Ta modul je na voljo samo za dializni aparat 5008. Če je omogočen, lahko izmed "Načinov zdravljenja z napravo" izberete tudi "Mešan HDF" v postavkah "Mešan HF".
- Nizek volumen (Low volume)
- Ta modul je na voljo za dializna aparata 5008 in 6008. Če je polje »Nizek volumen« nastavljeno na »Da«, se razponi za »Maks. UF stopnja«, »Bolus«, »Prilagoditev maks. stopnje UF« spremenijo (vidno, če je rubrika »Dodani moduli« v modulu BVM omogočena in je polje »Vklop/izklop nadzora UF« nastavljeno na »Vklop«). »Način zdravljenja z napravo« mora biti za prikaz polja »Bolus« nastavljen na »HDF« ali »HF«, polje »Autosubstitucija Vklop/Izklop« v rubriki »HDF/HF nastavitve« pa mora biti nastavljeno na »Izklop«.

#### **POSEBNA LOGIKA**

Nastavitve za dializni aparat vsebujejo logiko, ki je opisana spodaj. Ta logika velja za dializne naprave FMC 5008, FMC 4008 in FMC 6008 ali (kadar je tako navedeno) samo za določen aparat.

Povezava med »Številka profila Na« in »Številka profila UF«

Polji »Številka profila UF« in »Številka profila Na«, ki spadata pod rubriko »Nastavitve UF« oziroma »Nastavitve dialize«, sta tesno povezani; za ti polji veljajo naslednja pravila:

- Če katero koli polje vsebuje vrednost »Ni profila«, lahko drugo polje vsebuje poljubno vrednost.
- Če eno od polj vsebuje vrednost, ki ni »Ni profila«, mora to vrednost vsebovati drugo polje. Če dve polji vsebujeta različno vrednost, ju bo sistem zato samodejno povezal.

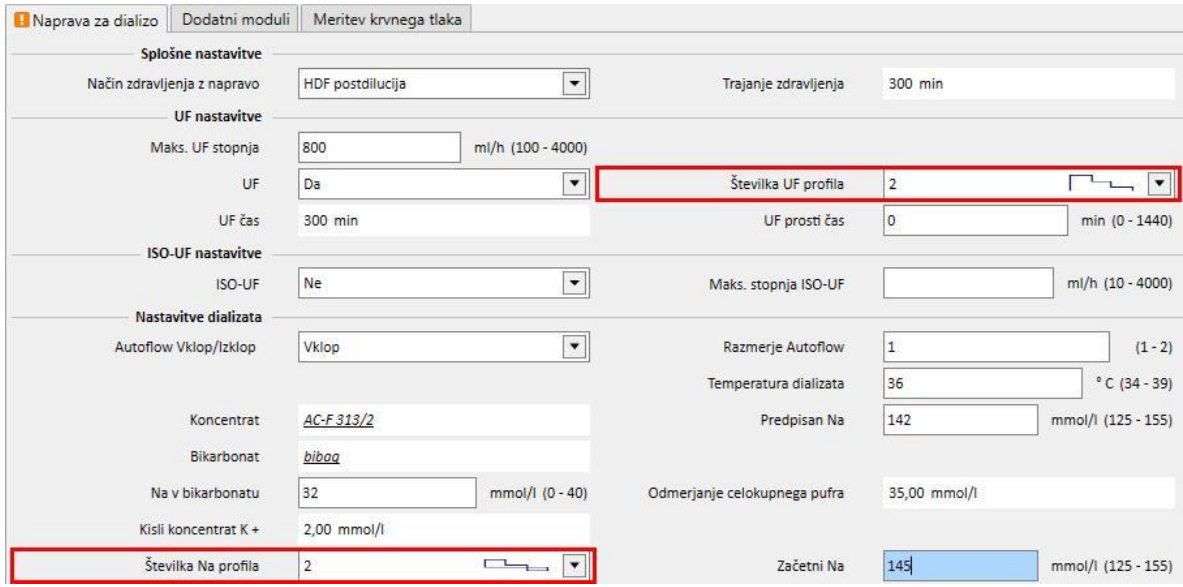

#### **Povezava med »UF«, »Številka profila Na« in »Številka profila UF« in »Prosti čas UF«**

▪ Če je polje "UF" nastavljeno na "Ne", potem "Številka profila Na" in "Številka profila UF" ni mogoče urejati in nastaviti na "Brez profila", medtem ko je polje "Prosti čas UF" nastavljeno na 0 in ga ni mogoče urejati.

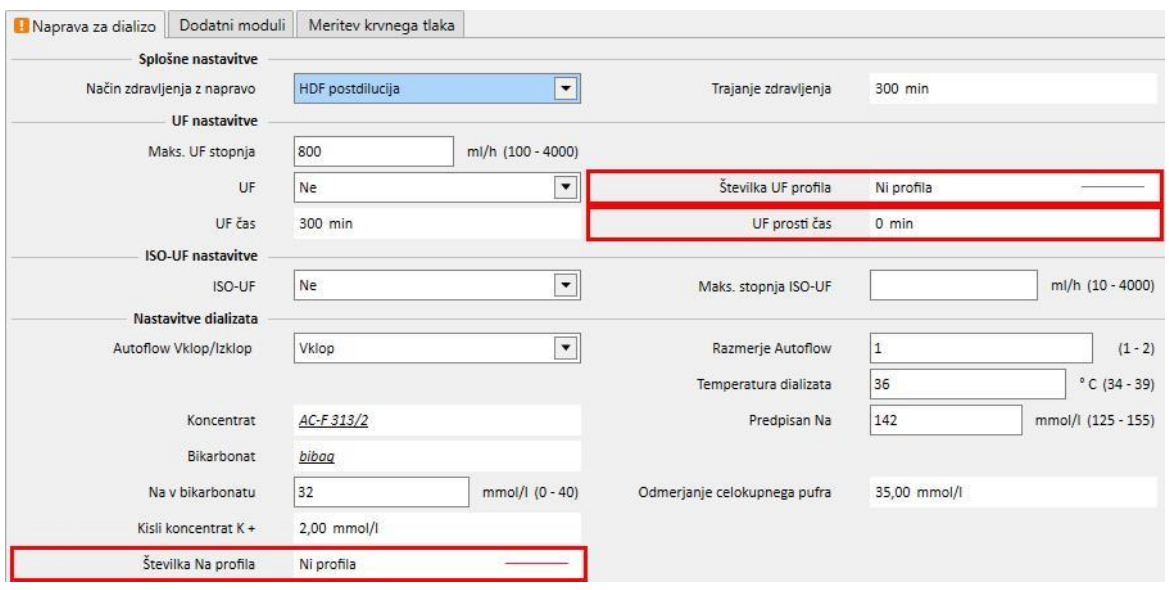

**Povezava med polji »Številka profila Na«, »Številka profila UF« in »Trajanje zdravljenja« (samo za FMC naprave 4008)**

▪ Če ima polje "Številka profila Na" ali polje "Številka profila UF" vrednost, ki ni "Brez profila", mora zdravljenje trajati več kot 120 minut.

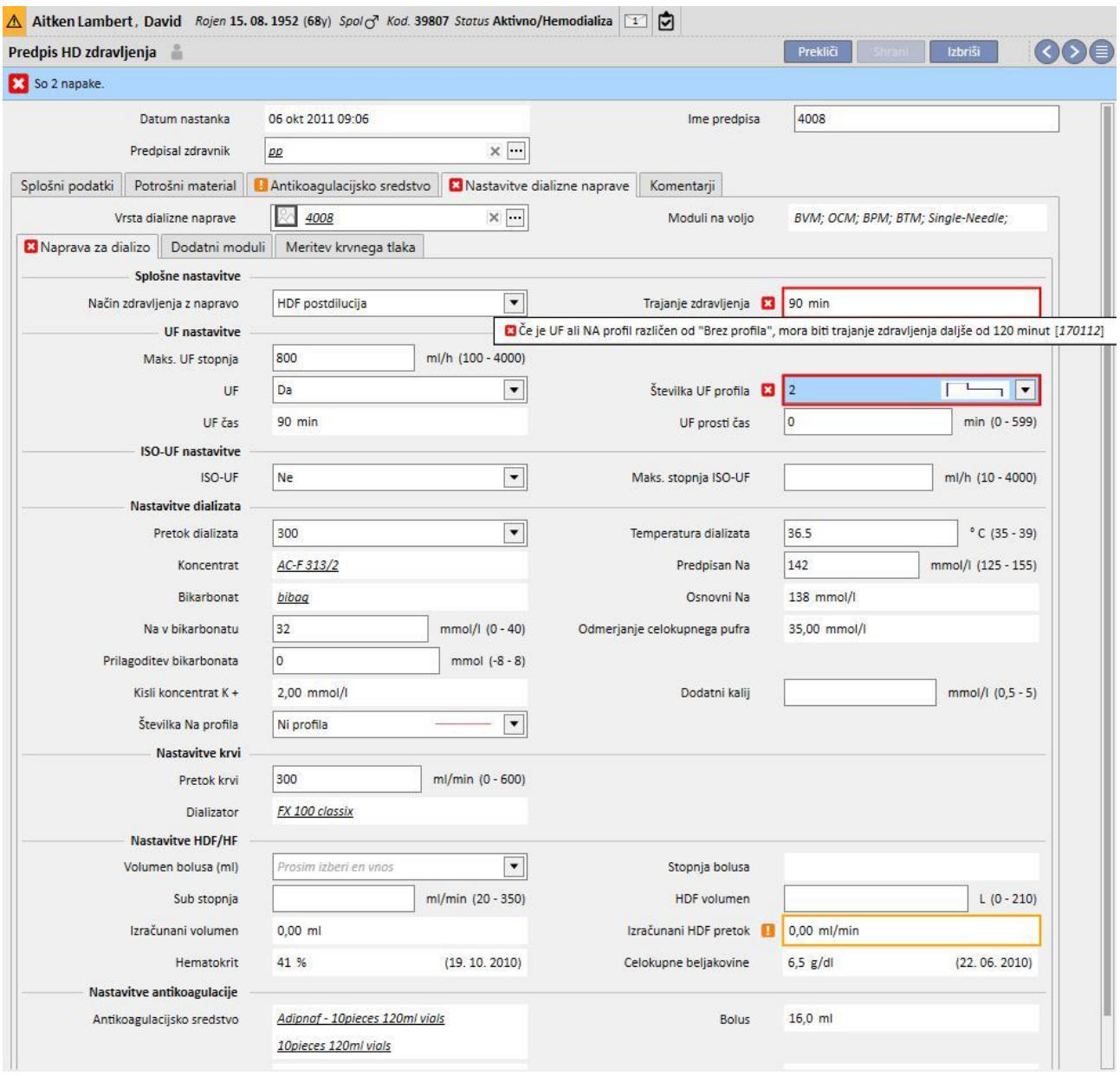

# **Povezava med polji »Številka profila Na«, »Začetni Na« in »Predpisani Na« (samo za naprave FMC 4008)**

▪ Če polje »Številka profila Na« vsebuje vrednost, ki ni »Ni profila«, bo polje »Začetni Na« vidno. Njegova vrednost mora biti tri enote večja od vrednosti polja »Predpisan Na«.

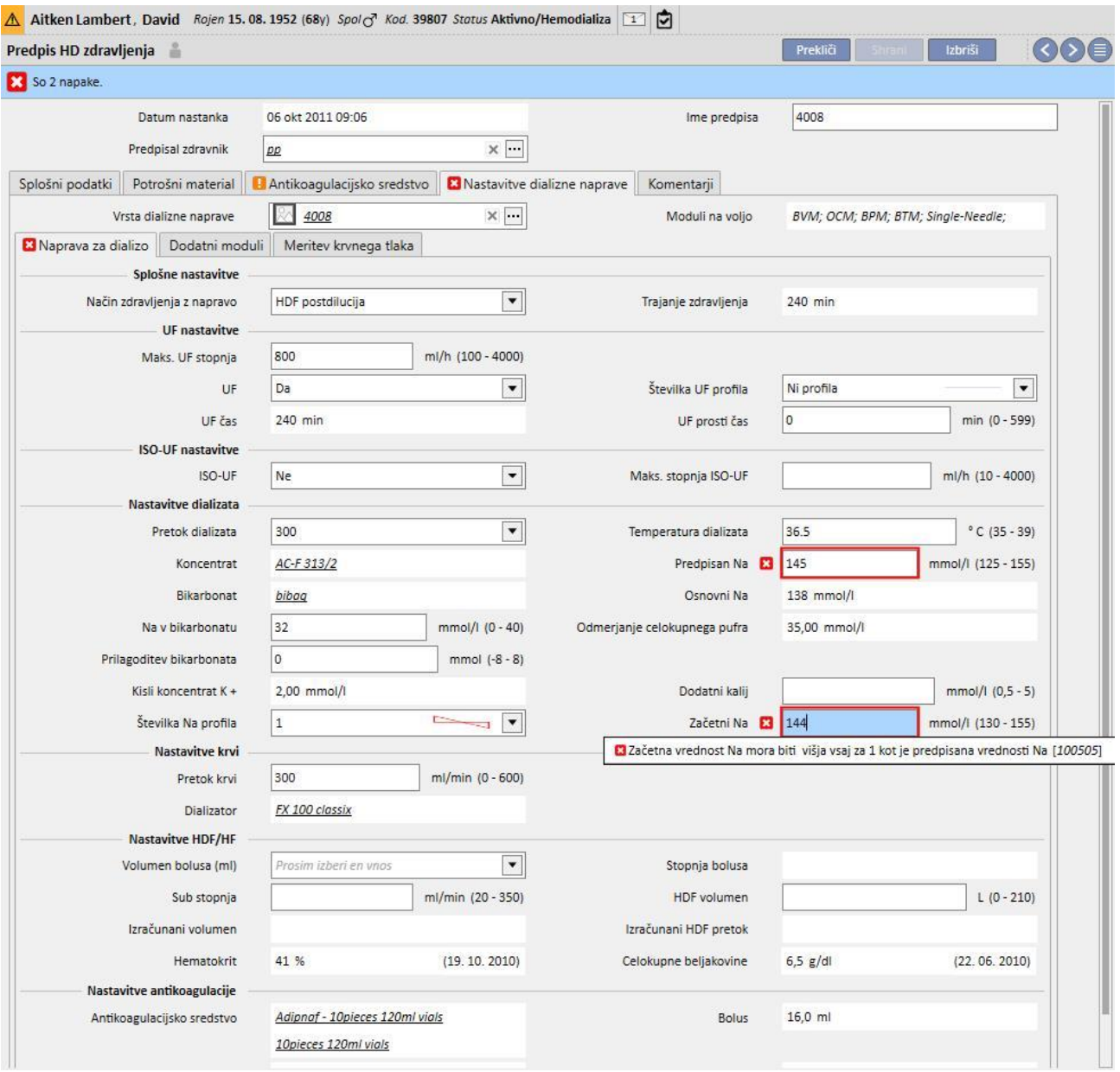

## **Povezava med polji »Številka profila Na«, »Začetni Na« in »Osnovni NA« (samo za naprave FMC 4008)**

▪ Če ima polje »Številka profila Na« vrednost, ki ni »Ni profila«, je lahko razlika med poljema »Začetni« in »Osnovni Natrij« več kot 13.

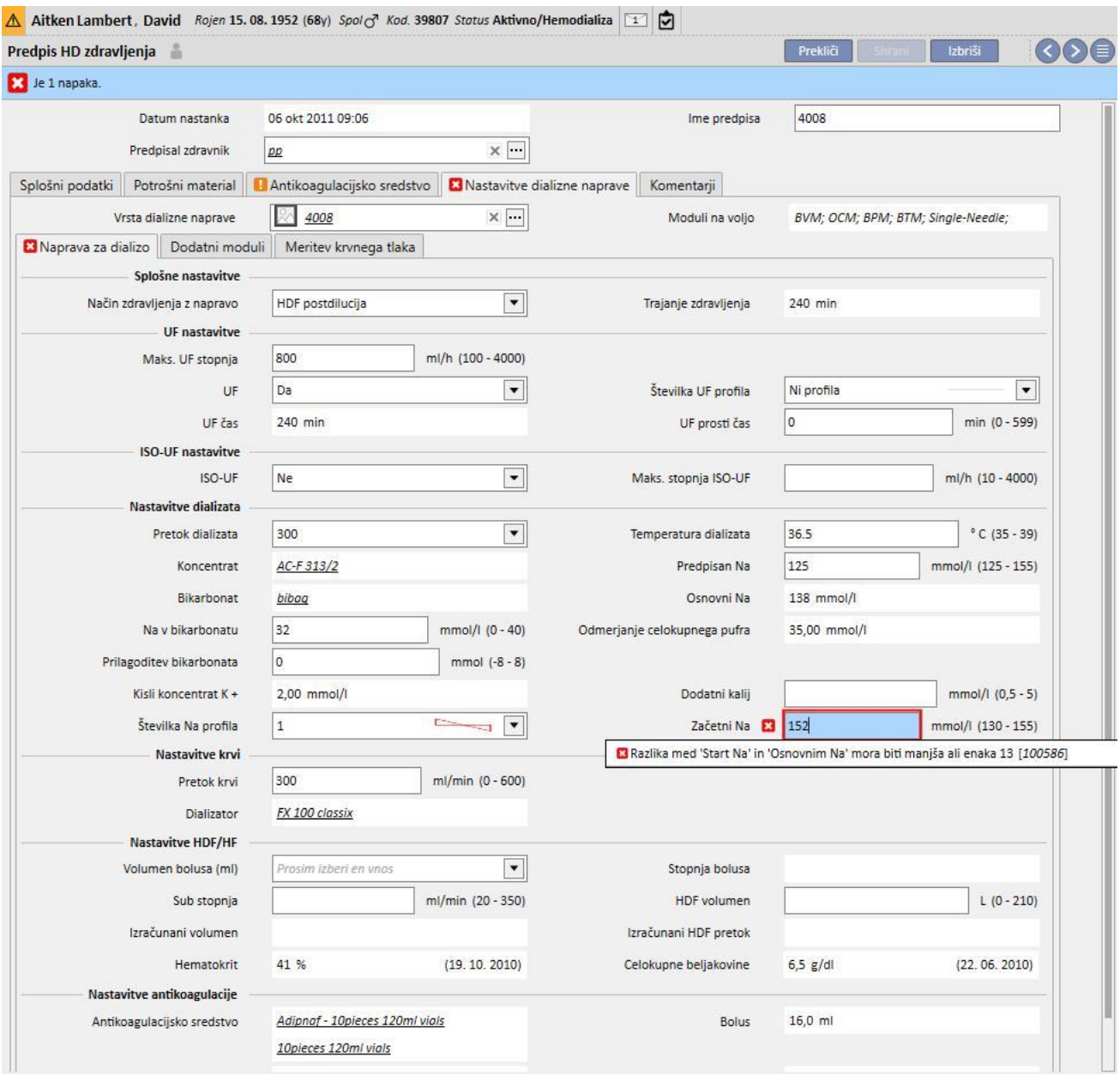

# **Povezava med polji »Številka profila Na«, »Začetni« in »Predpisan« (samo za naprave FMC 5008/6008)**

▪ Če ima polje »Številka profila Na« vrednost, ki ni »Ni profila«, mora biti vrednost polja »Na« biti vsaj 3 enote večja kot vrednost polja »Na začetku«.

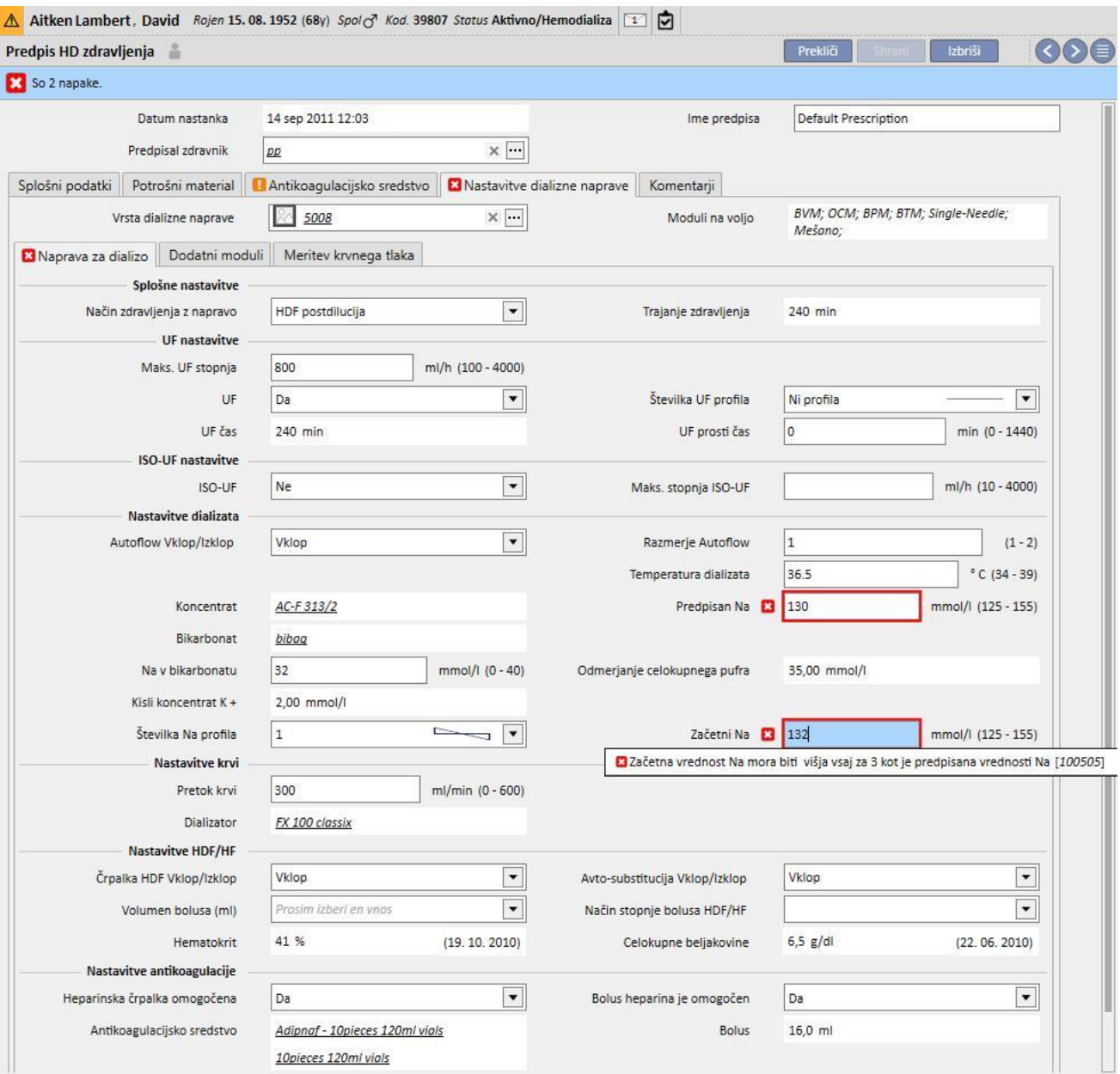

## **Povezava med polji »Številka profila UF« in »Trajanje zdravljenja« (samo za naprave FMC 5008/6008)**

▪ Če ima polje "Številka profila UF" vrednost "1" ali "2", mora zdravljenje trajati več kot 120 minut.

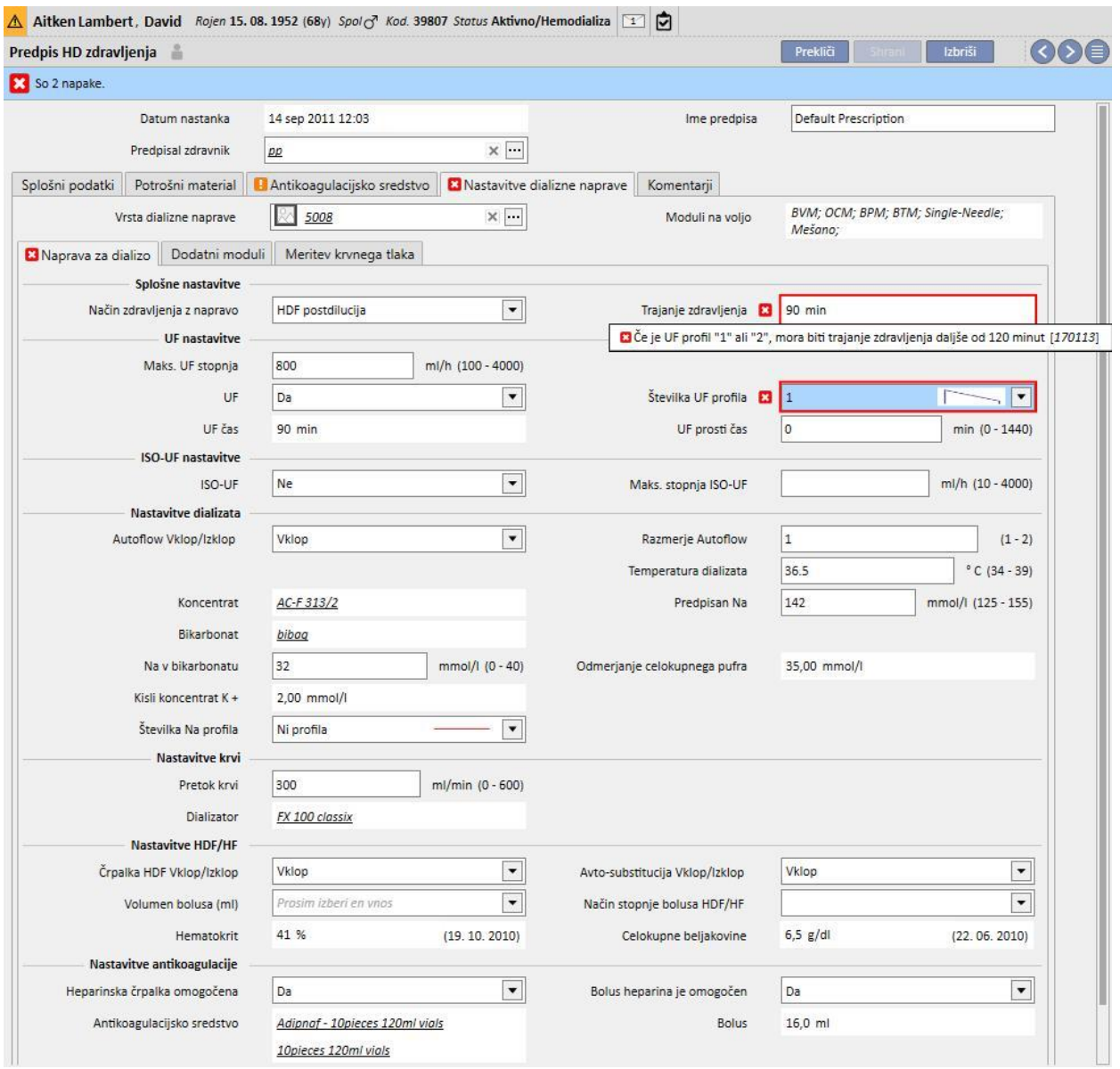

i.

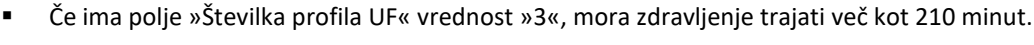

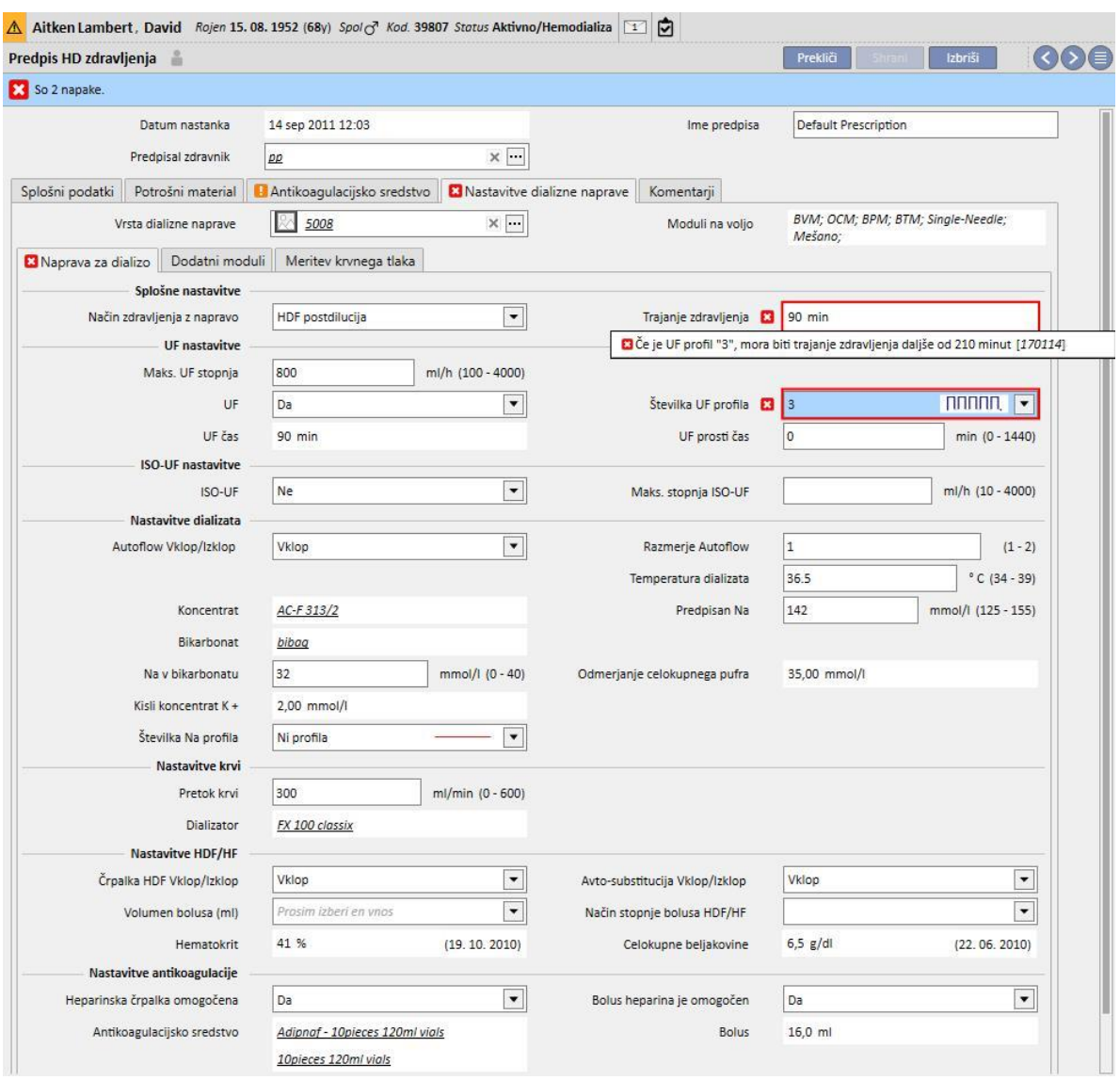

# **Povezava med polji »Vklop/izklop samodejnega pretoka«, »Dializatni pretok« in »Razmerje samodejnega pretoka« (samo za naprave FMC 5008/6008)**

- Če je polje »Vklop/izklop samodejnega pretoka« nastavljeno na »Izklop«, mora polje »Dializatni pretok« vsebovati vrednost, pri tem pa polje »Razmerje samodejnega pretoka« ni vidno.
- Če je polje »Vklop/izklop samodejnega pretoka« nastavljeno na »Vklop«, mora polje »Razmerje samodejnega pretoka« vsebovati vrednost, pri tem pa polje »Dializatni pretok« ni vidno. To zadnje stanje velja za vse vrednosti nastavljene v »Način zdravljenja z napravo« (Splošne nastavitve), z izjemo vrednosti v zvezi z metodami »HF«, za katere sta vidni polji »Razmerje samodejnega pretoka« in »Dializatni pretok«, ki ju je mogoče tudi urejati, a nista obvezni.

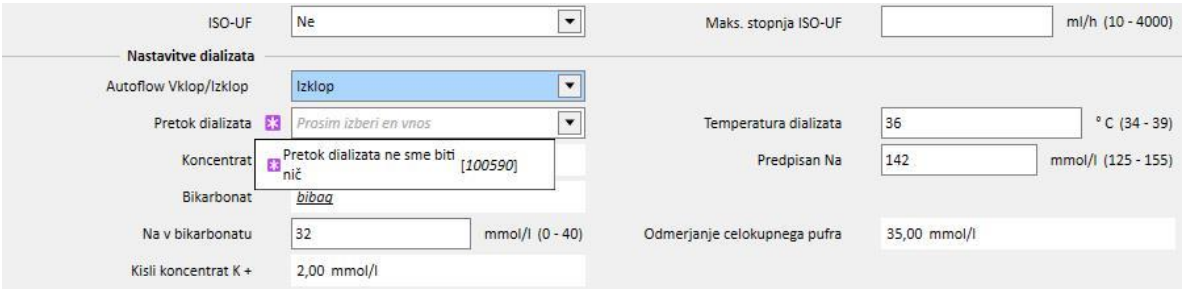

#### **Logika glede rubrike »Nastavitve ISO-UF«**

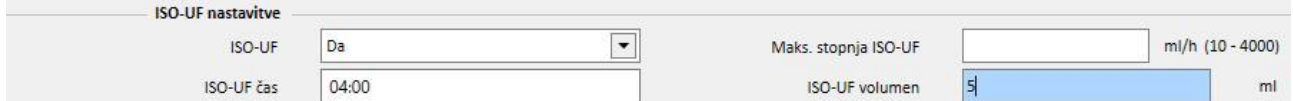

▪ Če je polje "ISO-UF" nastavljeno na "Da", lahko preverite veljavnosti tudi za polji "Čas ISO-UF" in "Volumen ISO-UF".

Logika glede polja »Nastavitve HDF/HF« (samo za naprave FMC 5008/ 6008)

- Če je polje »VKLOP/IZKLOP črpalke HDF« nastavljeno na »Izklop«, polja »Vklop/izklop samodejne menjave« ni mogoče nastaviti na »Vklop«.
- Če je polje "Vklop/izklop samodejne menjave" nastavljeno na "Izklopljeno", je enemu od polj "Volumen HDF" in "Sust. pretoka" treba dodeliti vrednost. Če nobeno od teh nima vrednosti, ali če imata obe polji vrednost, napotnice ni mogoče shraniti.
- Polje »Nastavitve HF/HDF« je povezano s poljem »Način zdravljenja z napravo« (v splošnih nastavitvah). V primeru nekaterih vrednosti tega polja se vedenje rubrike razlikuje od tistega, ki je opisano zgoraj:
	- Če polje »Način zdravljenja z napravo« vsebuje vrednost »HD«, zgoraj navedena polja ne bodo vidna.
	- Če polje »Način zdravljenja z napravo« vsebuje eno od naslednjih vrednosti, »Mixed HF« ali »Mixed HDF« (vidni samo, ko je aktiven modul »mixed«), je zgoraj navedena polja mogoče urejati, njihove vrednosti pa so nastavljene vnaprej.

#### **Logika glede polja »Reinfuzija« (samo za naprave FMC 6008)**

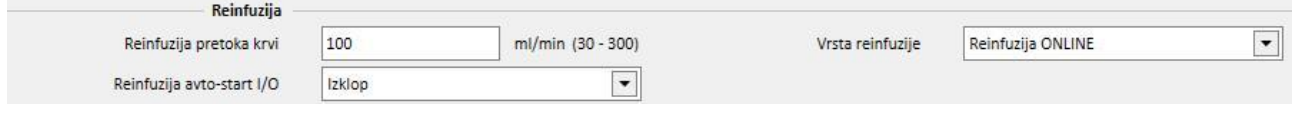

▪ Če je polje »I/O Samodejni zagon reinfuzije« nastavljeno na »Vklop«, je treba polje »Vrsta reinfuzije« nastaviti na »Zaprt krog reinfuzije z Online«.

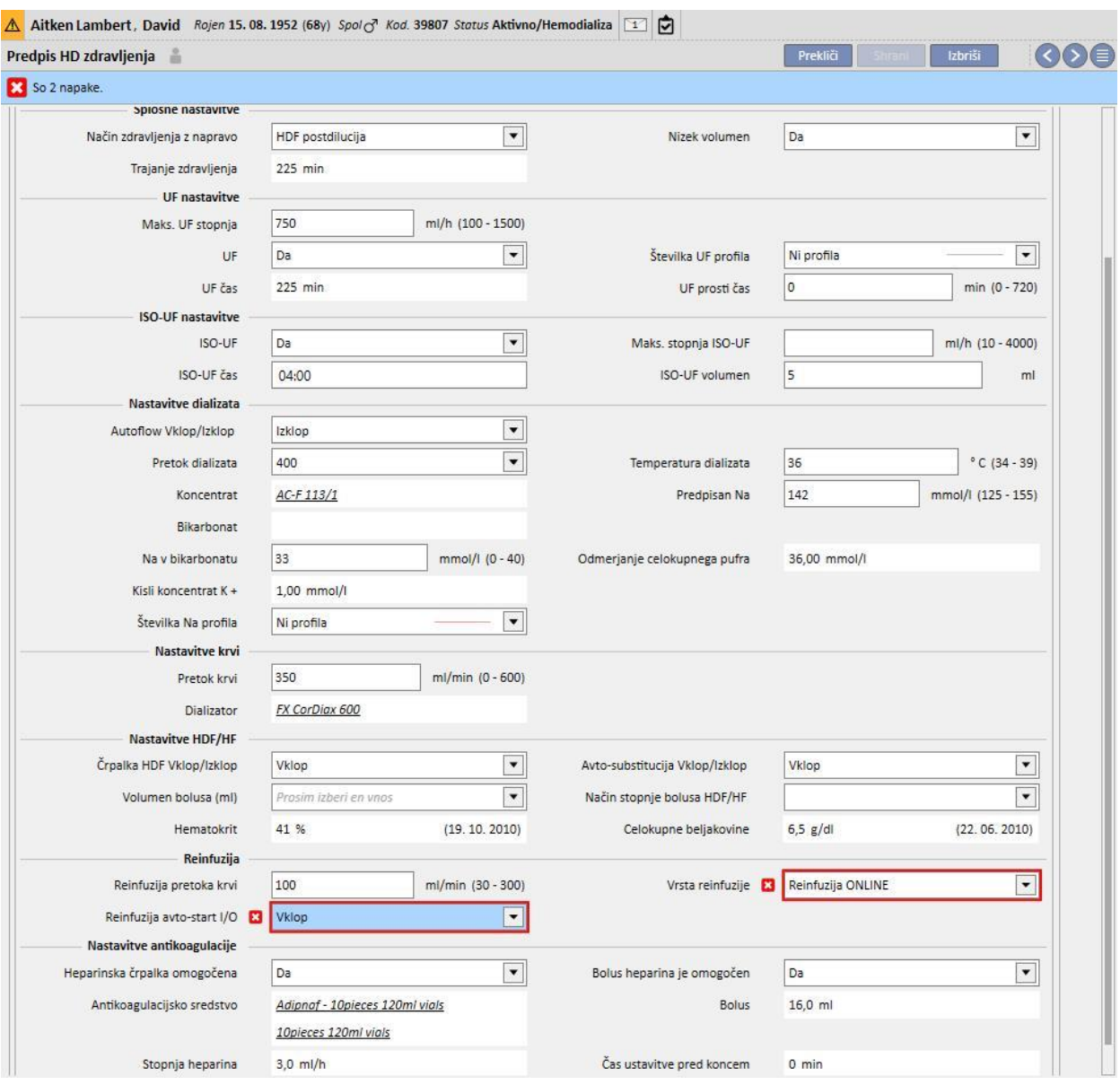

# **9.3.2.5 KOMENTAR**

V tem polju je mogoče predpisu dodati komentar zdravnika, ki ga medicinska sestra oziroma sestre preberejo med zdravljenjem. To polje se prenese na Therapy Monitor.

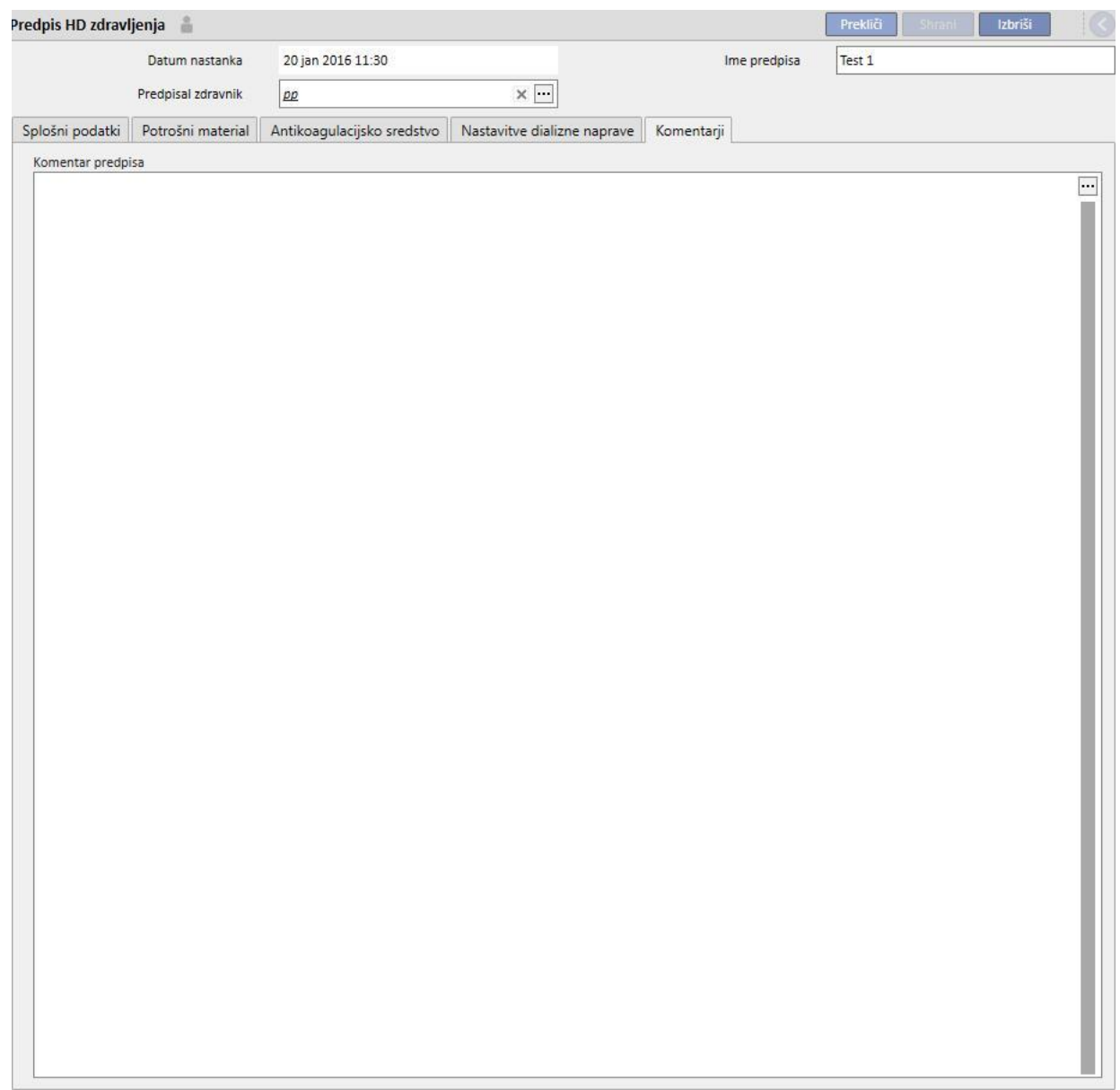

## **9.3.3 KONTROLNI SEZNAM**

V tej rubriki je mogoče opredeliti seznam kontrol, ki jih mora negovalno osebje izvajati med vsakim zdravljenjem. »Kontrolni seznam« vsebuje seznam opravil, ki jih mora izvesti medicinska sestra, imenovan »obvezni seznam«. Velja za vse bolnike. Obstaja tudi druga skupina opravil, imenovana »nastavljiv seznam«. Oba seznama je mogoče nastaviti v rubriki »Glavni podatki« z omogočenjem vloge »Vodja bolnišnice«. Če je zaslon Therapy Monitor povezan s TSS, se ta polja prenesejo v rubriko »Opravila« na zaslonu Therapy Monitor in medicinska sestra oziroma sestre jih lahko preverjajo. Na koncu zdravljenja se ta polja prenesejo v Therapy Support Suite in so vidna v območjih postavk Bolnik, Podatki o zdravljenju in dXp. Pomembno je vedeti, da se »Kontrolni seznam« razlikuje od Seznama dogodkov. Seznam dogodkov beleži dogodke bolnikov med zdravljenjem in ustrezne aktivnosti (zdravila, potrošni materiali in/ali meritve), ki jih je izvedlo osebje, medtem ko Kontrolni seznam vsebuje opravila, ki jih je treba potrditi ali pred začetkom zdravljenja še niso bila opredeljena. Vrstni red nastavljivih seznamov lahko poljubno nastavite. Preprosto pritisnite gumb miške, ga zadržite in seznam povlecite na želeno mesto.

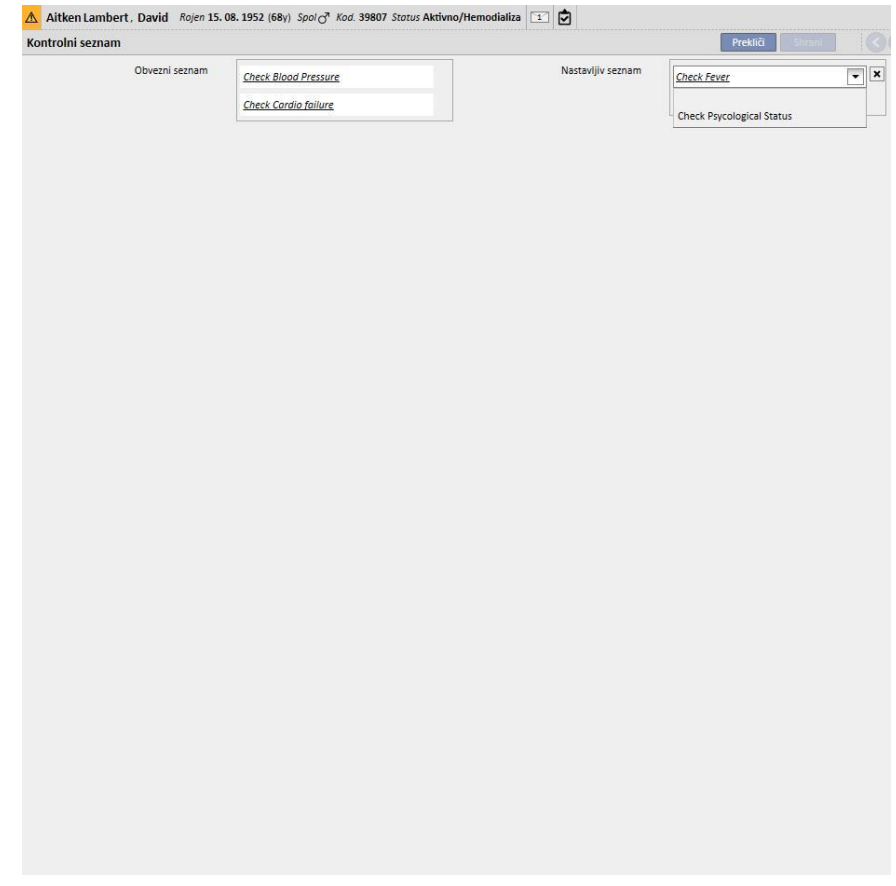

**Obvezni seznam**. Določeni nabor opravil, veljaven za vse bolnike. Obvezni seznam je mogoče spreminjati v rubriki »Glavni podatki« (vodja bolnišnice).

**Nastavljivi seznam** vsebuje osebna preverjanja bolnika, ki jih je mogoče izbrati na spustnem seznamu. Prikazuje vse kontrole, ki so določene kot neobvezne (ne glede na to, ali so bile določene v Therapy Monitor ali ne). Za dodajanje

dodatnih preverjanj pritisnite gumb  $\left| \bullet \right|$ . Za izbris postavke pritisnite gumb  $\left| \bullet \right|$ . Ta seznam vsebuje vsa možna izbirna preverjanja, ki jih določa protokol bolnišnice. Ta preverjanja se ob vsakem hemodializnem zdravljenju, ki je ustvarjeno za bolnika, prikažejo na kartici dXp.

# **9.3.4 PLANIRAN RAZPORED HD ZDRAVLJENJA**

Načrt zdravljenja omogoča določitev predpisa, dneva, izmene in kraja, kjer bo potekalo zdravljenje določenega bolnika.

Planiran razpored HD zdravljenja lahko uporabnik pregleda in posodobi, če ima ustrezna dovoljenja. Vključiti je mogoče tudi načrtovan urnik prihodnjega zdravljenja ali »izjeme/posamezne dneve«, prav tako za prihodnje.

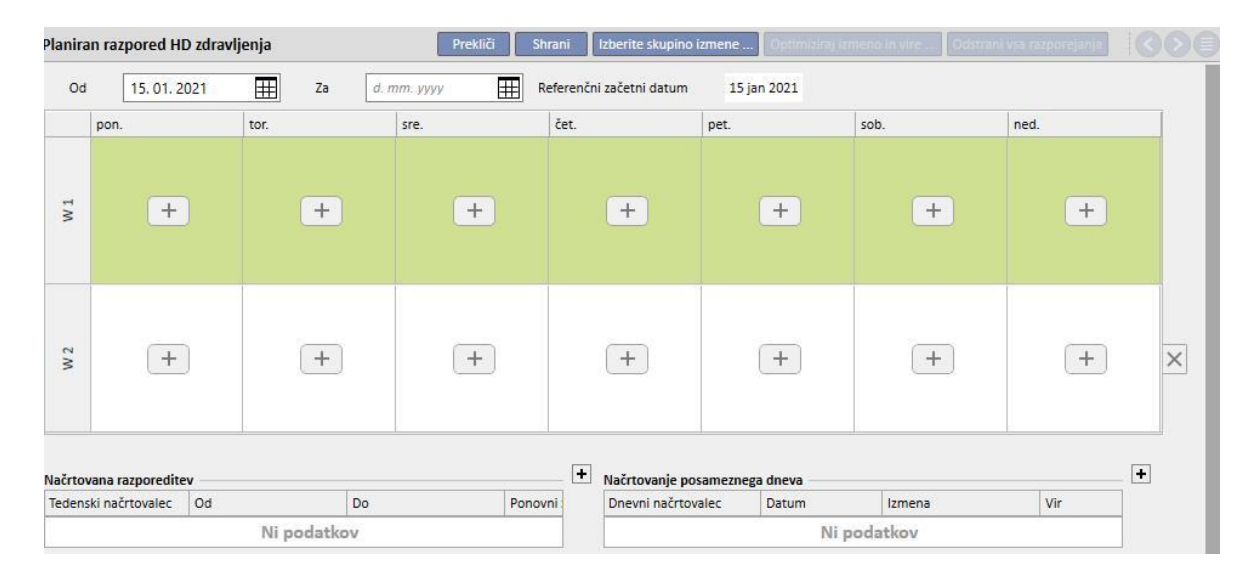

# **9.3.4.1 POSTOPEK IZDELAVE PLANIRANEGA URNIKA HD ZDRAVLJENJA**

Po odprtju rubrike Planiran urnik HD zdravljenja mora uporabnik določiti datum aktiviranja (lahko gre tudi za pretekli ali prihodnji datum). Ta urnik ostane aktiven vse do datuma zaključka.

Uporabnik lahko načrtuje zdravljenja v eno ali dvotedenski časovnici.

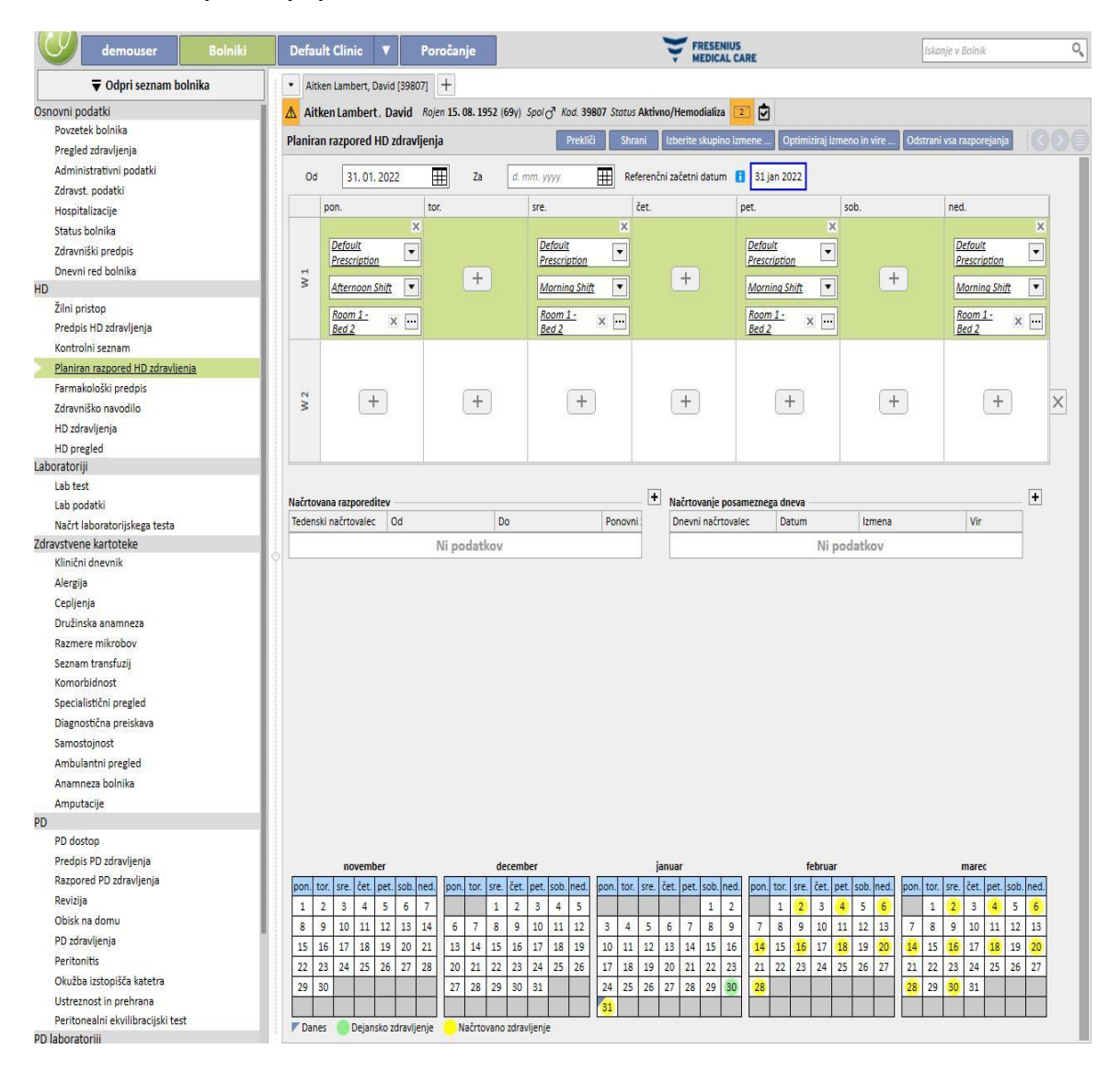

Planiranega urnika HD zdravljenja ni mogoče shraniti, če za izbranega bolnika ni aktivnih predpisov za zdravljenje. Tudi v tem primeru ob odprtju planiranega urnika HD zdravljenja pasica obvesti uporabnika, da manjka predpis.

## **9.3.4.2 PLANIRAN URNIK HD ZDRAVLJENJA**

Dneve, ko bo potekalo zdravljenje, je mogoče določiti individualno ali pa jih nastaviti s pritiskom gumba »Izberite skupino izmene«. V drugem primeru je vseeno mogoče ročno dodati načrtovane urnike po izbiri iz skupine izmen.

Izbira posameznega dneva

Med vnašanjem ali spreminjanjem je mogoče dodati planiran urnik HD zdravljenja s pritiskom gumba  $\Box$  v polju tabele, ki se nanaša na želeni dan v tednu.

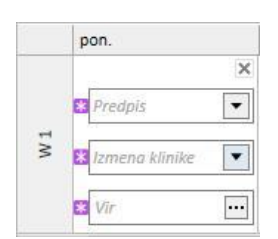

Urnik zahteva tri obvezne podatke:

- Predpis: Izbrati je mogoče predpis za izvedbo zdravljenja. Spustni seznam ponudi vse aktivne predpise.
- Izmene v bolnišnici: čas v dnevu, ko se bo izvajalo zdravljenje. Spustni seznam vsebuje vse določene izmene za trenutno referenčno bolnišnico.
- **Vir**: kraj, kjer bo potekalo zdravljenje. V pojavnem oknu so prikazane vse sobe na oddelkih referenčne bolnišnice.

#### **Izberite skupino izmene**

Uporabnik lahko navede več dni hkrati, pri čemer jih izbere iz skupine izmen. Uporabnik lahko z gumbom

Izberite skupino izmene ... izbere skupino izmen. Izmene in Viri se prenesejo ob dneve, ki so določeni v skupini. Vsi prejšnji načrtovani urniki se izbrišejo, četudi je mogoče dodatno ročno načrtovanje urnikov. Uporabnik lahko vseeno spremeni Izmene in Vire glede na lastne potrebe, pri tem pa ne upošteva vrednosti iz skupine izmen.

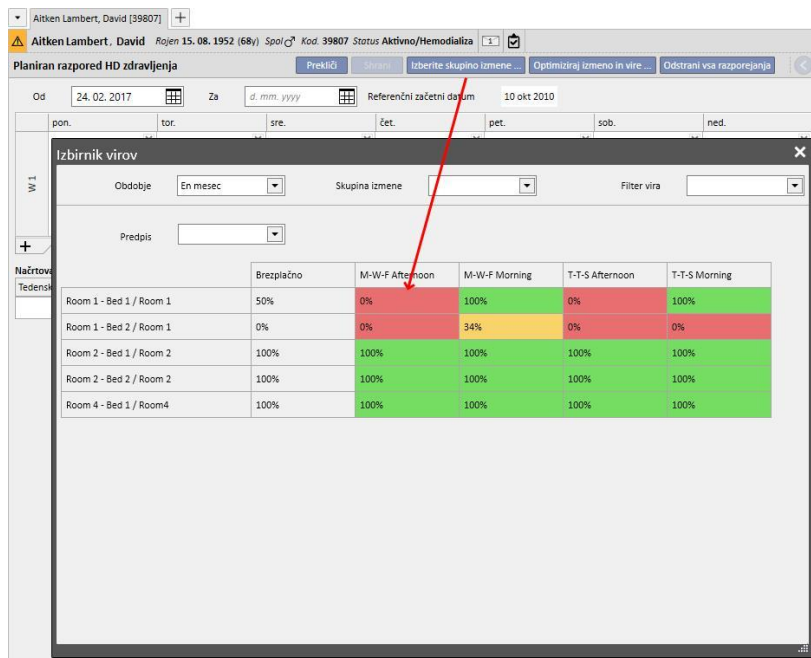

Tudi v tem primeru so predpis za zdravljenje, Izmena in Vir obvezna polja, ki jih je treba izpolniti, če se želi načrtovano zdravljenje shraniti.

## **Optimizirajte izmene in vire**

Porabo virov v izmenah in virov je mogoče optimizirati s pomočjo gumba **in virimiziraj izmeno in vire ...** V oknu, ki se prikaže, si je mogoče ogledati delež porabe Virov in Izmen v dnevih tedna. Za lažje pregledovanje so vneseni filtri, ki zmanjšajo število prikazanih elementov. Če je delež višji, je poraba virov manjša. Z izbiro enega od navedenih virov se določijo Izmene in Viri vsem načrtovanim urnikom, ki so že vključeni v Planiran urnik HD zdravljenja. Uporabnik lahko načrt zdravljenja kljub temu dodatno spreminja.

### **Odstrani vsa razporejanja**

Odstrani vsa razporejanja

Spritiskom gumba **je mogoče izbrisati celotni načrt zdravljenja**. Ne izbrišejo se prihodnja načrtovana zdravljenja (isti gumb je predviden v prihodnjem načrtovanem zdravljenju), posamezni dnevi/izjeme in datum začetka načrtovanja.

#### Izbris posameznega dneva

Uporabnik lahko iz Načrta zdravljenja kadar koli odstrani enega ali več načrtovanih urnikov s pomočjo ikone »x« ob načrtovanemu dogodku, ki ga želi izbrisati.

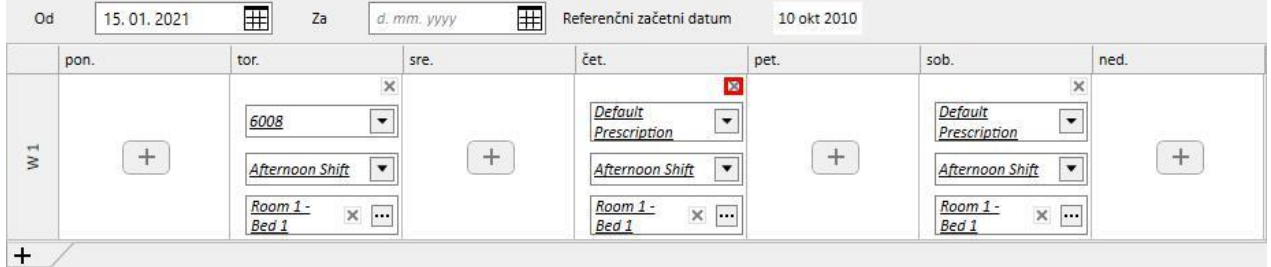

#### **Povezava s farmakološkim zdravljenjem**

Načrt zdravljenja je tesno povezan s farmakološkim zdravljenjem. Med predpisovanjem farmakološkega zdravljenja v okviru terapije so dnevi prejemanja zdravil namreč določeni v načrtu zdravljenja. Ob vsaki spremembi glede razporeda dni (tako števila kot tudi premika dni) je treba preveriti farmakološko zdravljenje.

# **Referenčni začetni datum**

V »Planiranem urniku HD zdravljenja« je polje »Referenčni začetni datum«, ki označuje datum, od katerega dalje velja tekoča shema. Ta vrednost se nato uporablja v predpisih za zdravila za izračun tekočega tedna.

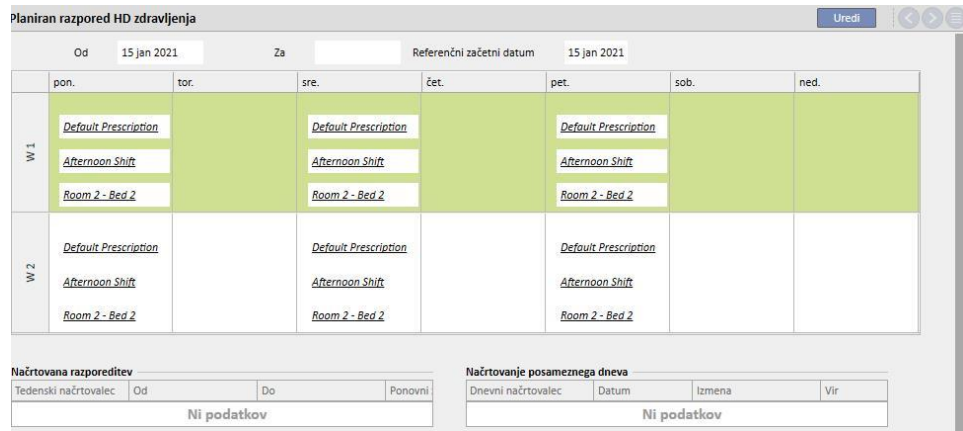

Ta datum se samodejno spremeni šele, ko se spremeni število tednov v načrtu. Na primer pri prehodu z enotedenske na dvotedensko shemo, ne glede na izbrane dni, nastavi se na tekoči dan.

# **9.3.4.3 PLANIRAN URNIK HD ZDRAVLJENJA ZA PRIHODNOST**

Ustvariti je mogoče planiran urnik HD zdravljenja za prihodnost. Za to je treba uporabiti del uporabniškega vmesnika spodaj levo, kot je razvidno iz naslednjega posnetka zaslona.

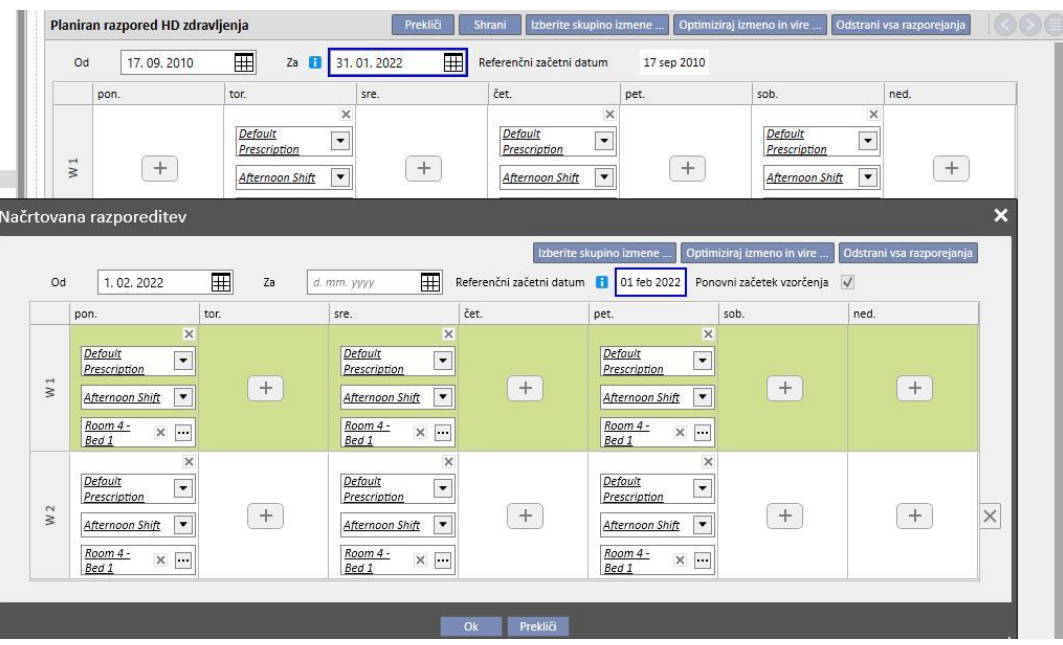

#### **Izdelava planiranega urnika**

S pritiskom gumba + je mogoče ustvariti novi razpored za prihodnje: pravila za izpolnjevanje parametrov (načrtovani dnevi, izmene, viri) so enaka kot tista, ki so opisana v prejšnjem odstavku glede načrta trenutnega zdravljenja, z izjemo datumov veljavnosti načrtovanega razporeda. Slednji morajo obsegati časovni interval za tistim, ki je naveden za tekoči razpored: če datum zaključka tekočega razporeda ne obstaja, se ob vnosu načrtovanega razporeda ta datum kot privzeto nastavi na dan pred začetkom načrtovanega razporeda. (Kakor prikazuje vzorčna slika)

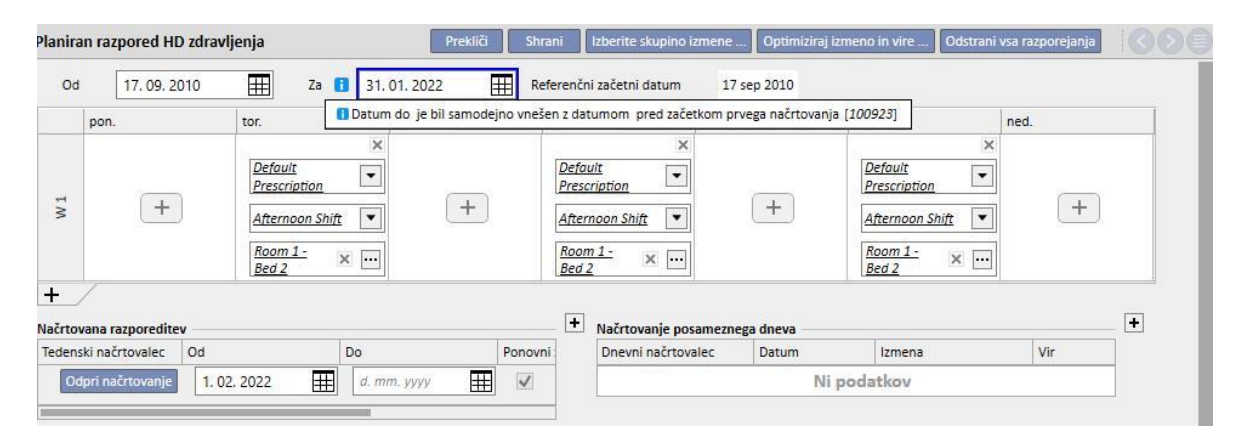

V načrtovanem razporedu je polje »Referenčni začetni datum«, ki označuje datum, ki bo uporabljen za izračun tednov, ko bo aktiviran prihodnji načrt. Če ima prihodnji načrt enako število tednov kot tekoči ali prejšnji, se ta datum ne spremeni.

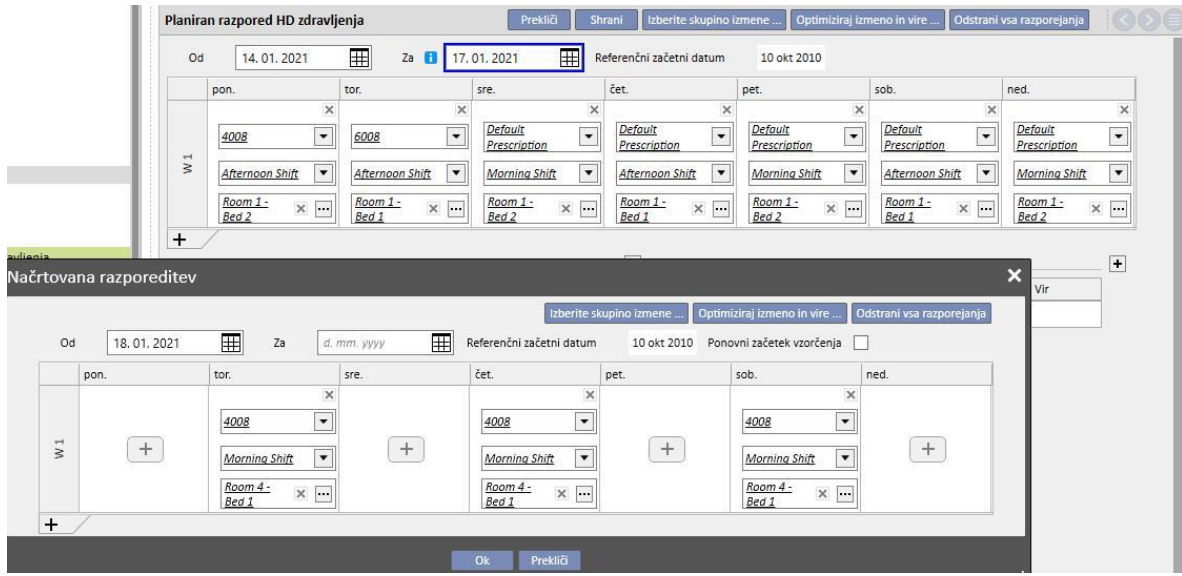

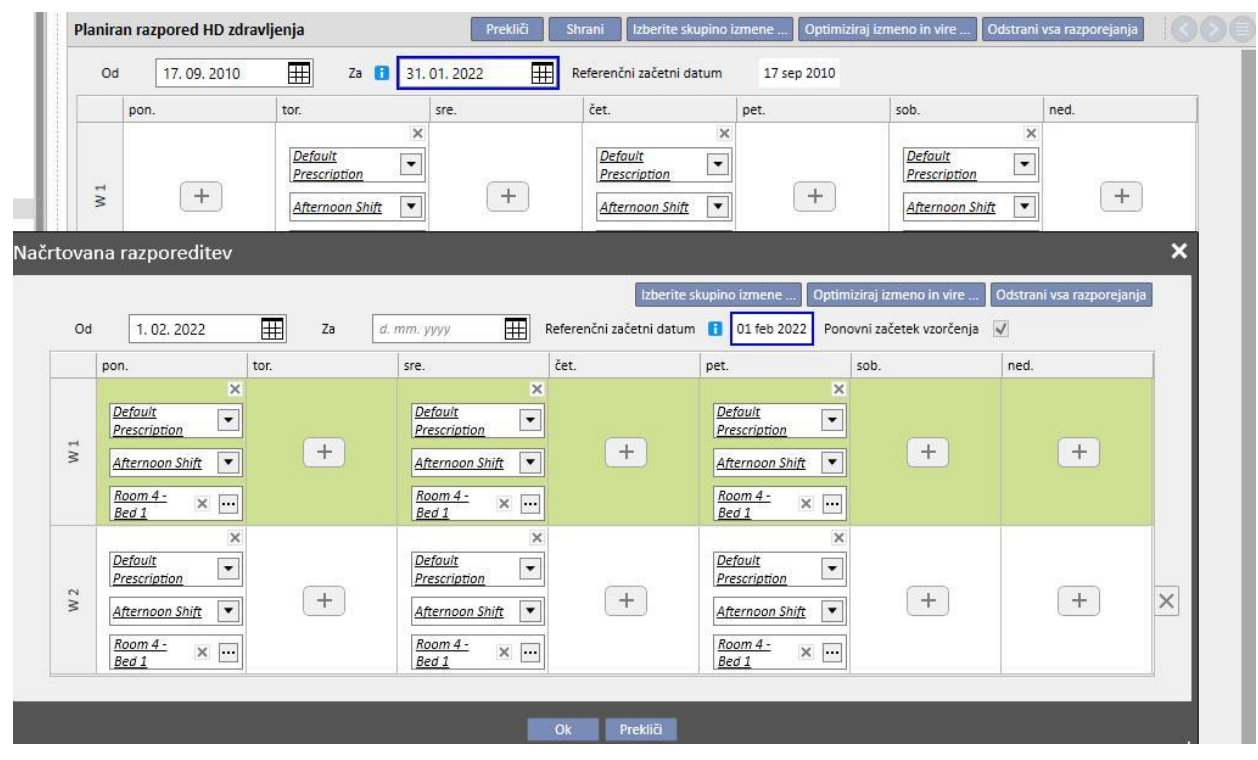

Če pa je število tednov drugačno, se ta datum samodejno spremeni.

Pravkar ustvarjeni načrtovani razpored je mogoče kadar koli spremeniti s pritiskom gumba »Odpri načrtovalec«.

Ob dosegu datuma začetka načrtovanega razporeda za prihodnje se ta izbriše s seznama načrtovanega razporeda za prihodnje in prevzame mesto trenutnega razporeda.

O prejšnjem razporedu se ne ohrani nobena sled.

Če obstajajo zdravila, ki so vezana na razpored in temeljijo na »Dializnem odmerku po tednih«, jih je treba preveriti šele »**n**« dni pred datumom začetka načrtovanega razporeda, kjer je **n** parameter, ki ga je mogoče nastaviti v postavki »Konfiguracijski parametri« rubrike »Glavni podatki« (Upravitelj bolnišnice) (za podrobnejše informacije si oglejte odstavek 4.1.1 v navodilih za uporabo) in le, če se dnevi prihodnjega načrtovanega razporeda razlikujejo od dni tekočega razporeda.

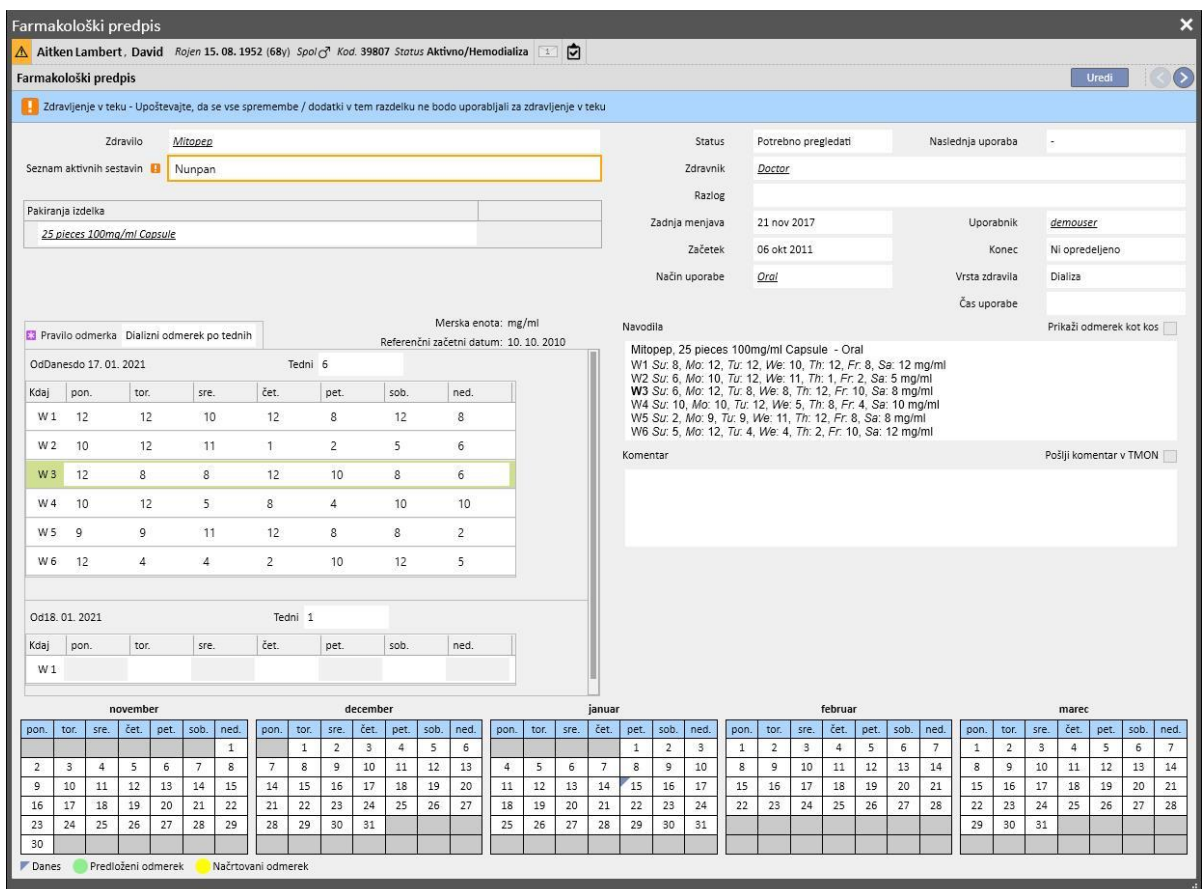

Če število dni (pred katerim preide farmakološki predpis v stanje za »Pregledati«) še ni doseženo, ostane stanje zdravljenja »aktivno«, vendar pa se že prikaže nova shema, uporabnika pa na to opozori sporočilo in če želi, lahko sestavi nov razpored.

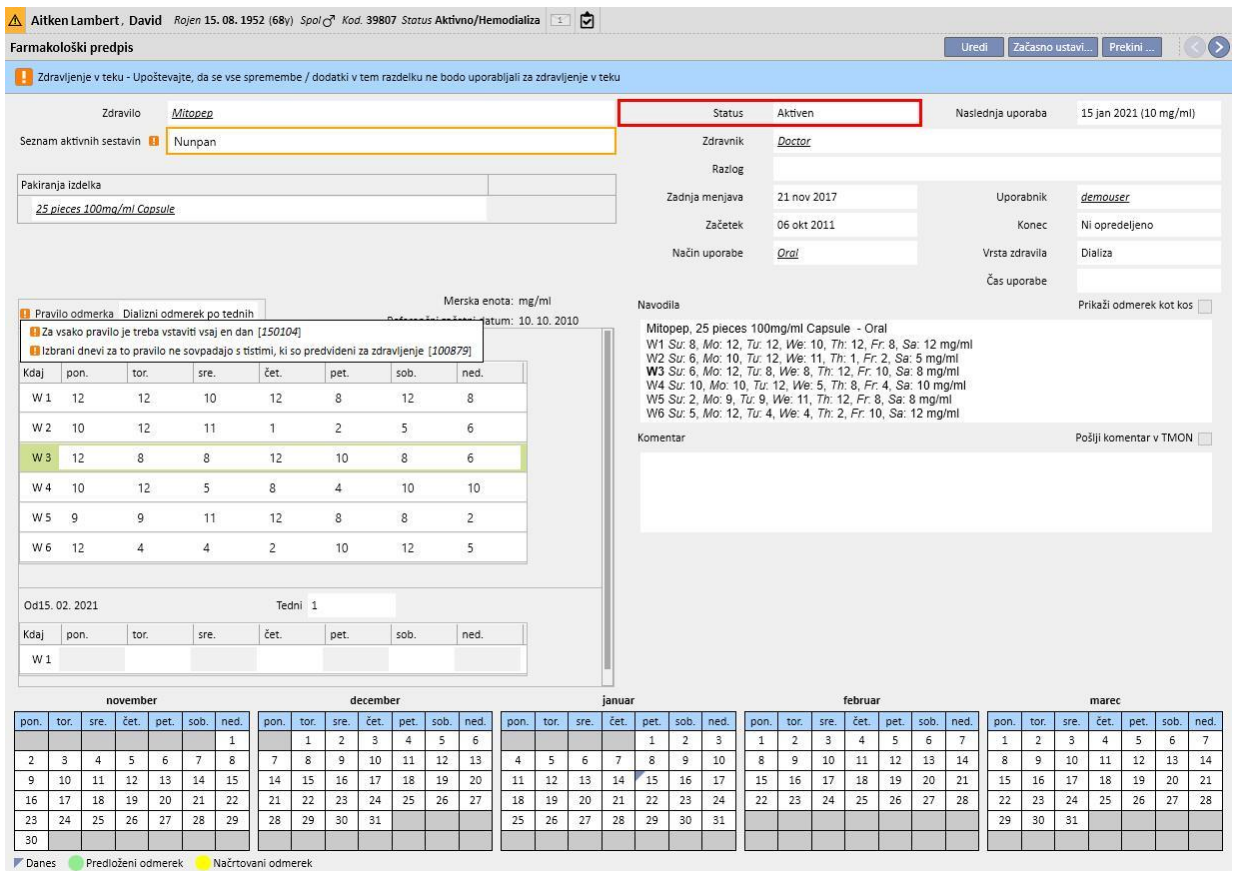

### **Menjava načrtovanega urnika**

Za menjavo sheme razporeda veljajo naslednji primeri:

- dodatek dneva,
- izbris dneva,
- premik dneva,
- dodatek tedna,
- izbris tedna.

V vseh teh primerih preidejo predpisi za farmakološko zdravljenje tipa »Dializni odmerek po tednih« na stanje »Pregledati«, s posebnim primerom iz točke 3, ki prikazuje okno »Pregled farmakološkega predpisa« za prilagoditev zdravljenja.

#### **Ponovni začetek vzorčenja**

Če želi uporabnik znova začeti načrt zdravljenja, tudi v primeru, ko je v novem razporedu število tednov nespremenjeno, je to mogoče storiti s klikom zastavice »Ponovni začetek vzorčenja«.

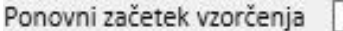

Omenjena zastavica se samodejno odznači in omogoči le za branje v vseh tistih primerih, ko ima načrt prihodnjega zdravljenja drugačno število tednov od obstoječega ali prejšnjega.

### **Vidljivost v HD razporedu bolnišnice**

Če so v načrtu zdravljenja načrtovani razporedi, so farmakološki predpisi v načrtovalcu bolnišnice vselej vidni, če temeljijo na »Enkratnem odmerku dialize« ali »Pravilu meseca«, medtem ko so zdravljenja, ki temeljijo na »Dializnem odmerku na teden« vidna le, ko so urejena v stanju »*pregledati*«.

#### **Povezava s farmakološkim zdravljenjem**

Tako kot obstoječi, tudi prihodnji načrt zdravljenja vpliva na farmakološko terapijo. Ob vsaki spremembi glede razporeda zdravljenja (tako števila kot tudi premika dni) je treba preveriti farmakološko zdravljenje na podlagi »Dializnega odmerka na teden«.

Kot že omenjeno, je mogoče določiti, koliko dni pred začetkom načrtovanega razporeda je treba preveriti dializno farmakološko zdravljenje. 4.1.1 v uporabniških navodilih.

# **9.3.4.4 NAČRT ZDRAVLJENJA ZA POSAMEZNI DAN**

V meniju »Planiran urnik HD« je mogoče ustvariti tudi razporede za posamezni dan, imenovane tudi izjeme. V tem primeru datum začetka ne sme biti v preteklosti, razpored zdravljenja mora že biti shranjen. V primeru prekrivanja z obstoječim razporedom, ima posamezni dan oziroma izjema prednost in se torej uporabi v okviru zdravljenja. Po izteku dneva, ki predstavlja izjemo, ta podatek ni več nikjer viden.

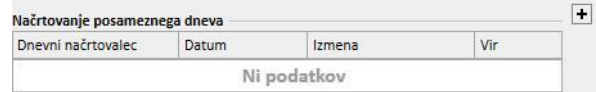

Če želite ustvariti novi Razpored za posamezni dan, pritisnite gumb +, prikazan na prejšnjem posnetku zaslona.

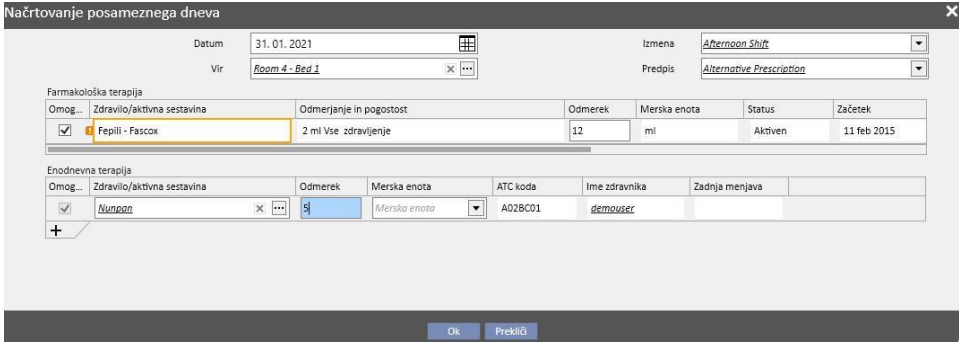

Odpre se ustrezno pojavno okno (prejšnji posnetek zaslona), v katerem je mogoče določiti:

- datum izvedbe razporeda.
- podatke o razporedu oziroma izmeni, predpisu in viru,

zdravila, ki jih je treba dati bolniku: samodejno se predlagajo vsa »Aktivno«, »Načrtovano« in zdravila »Pregledati«. Če želi uporabnik dati bolniku zdravilo za datum, izbran pod točko 1, mora izbrati zastavico »Omogočeno« (kot privzeto ni izbrana) in spremeniti odmerek, pri čemer ga mora nastaviti na število, večje od nič (samodejno predlaganih zdravil ni mogoče izbrisati iz tabele; če jih ne želite dati bolniku, morate njihov odmerek nastaviti na 0 ali pa jih onemogočiti s pomočjo potrditvenega polja »Omogočeno«).

Z gumbom + v tabeli »Načrtovanje posameznega dneva« je mogoče dodati tudi druga zdravila poleg tistih, ki jih pred tem predlaga sistem. Dodatna zdravila je, za razliko od predlaganih, mogoče po želji izbrisati.

Po vnosu vseh podatkov je mogoče načrt shraniti s pritiskom gumba »V redu«. S tem se načrt vnese v ustrezno tabelo in ga je mogoče kadarkoli spremeniti s pomočjo gumba »Odpri posamezen dan«.

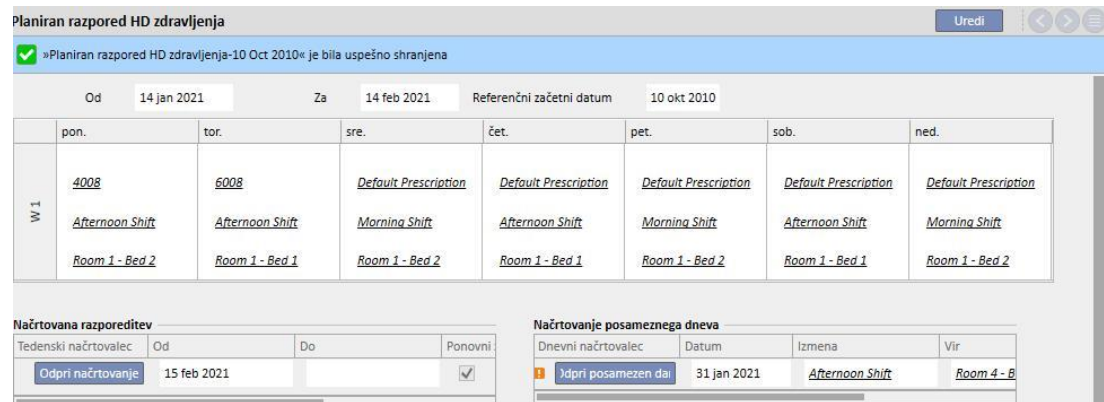

Povezava s farmakološkim zdravljenjem

- Izbris zdravljenja
- Če je v okviru načrta za posamezni dan predpisano farmakološko zdravljenje (s spremembo odmerka z 0 na veljavno vrednost), se ustvari povezava med samim zdravljenjem in razporedom. Zdravljenja ni mogoče izbrisati iz menija »Farmakološki predpis«, dokler je razvrščeno na razporedu v okviru zdravljenja. V tem primeru sporočilo obvesti uporabnika, ki mora zdravljenje izbrisati z razporeda, preden ga odstrani.
- Prikaz datuma naslednje uporabe zdravila
- Ko farmakološko terapijo, dodano kot posamezni dan, vpliva na obstoječe farmakološko zdravljenje bolnika, se prikaže ustrezno obvestilo.

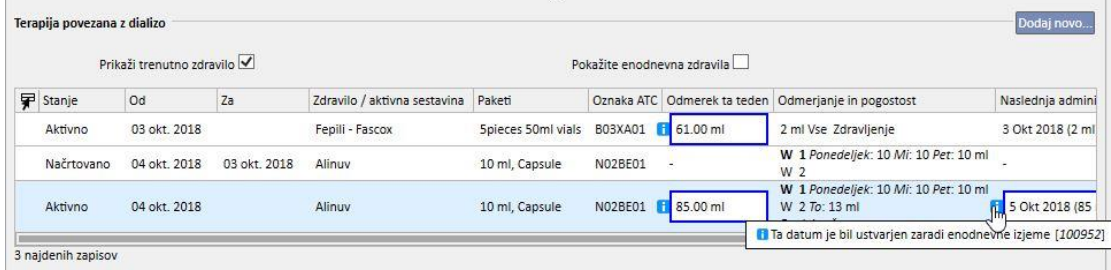

Pokažite enodnevna zdravila

▪ Če se doda novo farmakološko terapijo kot posamezni dan in zdravila še ni med tistimi, ki so predpisana za bolnika (v meniju »Farmakološka terapija«), si je to zdravilo mogoče ogledati s pritiskom gumba za preverjanje (oglejte si naslednjo sliko).

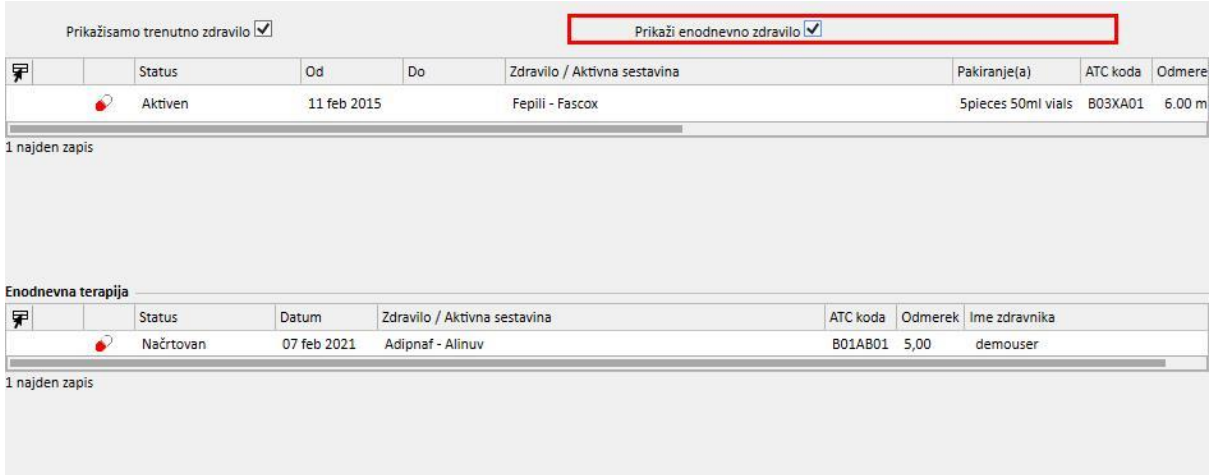

# **9.3.4.5 ROK VELJAVNOSTI**

Predpis za zdravljenje ima rok veljavnosti, po katerem ga ni več mogoče uporabljati. Če načrt zdravljenja vsebuje načrtovanja, ki vplivajo na zapadle predpise, ti načrti zdravljenja [prenehajo veljati](../IMG/patients_063.jpg) in jih je treba nadomestiti z veljavnim predpisom.

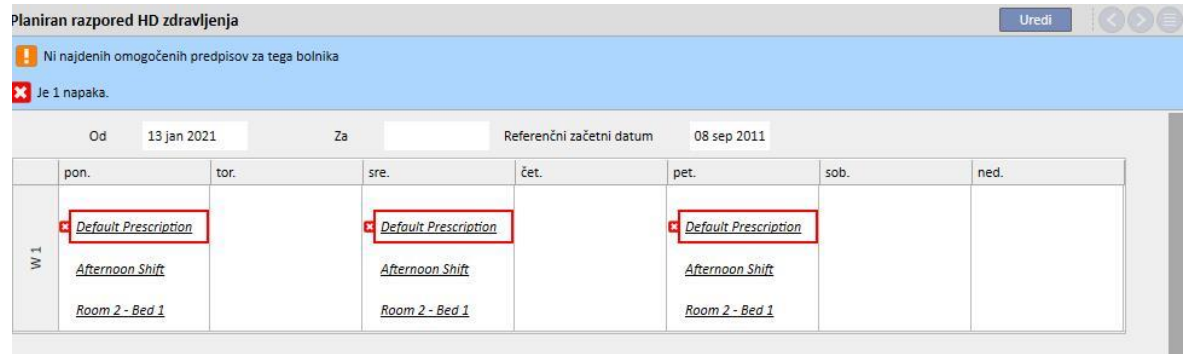

## **9.3.5 FARMAKOLOŠKI PREDPIS**

**Farmakološki predpis**: ta rubrika je namenjena predpisovanju zdravil, ki jih bo bolnik jemal doma ali med dializnim zdravljenjem. Razdeljena je na tri zavihke: »Seznam«, »Zgodovina razvoja zdravila« in »Časovnica«. Za zagotovitev pravilnega delovanja celotne rubrike je treba pravilno izpolniti podatke o zdravilih. Za podrobnejše informacije si oglejte uporabniška navodila.

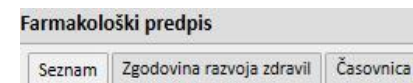

### **Opomba**

Te rubrike ne uporabljajte za predpisovanje zdravil, ki so že urejena v drugih posebnih rubrikah programa (npr. antikoagulant ali HD predpis).

## **9.3.5.1 SEZNAM**

Gre za osnovni pregled, kjer je našteta farmakološka terapija bolnika. Zaradi enostavnejšega prikaza je razdeljen na dva dela: »Redna terapija« in »Terapija povezana z dializo«. Ta seznam vsebuje vse farmakološke terapije posameznega bolnika.

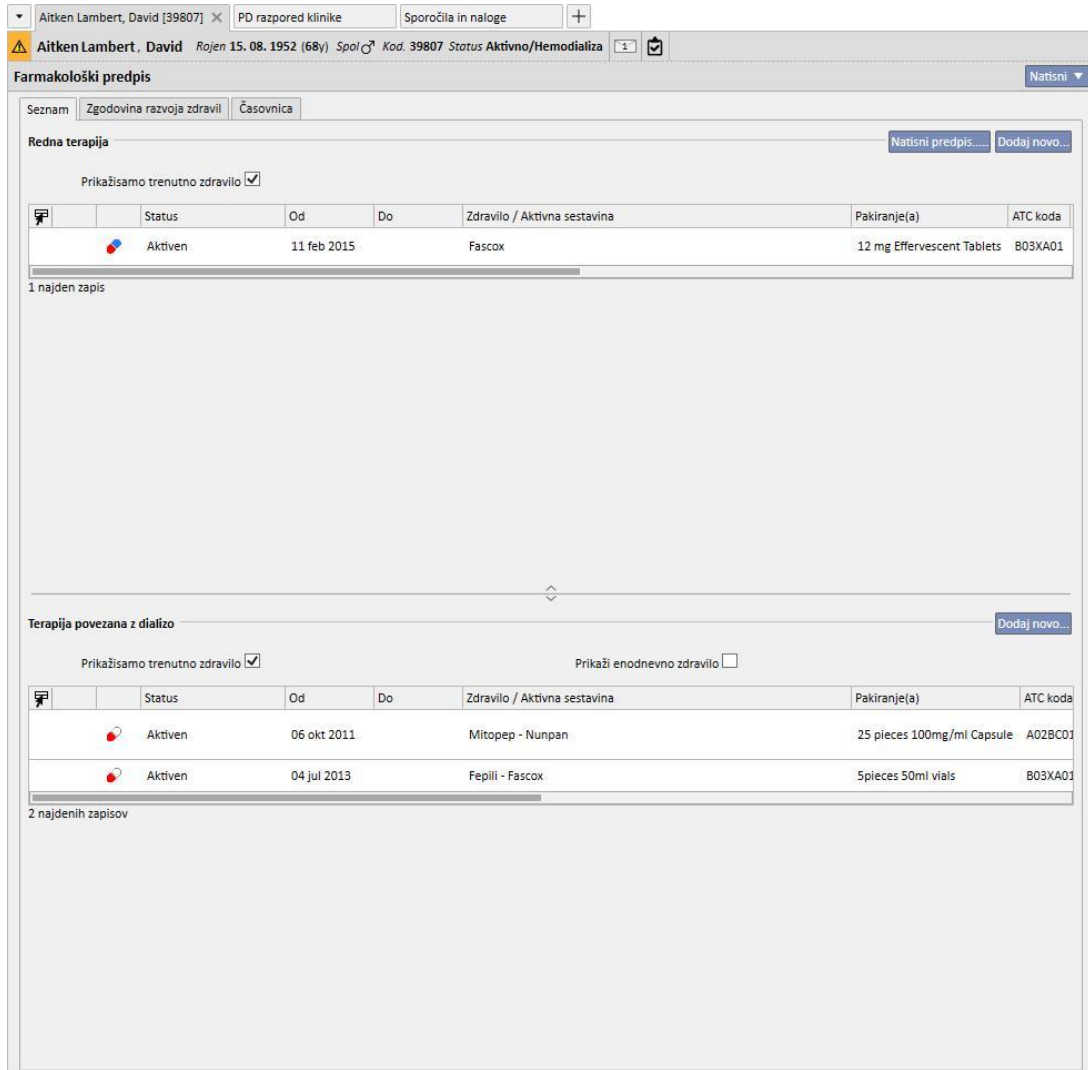

Kot privzeto so prikazana zdravila, pri katerih trenutni status ni »Prekinjeno«. Ogledati si je mogoče tudi zdravila s stanjem »Prekinjeno«, če odstranite zastavico v potrditvenem polju »Prikaži samo trenutna zdravila«.

Prikažisamo trenutno zdravilo

[.](../IMG/7_146.jpg)

Ta pogled ne šteje kot datoteka za zapisovanje, kjer so označene vse aktivnosti, ki so bile izvedene na predpisu za zdravila, ampak so prikazane le nove različice dajanja zdravila. Če želite ustvariti novo različico, morate slediti točno določenim navodilom, ki so predstavljena v nadaljevanju.

- **Uporaba zdravila doma**: od zadnje spremembe terapije mora preteči vsaj 24 ur, spremeniti pa je treba vsaj eno od naslednjih polj: sprememba dni razporeda, sprememba odmerka, sprememba zdravnika, ki je spremenil terapijo, ali sprememba v komentarju.
- **Uporaba zdravila med dializnim zdravljenjem:** obstajati mora najmanj ena terapija, med katero je bilo to zdravilo dano bolniku, spremeniti pa je treba vsaj eno od naslednjih polj: *dnevi razporeda*, *odmerek*, *vrsta embalaže ali ime zdravila (s sklicevanjem na isto učinkovino)*, *zdravnik*, ki je spremenil terapijo ali *Komentar*.

Če ustvarjate novo različico predpisa za zdravila po zamenjavi odmerka in je med bolnišničnimi parametri označena zastavica »Vprašaj za razlog spremembe odmerka«, se ob shranjevanju nove različice prikaže pojavno okno, v katerega uporabnik vnese razlog za zamenjavo odmerka.

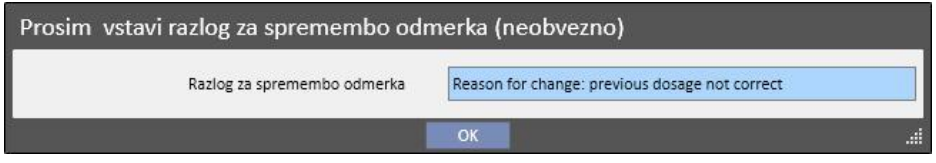

### Ta podatek bo prikazan na časovnici v skladu s spremembo odmerka.

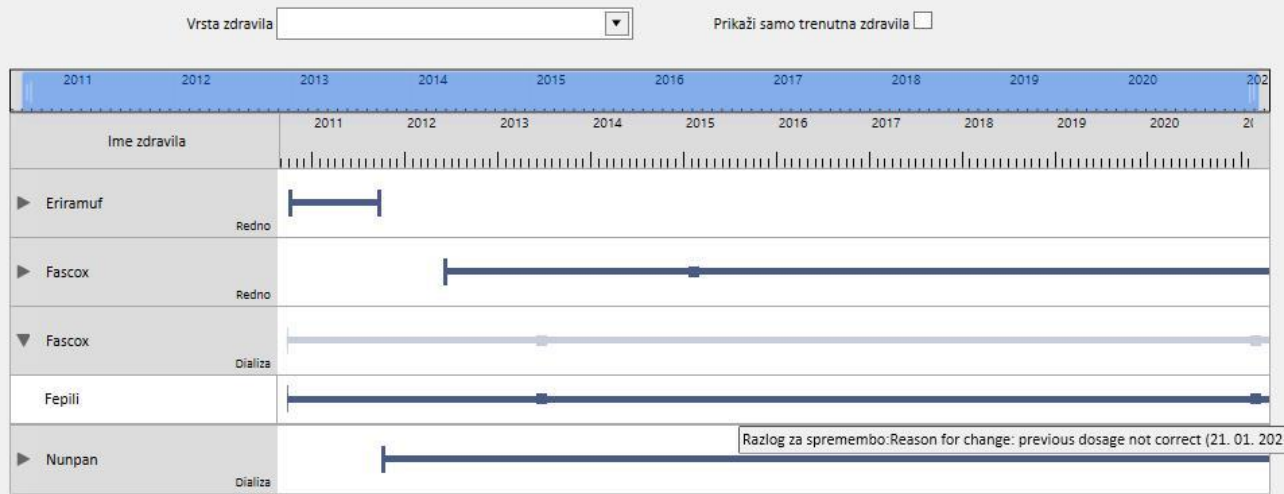

Ker je ta rubrika zelo pomembna, so spodaj razloženi pomeni različnih stolpcev.

- **Ikona statusa**: kaže, ali ima zdravilo status »Začasno prekinjeno« ali »Pregledati«
- **Vrsta zdravila**: z ikono določa vrsto zdravila. Ima lahko naslednje vrednosti:
	- **Doma**: zdravilo za uporabo doma
	- **Na zahtevo**: uporaba zdravila na zahtevo
	- **Povezano z dializo: uporaba zdravila med dializo**
- **Status**: status zdravila. Lahko zavzame naslednje vrednosti:
	- **Aktivno:** bolnik jemlje zdravilo po predpisanih navodilih.
	- **Ustavljeno**: bolnik trenutno ne jemlje zdravila.
	- **Načrtovano**: bolnik še ne jemlje zdravila, vendar ga bo začel jemati v prihodnje; če se v danem trenutku odločite zaključiti z zdravilom, se to zdravilo izbriše iz arhivov in o njem nikjer ne ostane več sledi.
	- Ob dosegu datuma začetka farmakološkega zdravljenja, predpis samodejno preide na stanje *Aktivno*.
	- **Prekinjeno:** bolnik ne jemlje zdravila; s prikazom terapije v tem stanju se prikaže gumb »Kopiraj v«; če nanj pritisnete, ustvarite novo farmakološko terapijo, ki je enaka zaključeni, edina razlika je v poljih Datum začetka, Datum zaključka in Zdravnik. Uporabnik lahko nato poljubno spremeni novo farmakološko terapijo in jo shrani.
	- Farmakološki predpis je mogoče zaključiti s pritiskom gumba »Prekini«, ki je prisoten v fazi prikaza zdravila in z izbiro želenega datuma zaključka terapije v pojavnem oknu, ki se prikaže po pritisku gumba. Če izbrani datum ustreza današnjemu datumu, je prekinitev takojšnja. To pomeni, da če gre za zdravilo, ki ga bolnik jemlje med zdravljenjem in je zdravljenje predvideno za tisti dan, navedenega zdravila ni med tistimi, ki jih bo bolnik prejel.

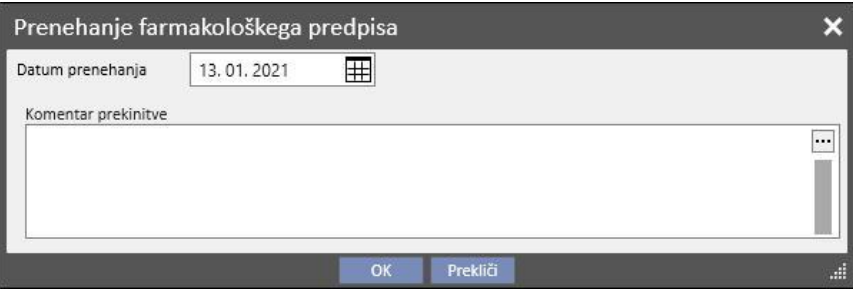

- **Pregledati**: do tega pride pri zdravilih, ki se jemljejo med dializnim zdravljenjem in je njihovo dajanje vezano na »Načrt zdravljenja« bolnika. Stanje »Pregledati« pomeni, da je bil s tem povezan razpored zdravljenja spremenjen, potem ko je bilo ustvarjeno ali spremenjeno farmakološko zdravljenje. Možno je, da dnevi v tednu, ko mora bolnik jemati zdravilo, ne sovpadajo več z načrtovanim zdravljenjem. To se zgodi tudi za obstoječa zdravila, ki so del dializne in redne terapije, ko se po tem, ko je bolniku že bila predpisana učinkovina, vnese alergijo.
- **Od**: datum začetka dajanja **tega** zdravila. Ta datum ni datum izdaje recepta za zdravilo, saj je bila terapija med tem časom lahko spremenjena.

▪ **Do**: datum zaključka dajanja **tega** zdravila. Ta datum ni nujno naveden. Po spremembi terapije se s pritiskom gumba »Prekini« (samo za takojšnji zaključek terapije) prikaže tudi čas zaključka le za obravnavani dan.

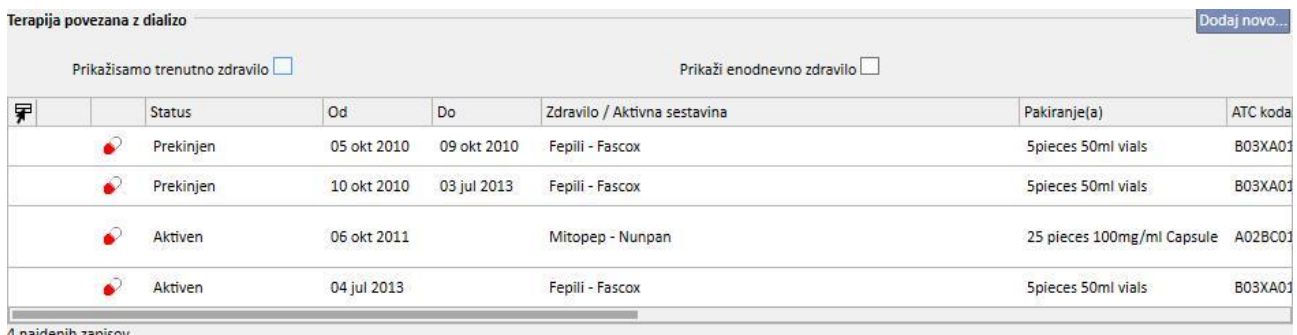

▪ **Zdravilo/aktivna sestavina:** če se daje generično zdravilo, se prikaže le aktivna sestavina, v nasprotnem primeru pa ime zdravila in njegova aktivna sestavina. Če ima zdravilo več aktivnih sestavin, se prikažeta le prvi dve, sledi pa »...«.

Zaminreum - Alinuv/Eriramuf/Fascox/Hephobase/Iraderac/Nunpan...

- Koda ATC: klasifikacija ATC zdravil.
- **Odmerek na teden:** odmerek, ki ga bolnik prejme v enem tednu. V primeru večtedenskega dajanja zdravila se izračuna povprečje na podlagi več tednov.
- **Odmerek in časovni interval**: podrobna navedba odmerka in časovnega intervala odmerjanja. V primeru večtedenskega dajanja zdravila se prikažeta le prva dva tedna. Zatem se prikaže polje »Poglej več«; če se nanj postavite z miško, se prikažejo še preostali tedni.

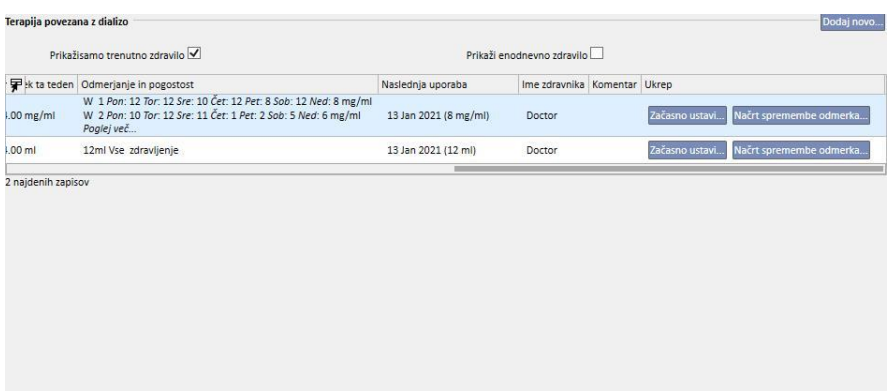

- Pravkar prikazano je zgolj primer, saj so podatki v tem polju odvisni od izbranega načina odmerjanja.
- **Naslednji datum dajanja zdravila**: To polje se izračuna samodejno glede na izbrani način dajanja zdravila. Pri zdravilih s stanjem »Ustavljeno« ali »Zaključeno« je v tem polju izpisana vrednost »-«. Ko shranite novo farmakološko terapijo, se v tem polju izpiše vrednost »Izračunavanje...«, ki se po nekaj sekundah prepiše z naslednjim datumom dajanja zdravila. Če podatka ni mogoče izračunati, ker manjka načrt zdravljenja, pa se izpiše besedilo »Razpored zdravljenja ni opredeljen«.
- **Ime zdravnika:** ime zdravnika, ki je zadolžen za farmakološki predpis.
- **Komentar:** komentar, ki ga je mogoče vnesti med izdelavo farmakološkega predpisa.
- Aktivnost: vsebuje gumb, pomen katerega je odvisen od stanja zdravila. V nadaljevanju so predstavljene vrednosti, ki jih lahko zavzame.

• **Začasno ustavi:** prikaže se v primeru zdravil, ki so v uporabi; če ga pritisnete, se prikaže novo okno, v katerem je mogoče začasno prekiniti jemanje zdravila. Datum začetka začasne prekinitve je kot privzeto nastavljen na tekoči dan, vendar lahko zavzame tudi prihodnje vrednosti. Dodati je mogoče tudi komentar z navedbo razlogov za začasno prekinitev.

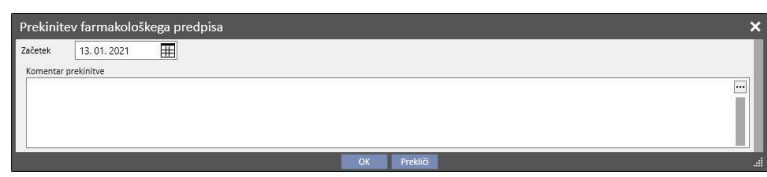

• **Začasno ustavljeno:** prikaže se v primeru zdravil, ki so še v uporabi, vendar je bila zanje v prihodnje zahtevana začasna prekinitev. S pritiskom tega gumba je mogoče prikazati vneseno začasno prekinitev in spremeniti datum začetka ali morebiten komentar. Prihodnjo začasno prekinitev je mogoče tudi preklicati s pomočjo gumba **»Brisanje prekinitve«**. V tem primeru je zdravilo znova v uporabi in o tem postopku ne ostane niti sledu, saj se začasna prekinitev še ni začela in stanje zdravila je ostalo nespremenjeno.

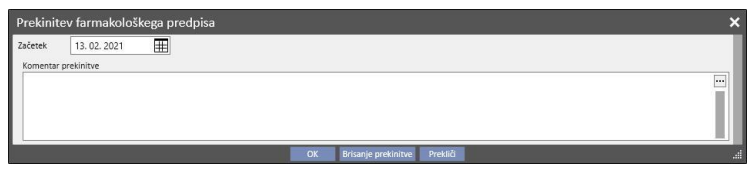

• **Ponovna aktivacija**: prikaže se v primeru zdravil, dajanje katerih je trenutno začasno prekinjeno. S pritiskom tega gumba je mogoče prikazati začasno prekinitev in komentar, ki je bil vnesen med vnašanjem začasne prekinitve. Vnesti je mogoče datum začetka vnovičnega dajanja zdravila. Če se datum nastavi na tekoči dan, se zdravilo začne takoj znova dajati. Če je vnesen prihodnji datum, dajanje zdravila ostane začasno prekinjeno, zdravilo se začne vnovič dajati šele po dosegu navedenega datuma.

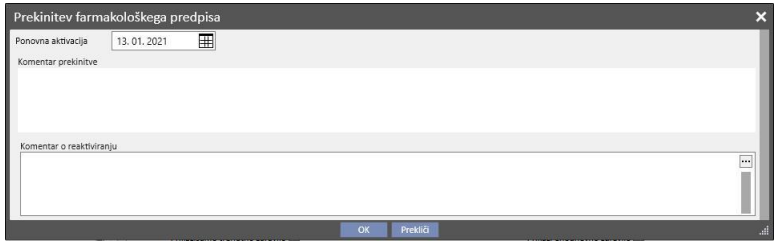

▪ **Dodaj novo...**: služi za začetek vnašanja novega farmakološkega predpisa tako za uporabo doma, kot za zdravila, ki jih bolnik prejema med dializnim zdravljenjem. S klikom tega polja se prikaže okno za iskanje zdravila, pri čemer je kazalec že postavljen tako, da je mogoče začeti iskanje. Z vnosom najmanj treh znakov imena zdravila se prikažejo vsa zdravila, ki izpolnjujejo merila iskanja. Iskanje ne vključuje in ne prikaže različne embalaže.

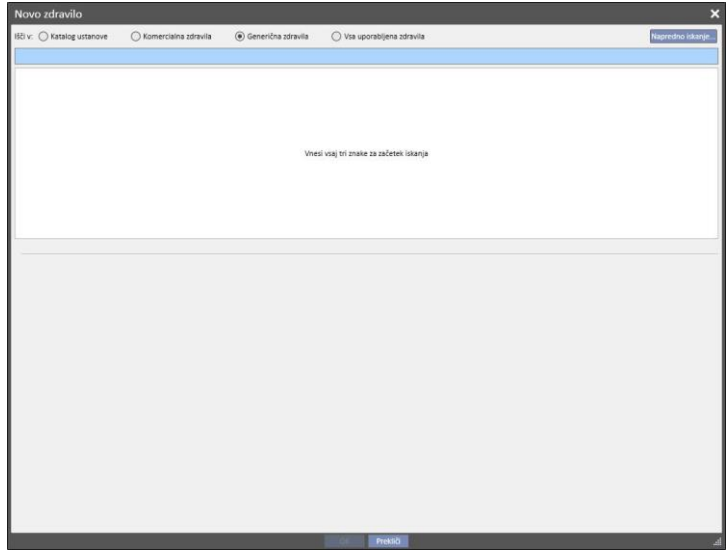

Na voljo so štirje različni načini iskanja:

- **Katalog bolnišnice**: Iskanje poteka med vsemi zdravili iz kataloga zdravil bolnišnice.
- **Komercialna zdravila**: Iskanje poteka med vsemi zdravili iz podatkovne baze zdravil, ki so opredeljena kot negenerična.
- **Generična zdravila**: Iskanje poteka med vsemi zdravili iz podatkovne baze zdravil, ki so opredeljena kot generična ali samo kot učinkovina.
- Vsa uporabljena zdravila: Prikaže se celoten seznam zdravil, ki so že bila predpisana pri zdravljenju vseh bolnikov.

Po vnosu iskalnih meril se samodejno prikaže seznam zdravil, kjer so lahko prisotne tudi opozorilne ikone levo od imena zdravila.

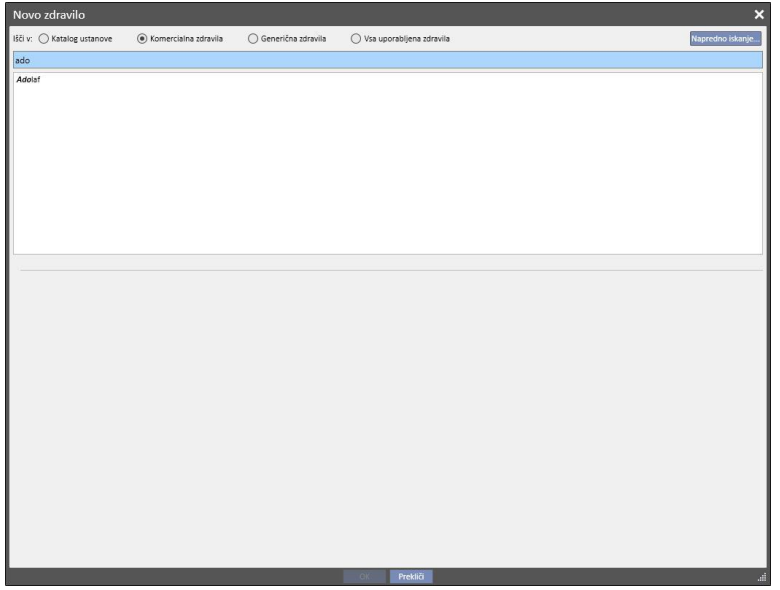

Ta sporočila ne prekinejo iskanja zdravila, temveč služijo le kot opozorilo. V nadaljevanju so prikazana opozorila, ki se lahko izpišejo ob izbiri zdravila z ikono:

▪ Zdravilo vpliva na druga zdravila, ki so že predpisana za bolnika.

# **Eriramuf**

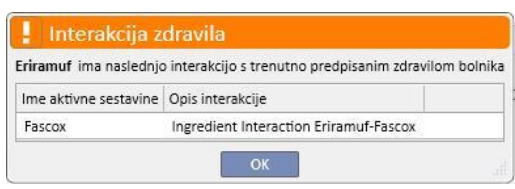

▪ Zdravilo z enako aktivno sestavino je že predpisano ali je med predpisanimi zdravili za jemanje doma oziroma tistimi, ki so predpisana za jemanje med zdravljenjem.

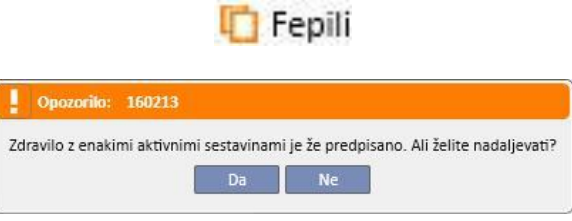

▪ V tem primeru se po kliku gumba Da pojavi opozorilno sporočilo v polju aktivne sestavine, ki uporabnika opozori, da je ista aktivna sestavina že predpisana, a da bo vseeno dovoljeno, da se predpiše zdravilo. Če klikne gumb Ne, bo uporabnik premaknjen nazaj na pogled za iskanje zdravil.

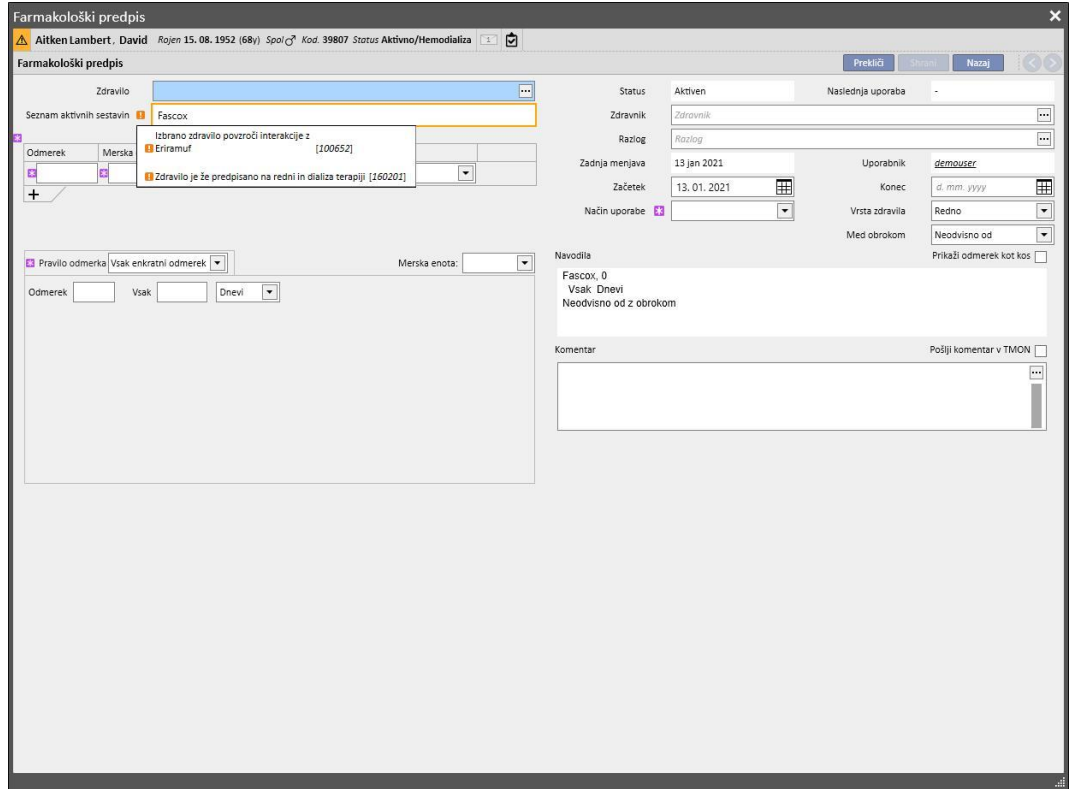

▪ Pozor, bolnik je alergičen na aktivno sestavino, ki ste mu jo želi dati.

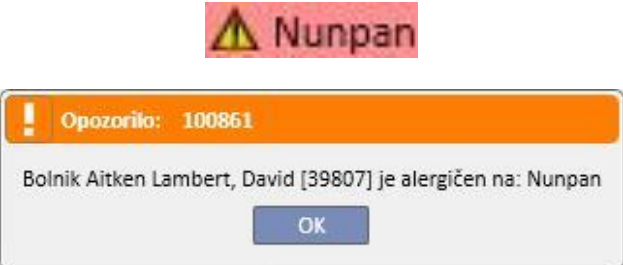

Če ima zdravilo več opozorilnih ikon, se po izbiri zdravila zaporedoma prikažejo vsa opozorilna sporočila.

Obstaja tudi napredno iskanje, pri katerem se s pritiskom gumba odpre okno, kjer so našteta vsa zdravila iz kataloga zdravil, tako generična kot negenerična.

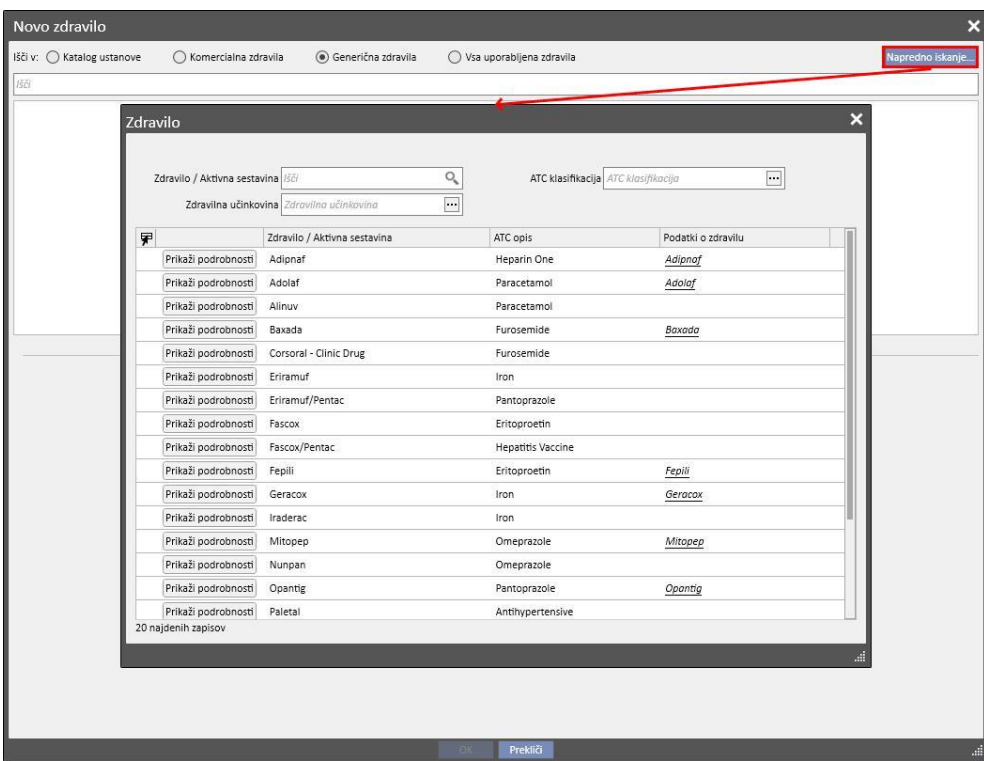

Ta seznam je mogoče filtrirati na tri druge načine:

▪ Zdravilo/aktivna sestavina: z vnosom najmanj enega znaka se prikažejo samo tista zdravila, ki izpolnjujejo iskalno merilo

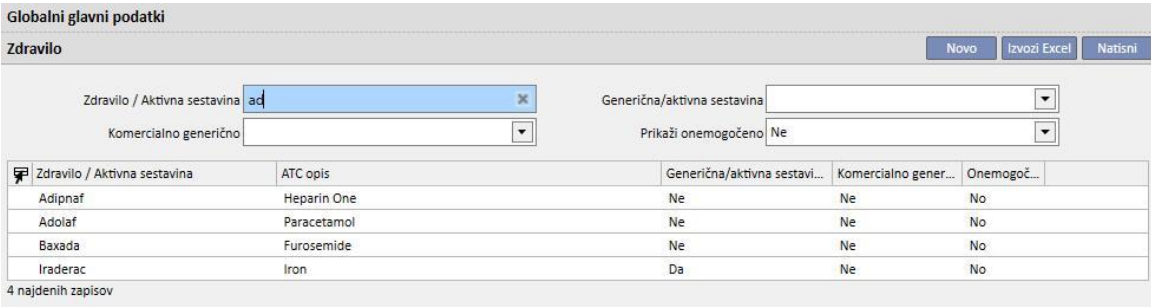

▪ Klasifikacija ATC: z vnosom najmanj treh znakov iz opisa ATC (iskanje prikaže samo tista zdravila, ki izpolnjujejo iskalno merilo) ali pa se s klikom gumba kot privzeto prikaže seznam vseh klasifikacij ATC.

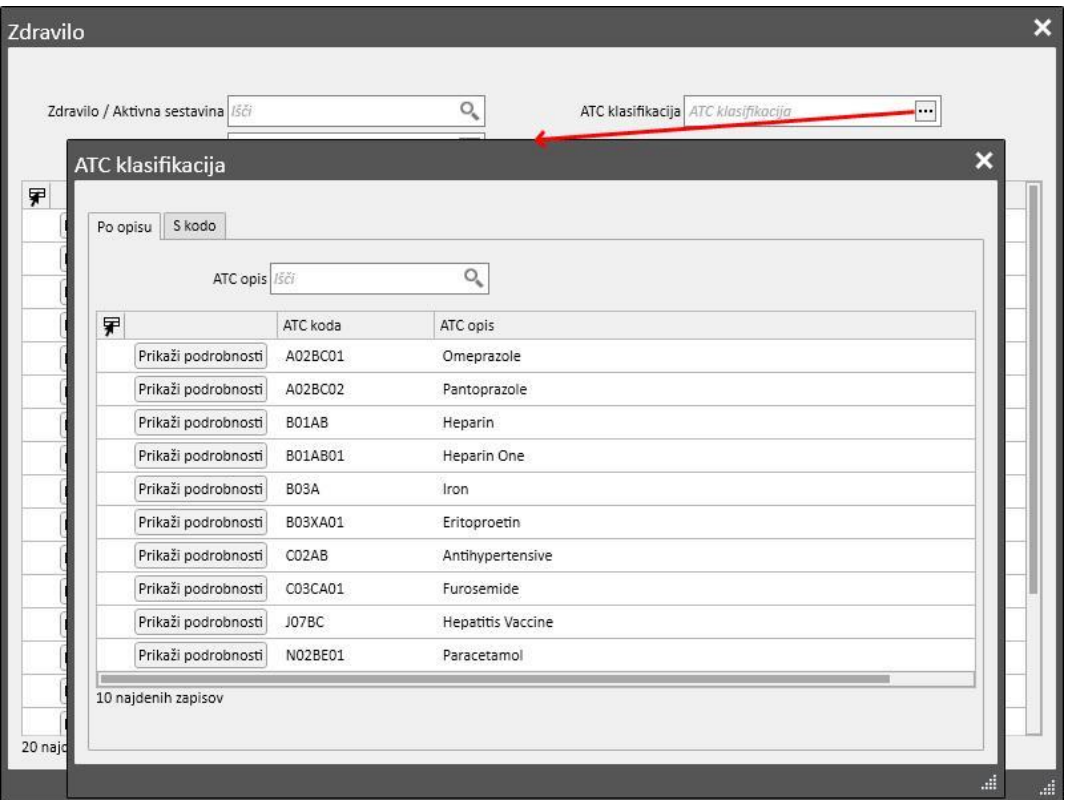

▪ Aktivna sestavina: z vnosom najmanj treh znakov iz imena generičnega zdravila (iskanje prikaže samo tista zdravila, ki izpolnjujejo iskalno merilo) ali pa se s klikom gumba kot privzeto prikaže seznam vseh generičnih zdravil.

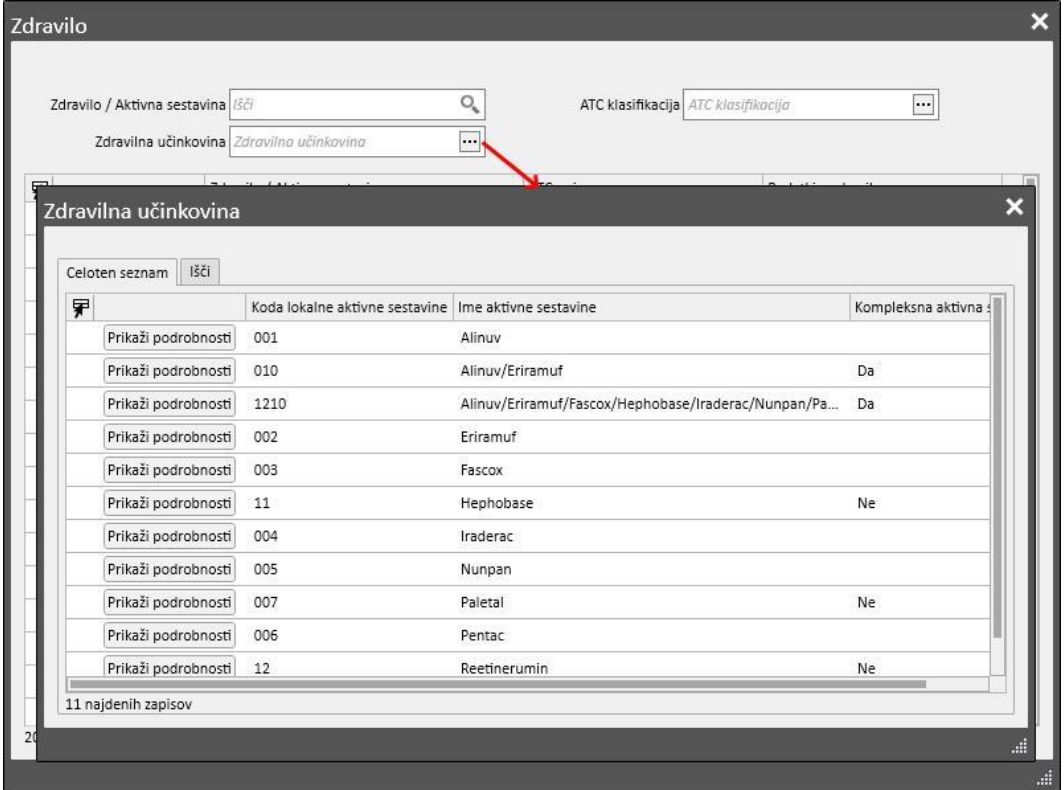

Ko ste s pomočjo iskanja našli želeno zdravilo, se s klikom nanj ali s pritiskom gumba »V redu« odpre okno farmakološki predpis.

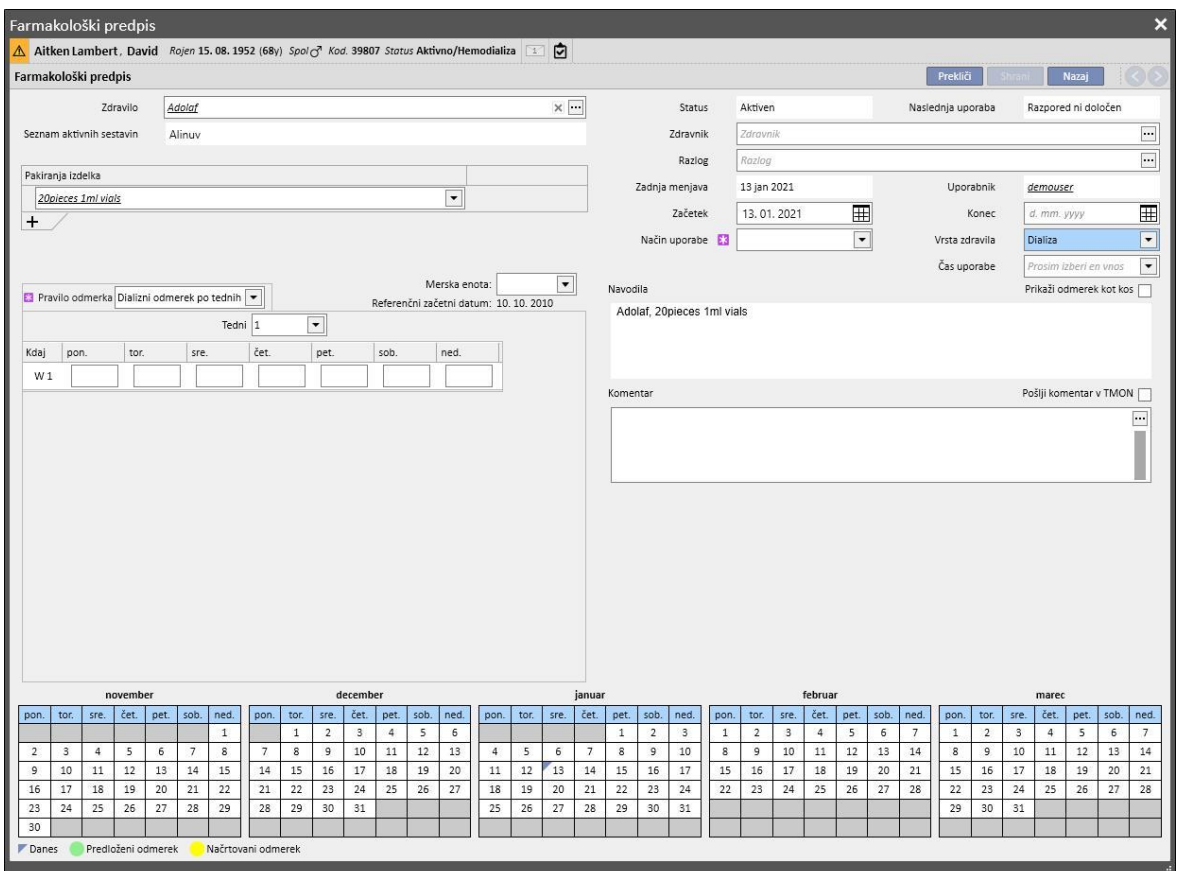

Razlika med »Rednim zdravljenjem« in »Terapijo povezano z dializo« je v določitvi odmerkov, pravil in embalaže zdravil. V nadaljevanju sledi podrobna razlaga posameznih polj/predelov.

**Predel za opredelitev zdravil:** prikaz je odvisen od tega, ali gre za izbiro negeneričnega zdravila ali generičnega zdravila/učinkovine.

- Komercialno zdravilo:
	- Zdravilo: vsebuje ime zdravila; če zdravilo ni generično in v katalogu zdravil obstaja ustrezna generična različica (učinkovina, vendar ne *popolnoma generično*), je polje mogoče urejati in uporabnik lahko

zdravilo zamenja z komercialnega na generično (s klikom ikone ) in obratno (z izbiro zdravila s seznama s pomočjo »...«).

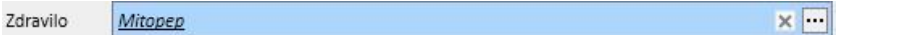

• Aktivne sestavine: le za branje, vsebuje ime oziroma imena aktivnih sestavin, ki jih vsebuje zdravilo. (Prikazani sta največ dve aktivni sestavini). Če zdravilo vpliva na druga zdravila, ki jih bolnik že jemlje, ali je bolnik alergičen, se v tem polju to prikaže z opozorilnim sporočilom;

- Embalaža izdelka: če je v podatkovni bazi zdravila določena samo ena embalaža, se kot privzeto predlaga tista; če obstaja več vrst, je polje prazno, vendar ga je treba obvezno izpolniti, pri čemer je mogoče izbrati največ tri embalaže. Pogled je odvisen od tega, kako je sestavljen katalog zdravil, natančneje polj »Teža/zmogljivost enote« in »Merska enota«:
	- Polji »Teža/zmogljivost enote« in »Merska enota« sta že pravilno izpolnjeni v katalogu zdravil (*glejte poglavje 4.2.8 v navodilih za uporabo*):

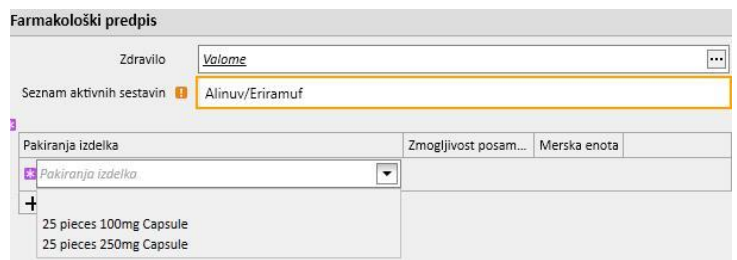

▪ Polji »Teža/zmogljivost enote« in »Merska enota« nista izpolnjeni v katalogu zdravil (*glejte poglavje 4.2.8 v navodilih za uporabo*). Izpolniti ju mora uporabnik.

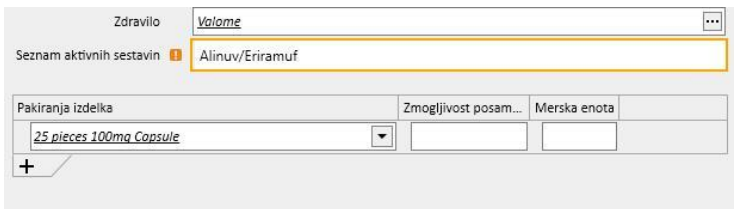

▪ Če uporabnik doda novo embalažo in je tudi ta v katalogu zdravil določena brez teže in merskih enot, merskih enot za drugo embalažo ne more vnesti uporabnik, temveč se kopira neposredno iz prve embalaže.

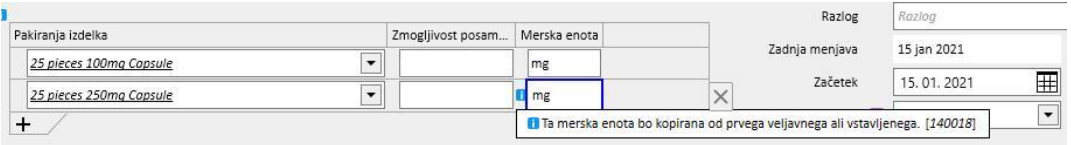

- Če za isto zdravilo obstajata dve ali več embalaž in v katalogu zdravil nista pri vseh navedeni teža in merske enote, je mogoče uporabiti naslednje korake:
	- Izbira embalaže z že določeno težo in mersko enoto v katalogu zdravil:

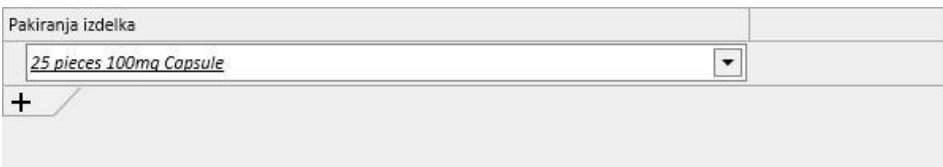
• Dodajanje embalaže v katalog zdravil brez določne teže in merske enote:

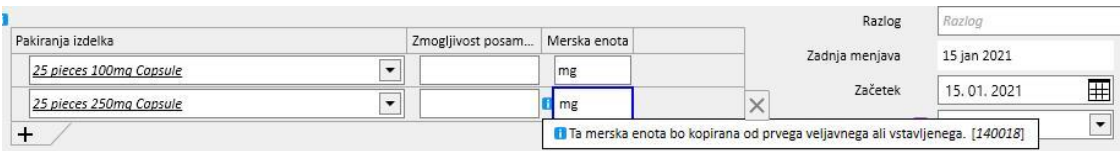

Vnašanje teže in merskih enot zahteva veliko mero previdnosti in pozornosti, saj se ob shranitvi terapije prikaže sporočilo, ki uporabnika obvešča, da bodo pravkar vneseni podatki posodobili katalog zdravil.

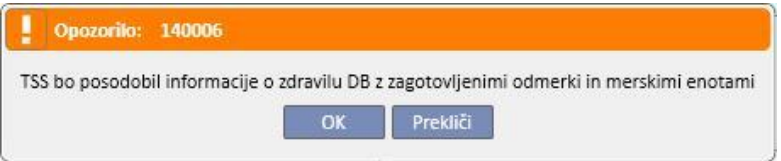

- S klikom gumba »V redu« se farmakološki predpis shrani in katalog zdravil se spremeni, medtem ko se s klikom gumba »Prekliči« farmakološki predpis ne shrani in tudi katalog zdravil ostane nespremenjen.
- Generično zdravilo/aktivna sestavina:
	- Aktivna sestavina: polje samo za branje, ki vsebuje ime oziroma imena aktivnih sestavin, ki jih vsebuje zdravilo. (Prikazani sta največ dve aktivni sestavini). Če zdravilo vpliva na druga zdravila, ki so predpisana bolniku, ali je bolnik nanje alergičen, se v tem polju prikaže opozorilno sporočilo z ustreznimi informacijami;
	- Odmerek, merske enote in farmacevtska oblika: to so polja, ki jih mora uporabnik obvezno izpolniti.
	- Če je generično zdravilo sestavljeno iz ene same učinkovine ali iz več kot treh učinkovin, se prikaže naslednji zaslon (če so odmerek, merske enote in farmacevtska oblika enaki v primeru 3 ali več učinkovin):

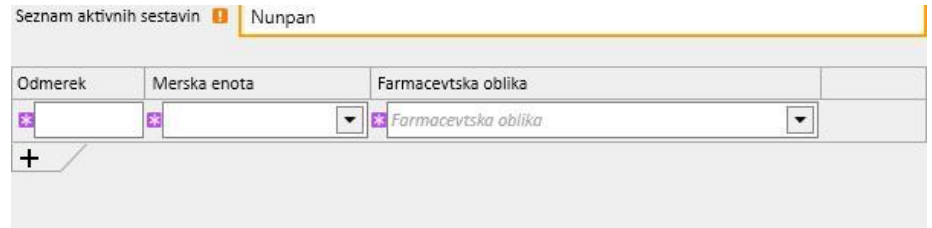

• Če pa je generično zdravilo sestavljeno le iz dveh učinkovin, se prikaže naslednja tabela, kjer je v isti vrstici mogoče izbrati različne merske enote, vendar samo z eno farmacevtsko obliko.

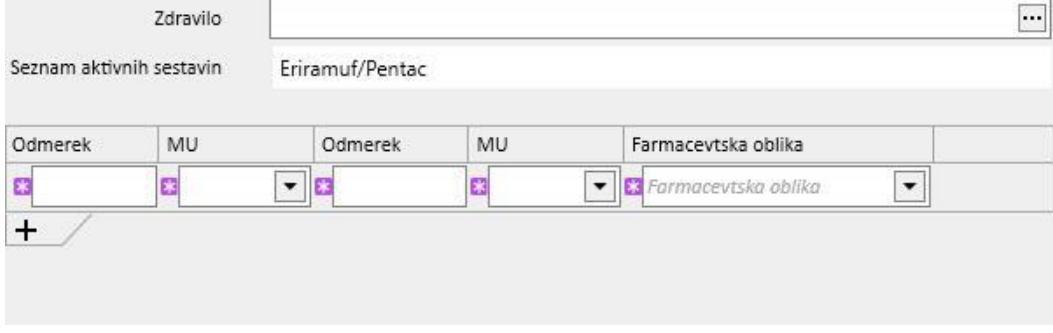

20

 $\vert_{10}$ 

V obeh primerih je mogoče določiti največ tri vrste embalaže, pri čemer je treba biti pozoren na to, da so merske enote in farmacevtska oblika enake za vse embalaže.

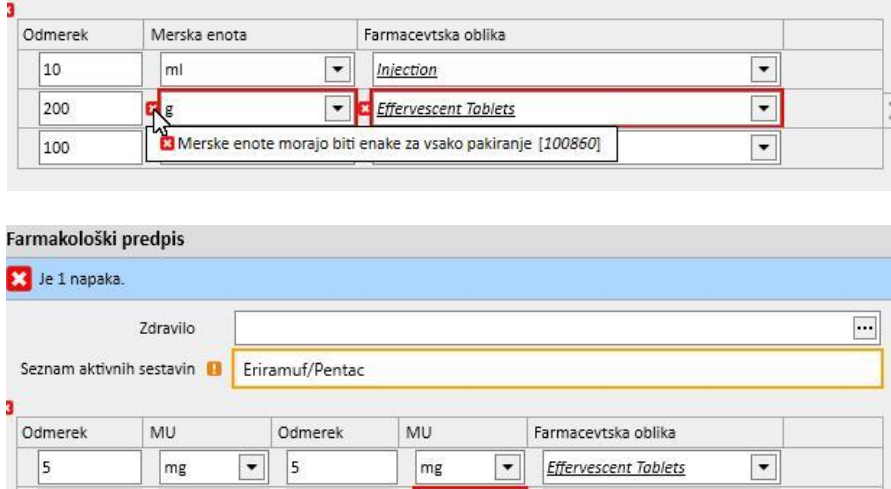

**Status**: V to polje ni mogoče vnašati vrednosti, sprememba njegove vsebine pa je odvisna od izbranega datuma začetka in zaključka. Kot privzeto je nastavljeno na »Aktivno«. Če je datum začetka v prihodnosti, polje zavzame vrednost »Načrtovano«. Če je datum zaključka pred tekočim dnem, polje zavzame vrednost »Prekinjeno«.

 $\mathbf{q}$ 

 $\cdot$ 

**Effervescent Tablets** 

Merske enote morajo biti enake za vsako pakiranje [100860]

50

 $\blacktriangledown$  $10$ 

mg

mg

**Naslednji datum dajanja zdravila**: ta oznaka navaja naslednji datum dajanja zdravila, ki ga sistem samodejno izračuna glede na datum začetka, merila za izdelavo načrta in, če gre za intradializno zdravljenje, tudi glede na datum začetka načrtovanega zdravljenja, ko je terapija »Aktivno« ali »Načrtovano«.

Ko je zdravljenje v stanju »Pregledati«, »Ustavljeno« ali »Prekinjeno«, se prikaže simbol »-«, saj podatka ni mogoče izračunati. Če podatka ni mogoče izračunati, ker manjka načrt zdravljenja, pa se izpiše besedilo »Razpored zdravljenja ni opredeljen«.

**Zdravnik**: To polje ni obvezno; izpolniti ga je mogoče z zdravniki, ki so določeni v rubriki »Bolnišnično osebje« v meniju »Glavni podatki« in ki imajo polje »Pristojni zdravnik za farmakološki predpis« označeno z »Da«. Če je uporabnik pooblaščen, se polje kot privzeto izpolni v fazi sestave novega farmakološkega predpisa.

**Zadnja sprememba**: V to polje ni mogoče vnašati vrednosti. Med vnašanjem novega farmakološkega recepta se izpolni s tekočim datumom; v fazi spreminjanja farmakološkega recepta se v njem izpiše datum zadnje spremembe, v primeru spremembe predpisa pa se posodobi s tekočim datumom.

**Uporabnik**: V to polje ni mogoče vnašati vrednosti. Med vnosom novega farmakološkega predpisa to polje prikazuje uporabnika, ki je izdal farmakološki predpis. V fazi spreminjanja farmakološkega predpisa se v njem izpiše zadnji uporabnik, ki je predpis spreminjal, v primeru spremembe predpisa pa se posodobi s trenutnim uporabnikom.

**Začetek**: Obvezno polje. V fazi vnašanja novega farmakološkega predpisa se kot privzeto izpolni s tekočim datumom, vendar ga je mogoče spremeniti in vanj vnesti pretekle ali prihodnje datume (v tem primeru stanje postane »Načrtovano«). V fazi spreminjanja farmakološkega predpisa v to polje ni mogoče vnašati sprememb. Vendar pa se ta datum samodejno posodobi, če se spremenijo pravila, odmerek ali pristojni zdravnik za farmakološki predpis (pri zdravilih, ki so vezana na dializno zdravljenje, mora biti najmanj ena terapija, v okviru katere se to zdravilo uporablja, medtem ko mora pri zdravilih, ki so vezana na redno zdravljenje, preteči najmanj en dan od zadnje uporabe).

**Konec**: Neobvezno polje. V fazi vnašanja je to polje prazno in ga je mogoče izpolniti z datumi, ki so enaki datumu, ki je bil vnesen kot *začetek*, ali poznejši od njega. V fazi spreminjanja farmakološkega predpisa, ki je v uporabi, je mogoče vnesti vrednost *zaključka*, ki je enaka tekočemu datumu ali poznejša od slednjega v primeru zdravil na domu. V primeru intradializne terapije je mogoče *zaključek* tekoče terapije nastaviti le na poznejši datum od datuma terapije, ko je bolnik nazadnje prejel zdravilo.

**Način jemanja**: To polje je lahko obvezno ali ne, odvisno od tega, kaj je navedeno v konfiguracijskih parametrih funkcije za konfiguracijo bolnišnice. Še ena možnost, ki jo je treba nastaviti v konfiguraciji bolnišnice, je, katere poti uporabe prikazati:

- Vselej uporabi celotni seznam: vrednost tega polja je mogoče izbrati med vrednostmi celotnega seznama načinov dajanja zdravila.
- Uporabi celotni seznam, če je seznam zdravil prazen: vrednost tega polja je mogoče izbrati iz sklopa vrednosti, ki ga sestavljajo načini dajanja zdravila, ki so opredeljeni za skupek zdravil, ki jih sestavlja ista aktivna sestavina. Če ni nič določeno, se prikaže celoten seznam.

Poleg tega, če ima zdravilo, ki se ga predpisuje, eno samo pot uporabe za vse embalaže iz kataloga zdravil, je to polje na voljo samo za branje in je kot privzeto izpolnjeno z ustrezno vrednostjo.

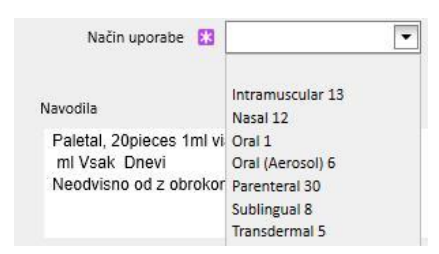

**Vrsta zdravila**: Obvezno polje, ki ga je mogoče spremeniti le med ustvarjanjem nove farmakološke terapije in je že vnaprej izpolnjeno. Vrednost tega polja se spremeni glede na to, ali se pritisne gumb »Dodaj novo...« v rubriki rednega zdravljenja ali v rubriki povezanega dializnega zdravljenja.

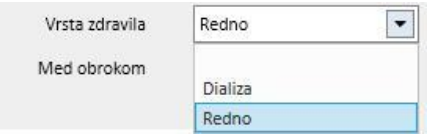

**Razmerje obrokov**: To polje je že izpolnjeno in je vidno le pri predpisovanju zdravil za jemanje doma. Vrednost tega polja je zapisana v navodilih.

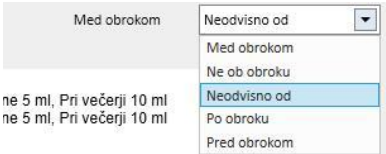

**Čas uporabe**: To polje je vidno le pri predpisu povezanega dializnega zdravljenja.

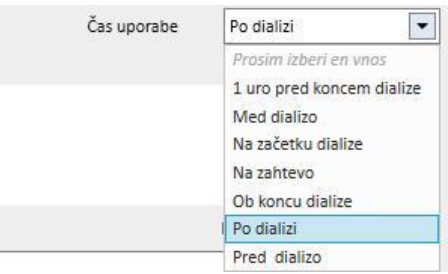

**Razlog**: To polje ni obvezno in vanj je mogoče vnašati vrednosti. Vsebuje lahko razlog za izdajo farmakološkega predpisa. Razlog je mogoče poiskati v katalogu bolezni. Ko se ga izbere in se predpiše zdravilo, se ta razlog doda h »komorbidnosti« bolnika. Če je razlog že naveden v rubriki »Komorbidnosti« bolnika, ni ponovno dodan.

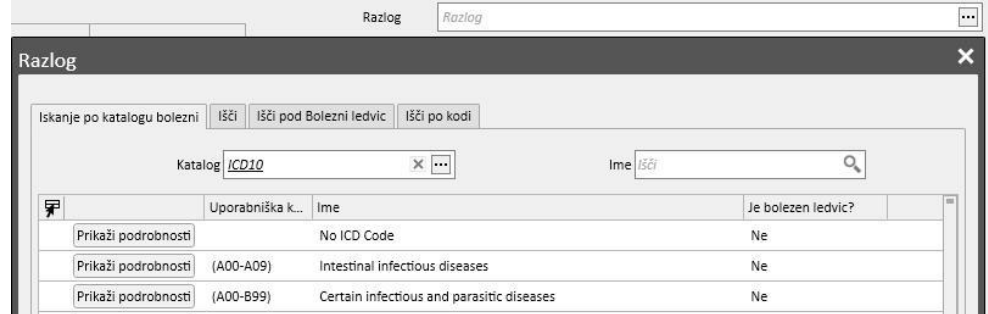

**Merska enota**: Neobvezno polje, ki se izpolni samodejno ali ročno, odvisno od tega, kako je opredeljeno zdravilo v katalogu zdravil in od tega, ali so prisotne merske enote po meri ali ne (*glejte poglavje 4.2.8 v navodilih za uporabo*):

- Ni merskih enot po meri: to polje kot privzeto prikazuje vrednost, povezano z embalažo izdelka ali s tem, kar je nastavljeno kot učinkovina, in ga ni mogoče urejati. Če embalaža izdelka v katalogu zdravil nima določene merske enote, to polje prikazuje vrednost, ki jo je vanj vnesel uporabnik.
- Na voljo je ena ali več merskih enot po meri:
	- Generična zdravila: kot privzeto je to polje prazno.

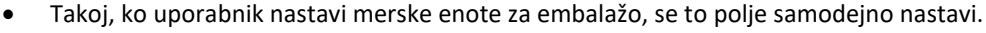

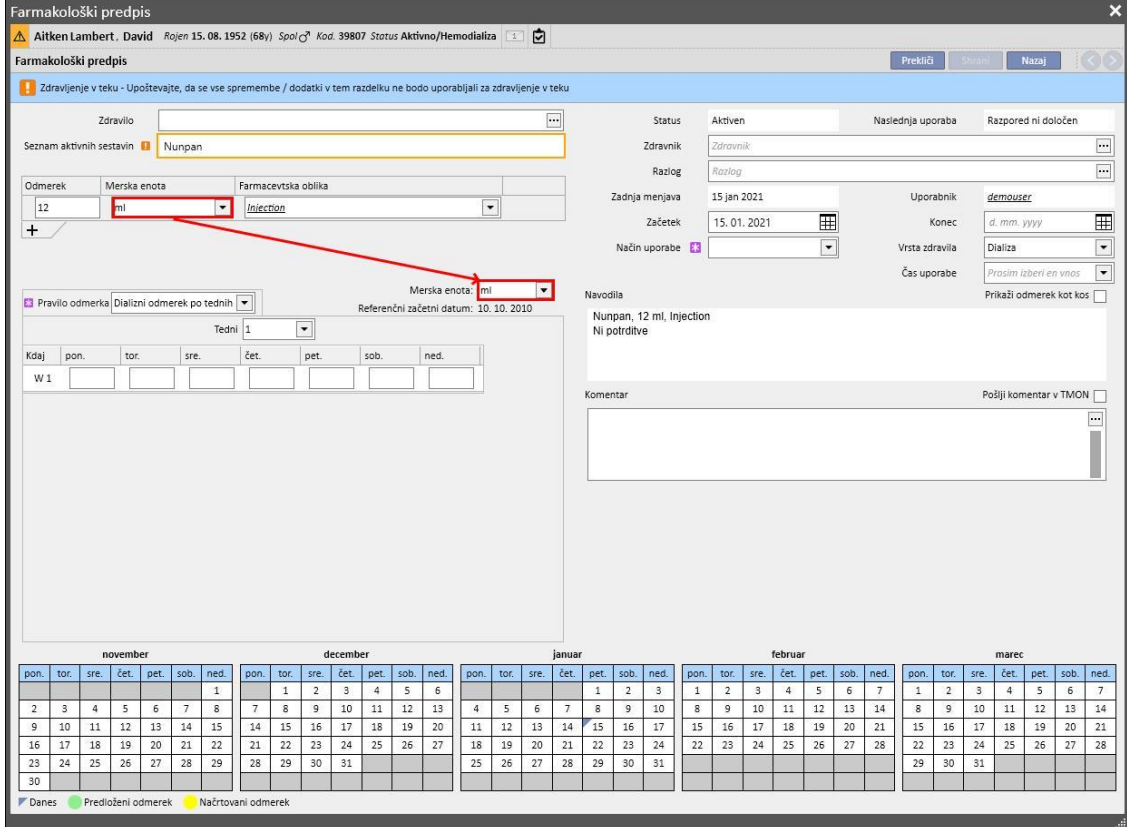

• Vendar pa ima uporabnik kljub temu možnost izbire merske enote po meri.

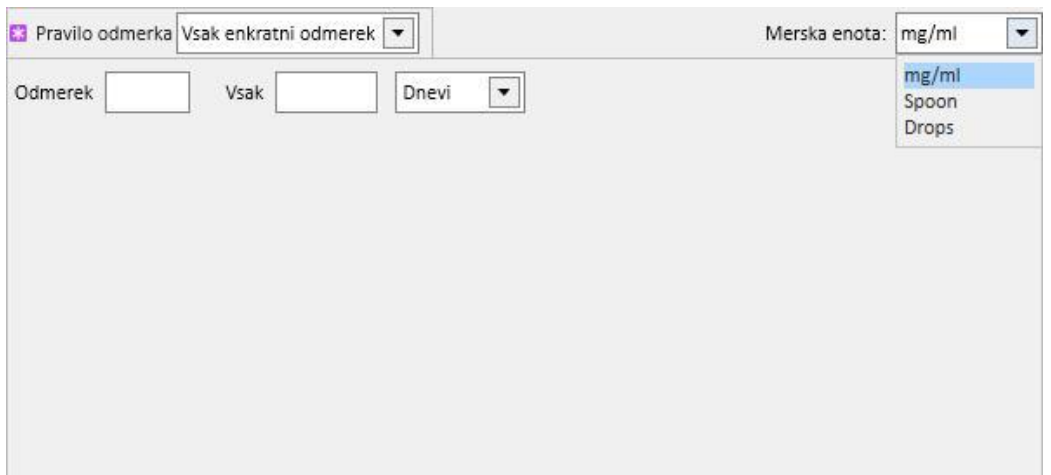

• Komercialna zdravila: če je v katalogu zdravil za izbrano embalažo že izpolnjeno polje z mersko enoto, je vrednost nastavljena privzeto, pri čemer lahko uporabnik kljub temu izbere mersko enoto po meri.

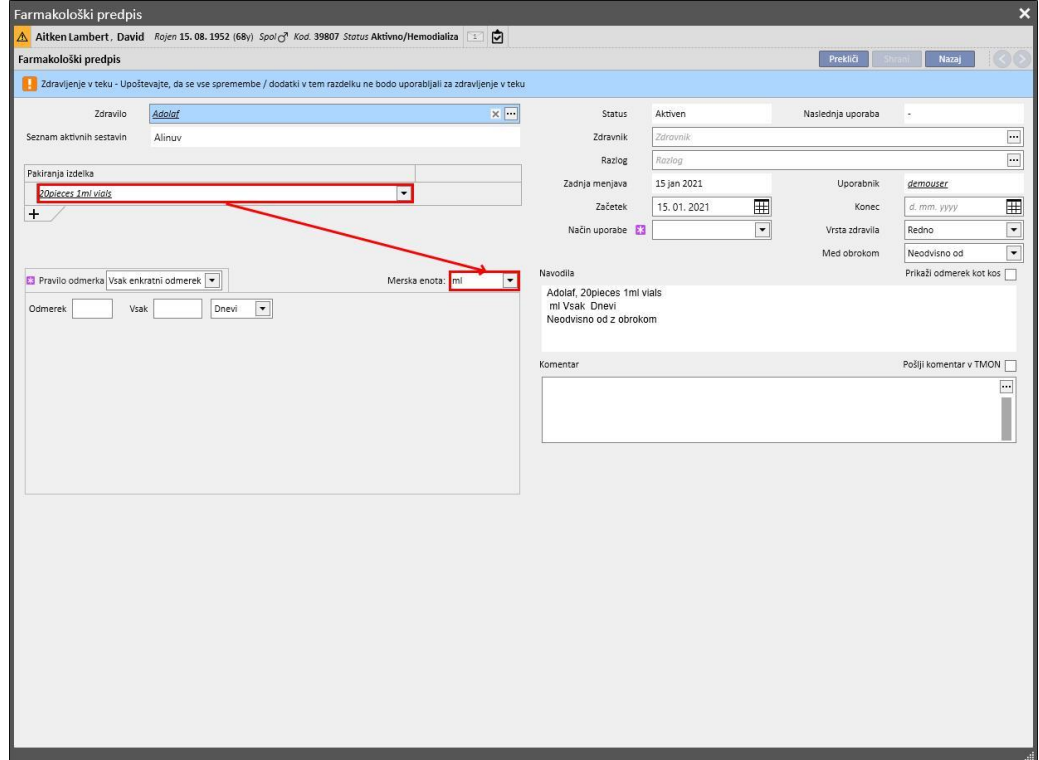

• Če v katalogu zdravil za izbrano embalažo še ni izpolnjeno polje z mersko enoto, se kot privzeto nastavi vrednost, ki jo vpiše uporabnik, pri čemer pa lahko uporabnik kljub temu izbere mersko enoto po meri.

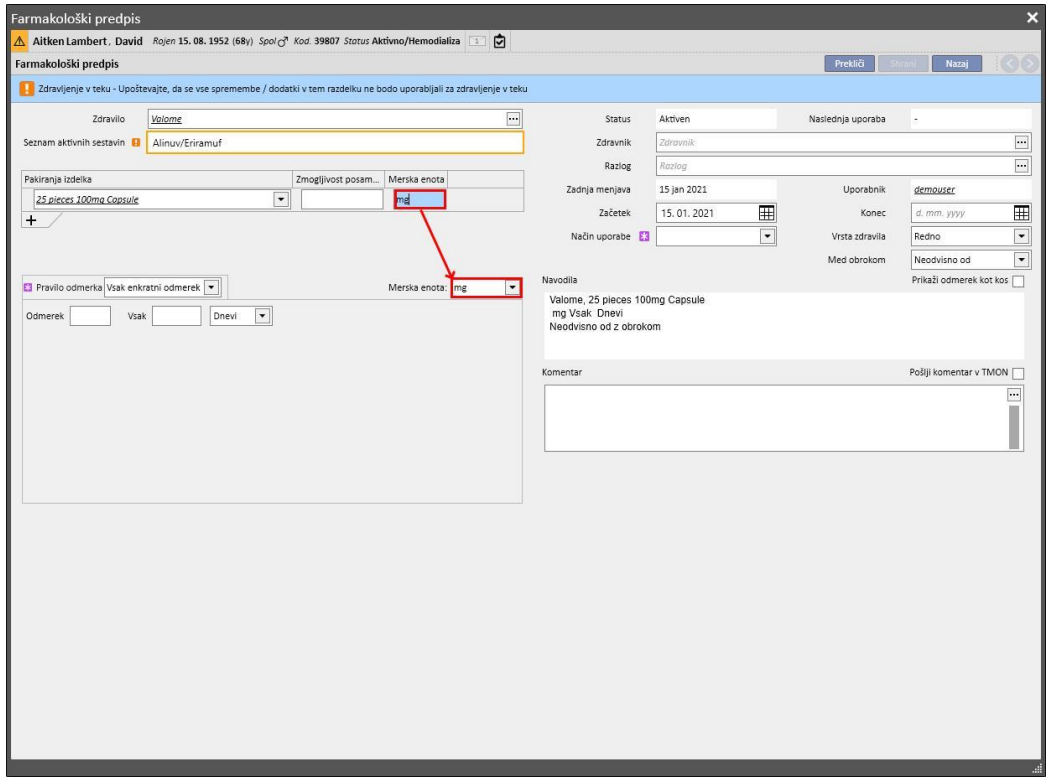

• Uporabnik lahko polje za merske enote pusti tudi prazno. Tako jih lahko spremeni naknadno in vnese ustrezne vrednosti.

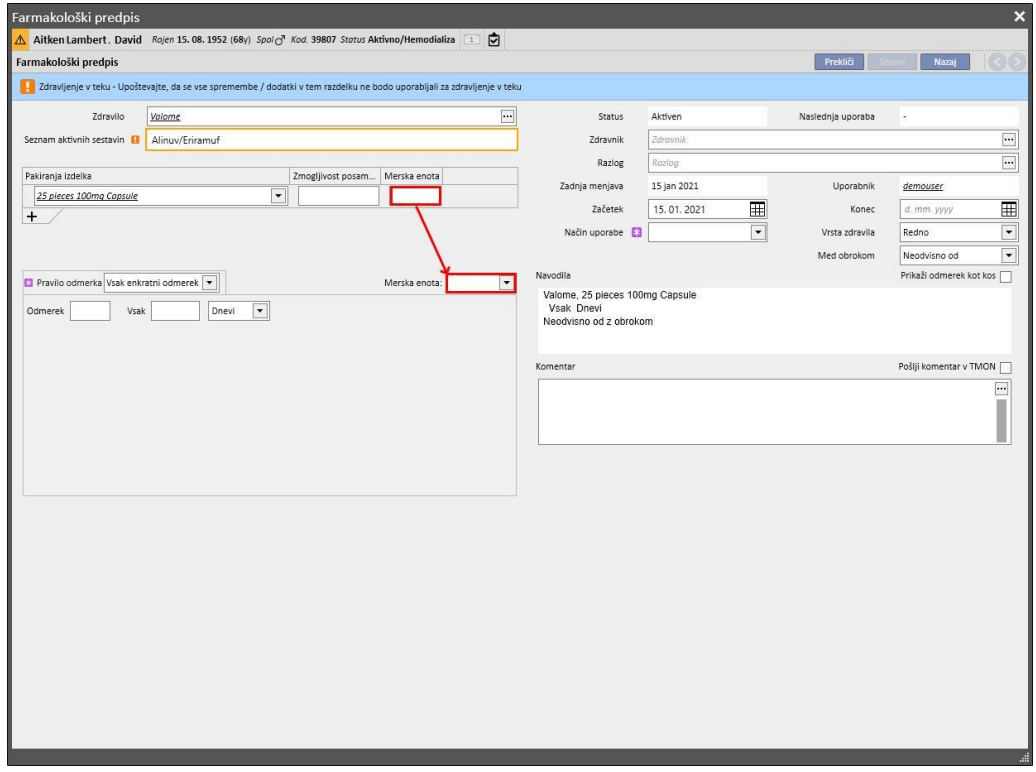

**Navodila**: To polje ni obvezno in ga ni mogoče spreminjati, saj se izpolni samodejno glede na merila in na določene odmerke predpisanega zdravila.

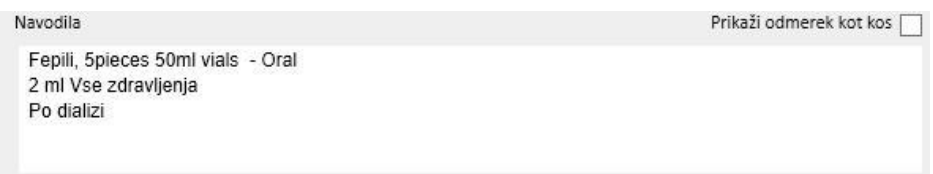

Če uporabnik izbere mersko enoto po meri, ni mogoče prikazati odmerka po delih in polje »Prikaži odmerek kot kos«

Prikaži odmerek kot kos se samodejno skrije. Če je izbrana merska enota iz kataloga zdravil, si je z izbiro polja mogoče ogledati zapisana navodila in na podlagi slednjih izračunati odmerek glede na velikost embalaže. Če ni na voljo vseh polj, ki so potrebna za izračun kosov, se prikaže sporočilo z obvestilom. Potrebna podatka sta »Teža/zmogljivost

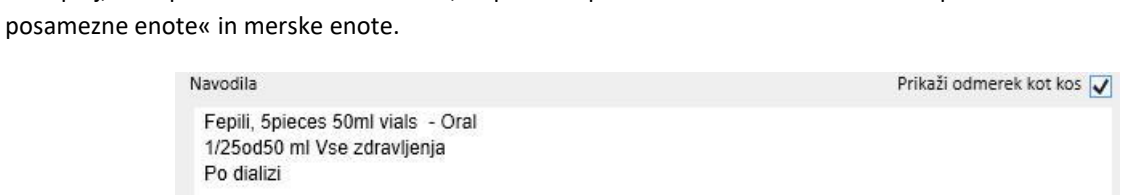

Če je zdravilo sestavljeno iz dveh aktivnih sestavin in uporabnik izbere eno samo embalažo, se v navodilih prikaže izraz »enota« namesto teže posamezne enote.

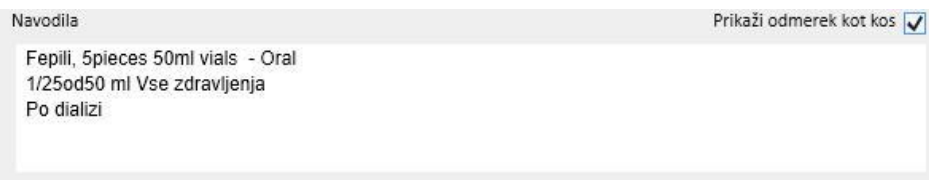

**Komentar**: To polje ni obvezno, vanj je mogoče vnašati vrednosti. Omogoča vnos komentarja o farmakološkem

predpisu.Če polje označite z zastavico <sup>pošlji komentar v TMON |</sup>, ta komentar pošljete zaslonu Therapy Monitor kot del imena zdravila. Polje »Pošlji komentar v TMon« je mogoče nastaviti tako, da bo vedno označeno, ter nastaviti

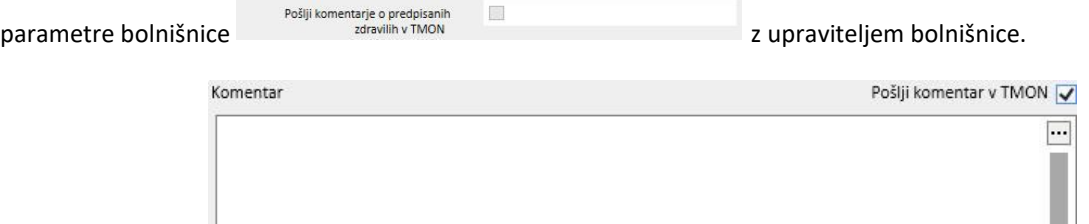

**Pravilo odmerka**: v tej rubriki so določeni pravila, časovni odmerki in pogostost, povezani z načinom uporabe zdravila. Zato je treba ločiti med zdravljenjem doma in povezanim dializnim zdravljenjem.

- »**Redno zdravljenje**«: obstajajo štirje različni načini poti uporabe:
	- Več odmerkov na teden: določiti je mogoče od najmanj enega tedna (kot privzeto) do največ osem tednov. Odmerek je mogoče izbrati Jutro, Kosilo, Popoldne, Večerja; izpolniti je treba najmanj eno od teh polj. Na desni je mogoče izbrati dneve v tednu, v katerih se bo dajalo zdravilo. Prikaže se spremenljivo število tednov, od ena do osem, odvisno od izbranega števila.

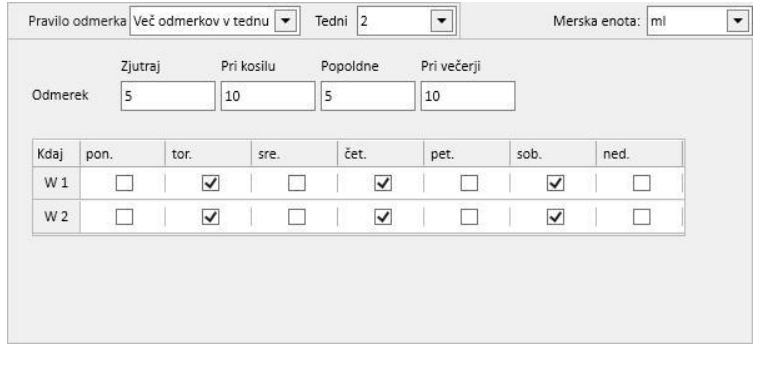

• Če se izbere en sam teden, je s pritiskom gumba mogoče označiti vse dneve naenkrat. Po označitvi na tak način je mogoče odznačiti vse dneve s pritiskom istega gumba ali posamično.

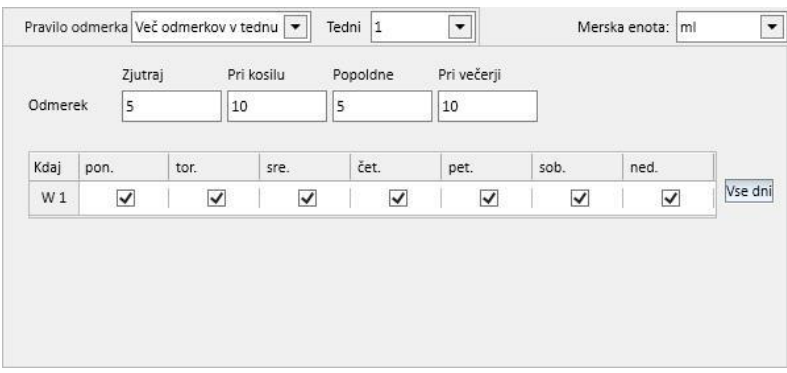

• Odmerjanje na teden: določiti je mogoče od najmanj enega (kot privzeto) do največ osem tednov. Odmerek se vpiše neposredno v polje dneva v tednu; obvezno je treba vnesti najmanj en odmerek.

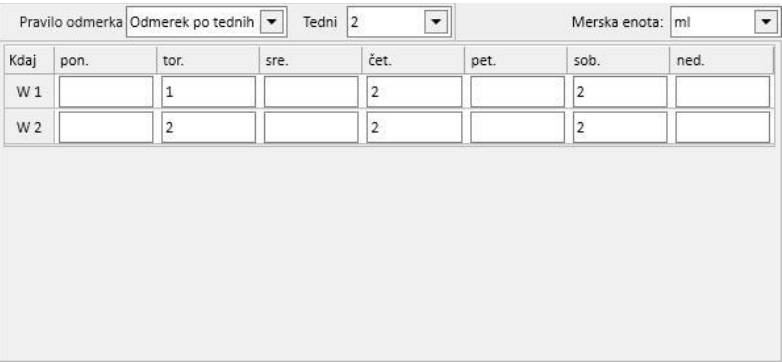

• Vsak enkratni odmerek: določiti je mogoče odmerek, pogostost (številska vrednost), nato pa izbrati časovni interval med tistimi, ki so na voljo. »Odmerek« in »vsak« sta obvezni polji, medtem ko je polje za časovni interval vnaprej izpolnjeno s privzeto vrednostjo »Ure«.

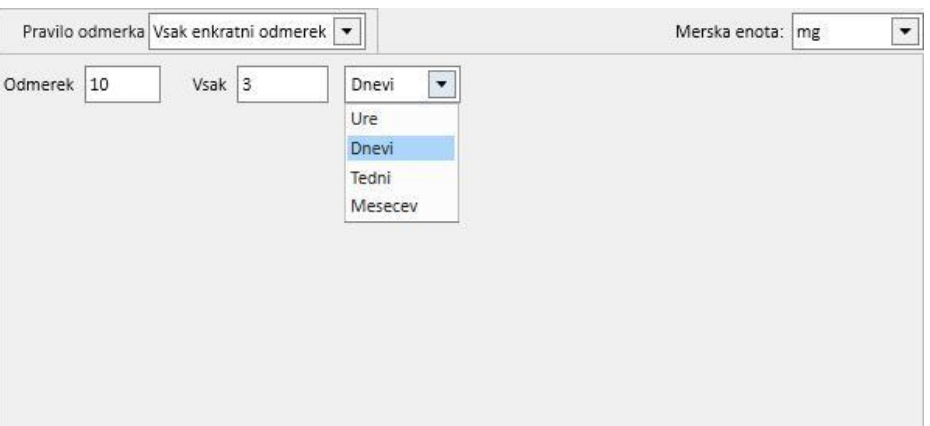

• Poljubni odmerek: funkcija za prilagajanje, kjer je mogoče izbrati število tednov od najmanj enega do največ osem. Za vsak izbrani teden je mogoče določiti do največ šest vrstic. Odmerek se vpiše neposredno v polje dni, pri čemer je treba obvezno vnesti najmanj en odmerek. V polje »Kdaj« je mogoče vnesti poljubno besedilo, ki navaja, kdaj je treba bolniku dati odmerke, ki so določeni v temu namenjenih poljih.

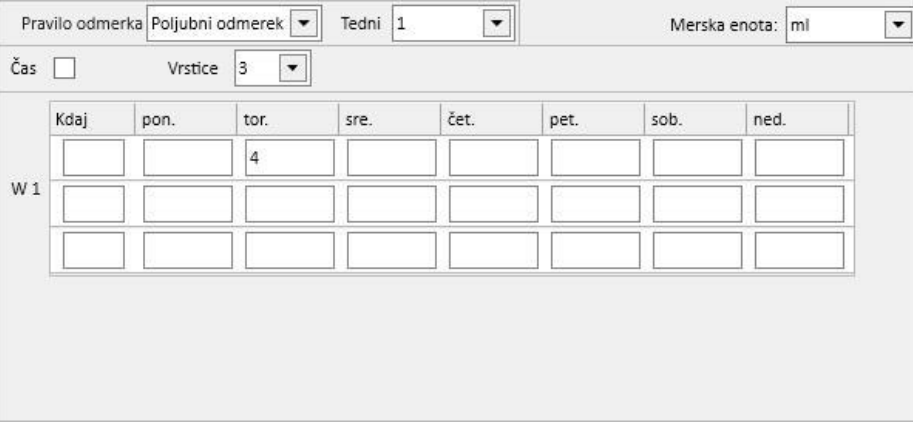

• Z izbiro možnosti  $\overline{c}$ as  $\overline{\vee}$  število intervalov, ki jih je mogoče določiti, preide na največ štiriindvajset in polje »Kdaj« se kot privzeto formatira na *HH:mm*.

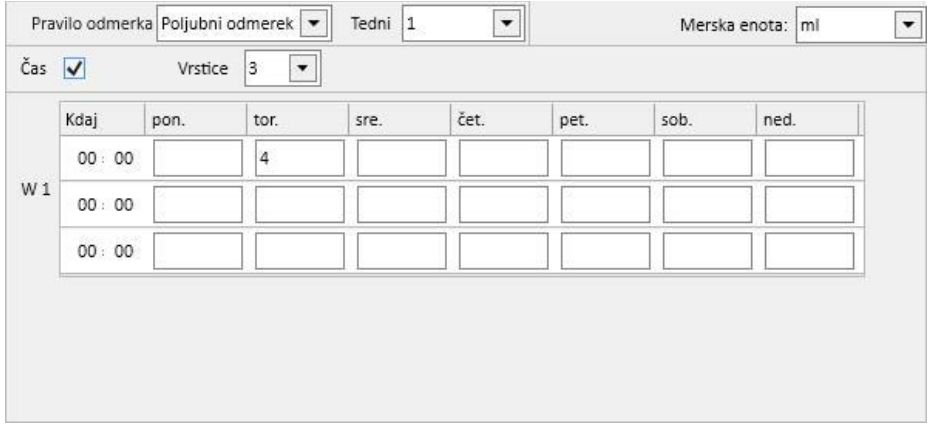

• Na zahtevo: določiti je mogoče »Najmanjši odmerek« in »Največji odmerek«, ki se daje bolniku pod določenimi pogoji, ki jih je mogoče zapisati v poljubno opredeljivo besedilno polje »Pogoj«.

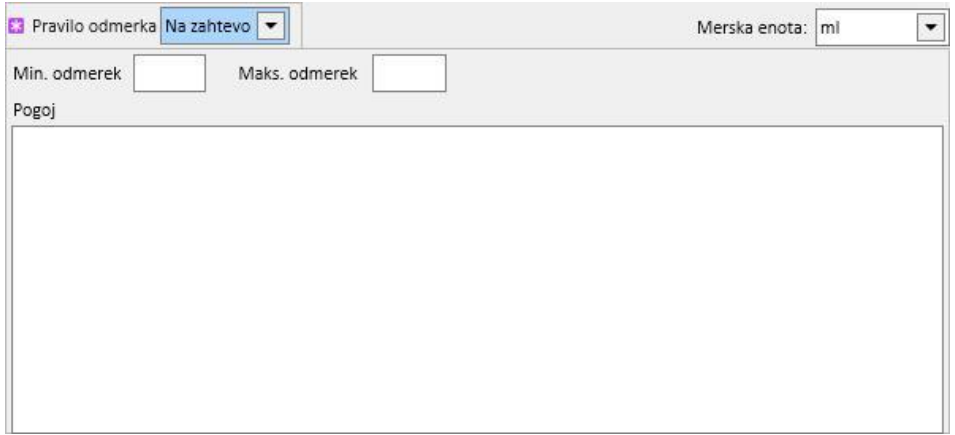

• »Vsi dializni dnevi«: ta vrsta pravila določa, da je treba predpisane odmerke dajati ob dnevih, ko poteka dializa. Določiti je mogoče odmerek Zjutraj, za Kosilo, Popoldne in za Večerjo.

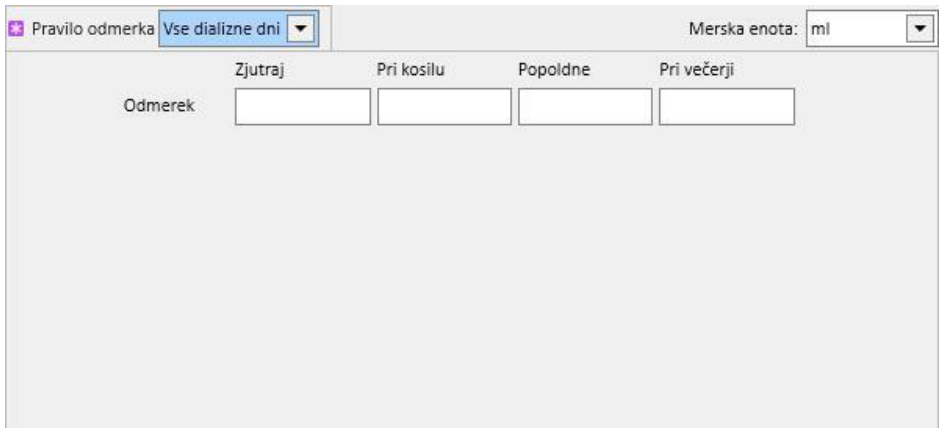

• »Vsi nedializni dnevi«: ta vrsta pravila določa, da je treba predpisane odmerke dajati ob dnevih, ko ne poteka dializa. Določiti je mogoče odmerek Zjutraj, za Kosilo, Popoldne in za Večerjo.

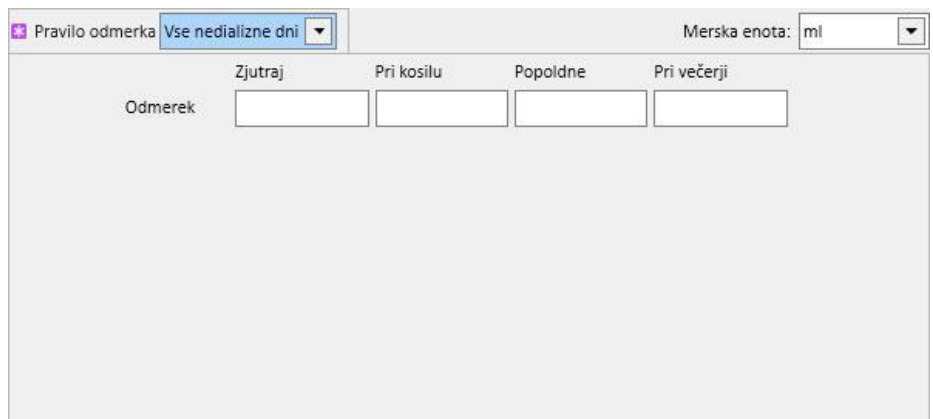

• »Prosto besedilo«: to pravilo ne določa točne sheme dajanja zdravila, temveč omogoča zapis vseh želenih opomb v polje s poljubno zapisljivim besedilom.

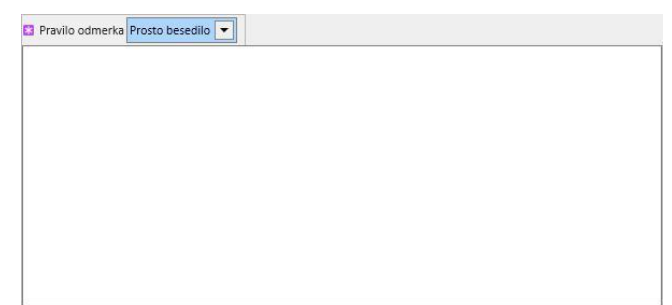

- »**Terapija povezana z dializo**«: Therapy Support Suite omogoča dve pravili dajanja zdravil:
	- Dializni odmerek na teden: ta vrsta dajanja zdravil je tesno povezana s tistim, kar je določeno v rubriki »Planiran urnik HD zdravljenja«. Edini dnevi, pri katerih je mogoče vnesti odmerek, so tisti, za katere je bilo določeno zdravljenje v rubriki »Planiran urnik HD zdravljenja«.
	- V primeru enotedenskega načrta zdravljenja je mogoče zdravilo načrtovati v razponu do osem tednov.

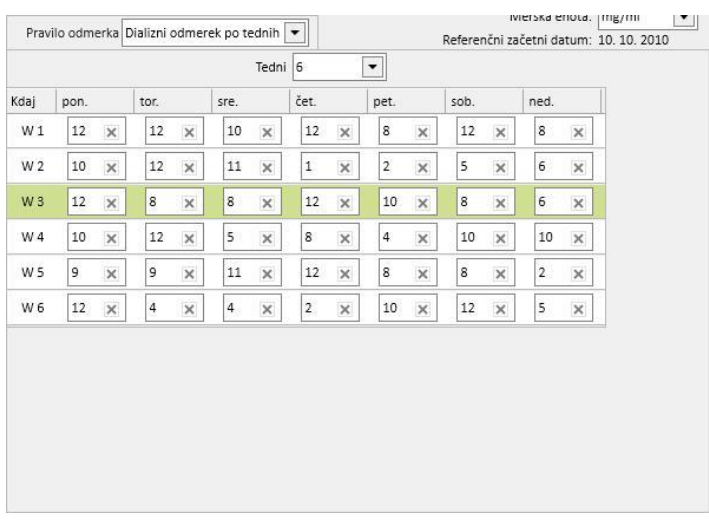

• V primeru dvotedenskega načrta zdravljenja je mogoče zdravilo prav tako načrtovati v razponu osmih tednov, vendar lahko uporabnik izbere dvakratnik te vrednosti.

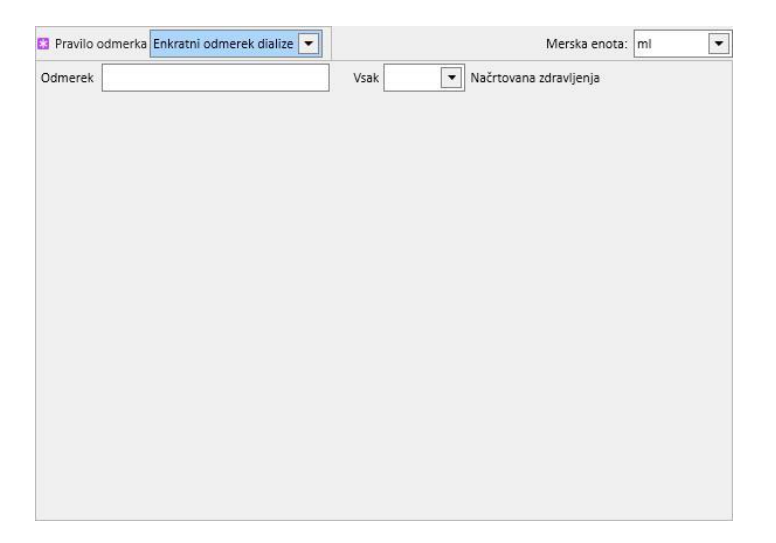

• Z zelenim ozadjem je označen tekoči teden (temelječ na datumu začetka načrtovanja zdravljenja), kar je uporabniku v pomoč pri upravljanju odmerkov v primeru večtedenskega pravila.

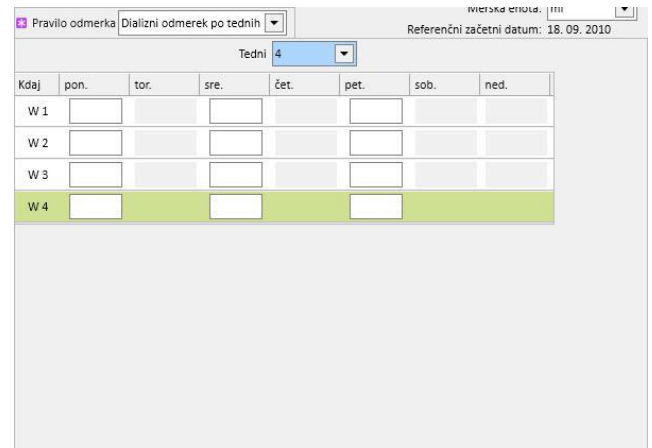

• Posamezni dializni odmerek: ta vrsta dajanja zdravil je tesno povezana s tistim, kar je določeno v rubriki »Planiran urnik HD zdravljenja«. Dajanje zdravil je povezavo s številom načrtovanih terapij in ne z dnevi zdravljenja.

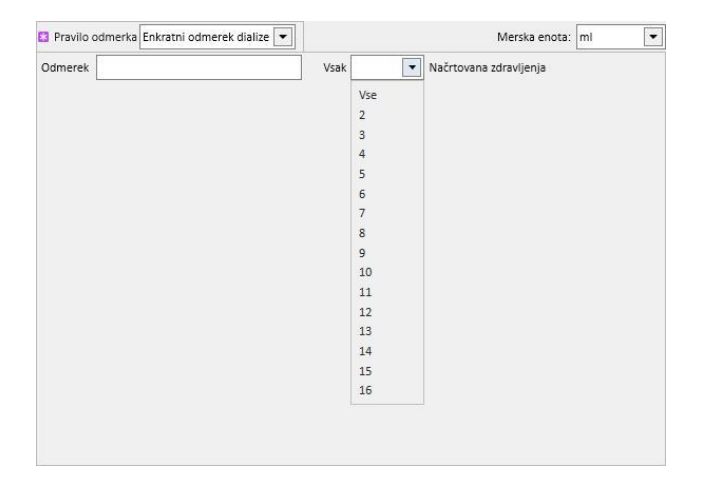

• Mesečno pravilo: pri tem pravilu je mogoče določiti odmerek, ki se ga bolniku da enkrat na mesec pod določenimi pogoji. Po vpisu vrednosti v polje »Odmerek« je mogoče izbrati, v okviru katere dialize (prve, druge, tretje ali četrte) katerega tedna (prvega, drugega, tretjega, četrtega ali petega) izbranih mesecev bo bolnik prejel zdravilo. Če število dializ ali tednov ni določeno, bolnik ne prejme izbranega odmerka. Kot prvi teden v mesecu šteje prvi teden, ki ima vseh 7 dni.

V spodnjem delu okna s terapijo je prikazan koledar, kjer so prikazani pretekli in prihodnji dogodki tekočega zdravila v časovnem obdobju petih mesecev.

Na tem koledarju so vidni odmerki, ki jih je bolnik že prejel med preteklimi terapijami (označeni z zeleno), in tisti, ki so predvideni za v prihodnje (označeni z rumeno). Če se z miško postavite na enega od označenih dni, si lahko ogledate dani/predvideni odmerek.

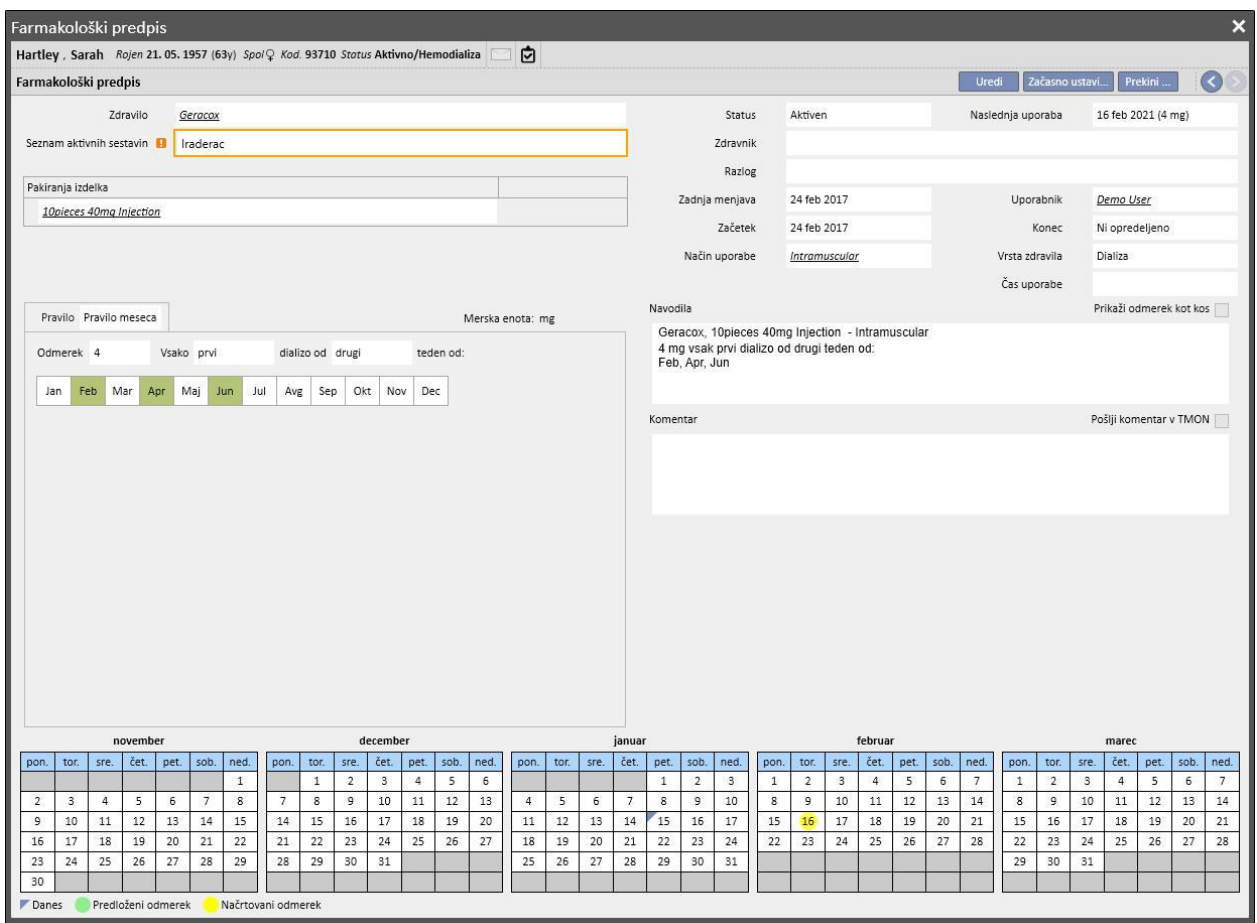

Prikaz predvidenih zdravil po posameznih dneh

Kot privzeto so prikazane le »normalne« dializne terapije. Z odznačitvijo zastavice »Prikaži enodnevno zdravilo« si je mogoče ogledati tudi zdravila, ki jih bolnik prejema v okviru farmakološke terapije, ki so bila predpisana s pomočjo »razvrstitve za posamezni dan«.

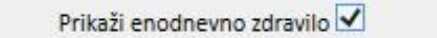

Ta prikazuje seznam vseh zdravil, razvrščenih po posameznih dneh, ki niso navedena na seznamu dializnih terapij.

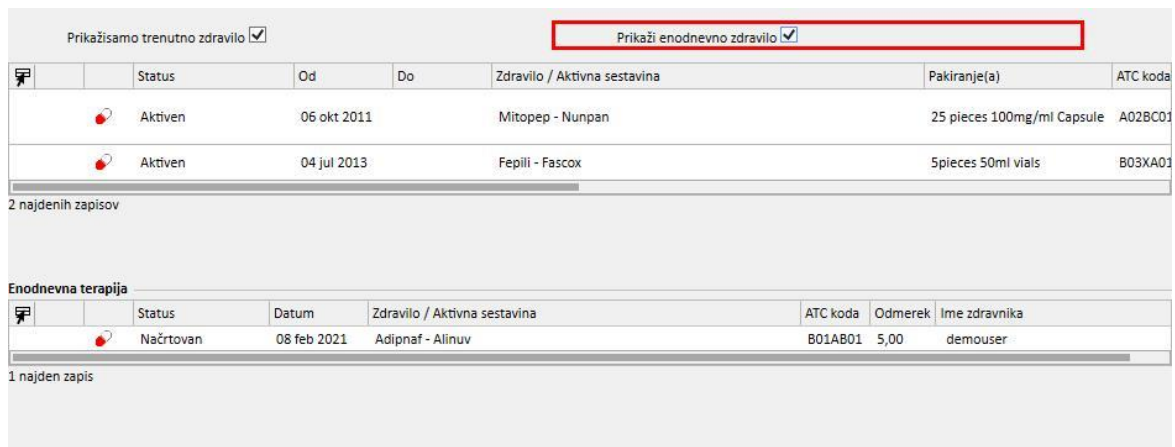

S klikom postavke tega seznama je mogoče prikazati posamezni dan iz razporeda, s katerim je bil izdan predpis.

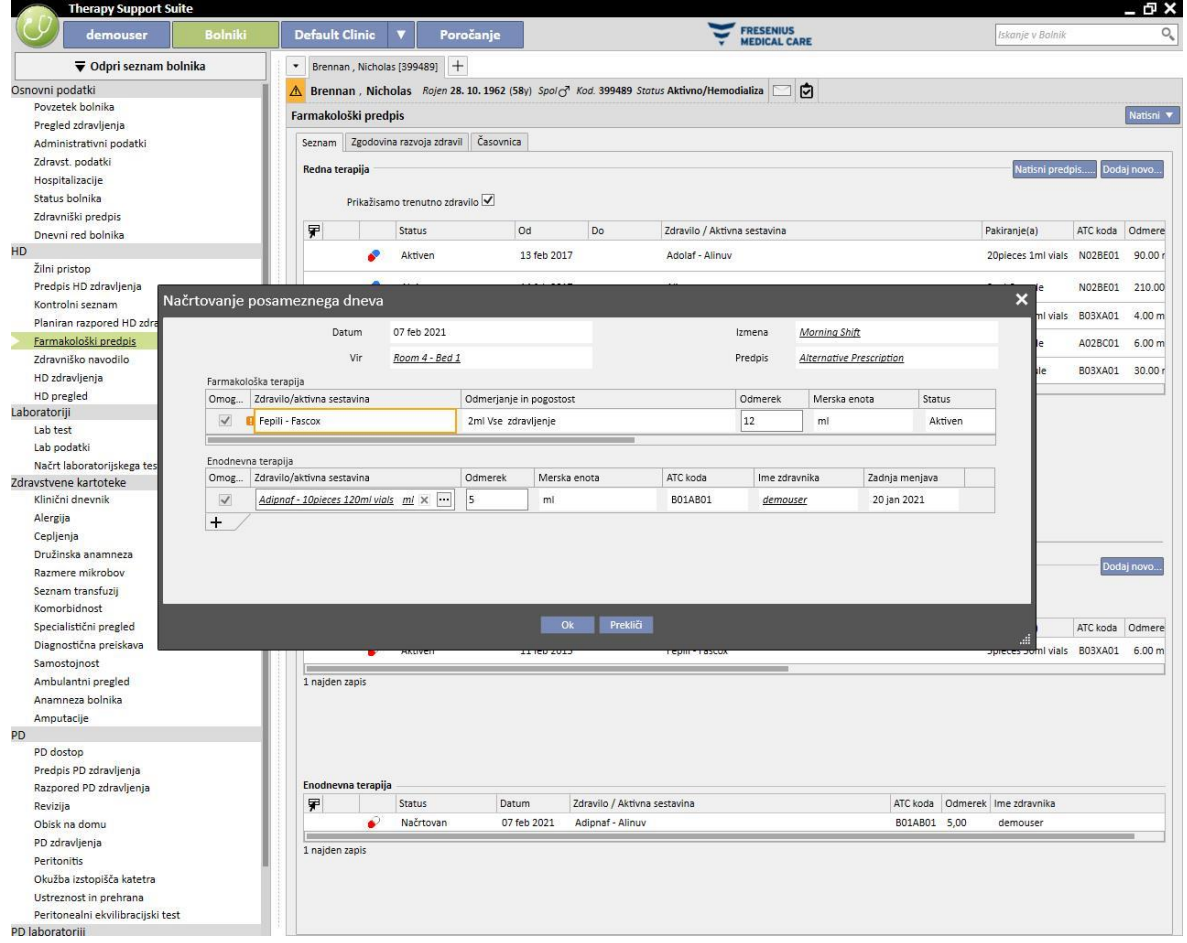

### **9.3.5.2 ZGODOVINA RAZVOJA ZDRAVIL**

Zgodovina razvoja zdravil prikazuje vsa zdravila s statusom »Aktivno« ali »Prekinjeno«, ki jih prejema ali jih je prejemal bolnik, pri čemer so ta razvrščena po aktivnih sestavinah in ločena na tista z dajanjem doma in dajanjem med dializo. Za razliko od rubrike *Seznam*, sta v tej rubriki na voljo gumba »Dodaj novo...« in »Aktivnost«. Po izbiri zdravila pa je postopek enak, kot je opisano v rubriki »Seznam«.

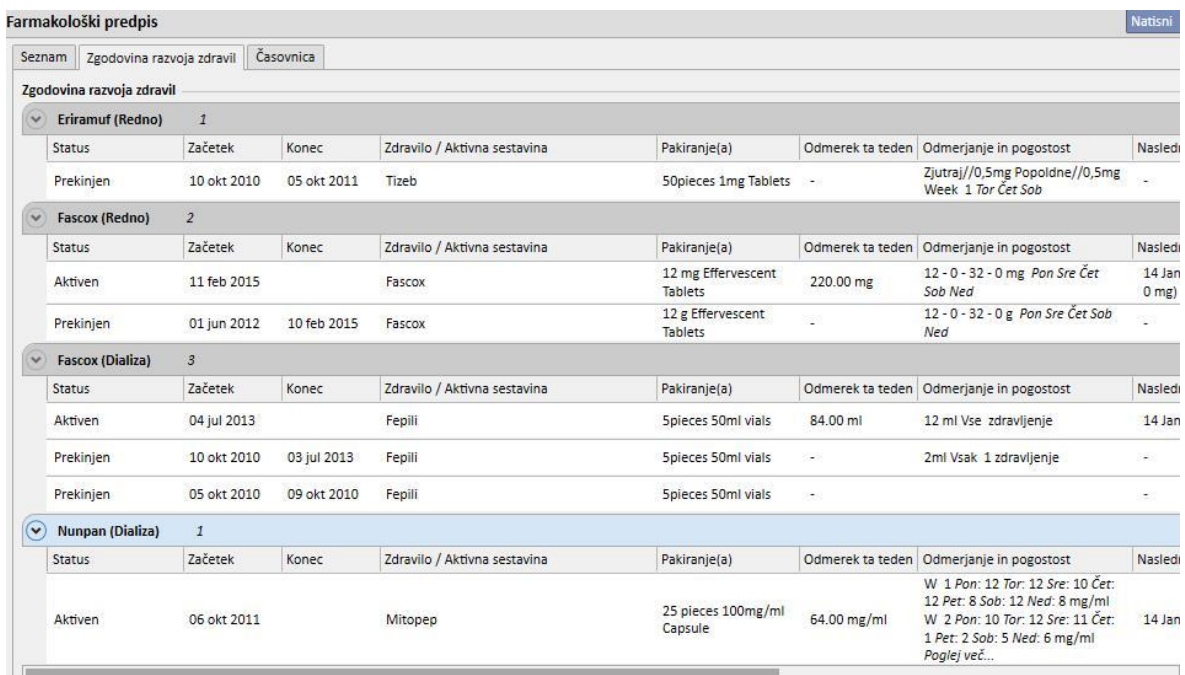

7 najdeníh zapisov

## **9.3.5.3 ČASOVNICA**

Ta rubrika vsebuje grafični pregled farmakoloških terapij, ki jih je prejemal bolnik. Okno časovnice je mogoče povečati ali zmanjšati s pritiskom modrega roba in si tako podrobno ogledati krajše (ali daljše) časovno obdobje.

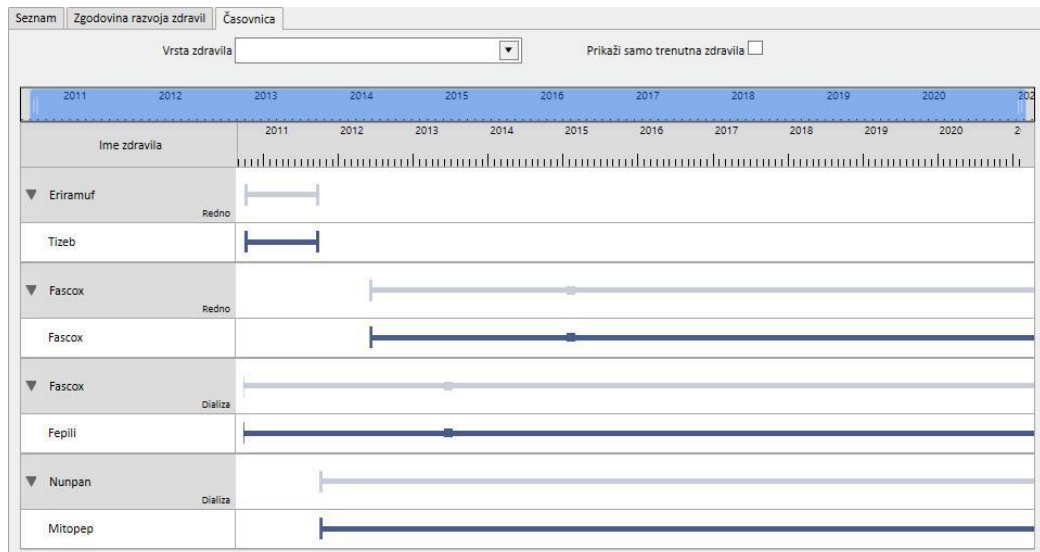

Modro vrstico je mogoče premakniti levo ali desno in si tako ogledati vse datume, ki so na voljo.

Farmakološki predpis Seznam Zgodovina razvoja zdravil Časovnica  $\boxed{\bullet}$ Prikaži samo trenutna zdravila $\Box$ Vrsta zdravila  $\sum$ 201 2012 Dializa 2016 2017 2018 2019 Redno  $2016$ 2012 2013 2014  $2015$  $2017$ 2018  $2019$  $2020$ 2011 Ime zdravila <u>այնատանատայնտատնապայիտատանատամատատնապայիտատանատաս</u>

Vrsto zdravil je mogoče filtrirati po načinu dajanja doma ali med dializo.

## Iz prikaza je mogoče tudi izključiti tista zdravila, katerih zadnje stanje je »Prekinjeno«.

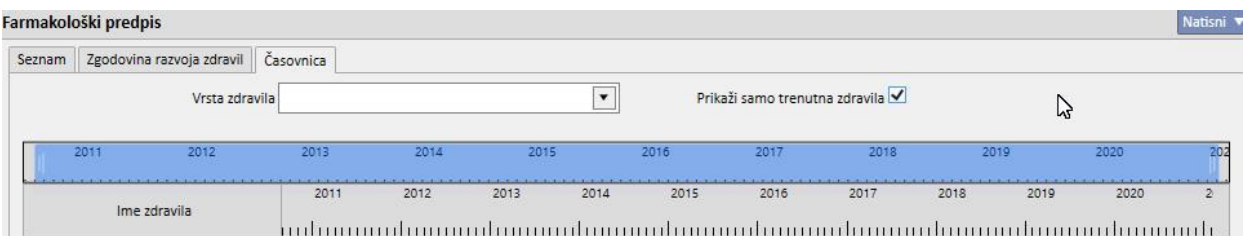

Prikaz je razvrščen po aktivnih sestavinah in prikazuje aktivno sestavino zdravila; če izbiro razširite, si lahko ogledate tudi komercialno ime prisotnih zdravil.

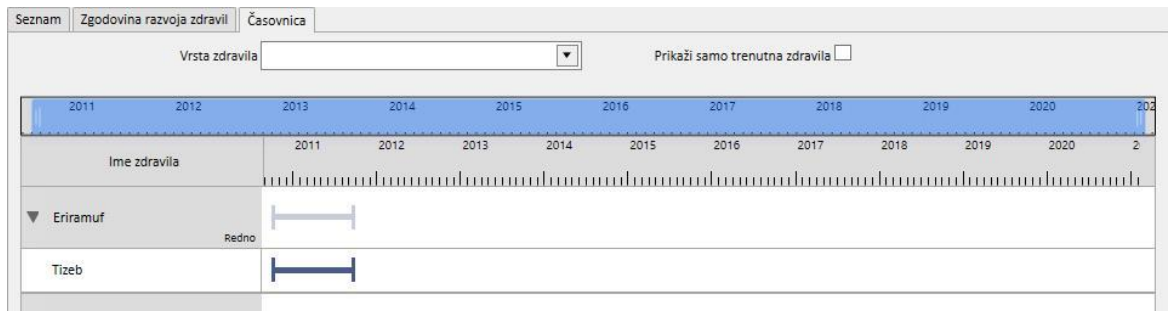

Tudi pri generičnih zdravilih je vedno prikazana aktivna sestavina.

Neprekinjena črta pomeni, da bolnik trenutno prejema zdravilo.

Dvojna vzporedna prazna črta pomeni, da je jemanje zdravila za dano obdobje »Ustavljeno«.

Če črte ni, bolnik trenutno zdravila ne prejema ali ga ni prejemal.

Če se z miško postavite na črto, se prikažejo ime zdravila ali učinkovina, odmerek, merske enote in vrsta embalaže (viala, kapsula ipd.).

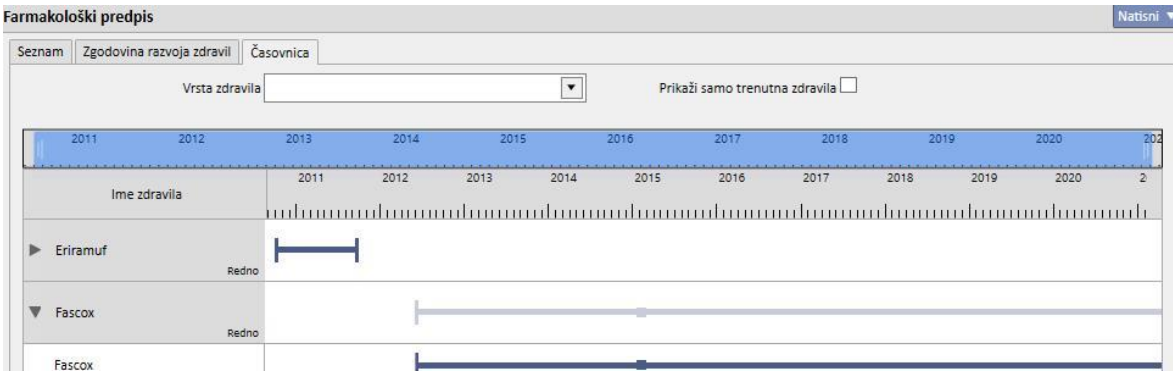

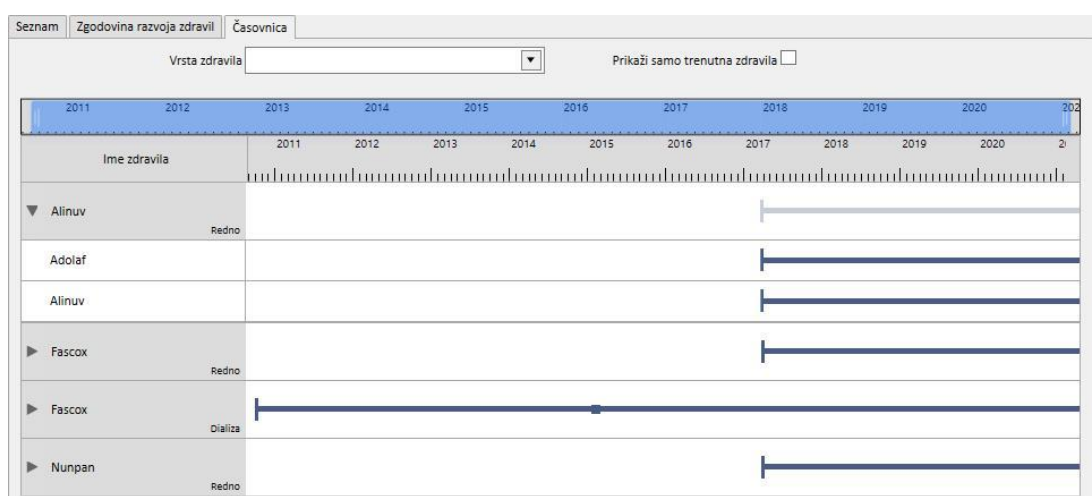

Če je dva ali večkrat predpisana ista aktivna sestavina, se to prikaže na naslednji način.

## **9.3.5.4 ODNOS MED PREDPISANIM ZDRAVILOM IN NAČRTOVANIM ZDRAVLJENJEM**

Kot je bilo omenjeno v *poglavju 9.3.4.3*, obstaja tesna povezava med farmakološkim predpisom za dializno zdravljenje in načrtovanim razporedom zdravljenj. V nadaljevanju je podrobno opisano, kaj se zgodi v primeru spremembe načrtovanega zdravljenja.

**Izbris enega ali več dni iz načrtovanega razporeda zdravljenj**: Ob shranitvi novega načrta zdravljenja se prikaže naslednje sporočilo, ki uporabnika obvešča, da je treba znova preveriti predpisana zdravila.

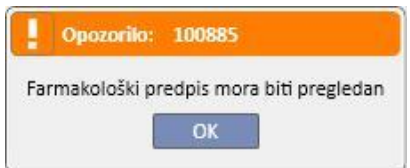

Če se v fazi vnašanja bolnišničnih parametrov določi »Skupina zdravnikov«, vsak od njenih članov prejme v svoj elektronski poštni predal sporočilo, ki ga poziva k preverjanju farmakološke terapije za bolnika.

S klikom menijske postavke »Farmakološki predpis« se v prvi vrstici okna prikaže rdeče obarvano sporočilo o napaki. Stanje dializnih terapij »Aktivno«, pri katerih so izbrana pravila dajanja tipa »Dializni odmerek po tednih«, se spremeni na »Pregledati« in pod stolpcem »Odmerek in časovni interval« so prečrtani dnevi, ki niso več del načrta (po spremembi načrta zdravljenja). Na dializne terapije, pravilo katerih je »Posamezni dializni odmerek«, sprememba števila (ali podrobnosti) dni razporeda ne vpliva.

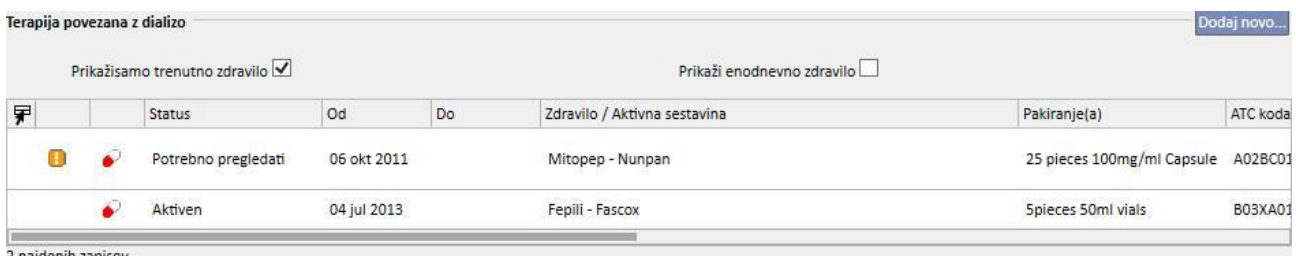

2 najdenih zapisov

Če je dajanje določenega zdravila »Začasno prekinjeno«, ostane začasno prekinjeno, saj ga bolnik trenutno ne prejema. Šele ko se dajanje zdravila znova omogoči, preide na stanje »Pregledati« (razen, če uporabnik med začasno prekinitvijo dajanja zdravila ne uskladi farmakološkega predpisa z načrtom zdravljenja).

Po izbiri in ureditvi zdravila, ki zahteva preverjanje, se polje, ki ustreza izbrisanemu dnevu, obarva rdeče in edini postopek, ki ga to polje dopušča, je izbris vsebine.

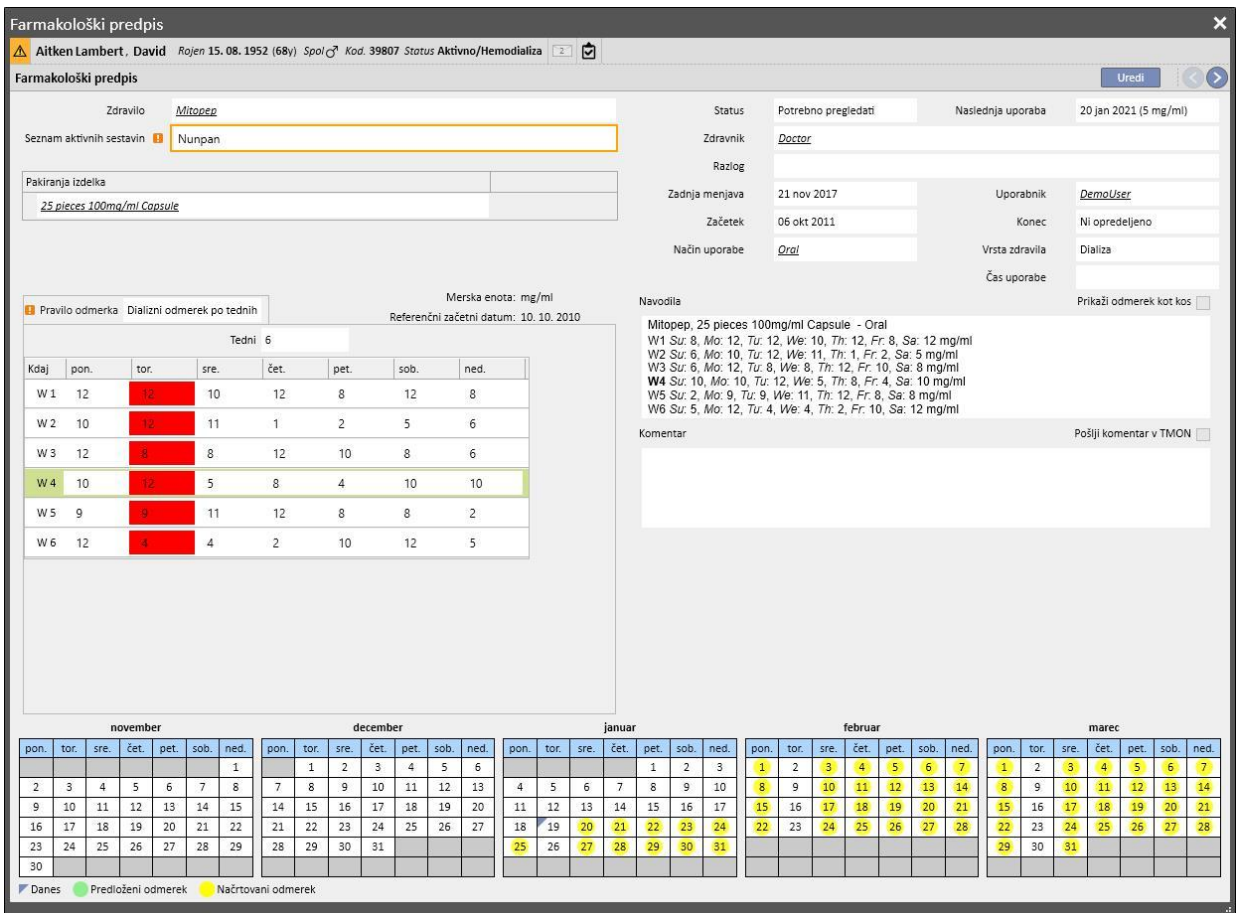

Šele po izbrisu dneva in shranitvi sprememb se stanje zdravila spremeni na »Aktivno«.

**Dodajanje enega ali več dni iz načrta zdravljenja**: ob shranitvi novega načrta zdravljenja se prikaže naslednje sporočilo, ki uporabnika obvešča, da je treba znova preveriti predpisana zdravila.

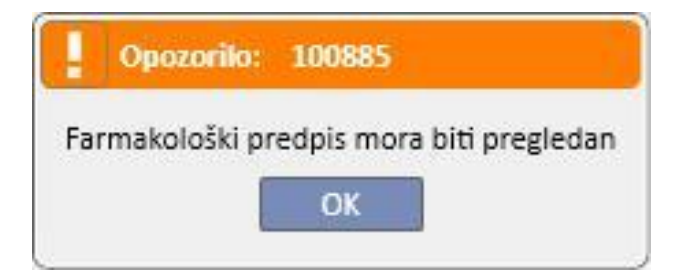

Če se v fazi vnašanja bolnišničnih parametrov določi »Skupina zdravnikov«, vsak od njenih članov prejme sporočilo, ki ga poziva k preverjanju farmakološkega predpisa za bolnika.

S klikom menijske postavke farmakološki predpis se lahko opazi rdeče obarvano sporočilo o napaki tik nad tremi zavihki. Opaziti je tudi, da se je stanje zdravil, za katera so bili določeni dnevi dajanja bolniku in ki so bila prej »Aktivno«, spremenilo na »Pregledati«. Na zdravila, ki temeljijo na pravilu dajanja na določeno število terapij, sprememba števila dni razporeda ne vpliva.

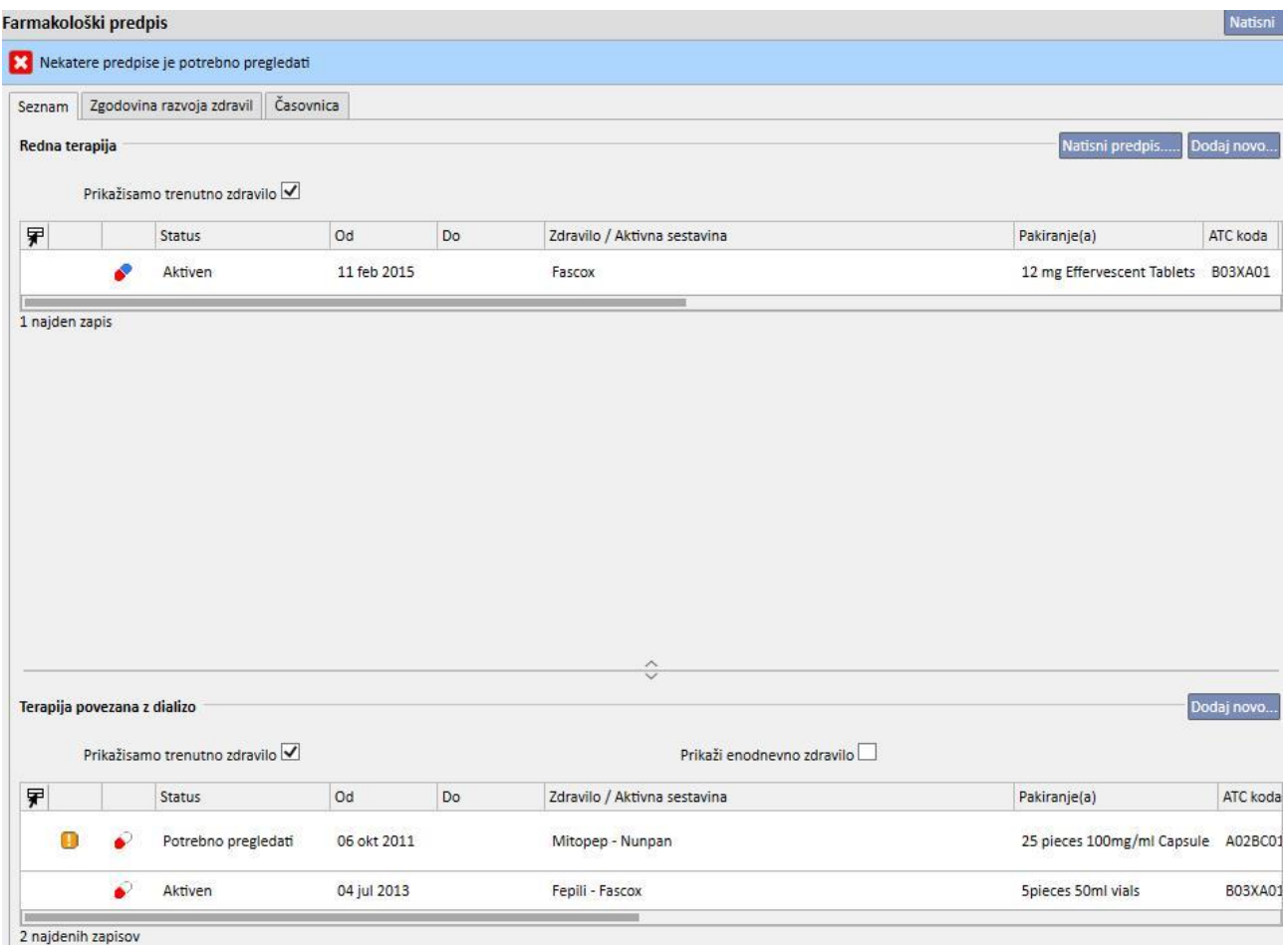

Če je dajanje določenega zdravila »Začasno prekinjeno«, ostane začasno prekinjeno, saj ga bolnik trenutno ne prejema. Šele ko se dajanje zdravila znova omogoči, preide na stanje »Pregledati« (razen, če uporabnik med začasno prekinitvijo dajanja zdravila ne uskladi farmakološkega predpisa z načrtom zdravljenja).

Po izbiri in ureditvi zdravila, ki je zahtevalo preverjanje, se prikaže novo pojavno okno, ki uporabnika opozarja, da je treba zdravilo preveriti, vendar je farmakološki predpis zanj še vedno veljaven, saj je bil dodan en dan; uporabnika se zato vpraša, ali ga želi omogočiti za uporabo.

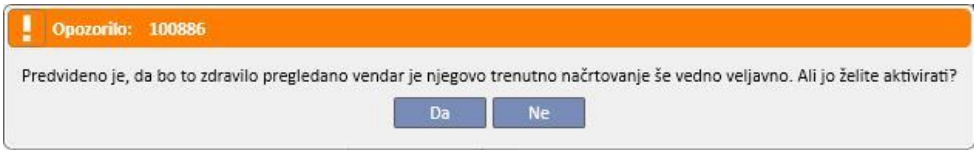

S klikom polja »Da« zdravilo samodejno preide v uporabo, vendar je treba pri tem pustiti prazno polje, ki ustreza dodatnemu dnevu. Uporabnik mora nato vnesti pravi odmerek.

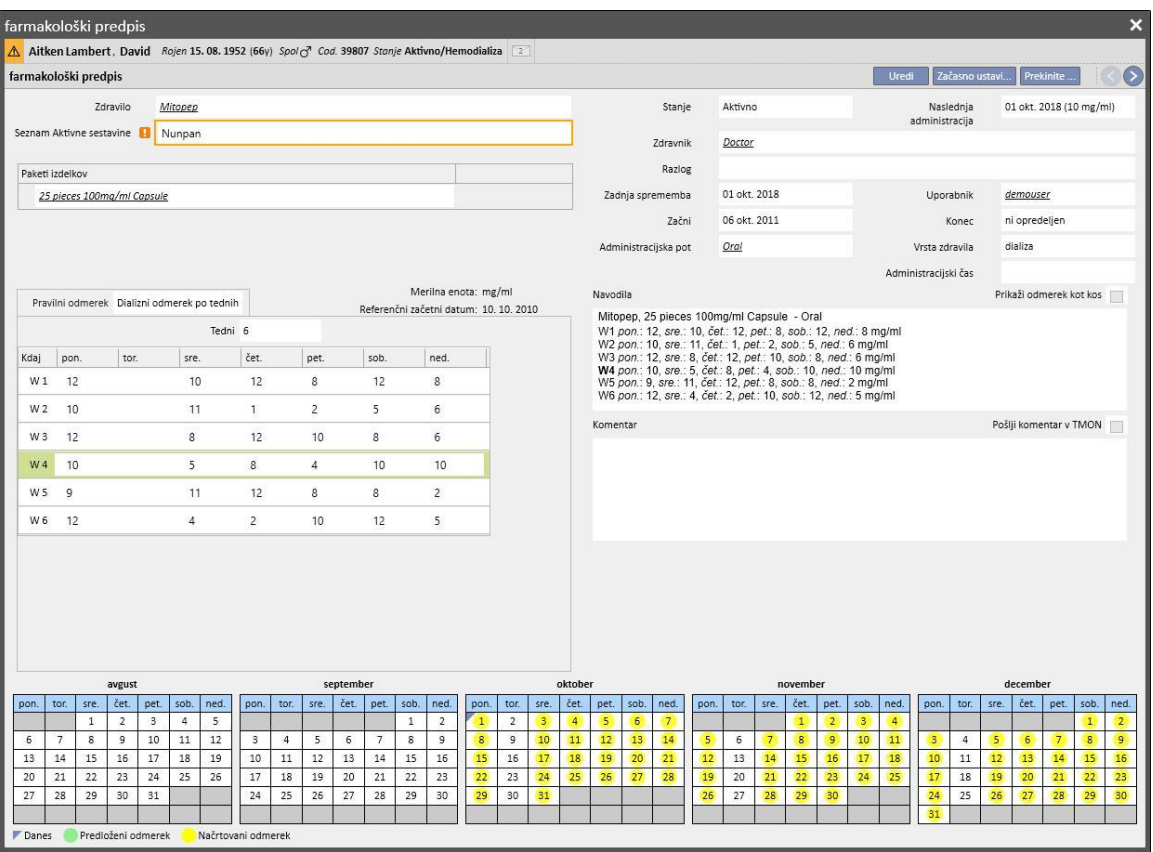

**Premik dni od načrtovanega zdravljenja, vendar brez spremembe števila dni:** ob shranitvi novega načrta zdravljenja se prikaže naslednje sporočilo, ki uporabnika sprašuje, ali želi spremeniti farmakološki predpis.

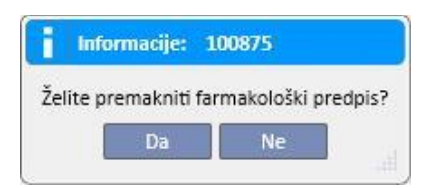

S klikom gumba »Ne« farmakološko zdravljenje pod vplivom sprememb preide na stanje »Pregledati«; uporabnik mora nato ročno urediti terapije v menijski postavki »Farmakološki predpis«.

S klikom polja »Da« pa Therapy Support Suite v novem oknu predlaga izdelavo novega farmakološkega predpisa; uporabnik nato sprejme takega, kot je, ali pa ga poljubno spremeni. S klikom gumba »V redu« postane zdravilo »Aktivno«. S klikom gumba »Prekliči« pa zdravilo ostane v stanju za »Pregledati«.

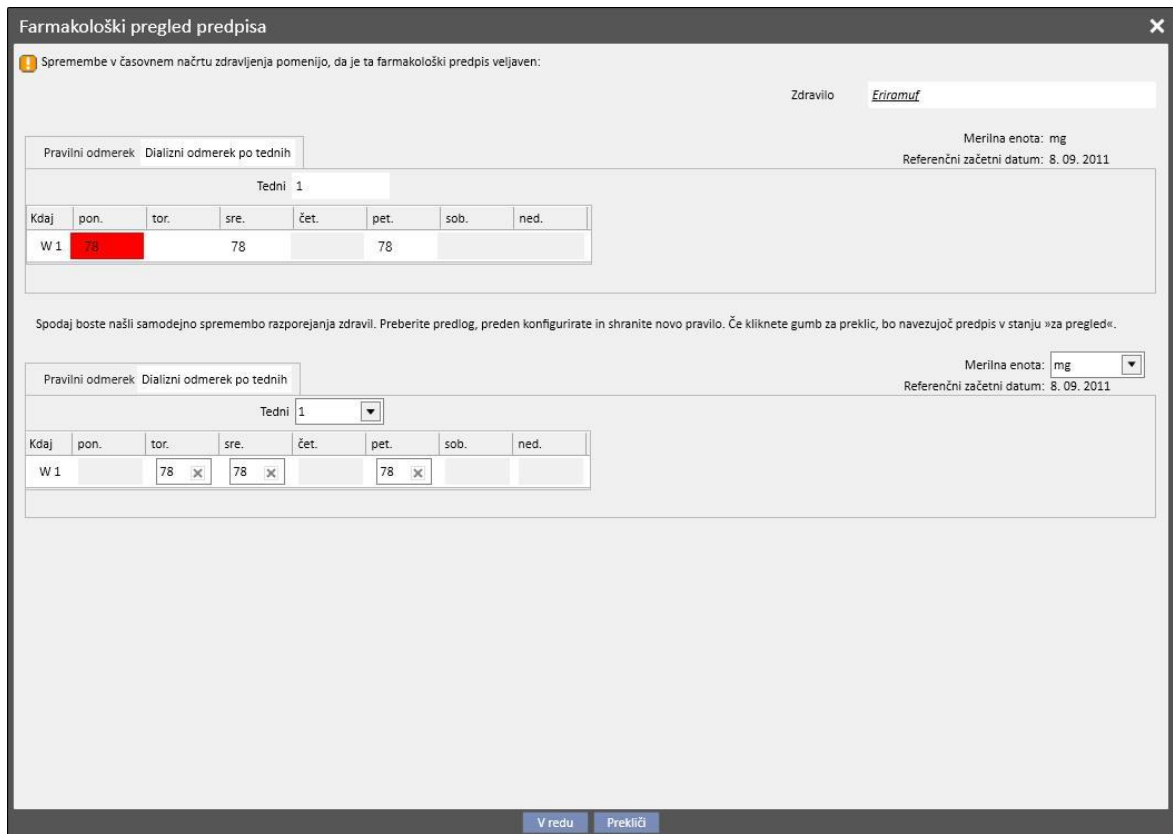

Sistem odpre okno za vsako zdravilo, na katero vpliva sprememba načrta zdravljenja.

### **9.3.5.5 ODNOS MED FARMAKOLOŠKIM PREDPISOM IN NAČRTOVANIM RAZPOREDOM ZDRAVLJENJA**

Ko ustvarite načrtovani razpored za prihodnje zdravljenje, se farmakološko zdravljenje, ki temelji na pravilu »Dializni odmerek po tednih«, nastavi na stanje »Pregledati« samo v primeru, če novi načrt spremeni obstoječo shemo, in le, če so bili že doseženi dnevi, določeni v polju »Glavni podatki« menijske postavke »Konfiguracijski parametri«.

Če odprete farmakološko zdravljenje, ki je v stanju za »Pregledati«, lahko v rubriki »Pravilo odmerka« opazite, da je pravilo dajanja zdravila ločeno za trenutni načrt zdravljenja in za vsak načrtovani razpored, ustvarjen v meniju načrtovanih razporedov zdravljenja.

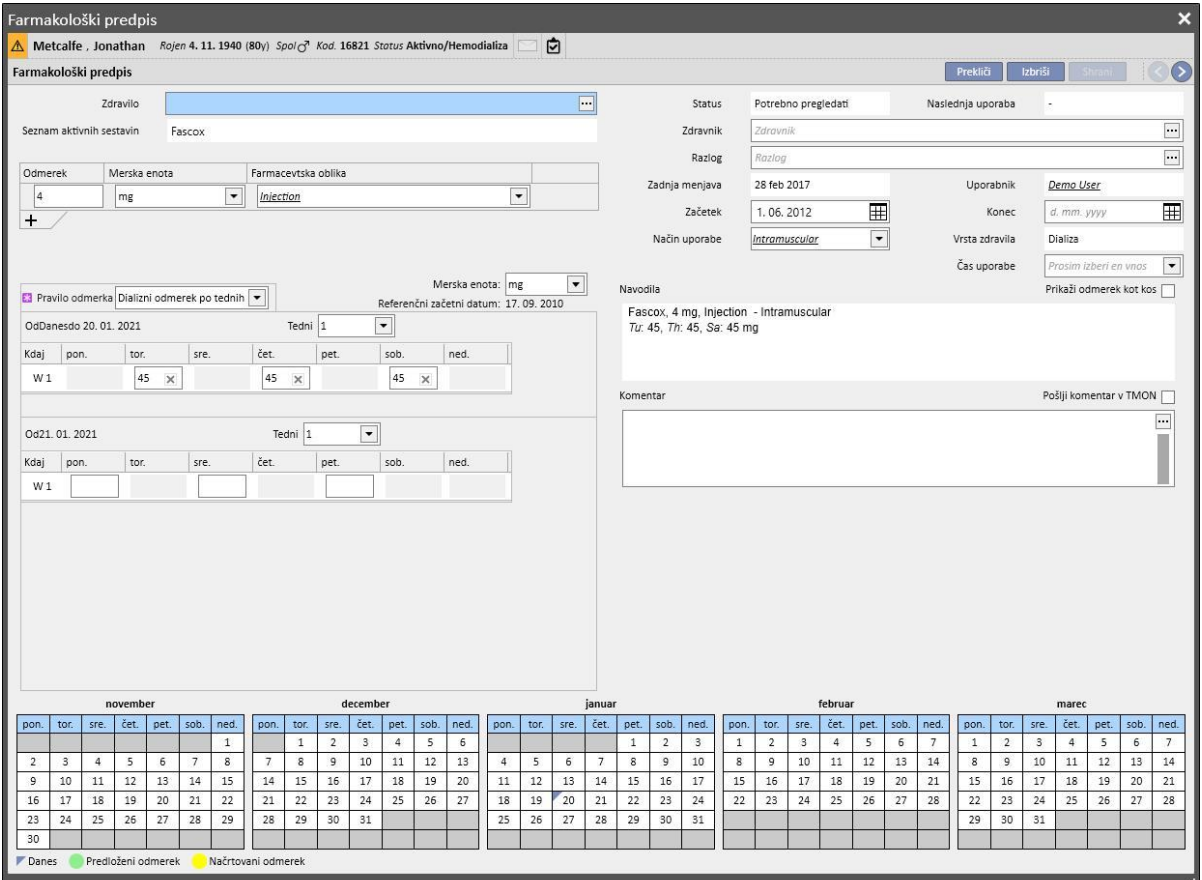

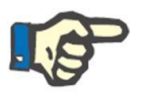

#### **Opomba**

Opozorilo obvesti zdravnika vsakič, ko:

predpisano zdravilo vpliva na zdravilo, ki ga bolnik že prejema;

je bolnik alergičen na eno ali več aktivnih sestavin zdravila;

se predpiše aktivno sestavino, ki jo bolnik že prejema;

se spremeni katalog zdravil.

## **9.3.5.6 NAČRTOVANE SPREMEMBE ODMERKA**

Pri tekočih terapijah je mogoče predvideti pravilo dajanja zdravila v prihodnosti s pomočjo gumba »Načrtuj spremembo odmerka«, kot je prikazano na naslednjem posnetku zaslona.

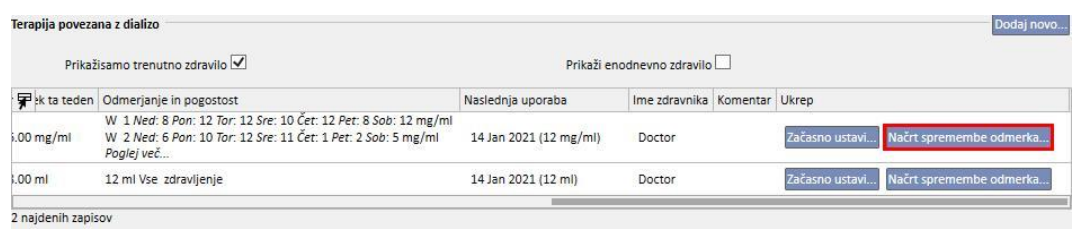

Nato se odpre pojavno okno, kjer je mogoče določiti novo pravilo uporabe, datum začetka veljavnosti spremembe odmerka za dotično zdravilo ter dodati komentar; zadnje omenjeno polje prevzame vrednost iz najnovejše aktivne različice predpisa.

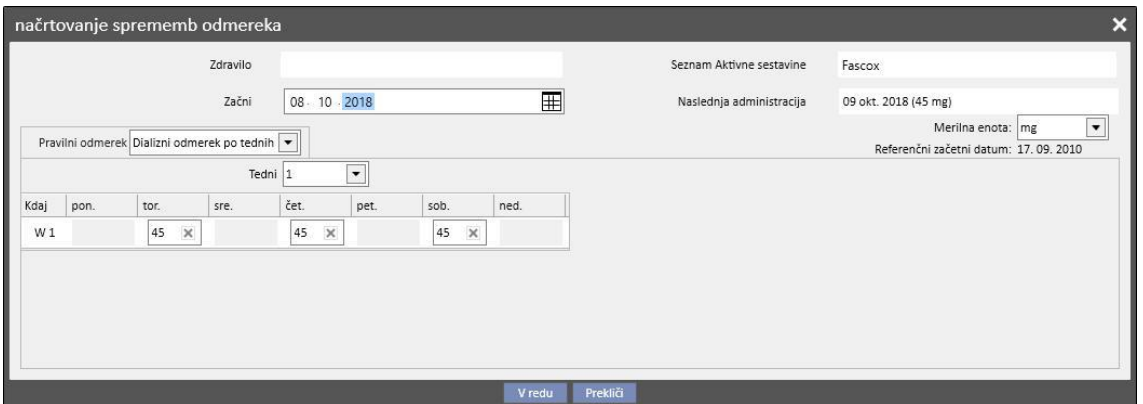

Po vnosu vseh podatkov se s pritiskom gumba »V redu« ustvari sprememba odmerka in farmakološko zdravljenje se spremeni na naslednji način:

Tekoči terapiji, za katero je bila predvidena sprememba odmerka, se doda datum zaključka, ki je enak dnevu pred datumom začetka spremembe odmerka, ki je bil ustvarjen pred tem.

Nova farmakološka terapija za isto zdravilo se ustvari v stanju »Načrtovano« s predhodno vnesenimi podatki.

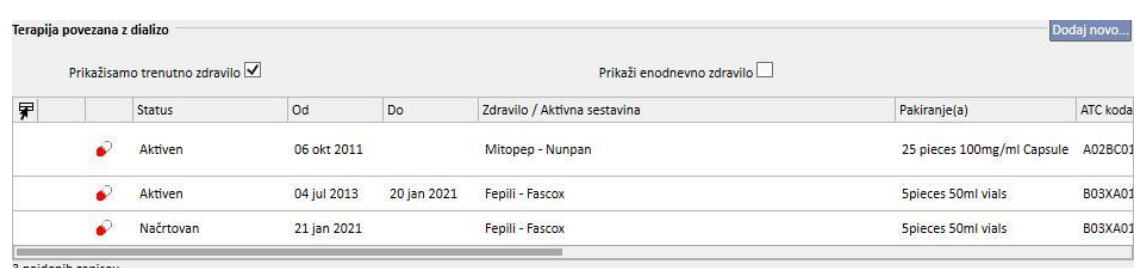

3 najdeníh zapisov

# **9.3.5.7 POŠILJANJE FARMAKOLOŠKE TERAPIJE V THERAPY MONITOR**

Če je program Therapy Support suite povezan s Therapy Monitor in se na Therapy Monitor začne novo sejo, se praviloma v Therapy Monitor pošlje naslednja farmakološka terapija:

▪ **Dializno zdravljenje**: vsi dializni predpisi s stanjem »Aktivno« ali »Pregledati«, ki so potrebni za določen datum, razen tistih, označenih kot »na zahtevo« (ki imajo polje »Čas dostave« izpolnjen z vrednostjo »Na zahtevo«), so poslani v Therapy Monitor, ta pa jih lahko sprejme.

- **Redno zdravljenje**: v Therapy Monitor so poslani vsi predpisi za redno zdravljenje, a jih ta ne more sprejeti, razen tistih, označenih z »na zahtevo« (ki imajo izpolnjeno polje »Pravilo odmerka« z vrednostjo »na zahtevo«), ki lahko pridejo skozi, če je to določeno v »konfiguracijskih parametrih« rubrike »Glavni podatki« (glejte poglavje 4.1.1 navodil za uporabo).
- **Zdravljenje na zahtevo**: obe zdravljenji iz prejšnje točke sta poslani v to kategorijo »na zahtevo« ravno v primeru, ko sta označeni z »na zahtevo«.

Primer rednega zdravljenja z zdravilom, označen z »na zahtevo«:

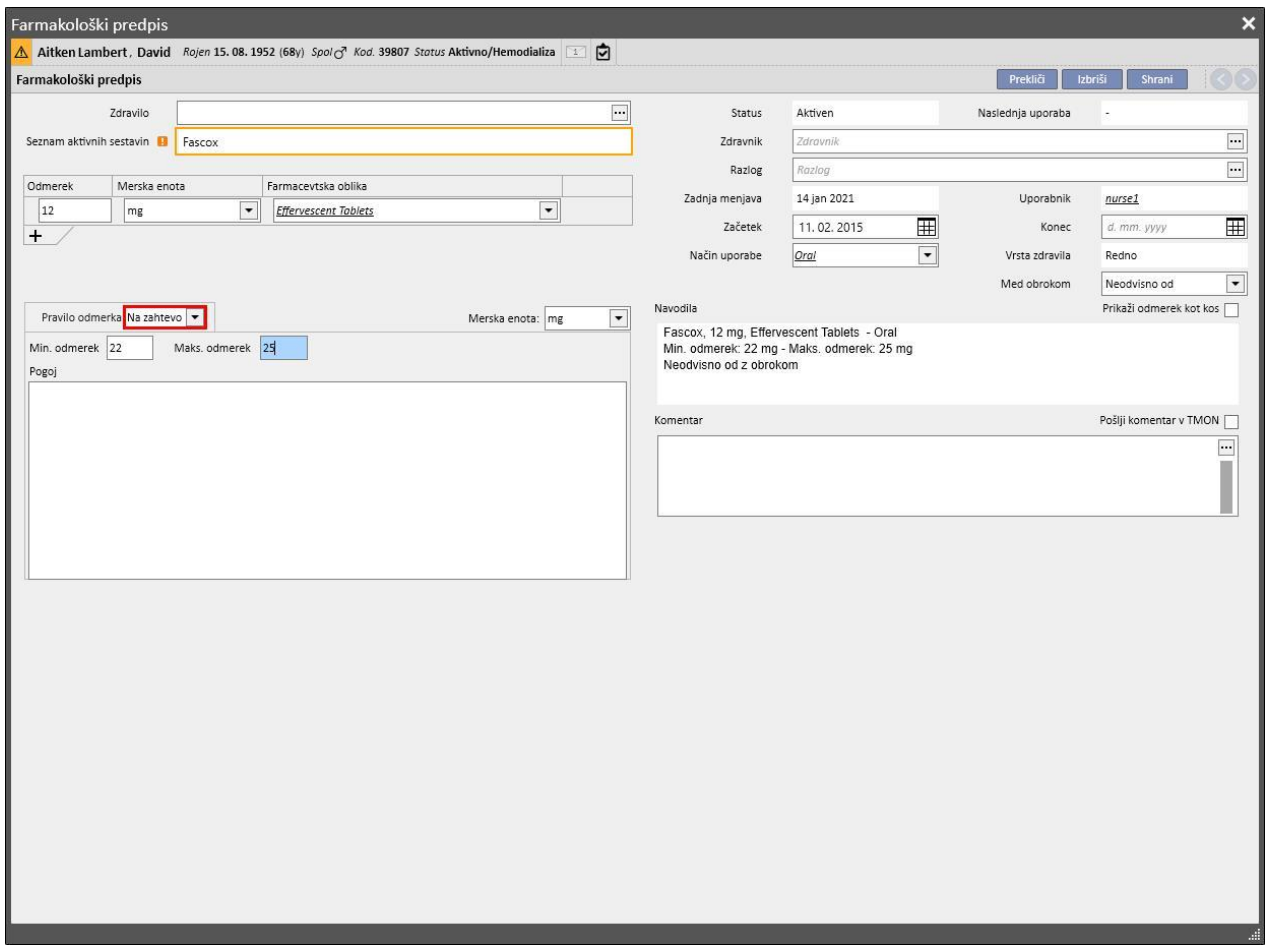

Primer meddializne farmakološke terapije, označen z »na zahtevo«:

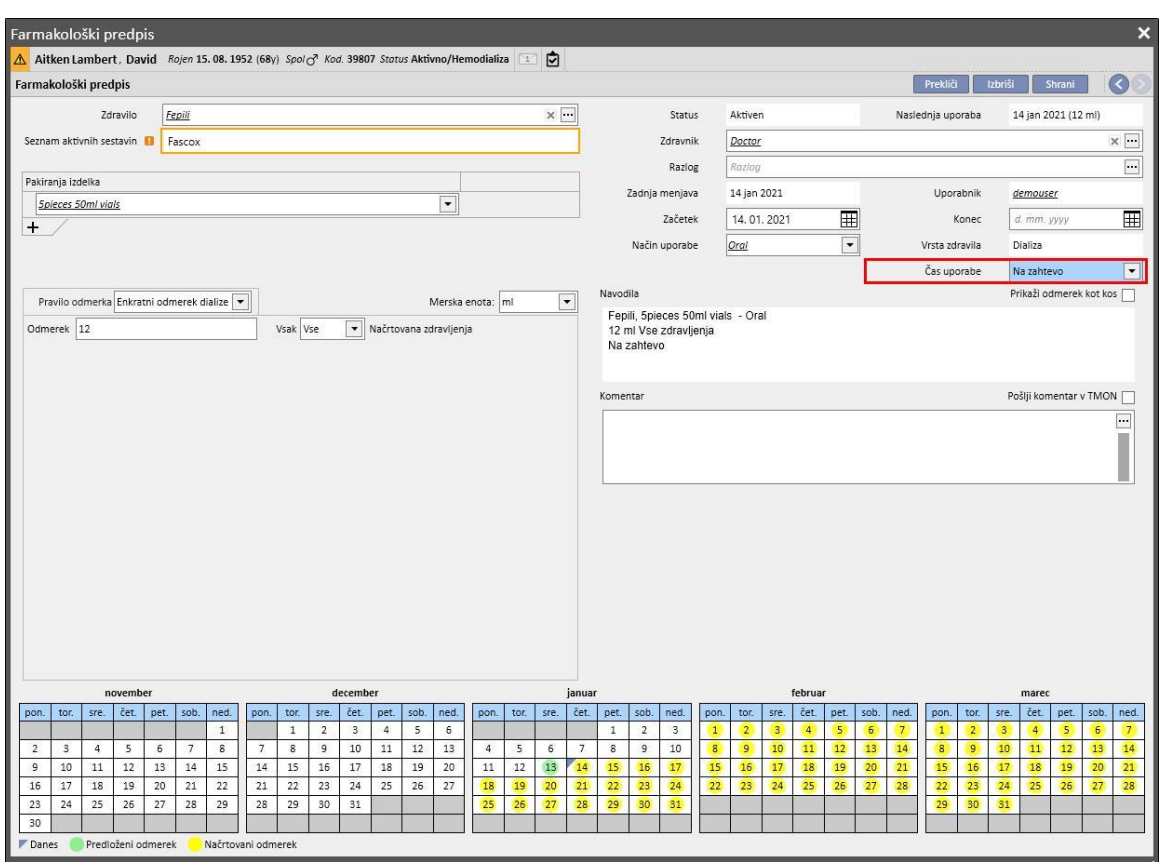

Za več informacij glejte odstavek 3.7.

Nekaj opomb o pošiljanju predpisanega zdravila v Therapy Monitor:

▪ Če označite potrditveno polje "Pošlji komentar v TMON" v podrobnostih terpaije same, bo ta komentar povezan z opisom predpisa, poslanega v Therapy Monitor.

Če opis farmakološke terapije presega največje število znakov, ki jih zagotavlja Therapy Monitor, bo na začetek opisa postavljen poseben znak [\*], ki uporabnika opozarja na morebitno izgubo informacij.

### **9.3.6 SPOROČILA**

»Sporočila« so seznam navodil, ki jih je mogoče poslati v Therapy Monitor za izvedbo postopkov pri bolniku med dializnim zdravljenjem. Predpis za dializno zdravljenje teh operacij ne vsebuje.

### **9.3.6.1 PRIKAZ SPOROČIL ZA BOLNIKA**

S klikom polja »Sporočila« v meniju bolnika se prikažejo vsa zdravniška navodila, povezana z bolnikom.

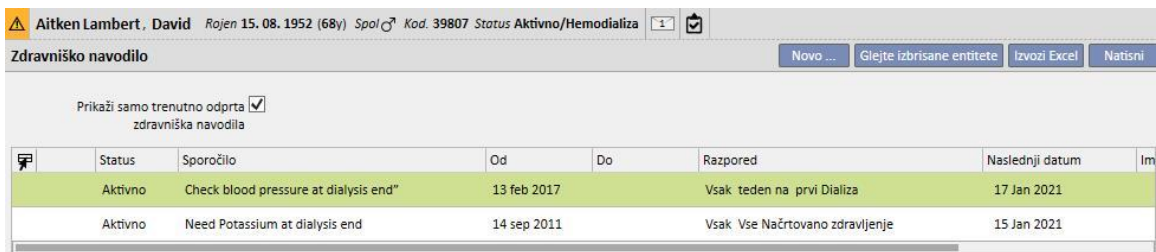

Pogled uporabniku omogoča, da s pomočjo posebnega filtra »Prikaži trenutno odprta zdravniška navodila« prikaže vsa zdravniška navodila ali samo aktivna navodila.

Sporočila so aktivna, če je njihov datum začetka v preteklosti, datum zaključka pa manjka ali je v prihodnosti.

Zdravniška navodila v uporabi je mogoče začasno prekiniti z navedbo datuma začetka veljavnosti začasne prekinitve. Ko se zdravniško navodilo začasno prekine, se zaslonu Therapy Monitor ne pošlje sporočila, tudi če je pravilo veljavno.

Uporabnik lahko začasne prekinitve izbriše, če je njihov datum začetka veljavnosti v prihodnosti. Začasno prekinjena zdravniška navodila je mogoče znova omogočiti. Datum vnovičnega omogočenja je lahko v prihodnosti.

Sporočila z datumom začetka veljavnosti v prihodnosti imajo status »Načrtovano«. Ko se doseže datum začetka njihove veljavnosti, se samodejno omogočijo.

Ko pa je dosežen datum zaključka veljavnosti sporočila, se slednje samodejno zaključi in zaslonu Therapy Monitor ni več mogoče poslati sporočila.

Začasne prekinitve je mogoče izvesti neposredno na seznamu sporočil z ustreznimi gumbi v stolpcu »Aktivnost« ali z odprtjem posameznega sporočila.

S klikom gumba »Novo...« je mogoče ustvariti novo sporočilo.

Sporočila z izbranim poljem »Velja za nenačrtovano zdravljenje« bodo povezana z vsemi zdravljenji, ki jih prejema bolnik, tudi s tistimi, ki niso načrtovana glede na tedenski načrt za bolnika. Prikaz seznama vseh veljavnih sporočil za bolnika se razlikuje od drugih zaradi slike dvojne puščice, ki se privzeto nahaja na začetku vrstice.

### **9.3.6.2 USTVARJANJE NOVEGA SPOROČILA**

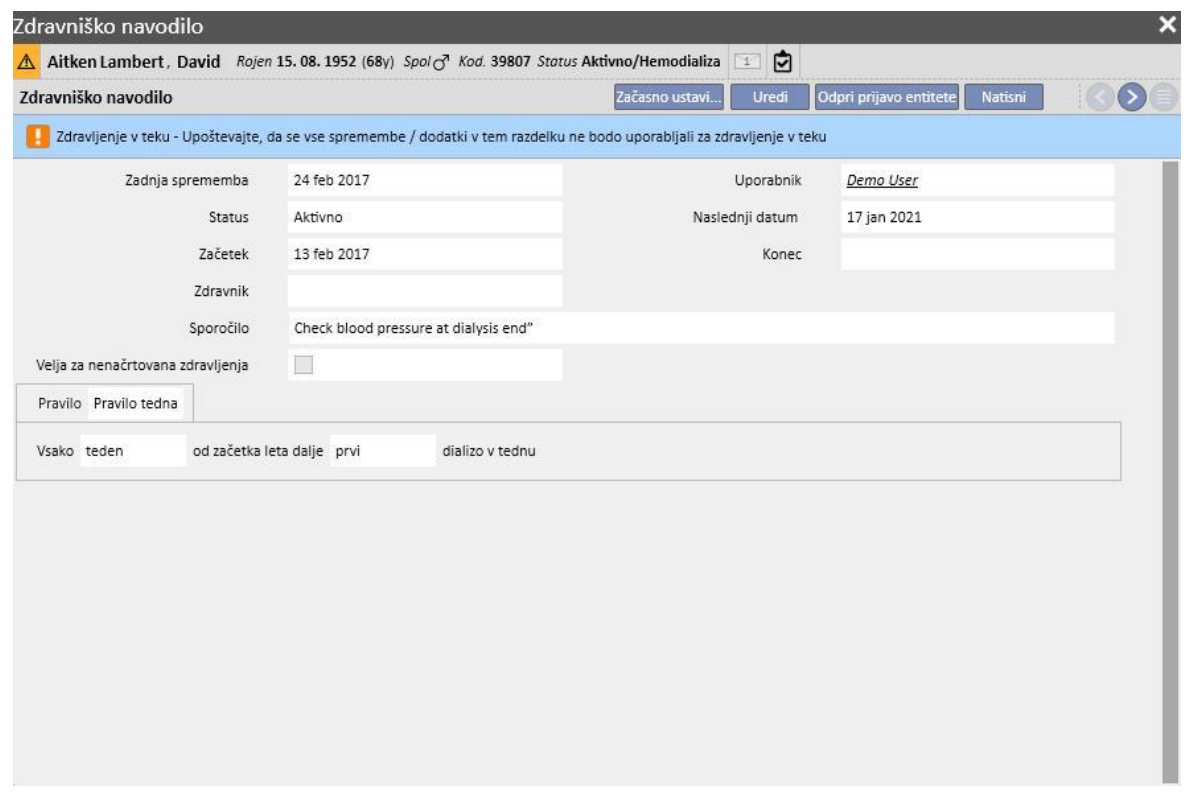

Ob shranitvi sporočila se polji **Uporabnik** in **Zadnja sprememba** izpolnita z imenom uporabnika, ki je izvedel postopek, in z dnem spremembe:

**Datum začetka** in **Datum zaključka** opredeljujeta časovni interval veljavnosti sporočila. **Stanje** je odvisno od vrednosti teh dveh datumov in od morebitnih začasnih prekinitev.

**Naslednji datum** se izpolni, če je stanje sporočila **Aktivno** ali **Načrtovano**. Izpolni se tudi polje začasno ustavljenih sporočil, za katerega že obstaja vnovično omogočenje v prihodnosti. To polje označuje, kdaj bo prišlo do naslednjega pošiljanja zdravniškega navodila.

**Sporočilo** je vsebina, ki bo poslana zaslonu Therapy Monitor in predstavlja navodila, ki jih je treba izvesti na bolniku.

**Pravilo** določa dializne terapije, ob katerih naj bodo poslana zdravniška navodila.

#### **Opomba**

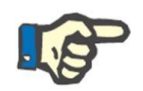

V pomoč uporabniku pri pravilnem izpolnjevanju polj TSS prikaže nasvete korak za korakom.

Uporabnik mora izpolniti spremenljiva polja, da omogoči tista, ki so namenjena samo za branje.

#### **Pravila**

Sporočilo je poslano zaslonu Therapy Monitor, če je omogočeno in če je njegovo pravilo izpolnjeno oziroma če se izračunana ponovitev ujema z izvedbo zdravljenja (veljavna sporočila za nenačrtovana zdravljenja so vedno poslana).

Kot je bilo omenjeno, polje »Velja za nenačrtovano zdravljenje« nadomesti katero koli vrsto pravila ter skrije možnost njegove izbire.

Če polje ni označeno, je treba ob opredelitvi sporočila izbrati in ustrezno nastaviti eno od petih pravil, ki so na voljo:

- **Pravilo vsako zdravljenje**: Sporočilo je poslano zaslonu Therapy Monitor, pri tem pa se šteje načrtovano dializno zdravljenje bolnika. Sporočilo je mogoče poslati ob vsakem zdravljenju, vsaki dve zdravljeni, vsaka tri zdravljenja in tako dalje do šestih zdravljenj. Po dogovoru v fazi izdelave sporočila prvo načrtovano zdravljenje od omogočanja sporočila izpolnjuje pravilo.
- **Pravilo z določenimi datumi**: Sporočilo je poslano zaslonu Therapy Monitor, ko zdravljenje poteka ob navedenih datumih. Če na določeni datum ne poteka nobeno zdravljenje, je sporočilo poslano med prvim zdravljenjem po tem datumu.
- Pravilo z dnevi v tednu: To pravilo temelji na vzorcu od enega do osmih tednov. Uporabnik lahko za vsak teden določi, katere dneve naj bo poslano sporočilo. Če na dan, ki je naveden v pravilu, ne poteka nobeno zdravljenje, je sporočilo poslano med prvim zdravljenjem po tem datumu.
- **Pravilo meseca**: Z mesečnim pravilom se določi, katere mesece naj bo poslano sporočilo. Kombinirana polja omogočajo izbiro tedna v mesecu in, natančneje, posamezne terapije. Pri izjemah tedenskega dializnega zdravljenja se izračuna, ali bo sporočilo poslano zaslonu Therapy Monitor ali ne.
- **Tedensko pravilo**: To pravilo določa, vsakih koliko tednov bo sporočilo poslano zaslonu Therapy Monitor. Ker bolnik običajno v enem tednu prestane več terapij, je mogoče določiti, med katero terapijo v tednu bo poslano sporočilo. Kot referenčni datum za začetek načrtovanja velja prvi teden tekočega leta. Ta teden je prvi teden, ki šteje kot veljaven za pošiljanje navodila. Prvi teden je odvisen od območnega koledarja. V primeru izjem v dializnem zdravljenju se tudi te upoštevajo pri izračunu tedenske terapije, v okviru katere bo poslano sporočilo.

### **9.3.6.3 POVEZAVA Z ZASLONOM THERAPY MONITOR**

Če je zaslon Therapy Monitor povezan s TSS, se ta polja prenesejo v rubriko »Sporočila« na zaslonu Therapy Monitor, preverijo pa jih lahko medicinske sestre.

Na zaslonu Therapy Monitor se prikažejo samo tista sporočila, katerih razpored sovpada z roki, ki jih določa pravilo. Za določitev pravil si oglejte rubriko »Pravila«.

Po zaključku zdravljenja se ta polja prenesejo na TSS in so vidna v rubriki Bolnik, podatki o zdravljenju, dXp in sporočila dXp. Ta sporočila niso obvezna, zato je zdravljenje mogoče zaključiti tudi, če sporočila niso bila preverjena. Poleg tega jih je mogoče poslati z zaslona Therapy Monitor na TSS.

### **9.3.7 ZDRAVLJENJA**

Ta rubrika vsebuje vse podatke o načinih zdravljenja izbranega bolnika.

Ob vstopu v to rubriko se prikažejo vse terapije, ki jih je bolnik opravil v zadnjem mesecu, in graf, ki prikazuje gibanje teže v času pred in po dializi. Časovni razpored datumov je mogoče spremeniti.

S klikom posamezne terapije si je mogoče ogledati zdravstveno anamnezo bolnika. Ti podatki so vneseni samodejno, če je vzpostavljena povezava z zaslonom Therapy Monitor.

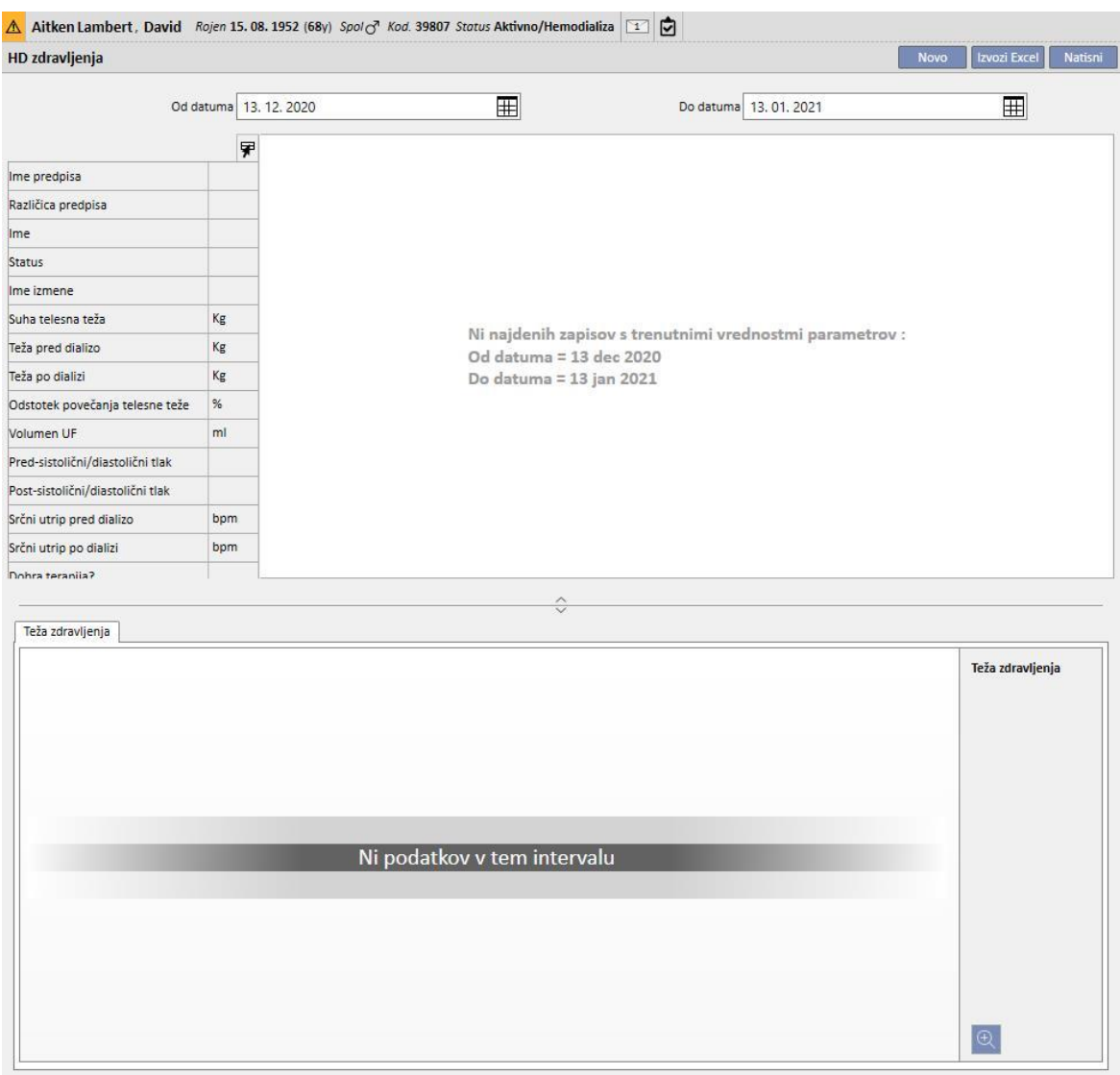

Če želite ročno ustvariti hemodializno zdravljenje, kliknite gumb **v kolikoli v rubriki Zdravljenje**.

Glede na stanje farmakološkega zdravljenja bolnika, njegovih že izvedenih in načrtovanih terapij se lahko uporabniku med ustvarjanjem zdravljenja prikaže okno za izbiro farmakološkega zdravljenja, ki bo potekalo v okviru zdravljenja.

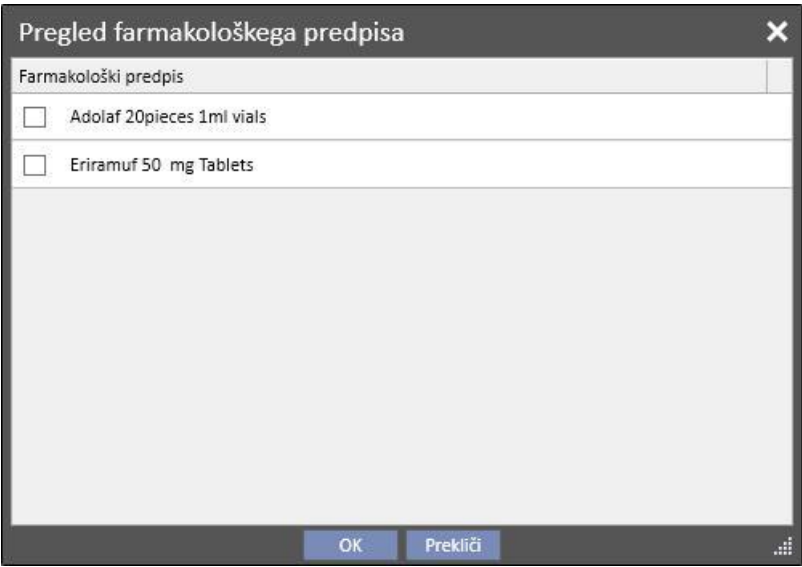

Primeri, ko se prikaže pojavno okno za izbiro farmakološke terapije med ustvarjanjem novega zdravljenja:

Za bolnika je že predvidena terapija za isti dan: v tem primeru se v pojavnem oknu prikažejo vsa zdravila, ki jih je bolnik prejemal v okviru prejšnjega zdravljenja, ter dializni farmakološki terapiji »Aktivno« in »Pregledati«, ki nista bili del prvega seznama.

Ni nikakršnega načrta zdravljenja za dan, za katerega se ustvarja zdravljenje: v tem primeru se predlagata dializni farmakološki terapiji s stanjem »Aktivno« in »Pregledati« za obravnavanega bolnika.

Za dan, za katerega se ustvarja zdravljenje, je predviden (standardni) načrt zdravljenja: predlaga se vsa farmakološka terapija v stanju »Pregledati«, pri kateri pravilo dajanja zdravila za tekoči dan ne določa odmerka.

Predviden je »Načrt zdravljenja za posamezni dan«: sistem predlaga vse farmakološke terapije v stanju »Pregledati«, ki niso bile povezane z načrtom.

Za datum, za katerega se ustvarja zdravljenje, je predviden načrt zdravljenja, vendar gre za rezultat povlečenega in spuščenega načrta z »Načrtovalcem dejavnosti bolnišnice«. V tem primeru se predlagajo vsa dializna zdravljenja v stanju »Aktivno« in »Pregledati«.

Če tako predlagana zdravljenja izberete, se vpišejo v tabelo »Pomoč bolniku/predpisana zdravila« z odmerkom »[?]«, kar pomeni, da sistem v fazi ustvarjanja zdravljenja ne more izračunati odmerka, ki ga bo bolnik prejemal med zdravljenjem, in ga mora zato navesti uporabnik.

Če je zdravljenje ustvaril Therapy Monitor, se pojavno okno ne more jasno prikazati uporabniku, zato se vse farmakološke terapije, ki bi bile predlagane v pojavnem oknu po pravkar naštetih pravilih, samodejno vpišejo v tabelo »Pomoč bolniku/predpisana zdravila« z odmerkom »[?]« in pošljejo neposredno zaslonu Therapy Monitor. Uporabnik, ki slednjega uporablja, mora navesti odmerek.

Ko je stanje zdravljenja »Zaključeno«, s klikom gumba zaključite zdravljenje. Zdravljenje lahko doseže to stanje v dveh primerih: ko je prisotna vrednost »Teža po dializi« ali ko je prisotna vrednost »Čas zaključka seje«. Odločitev, katero od obeh polj je treba upoštevati, sprejme uporabnik (ki ima vlogo upravitelja bolnišnice), ki izbere logiko, ki ji je treba slediti pri zaključevanju zdravljenja v rubriki »Konfiguracijski parametri« rubrike »Glavni podatki« (glejte poglavje 4.1.1 v uporabniških navodilih).

Z zaključkom zdravljenja je mogoče povezati samodejno izdelavo poročila v obliki PDF. Ocenjeni so zlasti izrazi (glejte poglavje 4.2.8 v uporabniških navodilih), ki so opredeljeni v poglavju »Konfiguracija za izvoz PDF« (glejte poglavje 4.2.6 v uporabniških navodilih), ter so omogočeni in veljavni za trenutno bolnišnico.

Če zdravljenje izpolnjuje merila, ki jih določa obrazec, se samodejno izdela poročilo, povezano z veljavnim obrazcem. Glede na konfiguracijo je mogoče poročilo izvoziti preko datotečnega sistema in/ali ga poslati po cDL.

Ustvarjena poročila v obliki PDF so vidna v rubriki »PDF izvoz« (glejte poglavje 4.2.7 v uporabniških navodilih).

Ko je stanje zdravljenja »Zaključeno«, njegovih podatkov ni mogoče več urejati. S pritiskom gumba <sup>ponovno odpra</sup> se zdravljenje »Znova odpre« in njegove podatke je znova mogoče urejati.

Če je nastavljena samodejna izdelava poročil v obliki PDF in je v Power Tool omogočena možnost »Razveljavi sistem datotek«, se med »Vnovičnim odpiranjem« zdravljenja datoteka PDF, ki je povezana z vnovič odprtim zdravljenjem, izbriše/preimenuje (glede na aktivnost, ki je nastavljena v Power Tool).

Če ima zadnje zdravljenje v datumskem vrstnem redu za bolnika, ki je bilo izvedeno v zadnjih 2 dneh, stanje »Novo« ali »V delu«, se prikaže naslednje opozorilno sporočilo.

Zdravljenje v teku - Upoštevajte, da se vse spremembe / dodatki v tem razdelku ne bodo uporabljali za zdravljenje v teku

V rubrikah:

- Žilni pristop
- Predpis za zdravljenje
- Kontrolni seznam
- Farmakološki predpis
- Zdravniška naročila
- Laboratorijska preiskava
- V nadaljevanju so razložene vse rubrike zavihka **Zdravljenje**.

## **9.3.7.1 SPLOŠNI PODATKI**

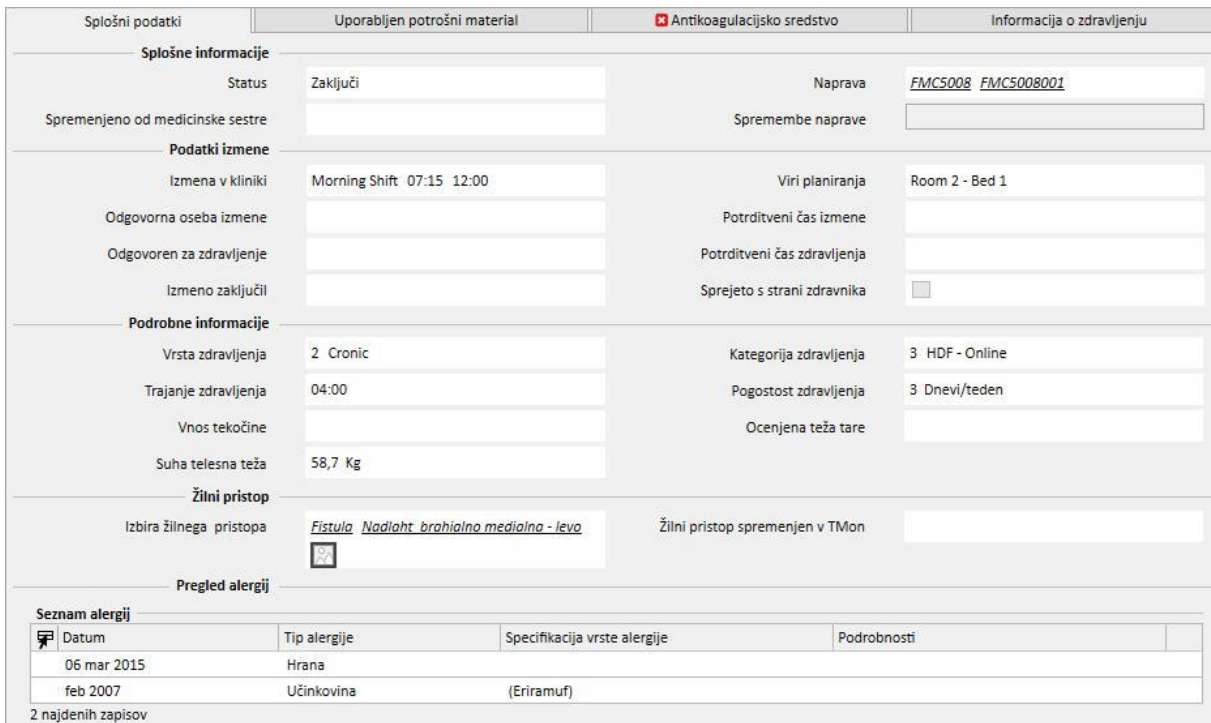

Ta rubrika vsebuje vse podatke iz zdravniškega predpisa, z izjemo naslednjih polj:

- Status: To polje je namenjeno le za branje, v njem pa je prikazano stanje zdravljenja (novo, v izvajanju ali zaključeno).
- **Spremenila medicinska sestra**: To polje je namenjeno le za branje, v njem pa sta prikazana zadnji uporabnik, ki je spremenil zdravljenje, in čas zadnje spremembe.
- Izmena v bolnišnici: V tem polju je prikazana referenčna izmena, pridobljena na podlagi načrta zdravljenja. Uporabnik lahko te vrednosti spreminja.
- **Vir urnika**: prikazuje vir, ki se nanaša na razpored zdravljenja. Uporabnik lahko te vrednosti spreminja.
- **Ime predpisa**: V tem polju je naveden predpis, na katerem temelji zdravljenje. Uporabnik lahko to vrednost spremeni.
- **Naprava**: Ta po meri izdelani seznam uporabniku omogoča izbiro zaslona, na katerem bo obravnavan bolnik.

#### **9.3.7.2 UPORABLJEN POTROŠNI MATERIAL**

Ta rubrika vsebuje podatke v zvezi z uporabo potrošnega materiala med zdravljenjem. Nov potrošni material je mogoče dodati s klikom gumba  $\pm$ ali z urejanjem podatkov, kot je:

- Ime izdelka: To polje omogoča izbiro izdelka na podlagi prikaza njegovega imena.
- **Kategorija**: Za izdelke, ki morda imajo več kot eno kategorijo, prikazuje kategorijo izdelka, ki mu pripada. To polje je samo za branje in se izpolni samodejno, če uporabnik izbere izdelek v polju, opisanem v prejšnjem odstavku.
- Številka šarže: vsebuje kodo šarže, kateri pripada izdelek.
- **Številka artikla**: vsebuje serijsko številko izdelka.
- **Rok zapadlosti**: vsebuje rok poteka izdelka.
- **Status**: vsebuje podatke o uporabi izdelka med zdravljenjem, to je, ali je bil zavrnjen, ali je bil uporabljen kot predpis in ali je bil dodan ročno prek izbire iz kataloga.
- **Odgovorna oseba in čas potrditve**: ti dve polji vsebujeta podatke o tem, kdo je spremenil podatke o objavi izdelka in kdaj je bila ta sprememba izvedena.

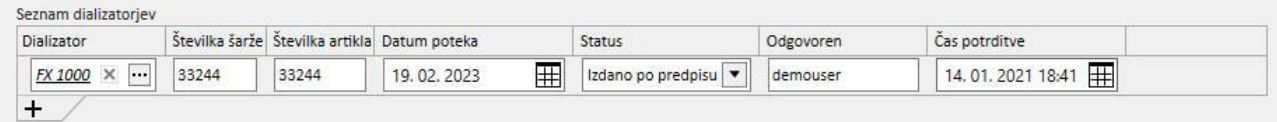

### **9.3.7.3 ANTIKOAGULACIJSKO SREDSTVO**

Ta rubrika je kopija zavihka Antikoagulacijsko sredstvo, ki je določeno v receptu za hemodializno zdravljenje bolnika. Uporabnik lahko to vrednost spremeni ali doda druge vrednosti.

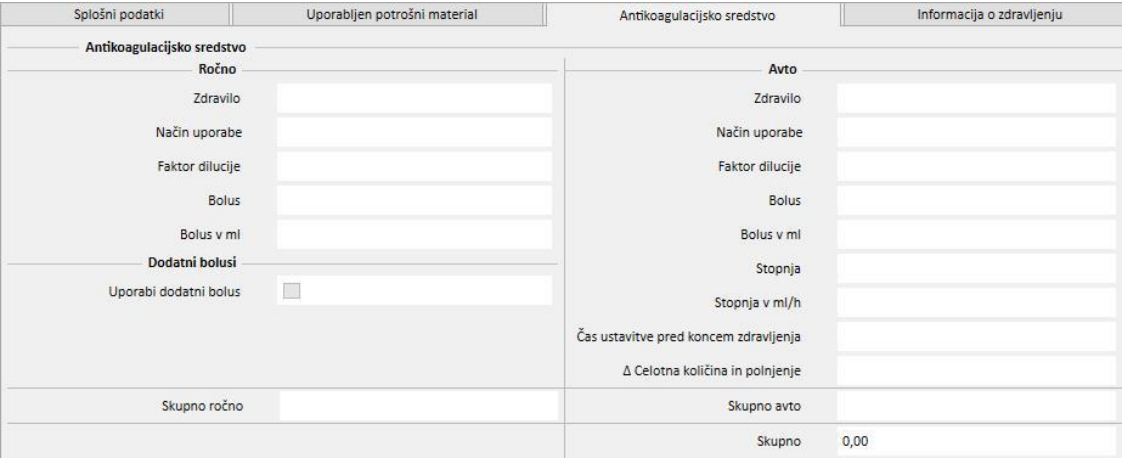

### **9.3.7.4 PODATKI O ZDRAVLJENJU**

Ta zavihek vsebuje različne podatke, zbrane med zdravljenjem, od vitalnih znakov bolnika do podatkov, zbranih med začetno dezinfekcijo naprave.

Podatki o zdravljenju so razvrščeni v različne skupine, v katerih so prikazani glede na to, kdaj so bili zbrani. Prva skupina vsebuje vse meritve, ki so bile opravljene pred začetkom zdravljenja, medtem ko so v spodnjem delu rubrike shranjeni podatki o meritvah, ki so bile opravljene po zaključku zdravljenja.

Rubrika o zdravljenju vsebuje podatke, ki so zbrani izključno med potekom zdravljenja, kot so vrednosti vitalnih parametrov bolnika in vse meritve, ki jih je minuto za minuto izvajal dializni aparat (oglejte si »Podrobnosti cikla zdravljenja« v naslednjem odstavku).

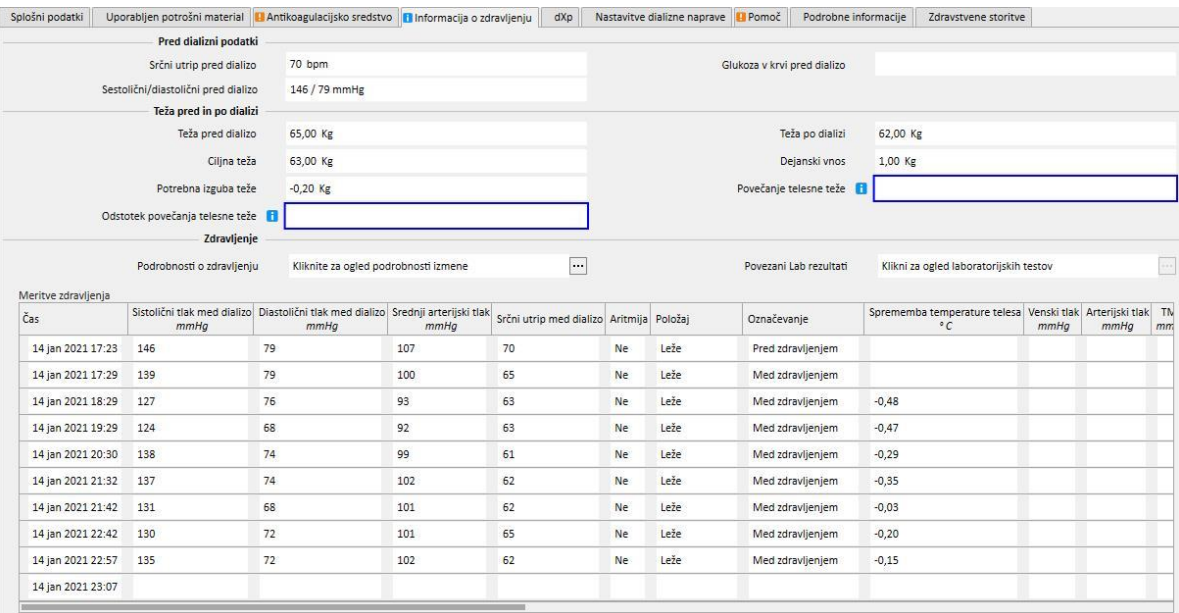

Če so Therapy Monitor 2.x in odgovarjajoči vtičniki nameščeni, se pod tabelo »Teža med dializo« prikaže gumb z imenom **Podrobnosti o zdravljenju**. S klikom tega gumba se odpre pojavno okno, ki vsebuje podatke o **Ciklu zdravljenja**.

#### **Opomba**

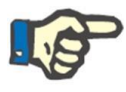

Formule Kt/V v skupini podializnih podatkov vsebujejo vrednosti Kt/V, ki so odvisne od laboratorijskih preiskav, povezanih z zdravljenjem. Te vrednosti se samodejno izpolnijo, če je na voljo najmanj ena laboratorijska preiskava, ki je novejšega datuma kot zdravljenje, in so vnesene vrednosti sečnine, ki so pomembne v rubriki Laboratorijski podatki.

#### **Podrobnosti o zdravljenju**

Ta rubrika je posebej pomembna, saj vsebuje vse meritve, ki jih je izvedel aparat med celotnim zdravljenjem. Da bi si bilo te vrednosti mogoče ogledati, je treba v meniju **Upravljanje hemodializnega zdravljenja** Therapy Support Suite ustvariti posebne poizvedbe. Na ta način je mogoče ustvariti po meri izdelan seznam poizvedb in se na podlagi teh odločiti, katere meritve vključiti med podatke o zdravljenju in ali jih prikazati kot grafe ali tabele.

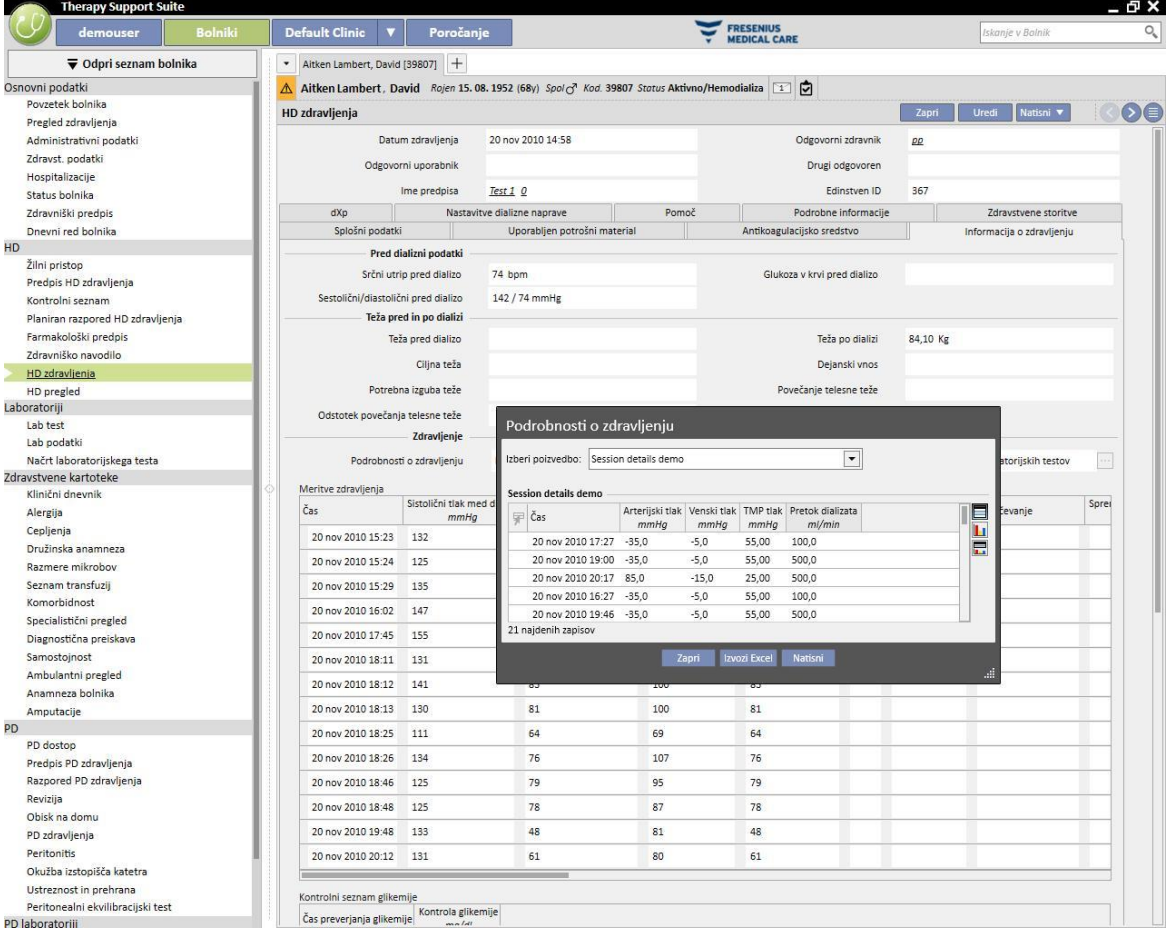

#### **Meritve med zdravljenjem**

Vsebina te tabele je različna in je odvisna od tega, ali je v namestitvi TSS predviden Therapy Monitor:

- Če Therapy Monitor ni na voljo, tabela vsebuje vse vitalne meritve, ki jih je opravila medicinska sestra med dializno terapijo.
- Če je Therapy Monitor na voljo, tabela vsebuje vse vrednosti iz rubrike »Vitalne vrednosti« izvozne datoteke zaslona Therapy Monitor. Meritve, ki ne pripadajo vitalnim vrednostim, se izpolnijo z vrednostmi iz rubrike »Podatki o zdravljenju«, ki so vzete tik pred datumom in časom vrstice tekoče tabele.
#### **Laboratorijske preiskave, povezane z zdravljenjem**

Vsebina te tabele je odvisna od tega, ali je v namestitvi TSS predviden Therapy Monitor:

▪ Če Therapy Monitor ni na voljo, je rubrika »Laboratorijske preiskave« v rubriki »Podatki o zdravljenju« prazna in prikazuje le sporočilo »Med tem zdravljenjem niso bile prejete laboratorijske preiskave«.

Če je Therapy Monitor na voljo, tabela vsebuje vse laboratorijske preiskave iz izvozne datoteke zaslona Therapy Monitor, za katere je bilo v Therapy Support Suite določeno mapiranje. Če ni določeno mapiranje, je rubrika »Laboratorijske preiskave« v rubriki »Podatki o zdravljenju« prazna in prikazuje le sporočilo »Med tem zdravljenjem niso bile prejete laboratorijske preiskave«.

### **Teža bolnika**

Ta tabela vsebuje podatke, povezane s težo bolnika med dializnim zdravljenjem:

- Teža pred
- Teža po
- Ciljna teža
- Izmerjena teža
- Teža, ki jo je treba izgubiti, izračunana kot: Teža pred + Izmerjena teža Ciljna teža
- Povečanje teže (v primerjavi s preteklim zdravljenjem)

#### **Opomba**

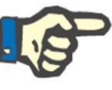

Polje »Zahtevana izguba teže« prikazuje težo, ki jo mora bolnik izgubiti pred začetkom zdravljenja. To polje se izračuna in upošteva vrednost »Izmerjene teže« iz predpisa. Če se spremeni »Izmerjena teža« v Therapy Monitor, »Zahtevana izguba teže« ne bo spremenjena.

#### **Bolnikova temperatura**

Ta tabela vsebuje podatke o bolnikovi temperaturi med dializnim zdravljenjem.

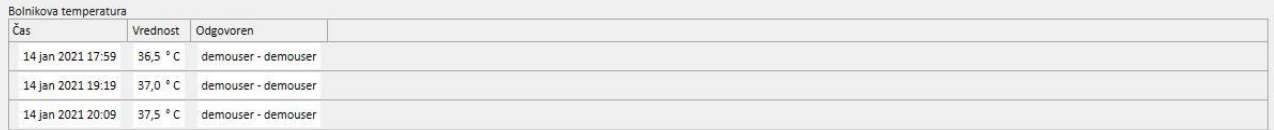

#### Dezinfekcija naprave

To poglavje vsebuje podatke o postopku za dezinfekcijo dializne naprave.

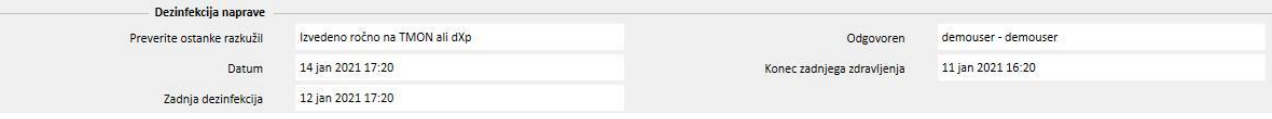

#### **9.3.7.5 DXP (DATA EXCHANGE PANEL)**

To poglavje vsebuje več podatkov, ki so uporabni za dializno zdravljenje in jih je mogoče urejati neposredno na dializni napravi prek plošče za izmenjavo podatkov (Data Exchange Panel oz. dXp), vključno z naslednjimi:

- Elementi dXp: v tej rubriki se v sistem samodejno dodajajo kontrolni seznami za bolnika.
- Sporočila dXp: ta rubrika samodejno doda predpisana zdravniška navodila sistemu dializne seje.
- Laboratorijske preiskave: Ta rubrika samodejno doda predpisane laboratorijske preiskave za dializno sejo iz sistema.
- Aktivnosti uporabnika na dXp
- Dogodki: Dogodki, ki so se zgodili med zdravljenjem, se beležijo v to rubriko. Dogodke in njihove aktivnosti je mogoče dodati ročno ali pa ustvariti po izvozu seje dialize iz Therapy Monitor. Če se dogodke in njihove aktivnosti doda ročno, bodo rubrike zdravljenja, na katere se nanašajo aktivnosti, prav tako samodejno posodobljene. Če so, na primer, dodani podatki v zvezi z uporabo potrošnega materiala za določen dogodek, se bo posodobila tudi ustrezna tabela na zavihku Potrošni material.

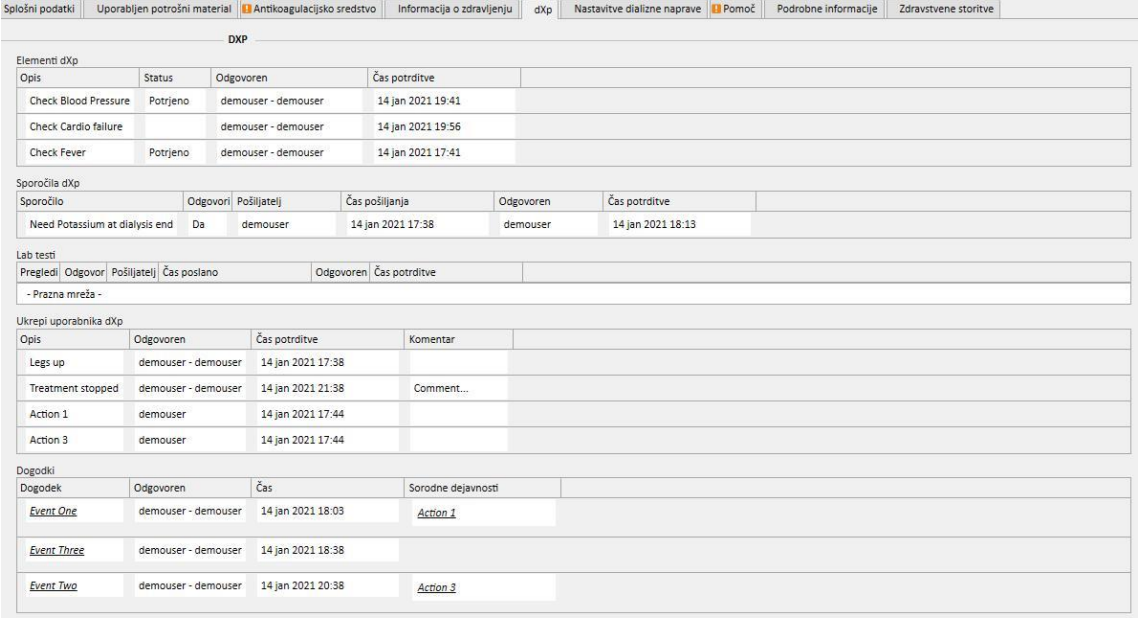

Za vse podatke v tej rubriki lahko določite upravitelja in čas, ko so bili podatki spremenjeni ali vneseni.

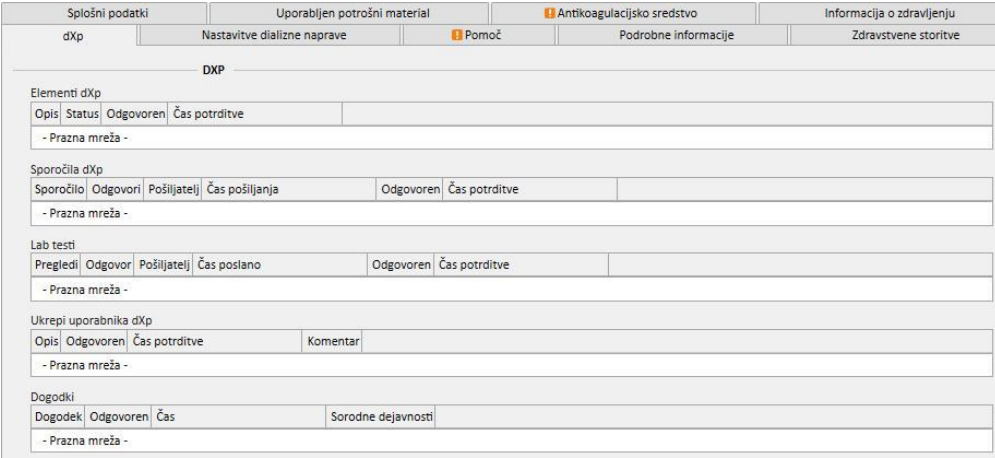

V primeru rubrike »Dogodki« je te mogoče prejeti iz TMon ali upravljati prek grafičnega uporabniškega vmesnika.

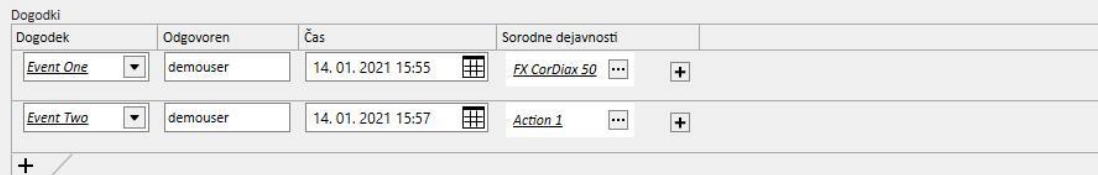

Sistem omogoča dodajanje naslednjih »Sorodnih dejavnosti«:

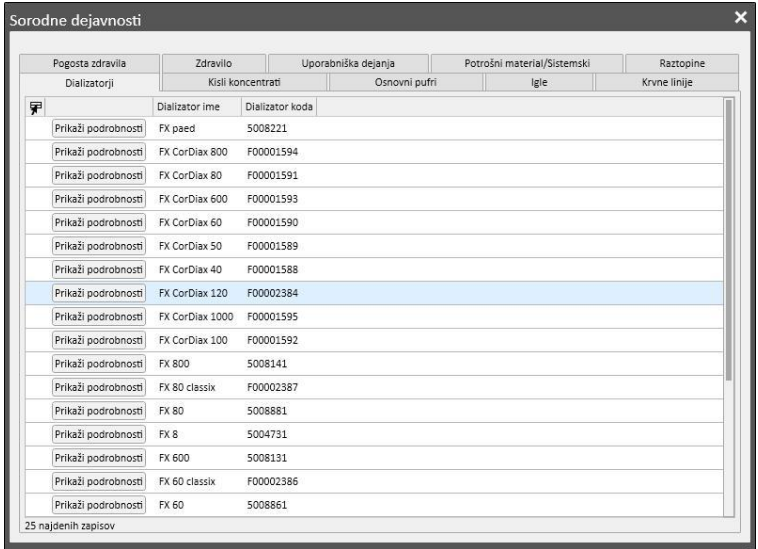

V primeru »Zdravila« ali »Pakiranje zdravil« sistem zahteva naslednje podatke:

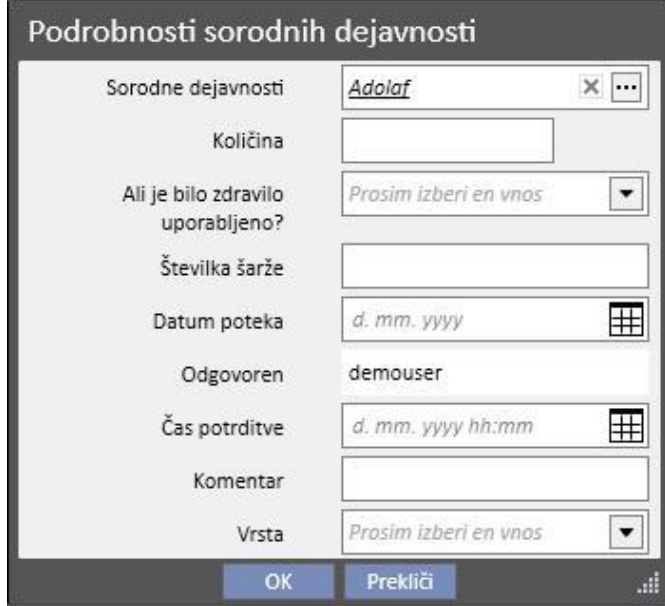

V primeru »Dejanja uporabnika« se zahtevajo naslednji podatki:

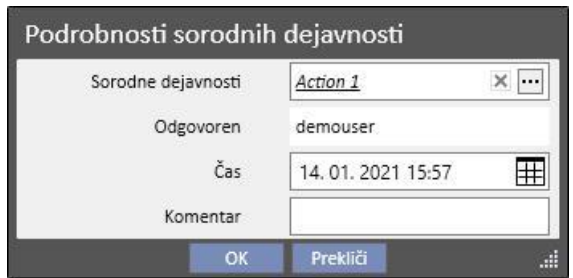

V ostalih primerih se zahtevajo naslednji podatki:

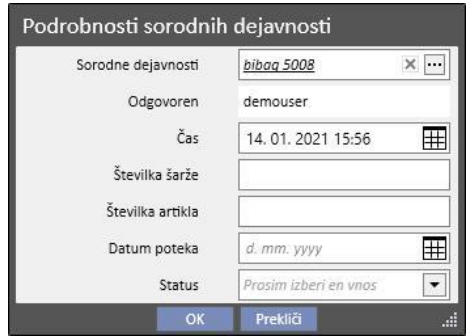

Sorodne aktivnosti, povezane z dogodki, bodo dodane tudi ustreznim rubrikam zdravljenja:

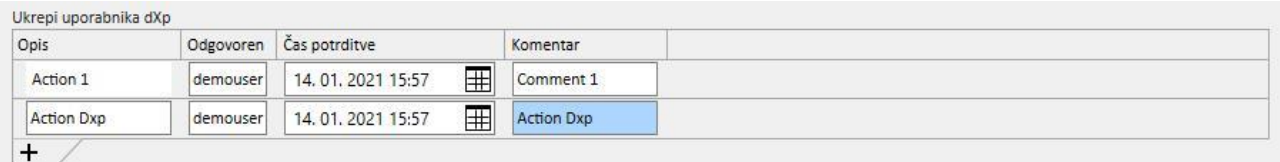

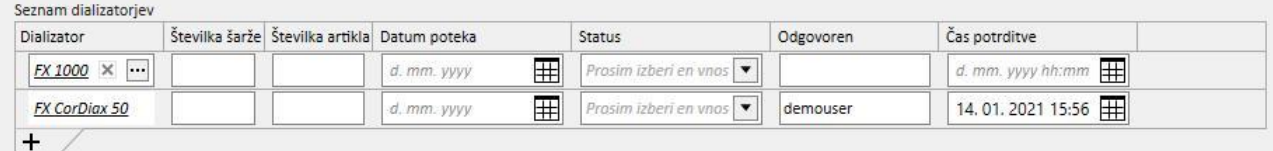

Če se »Sorodne dejavnosti« spremenijo ali so odstranjene iz te rubrike, bo posodobljen tudi povezani dogodek.

Obnašanje večine podatkov v tej rubriki in njena povezava s TMon sta odvisna od vrednosti konfiguracijskega parametra »Omogoči neprekinjen uvoz s TMon (od različice 2.2)«. (Oglejte si poglavje 4.1.1 v uporabniških navodilih.)

Vse podrobnosti o delovanju različnih primerov, ki se lahko pojavijo, so pojasnjene v rubriki »Neprekinjen uvoz s TMon«.

## **9.3.7.6 NASTAVITEV DIALIZNEGA APARATA**

Ta rubrika je preprosto kopija rubrike **Nastavitve dializnega aparata** iz predpisa*.*

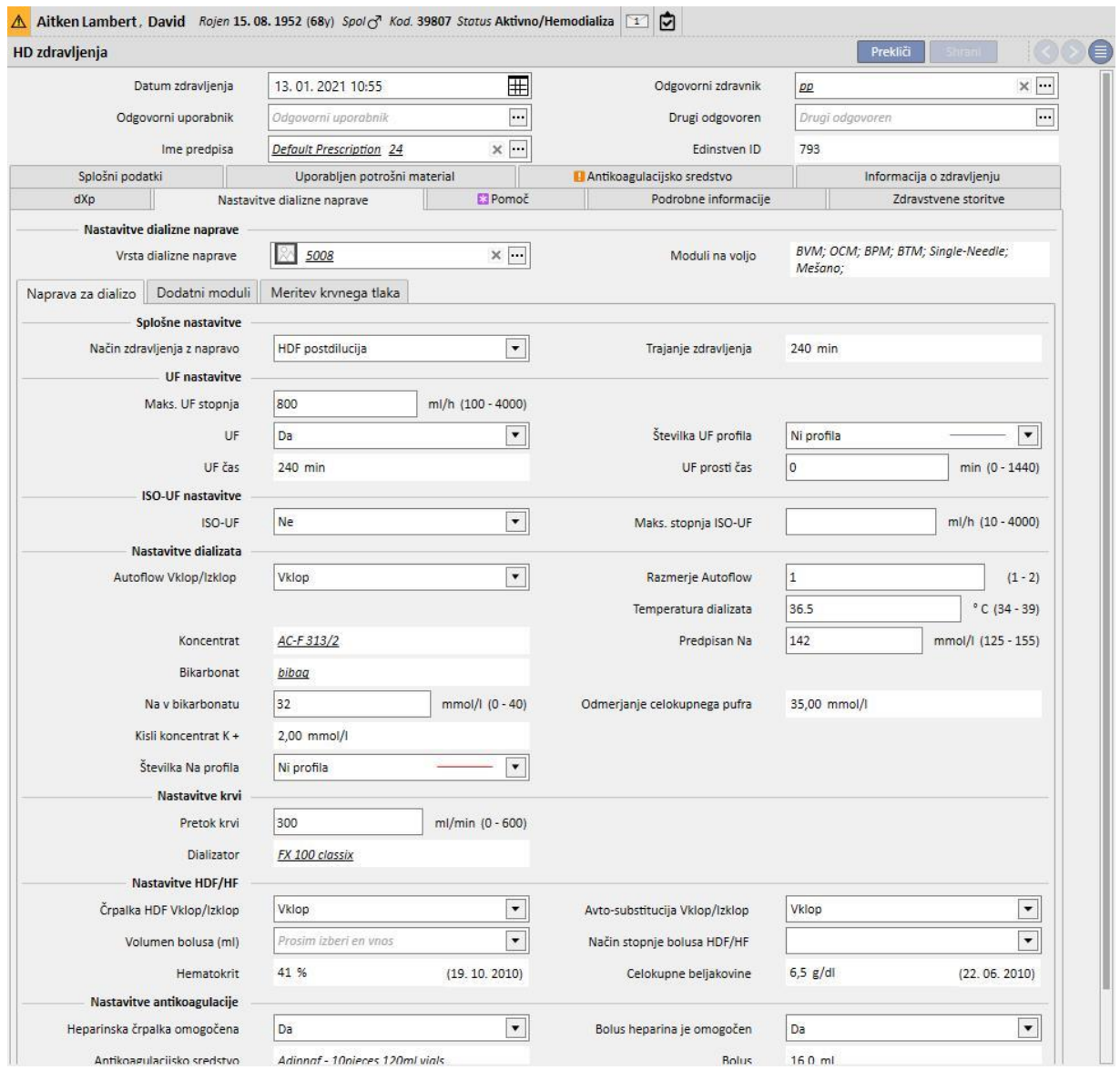

# **9.3.7.7 POMOČ BOLNIKU**

Ta rubrika omogoča vnašanje podatkov o kakovosti zdravljenja in simptomih, ki so se pojavili med zdravljenjem. Na tem mestu je mogoče tudi potrditi ali spremeniti zdravila, ki jih bolnik prejema, in vnesti opombe v zvezi z zdravljenjem.

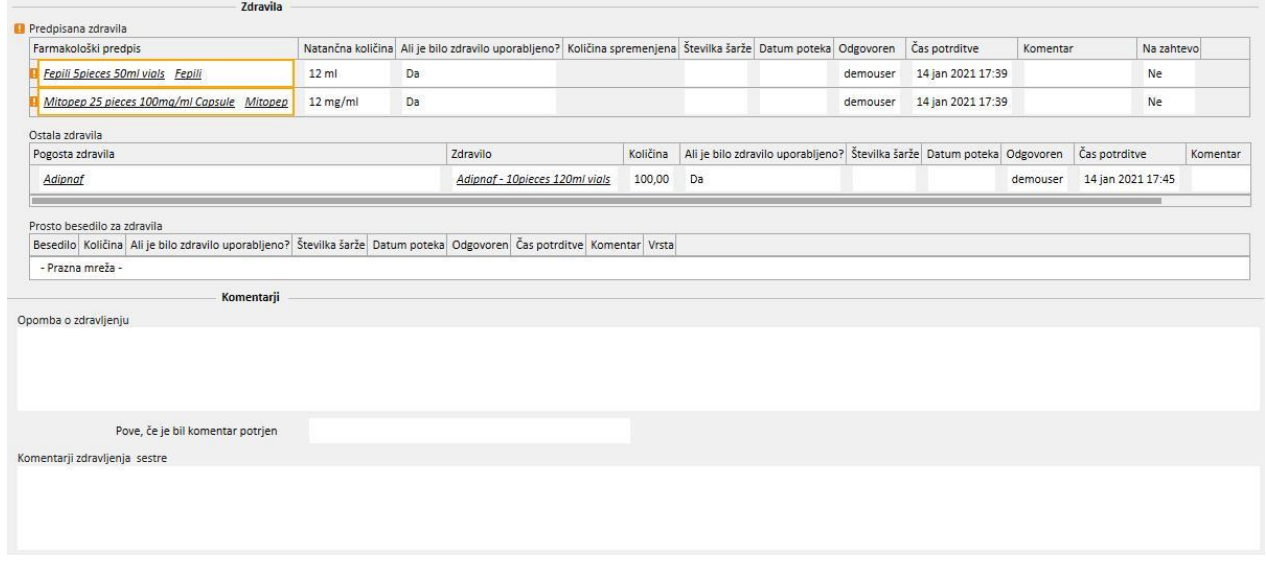

Predpisana zdravila, ki jih bolnik prejema med dializnim zdravljenjem, so navedena na seznamu »Predpisana zdravila«. Za vsako zdravilo so navedeni naslednji podatki:

- ime,
- točna predpisana količina,
- podatek o tem, ali bolnik dejansko prejema zdravilo,
- količina zdravila, ki jo bolnik dejansko prejema, če ne ustreza predpisani,
- številka šarže.
- **·** ime odgovorne osebe,
- čas, ko je bolnik prejemal zdravilo,
- komentar.

Če je bolnik alergičen na predpisano zdravilo, se ob imenu slednjega pojavi opozorilo. S klikom imena zdravila je mogoče prikazati tudi farmakološki predpis.

Točno količino je mogoče prebrati iz farmakološkega predpisa in je ni mogoče spreminjati, če je zdravljenje potekalo v okviru načrtovane terapije. Če zdravljenje poteka zunaj načrtovane terapije, postane točna količina obvezna in vrednosti ni mogoče razbrati iz predpisa. V polju točne količine se prikaže simbol »[?]«, ki označuje, da mora uporabnik navesti vrednost.

Polje, v katerem se navede, ali je bilo zdravilo dano, lahko zavzame štiri vrednosti: »Da«, »Ne«, »Da, vendar je bila količina spremenjena«, »Zavrnjeno«. Izbira ene od navedenih vrednosti je obvezna. Če uporabnik ne izbere nobene vrednosti ali izbere vrednost »Da«, postane tudi točna količina obvezna. Če pa uporabnik izbere vrednost »Da, vendar je bila količina spremenjena«, postane obvezna le spremenjena količina.

Polji s komentarjem in serijo lahko uporabnik spreminja le, če je zdravljenje vneseno ročno, medtem ko vsa druga polja izpolni Therapy Monitor.

Kar zadeva odstavek z zdravili, je postavka »Druga zdravila« ločena na zdravila, ki jih bolnik jemlje redno (doma), in tista, ki se dajejo na zahtevo.

### **9.3.7.8 PODROBNE INFORMACIJE**

V tej rubriki so prikazani podrobni podatki, ki jih pošilja hemodializni aparat ob koncu zdravljenja. Če so Therapy Monitor 2.x in pripadajoči vtičniki nameščeni, so vidni vsi podatki, ki jih pošilja Therapy Monitor, sicer pa so nekatera od teh polj prazna.

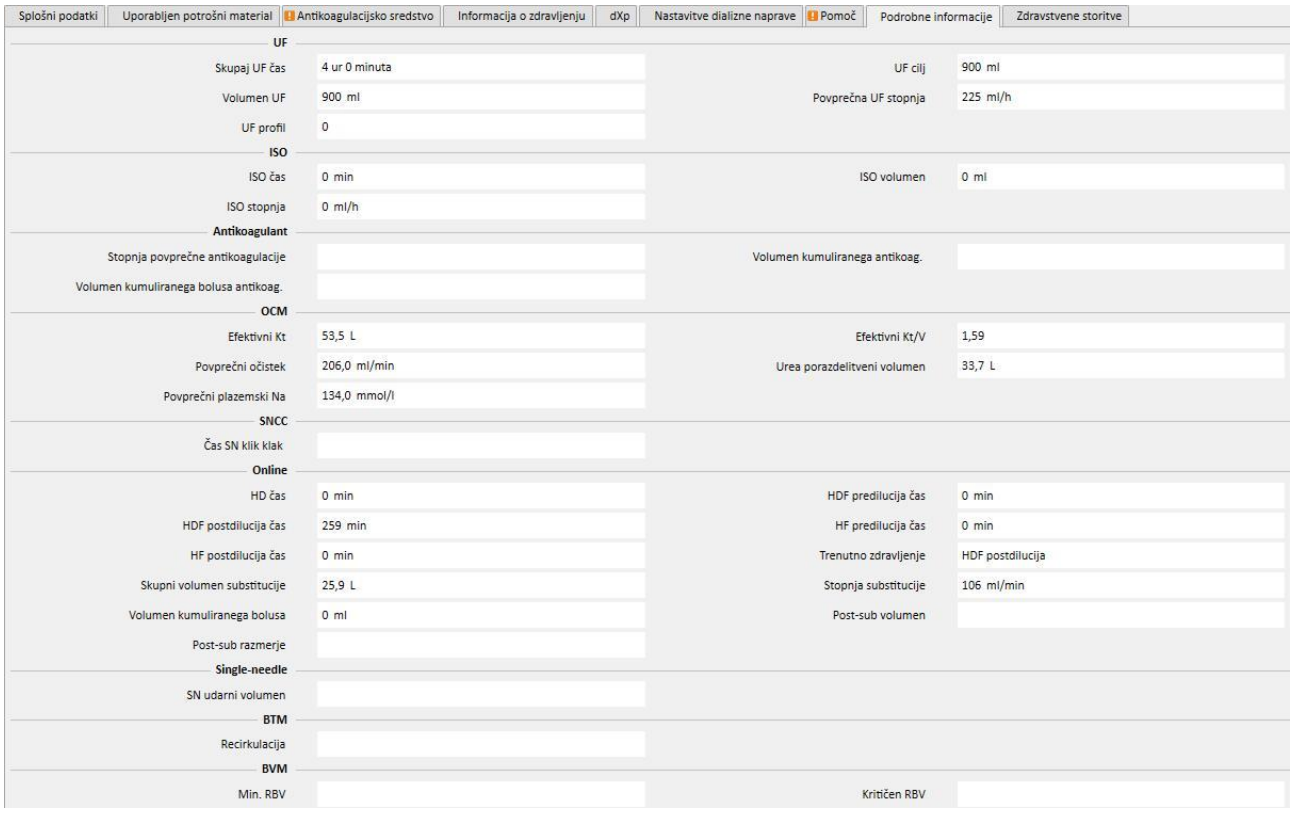

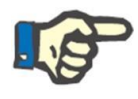

### **Opomba**

Ob izvozu zdravljenja z zaslona Therapy Monitor se je treba prepričati, da eno ali več polj ni izven dovoljenih mej. Vrednosti izven mej so označene z rumeno ali rdečo zastavico, odvisno od resnosti napake.

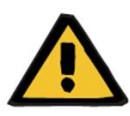

#### **Opozorilo**

V primeru nepravilnega delovanja programa Therapy Monitor ali napake na omrežju podatki o zdravljenju morda niso na voljo.

### **9.3.7.9 ZDRAVSTVENE STORITVE**

V tej rubriki so prikazane storitve, vezane na zdravljenje. Za posamezno zdravljenje je lahko prisotnih ena ali več storitev.

Vsako storitev označujejo naslednji podatki:

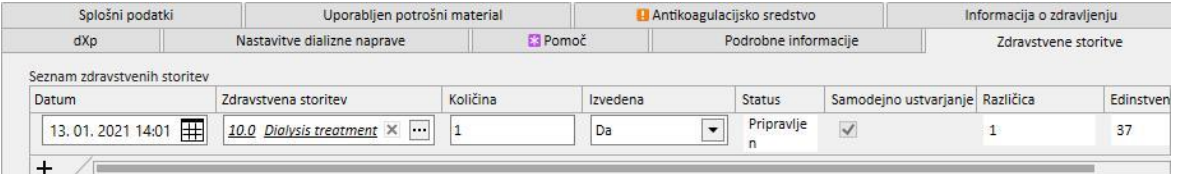

- Datum: vsebuje datum izvedbe storitve;
- Storitve: vsebuje temeljno kodo in temeljni opis storitve;
- Količina: navaja, kolikokrat v okviru obravnavanega zdravljenja je bila dana storitev izvedena;
- Izvedeno: to polje je lahko izpolnjeno z naslednjimi vrednostmi:
	- »Da«: storitev je bila izvedena;
	- »Ne«: storitev ni bila izvedena;
	- »Preklicano«: storitev je bila preklicana.

Storitve je mogoče dodajati na dva načina:

**■** Lahko jih ročno doda uporabnik. V tem primeru uporabnik s pritiskom tipke  $\mathbf{+}$  vnese novo storitev. Uporabnik mora obvezno izpolniti polja Datum, Storitve in Količina, medtem ko je polje Izvedeno kot privzeto izpolnjeno z vrednostjo »**Da**«.

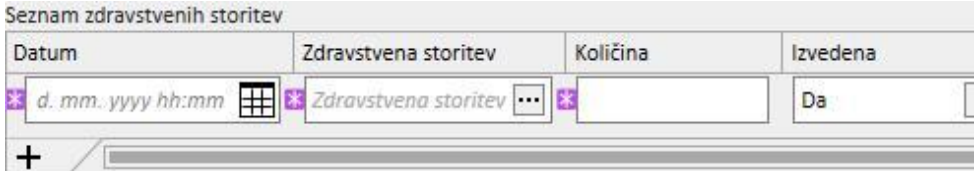

▪ Lahko jih samodejno doda sistem: V tem primeru se storitev samodejno doda (če ni že prisotna) v fazi ustvarjanja ali spreminjanja zdravljenja. »Samodejne« storitve se dodajo, če zdravljenje izpolnjuje določena merila, ki jih določajo Izrazi (glejte poglavje 4.2.6 v uporabniških navodilih). Pri »samodejnih« storitvah je polje Datum kot privzeto izpolnjeno z datumom zdravljenja, polje Storitve s kodo in opisom storitve, povezane z izrazom, katerega merila so izpolnjena, in polje Količina z vrednostjo 1. Tudi v tem primeru je polje Izvedeno kot privzeto izpolnjeno z vrednostjo »**Da**«.

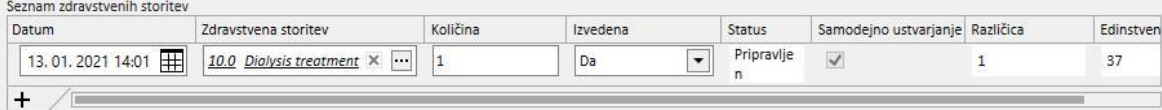

Uporabnik lahko vnesene storitve izbriše s pritiskom tipke. Ročno vneseno storitev lahko uporabnik izbriše, medtem ko tiste, ki jo sistem samodejno doda, ni mogoče izbrisati. Preklicati jo je mogoče z nastavitvijo polja Izvedeno na »Preklicano«.

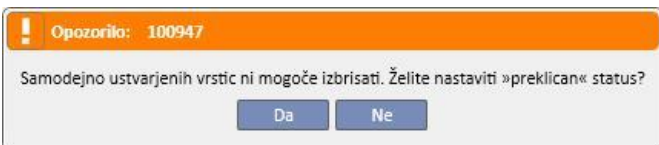

Če se spremenijo polja zdravljenja, ki služijo kot merila pri obrazcih, sistem na novo preračuna »samodejne« storitve, medtem ko ostanejo ročno vnesene storitve nespremenjene.

Poleg tega, če uporabnik spremeni privzete podatke, vezane na »samodejne« storitve, sistem vpraša uporabnika, ali želi izgubiti spremembe »samodejnih« storitev, ki jih je izvedel.

### **9.3.7.10 NEPREKINJEN UVOZ S TMON**

Kot smo že omenili, je mogoče nekatere podatke o zdravljenjih, vključene v izmenjavo s TMon, povezati z neprekinjenim uvozom.

Za popolni izkoristek prednosti funkcij neprekinjenega uvoza je zelo pomembno, da upoštevate navodila v zadevnih poglavjih uporabniških navodil. Da v okolju TSS omogočite to funkcijo, označite polje »Omogoči neprekinjen uvoz s TMon (od različice 2.2)« v konfiguracijskih parametrih (poglavje 4.1.1 uporabniških navodili), za omogočanje stranskih funkcij TMon pa označite polje »Omogočeno« v vrstici »Uvoz« v zavihku FIS »Konfiguracija vtičnika« v tabeli »Občasni ukazi« (glejte poglavje »FIS – konfiguracija« v sklopu poglavja 3.2.3 uporabniških navodil).

Časovni interval iz FIS, ki se prenaša iz enega samodejnega uvoza v drugega, je mogoče nastaviti skupaj z enim od štirih možnih paketov, ki jih lahko pošlje TSS (»Seznam nalog«, »Navodila«, »Tveganja bolnika« in »Zunanji laboratorij«).

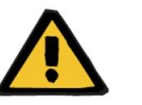

### **Opozorilo**

**Tveganje za bolnika zaradi prikaza napačnega predpisa**

Pomembno je vedeti naslednje:

- Neprekinjen uvoz morate omogočiti tako pri TMon kot pri TSS, saj ne priporočamo, da omogočite samo enega od obeh parametrov, s čimer se izognete napačnemu delovanju obeh rubrik.
- Uporabljati je treba TMon različice 2.2 ali novejše. Starejše različice niso podprte.
- Neprekinjena izmenjava podatkov se zaključi, ko TMon pošlje TSS podatkovno sporočilo »Čas zaključka zdravljenja«.

Podatki, razdeljeni v ustrezne pakete, ki jih TSS pošlje na zahtevo v TMon, so navedeni v nadaljevanju:

- »Seznam nalog« vsebuje seznam »Kontrolnih seznamov«, izbranih za bolnika, ki so vidni v ustreznem meniju ter so razdeljeni na obvezne in prilagodljive.
- »Navodila« vsebujejo seznam sporočil, ki združujejo aktivna in načrtovana »Zdravniška navodila« za bolnika, morebitne načrtovane »Laboratorijske preiskave«, vidne v meniju »Načrtovane laboratorijske preiskave«, in zdravilo, uporabljeno kot dodatni ročni bolus (če obstaja, je viden v bolnikovem »predpisu HD zdravljenja« v poglavju »Antikoagulacijsko sredstvo«).
- »Tveganja bolnika« vsebujejo bolnikove alergije, shranjene v rubriko »Alergije« in »Komorbidnosti«, ki predstavljajo tveganje za bolnika. Vsi poslani podatki bodo vedno prikazani v vrstici povzetka podatkov o bolniku na vrhu, če kliknete na podobo, povezano s tveganji bolnika.
- »Zunanji laboratorij« vsebuje seznam bolnikovih »laboratorijskih podatkov«. Vrednosti zadnjih laboratorijskih preiskav, ki so sestavni del rubrike »Laboratorijski podatki«, bodo poslane v TMon.

Vsi ti podatki so poslani v TMon med zdravljenjem in se redno posodabljajo v skladu z nastavitvijo v FIS. Morebitne spremembe v sistemu, ki zahtevajo posodobitev v TMon, bodisi vrednosti bodisi razporeda, ne začnejo veljati takoj. Veljajo šele po nastavitvi intervala posodobitve v FIS.

Postopek neprekinjenega uvoza je končan, ko TMon zaključi zdravljenje. Od tistega trenutka TSS ne podpira več neprekinjenega uvoza in podatki se ne izmenjujejo več. Čeprav TMon zapre zdravljenje, uporabnik v primeru, ko je zdravljenje še vedno »v teku« v TSS, uporabi za stanje »Zaključeno« drugo možnost namesto vrednosti »Čas zaključka zdravljenja« (glejte poglavje 4.1.1 v uporabniških navodilih.)

Edini način za nadaljnjo izmenjavo podatkov med TSS in TMon po pošiljanju »Časa zaključka zdravljenja« je ročni uvoz podatkov iz TMon s pomočjo klika na ukaz »Uvozi podatke zdravljenja«. Takšen ročni način uvoza podatkov je med zdravljenjem vedno možen. Če je zdravljenje ustvarjeno na dan, ko ni načrtovano, bosta z zdravljenjem izmed vseh podatkov, ki jih je mogoče načrtovati, povezana samo bolnikov »Kontrolni seznam« in »Zdravniška navodila«, ki veljata za nenačrtovano zdravljenje. Kot rezultat neprekinjenega uvoza so v zdravljenju vidne samo spremembe tovrstnih podatkov. Morebitna sprememba vseh drugih načrtovanih rubrik (npr. zdravniških navodil, predvidenih za naslednjo načrtovano dializo) ne vpliva na zdravljenje v teku, saj gre v bistvu za nenačrtovano zdravljenje.

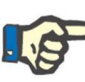

### **Opomba**

Kontrolni seznam, ki ga ročno doda TMon, z imenom, ki je enako že obstoječemu imenu v TSS, ne bo podvojen. Posodobljen pa bo ustrezen vnos v rubriki »Glavni podatki«.

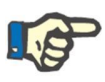

#### **Opomba**

Če je med zdravljenjem v teku omogočen neprekinjen uvoz, niso prikazana opozorila, ki so vidna med ustvarjanjem zdravniškega navodila, kontrolnega seznama in razporeda laboratorijskih preiskav.

Prav tako ni mogoče spreminjati podrobnosti opisa kontrolnega seznama ali podatke zdravniškega navodila za postavko, ki se uporablja pri zdravljenju v teku.

## **9.3.7.11 DRUGA ODOBRITEV ZDRAVLJENJA HD**

Funkcijo druge odobritve zdravljenja HD je treba aktivirati v konfiguracijskih parametrih posamezne bolnišnice. Drugemu uporabniku omogoči tudi odobritev nekaterih elementov zdravljenja. Navedeni drugi uporabnik se mora razlikovati od uporabnika, ki je vnesel potrditev podrobnosti zdravljenja, ter mora imeti pravico za odobritev.

Rubrike, ki so vključene v zdravljenje HD, so naštete spodaj:

- vsi elementi rubrike dXp
	- elementi, sporočila, laboratorijske preiskave, aktivnosti uporabnika, dogodki
- zdravila (predpisana zdravila, druga zdravila, zdravila v besedilni obliki) in priročnik antikoagulacijskega sredstva
- uporabljen potrošni material (razen tisti, za katerega TMon ne upravlja potrditev)

Opcija za vsako rubriko omogoča uporabo druge odobritve. Če so elementi zbrani v tabelah, se bodo pojavili posebni stolpci z znaki odobritve in podrobnostmi (uporabnik ter datum/čas). Za enojne rubrike se bo možnost izbire in podrobnosti o drugi odobritvi nahajala v dodatnih poljih rubrike.

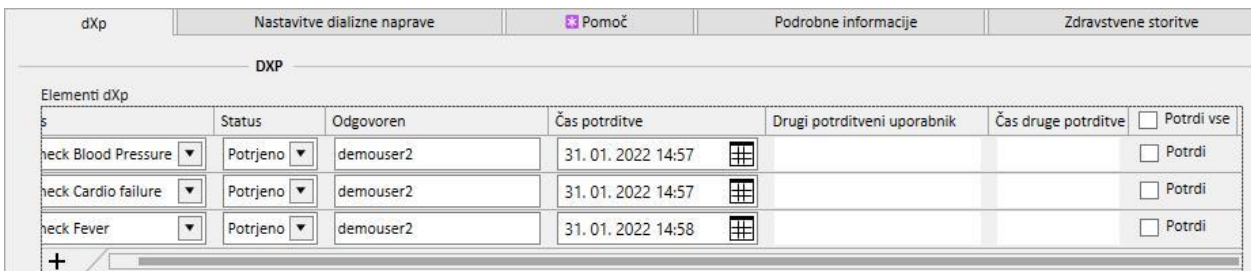

Možnost »Potrdi vse« se nahaja v naslovni vrstici stolpca (pri elementih v tabeli) in omogoča izbiro/preklic izbire vseh elementov tabele, ki so na voljo za izbiro.

Če je vklopljena druga odobritev, po definiciji zdravljenja ni mogoče premakniti v status »Zaključeno« do uporabe druge odobritve. Izjema (velja za posebno konfiguracijo) bo omogočila možnost zaključka zdravljenja brez druge odobritve, če elementi ne vključujejo nobenih podrobnosti o prvi uporabi/zavrnitvi med zdravljenjem. (Oglejte si poglavje 4.1.1 v uporabniških navodilih za podrobnosti konfiguracije ter združljivost in omejitve različice TMon).

Gumb »Druga uporaba...« je na voljo na seznamu gumbov zdravljenja. Po kliku gumba se prikaže pojavno okno s seznamom vseh možnih drugih uporab, ki jih prijavljeni uporabnik še ni uporabil.

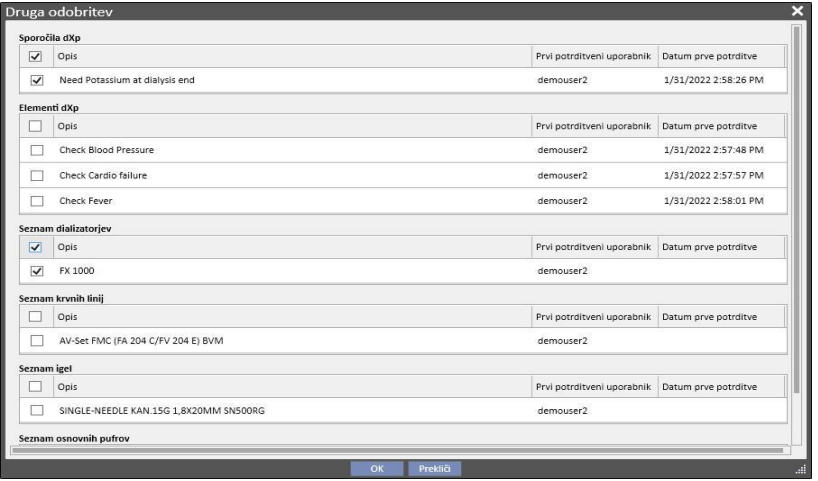

### **9.3.8 HD ANALIZA**

HD analiza nudi uporabniku možnost analize določenih vrednosti »Podrobnih podatkov o terapiji« (ki jih naprava Fresenius 5008 ali 6008 pošilja med vsakim zdravljenjem), pri čemer začne s podsklopom zdravljenj. Načini generiranja podsklopa zdravljenj in seznama vrednosti »Podrobnih podatkov o terapiji« so opredeljeni s pomočjo možnosti, ki jih ponuja graditelj poizvedb.

## **9.4 LABORATORIJI**

### **9.4.1 LABORATORIJSKA PREISKAVA**

Ta rubrika vsebuje seznam vseh laboratorijskih preiskav bolnika, kakor so bile prejete iz laboratorija, preden so bile obdelane in uvožene z orodjem za mapiranje Therapy Support Suite. Ta pogled prikazuje tri različne vrste podatkov za vsako laboratorijsko preiskavo:

- Datum preiskave: datum izvedbe laboratorijske preiskave;
- Številka zahtevka: identifikacijska številka laboratorija za preiskavo;
- Kategorije laboratorijskih preiskav: seznam vseh kategorij laboratorijskih preiskav, ki jih vsebuje specifični zahtevek;

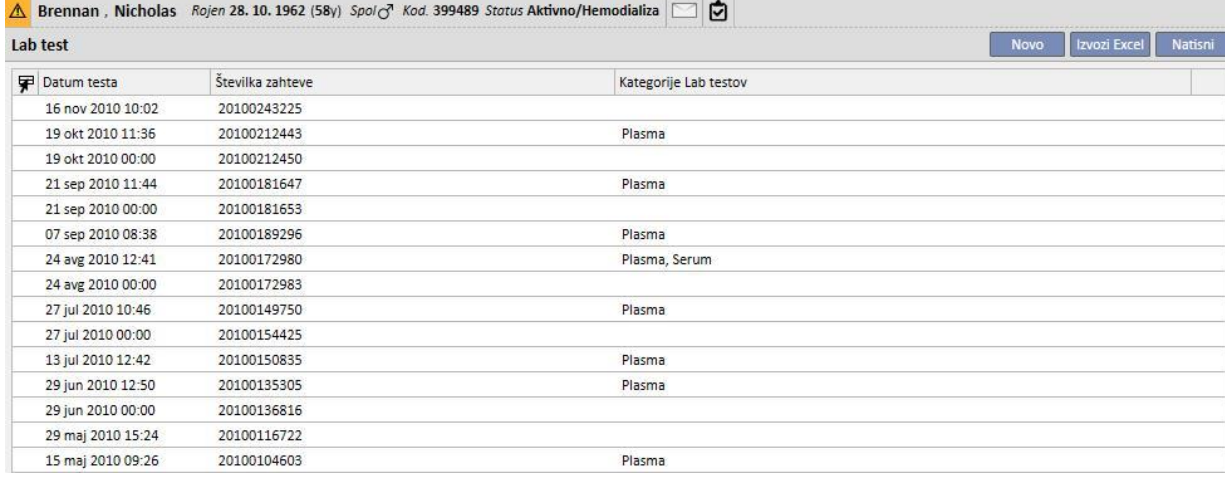

Podrobni podatki za vsako laboratorijsko preiskavo so sestavljeni iz dveh različnih zavihkov:

▪ prvi prikazuje splošne informacije o izbrani zahtevani laboratorijski preiskavi in z njo povezanimi rezultati;

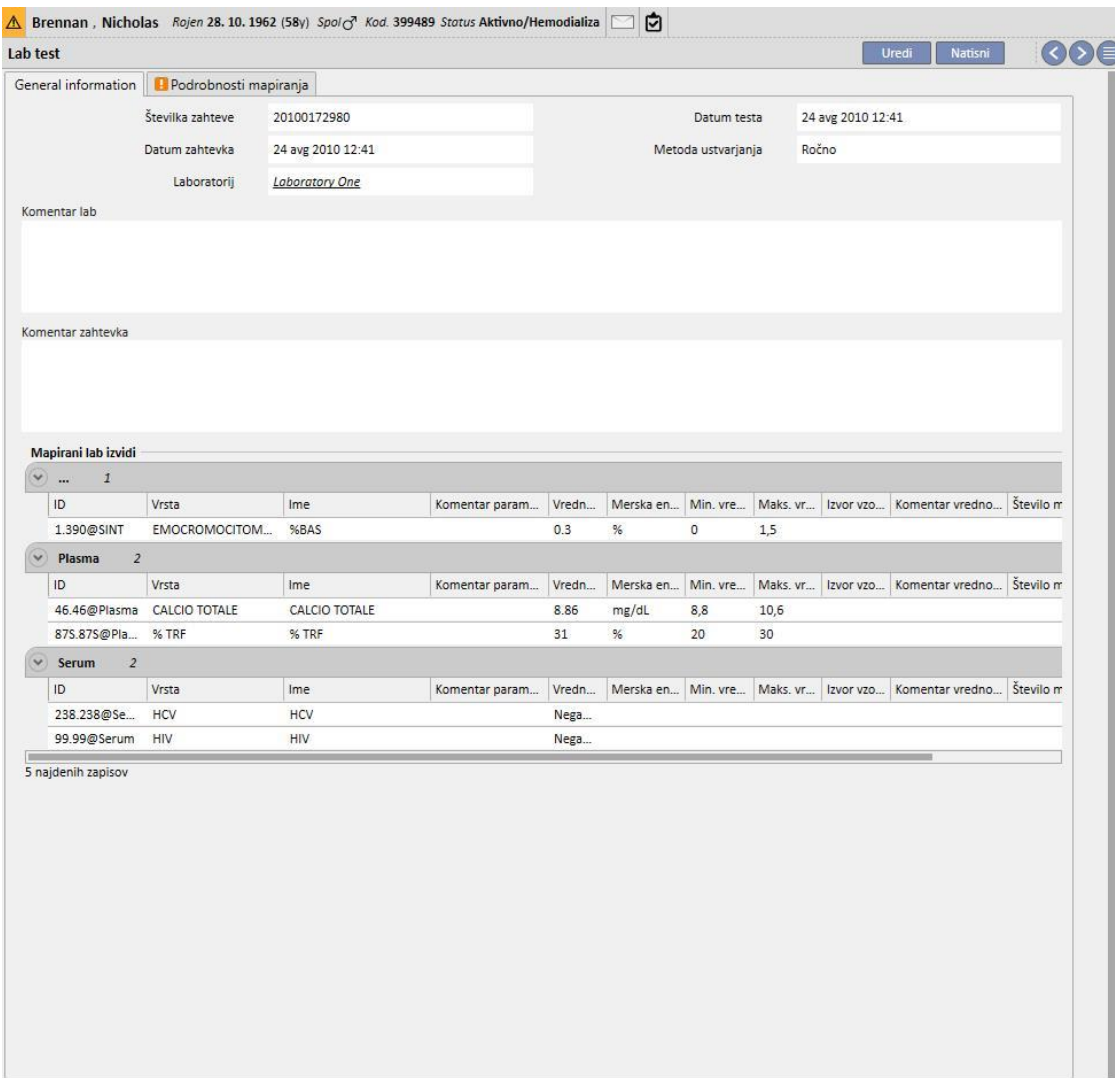

▪ drugi prikazuje preslikavo zabeleženih rezultatov, z navedbo vseh morebitnih težav, ki so pri tem nastale.

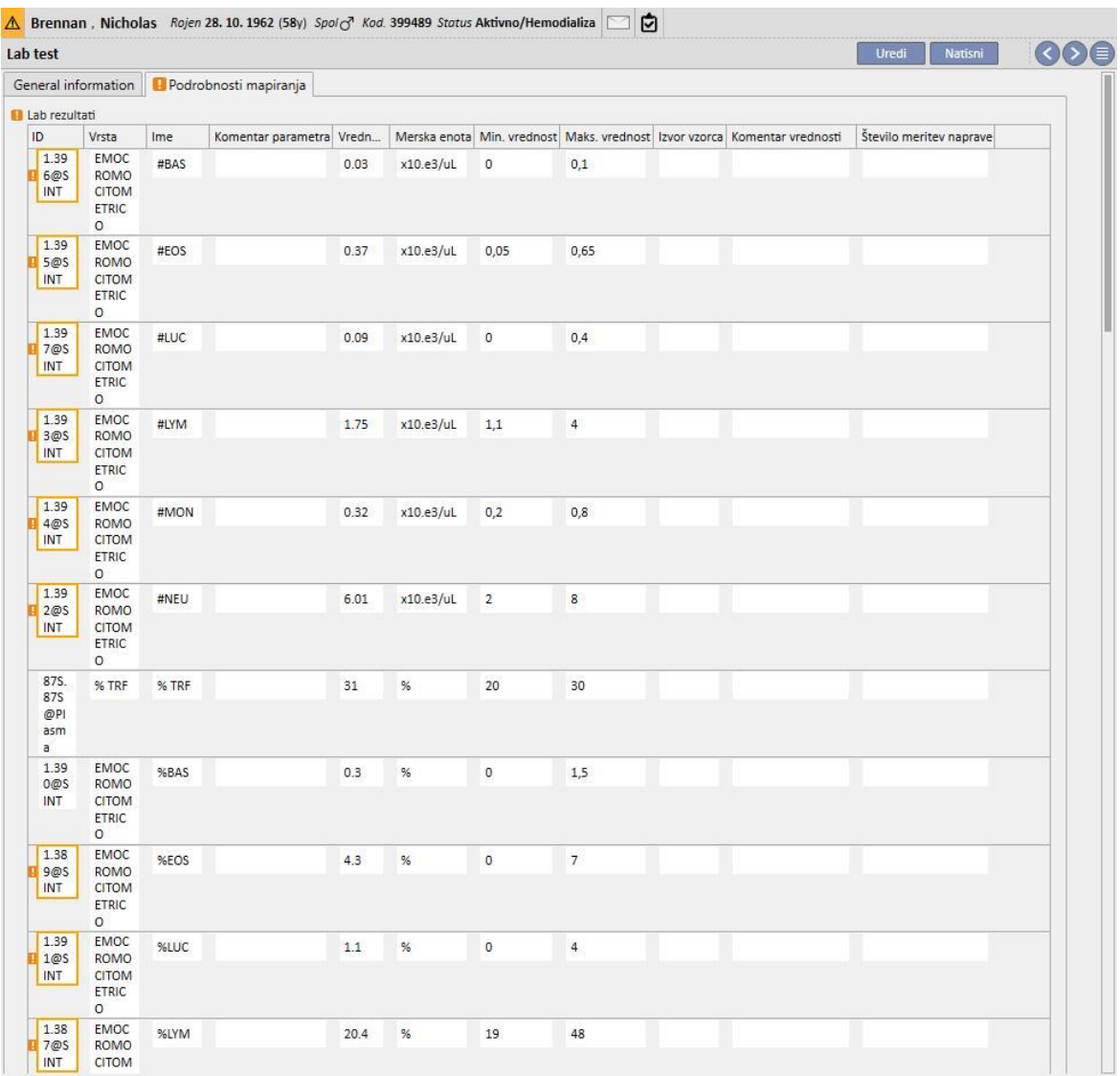

Nove laboratorijske preiskave je mogoče samodejno uvoziti v Therapy Support Suite iz različnih virov, ki so odvisni od konfiguracije informacijskega sistema bolnišnice*.* 

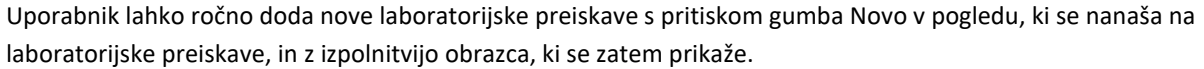

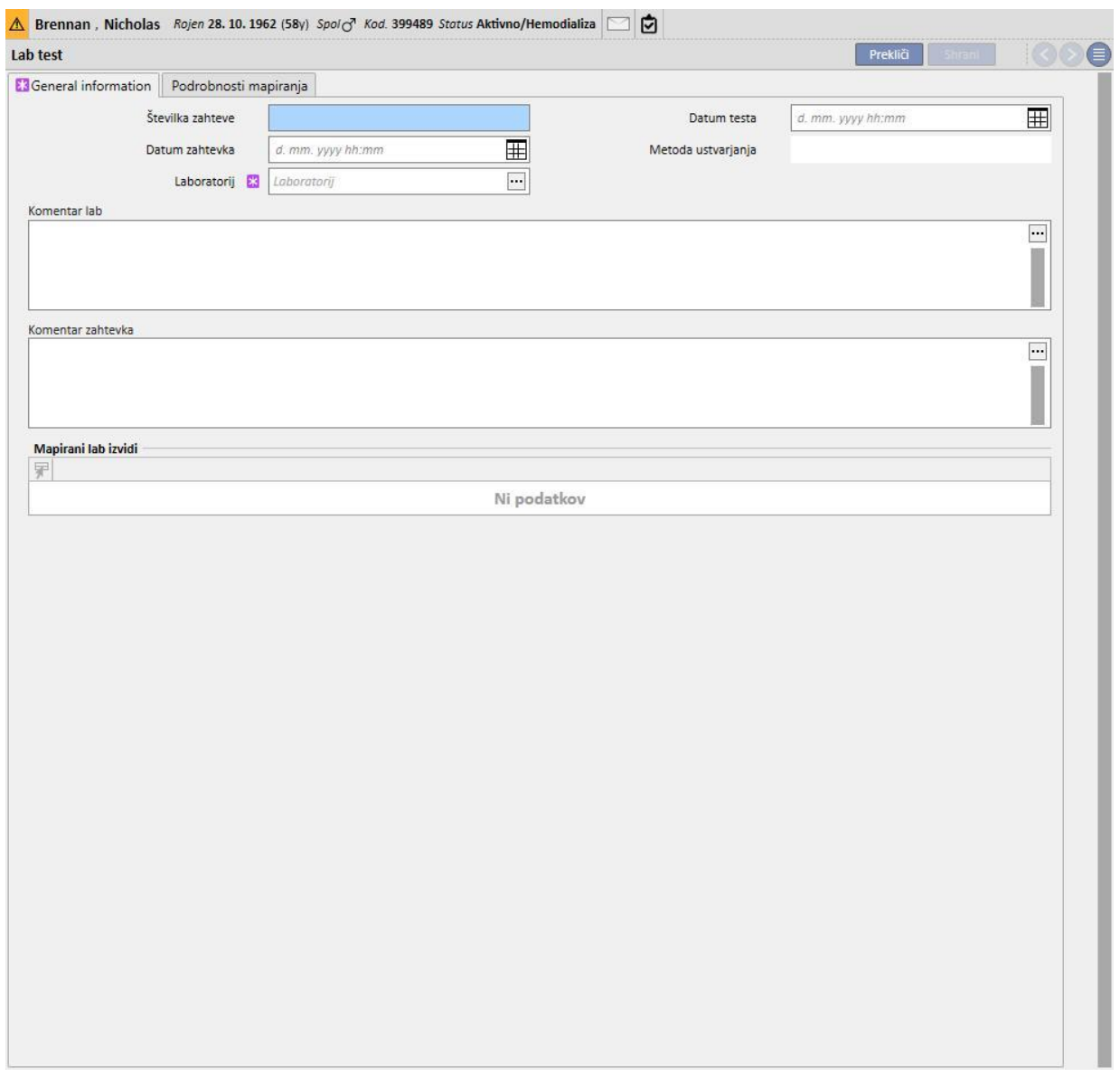

Če je povezan Therapy Monitor in so laboratorijske preiskave, za katere je bila določena preslikava, izvožene v Therapy Support Suite, se v tej rubriki ustvari nova entiteta za vsako izvedeno laboratorijsko preiskavo. Če je za isto vrsto preiskav več meritev, se ustvari toliko enot, kolikor je izvedenih meritev.

Poleg tega si je podatke laboratorijskih preiskav, izvedenih v času seje Therapy Monitor, mogoče ogledati tudi v ustreznem zdravljenju s klikom na »...« v polju »Relativne laboratorijske preiskave« v zavihku »Podatki o zdravljenju«.

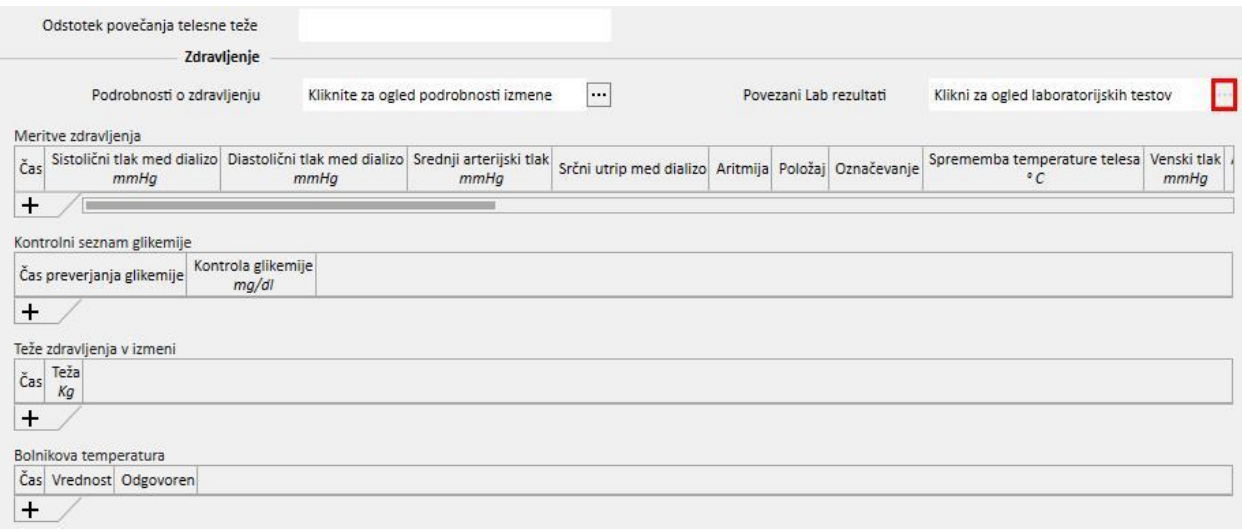

#### **9.4.2 LABORATORIJSKI PODATKI**

V tem zavihku lahko uporabnik dostopa do seznama vseh laboratorijskih preiskav, opravljenih pri bolniku. Na voljo so trije podpogledi, ki rezultate prikazujejo na različne načine:

- Zadnji rezultati: Prikažejo vse laboratorijske preiskave, od najnovejše do najstarejše;
- Vse: Prikažejo se vse preiskave, razvrščene po letih;
- Iskanje po datumu: Uporabnik lahko izbere časovni interval za ogled. Kot privzeto je nastavljen predhodni mesec.

V pogledih »Najnovejši rezultati« in »Vse« lahko uporabnik nastavi prikaz:

- $\bullet$  v obliki tabele;
- v obliki grafa;
- v mešani obliki (spodnja slika);  $\Box$

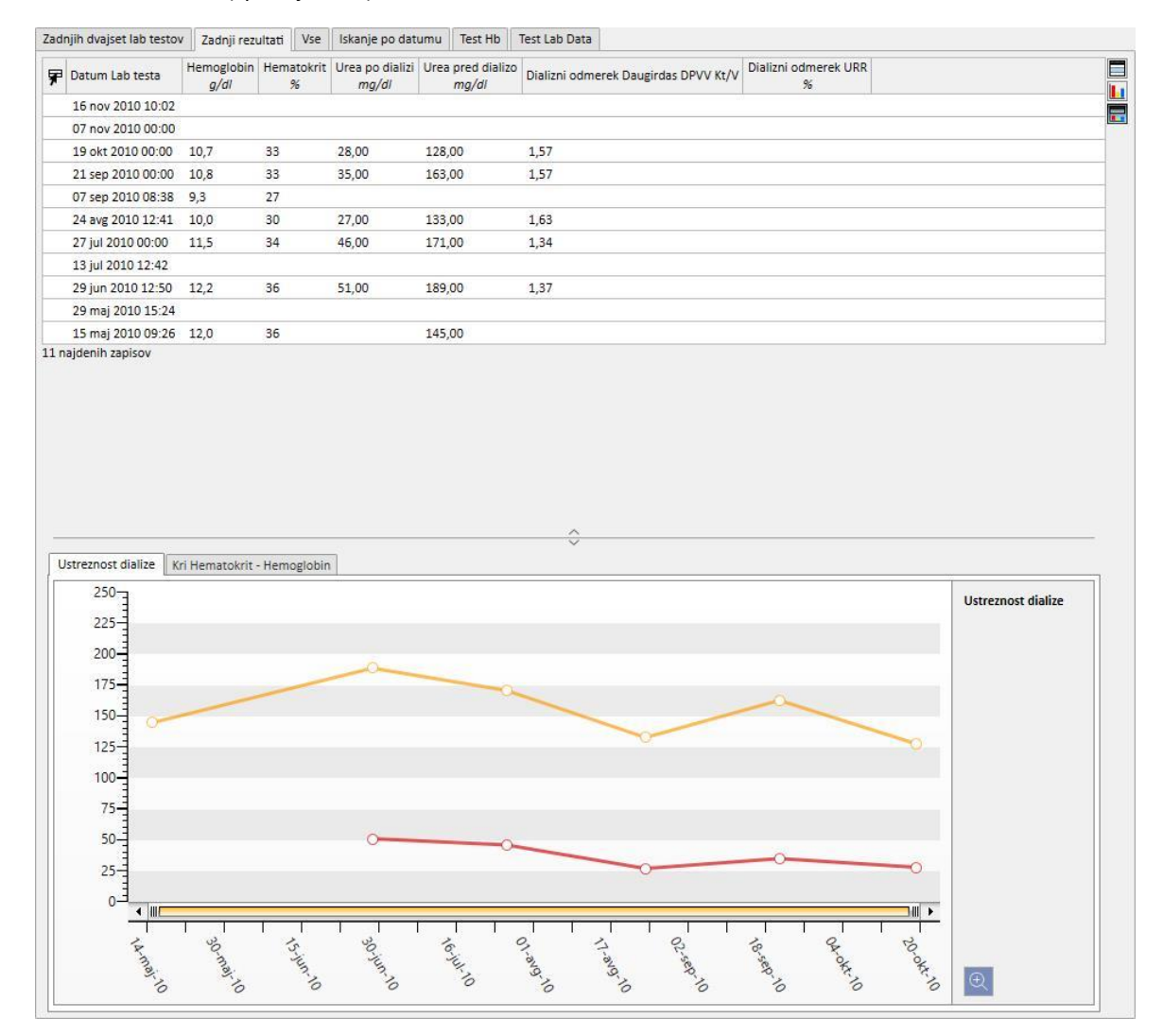

Običajno se v fazi zagona bolnišnice nastavi samodejni uvoz med Therapy Support Suite in laboratorijem bolnišnice. Kljub temu obstaja možnost ročnega vnašanja laboratorijskih podatkov. S pritiskom gumba Novo je mogoče vnesti nove laboratorijske preiskave.

Pogosto se v rubriki podatkov za Laboratorijske preiskave dodajo polja po meri.

V rubriki podatkov za Laboratorijske preiskave Therapy Support Suite samodejno izračuna:

- dializni odmerek Daugirdas SPVV Kt/V,
- dializni odmerek Daugirdas DPVV Kt/V,
- uravnot. dializni odmerek Kt/V.

Po izpolnitvi polj **Sečnina pred dializo** in **Sečnina po dializi** v rubriki **Ustreznost dialize** se zgoraj opisana polja izračunajo samodejno.

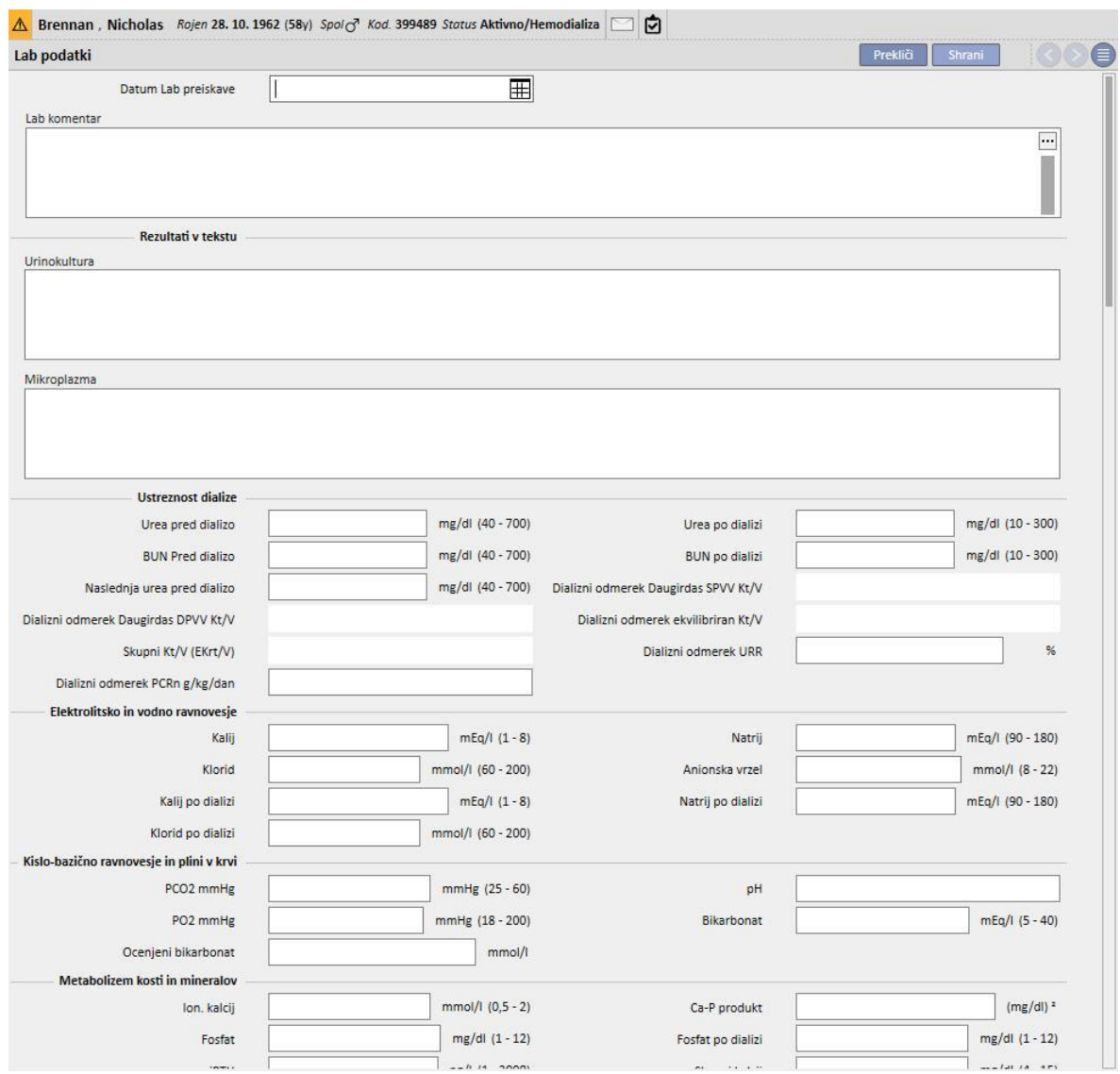

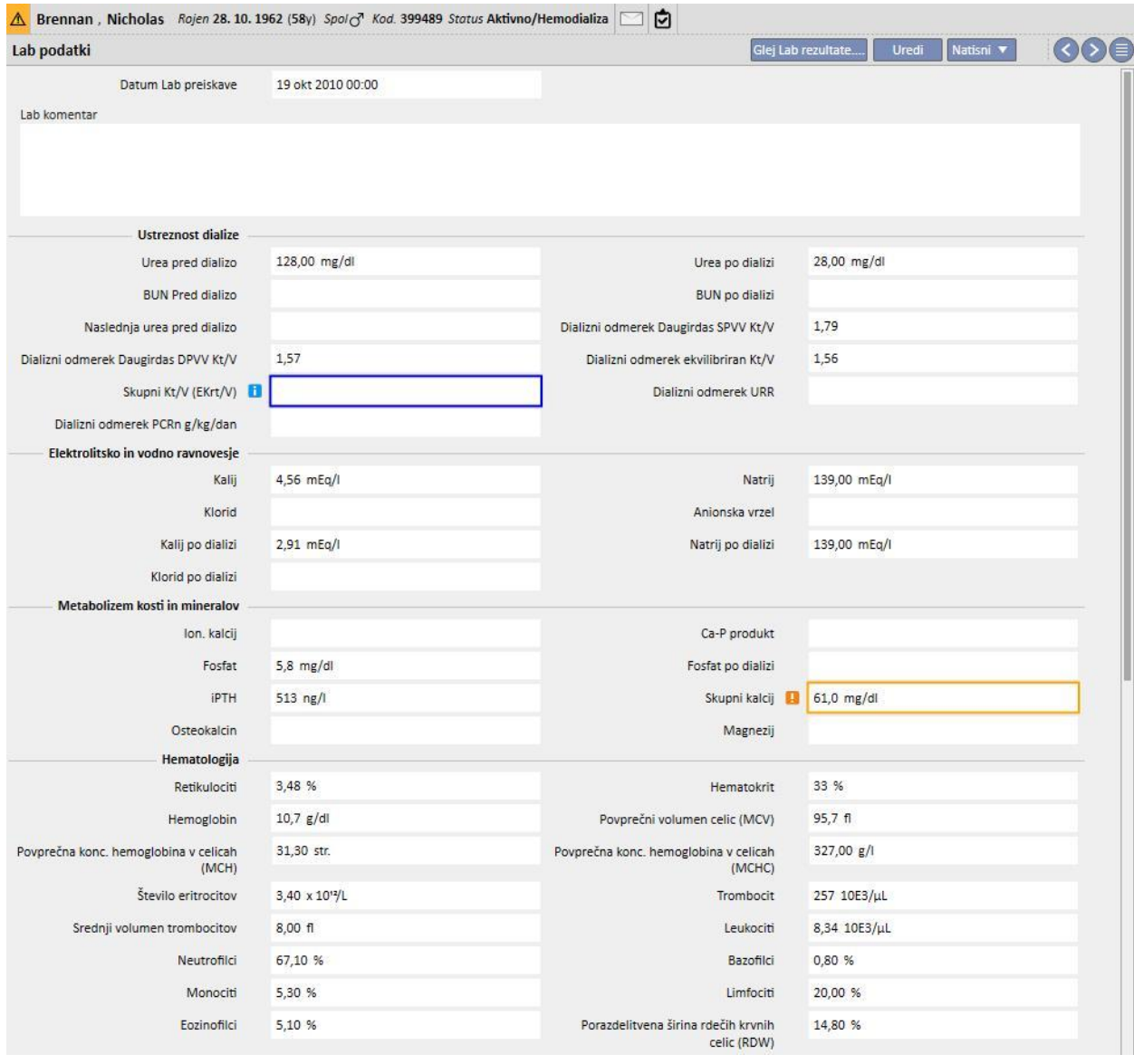

Če so bile med terapijo s Therapy Monitor vnesene laboratorijske preiskave, ki so preslikane v Therapy Support Suite, so te vrednosti kopirane v to rubriko.

#### **Opomba**

Izračun Kt/V se ne začne, če bolnik ni prestal nobenega HD zdravljenja, saj je potrebna vrednost **Teža po dializi**. V tem primeru se ob ustreznih poljih prikaže sporočilo z obvestilom.

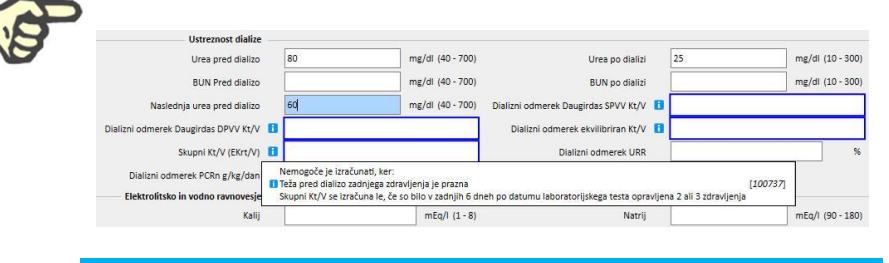

Prikazati je mogoče tudi tabelo z vsemi vrednostmi za »Laboratorijske preiskave«, na podlagi katere so nastali »Laboratorijski podatki«, tako da jo odprete in kliknete gumb »Ogled laboratorijske preiskave«.

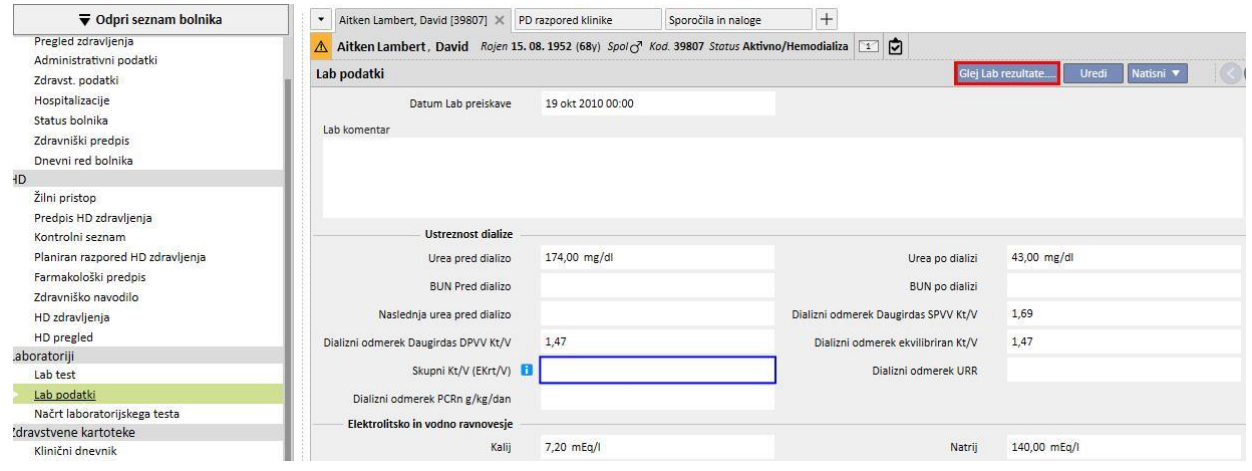

Na tej točki se odpre novo okno, ki vsebuje tabelo z vsemi vrednostmi za ustrezno laboratorijsko preiskavo. »Laboratorijski podatek« je mogoče ustvariti tudi, če je bilo več »laboratorijskih preiskav« izvedenih ob različnih časih. V tem primeru tabela prikazuje toliko stolpcev kot je laboratorijskih preiskav.

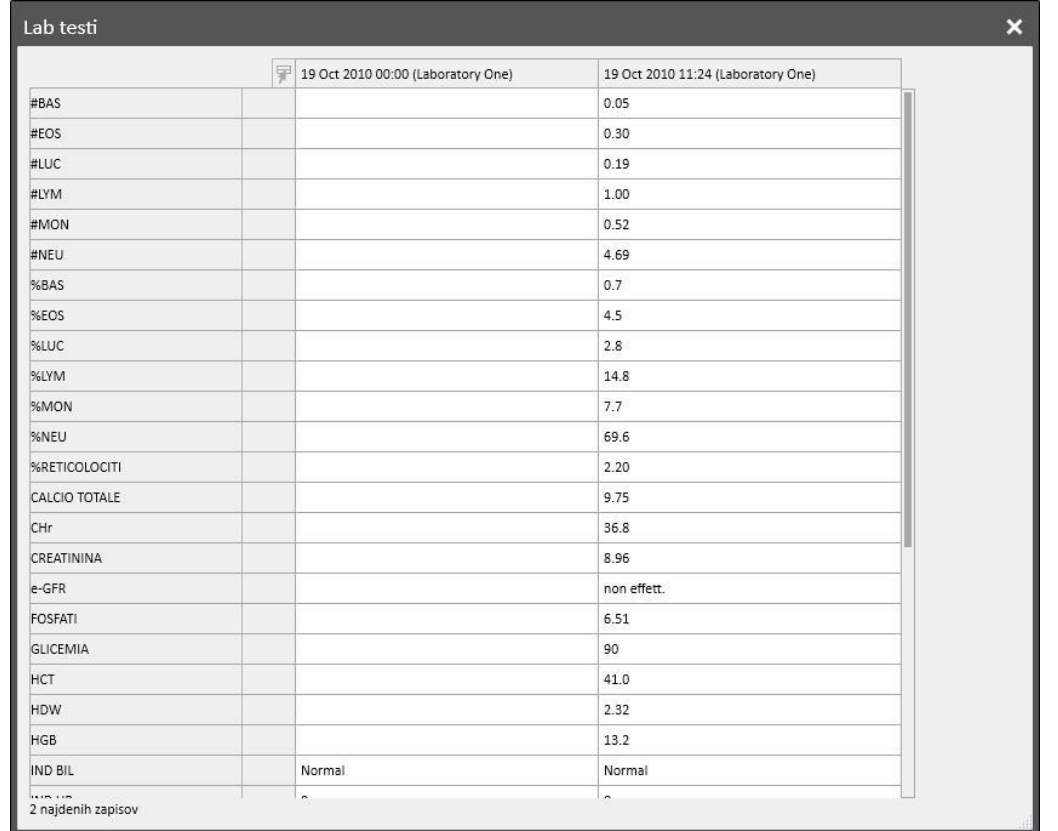

Če »Laboratorijski podatek« nima povezane »Laboratorijske preiskave«, gumb »Glejte Lab rezultate« ne bo prikazan.

## **9.4.3 NAČRT LABORATORIJSKEGA TESTA**

Načrt laboratorijskih preiskav omogoča uporabniku, da določi vrste preiskav, ki jih mora dializni bolnik redno opravljati.

## **9.4.3.1 PRIKAZ PREDVIDENIH LABORATORIJSKIH PREISKAV ZA BOLNIKA**

V rubriki »Načrt laboratorijskega testa« so prikazane vse predvidene preiskave, načrtovane za bolnika. S pomočjo filtra »Prikaži samo trenutne razporede« lahko uporabnik določi, ali bodo prikazane tudi načrtovane preiskave, ki niso več aktivne.

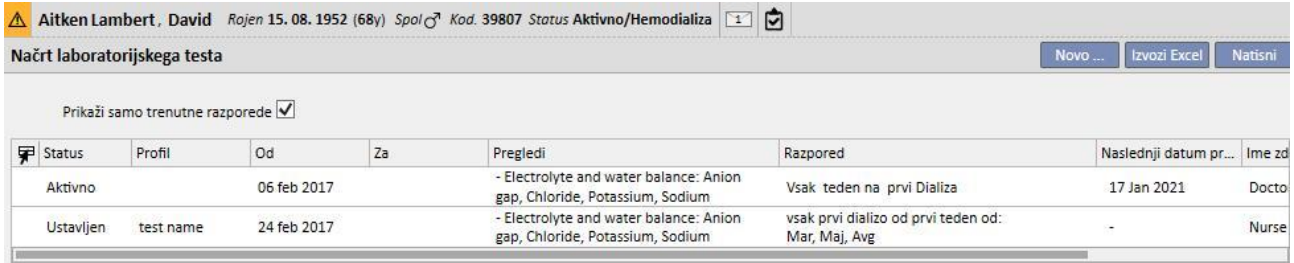

Načrti preiskav so aktivni, če je njihov datum začetka v preteklosti, datum zaključka pa manjka ali je prihodnji. Aktivne načrtovane preiskave je mogoče začasno prekiniti z navedbo datuma začetka veljavnosti začasne ustavitve. Med začasno prekinitvijo laboratorijske preiskave niso načrtovane.

Uporabnik lahko začasne prekinitve izbriše, če je njihov datum začetka veljavnosti prihodnji. Začasno prekinjene načrte preiskav je mogoče znova omogočiti z določitvijo datuma ponovnega omogočenja.

Začasne prekinitve je mogoče izvesti neposredno na seznamu načrtovanih preiskav z ustreznimi gumbi v stolpcu »Aktivnost« ali z odprtjem posamezne načrtovane preiskave.

Načrtovane preiskave z datumom začetka veljavnosti v prihodnosti imajo status »Načrtovano«. Ko se doseže datum prenehanja veljavnosti, se načrtovana preiskava samodejno zaključi.

Z gumbom »Novo...« je mogoče ustvariti novo načrtovano preiskavo.

## **9.4.3.2 IZDELAVA NAČRTA**

Dneve in preiskave, ki jih želite opraviti, je mogoče določiti poljubno ali z izbiro vnaprej določenega profila. Če so v zvezi s določenim bolnikom posebne zahteve, je mogoče izbrati profil in ga nato prilagoditi po meri.

Načrt vsebuje datum zadnje spremembe in uporabnika, ki je izvedel zadnjo spremembo.

Vrsta načrta določa, ali se seznam preiskav in pravilo uvozita iz vnaprej določenega profila ali ju je treba določiti ročno.

Stanje določa, ali načrt lahko ustvari ponovitve. V zvezi z možnimi stanji in z načinom prehoda z enega na drugo stanje si oglejte prejšnji odstavek.

Načrt ima obvezni datum začetka veljavnosti in neobvezni datum prenehanja veljavnosti.

Možnosti Nujno in Ni plačljivo se nanašata na polja v italijanskem obrazcu za recept NHS; vsi, ki jih ne uporabljajo, jih lahko ignorirajo.

Polje Zdravnik vsebuje ime zdravnika, ki je ustvaril načrt. To polje se izpolni samodejno, če je uporabnik tudi »Pristojni zdravnik za zdravljenje« ali »Odgovorna oseba za farmakološko zdravljenje«.

Ker so preiskave povezane z dializnimi zdravljenji, se prikažejo v zavihku dXp zdravljenja v rubriki »Lab testi«.

## **9.4.3.3 NAČRT BREZ PROFILA**

Za izdelavo načrta laboratorijskih preiskav brez profila je treba izbrati Seznam preiskav kot Vrsto načrta. V tem primeru mora uporabnik najprej določiti seznam preiskav, ki bodo izvedene, nato pa pravilo, ki določa njihov časovni interval.

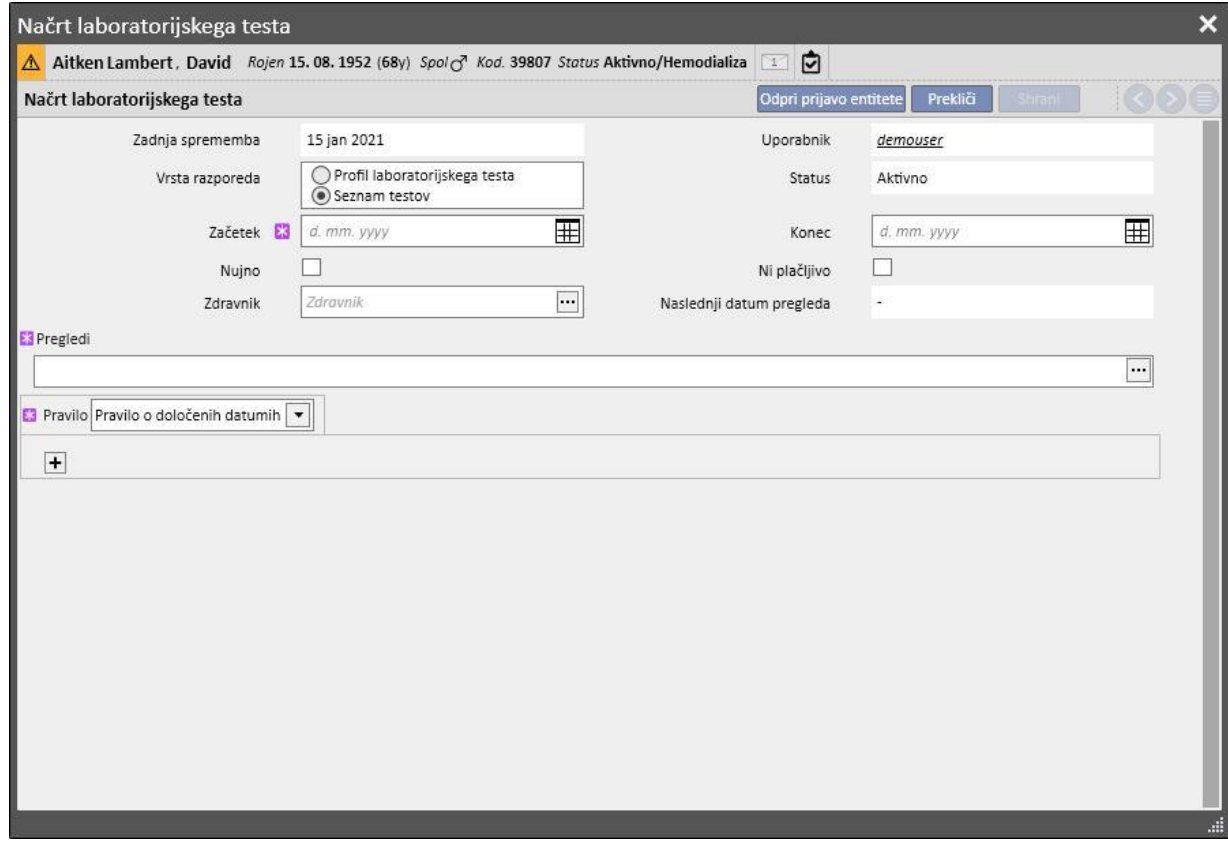

Z odprtjem pojavnega okna v polju Preiskave je mogoče iskati želene postavke po kategoriji ali profilu preiskav.

Pravilo določa časovni interval izvajanja preiskav. Uporabnik mora izbrati enega od treh, ki so na voljo in ga ustrezno nastaviti.

Pravilo z določenimi datumi: Dnevi, ko mora bolnik opraviti preiskave, so določeni s seznamom datumov.

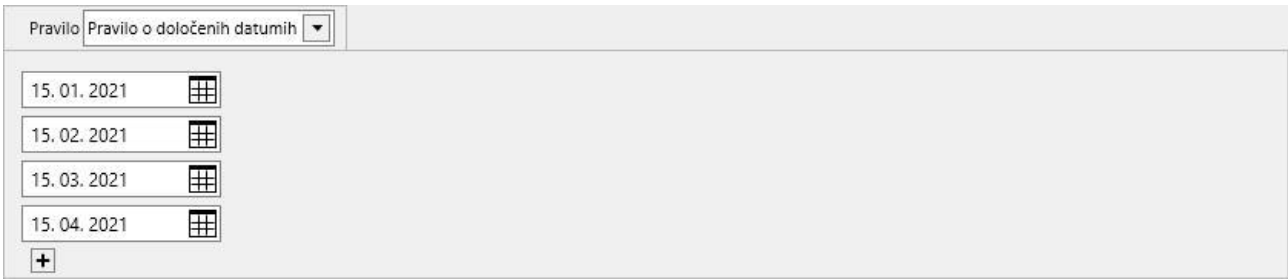

Če na določeni datum ni predvidenega zdravljenja, se preiskave načrtujejo ob prvem načrtovanem zdravljenju po tem datumu.

Tedensko pravilo: Tedensko pravilo določa, vsakih koliko tednov mora bolnik ponoviti preiskave. Ker bolnik običajno v enem tednu prestane več zdravljenj, je mogoče določiti, med katerim zdravljenjem v tednu bodo preiskave izvedene.

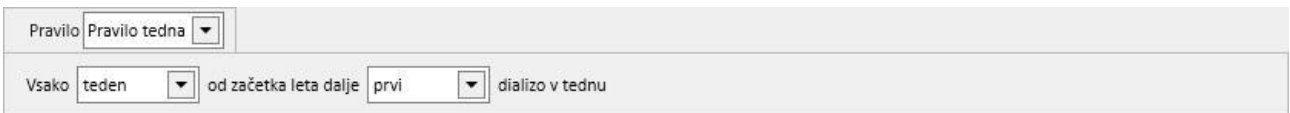

Slika prikazuje pravilo, pri katerem mora bolnik ponoviti preiskave vsake tri tedne. Kot referenčni datum za začetek načrtovanja velja prvi teden tekočega leta. Ta teden je prvi teden, ki šteje kot veljaven za izvedbo preiskav. Prvi teden je odvisen od območnega koledarja.

Bolnik mora tako opraviti preiskave ob drugem dializnem zdravljenju v tednu in jih ponoviti vsake tri tedne. V primeru izjem v dializnem zdravljenju se tudi te upoštevajo pri izračunu tedenske terapije, v okviru katere bodo opravljene laboratorijske preiskave.

Pravilo meseca: Z mesečnim pravilom se določi, v katerih mesecih bodo opravljene laboratorijske preiskave. Kombinirana polja omogočajo izbiro tedna v mesecu in, natančneje, posamezne terapije. Tako kot pri tedenskem pravilu, se tudi v tem primeru izjeme dializnih zdravljenj upoštevajo pri določitvi, ali bodo laboratorijske preiskave izvedene ali ne.

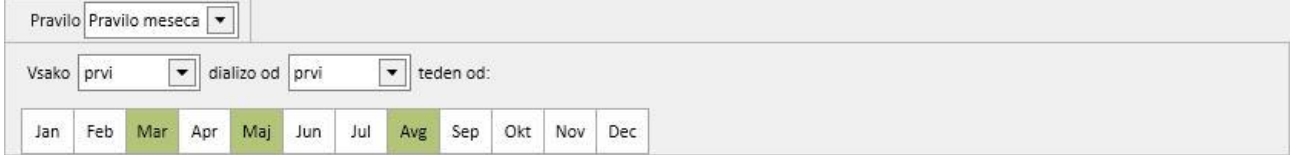

# **9.4.3.4 NAČRT S PROFILOM**

Namen profilov je združiti preiskave in pravilo ter jih na podlagi tega povezati z bolniki, ki imajo enake značilnosti. V zvezi z ustvarjanjem profilov laboratorijskih preiskav si oglejte uporabniška navodila za Therapy Support Suite. Po izbiri želenega profila za bolnika ni več treba določiti preiskav in pravila, saj bodo ti uvoženi iz profila.

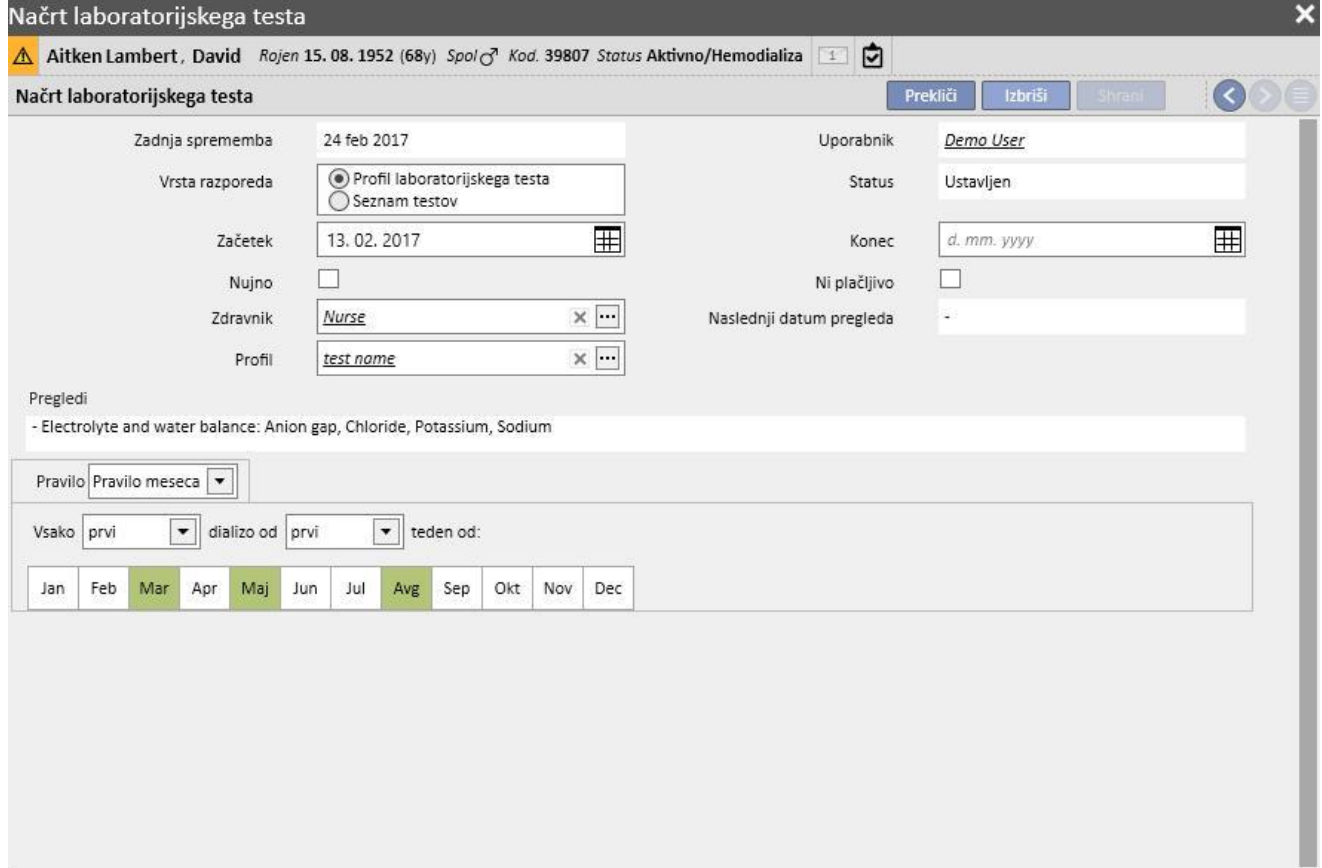

Pravilo je mogoče nadalje spreminjati za določenega bolnika. V tem primeru veljajo navodila iz poglavja »9.4.3.1 – Načrt brez profila«.

Da pa bi bilo mogoče spremeniti seznam preiskav, je treba ustvariti nov profil.

# **9.4.3.5 PRIKAZ NAČRTOVANIH PREISKAV BOLNIŠNICE**

Načrtovane preiskave je mogoče prikazati in po potrebi natisniti iz menija bolnišnice.

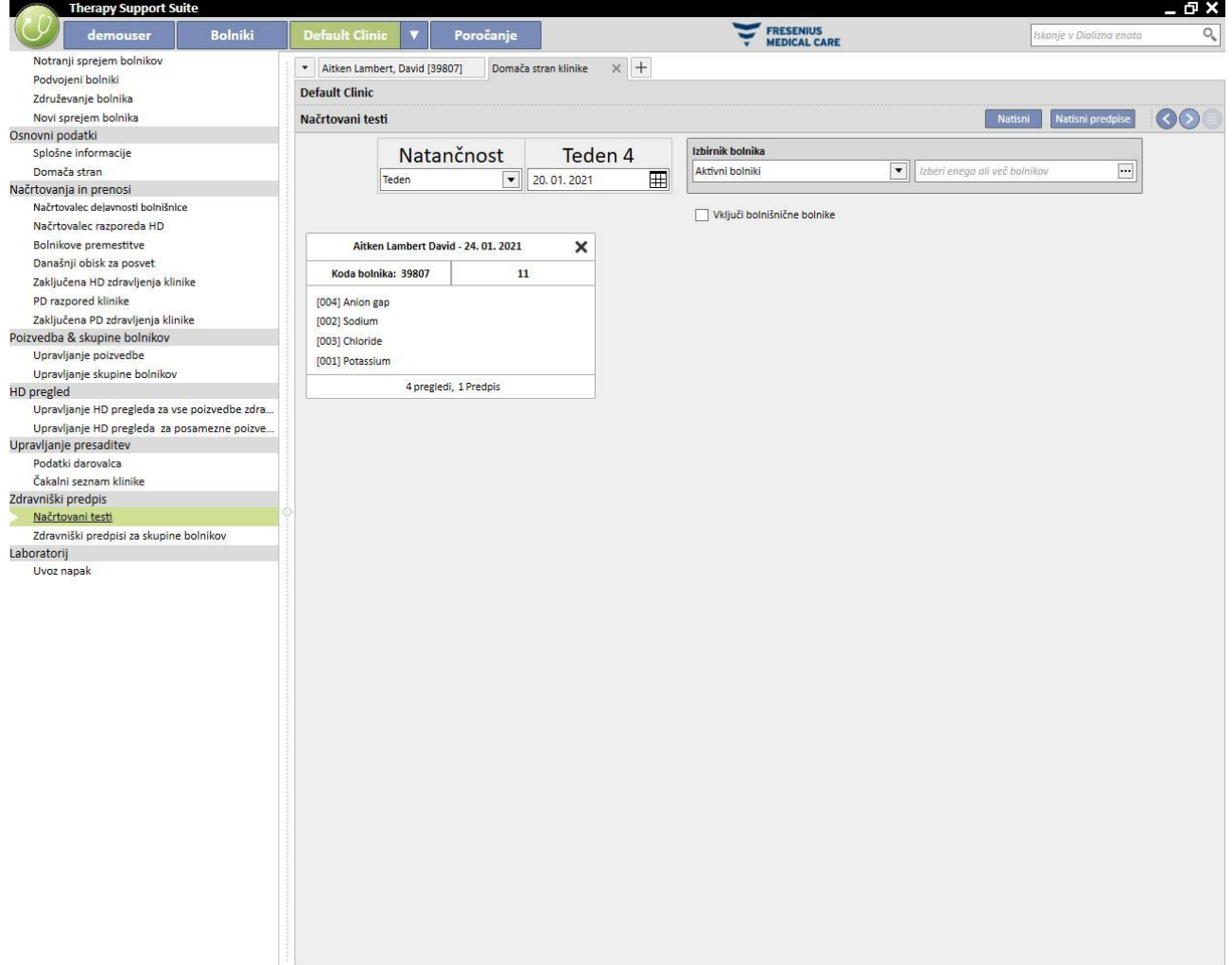

Rubrika »Laboratorijske preiskave v tednu« v meniju bolnišnice prikazuje načrte po tednih za vse bolnike. Prikazani teden je mogoče spremeniti s spremembo datuma ustreznega filtra ali pa s pomočjo navigacijskih gumbov.

Filter »Vključi hospitalizirane bolnike« omogoča prikaz načrtovanih preiskav bolnikov, ki bi morale potekati med hospitalizacijo, četudi znotraj bolnišnice.

Če je storitev TSS nastavljena tako, da podpira tiskalnike predpisov, se prikaže gumb, s pomočjo katerega jih je mogoče ustvariti in prikazati.

# **9.5 ZDRAVSTVENI PODATKI**

### **9.5.1 KLINIČNI DNEVNIK**

Zavihek kliničnega dnevnika vsebuje podatke o klinični anamnezi bolnika. Podatke, ki se zabeležijo v ta zavihek, izbere bolnišnično osebje po lastni presoji, odvisni pa so od izbranega bolnišničnega protokola.

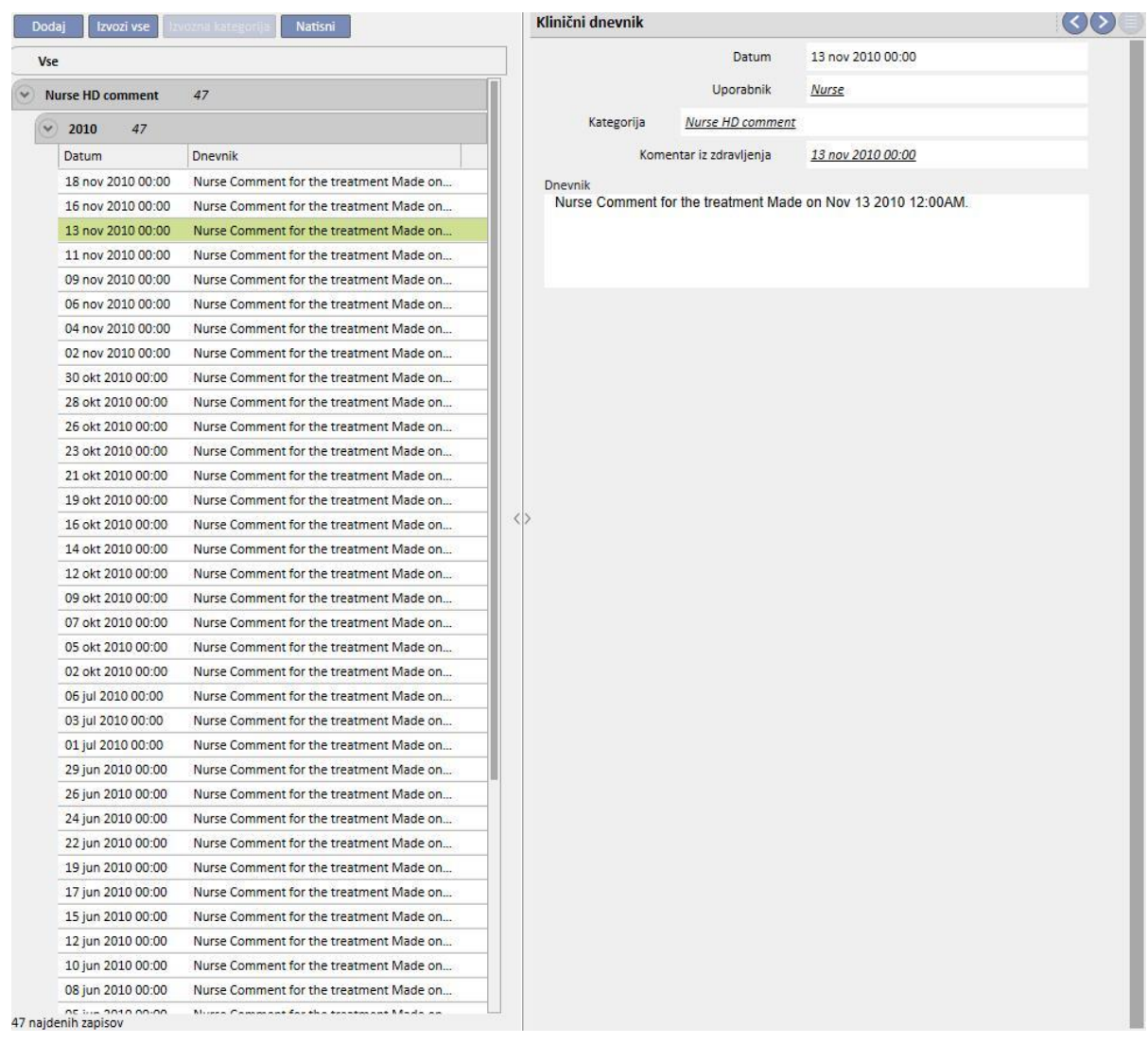

Če želite dodati novo postavko, kliknite gumb **Dodaj**. V polje komentarja (Dnevnik) je mogoče vnesti podatke, ki jih je treba zabeležiti. Ko obrazec shranite, se zabeleži v bolnikov dnevnik. Uporabnik je prikazan s polnim imenom, kot je zapisano v Upravljanju uporabnikov. Če uporabnik izbere kategorijo, se bo v polje komentarja zapisal zadnji komentar, vnesen za to kategorijo. To funkcijo je mogoče omogočiti ali onemogočiti s »Konfiguracijskimi parametri« v rubriki »Glavni podatki«.

### **9.5.2 ALERGIJE**

V to rubriko je mogoče zabeležiti bolnikove alergije. Večina polj je opisanih v nadaljevanju.

▪ **Tip alergije:** Obvezno polje; ta spustni meni omogoča uporabniku izbiro vrste bolnikove alergije.

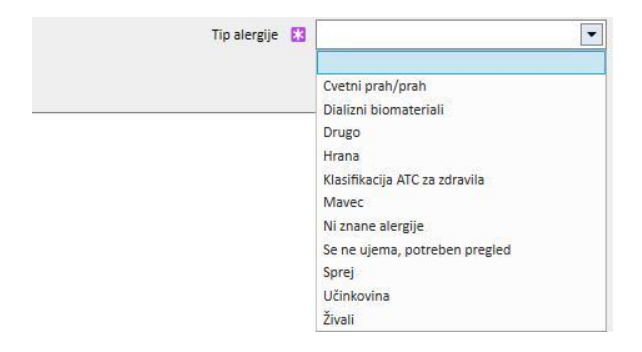

▪ **Zdravilna učinkovina:** Če je bolnik alergičen na zdravilno učinkovino, to polje postane obvezno in prikaže se seznam po meri.

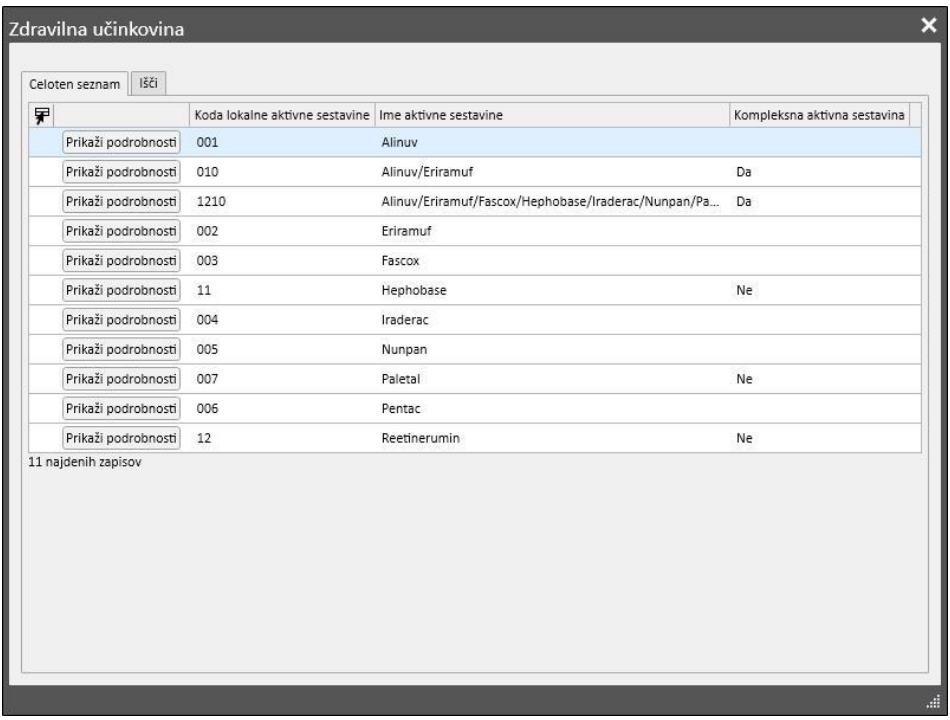

▪ **Koda ATC zdravila**: Če je alergija označena s kodo ATC zdravila, se prikaže po meri izdelan seznam. Znotraj rubrike Koda ATC je mogoče poiskati zdravilo na podlagi njegovega opisa ali kode.

Če je izbrana alergija vezana na aktivno sestavino ali na kodo ATC, ki jo bolnik že prejema kot farmakološko terapijo, se ob shranjevanju prikaže naslednje sporočilo:

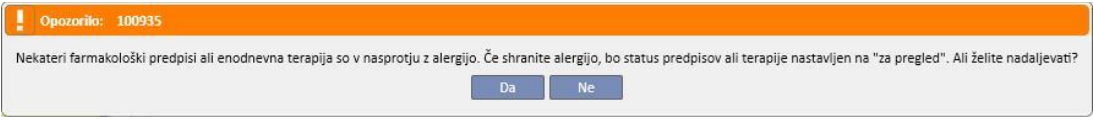

S pritiskom gumba »Da« se alergija shrani in stanje izbranih zdravil se nastavi na »Pregledati«, s pritiskom gumba »Ne« pa se alergije ne shrani.

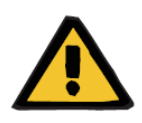

#### **Opozorilo**

**Tveganje za bolnika zaradi opaženih znakov alergije**

Če je bolnik alergičen na kodo ATC, je alergičen tudi na vsa zdravila, ki iz tega izhajajo.

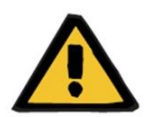

### **Opozorilo**

#### **Tveganje za bolnika zaradi opaženih znakov alergije**

Zelo pomembno je, da se alergije natančno zabeležijo, saj lahko ogrozijo zdravje bolnika. Zabeležene alergije se prikažejo v različnih rubrikah, kot sta predpis in zdravljenje. Na ta način jih ima zdravstveno osebje vselej pod nadzorom. Poleg tega, če je bolnik alergičen na določeno aktivno sestavino zdravila in zdravnik poskuša predpisati zdravilo, ki to aktivno sestavino vsebuje, sistem obvesti uporabnika ter posledično prikaže naslednje sporočilo:

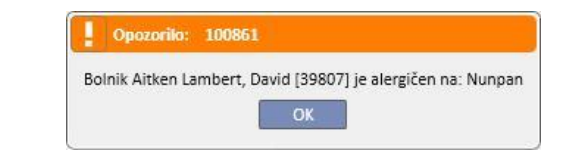

## **9.5.3 CEPLJENJA**

V to rubriko je mogoče zabeležiti cepljenja. Najpomembnejša polja so opisana v nadaljevanju.

**Datum cepljenja**: Datum, ko je bilo izvedeno cepljenje.

**Izvedel**: Osebje, ki je izvedlo cepljenje.

**Šarža**: Serija cepiva.

**Komentar**: Prosto besedilo za dodatne informacije.

**Vrsta cepljenja**: Ta spustni meni omogoča izbiro vrste cepiv, ki jih je bolnik prejel.

Na osnovi izbrane vrednosti je mogoče prikazati dodatna polja:

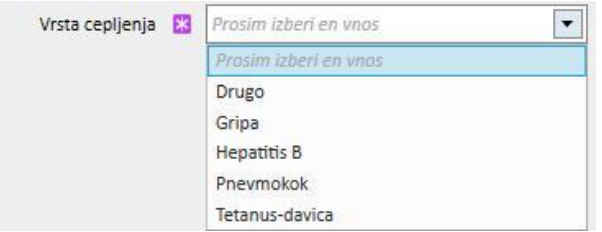

- Gripa in pnevmokoken: ne dodajajte nobenega polja.
- **Drugo**: Dodajte polje **cepivo**, ki omogoča izbiro uporabljenega zdravila.
- **Tetanus-davica**: Dodajte polji Odmerek cepiva in Datum naslednjega odmerka.
- **E** Hepatitis B: Če se izbere cepivo proti hepatitisu B, se prikažejo podrobnejši podatki.
	- **Cepivo proti hepatitisu B**: Podrobni podatki o dajanju zdravila v obliki cepiva.
	- **Ali je bolnik prejel cepljenje proti hepatitisu B?** To polje sprašuje, ali je bil bolnik v preteklosti cepljen proti hepatitisu B.
	- **Datum naslednjega odmerka** in **Odmerek cepiva**: Ta polja je treba izpolniti, da se navede, kdaj je treba izvesti naslednje cepljenje.
	- **Priporočeno cepljenje**: Da, če se cepljenje priporoča. Ne, če se ga ne priporoča.
	- **Cepljenje proti hepatitisu B: Datum prvega odmerka**: Datum prvega cepljenja proti hepatitisu B v bolnišnici. Samodejno izpolni sistem.
	- **Cepljenje proti hepatitisu B**: V tem polju je treba razložiti, zakaj je bila ustvarjena nova cepilna postavka, npr. zabeležiti cepljenje (odmerek2, odmerek3 ipd.) ali opozoriti na druge pomembne vidike, povezane s cepljenjem.

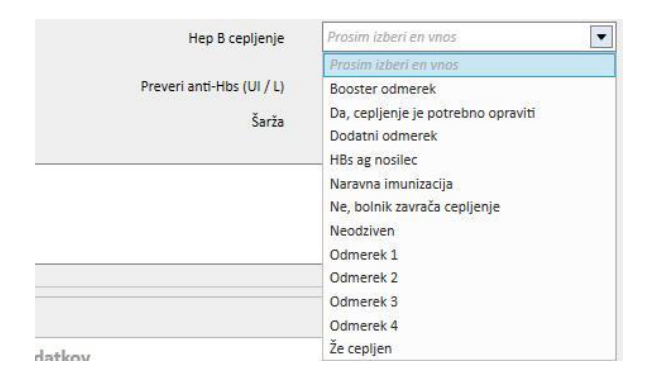

- **Cikel cepljenja**: Podrobnejše informacije o ciklu cepljenja.
- **Preverjanje anti-HBs**: To polje samodejno izračuna sistem. Če je vrednost zadnjih laboratorijskih preiskav anti-HBs nižja od 10, je to polje *ZELENO*, če je med 10 in 100, je *RUMENO*, in če je višja od 100, je *RDEČE*.
- **Cepljenje z dvojnim odmerkom**: *Da*, če cepljenje poteka z dvojnim odmerkom. *Ne*, če cepljenje ne poteka z dvojnim odmerkom.
- Na dnu okna je prikazan seznam najpomembnejših vrednosti zadnjih 20 laboratorijskih preiskav.

## **9.5.4 DRUŽINSKA ANAMNEZA**

V to rubriko je mogoče zabeležiti podatke o boleznih družinskih članov bolnika. Večina polj je opisanih v nadaljevanju.

▪ **Družinska anamneza za sorodnike**: Ta spustni meni omogoča izbiro družinskih članov bolnika, ki imajo določeno bolezen.

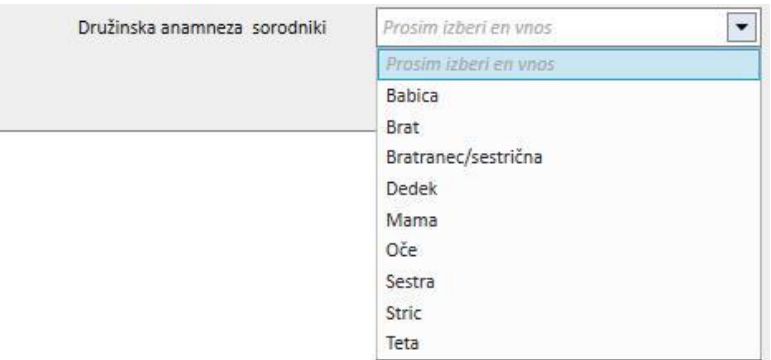

▪ **Bolezni družinske anamneze**: Določeno bolezen je mogoče izbrati iz kataloga bolezni. Katalog je mogoče filtrirati, tako da iskanje poteka le med ledvičnimi boleznimi iz klasifikacije bolezni, na primer po kodi ICD. V zvezi z prilagoditvijo *kataloga bolezni* po meri si oglejte uporabniška navodila.

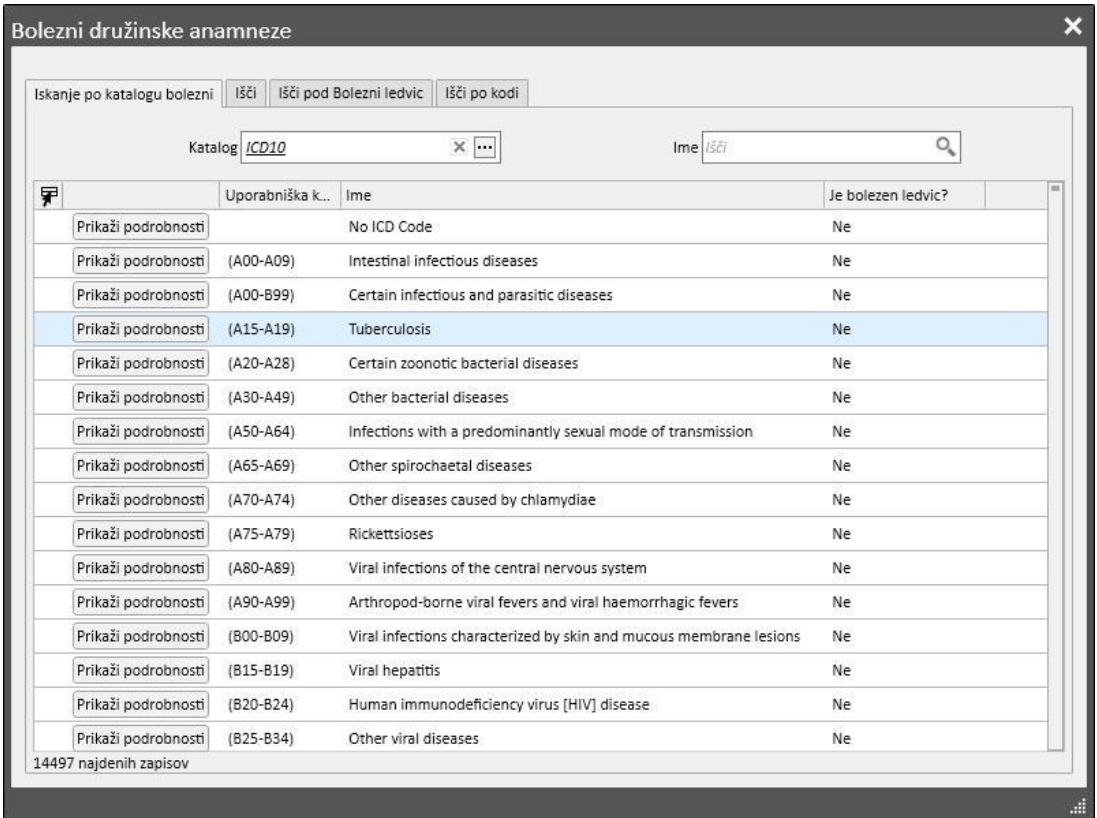

### **9.5.5 SEZNAM ZA TRANSFUZIJO**

V to rubriko je mogoče zabeležiti vse transfuzije, ki jih je prejel bolnik.

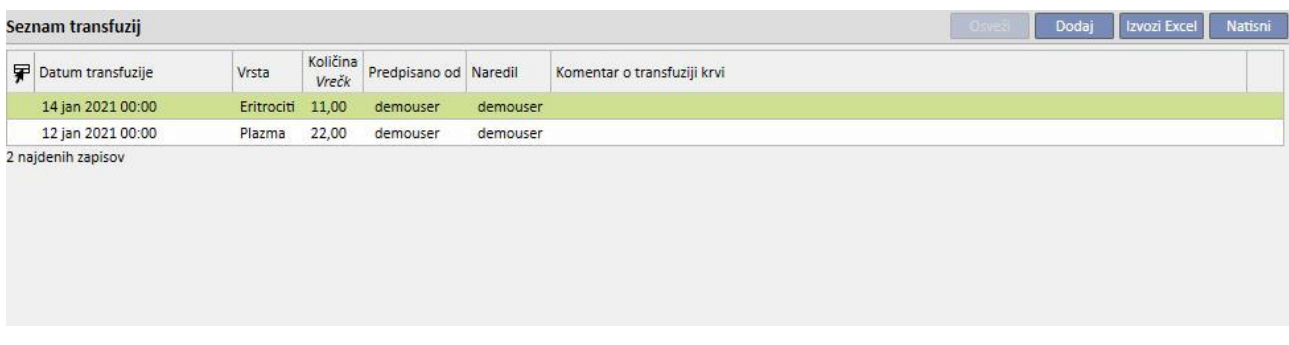

Če želite dodati novo transfuzijo, kliknite gumb **. Novo . Prisotna polja so:** 

- **Datum transfuzije**: To je datum in čas izvedbe transfuzije.
- **Predpisal**: To je oseba, ki je predpisala transfuzijo.
- **Vrsta**: To je vrsta transfuzije, ki jo je treba izvesti.
- **Količina**: To je količina vrečk, uporabljenih za transfuzijo.
- **Bolnišnica**: Lokacija, kjer bo transfuzija izvedena.
- **Naredil**: Oseba, ki bo izvedla transfuzijo.
- **Datum citotoksičnosti**: Datum, ko je bila opravljena citotoksična preiskava.
- **Koda vrečke**: Omogoča vnos kod vrečk, uporabljenih med transfuzijo.
- **Komentar o transfuziji krvi**: To je polje, v katerega je mogoče vnesti komentarje glede transfuzije.

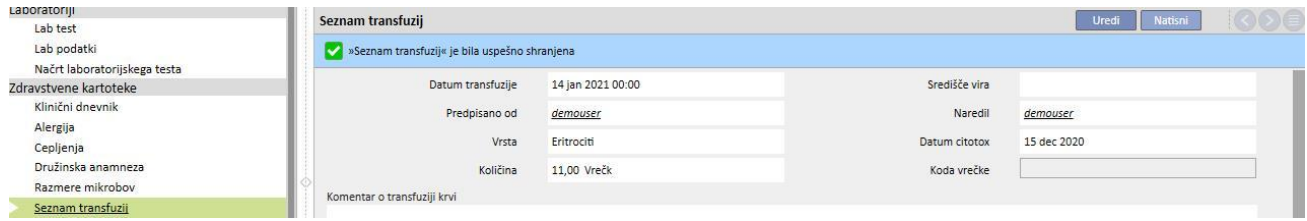

## **9.5.6 KOMORBIDNOST**

V tej rubriki je mogoče zabeležiti podatke o sekundarnih boleznih bolnika. Najpomembnejša polja so opisana v nadaljevanju.

- **Bolezen**: Določeno bolezen je mogoče izbrati iz kataloga bolezni. Katalog je mogoče tudi filtrirati in tako iskati le:
	- v katalogu bolezni in njihovem opisu;
	- v opisu iz klasifikacije bolezni;
	- znotraj klasifikacije ledvičnih bolezni;
	- po kodi klasifikacije bolezni.

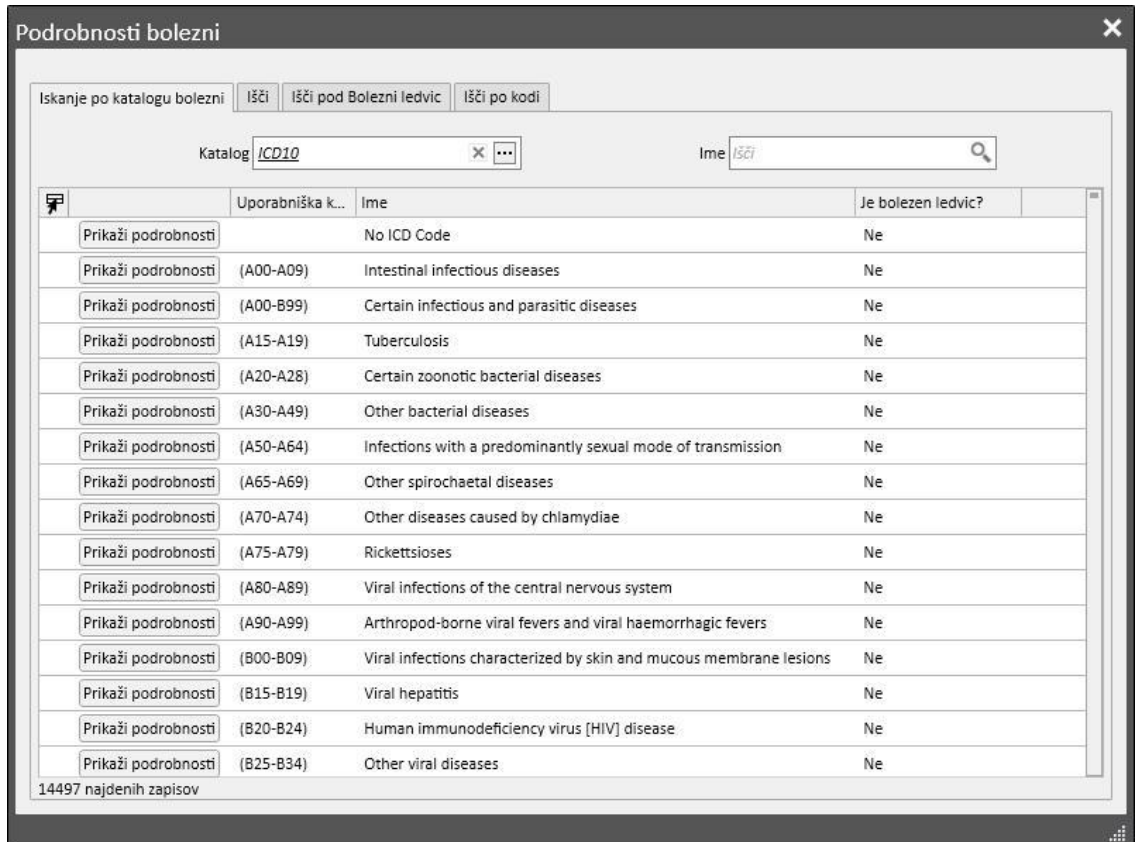

### **9.5.7 SPECIALISTIČNI PREGLED**

Ta rubrika vsebuje vse specialistične preglede, ki jih je prestal bolnik. Vnesti je mogoče poseben specialistični pregled, ki ni neposredno povezan z dializnim zdravljenjem, na primer kardiološki pregled.

Te specialistične preglede je mogoče vnesti v polje »Predpisani«, kamor se zabeležijo pregledi, ki so predpisani, vendar še ne opravljeni, ali v polje »Končano«, kamor se zabeležijo pregledi, ki jih je bolnik že opravil in so torej že zabeleženi.

S filtri je mogoče poustvariti specifične poglede glede na Stanje ali Vrsto specialističnega pregleda ter specifičen časovni interval.

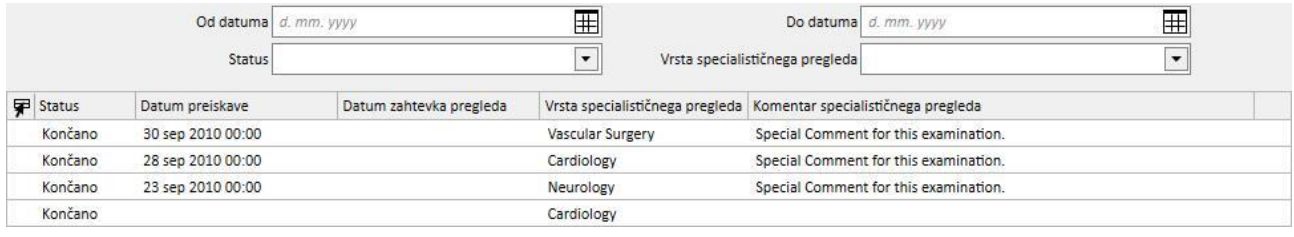

S klikom gumba **je mogoče ustvariti nov specialistični pregled**. Vnesti je mogoče datum zahtevka za pregled, dejanski datum izvedbe specialističnega pregleda in stanje samega pregleda (predpisan, izveden, preklican). *Vrsto specialističnega pregleda je mogoče uporabiti za izbiro želenega specialističnega pregleda.* Če je rezultat »Nenormalno«, je mogoče dodati kodo bolezni. Polje Lokacija se uporablja za opis, kje bo potekal pregled. Poleg tega obstajata tudi dve polji za priloge (slike in standardne priloge) in polje za komentarje o specialističnem pregledu za vnos besedila.

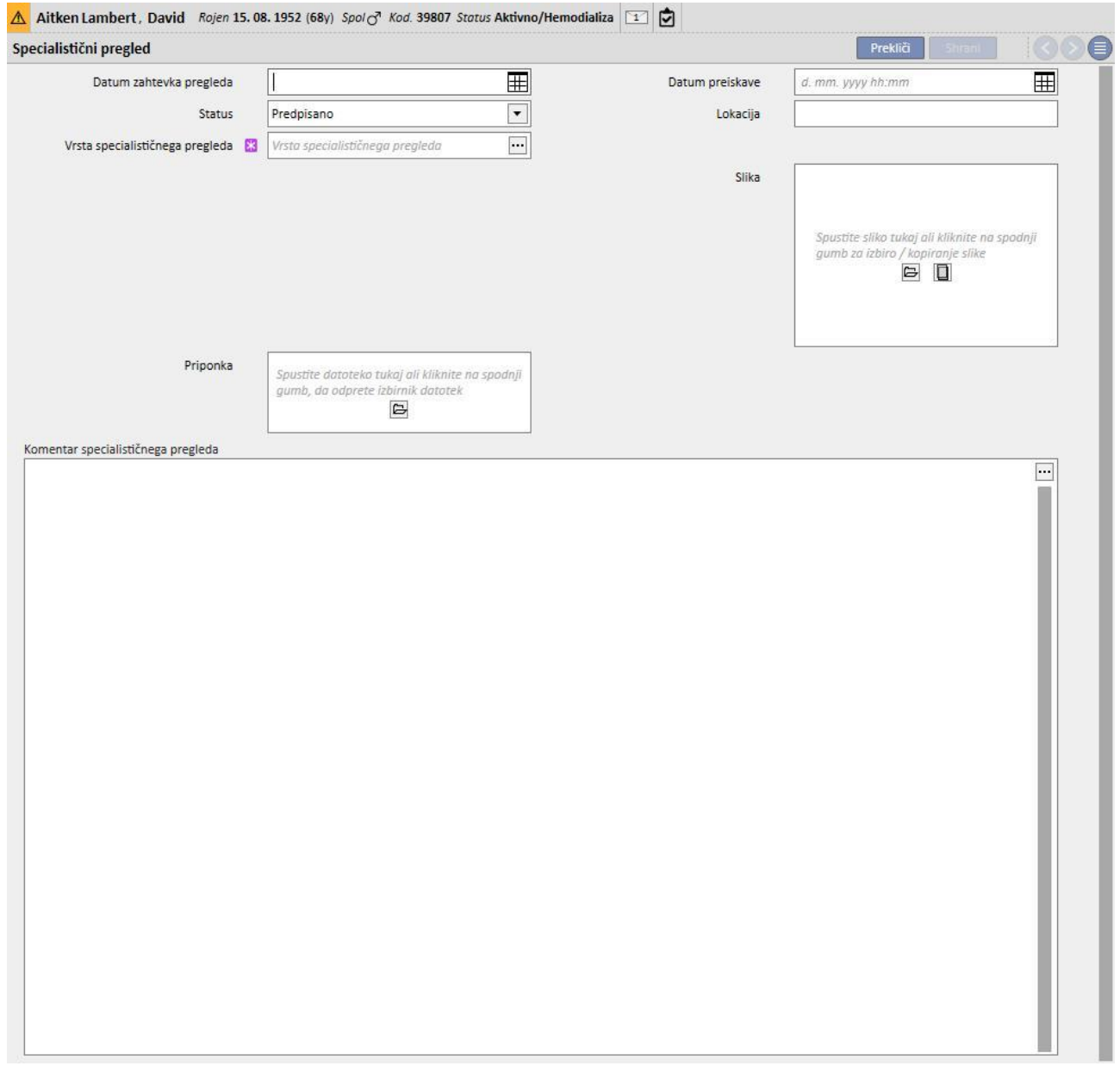

# **9.5.8 DIAGNOSTIČNE PREISKAVE**

Ta rubrika vsebuje vse diagnostične preiskave bolnika. Vanj je mogoče vnašati posebne diagnostične preiskave, kot so elektrokardiogram za srčno-žilni ali mišično-skeletni sistem, ki niso neposredno povezane z dializnim zdravljenjem, vendar so potrebne za boljšo oceno klinične slike bolnika.

S filtri je mogoče poiskati specifične preiskave glede na specifičen časovni interval, stanje ali vrsto diagnostične preiskave.

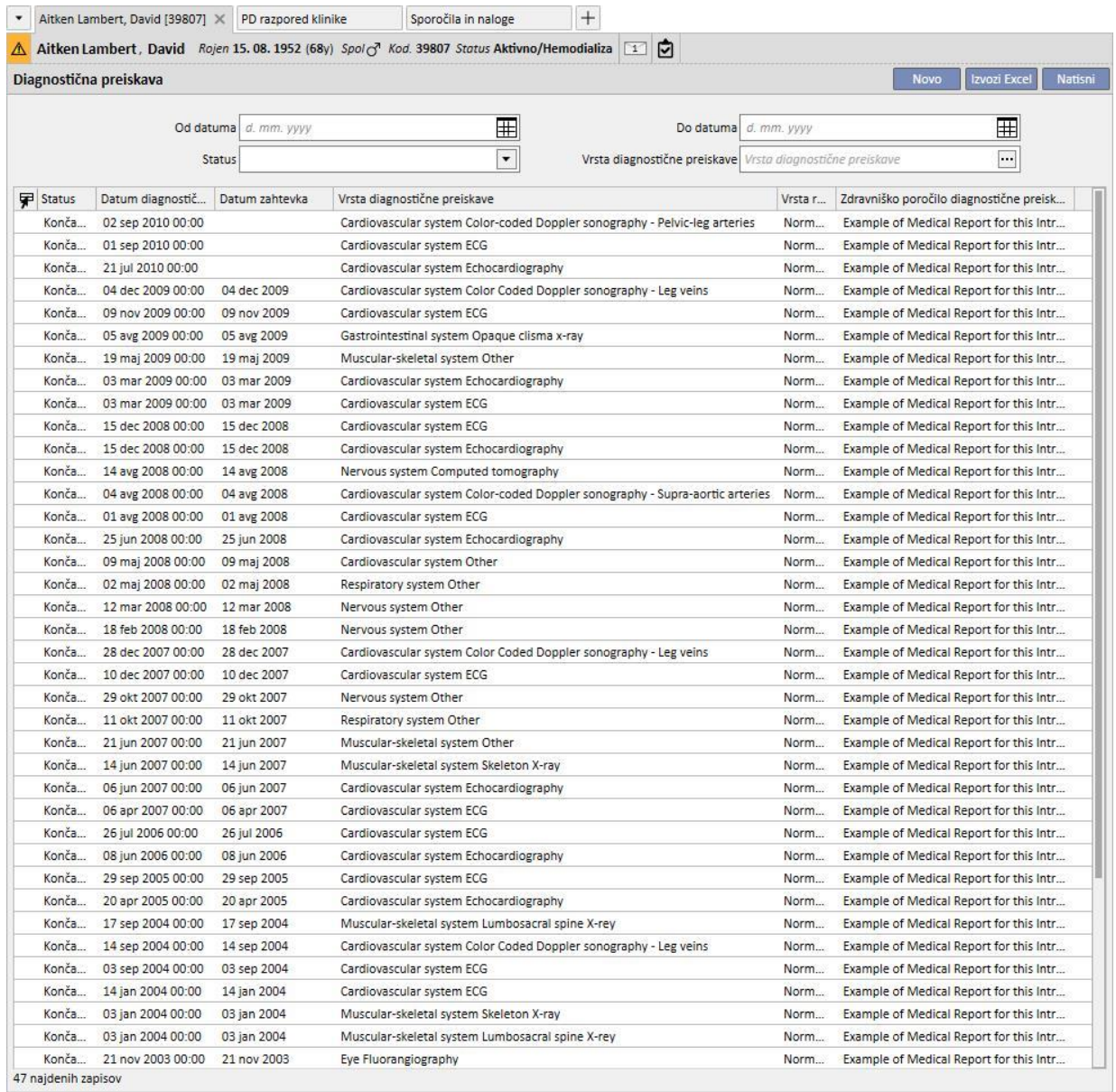

Te diagnostične preiskave je mogoče vnesti v polje »Predpisano«, kamor se zabeležijo preiskave, ki so bile predpisane, a še niso bile opravljene, ali v polje »Končano«, kamor se zabeležijo preiskave, ki jih je bolnik že opravil in so torej že zabeležene. Polje Lokacija se uporablja za opis, kje bo potekala preiskava. Vnesti je mogoče rezultat preiskave (Normalno ali Nenormalno), v primeru rezultata »Nenormalno« pa tudi podatek o bolezni.

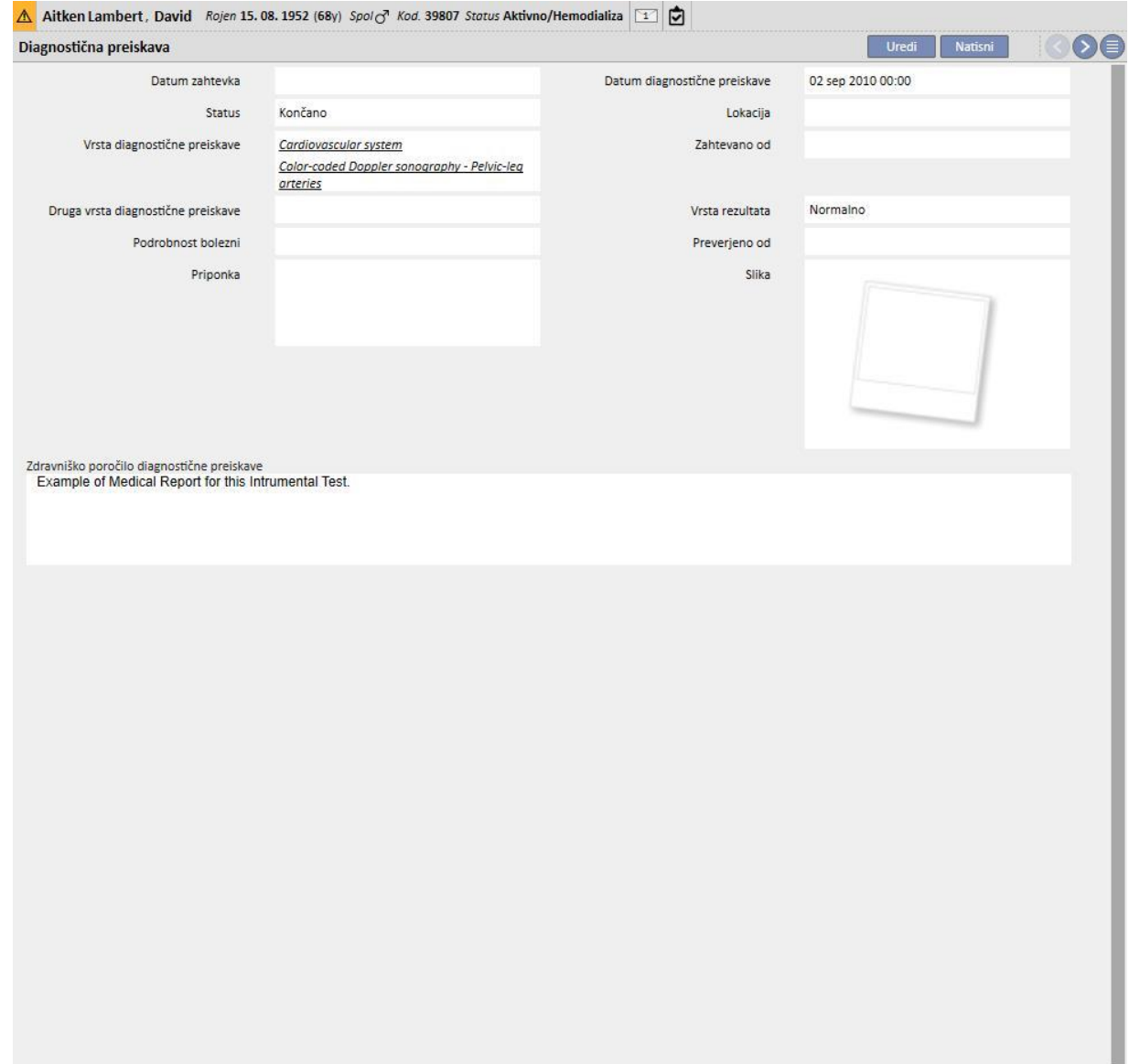

i.

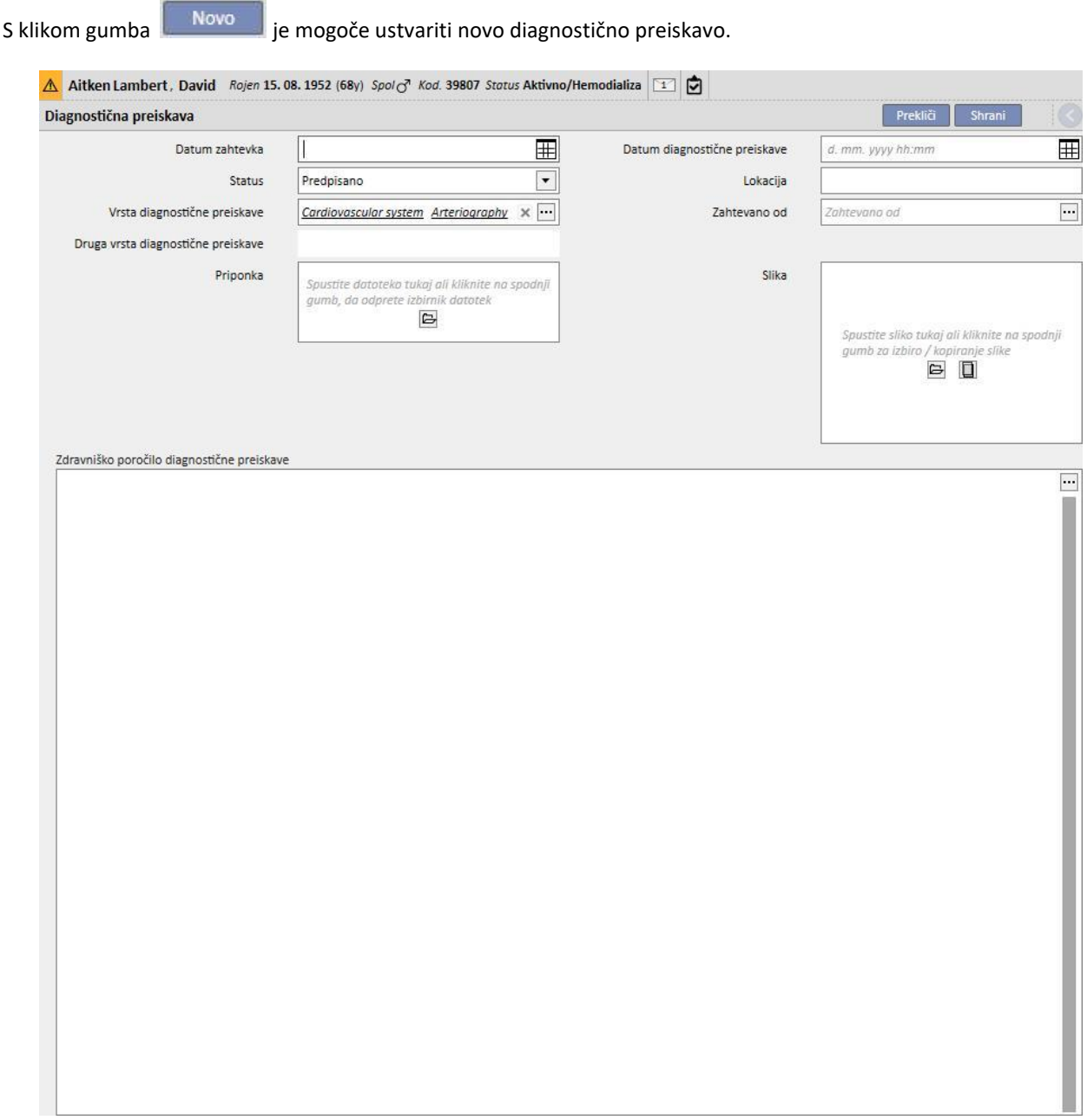
# **9.5.9 SAMOSTOJNOST**

Ta rubrika se uporablja za beleženje podatkov o stopnji samostojnosti bolnika. Ta stopnja je določena na podlagi ocene naslednjih parametrov:

- **Pripomočki za hojo:** kot so invalidski vozički, bergle, pripomočki za sluh ipd.
- **Stopnja odvisnosti:** stopnja odvisnosti, ki sega od »samostojen« do »povsem odvisen«.
- **Izobraževanje o zdravljenju**: bolnikovo znanje o različnih temah, kot so nega žilnega pristopa, hemodializa, dieta ipd.

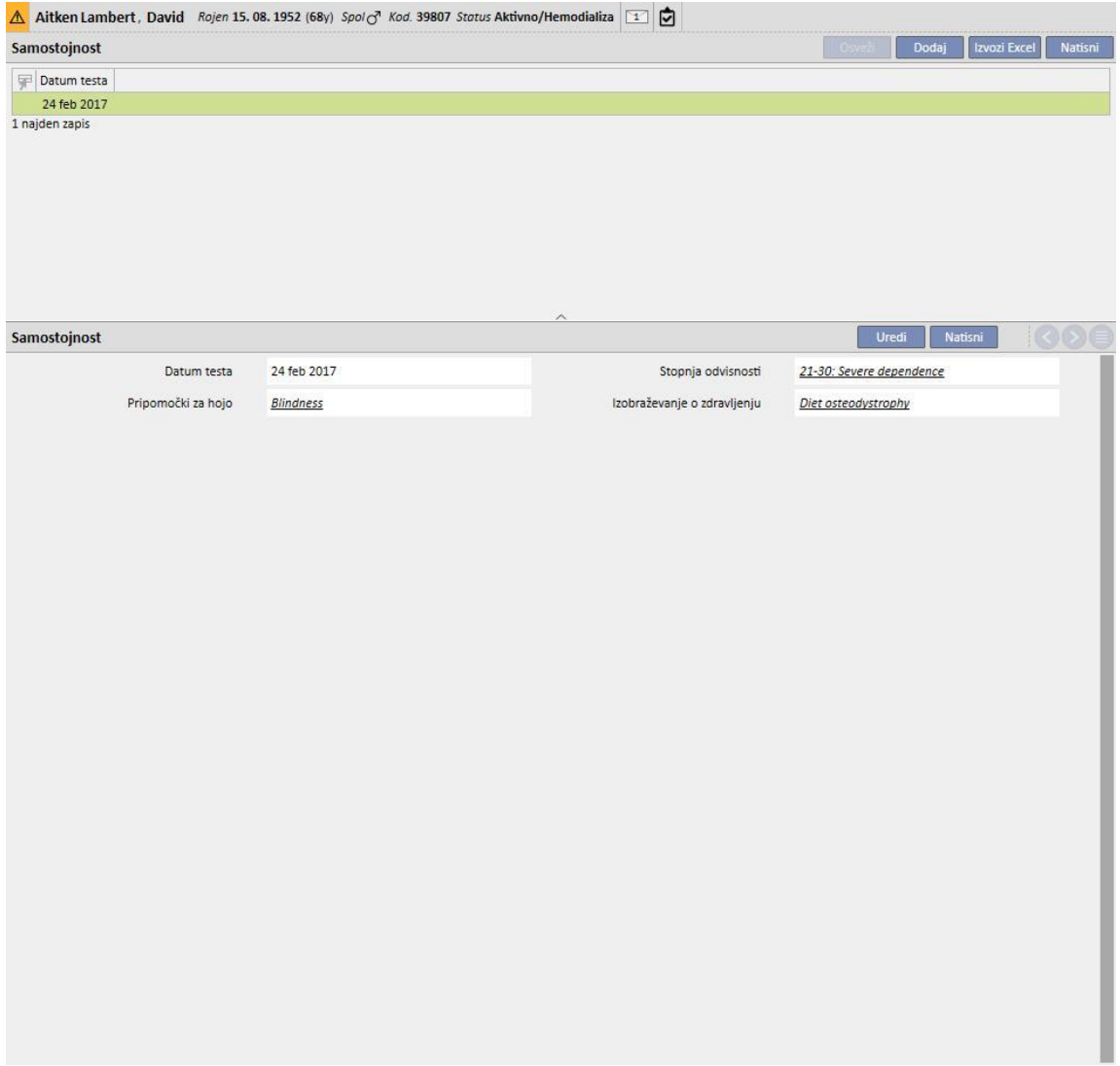

## **9.5.10 AMBULANTNI PREGLED**

V rubriki obiskov zaradi spremljanja je mogoče shraniti podatke o posvetovalnih obiskih posameznega bolnika. Določiti je mogoče ali naj bo novi pregled načrtovan ali izveden za vsakega bolnika.

# **9.5.10.1 NAČRT NOVEGA PREGLEDA**

Pri načrtovanju novega pregleda za bolnika je treba izbrati »Načrt novega pregleda« med dvema možnostma, ki sta na

voljo v pojavnem oknu, ki se prikaže po pritisku gumba **....................** Novo

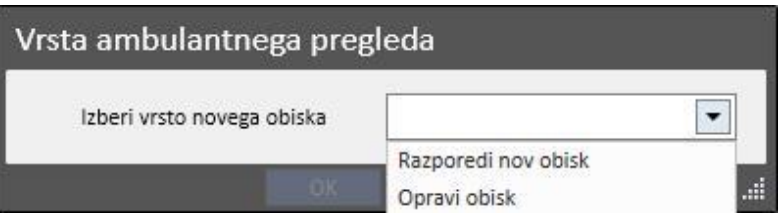

- **Datum obiska**: Predvideni datum pregleda.
- **Zdravnik**: Zdravnik, ki je predpisal pregled.
- **Metoda ustvarjanja**: Ali je ustvarjen ročno ali je bil posredovan prek vmesnika.
- **Ustvaril**: Uporabnik, ki je pregled ustvaril.
- **Zadnja sprememba**: Uporabnik in datum zadnje spremembe.
- **Ambulanta v bolnišnici**: Bolnišnični oddelek, kjer bo bolnik pregledan. Ta seznam je mogoče prosto definirati.
- **Razlog pregleda**: Ta seznam je mogoče prosto definirati.
- **Seznam zdravstvenih storitev**: Morebitne storitve, povezane z ambulantnim pregledom. Prikažejo se, če so veljavne. Uporabnik lahko doda tudi druge.

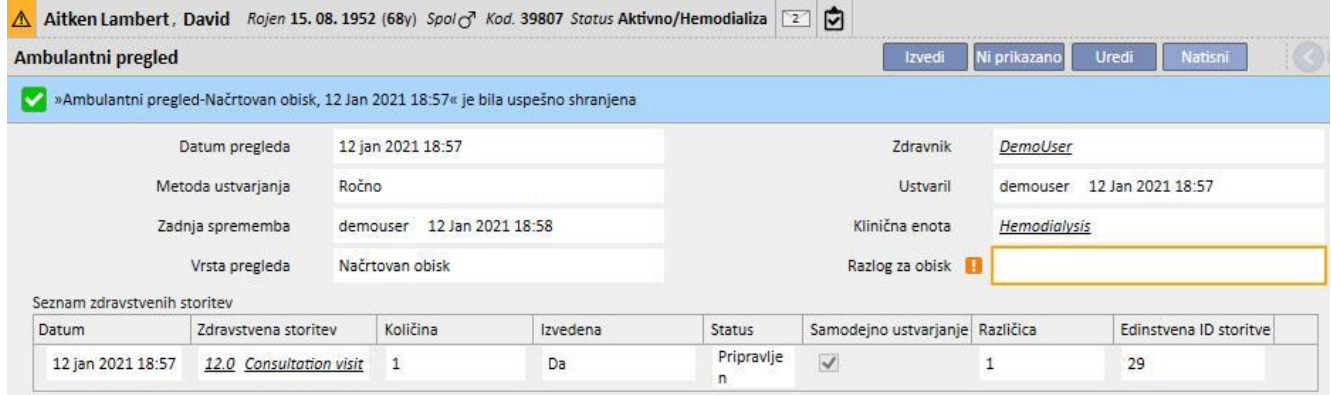

Obstaja možnost, da uporabnik ne pride na pregled, na katerega je naročen. V tem primeru lahko uporabnik s

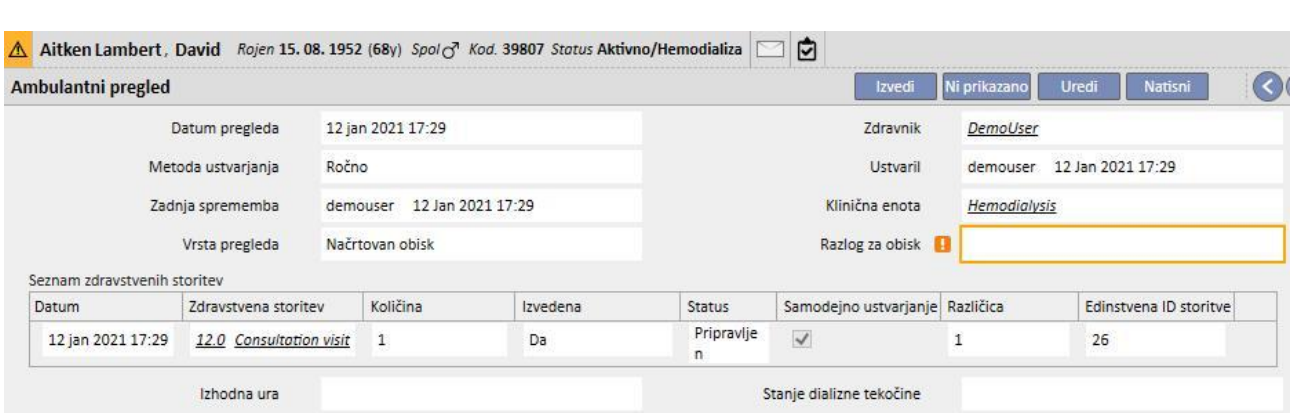

## **9.5.10.2 IZVEDBA PREGLEDA**

Obstajata dva načina za izvedbo pregleda. Uporabnik lahko odpre že obstoječi »načrtovani pregled«, ki ga izbere s seznama kontrolnih pregledov, in nato klikne gumb. Izbrati je mogoče tudi »Opravite obisk«, ki je ena od dveh

možnosti v pojavnem oknu, ki se prikaže po pritisku gumba [.](../IMG/16_001.jpg)

pomočjo gumba Ni prikazano pregled označi kot preklican.

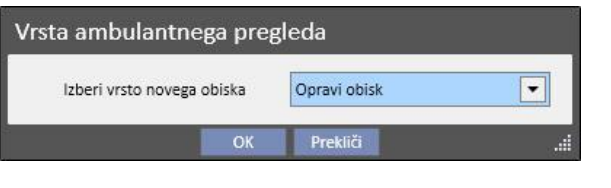

Če je bil ambulantni pregled opravljen, ga je mogoče zapreti s pritiskom gumba [.](../IMG/patients_089.jpg)

Z zaprtjem ambulantnega pregleda je mogoče povezati samodejno izdelavo poročila v obliki PDF. Ocenjeni so zlasti izrazi (glejte poglavje 4.2.9 v uporabniških navodilih), ki so opredeljeni v poglavju »Konfiguracija za izvoz PDF« (glejte poglavje 4.2.7 v uporabniških navodilih), ter so omogočeni in veljavni za trenutno bolnišnico.

Če posvetovalni pregled izpolnjuje postavljena merila, ki jih določa izraz, bo samodejno izdelano poročilo, povezano z veljavnim izrazom. Glede na konfiguracijo je mogoče poročilo izvoziti preko datotečnega sistema in/ali ga poslati po cDL.

Ustvarjena poročila v obliki PDF so vidna v rubriki »PDF izvoz« (oglejte si poglavje 4.2.8 v uporabniških navodilih).

Ko je stanje ambulantnega pregleda »Zaključeno«, njegovih podatkov ni več mogoče urejati. S pritiskom gumba

Ponovno odprta

se pregled »Znova odpre« in njegove podatke je znova mogoče urejati.

Če je nastavljena samodejna izdelava poročil v obliki PDF in je v Power Tool omogočena možnost »Filesystem Undo«, se med »Vnovičnim odpiranjem« ambulantnega pregleda datoteka PDF, ki je povezana z ponovno odprtim ambulantnim pregledom, izbriše/preimenuje (glede na aktivnost, ki je nastavljena v Power Tool).

Vsak pregled je sestavljen iz več zavihkov.

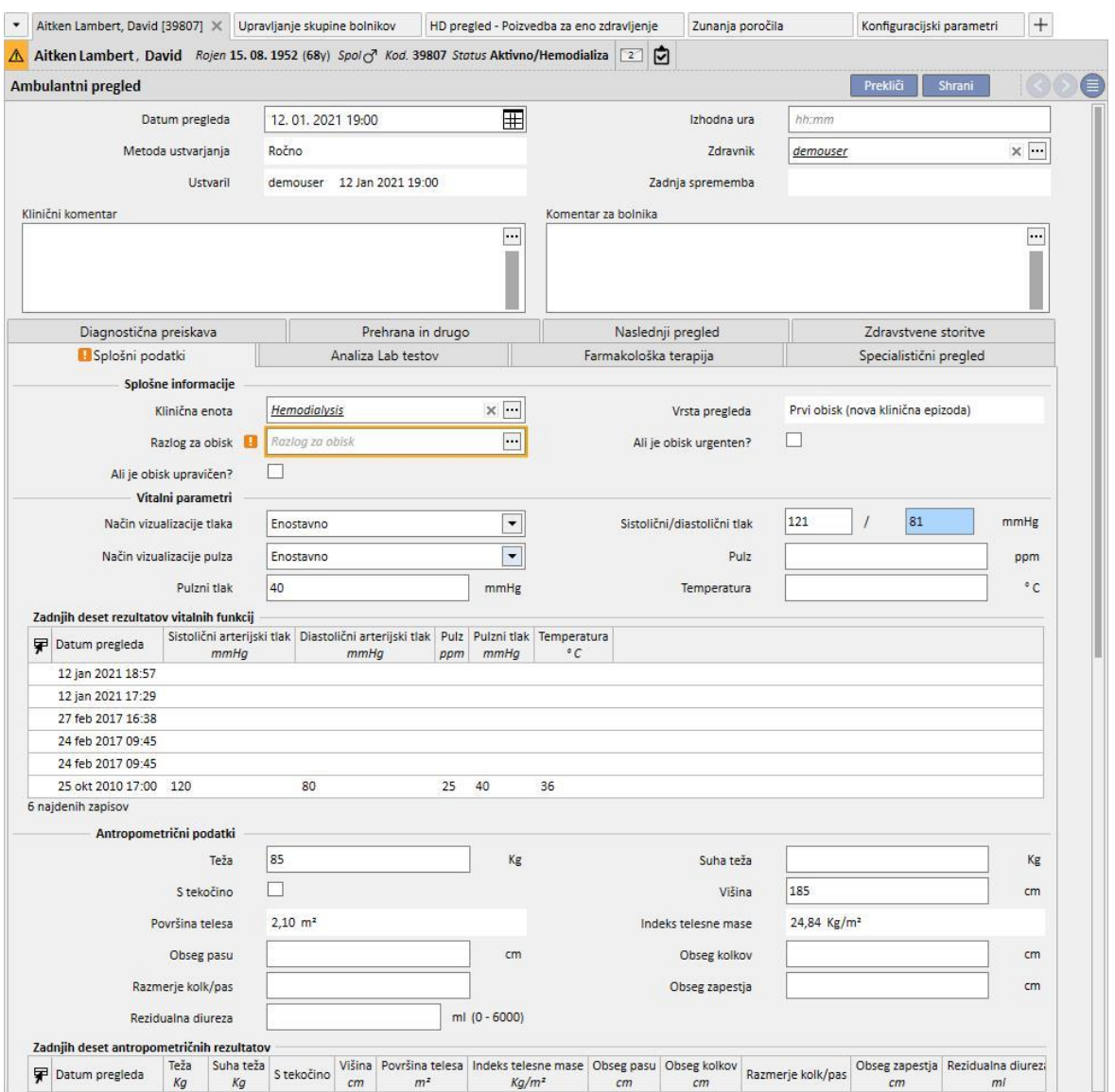

# **9.5.10.3 SPLOŠNI PODATKI**

V rubriki »Splošni podatki« je mogoče shraniti naslednje:

- **Splošne informacije** o pregledu (bolnišnica, razlog pregleda ipd.).
- **Vitalni znaki:** na primer arterijski tlak, srčni utrip in temperatura. Pri arterijskem tlaku in srčnem utripu je mogoče določiti želeni način merjenja.
- **Enostavno**: Izpolniti je treba ustrezna številska polja, ki so predvidena že za sistolični / diastolični tlak (ali srčni utrip).
- **Napredno:** Za izpolnitev polja meritve tlaka je treba odpreti ustrezno pojavno okno in izpolniti vrstice tabele z zahtevanimi podatki. V nadaljevanju je treba določiti način izračuna, ki se ga želi uporabiti.
- **Povprečje vseh izbranih meritev**: Vrednosti tlaka so izračunane kot povprečje vseh izbranih meritev. Za nastavitev meritve kot »izbrano« je treba preveriti oznako »Uporabljeno«.
- **Vrednost zadnje izbrane meritve**: Zadnja vnesena meritev (in označena kot uporabljena) se uporablja za izpolnitev polja za merjenje tlaka.
- Iste možnosti so na voljo za merjenje srčnega utripa.
- **Antropometrični podatki**: V tej rubriki so našteti vsi podatki o bolniku.
- **Klinične opombe**: V to rubriko je mogoče vnesti podatke o telesnem zdravju bolnika in stanju dializne tekočine.

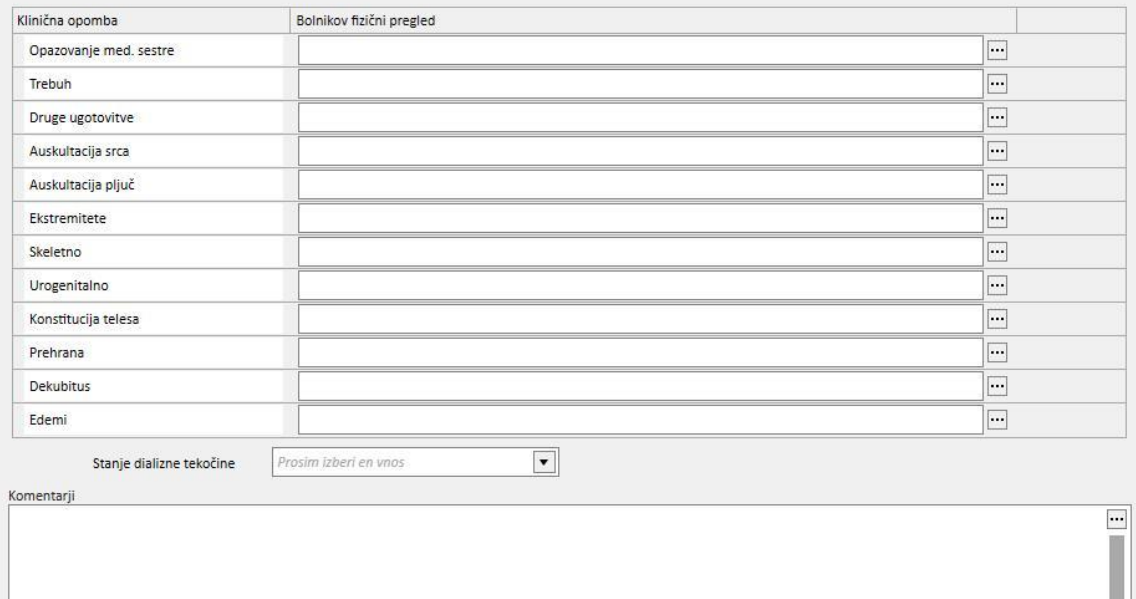

# **9.5.10.4 LABORATORIJSKE PREISKAVE**

Ta zavihek vsebuje pregled zadnjih desetih laboratorijskih preiskav bolnika, razvrščenih v posebne kategorije. Posamezno laboratorijsko preiskavo je mogoče prikazati tako, da se jo izbere na posebnem seznamu.

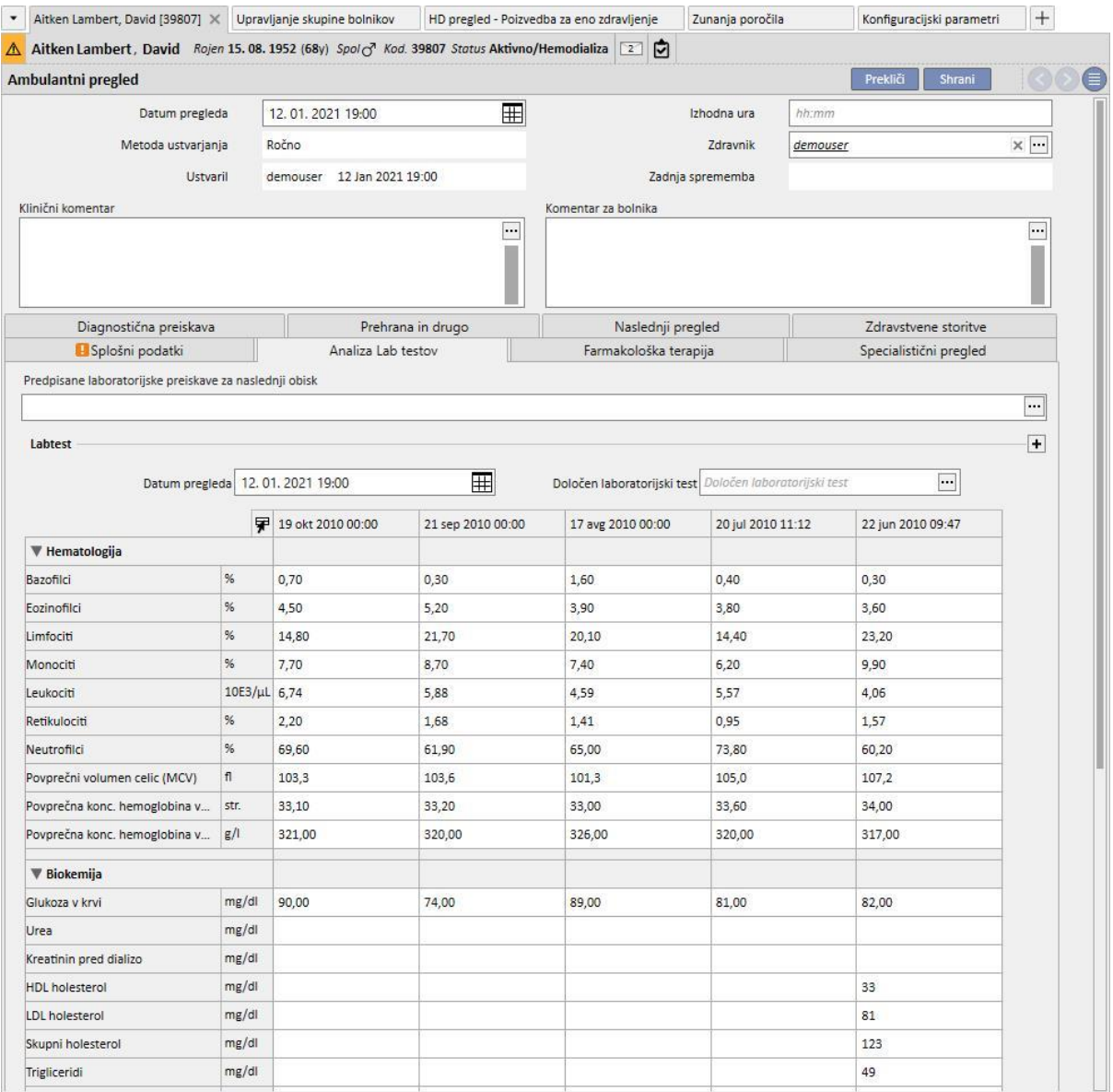

V tem pogledu je mogoče predpisati laboratorijske preiskave za naslednji pregled. Zadošča, da se želene preiskave izbere med tistimi, ki so prikazane v pogledu »*izbirnik pregleda*«.

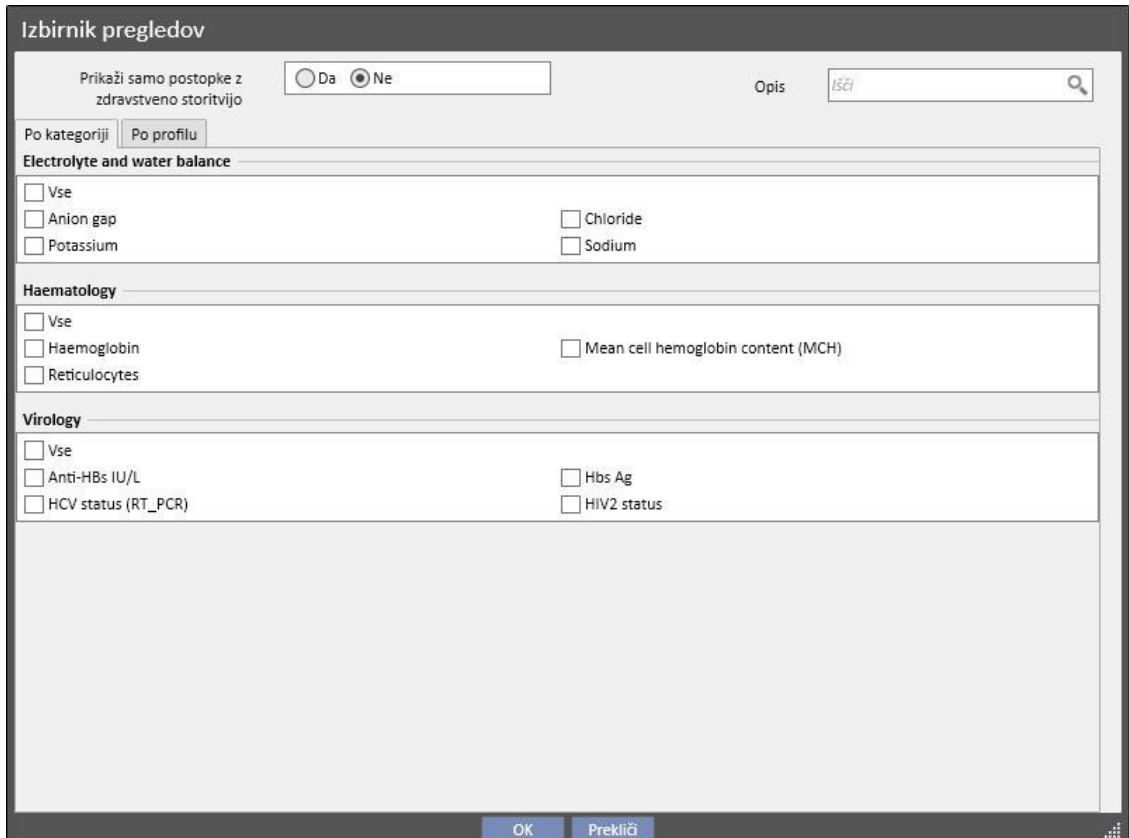

Vse skupine in preiskave je mogoče poljubno določiti v rubriki splošnih podatkov (Global Manager).

# **9.5.10.5 FARMAKOLOŠKA TERAPIJA**

Ta zavihek vsebuje pregled vseh farmakoloških terapij, ki so bile predpisane od zadnjega kontrolnega pregleda.

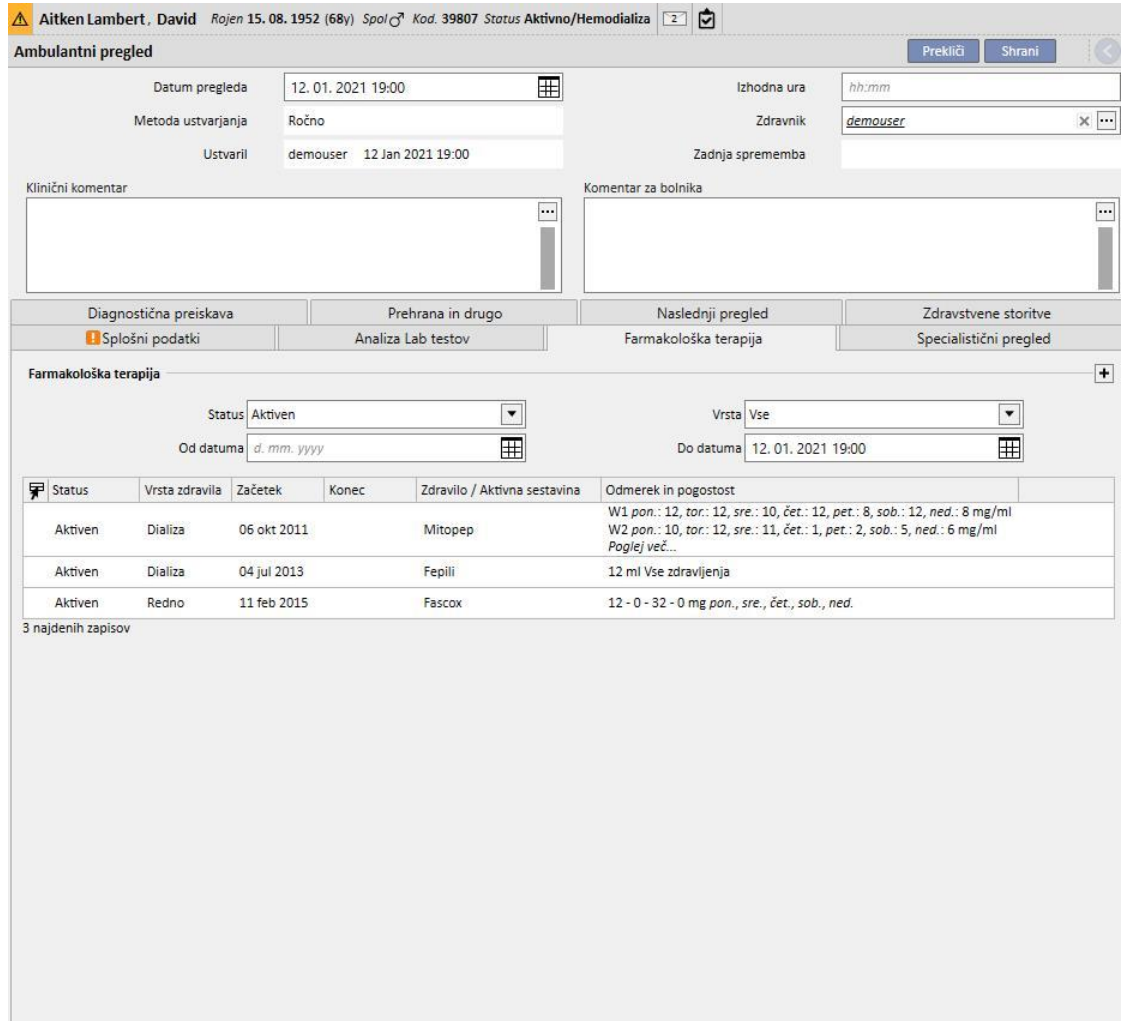

# **9.5.10.6 SPECIALISTIČNI PREGLED**

Ta zavihek vsebuje pregled vseh specialističnih pregledov, ločenih na tiste, ki so že bili opravljeni, in na tiste, ki jih mora bolnik še opraviti.

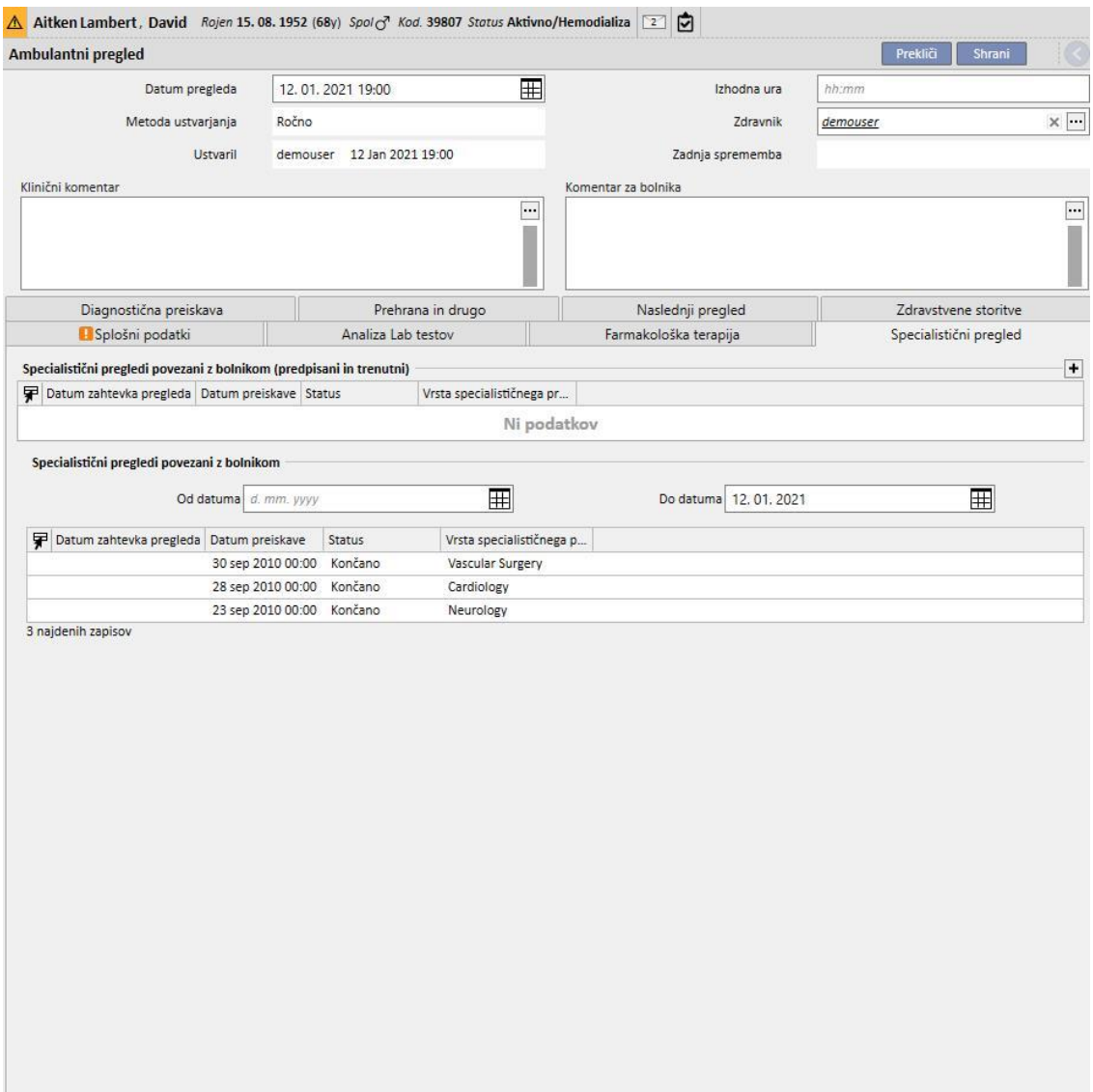

# **9.5.10.7 DIAGNOSTIČNE PREISKAVE**

Ta zavihek vsebuje pregled vseh diagnostičnih preiskav, ločenih na tiste, ki so že bile opravljene, in na tiste, ki jih mora bolnik še opraviti.

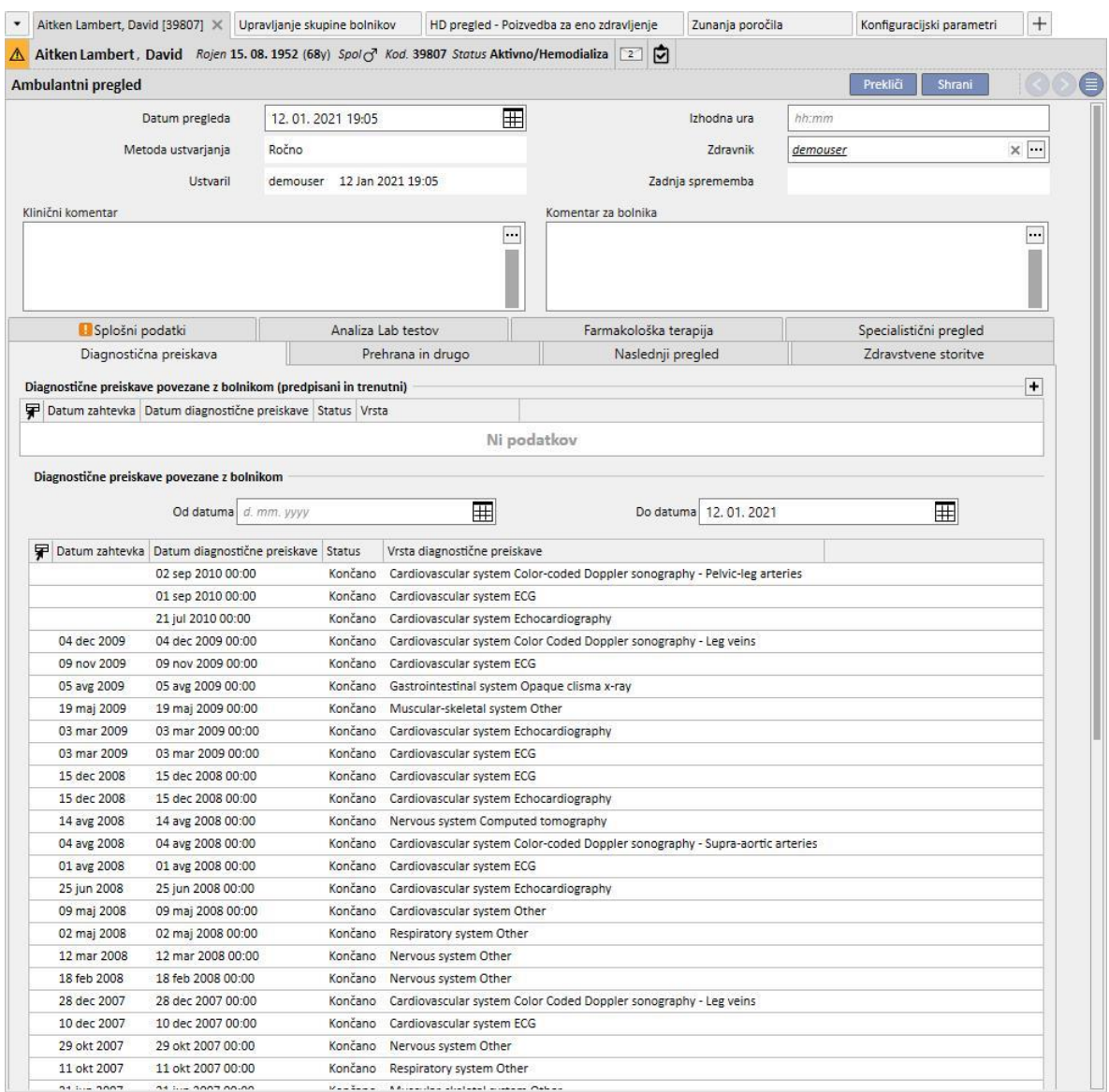

# **9.5.10.8 PREHRANA IN DRUGO**

V tem zavihku je mogoče določiti količine specifičnih prehranskih parametrov, kot so voda, beljakovine in tako dalje. V tej rubriki sistem prikaže tudi zadnji dve antropometrični meritvi ter parametre za biokemično in ledvično funkcijo.

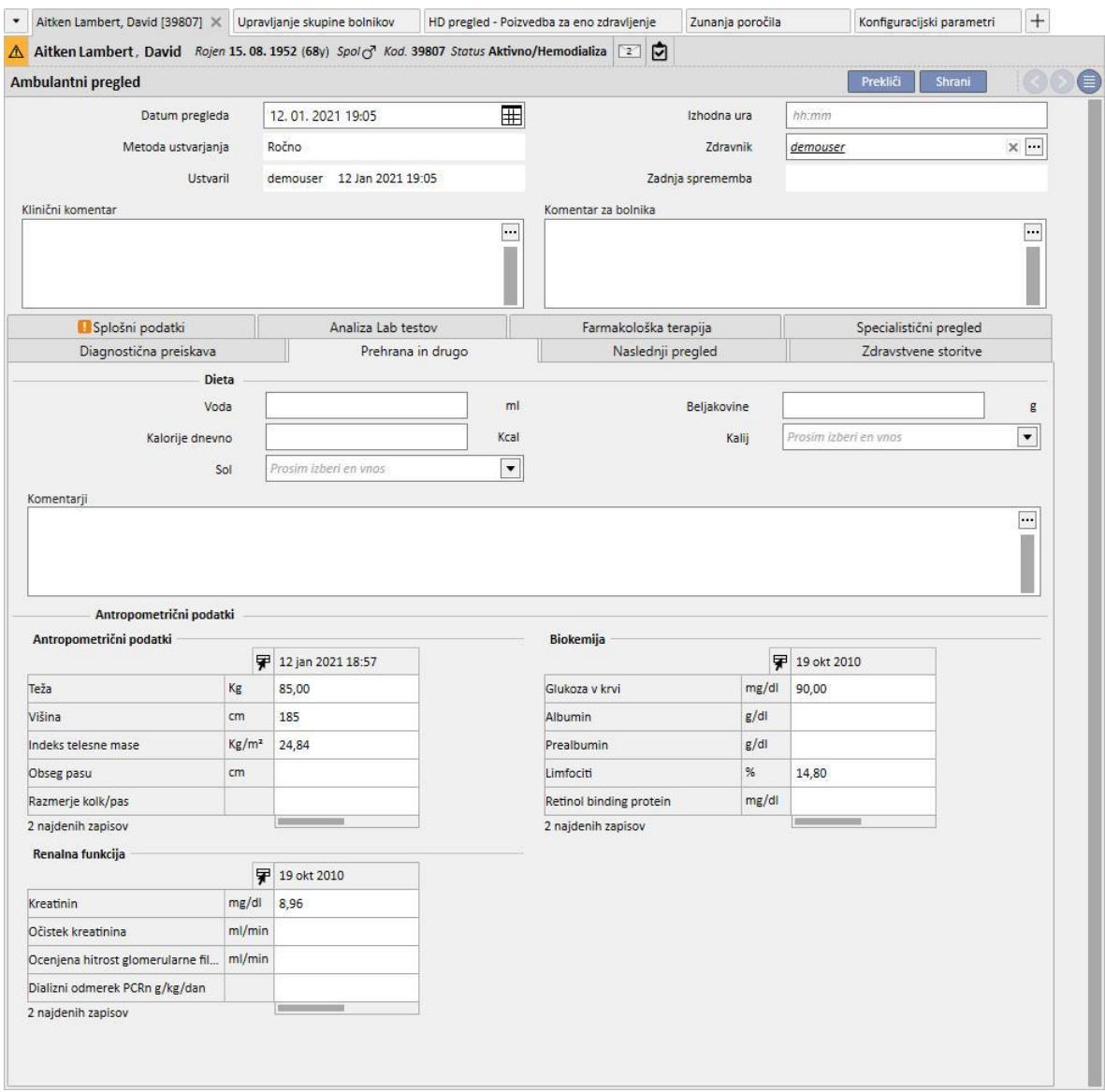

# **9.5.10.9 NASLEDNJI PREGLED**

Ta zavihek prikazuje naslednje obiske, povezane z ambulantnimi pregledi.

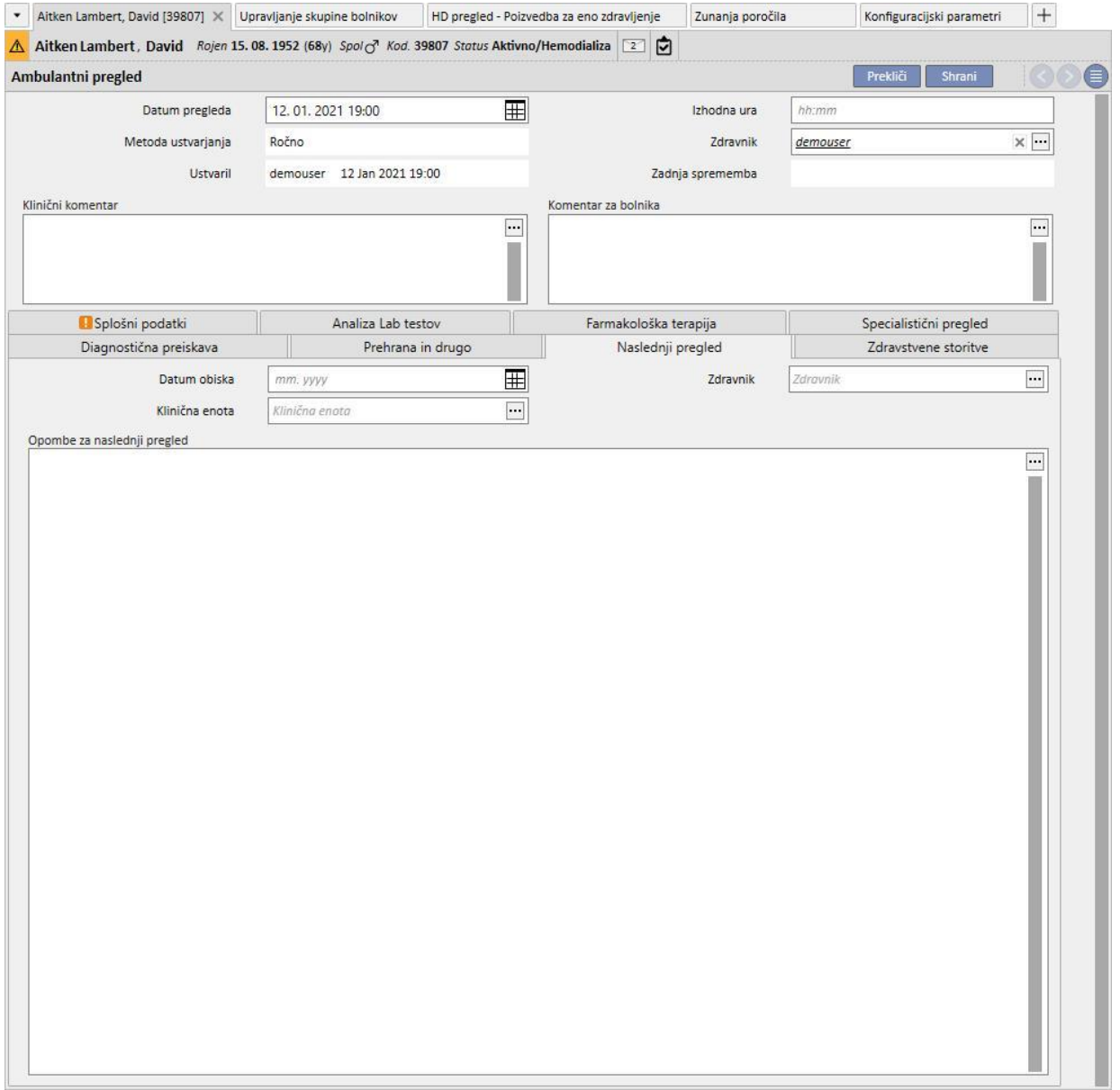

## **9.5.10.10 ZDRAVSTVENE STORITVE**

Ta zavihek prikazuje zdravstvene storitve, povezane z ambulantnim pregledom. Za posamezni pregled je lahko prisotnih ena ali več storitev.

Vsako storitev označujejo naslednji podatki:

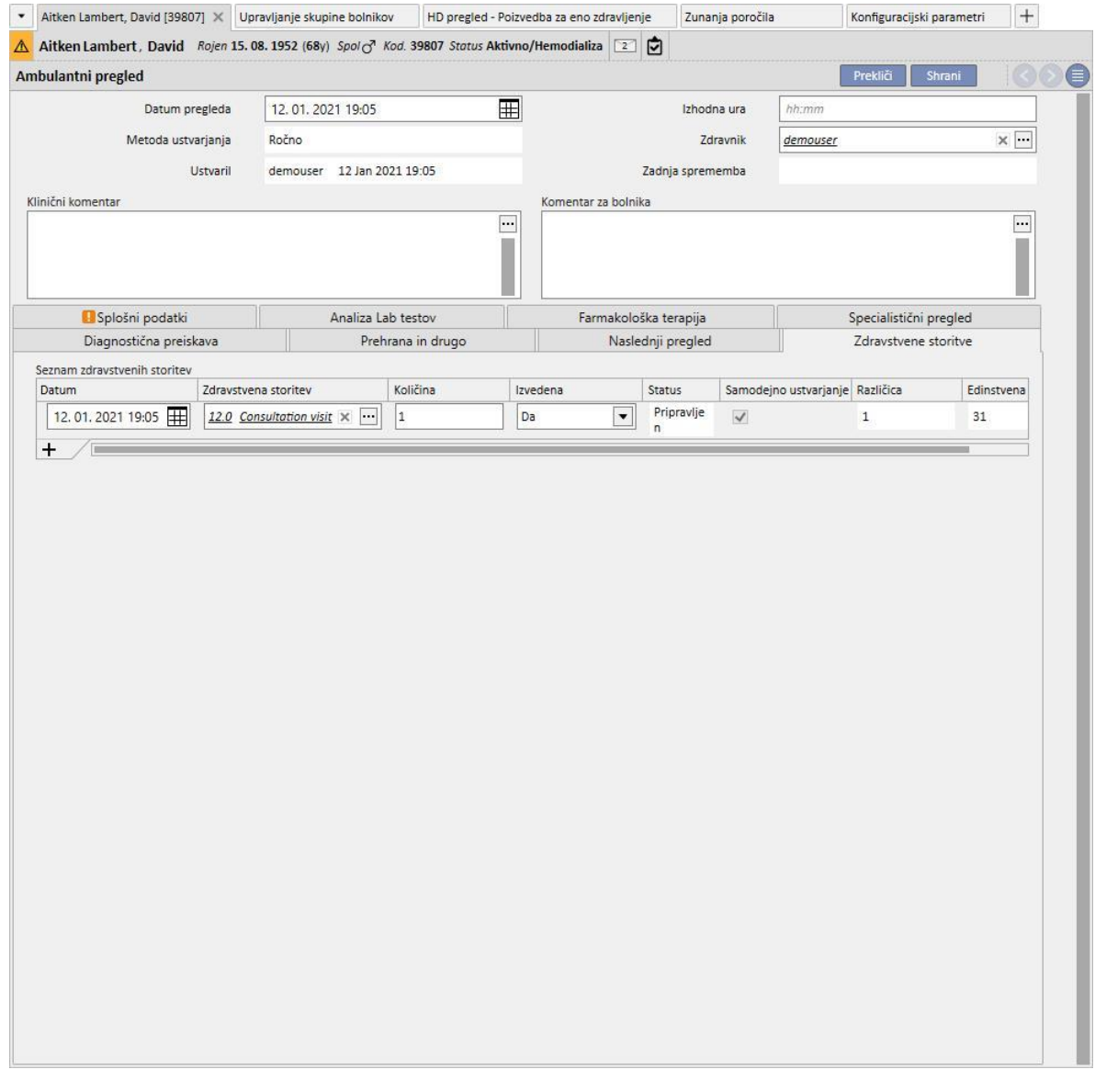

Ob vsaki shranitvi pregleda je mogoče s pritiskom gumba **natisni natisniti poročilo.** 

Spritiskom gumba **je iztvari predpis** ... je mogoče prikazati in natisniti zdravniški predpis pri že opravljenem pregledu.

# **9.5.11 ANAMNEZA BOLNIKA**

V rubriki »Anamneza bolnika« je mogoče odgovoriti na več nizov vprašanj, ki jih določi uporabnik in se imenujejo anamneza bolnika. Najprej se ustvari nova anamneza bolnika po izbiri konfiguracije anamneze pa se prikaže seznam vprašanj, na katera je treba odgovoriti.

# **9.5.11.1 IZPOLNJEVANJE ANAMNEZE**

Po tem, ko uporabnik omogoči funkcijo »Globalni upravljavec«, lahko ustvari nove anamneze ali spremeni nastavitve anamneze s pomočjo anamneze »Glavni podatki« → (Globalni upravljavec).

Izbira opisne anamneze pomeni, da sistem prikaže večvrstično besedilno polje, v katerega se lahko vnese poljubna vsebina.

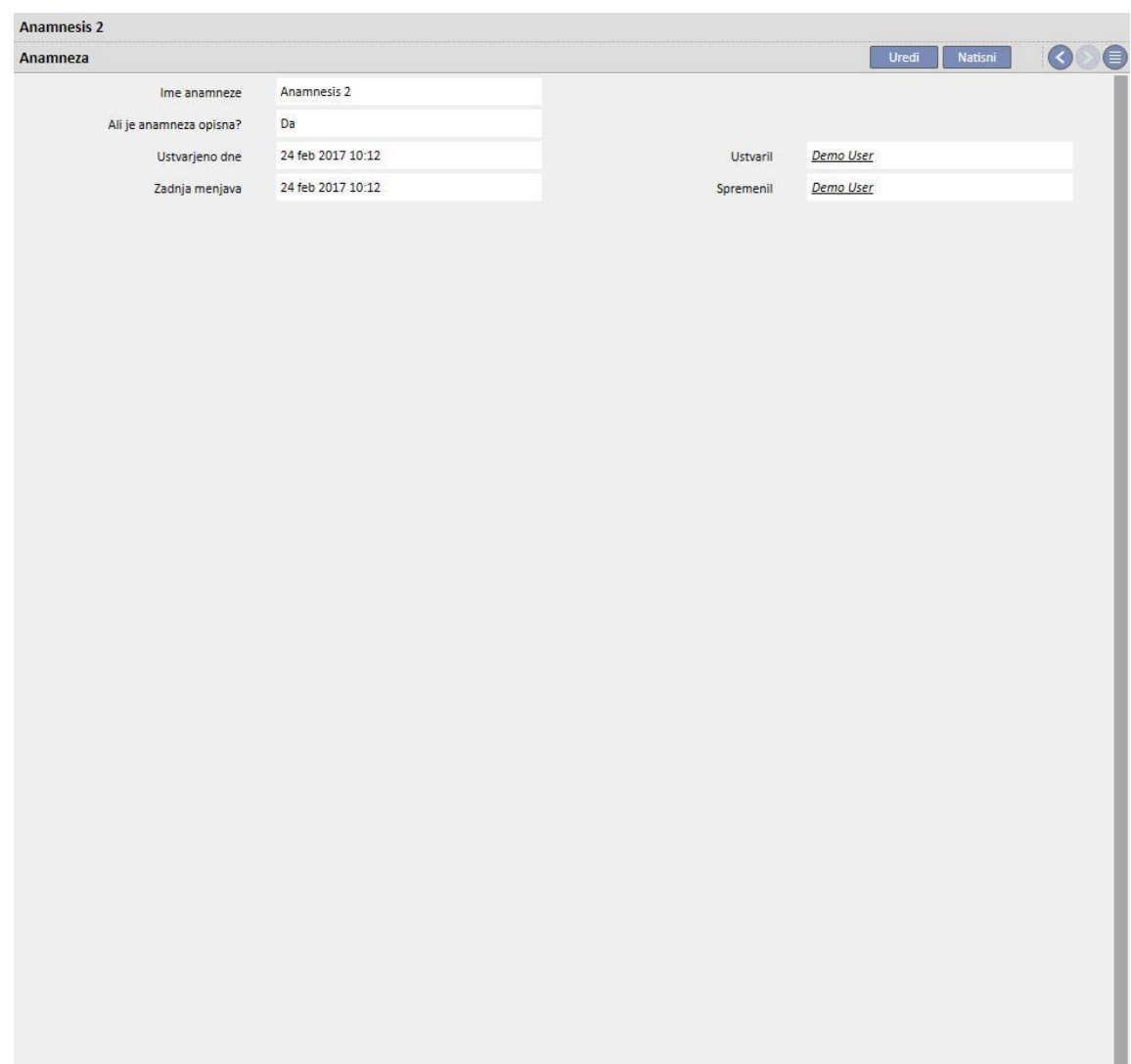

Konfiguracija anamneze 2 iz glavnih podatkov:

#### Izpolnjevanje anamneze 2 za bolnika:

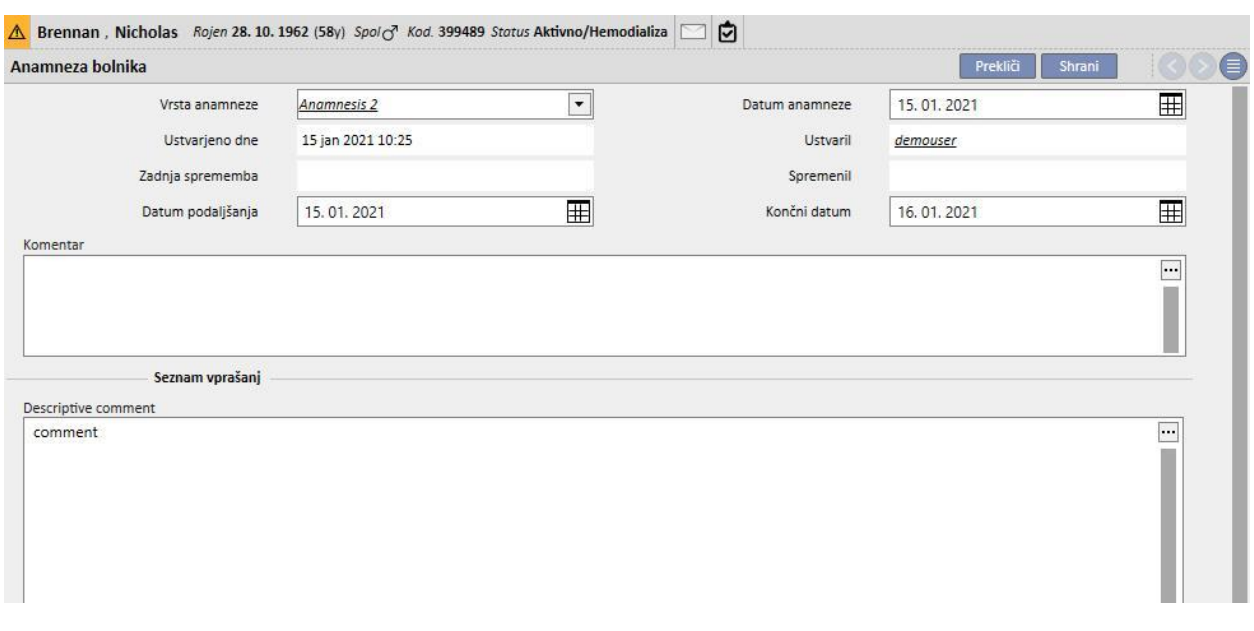

Z izbiro NEopisne anamneze je mogoče ustvariti več vprašanj, na katera je mogoče odgovoriti različno:

- Priloga: Vprašanje zahteva datoteko, ki se priloži obrazcu kot priloga.
- Datum/čas: Odgovor je podatkovno polje.
- Celo: Odgovor je celo številsko polje.
- Seznam ali potrditveno polje: Sestaviti je mogoče seznam vprašanj z odgovorom da/ne v spustnem seznamu ali s potrditvenim poljem horizontalno ali vertikalno. Z izbiro prikaza v obliki potrditvenega polja ni treba nastaviti, saj bodo odgovori tipa Da/Ne.
- Večvrstično besedilo: Odgovor je večvrstično opisno besedilno polje.
- Več odgovorov: Sestaviti je mogoče nabor vprašanj z več odgovori.
- Številsko: Odgovor je številsko polje z možnostjo opredelitve Min, Maks, Merska enota in Format.
- Slika: Odgovor je polje, v katerega je mogoče naložiti sliko ali jo narisati z orodjem za risanje, ki ga ponuja sistem.
- Besedilo: Odgovor je enovrstično besedilno polje.

Ta vprašanja je mogoče združiti v skupine ter tem skupinam določiti ime in nabor vprašanj.

# **Ustvarjanje anamneze**

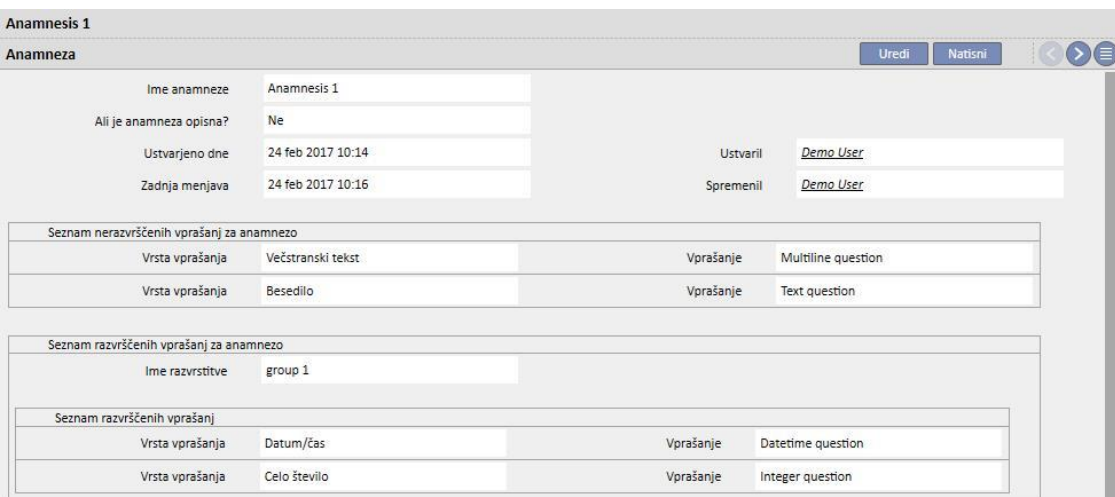

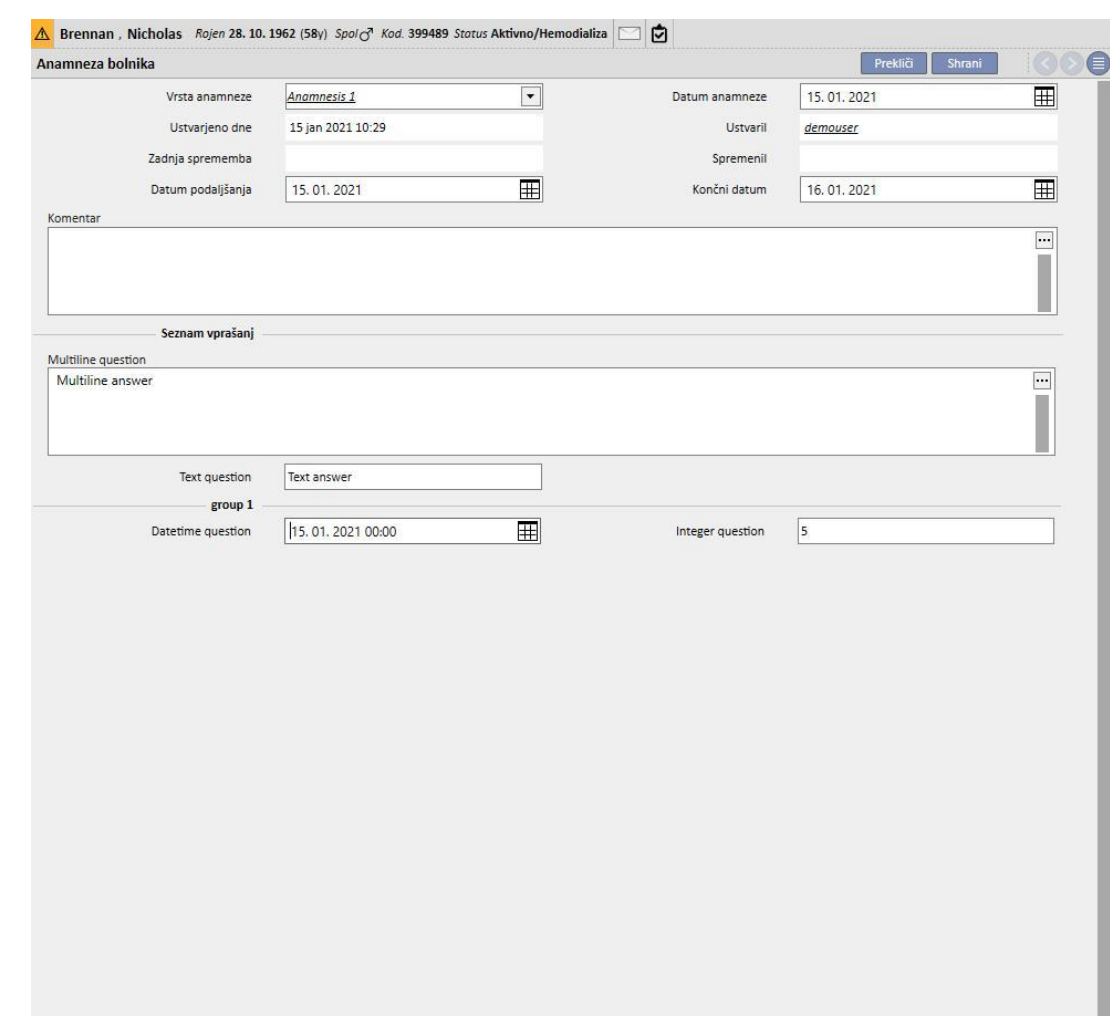

# **Izpolnjevanje anamneze bolnika 1**

### **9.5.11.2 KOPIRANJE ANAMNEZ**

Obstaja funkcija »Kopiraj iz«, zato lahko uporabniki kopirajo obstoječo anamnezo in njena polja, ne da bi jim bilo treba ponovno vnašati vrednosti. Izberite in odprite izpolnjeno anamnezo. Kliknite gumb »Kopiraj iz« v zgornjem desnem kotu okna, da ustvarite novo anamnezo, ki je identična izbrani anamnezi. To omogoča tudi spreminjanje vrednosti, če se razlikujejo.

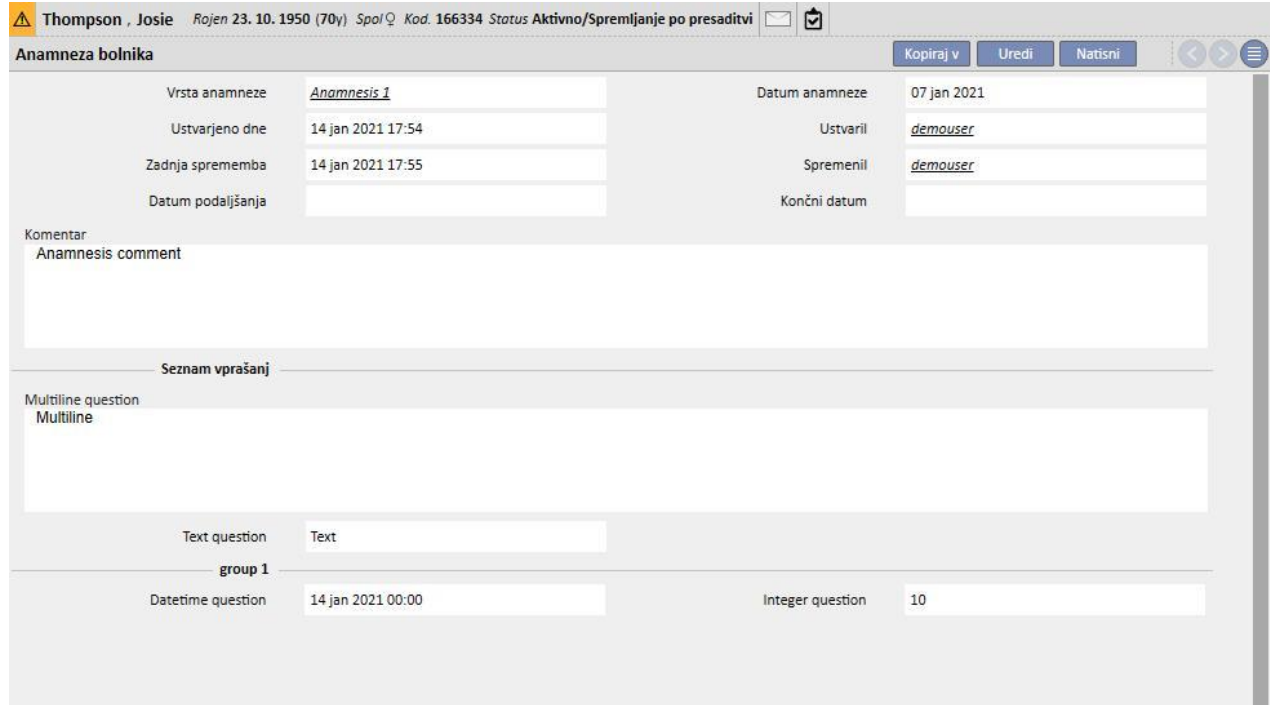

## **9.5.12 AMPUTACIJE**

V to rubriko je mogoče zabeležiti amputacije.

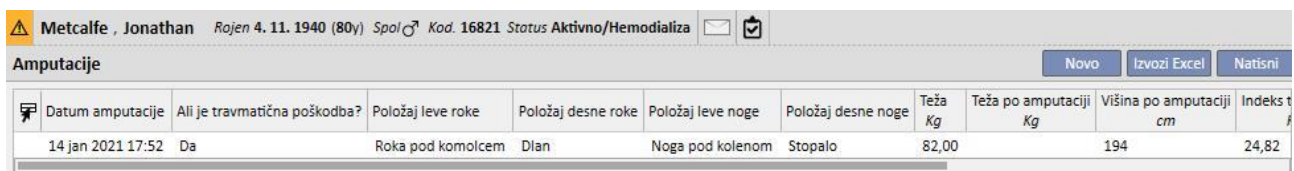

Za vnos nove amputacije kliknite na **1990 v najpomembnejša polja so opisana v** nadaljevanju[.](../IMG/7_097.jpg)

**Datum amputacije**: Datum, ko je bila izvedena amputacija.

**Ali je travmatična poškodba?** Navedite, ali je bila amputacija posledica nesreče.

**Razlog amputacije**: Omogoča dodajanje razloga amputacije.

**Drugi razlogi**: Prosto besedilo za vnos drugih razlogov.

**Položaj amputacije**: V tej rubriki navedite, katere okončine so bile amputirane in v kakšnem obsegu. Okončine, za katere je mogoče navesti amputacijo, so naslednje:

- **Leva roka**: Če izberete to okončino, se prikažejo podrobnejši podatki:
	- **Nič:** brez amputacije.
	- **Dlan:** amputacija dlani.
	- **Podlaket:** amputacija podlakti.
	- **Roka:** amputacija roke.
	- **Roka ob rami:** amputacija roke vse do ramena.
- **Korekcijski faktor leve roke:** Če je izbran položaj, je konfigurirana vrednost samodejno vnesena v referenčno rubriko (če je konfigurirana), sicer je vrednost mogoče vnesti ročno.
- **Položaj desne roke**: Če izberete to okončino, se prikažejo podrobnejši podatki:
	- **Nič:** brez amputacije.
	- **Dlan:** amputacija dlani.
	- **Podlaket:** amputacija podlakti.
	- **Roka:** amputacija roke.
	- **Roka ob rami:** amputacija roke vse do ramena.
- **Korekcijski faktor desne roke:** Če je izbran položaj, je konfigurirana vrednost samodejno vnesena v referenčno rubriko (če je konfigurirana), sicer je vrednost mogoče vnesti ročno.
- **Položaj leve noge**: Če izberete to okončino, se prikažejo podrobnejši podatki:
	- **Brez:** brez amputacije.
	- **Stopalo:** amputacija stopala.
	- **Noga pod kolenom:** amputacija noge pod kolenom.
	- **Stegno:** amputacija do stegna.
	- **Noga do kolka:** amputacija noge vse do kolka.
- **Korekcijski faktor leve noge:** Če je izbran položaj, je konfigurirana vrednost samodejno vnesena v referenčno rubriko (če je konfigurirana), sicer je vrednost mogoče vnesti ročno.
- **Položaj desne noge**: Če izberete to okončino, se prikažejo podrobnejši podatki:
	- **Brez:** brez amputacije.
	- **Stopalo:** amputacija stopala.
	- **Noga pod kolenom:** amputacija noge pod kolenom.
	- **Stegno:** amputacija do stegna.
	- **Noga do kolka:** amputacija noge vse do kolka.
- **Korekcijski faktor desne noge:** Če je izbran položaj, je konfigurirana vrednost samodejno vnesena v referenčno rubriko (če je konfigurirana), sicer je vrednost mogoče vnesti ročno.

**Teža**: teža, zabeležena v zdravstveni kartoteki, se vnese samodejno. Kljub temu obstaja možnost ročnega vnosa teže.

**Teža po amputaciji:** teža po amputaciji.

**Indeks telesne mase:** polje se izračuna na podlagi indeksa telesne mase.

**Površina telesa:** polje se izračuna na podlagi površine telesa.

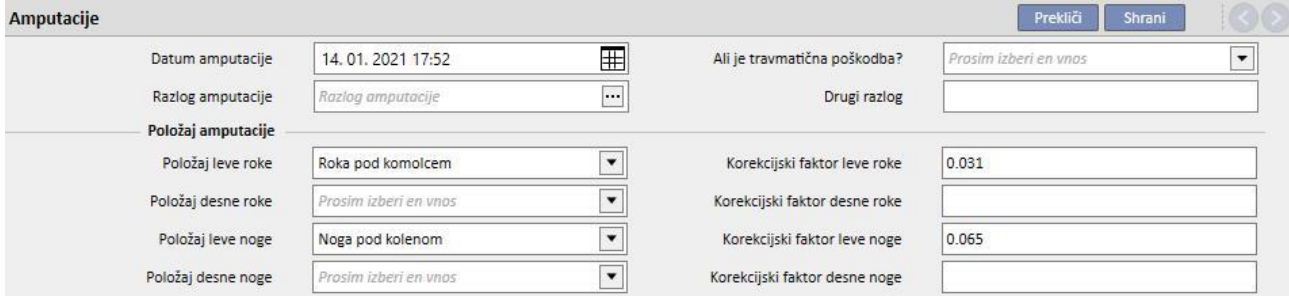

# **10 PREMESTITEV BOLNIKA BREZ POVEZAVE**

»Premestitev bolnika brez povezave« se uporablja za uvoz in izvoz bolnika iz ene bolnišnice v drugo, pri čemer sta obe del ločenih sistemov »Therapy Support Suite«, ki med seboj ne komunicirata.

Bolnišnica, iz katere se izvozi bolnik, se imenuje »izvorna bolnišnica«, tista, v katero se bolnik uvozi, pa »ciljna bolnišnica«.

Bolnik, ki se izvozi iz izvorne bolnišnice, se imenuje »izvorni bolnik« in se nato uvozi »prek« drugega bolnika, ki se nahaja v ciljni bolnišnici. Slednji se imenuje »ciljni bolnik«.

Podatki o bolniku so šifrirani v stisnjeni datoteki s pripono .zip, ki je zaščitena z geslom. Geslo je treba vnesti tako v fazi izvoza kot v fazi uvoza podatkov.

V tem poglavju je opisana ta funkcija in faze, ki jo sestavljajo, in sicer:

- izvoz,
- nalaganje uvozne datoteke,
- **·** preverjanje podatkov,
- izvedba uvoza,
- preverjanje podatkov o bolniku in končna potrditev uvoza.

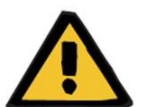

## **Opozorilo**

**Tveganje za bolnika zaradi prikaza napačnih podatkov o bolniku**

Uporabnik mora preveriti, kateri podatki bodo uvoženi v ciljno bolnišnico in na kakšen način.

# **10.1 IZVORNA BOLNIŠNICA – IZVOZ**

Izvoz bolnika se začne v rubriki »Status bolnika«. Da bi bilo izvornega bolnika mogoče izvoziti, ga je treba onemogočiti s pomočjo izhodnega prenosa v bolnišnico, ki ni TSS.

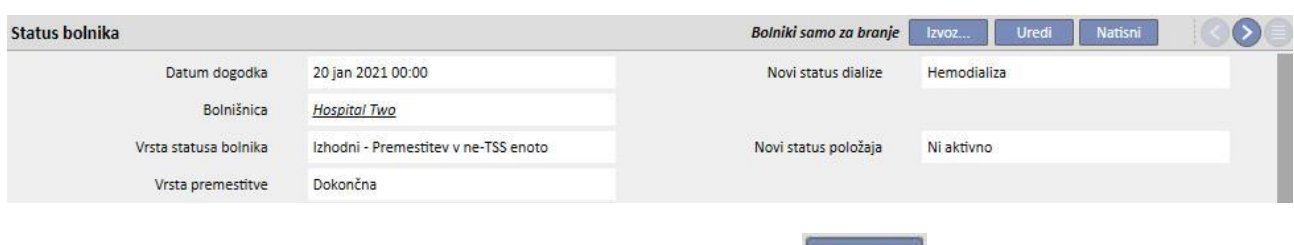

Ob shranjevanju premika postane bolnik »Neaktiven« in prikaže se gumb **kolu stanačuje**, ki označuje, da je bolnik pripravljen na izvoz.

S pritiskom zgoraj navedenega gumba se prikaže zaslon za izvoz bolnika.

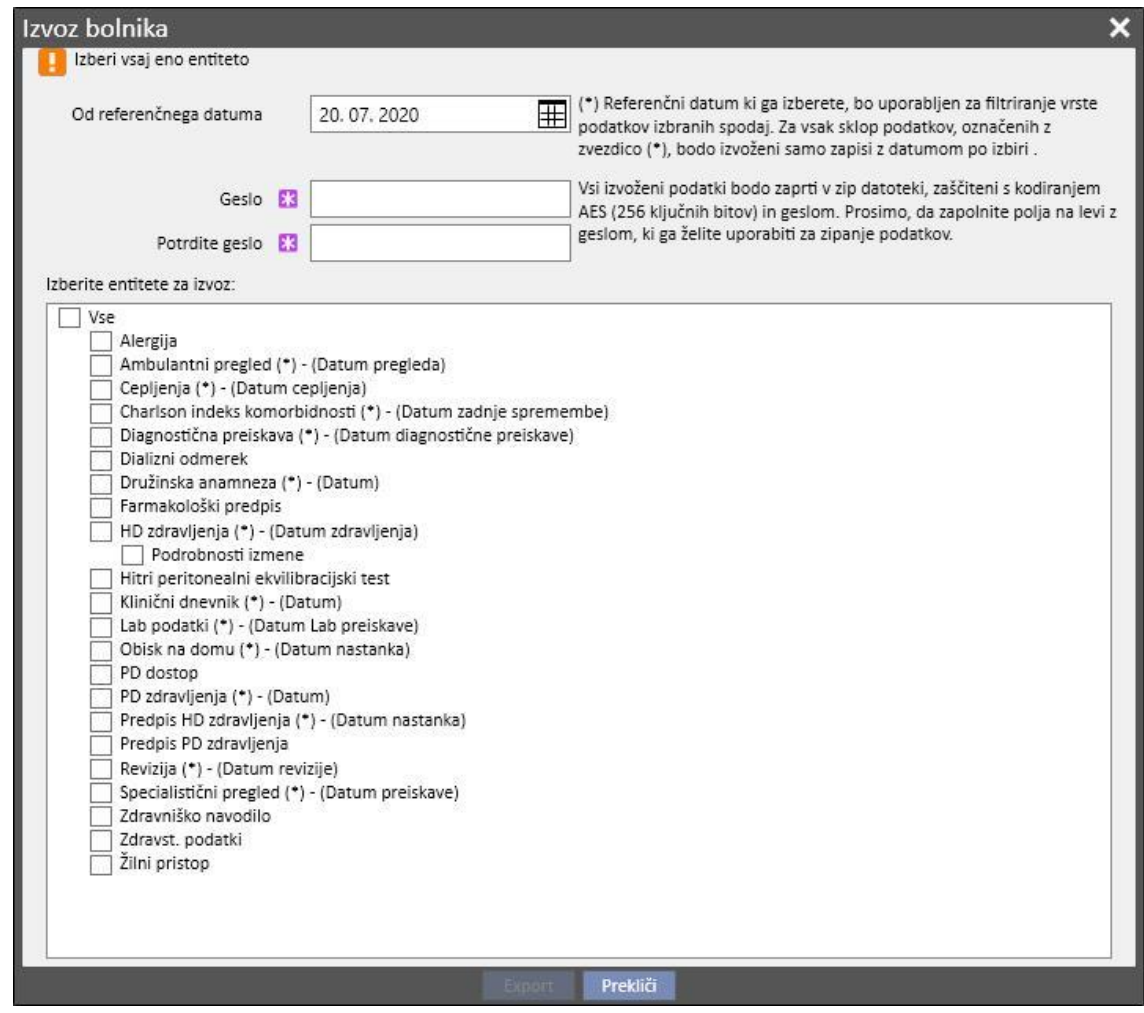

Ta zaslon omogoča opredelitev:

▪ **Referenčnega datuma**, s katerega se podatki o bolniku izvozijo. Vsi tisti podatki, ki so bili ustvarjeni ali pripadajo obdobju pred navedenim datumom, ne bodo izvoženi.

- **Geslo**, ki se uporablja za stisnjeno datoteko .zip, mora:
	- imeti najmanj 8 znakov,
	- vsebovati najmanj eno številko,
	- vsebovati najmanj eno malo tiskano črko,
	- vsebovati najmanj eno veliko tiskano številko,
	- vsebovati najmanj en nealfanumerični znak.
- **Rubrike** o bolniku za izvoz in shranitev v datoteko zip. Najprej se izvozijo le tisti podatki, ki pripadajo navedenemu seznamu. Zatem se izvozijo tudi podatki, ki so povezani s podatki, ki so bili izvoženi najprej. Na ta način se prepreči neskladje podatkov med izvažanjem.

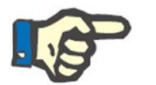

## **Opomba**

Podatki iz rubrike *Glavni podatki – konfiguracija bolnišnice* se ne izvozijo, vsa tista polja, ki se nanašajo nanje, pa navajajo le opis podatkov, ki niso bili izvoženi.

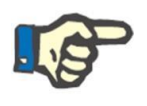

# **Opomba**

Informacije, ki so povezane s podatki, ki so izvoženi in jih uporabnik ne določi, se ne izvozijo.

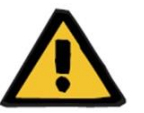

#### **Opozorilo**

**Tveganje za bolnika zaradi neprikazanih podatkov o bolniku**

Administrativni podatki o bolniku se v vsakem primeru vselej izvozijo in jih ni treba določiti v fazi opredelitve izvoza.

Po vnosu datuma in gesla ter po izbiri rubrik se lahko preide na dejanski izvoz s pritiskom gumba *Izvoz*.

Po preteku določenega časa (ki je odvisen od količine podatkov, ki se jih želi izvoziti) se prikaže pogovorno okno, ki omogoča shranitev stisnjene datoteke s podatki o bolniku.

Ko se datoteko shrani, je postopek izvoza zaključen.

# **10.2 CILJNA BOLNIŠNICA – PRENOS UVOZNIH DATOTEK**

Ko uporabnik doseže ciljno bolnišnico, lahko začne s prvo fazo uvoza izvornega bolnika. V tem prvem delu se ustvarita ciljni bolnik in prenos, ki omogočata nalaganje stisnjene (zip) datoteke v Therapy Support Suite.

Uporabnik mora najprej vstopiti v rubriko »Dializni center – ime bolnišnice« – »Izdelava novega bolnika«. Po vstopu v rubriko je treba prijaviti novega bolnika, katerega prvotni položaj je »Neaktiven«.

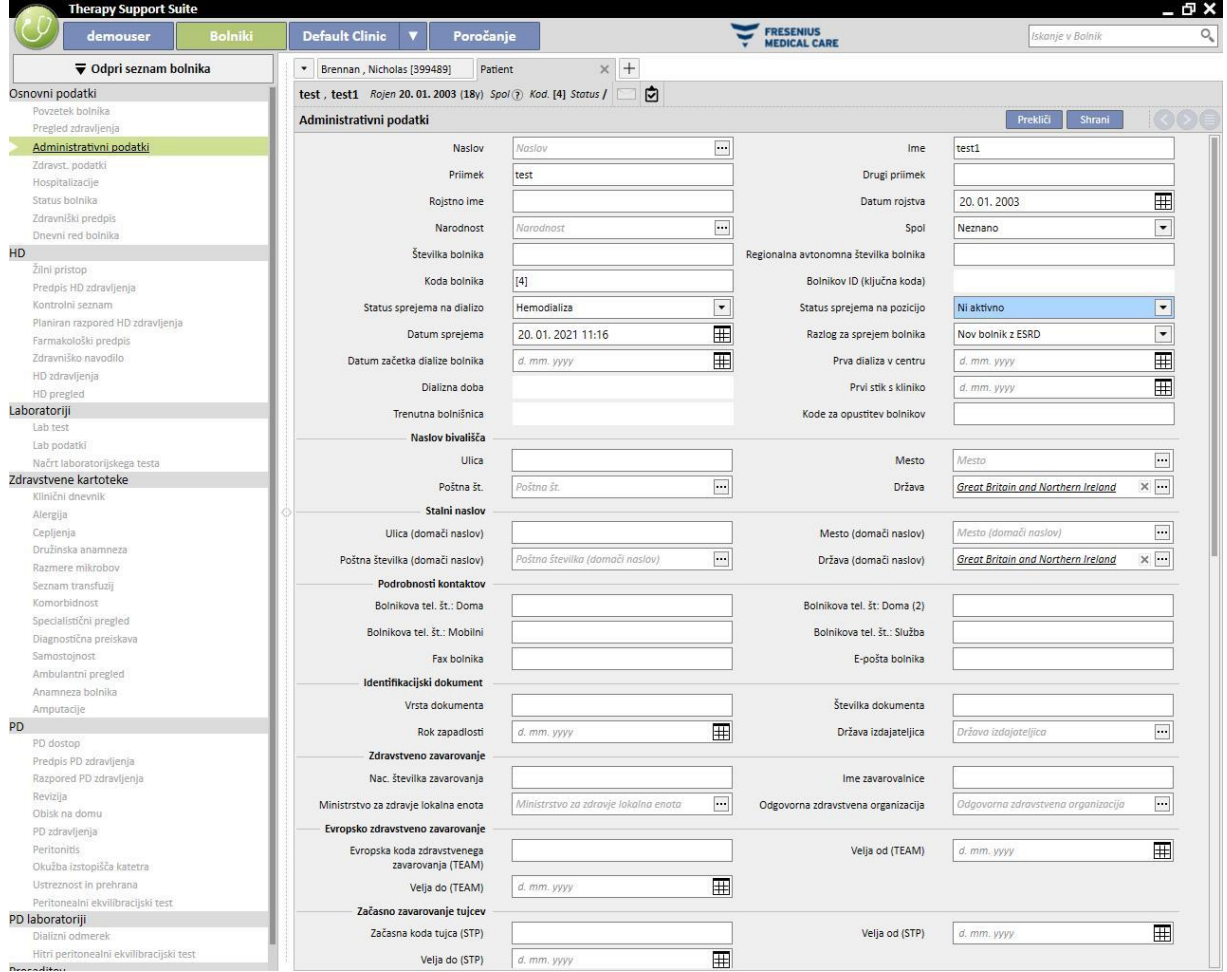

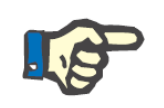

#### **Opomba**

Standardni postopek zahteva prijavo novega bolnika, kljub temu pa je uvoz bolnika mogoč pri vseh »neaktivnih« bolnikih.

Ko uporabnik ustvari ciljnega bolnika, mora ustvariti nov prenos iz rubrike »Dializni center – ime bolnišnice« – »Prenos bolnika« s pomočjo gumba **.** Dodaj ...

 $\bullet$  Brennan, Nicholas [399489] test, test1 [4] Bolnikove premestitve  $x +$ Default Clinic Izvozi Excel | Natisni **Bolnikove premestitve** Osnutki premestitev Zaključi premestitve F | Ime bolnika | Razlog premestitve | Status | Datum začetka | Končni datum | Ime bolnišnice TSS klinika Ime TSS klinike Smer premestitve Middleton, Mary Začasni prenos Osnutek 24 feb 2017 09:36 Ospital Five - Satellite Clinic Da Satellite Clinic Izhodni 1 najden zapis **Bolnikove premestitve** Prekliči **Bolnik za premestitev E3** Bolnik Razlog premestitve Uvozi podatke bolnika Datum začetka 20 jan 2021 11:18 Cilina klinika Default Clinic Vhodní Zaženi kliniko Smer premestitve Status Osnutek Uvozi datoteko Spustite datoteko tukaj ali kliknite na spo $gumb, da$  odprete izbirnik datotek Bolnik za premestitev  $\mathsf{O}_\mathsf{q}$  $1551$   $1561$  $\boxed{\text{Primek} \mid \text{Drugi priimek} \mid \text{lme} \quad \text{Koda bolnika} \mid \text{Datum rojstva} \mid \text{Spol} \quad \text{Status položaja}}$ ₽ Prikaži podrobnosti Aitken Lambert Dav... 39807 15 avg 1952 Moški Ni aktivno Prikaži podrobnosti test  $test1 - 4$ 20 jan 2003 Neznano Ni aktivno 2 najdeníh zapisov

Nato je mogoče izbrati ciljnega bolnika s pomočjo ustreznega iskalnega polja.

Po izbiri ciljnega bolnika je treba prenosu pripeti stisnjeno (zip) datoteko z uporabo polja *Uvoz datoteke*.

Po izbiri datoteke je mogoče vnesti geslo.

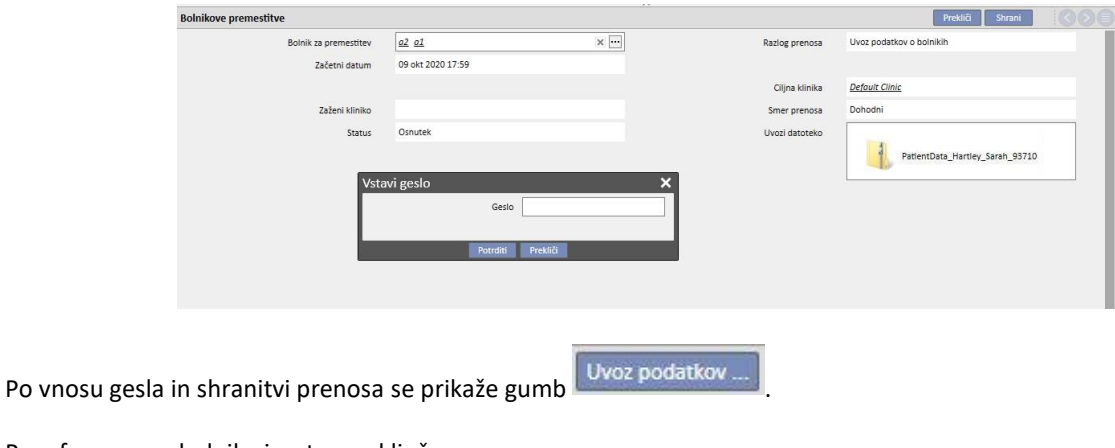

Prva faza uvoza bolnika je s tem zaključena.

# **10.3 CILJNA BOLNIŠNICA - PREVERJANJE PODATKOV**

Po prenosu stisnjene datoteke v sistem in izbiri ciljnega bolnika lahko uporabnik začne postopek **preverjanja podatkov**.

V tej fazi program opravi prvi prenos podatkov, ki so shranjeni v stisnjeni datoteki, in jih primerja s tistimi v podatkovni bazi ciljne bolnišnice. Sistem poskuša povezati podatke vira s tistimi, ki so na voljo v namembni enoti. Ko je to storjeno, se prikaže rezultat obdelave podatkov.

**Način primerjave in povezovanja** podatkov se od rubrike do rubrike razlikuje. Četudi so ti načini zasnovani tako, da preprečujejo težave in navzkrižja pri povezovanju, podatkov ne morejo vselej pravilno povezati med seboj. Zato lahko nastanejo navzkrižja, ki jih mora uporabnik preveriti in odpraviti.

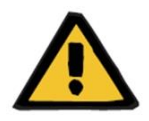

## **Opozorilo**

Med to fazo se določi rezultat uvoza oziroma, kar se v ciljno enoto vnese kot novo, česa se ne sme uvoziti, kaj je treba prepisati in/ali ohraniti enako. Uporabnik si mora pred uvozom ogledati in preveriti podatke. Nepravilno preverjanje lahko povzroči ne le nepravilen uvoz podatkov o izvornem bolniku v ciljno bolnišnico, temveč tudi izgubo ali nepravilno spremembo podatkov, ki so prisotni v vseh rubrikah Therapy Support Suite.

## **10.3.1 ZAČETEK POSTOPKA PREVERJANJA**

Kliknite gumb **Uvozi podatke** za začetek postopka preverjanja in ujemanja izvornih podatkov bolnika s podatki ciljne bolnišnice. Po zaključku preverjanja se prikaže naslednji zaslon.

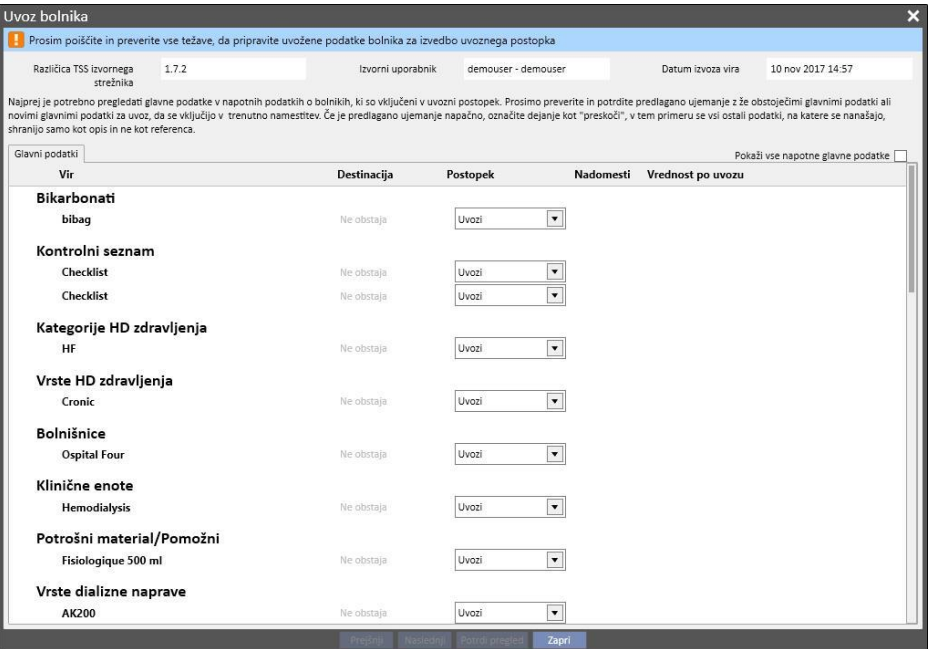

#### **Opomba**

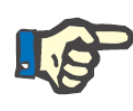

Zaslon, ki je prikazan na sliki, se prikaže le v primeru težav v rubriki »Glavni podatki«. V nasprotnem primeru se takoj prikaže rubrika s podatki izključno o bolniku. V tem primeru je vseeno mogoče vstopiti v zgoraj prikazano rubriko s pomočjo navigacijskih gumbov v spodnjem delu zaslona.

# **10.3.2 OPIS GRAFIČNEGA VMESNIKA**

Zgoraj so prikazani podatki naslovne vrstice, preneseni iz datoteke.

- Različica izvornega programa Therapy Support Suite.
- Kratek opis uporabnika, ki je izvedel postopek izvoza na strani izvorne bolnišnice.
- Datum izvedbe izvoza.

Na vrhu zaslona je zastavica, ki uporabnika obvešča o trenutnem stanju preverjanja uvoza. Dokler vsa »navzkrižja v ujemanju« niso odpravljena, se gumb za potrditev ne omogoči.

Do **navzkrižja v ujemanju** pride, ko program poveže izvorni parameter s tistim iz ciljne bolnišnice, vendar pa ni sposoben izbrati postopka uvoza. V tem primeru aktivnost elementa ni zasedena, uporabnik mora določiti, kako se bo obnašala funkcija v fazi izvajanja uvoza.

Naslednja slika prikazuje sporočilo, ki se izpiše v primeru težav, ki jih je treba odpraviti.

Pe Prosim poiščite in preverite vse težave, da pripravite uvožene podatke bolnika za izvedbo uvoznega postopka

Ko se vse težave odpravijo, se zgoraj prikazano sporočilo spremeni v naslednje.

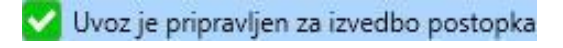

Spodaj se prikažejo navigacijski, gumb za začetek in gumb za potrditev uvoza.

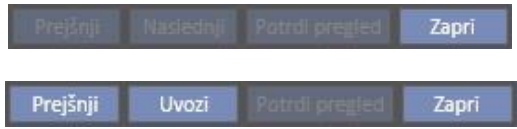

Osrednji del zaslona sestavljajo tabele z rezultatom primerjave, ki so podrobneje opisane v naslednjih odstavkih.

## **10.3.2.1 GLAVNI PODATKI**

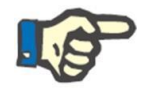

## **Opomba**

V tej tabeli so podrobnosti vseh bolnišnic, ki so na voljo v programu Therapy Support Suite.

Podatki so razdeljeni v skupine glede na vrsto zapisa podrobnosti bolnika v programu Therapy Support Suite. Vsaka vrstica v tabeli prikazuje izvožen in nato obdelan zapis podrobnosti bolnika.

#### Razlog ambulantnega obiska

```
Renal Atrophy
```
 $\overline{\phantom{a}}$ **Renal Atrophy** Renal Atrophy

Tabelo sestavljajo naslednji stolpci:

- Vir: opis podatka, ki izvira iz izvorne bolnišnice
- Cilj: rezultat primerjave in iskanja. To polje lahko zavzame dve vrsti vrednosti:
	- Če **načini povezovanja** najdejo ujemanje, se prikaže opis podatka, povezanega z danim virom.
	- V nasprotnem primeru se prikaže napis »Ne obstaja«, ki označuje, da ni povezave z izvornim podatkom v ciljni bolnišnici.
- **Aktivnost**: vrsta aktivnosti, ki jo je treba izvesti v fazi uvoza. Zatem se podrobno opiše , kaj se zgodi s funkcijo glede na izbrano aktivnost.

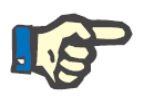

#### **Opomba**

To polje je **obvezno**. Dokler vsa polja aktivnosti niso izpolnjena, uvoz ni pripravljen za izvedbo.

▪ **Prepiši**: v primeru ujemanja je možno določiti, ali se želi podatke ciljne lokacije prepisati ali ne.

▪ **Vrednost po uvozu:** gre za izračunano polje, v katerem je prikazan opis vrednosti parametra po fazi uvoza.

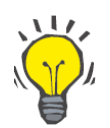

#### **Nasvet**

Zgoraj desno je na voljo filter.

Pokaži vse napotne glavne podatke

Če je filter nastavljen kot »narobe«, omogoča le prikaz tistih podrobnosti bolnika, katerih polje aktivnosti je prazno oziroma ni zasedeno z aktivnostjo »Uvozi«. Na ta način uporabnik lažje vidi navzkrižja in dodane podatke.

S klikom opisa vira ali z dvoklikom celotne vrstice se odpre zaslonsko okno s podrobnimi podatki o elementu.

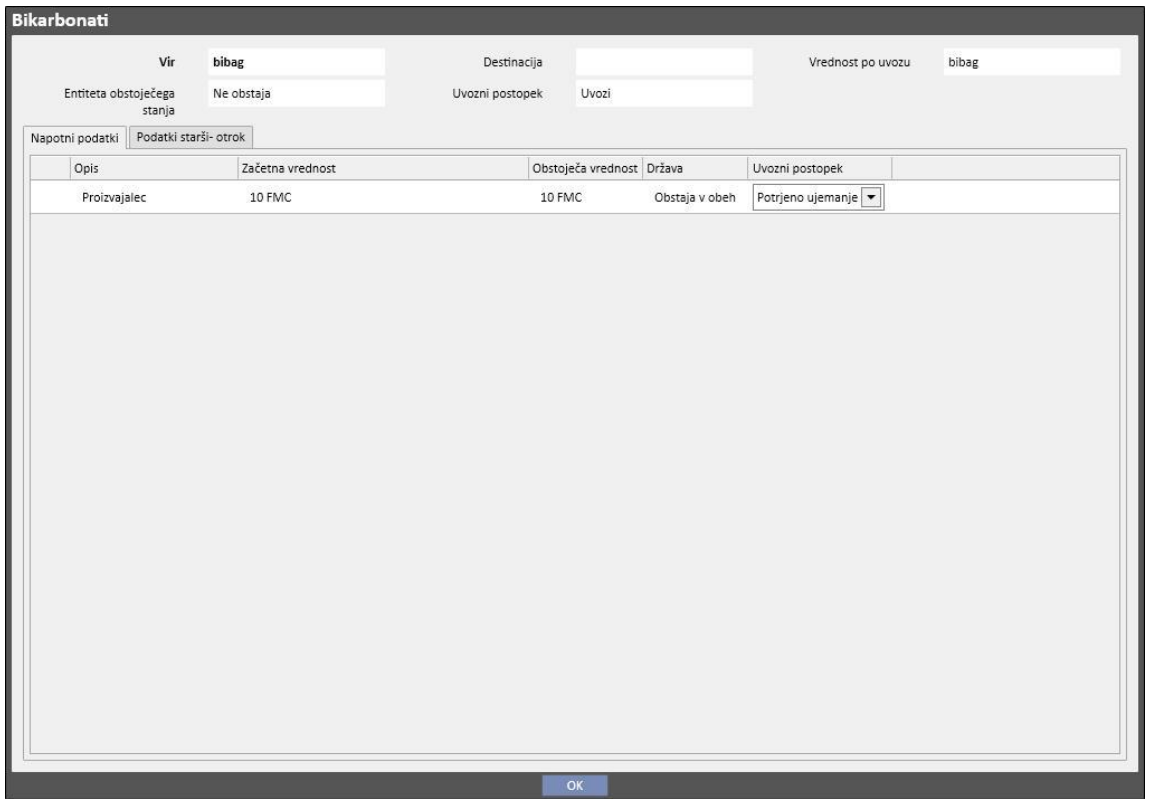

Na vrhu so prikazani podatki o naslovu zapisa podrobnosti o bolniku. Gre za iste podatke, ki so navedeni v glavnem zaslonskem oknu; poleg teh pa je prikazano tudi **stanje** parametra.

Pod naslovom sta prikazani dve tabeli.

Povezani podatki:

Gre za seznam povezav s parametrom v viru, ki je prikazan v obliki tabele.

- Opis: prikazuje zavihek z opisom polja.
- **Vir**: opis polja, ki izvira iz izvorne bolnišnice.
- **Cilj**: rezultat primerjave in iskanja. To polje lahko zavzame dve vrsti vrednosti:
	- Če **načini povezovanja** najdejo ujemanje po referenčnih elementih iz povezave, se prikaže opisna vrednost s tem povezanega namembnega podatka.
	- V nasprotnem primeru se prikaže napis »Ne obstaja«, ki označuje, da ni ujemanja za referenčne podatke v ciljni bolnišnici.
- **Aktivnost**: vrsta aktivnosti, ki jo je treba izvesti v fazi uvoza. Zatem se podrobno opiše , kaj se zgodi med uvozom glede na izbrano aktivnost.

#### **Opomba**

To polje je **obvezno**. Dokler vsa polja aktivnosti niso izpolnjena, uvoz ni pripravljen za izvedbo. Element, ki vsebuje povezave na neizpolnjeno aktivnost, bo poleg tega označen z opozorilnimi sporočili.

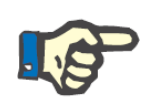

K

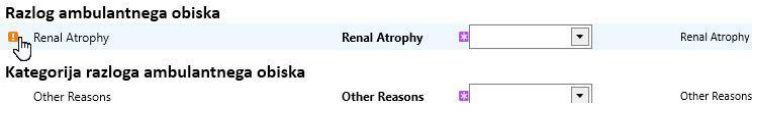

Naslednja slika prikazuje primer, ko zapis podrobnosti bolnika vsebuje povezave na aktivnost, ki ni bila izpolnjena.

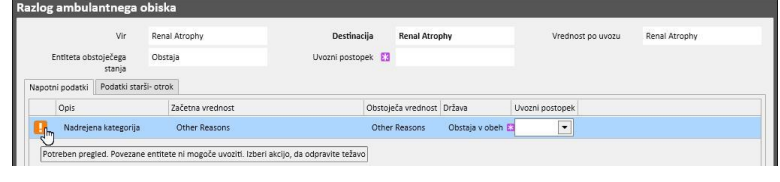

▪ **Status**: Prikazuje obstoječe stanje podatkov, na katere se nanašajo povezani podatki. Stanje podatka je podrobneje predstavljeno v nadaljevanju.

Nadrejeni-podrejeni podatki:

Ta drugi zavihek, v katerem so prikazane vsi uvožene podrobnosti bolnika, ki so podrejene prikazanemu elementu, je popolnoma enak glavnemu zavihku »Glavni podatki«.

## **10.3.3 GLAVNI PODATKI O BOLNIKU**

Po odpravi navzkrižij iz rubrike »Glavni podatki«, ki vsebuje podrobnosti bolnika, je s klikom gumba **mogoče** mogoče preiti na rubriko za preverjanje podatkov zgolj o bolniku.

Tedaj se prikaže prva rubrika, ki vsebuje temeljne podatke o bolniku.

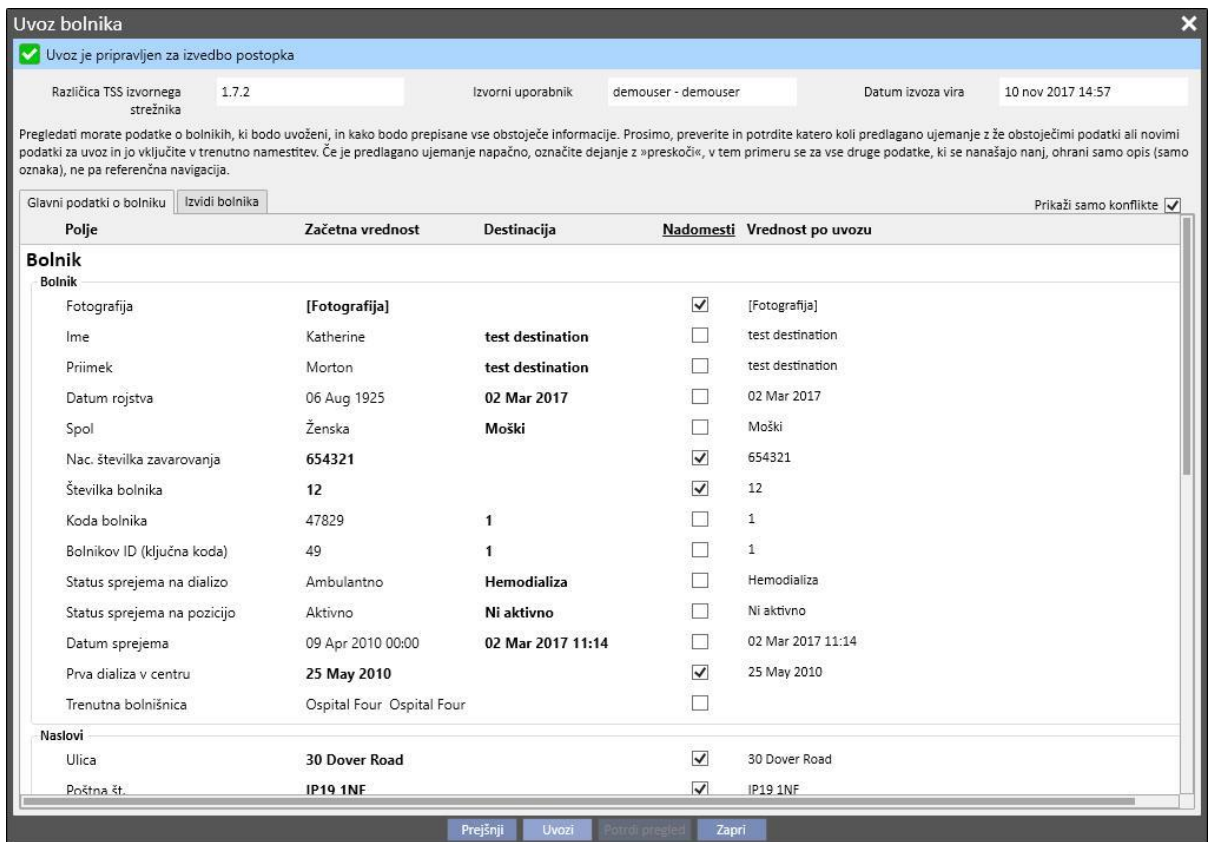

V tem delu so prikazana vsa polja (če so na voljo v stisnjeni datoteki z izvornimi podatki o bolniku) naslednjih rubrik:

- »Administrativni podatki o bolniku«
- »Zdravstveni podatki«
- »Charlson indeks komorbidnosti«

Tudi v tem primeru so podatki razvrščeni po rubrikah in prikazani v obliki tabele. Vendar pa vsaka vrstica predstavlja posamezno polje rubrike, ki se ga želi uvoziti.

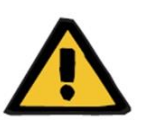

#### **Opozorilo**

**Tveganje za bolnika zaradi prikaza napačnih podatkov o bolniku**

Odločitev glede uvoza in prepisa poteka na ravni posameznega polja, element iz rubrike glavnih podrobnosti bolnika pa se vselej poveže s tistim na ciljni lokaciji.

Tabelo sestavljajo naslednji stolpci:

- **Polje**: prikazuje zavihek z opisom polja.
- **Izvorna vrednost**: vrednost polja iz bolnikovih izvornih podatkov, izražena v alfanumerični obliki.
- **Vrednost cilja:** vrednost polja na ciljni lokaciji, izražena v alfanumerični obliki.
- **Prepiši**: uporabnik ima možnost določiti, ali želi podatke ciljne lokacije prepisati ali ne.
- **Vrednost po uvozu:** gre za izračunano polje, v katerem je prikazan opis vrednosti parametra po fazi uvoza.

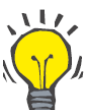

#### **Nasvet**

Zgoraj desno je na voljo filter.

Prikaži samo konflikte

Če je filter nastavljen kot »pravilno«, omogoča le prikaz tistih podrobnosti bolnika, katerih polje ciljne lokacije je prazno oziroma drugačno od izvorne vrednosti. Na ta način uporabnik lažje prepozna podatke, ki zahtevajo nadzor.

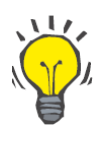

#### **Nasvet**

Vsa polja vseh rubrik je mogoče prepisati preprosto s klikom imena v stolpcu »**Prepiši**«.

## **10.3.4 PODATKI O BOLNIKU**

V tej rubriki so prikazani vsi podatki o bolniku, ki jih želimo uvoziti, a niso prikazani v predhodno opisani rubriki.

Vsaka vrstica vsebuje en element bolnikovih podatkov, ki izvira iz izvorne lokacije, kot so predpis, dializna zdravljenja ipd. Ta rubrika ima enake stolpce in funkcije kot zaslon za prikaz rubrike »Glavni podatki«.

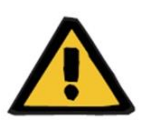

#### **Opozorilo**

#### **Tveganje za bolnika zaradi prikaza napačnih podatkov o bolniku**

Polje »Prepiši« podatkov, povezanih s terapijami, bo privzeto nastavljeno na resnično**.**

# **10.3.5 AKTIVNOSTI IN OBSTOJEČA STANJA**

Obnašanje, ki ga zavzamejo funkcije v fazi izvedbe uvoza, je odvisno od dveh dejavnikov:

- stanja podatka;
- s tem povezane aktivnosti.

**Stanje** lahko zavzame naslednje vrednosti:

- »**Obstaja v uvozu**«: izvorni element je mogoče povezati s podatkom, ki je že v fazi uvoza, a ne obstaja v destinaciji.
- »**Obstaja v destinaciji**«: izvorni element je bil povezan s podatkom na ciljni lokaciji.
- »**Ne obstaja**«: izvorni element ni bil povezan z nobenim podatkom na ciljni lokaciji.
- »**Obstaja na obeh lokacijah**«: takšen status pomeni, da se element in njegove povezave že nahajajo v ciljni bolnišnici.

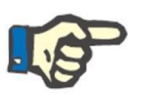

# **Opomba**

Postopek uvoza se v tem primeru ne prekine. Uporabnik se mora odločiti, ali želi nadaljevati z uvozom ali ne. Če podatki o bolniku, ki so na voljo v ciljni bolnišnici, pripadajo bolniku, ki ni ciljni, se mora uporabnik, ki izvaja postopek uvoza, zavedati, da lahko nastane neobičajna situacija. Z drugimi besedami to lahko vodi do ustvarjanja dveh bolnikov, ki predstavljata isto fizično osebo, od katerih imata oba nepopolne podatke, poleg tega nobenega podatka o bolniku, ki ga uporabnik uvozi, pozneje ne bo več mogoče znova uvoziti.

Naslednja tabela vsebuje seznam aktivnosti, ki so na voljo glede na stanje podatka in njihov učinek na postopek uvoza.

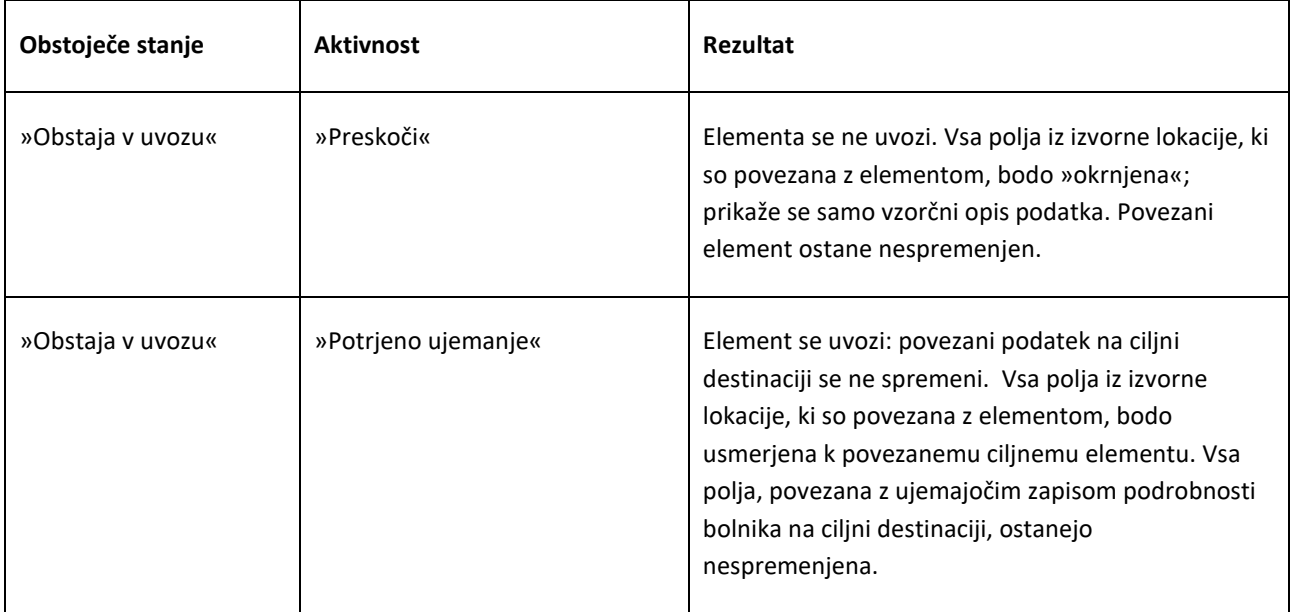

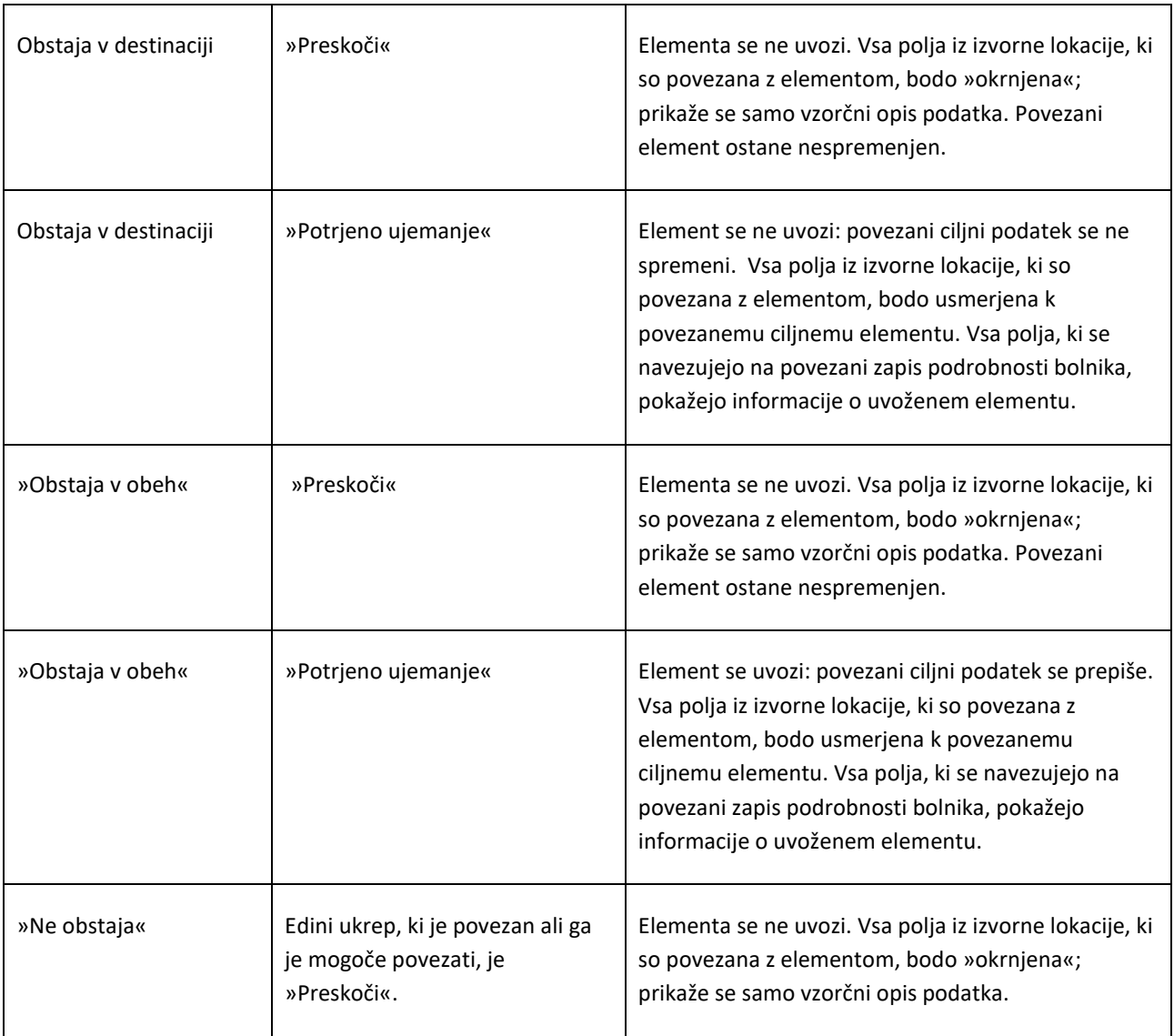

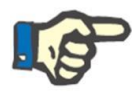

# **Opomba**

Izvorni podatek ne more nikoli prepisati ciljnega, če ta pripada seznamu rubrik, ki tvorijo podatkovno bazo zdravil. Za uvoz te vrste podatkov obstaja posebno orodje.

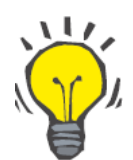

# **Nasvet**

Če pride do prekinitve povezave zaradi nastavitve aktivnosti na »Preskoči«, se na desni strani vrstice polja prikaže rdeče obarvani opis »Samo oznaka«.

#### **10.3.6 TABELE ODZIVA VMESNIKA OB SPREMEMBI AKTIVNOSTI**

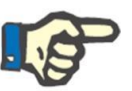

# **Opomba**

Če eno aktivnost zamenjate z drugo, se ta samodejno pripiše tudi vsem povezavam, ki se navezujejo na omenjeni podatek.

Naslednja tabela prikazuje odziv, ki ga sproži »Premestitev bolnika brez povezave« ob zamenjavi aktivnosti enega od podatkov iz tabel rubrik »Glavni podatki« in »Podatki o bolniku«.

# **Opomba**

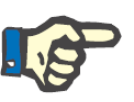

V nekaterih primerih se ob spremembi izbrane aktivnosti prikaže naslednje sporočilo z opozorilom:

Opozorilo: 16003 Ta zapis se nanaša na druge podatke. Vsa polja, ki se nanašajo na ta zapis, bodo odklopljena od nje in bo shranjen samo opis. Spodaj je popoln seznam polj, ki se nanj nanašajo:<br>[Podkategorije diagnostičnih preiskav] Other OK Prekliğ

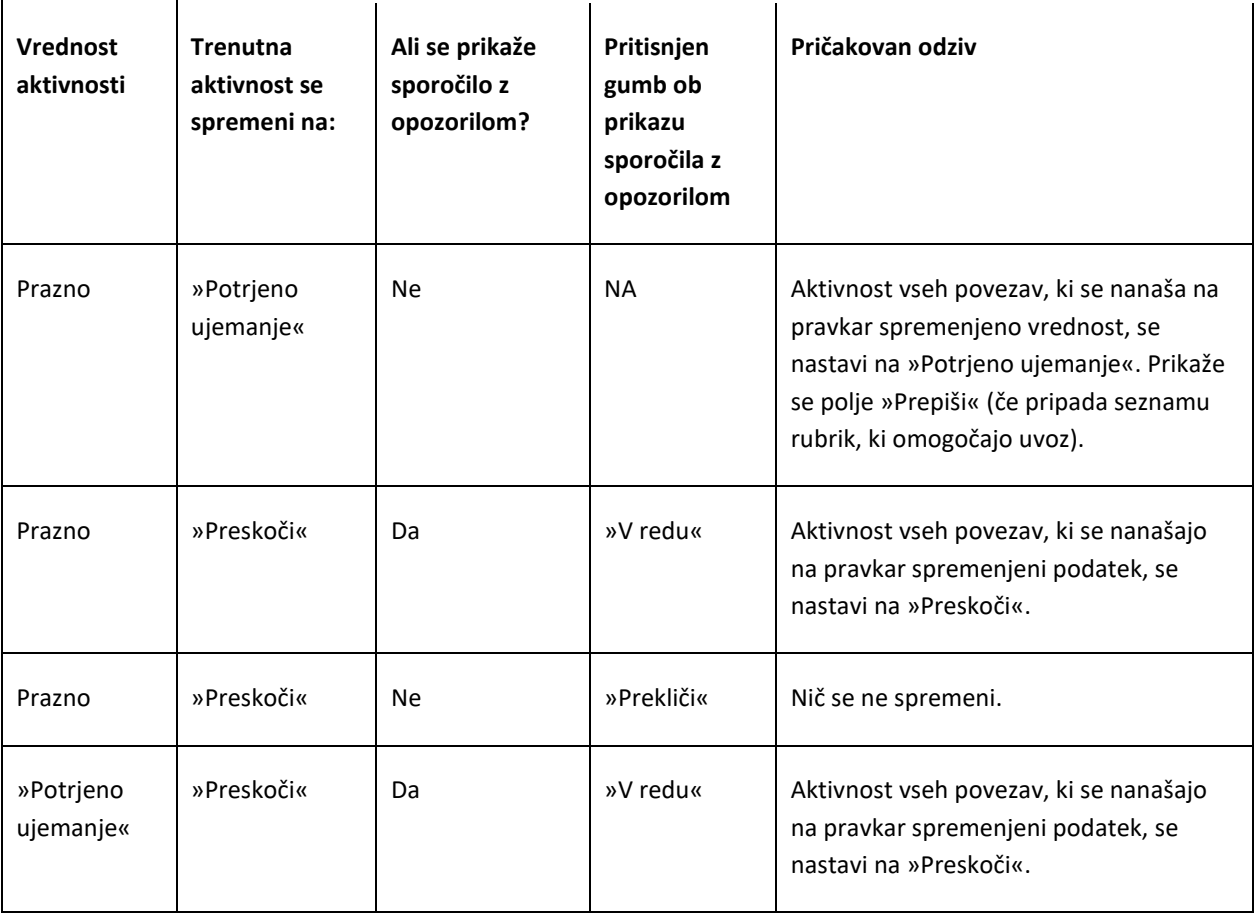

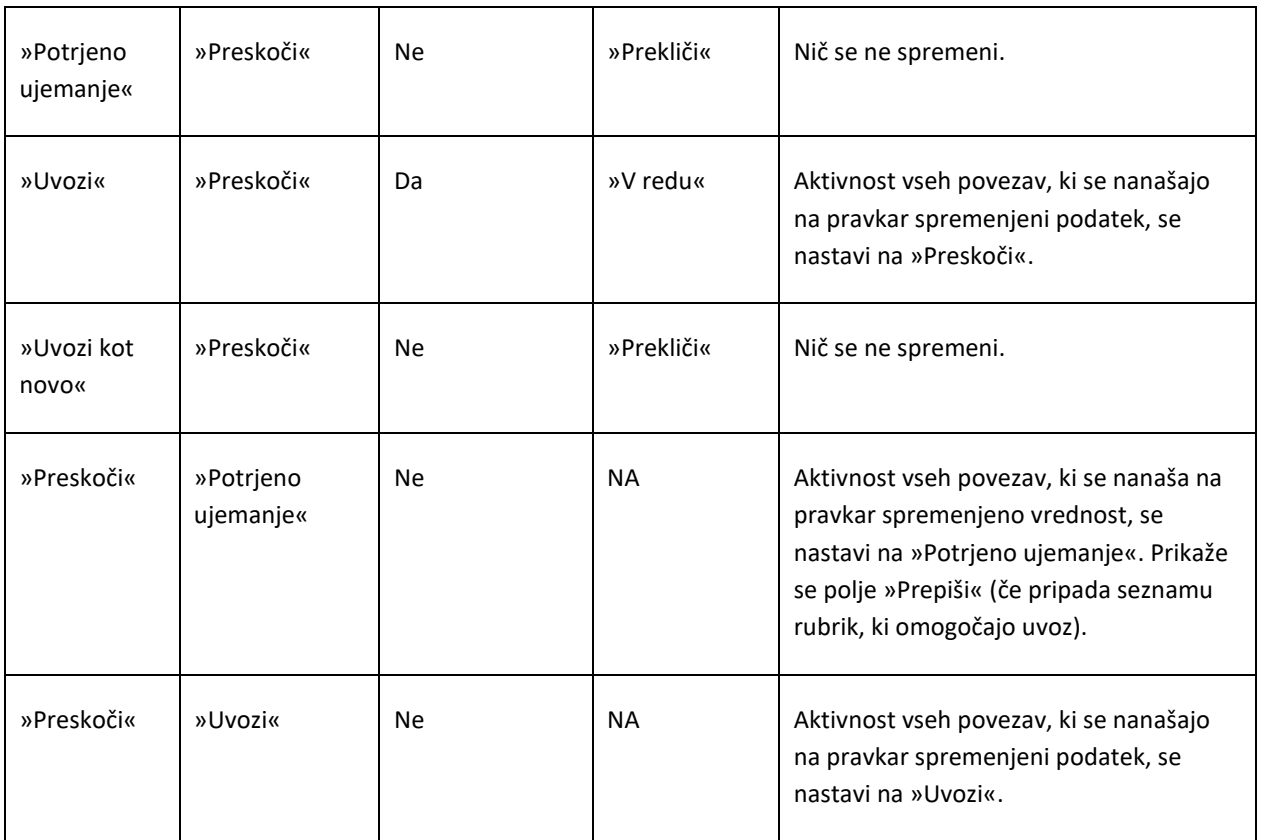

Naslednja tabela pa prikazuje , kako se funkcija odzove na različne spremembe aktivnosti povezav. Tudi v tem primeru se prikaže sporočilo z opozorilom:

## **Opomba**

V nekaterih primerih se ob spremembi izbrane aktivnosti prikaže naslednje sporočilo z opozorilom:

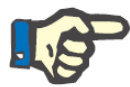

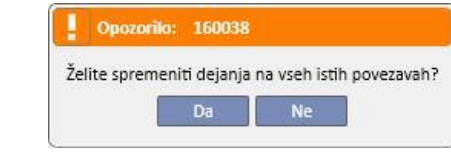
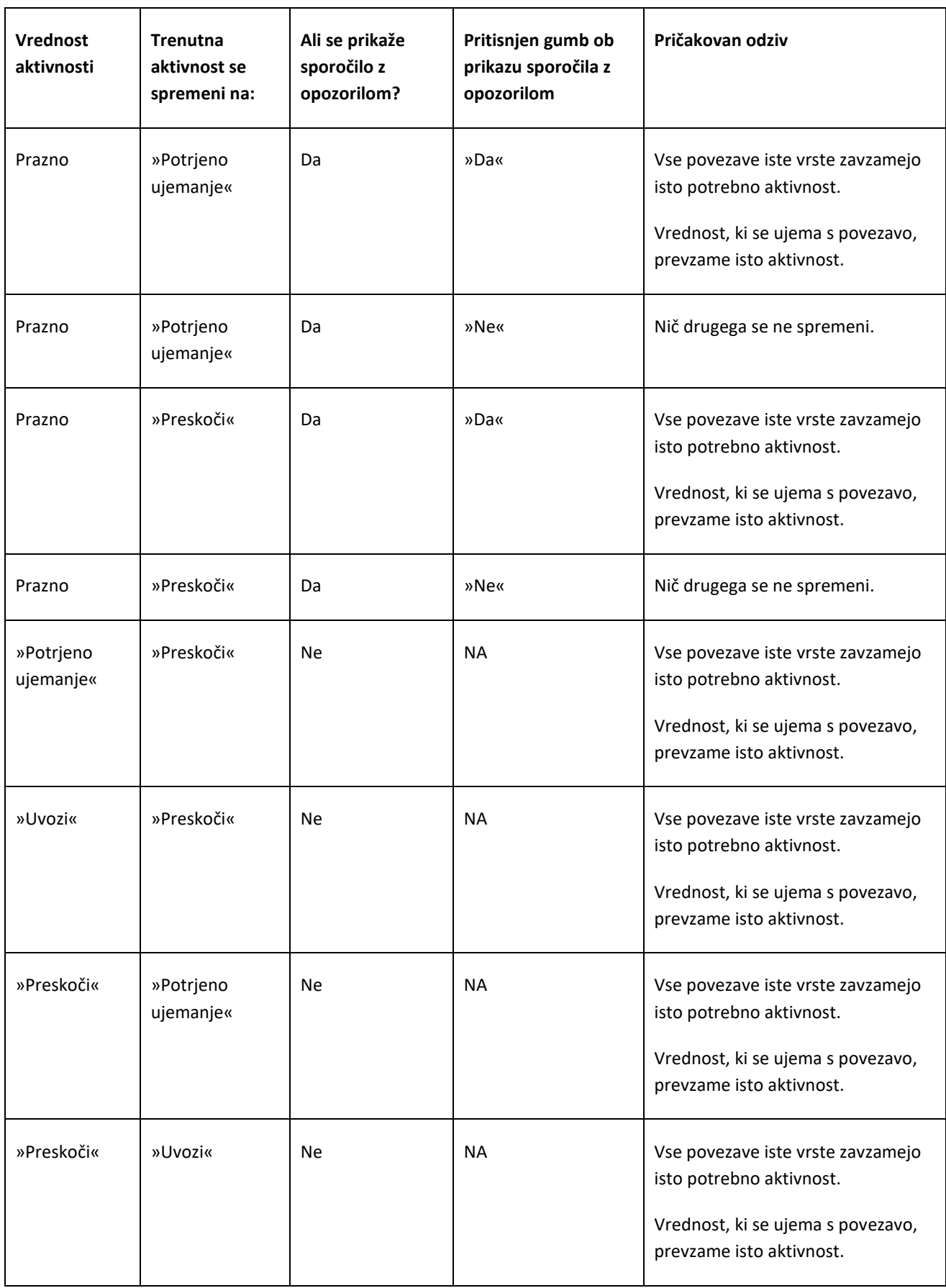

#### **10.3.7 SHRANJEVANJE IN NALAGANJE**

Informacije in stanje faze preverjanja podatkov je mogoče shraniti, kar omogoča, da se dejavnost ponovno zažene pozneje. To je mogoče storiti s klikom na »X« zgoraj levo ali na gumb »Zapri« na dnu zaslona. Tedaj se prikaže naslednje sporočilo z opozorilom:

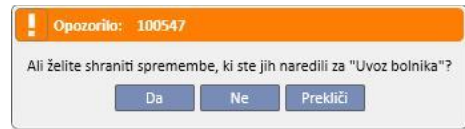

S klikom na »Da« se zaslonsko okno za preverjanje podatkov zapre in shrani.

S klikom na »Ne« se napredki ne shranijo in zaslonsko okno se zapre. S klikom na »Prekliči« se zaslonsko okno ne zapre. Vsakič, ko uporabnik klikne gumb **Uvozi podatke**, se povezave ponovno izračunajo, tako da se tekoče stanje/napredek preverjanja podatkov združi z zadnjimi spremembami podatkov, ki jih upravlja »Therapy Support Suite«.

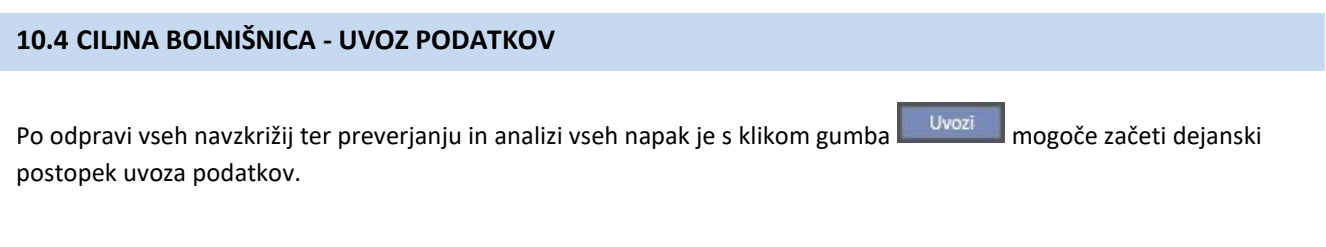

## **10.5 CILJNA BOLNIŠNICA – FAZA PREGLEDA PODATKOV O BOLNIKU IN POTRDITEV UVOZA**

Po določenem času, ki je odvisen od količine podatkov, ki se jih želi uvoziti, bo uporabnik obveščen, da so bili podatki o bolniku uvoženi. Vendar je nekatere povezave oziroma polja, ki jih je uporabnik izločil tako, da je ustrezno aktivnost označil s »Preskoči«, pred potrditvijo uvoza morda treba urediti. To pomeni, da je treba ta polja preveriti in znova povezati z obstoječim podatkom.

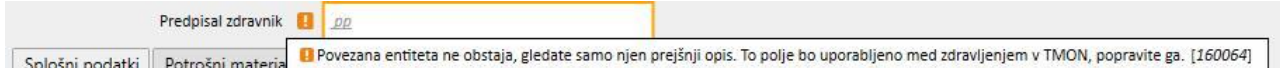

Dokler se vseh navedenih povezav ne preveri in uredi, sta prenos in ciljni bolnik v stanju, imenovanem »Revizija«.

Po ureditvi vseh povezav, ki jih navaja zgoraj prikazano okno, je mogoče potrditi izvedbo uvoza bolnika.

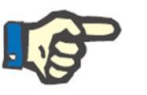

#### **Opomba**

Dokler je bolnik v tem prehodnem stanju, v rubrikah »Klinika za dializo – ime bolnišnice« – »Načrt aktivnosti« in »Klinika za dializo – ime bolnišnice« – »Načrt virov« ni prikazan.

Naslednja slika prikazuje, kako je videti prenos v stanju »Revizija«.

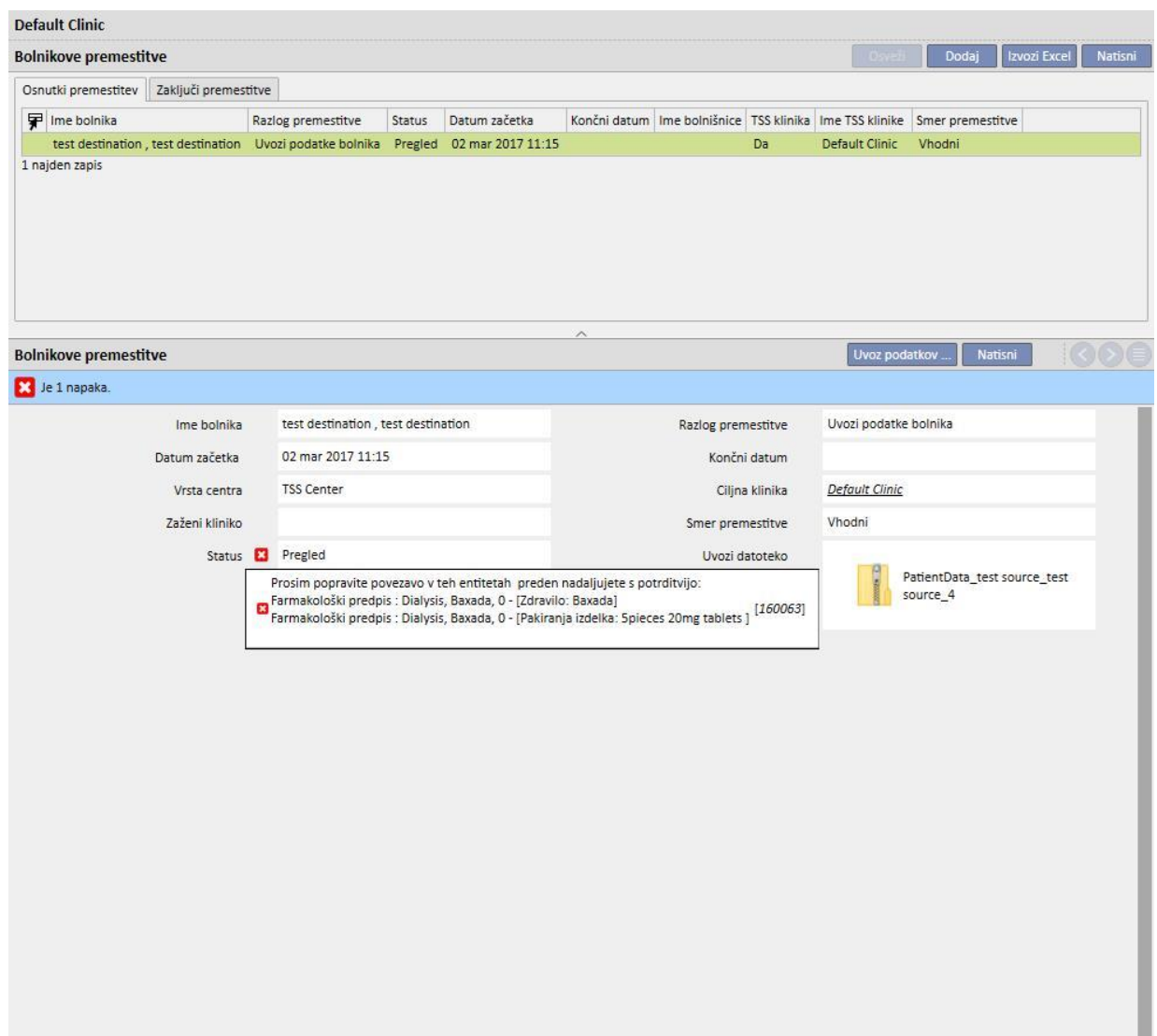

Naslednja slika prikazuje bolnika s stanjem »Revizija«.

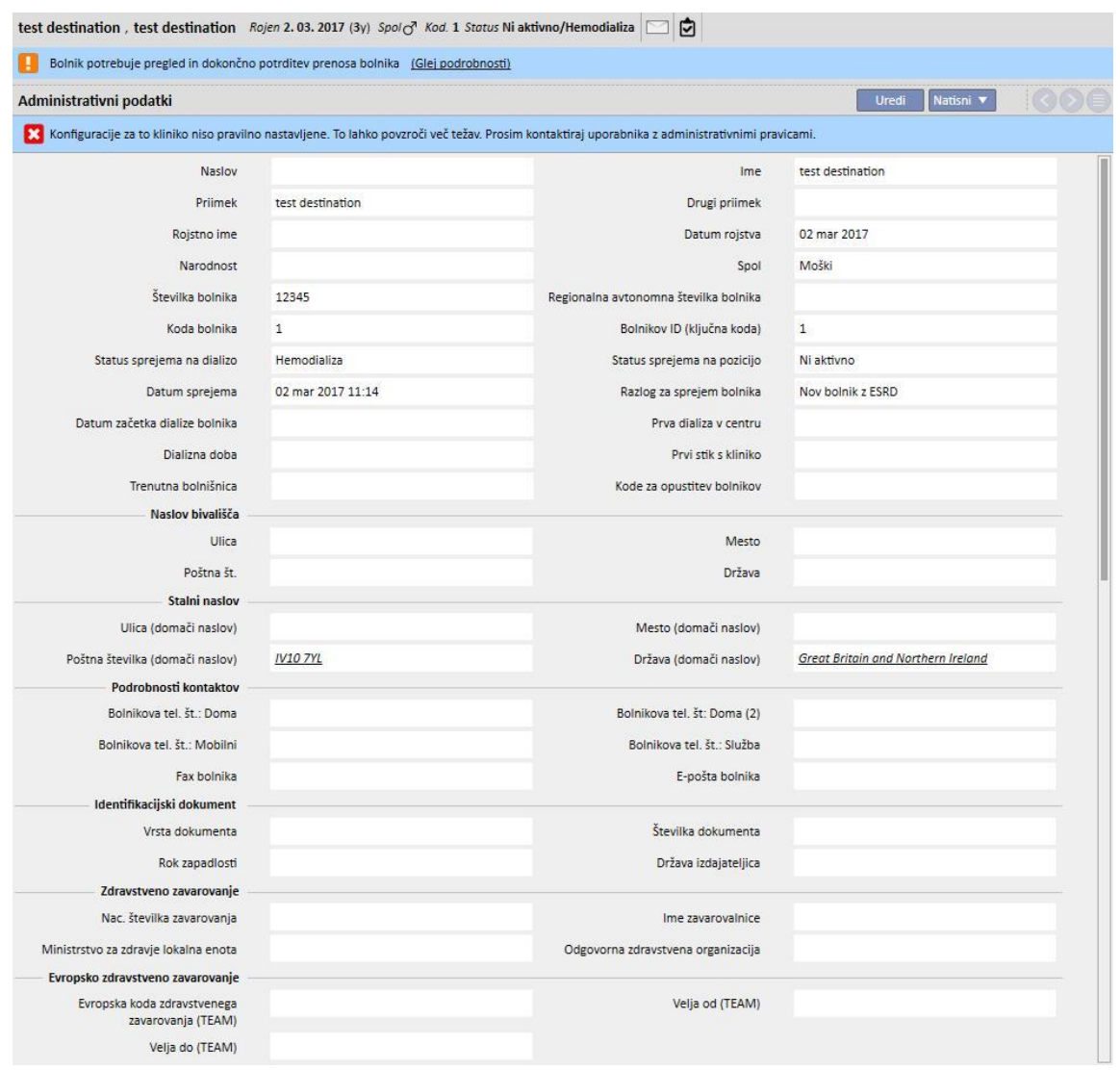

Zgoraj je prikazana zastavica s sporočilom, ki opozarja, da je bolnik v prehodnem stanju. S klikom gumba »Ogled podrobnosti« je mogoče dostopati do zaslonskega okna, ki je prikazano na začetku tega odstavka.

#### **10.5.1 »PREKINJENE« POVEZAVE**

Med fazo preverjanja se dejavnost nekaterih elementov in odgovarjajočih povezav določi kot »Preskoči«. To pomeni, da se podatek, na katerega povezava vpliva, ne uvozi v »Premestitev bolnika brez povezave«, zato dostop do parametra, na katerega se povezave navezujejo, ni mogoč. Kljub temu je mogoče izbrati drugi podatek in tako vzpostaviti novo povezavo. Povezava v tem stanju je »**prekinjena**«.

Da bi preprečili popolno izgubo informacij, so povezave, ki se navezujejo na neuvožene podatke, opremljene z opisom nekoč povezanih informacij. Na kratko, poslali bodo le malo več kot opisno polje.

Te povezave »Therapy Support Suite« obarva sivo v znak, da podatek ni več dosegljiv, v nekaterih primerih pa jih spremlja tudi sporočilo z opozorilom ali celo napako.

## **10.5.2 POTRDITEV UVOZA**

Ko so vse označene povezave urejene, se zaslon prikaže na naslednji način:

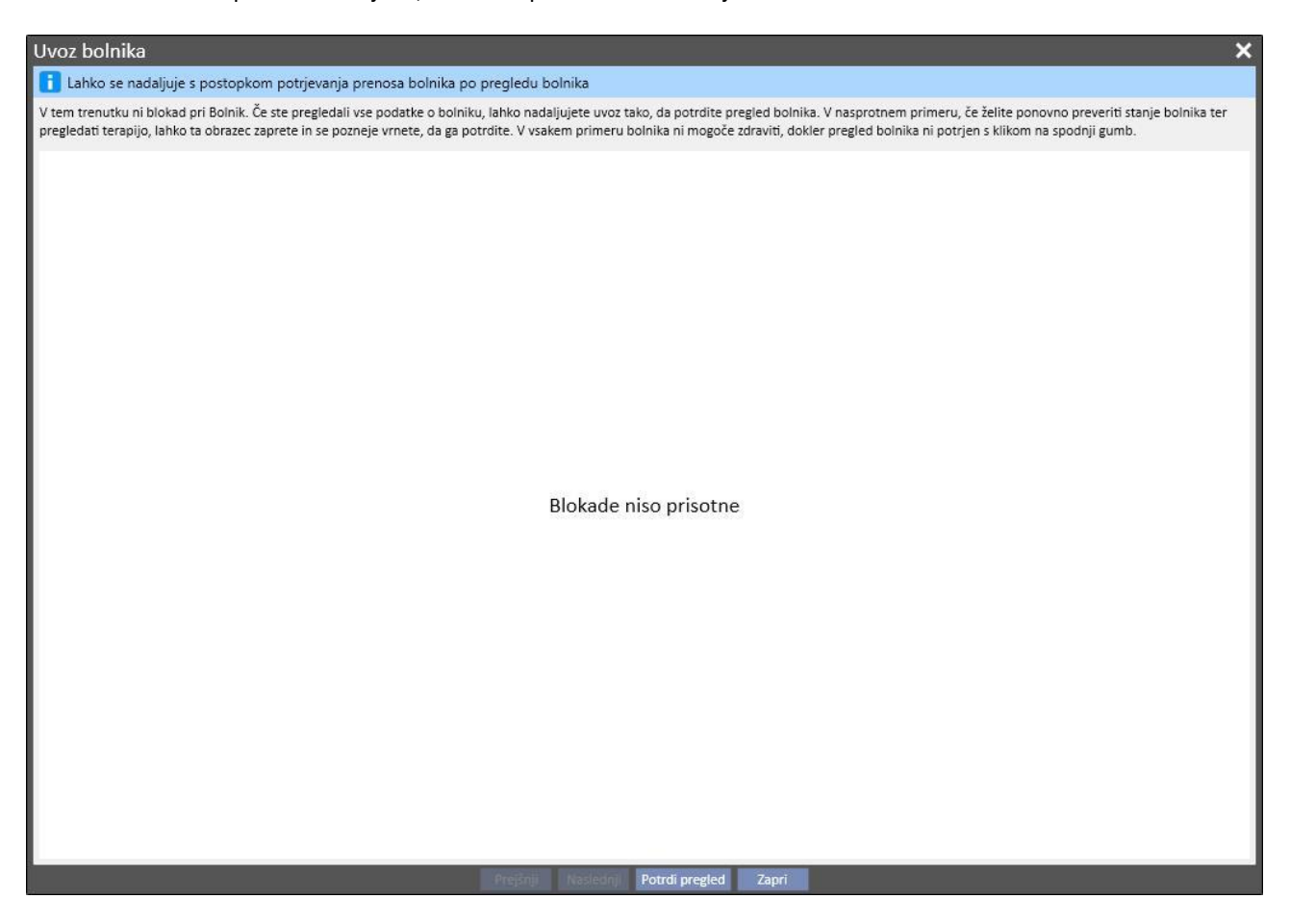

Sedaj zadošča klikniti gumb »Potrdi pregled«.

Bolnik postane aktiven, prenos se zaključi in postopek prenosa bolnika brez povezave je zaključen.

## **11 DIALIZNI CENTER – IME BOLNIŠNICE**

### **11.1 VNOS NOVEGA BOLNIKA**

V tej rubriki je mogoče vnesti novega bolnika. Sistem samodejno dodeli bolniku kodo, ki ga identificira v programu Therapy Support Suite. Te kode ni mogoče spreminjati. Vnesti je mogoče vse administrativne podatke bolnika. Če želite shraniti podrobnosti o novem bolniku, je treba izpolniti najmanj vsa vijolično obarvana polja. Po shranitvi teh podatkov se bolnik samodejno prikaže na seznamu bolnikov.

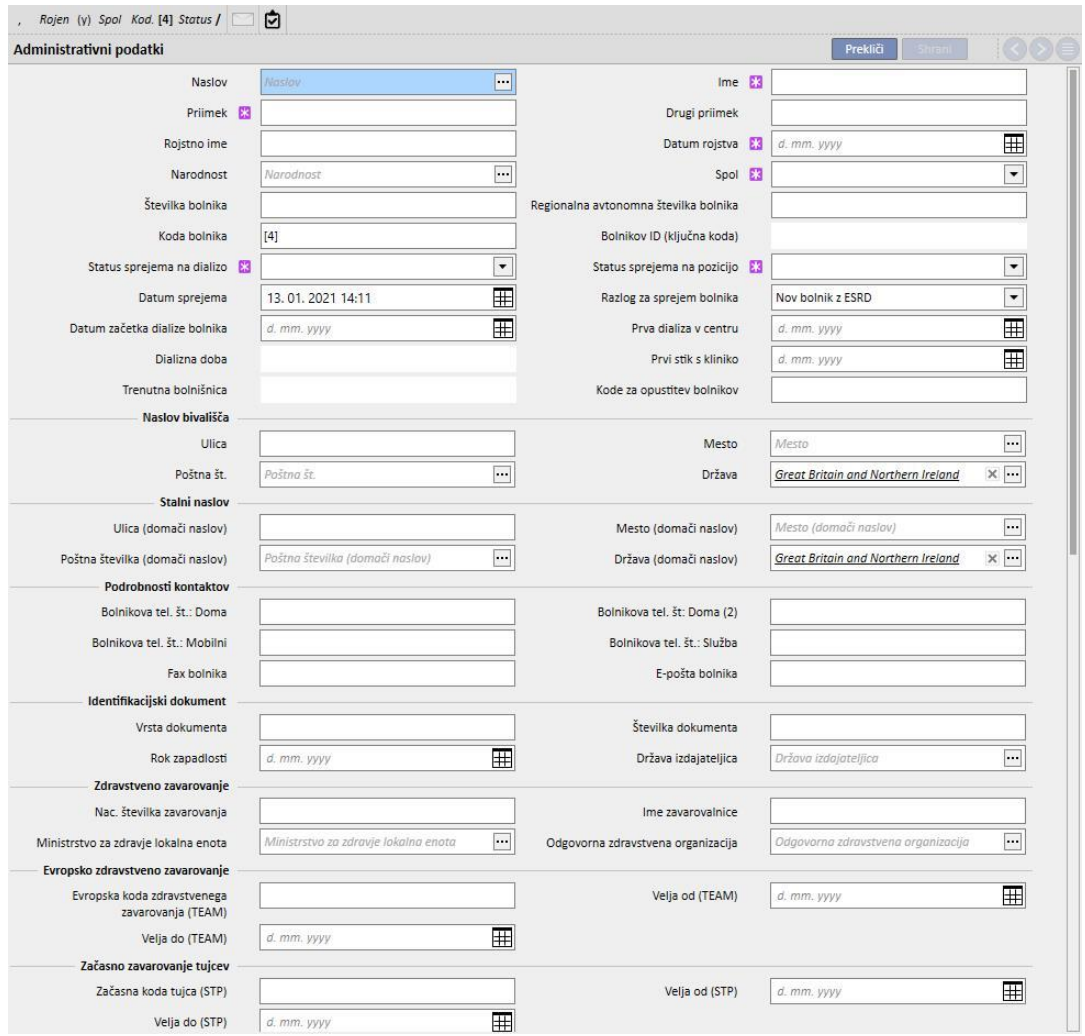

Bolnik velja za podvojenega, če so **Ime**, **Priimek**, **Datum rojstva** in **Spol** enaki kot pri že obstoječem bolniku. V tem primeru je prijavo mogoče izvesti samo, če se omogoči ustrezno zastavico v zavihku **Konfiguracijski parametri**. Z omogočanjem te zastavice se lahko preverjanje podvajanja poleg zgoraj navedenih meril razširi na dodatno besedilno polje. (*Oglejte si poglavje 4.1.1 v uporabniških navodilih.*)

Če je ustvarjen podvojen bolnik, bosta oba bolnika (tako obstoječi kot novi) nastavljena na blokirano stanje, dokler ni izvedena združitev obeh bolnikov. Enako blokirano stanje je mogoče sprožiti z novo združitvijo dveh bolnikov, tudi kadar nista podvojena. V takem blokiranem stanju podatkov o bolniku ni mogoče urejati.

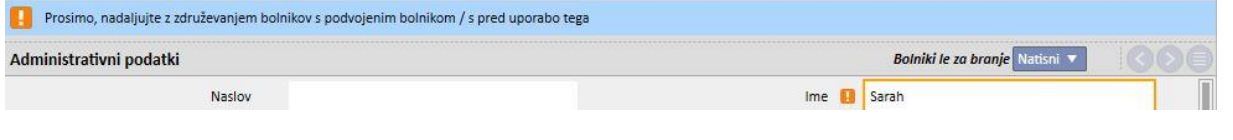

## **11.2 SPLOŠNE INFORMACIJE**

## Ta rubrika vsebuje naslednje:

V prvem zavihku so na voljo splošne informacije o dializnem centru (ime, koda, opis bolnišnice, naslov, osebje itd.).

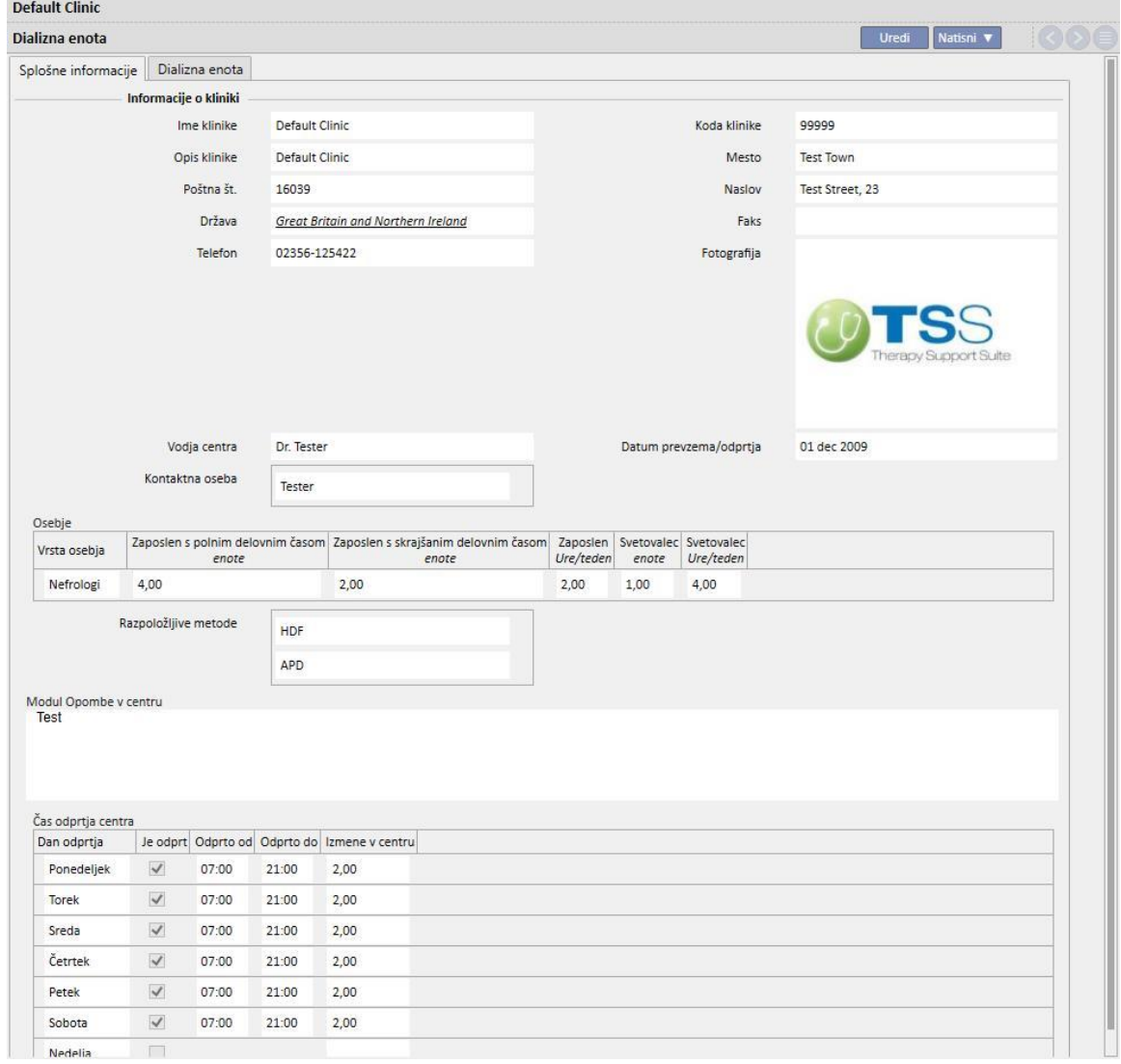

V drugem zavihku so podatki o organizaciji dializnih naprav bolnišnice in nameščeni opremi za nujne primere.

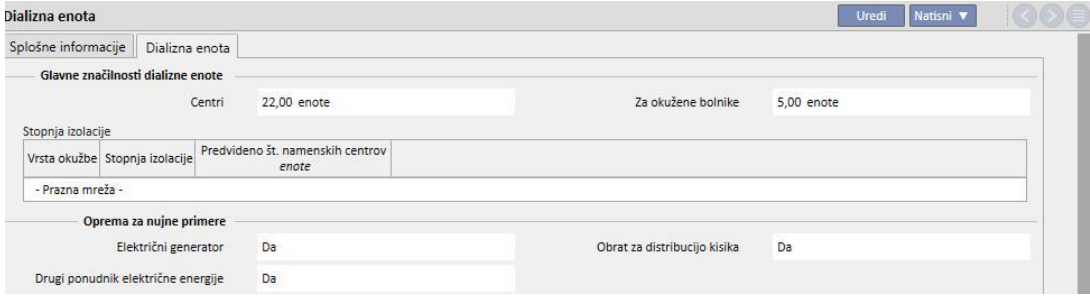

## **11.3 DOMAČA STRAN**

V tej rubriki je hiter pregled pomembnih dializnih parametrov bolnika. Razdeljena je na dva glavna zaslona:

Prvi pogled vsebuje vse aktivne predpise.

- Kliknite vsako vrstico za dostop do **predpisa HD zdravljenja za bolnika**.
- ■S klikom na gumb **interpretational postopati do kartice s povzetkom podatkov o bolniku**.
- ■S klikom na gumb  $\overrightarrow{ }$  je mogoče neposredno dostopati do **žilnega pristopa** za predpis.
- ■S klikom na gumb <sup>ig</sup> je mogoče neposredno dostopati do **urnika zdravljenja**.

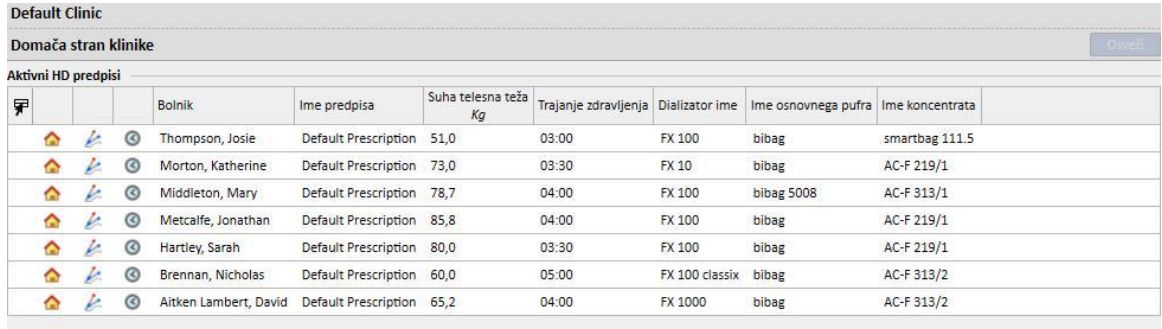

Drugi pogled vsebuje zadnjih 20 zdravljenj, ki so bila izvedena v bolnišnici. S klikom na vrstico je mogoče neposredno dostopati do izbranega zdravljenja.

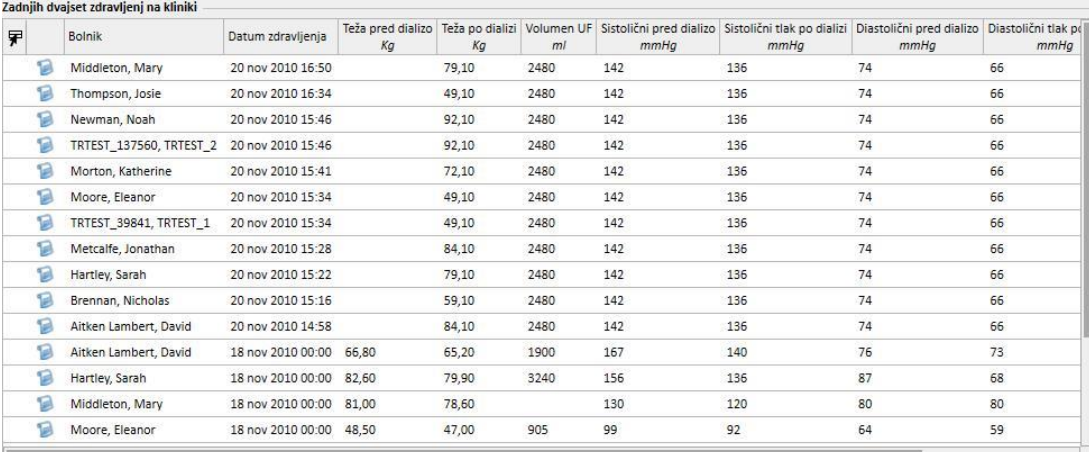

## **11.4 NAČRTOVALEC DEJAVNOSTI BOLNIŠNICE**

V tej rubriki je mogoče prikazati celoten tedenski ali mesečni pregled urnikov in zdravljenj v bolnišnici. Navigacijski gumbi ob straneh časovne vrstice omogočajo prikaz tednov ali mesecev pred tekočim datumom glede na nastavitev natančnosti v filtru **Natančnost**.

## **11.4.1 NAČRTOVANJE**

Načrtovanje vključuje načrtovane ponovitve zdravljenj, pri katerih še ni prišlo do dializne terapije. Če sta ob istem času predvideni dve ali več zdravljenj z uporabo iste postelje, se ti načrti označijo z rdečim robom in rumenimi diagonalnimi črtami.

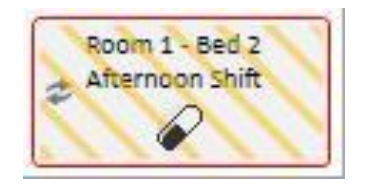

Če se z miško postavite na ponavljajoče se zdravljenje, se prikažejo naslednji podatki:

- **Sredstvo, Izmena, Ime predpisa** iz rubrike »Urnik zdravljenja«;
- **Zdravljenje, Uporaba zdravila, Odmerjanje** iz rubrike »Farmakološka terapija«;
- **Zdravniška navodila** iz rubrike »Zdravniška navodila« (glejte poglavje 9.3.7);
- **Laboratorijske preiskave** iz rubrike »Načrt laboratorijskih preiskav« (glejte poglavje 9.4.3).

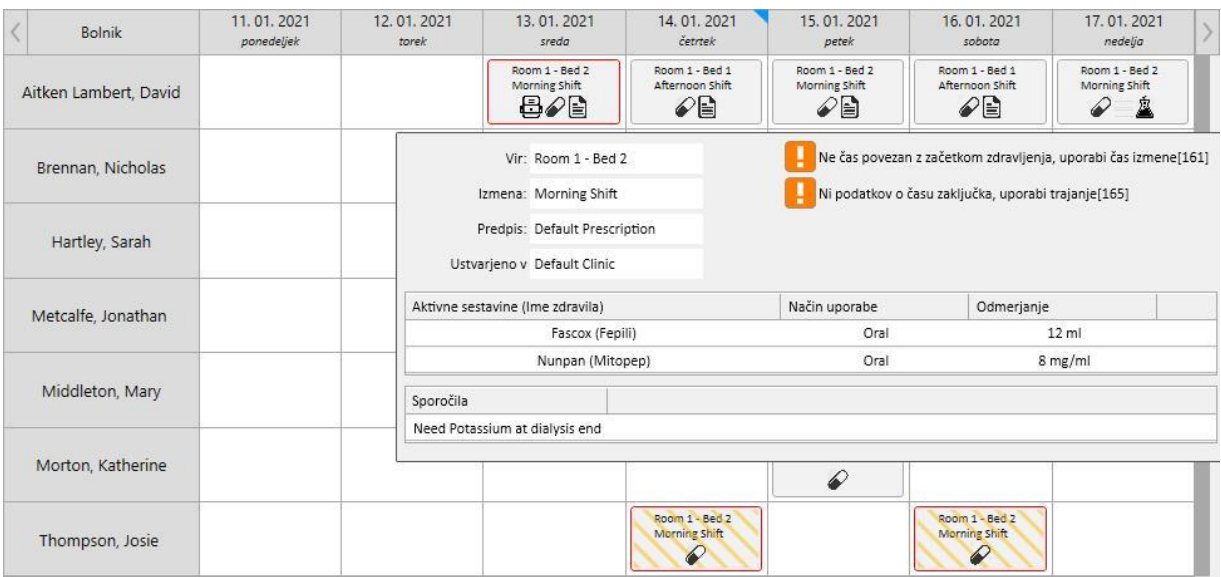

S klikom na načrt zdravljenja si je mogoče ogledati podrobnejše informacije načrta in po potrebi izvesti spremembe:

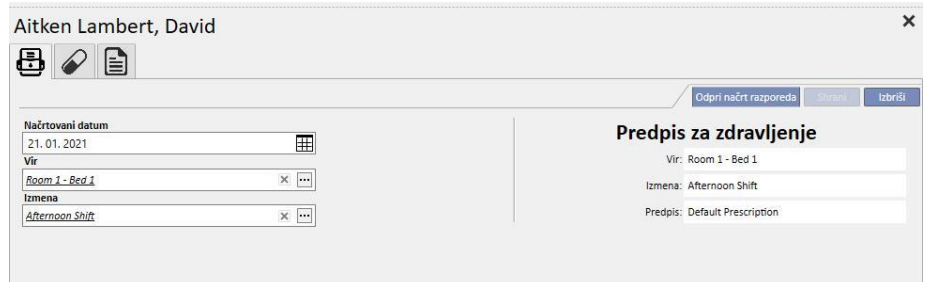

Slike prikazujejo Načrt zdravljenja, Farmakološko terapijo, Zdravniška navodila in Laboratorijske preiskave.

## **11.4.2 SPREMEMBA NAČRTA ZDRAVLJENJ**

Načrt zdravljena je mogoče spremeniti z izpolnitvijo želenih polj. Po spremembi datuma, sredstva in izmene se načrt prikaže na naslednji način.

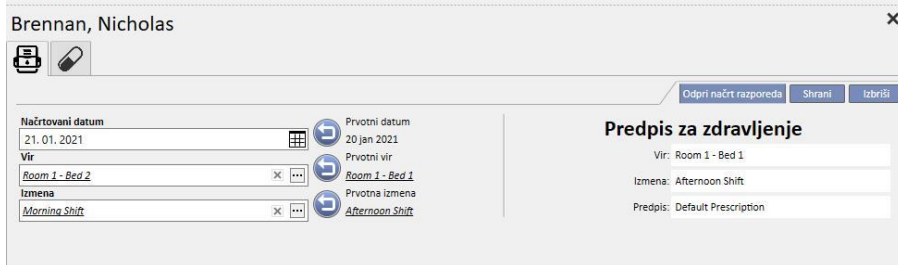

Sedaj je mogoče izvesti več postopkov, ki vključujejo:

Kliknite gumb za vrnitev na prvotne podatke; ▪ Kliknite gumb za ogled izvornih načrtov v pojavnem oknu; Kliknite gumb za zaprtje pojavnega okna in izbris vseh čakajočih sprememb; ▪ Kliknite gumb za zaprtje pojavnega okna in shranitev vseh čakajočih sprememb.

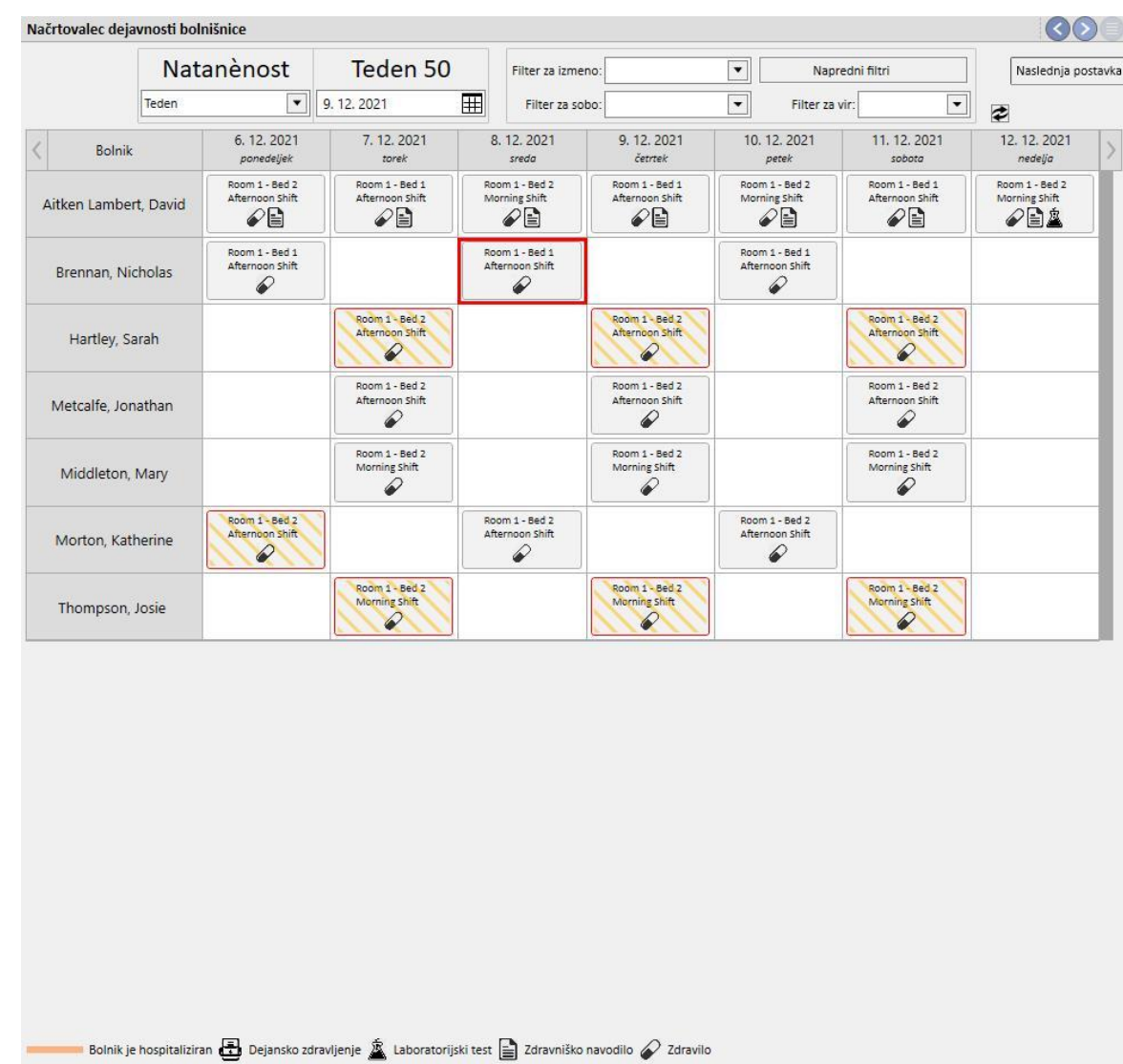

## Primer: Sprememba načrta

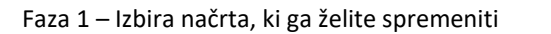

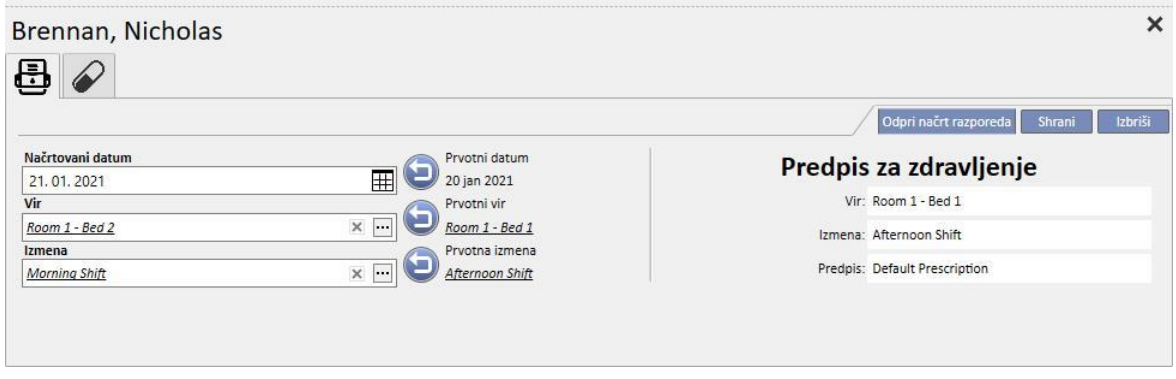

#### Faza 2 – Popravek podatkov o načrtu

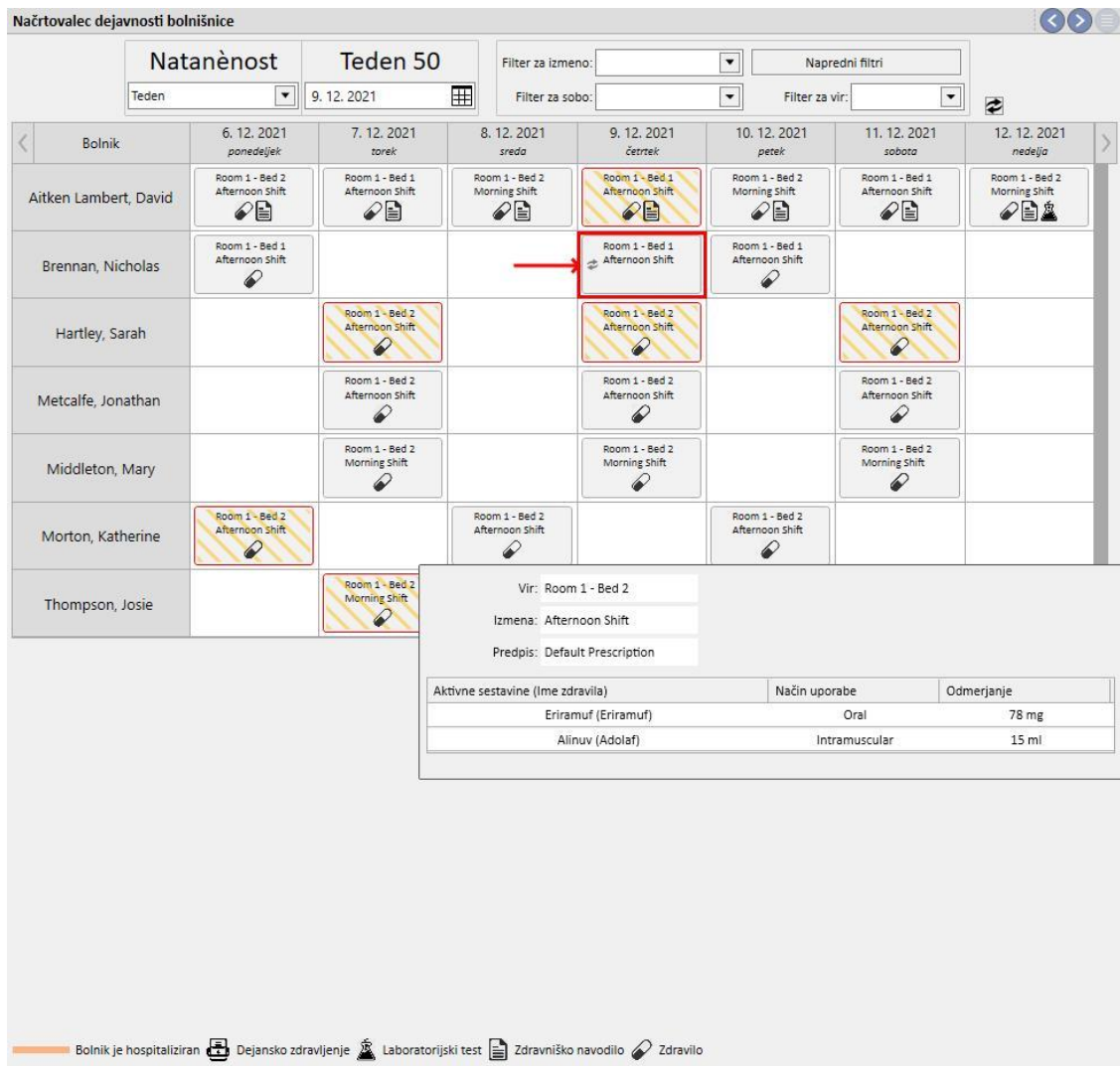

Faza 3 – Načrtovalec posodobi svoje stanje z novim načrtom

### **11.4.2.1 PREMIKANJE**

Datum zdravljenja je mogoče spremeniti tako, da se ga povleče do želenega dne. Načrtovanih zdravljenj ni mogoče povleči v preteklost ali na mesto že obstoječega načrtovanega zdravljenja.

Če je predvidena farmakološka terapija, povezana za zdravljenjem, se jo obravnava kot zdravila, pri katerih odmerjanje ni predvideno. Sporočilo obvesti uporabnika o spremembi.

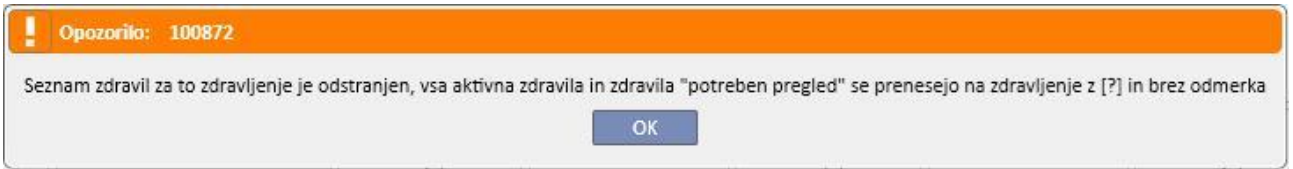

## **11.4.2.2 VPLIV NA FARMAKOLOŠKO TERAPIJO PO PREMIKU NAČRTOVANEGA ZDRAVLJENJA**

Ob vsaki spremembi datuma načrtovanega zdravljenja se ponastavi odmerjanje farmakološke terapije za tisto zdravljenje. Ob izvedbi zdravljenja ob novem predvidenem datumu se od uporabnika zahteva ročna potrditev farmakološke terapije, ki bo povezana s samim zdravljenjem, kot je podrobno opisano v *poglavju 9.3.8*.

### **11.4.3 ZDRAVLJENJA**

Načrtovalec omogoča uporabniku prikaz preteklih ponavljajočih se bolnikovih zdravljenj. Ponavljajoče se zdravljenje se razlikuje od načrtovanega zdravljenja, saj je prvo označeno z ikono, ki prikazuje dializno napravo.

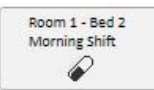

Pretekla ponavljajoča se zdravljenja, pri katerih zdravljenje ni bilo izvedeno, se ne prikažejo.

Če ima ikona zdravljenja rdeč rob, je prišlo do težav med dializnim zdravljenjem, v predogledu pa se lahko prikažejo sporočila.

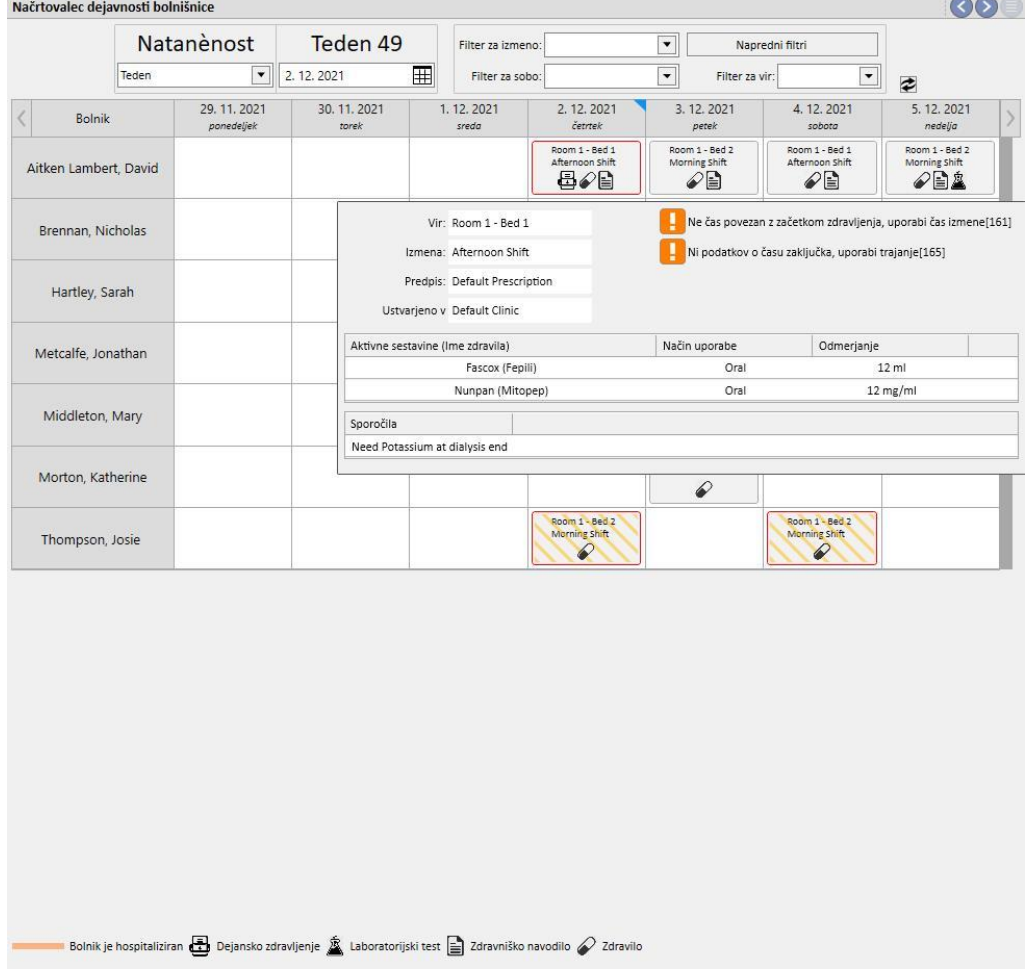

S klikom na želeno ponavljajoče se zdravljenje se odpre z njim povezano izvedeno zdravljenje, kjer si je mogoče ogledati vse podatke.

Ponavljajočega se zdravljenja ni mogoče premakniti.

## **11.5 URNIK PD ZDRAVLJENJA**

**PD urnik bolnišnice** prikazuje vsa načrtovana in izvedena dializna zdravljenja za bolnike v izbranem mesecu. S filtri in krmilnimi puščicami je mogoče izbrati različne časovne intervale.

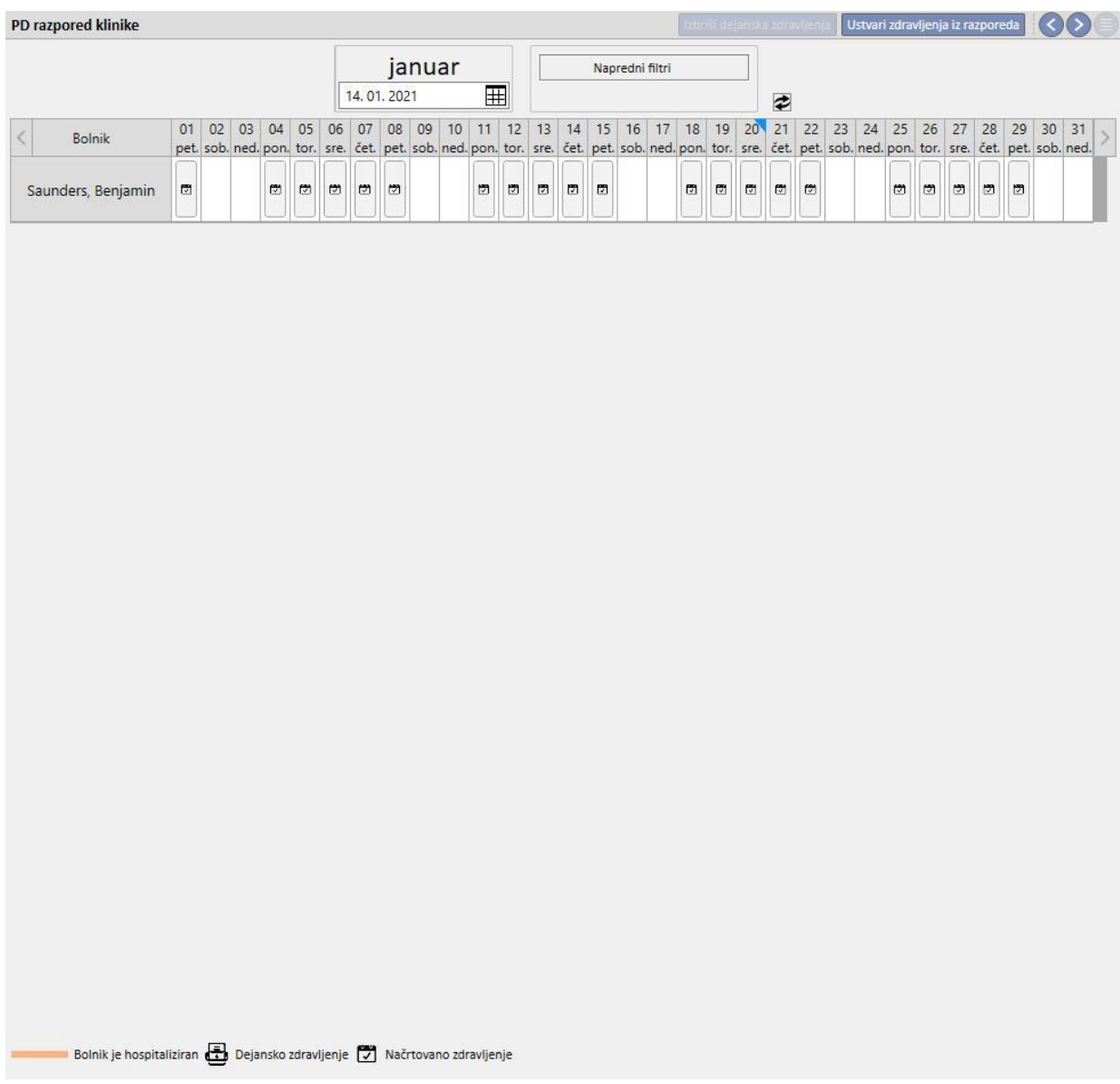

Urnik vključuje načrtovana PD zdravljenja in opravljena zdravljenja. Datumi, označeni z oranžnim trakom, označujejo bolnikovo stanje ob sprejemu.

Če premaknete miško na ponovitve, se pojavi oblaček, ki povzame predpis, ki naj se uporabi za ta datum ali za to zdravljenje.

Če kliknete na načrtovan razpored [,](../IMG/Dialysisunit-Nameofcentre_038GP.jpg) se prikažejo podrobnosti na naslednji način:

m

 $\mathbf{B}$ 

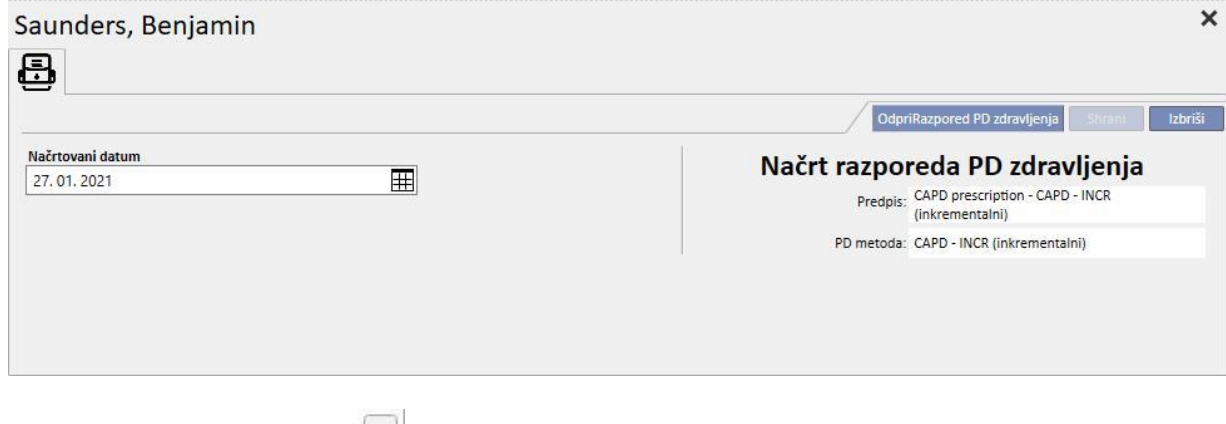

Kliknite ponavljajoče se zdravljenje [,](../IMG/Dialysisunit-Nameofcentre_039GP.jpg) da odprete okno, ki vsebuje podrobnosti o izvedenem zdravljenju.

# **11.5.1 SPREMEMBA NAČRTA ZDRAVLJENJ**

Načrtovano ponovitev je mogoče premakniti na drug datum, na katerem še ni drugega zdravljenja. Obstajata dva načina spremembe ponovitve.

Pri prvem načinu je treba klikniti na ponovitev, ki jo želite premakniti, in počakati, da se v spodnjem delu okna prikažejo podrobnosti. Polje **Načrtovani datum** omogoča izbiro novega datuma in shranitev posodobitve. Če za označeni datum že obstaja načrtovan razpored, se pojavi sporočilo in datuma ni mogoče shraniti.

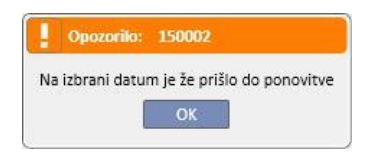

Datum razporeda je mogoče spremeniti tako, da se ponavljajoči se razpored, ki ga je treba posodobiti, povleče na datum, kjer ni drugih razporedov. V tem primeru shranjevanje ni potrebno, saj vlečenje začne veljati takoj.

Ne glede na način posodobitve načrta[,](../IMG/Dialysisunit-Nameofcentre_041GP.jpg) bo prikazan s simbolom  $\left| \right|$ , ki označuje izjemo v načrtu.

Posodobljene načrte je mogoče vrniti na njihovo začetno stanje z gumbom, ki se nahaja zraven polja **Načrtovani datum** v podrobnostih, in nato shraniti. Razpored pa je mogoče tudi povleči nazaj na prvotni datum. V tem primeru začne sprememba veljati takoj.

固

### **11.5.2 USTVARJANJE PD ZDRAVLJENJ**

Zdravljenja bolnikov je mogoče ustvariti posamično v zavihku za bolnika ali v **Urniku PD zdravljenja**. Če želite ustvariti zdravljenja na zavihku za bolnika, si oglejte izbirni obrazec PD.

**Urnik PD zdravljenja** omogoča tudi ustvarjanje ponavljajočih se PD zdravljenj za nadomeščene urnike v izbranem

časovnem intervalu. Zdravljenje je mogoče ustvariti s pritiskom na gumb . Ustvari zdravljenja iz raznoređa . Meni uporabnika vpraša, ali je treba zdravljenje ustvariti za vse prikazane bolnike ali samo za enega.

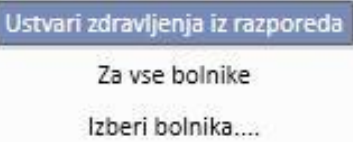

Po izbiri se zažene ustvarjanje.

Po koncu tega postopka sporočilo uporabnika obvesti o številu ustvarjenih zdravljenj.

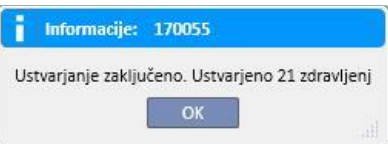

### **11.5.3 BRISANJE PD ZDRAVLJENJ**

PDzdravljenja je mogoče izbrisati v **Urniku PD zdravljenja** z gumbom **izbriši dejanska zdravljenja** . Sistem uporabnika vpraša, ali je treba postopek izvesti za vse bolnike, ali samo za enega, kot je opisano v prejšnjem odstavku. Po koncu tega postopka sporočilo uporabnika obvesti o številu izbrisanih zdravljenj.

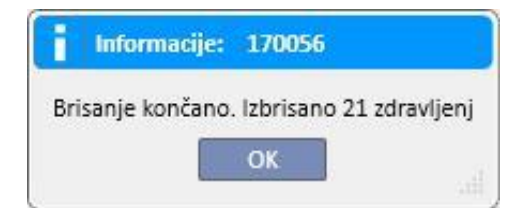

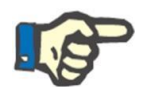

#### **Opomba**

Izbrisati je mogoče samo zdravljenja, ki še niso zaprta.

## **11.6 NAČRTOVALEC VIROV BOLNIŠNICE**

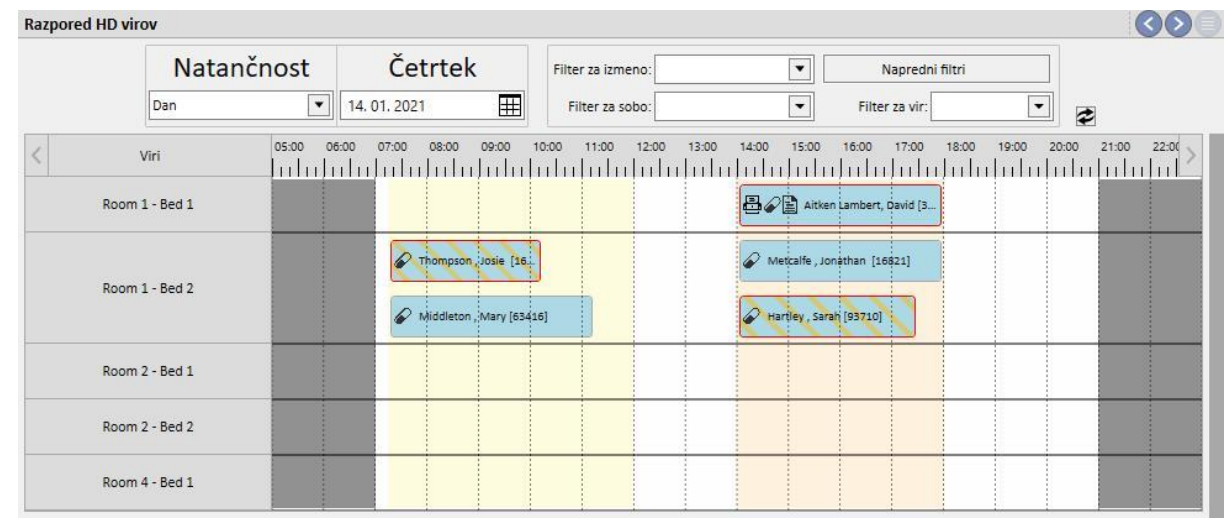

V tej rubriki je na voljo celoten pregled načrtovanih sredstev.

Razlika v primerjavi z »Načrtovalcem bolnišnice« je v tem, da načrt usmerjajo sredstva (sobe in postelje).

V ozadju so s konfiguracijskimi barvami prikazane različne izmene za trenuten dan, v sivi barvi pa čas, ko je bolnišnica zaprta. V tedenskem pogledu je prikazan celoten pregled načrtovanja sredstev za celoten teden. To omogoča preprosto iskanje vseh prostih mest v načrtu.

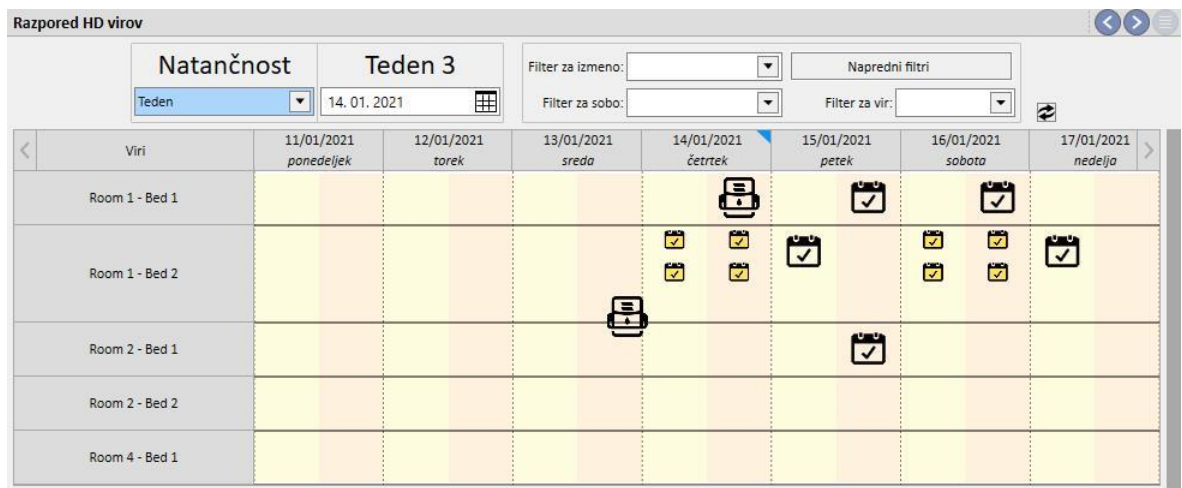

S klikom na določeno sredstvo se prikažejo podrobni podatki o načrtu zdravljenja za določeno sredstvo v danem časovnem obdobju (isti postopek je razložen v poglavju »HD urnik bolnišnice«.

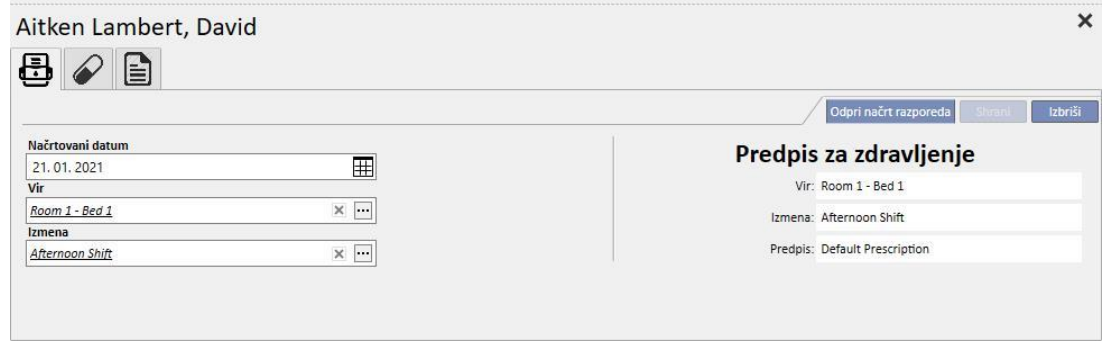

## **11.7 PREMESTITEV BOLNIKA**

Bolnik je lahko včasih premeščen v drugo kliniko oziroma bolnišnico. To se zabeleži v program Therapy Support Suite z izdelavo premika bolnika.

Premestitve so razdeljene na naslednje faze:

- »Osnutek«: ciljna bolnišnica še ni sprejela premestitve ali pa je sprejela začasni premik, dopust ali hospitalizacijo.
- »Zaključeno«: ciljna bolnišnica je sprejela dokončni premik ali pa je bolnika vrnila v izvorno bolnišnico s pritiskom gumba »Vrnitev v izvorno bolnišnico«.

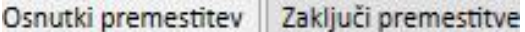

Premestitev se bo začela »samodejno«, ko bo v »ciljni« bolnišnici dosežen datum dogodka.

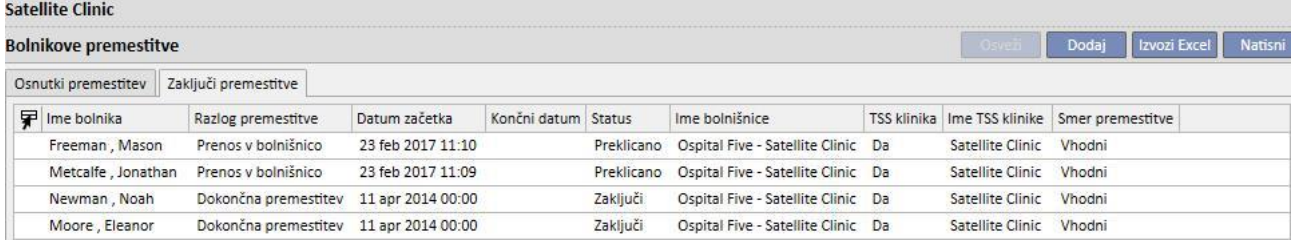

Če je premestitev začasna, v primeru praznikov ali hospitalizacije, morata obe bolnišnici imeti možnost vrnitve bolnika v prvotno bolnišnico. Tudi ko ciljna bolnišnica sprejme premestitev, je ta gumb še vedno na voljo.

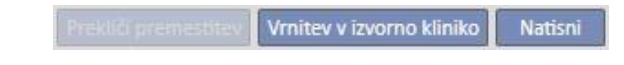

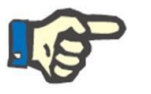

#### **Opomba**

Če premik, s katerim se konča premestitev, še ni določen, se samodejno ustvari s klikom na gumb »Vrnitev v izvorno bolnišnico«. In nasprotno, če je datum zaključka premestitve določen, se s klikom tega gumba spremeni datum povratnega premika (in/ali datum zaključka hospitalizacije, če je do premestitve prišlo iz tega razloga).

## **11.7.1 IZDELAVA NOVE PREMESTITVE**

V tej rubriki je mogoče ustvariti novo premestitev s pomočjo gumba »Dodaj«.

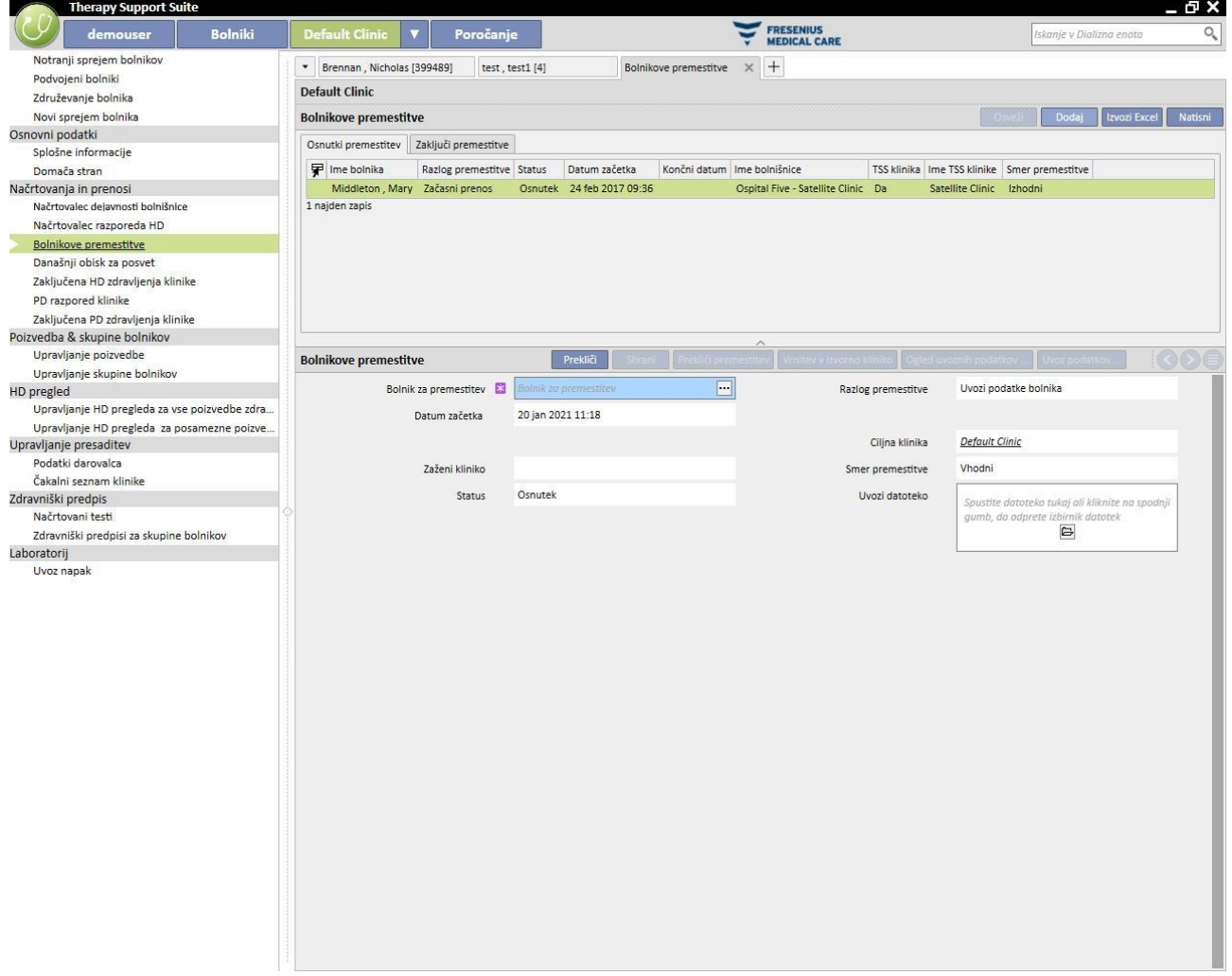

Izdelava nove premestitve se v tej rubriki začne s postopkom uvoza, ki je opisan v poglavju »Premestitev bolnika brez povezave«.

## **11.8 DNEVNI AMBULANTNI PREGLEDI**

V tej rubriki si je mogoče ogledati vse ambulantne preglede (izvedene, načrtovane ali preklicane), ki so predvideni za tekoči dan za bolnike bolnišnice.

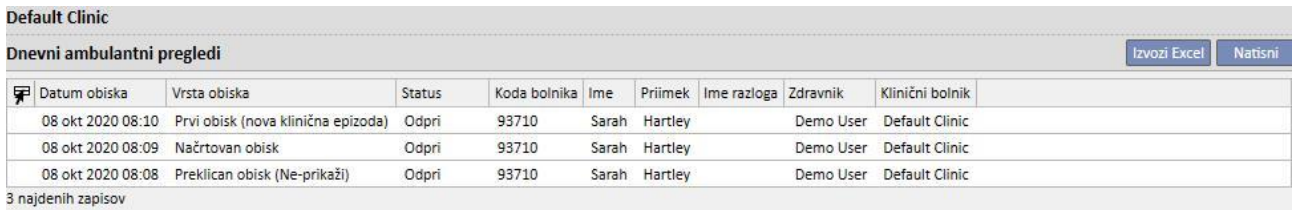

S klikom posameznega pregleda se odpre okno s podatki o njem.

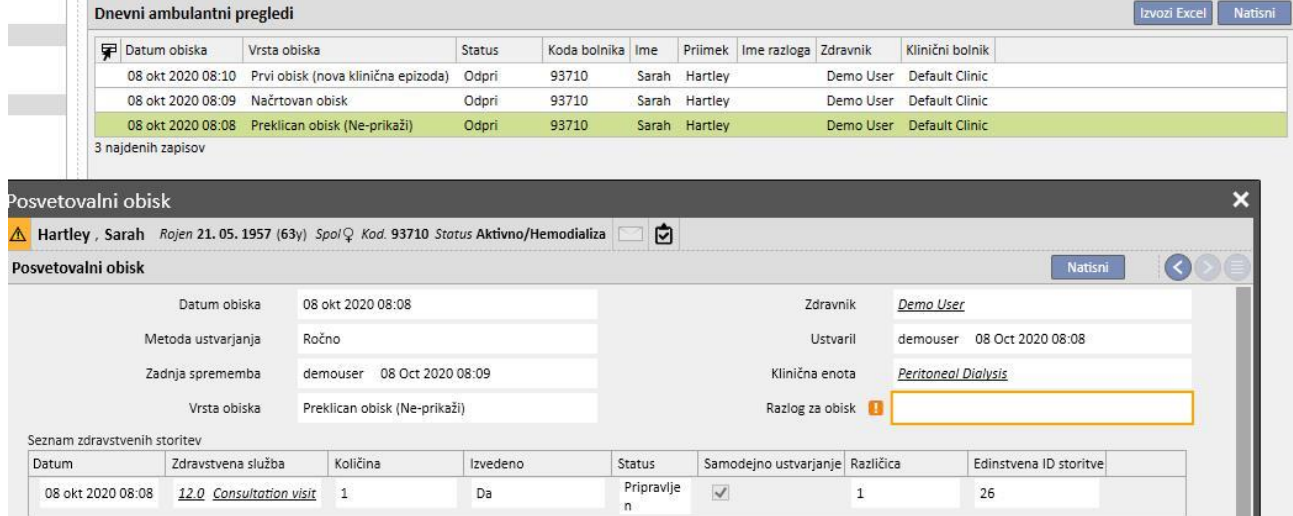

Le če je pregled ustvarjen znotraj bolnišnice, ga je mogoče urejati ali zapreti. Preglede, ki so ustvarjeni v drugih bolnišnicah, je mogoče le natisniti.

## **11.9 ZAPIRANJE ZDRAVLJENJ**

Zdravljenja, bodisi hemodializo ali peritonealno dializo, je mogoče zapreti individualno v meniju bolnika ali skupinsko v meniju bolnišnice. Ta odstavek opisuje, kako zapreti več zdravljenj v meniju bolnišnice.

Čeprav obstaja nekaj razlik, deluje zapiranje zdravljenj na enak način, če ga izberete v rubriki **Zapiranje HD zdravljenj** ali v rubriki **Zapiranje PD zdravljenj**.

K odprete eno od obeh rubrik, TSS prikaže seznam zdravljenj, ki jih je mogoče zapreti, torej tistih, s statusom »Zaključeno« za hemodializo in s statusom »Odprto« za peritonealno dializo. Zdravljenja imajo vnaprej določeno zaporedje, ki pa ga je mogoče spremeniti z orodjem za pogled po meri. Spodnja slika s primerom prikazuje zaslon za zapiranje hemodialize.

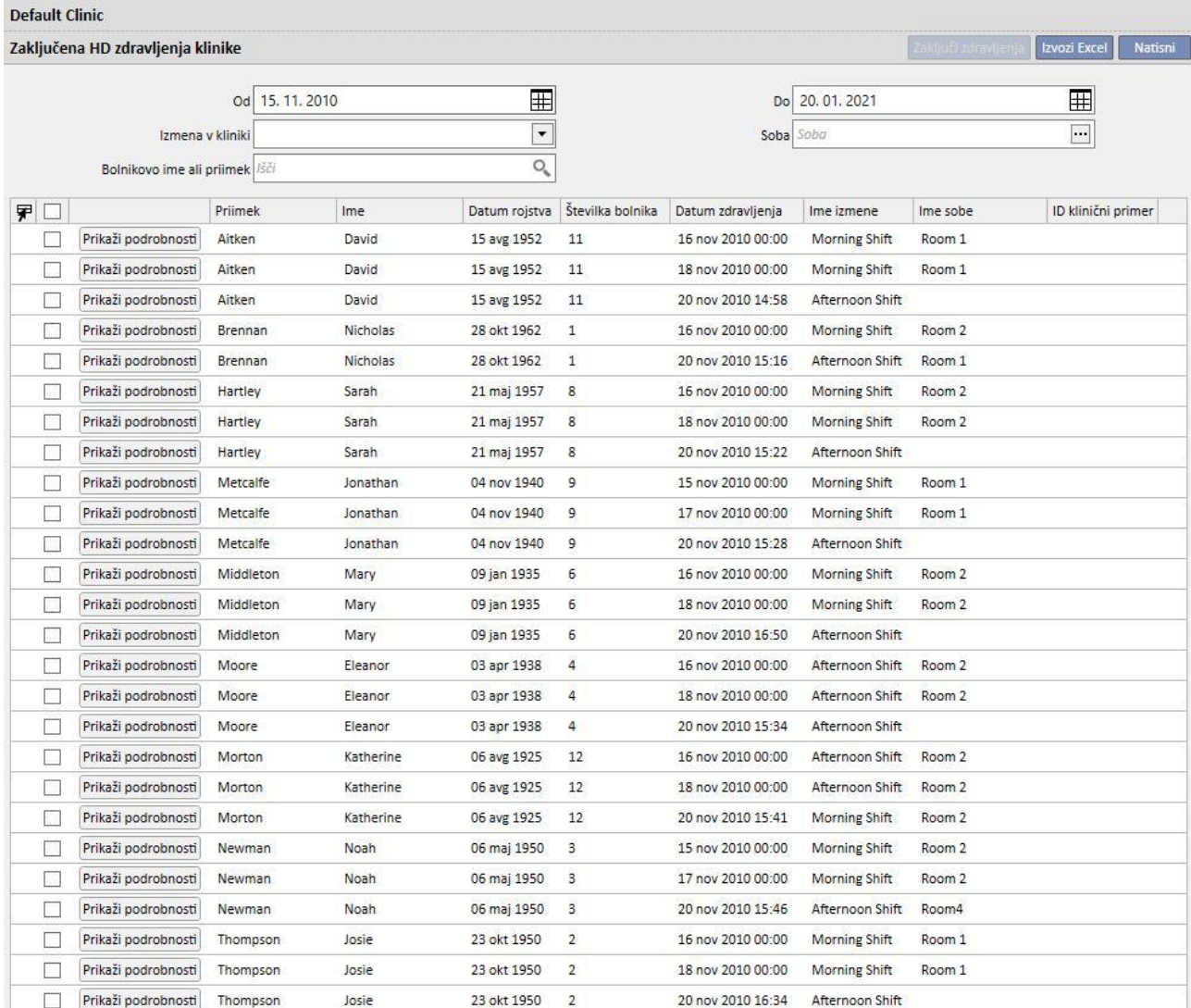

26 najdenih zapisov

Če želite zapreti zdravljenje, je treba označiti potrditveno polje, ki se nanaša na prvi stolpec, in pritisniti gumb **Zapri zdravljenja**.

Filtri, ki se nahajajo na vrhu strani, omogočajo hitro iskanje želenih zdravljenj. Izbrano zdravljenje, ki je izključeno z uporabo filtra, bo ohranilo kljukico in ga je mogoče zapreti, čeprav ni prikazano. Na dnu seznama je vedno vidno število prikazanih zdravljenj, za tem pa je navedeno število izbranih zdravljenj.

Kateri filtri so na voljo, je odvisno od vrste zdravljenja, ki ga želite zapreti. Časovni interval in ime bolnika sta na voljo za obe vrsti zdravljenja, medtem ko se **Izmena** in **Soba** uporabljata samo za hemodializo, saj ju je treba izvesti v bolnišnici.

Po pritisku gumba **Zapri zdravljenja** se zažene postopek za zapiranje zdravljenj. Animacija prikazuje stanje poteka tega postopka.

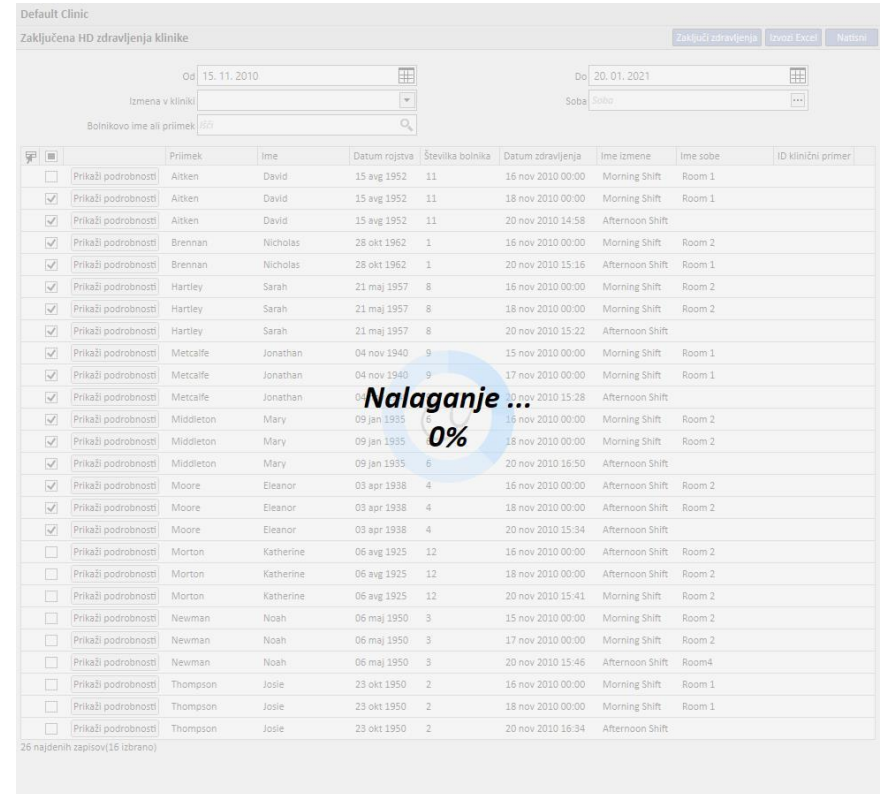

Na koncu postopka se prikažejo vse napake, ki so morebiti preprečile zapiranje:

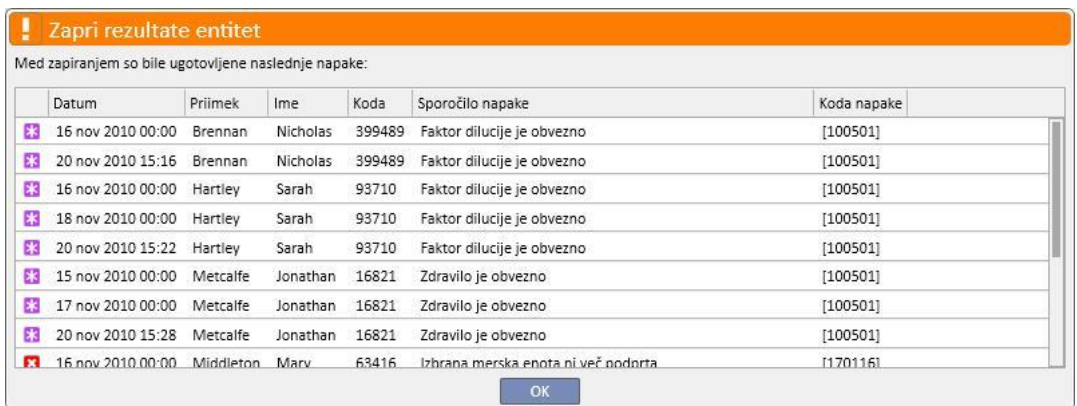

Nezaprta zdravljenja bodo ostala izbrana, da jih je mogoče preprosto odkriti in popraviti. Z gumbom **Prikaz podrobnosti** je mogoče odpreti zdravljenje v oknu, da je mogoče preveriti podatke.

Če ni nobenih napak, sporočilo obvesti uporabnika, da je bil postopek zaključen.

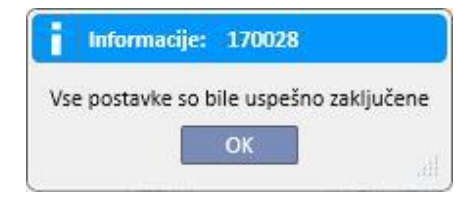

Med zapiranjem zdravljenja lahko uporabnik nadaljuje z delom v rubrikah, ki spadajo pod menije, ki niso meniji bolnišnice. Na koncu postopka zapiranja se samodejno odpre stran za zapiranje zdravljenja, da je mogoče preveriti, ali se je pojavila kakršnakoli napaka.

Med skupinskim zapiranjem sporočilo uporabniku prepreči dostop do drugih rubrik menija bolnišnice.

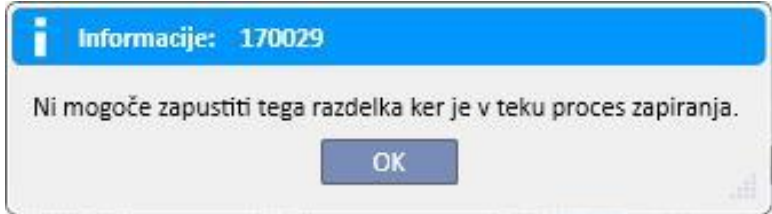

Zapiranje zdravljenja iz menija bolnišnice izvede vse postopke, potrebne za zapiranje posameznih zdravljenj bolnika, kot so izvoz PDF-ja za zdravljenje (če je konfiguriran), ali postopke, ki so določeni z nameščenimi vtičniki.

#### **11.10 UPRAVLJANJE SKUPIN BOLNIKOV**

Isti vmesnik in iste funkcije kot pri Graditelju poizvedb so uporabniku na voljo tudi za ustvarjanje skupin bolnikov.

Ustvarjene skupine bolnikov je mogoče najti (skupaj s privzetimi skupinami):

V rubriki Bolnik, na vrhu seznama bolnikov, kjer omogočajo filtriranje celotnega seznama na podlagi podatkov, določenih v fazi opredelitve poizvedbe;

kot naslovnike sporočila, poslanega iz uporabnikove rubrike Prejeto;

Skupine bolnikov se prav tako pojavijo v rubriki poročila. Pri nekaterih poročilih je namreč mogoče sprožiti tiskanje več izvodov o bolnikih ali skupinah slednjih.

Za dostop do te rubrike zadošča, da v meniju Nefrološka klinika izberete postavko »Skupine bolnikov«.

Tukaj se lahko uporabnik preprosto znajde med že ustvarjenimi skupinami bolnikov in možnostjo vnosa novega.

#### **11.10.1 IZDELAVA NOVE SKUPINE BOLNIKOV**

Za izdelavo nove skupine bolnikov zadošča klik na gumb »Novo«. Program Therapy Support Suite uporabniku prikaže isti vmesnik, ki je potreben za izdelavo izpisa podatkov, vendar z nekaterimi onemogočenimi zavihki in možnostmi:

- Grafi: izdelava grafov za skupine bolnikov ne bi bila smiselna.
- Ta poizvedba je zasebna: skupin bolnikov ni mogoče opredeliti kot zasebne.
- Zavihek »izhodne vrednosti«: polja za prikaz so ponastavljena in jih ni mogoče spreminjati.

Postopek izdelave, shranjevanja, objave (samo za branje) in preklica poizvedb za skupine bolnikov je enak kot tisti, ki je opisan v poglavjih o Graditelju poizvedb.

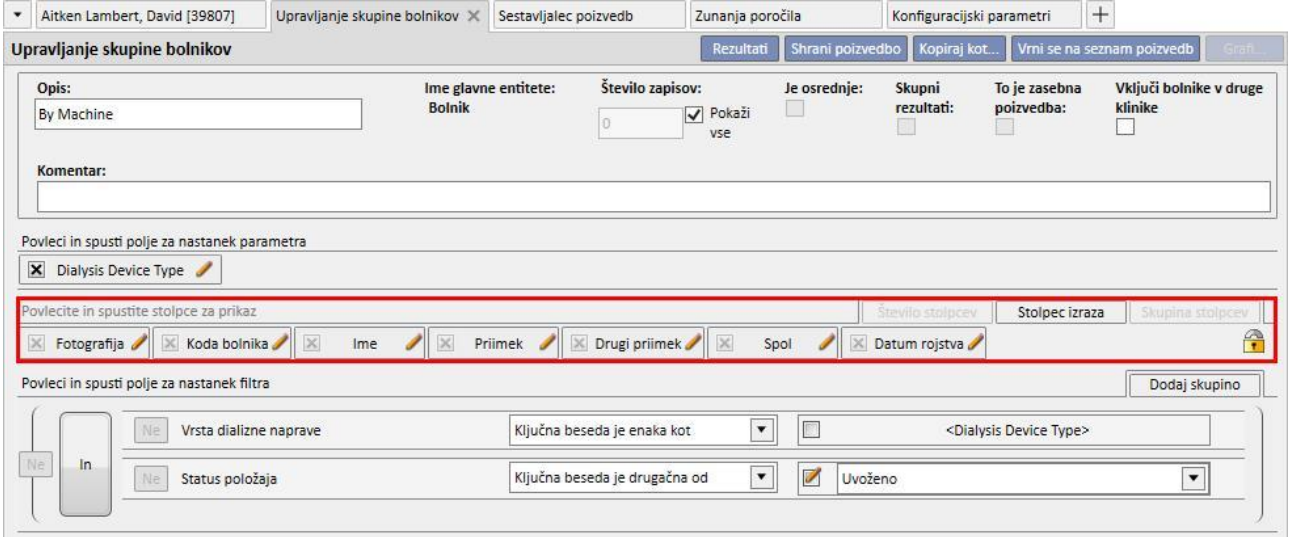

**Opomba**: tudi po objavi skupine bolnikov je treba uporabnika omogočiti za uporabo s pomočjo Upravljanja uporabnikov.

**Opomba**: Če je v skupini bolnikov več kot 5000 bolnikov in je skupina objavljena, ni nikoli poslana v TMON.

#### **11.11 UPRAVLJANJE HD POIZVEDB ZNOTRAJ VSEH ZDRAVLJENJ**

Rubrika z naslovom »Upravljanje poizvedbe po vseh zdravljenjih« prek vmesnika in funkcij, ki so značilne za Graditelja poizvedb, omogoča uporabo prvega filtra pri zdravljenjih bolnika v okviru analize HD poizvedb.

Za izdelavo nove poizvedbe po vseh parametrih zadošča klik na gumb »Novo«. Program Therapy Support Suite uporabniku prikaže isti vmesnik, ki je potreben za izdelavo izpisa podatkov, vendar sta možnosti združevanja rezultatov in zasebne poizvedbe onemogočeni.

Postopek izdelave, shranjevanja, objave (samo za branje) in preklica poizvedb je enak kot tisti, ki je opisan v poglavjih o Graditelju poizvedb.

#### **11.12 UPRAVLJANJE HD POIZVEDB ZNOTRAJ POSAMEZNEGA ZDRAVLJENJA**

V rubriki z naslovom »Upravljanje poizvedb v okviru posameznega zdravljenja« lahko uporabnik izkoristi vmesnik in funkcije graditelja poizvedb, da nastavi seznam vrednosti, ki definirajo izbrane »podatke o terapiji«. Te vrednosti si je mogoče ogledati z izbiro posameznega zdravljenja na seznamu zdravljenj bolnika, ki so bila filtrirana s prvim filtrom.

Za izdelavo nove poizvedbe znotraj posameznega zdravljenja zadošča klik na gumb »Novo«. Program Therapy Support Suite prikaže uporabniku isti vmesnik za izdelavo izpisa podatkov, vendar uporabniku dopušča le spreminjanje vrednosti v zavihku »lastnosti poizvedbe« (brez zastavice zasebne poizvedbe) in seznama izhodnih vrednosti za prikaz.

Te vrednosti je mogoče izbrati izključno v entiteti »Podatki o terapiji«; niti entitete, o kateri se poizveduje in iz katere so bili pridobljeni podatki, ni mogoče spreminjati.

Postopek izdelave, shranjevanja, objave (samo za branje) in preklica poizvedb je enak kot tisti, ki je opisan v poglavjih o Graditelju poizvedb.

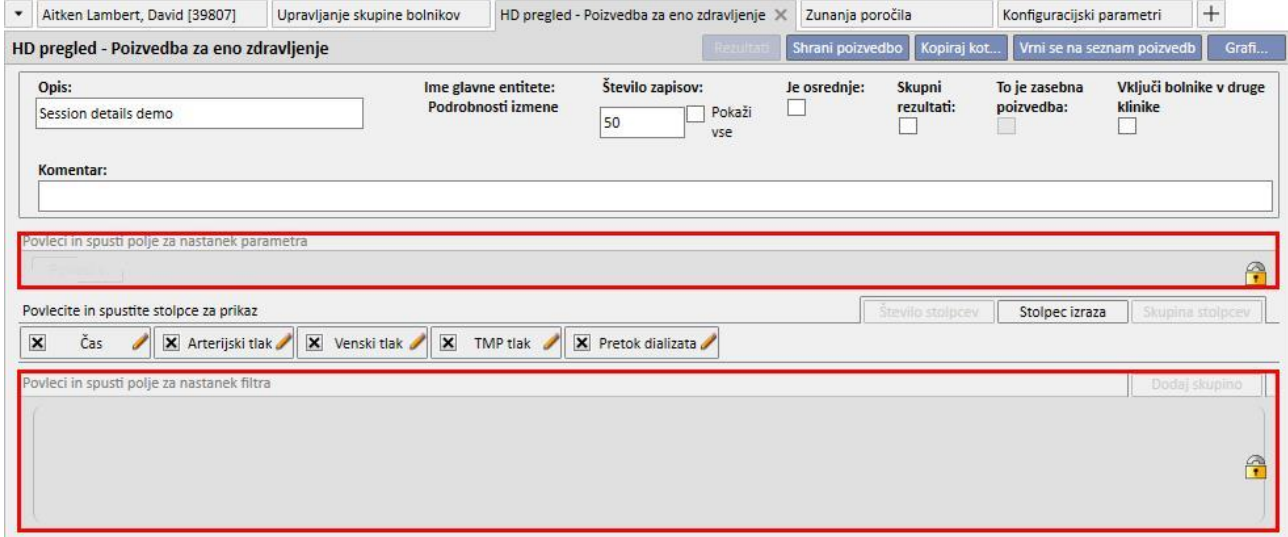

## **11.13 NAČRTOVANJE PREISKAV**

V tej rubriki je mogoče prikazati načrt laboratorijskih preiskav bolnišnice. Preiskave so razporejene po bolnikih in datumih.

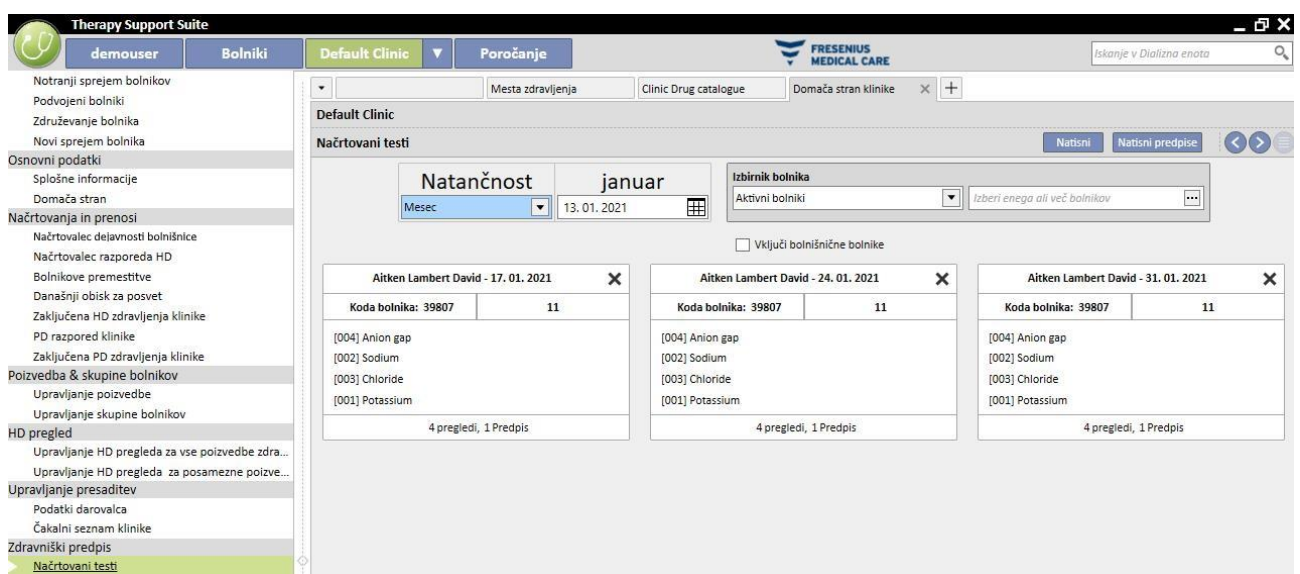

Uporabnik lahko laboratorijske preiskave filtrira po:

- tednu
- mesecu
- začetnem datumu/končnem datumu
- Preiskave je mogoče filtrirati tudi z »Izbirnikom bolnikov«.
- Uporabnik lahko z zastavico izbere, ali želi preiskave hospitaliziranih bolnikov prikazati ali jih ne želi prikazati:

Vključi bolnišnične bolnike

Izbrati je mogoče skupino preiskav, ki jih je treba natisniti. Pritisnite gumb  $\blacktriangleright$ , če želite skupino preiskav izključiti iz izbire za tiskanje:

- Pritisnite gumb → , če želite skupino preiskav vključiti v izbiro za tiskanje:
- Če je bolnišnica aktivirala vtičnik za tiskanje zdravniških predpisov, bo prikazan gumb . Natisnite predpise

## **11.14 ZDRUŽEVANJE BOLNIKOV**

Združevanje bolnikov se uporablja za združitev podatkov dveh bolnikov v enega samega. Bolnik, ki je združen z drugim bolnikom, se imenuje »izvorni bolnik«, tisti, ki prejme podatke, pa »ciljni bolnik«.

Paziti je treba, da se podatki med postopkom združevanja ne prepišejo. Podatki, ki se nanašajo na izvornega bolnika, ne bodo prepisali vseh podatkov, že vnesenih za ciljnega bolnika.

Na primer: Izvorni bolnik pred združitvijo:

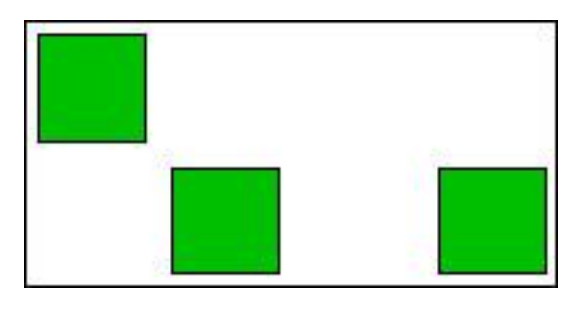

Ciljni bolnik pred združitvijo:

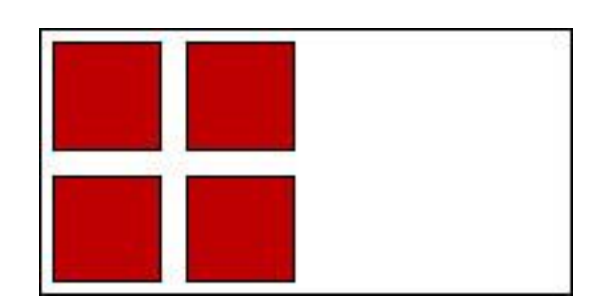

Ciljni bolnik po združitvi:

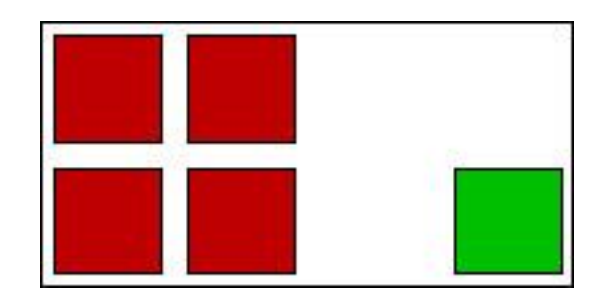

Če ima izvorni bolnik na primer predpisano določeno zdravilo za redno zdravljenje, ciljni bolnik pa ima predpisano isto zdravilo (vedno za redno zdravljenje), podatkov o rednem zdravljenju za ciljnega bolnika ne smemo prepisati.

Uporabnik je dolžan zagotoviti pravilnost združevanja za vsako rubriko, kjer so združeni podatki podvojeni (npr. predpis za zdravljenje).

# **11.14.1 PREDPOGOJI ZDRUŽEVANJA**

Na uporabniškem vmesniku Therapy Support Suite je mogoče določiti novi postopek združevanja samo za bolnike z aktivnim stanjem. TSS obravnava vse morebitne primere združevanja (eden ali več neobstoječih bolnikov, tudi z različnimi stanji).

# **11.14.2 ZAČETEK ZDRUŽEVANJA**

Če želi uporabnik ustvariti novo združevanje, mora pritisniti gumb »Novo«, nato pa izbrati dva aktivna bolnika, ki ju združi, in shrani.

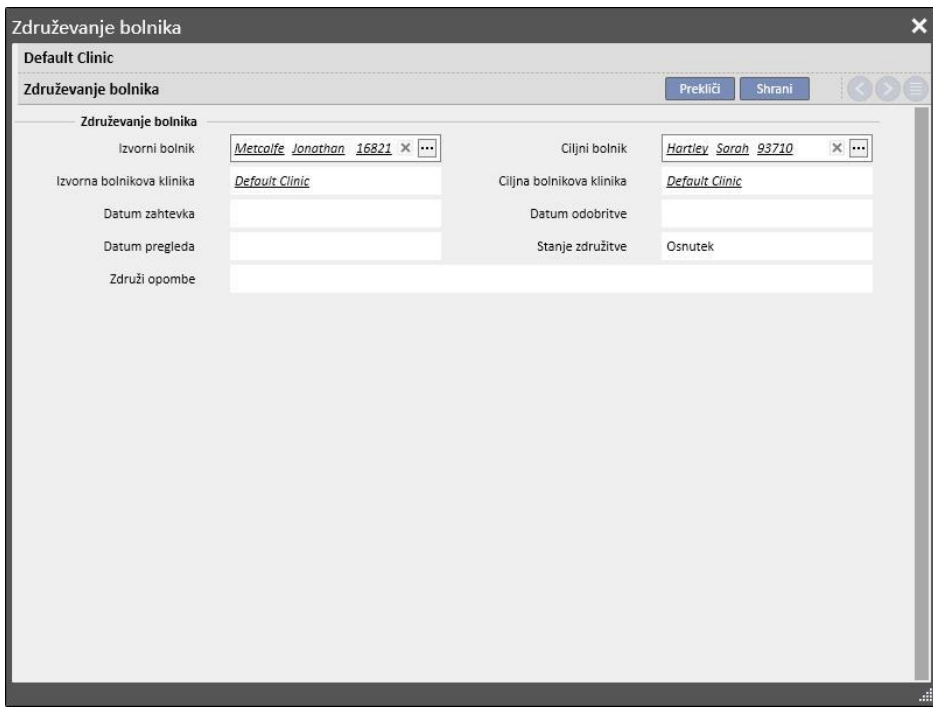

Obenem sporočilo (prejeto) obvesti vse uporabnike v rubriki Upravljanje uporabnikov, da je bil zahtevan postopek združevanja.

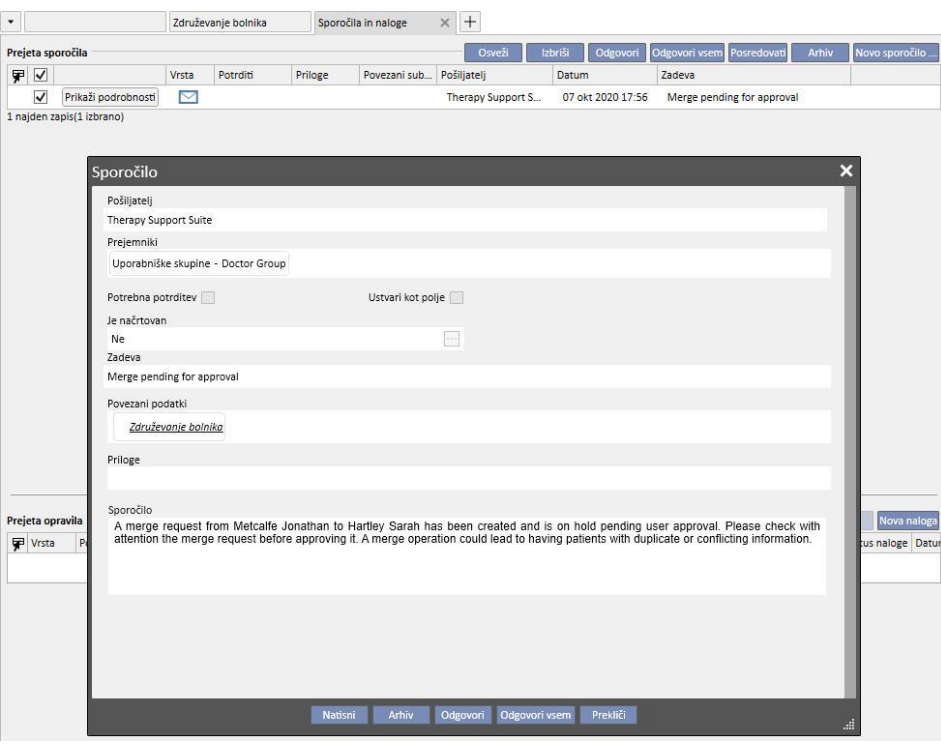

Popolni seznam zahtevanih postopkov združevanja je na voljo v rubriki »Združevanje bolnikov« v meniju dializnega centra. Uporabnik lahko vsak zahtevek za združevanje iz tega pregleda »Odobri« ali »Zavrne«.

## **11.14.2.1 ZAVRNITEV POSTOPKA ZDRUŽEVANJA**

Če želite zavrniti združitev, izberite ustvarjeno združitev s klikom na gumb **. Uredi . Odpre se naslednja stran:** 

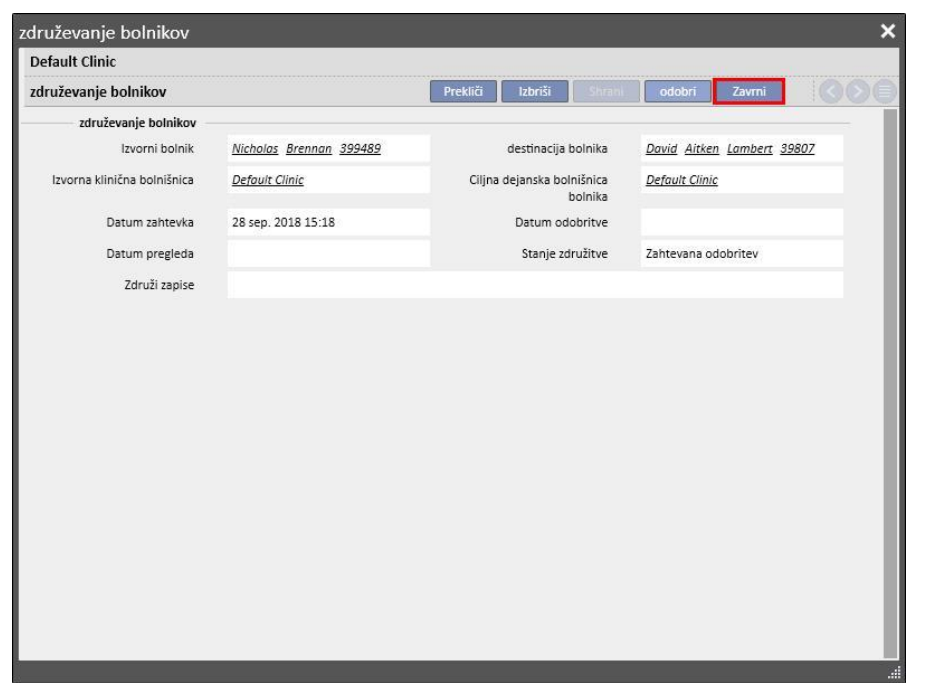

Če se pritisne gumb »Zavrni« v rubriki »Združevanje bolnikov«, se postopek združevanja ne začne. Izvorni in ciljni bolnik se ne spremenita. Ostane le vrstica pod rubriko »Združevanje bolnikov«, nastavljena na »Zavrnjeno«.

## **11.14.2.2 SPREJETJE POSTOPKA ZDRUŽEVANJA**

Če želite zavrniti združitev, izberite ustvarjeno združitev s klikom na gumb . Uredi . Odpre se naslednja stran:

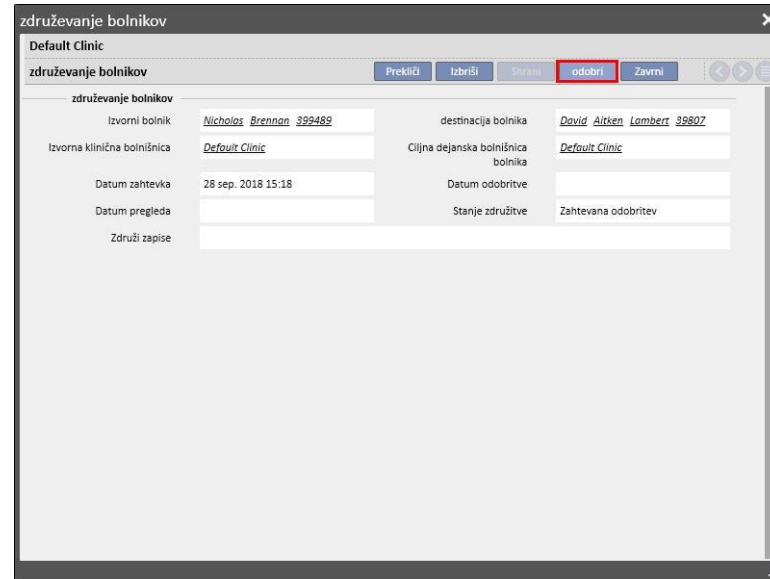

S pritiskom na gumb »Sprejmi« v rubriki »Združevanje bolnikov« se postopek združevanja takoj začne. Nekaj trenutkov ostane stanje združevanja »V izvajanju« (Therapy Support Suite izvede postopek združevanja z ukazom »batch«), po zaključku pa preide v status »Zahteva po preverjanju«.

Novo sporočilo o zaključku postopka prejmejo vsi uporabniki, določeni v rubriki Upravljanje uporabnikov, skupaj s podrobnimi podatki o najpomembnejših spremenjenih delih. Temeljne rubrike v sporočilu so:

- Predpis za zdravljenje;
- Zdravniški predpis;
- Urnik zdravljenja;
- Komorbidnosti;
- Alergije;
- Laboratorijski podatki;
- Klinični primer.

Uporabnik mora preveriti podatke ciljnega bolnika. Bolnika, ki sta udeležena v postopku združevanja, sta označena z ikono v zgornji vrstici menija.

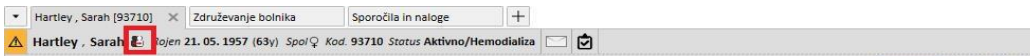

## **11.14.3 PODROBNOSTI ZDRUŽEVANJA**

Med postopkom združevanja lahko pride do dveh situacij:

- združili so se le administrativni in zdravstveni podatki (eden od bolnikov nima izpolnjenih drugih podatkov);
- združili so se nekateri občutljivi podatki (ne le administrativni in zdravstveni).

### **11.14.3.1 ZDRUŽILI SO SE LE ADMINISTRATIVNI IN ZDRAVSTVENI PODATKI**

Če združevanje vključuje le administrativne in zdravstvene podatke, se lahko združevanje šteje kot »popolno« in uporabniku ni treba zaključiti združevanja.

## **11.14.3.2 ZDRUŽENI NISO BILI SAMO ADMINISTRATIVNI IN ZDRAVSTVENI PODATKI**

V tem primeru so bili vsi podatki izvornega bolnika združeni s podatki ciljnega bolnika. Združevanja ni mogoče šteti kot »zaključenega«, saj mora uporabnik **preveriti** vse združene podatke.

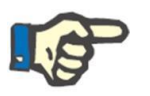

#### **Opomba**

V tem stanju za nobenega od obeh bolnikov ni mogoče ustvariti zdravljenja s TMON in ni mogoče uporabiti čitalnika kartic.

Pri izvornem bolniku so vidni le »Administrativni podatki« in »Zdravstveni podatki«, druge rubrike so bile izpraznjene.

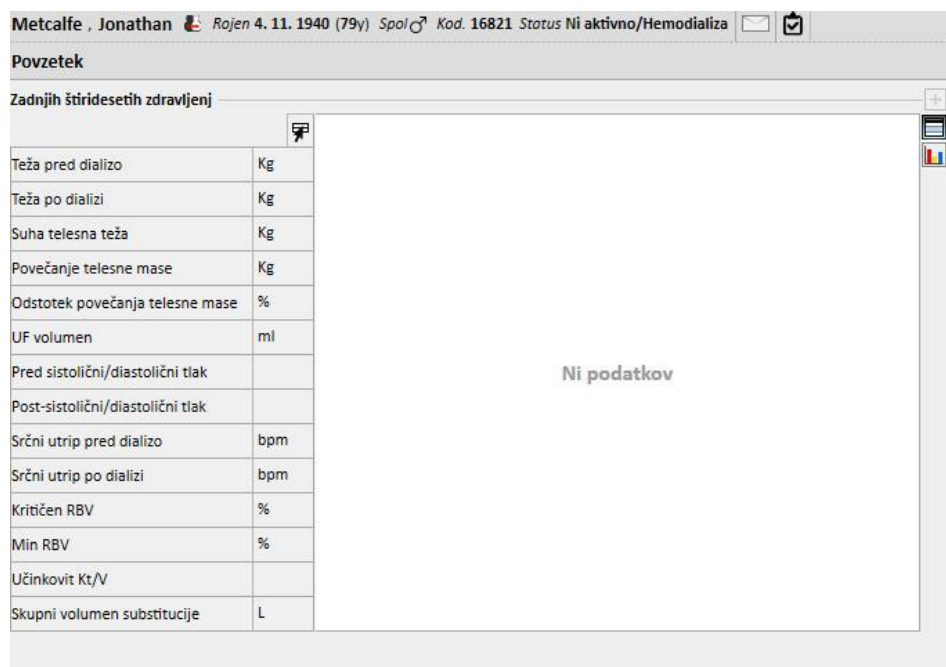

Pri ciljnem bolniku so vidni vsi združeni podatki, podatki iz »predpisa za zdravljenje« in »načrta zdravljenja« pa so označeni, kot je prikazano spodaj.

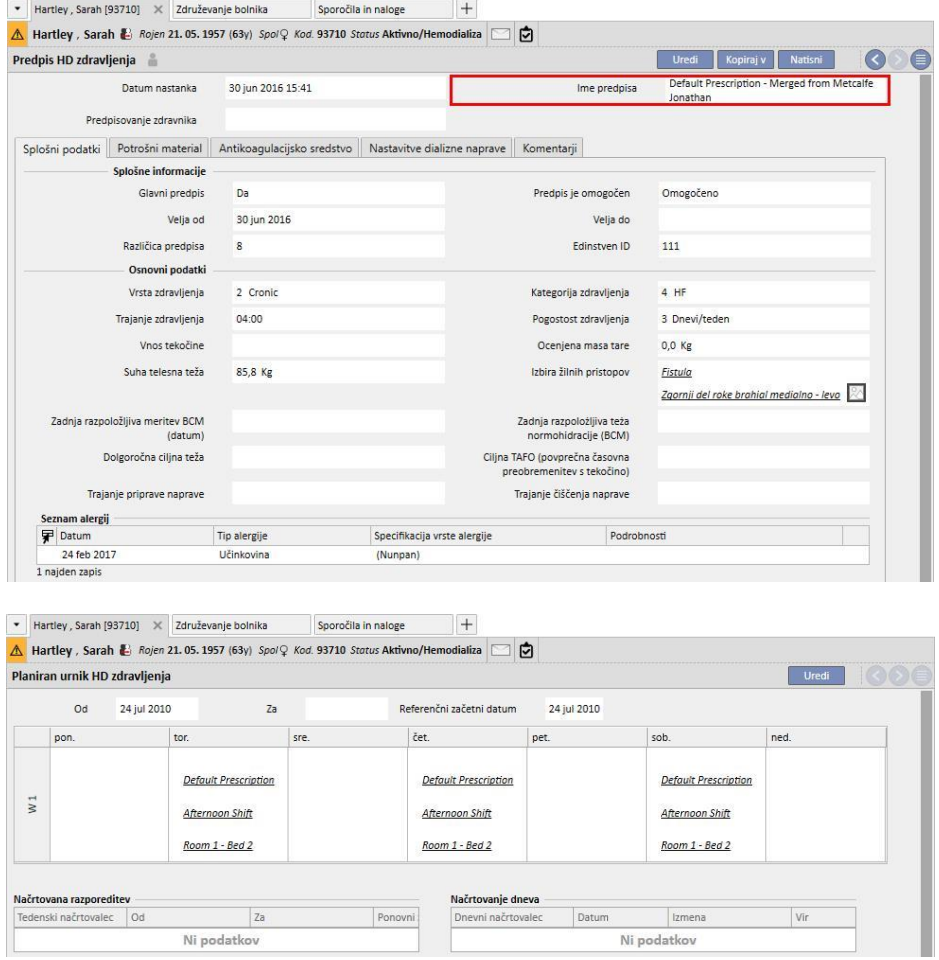

## **11.14.3.3 PREVERJANJE ZDRUŽEVANJA**

Kot je že bilo omenjeno, je včasih treba preveriti združene podatke, preden preidejo v stanje »Zaključi«. Ta rubrika je zelo pomembna. Spodaj so navedene kritične rubrike. Nekatere od njih lahko blokirajo dokončanje združitve do odprave vseh navzkrižij.

Rubrike, ki blokirajo:

▪ Predpis za zdravljenje: če imata tako izvorni kot ciljni bolnik glavni predpis, bo imel ciljni bolnik dva glavna predpisa, kar pa ni pravilno. Uporabnik mora izbrati enega od predpisov. Če obstaja več združenih predpisov, jih mora uporabnik preveriti. Združevanja ni mogoče zaključiti, dokler nima bolnik samo en glavni predpis.

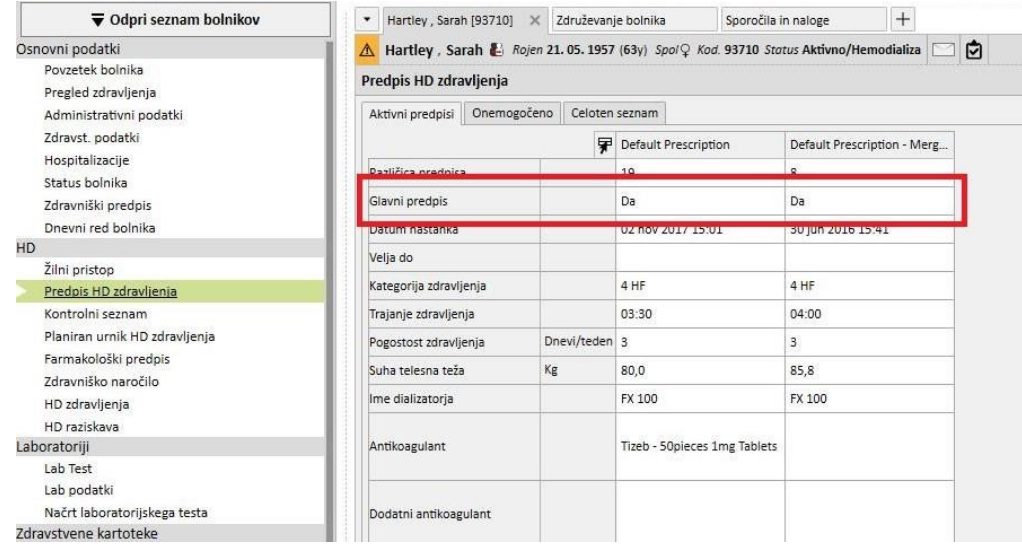

Rubrike, ki ne blokirajo:

- Žilni pristop: Obstajata lahko dva enaka žilna pristopa z različnima datumoma izdelave. Uporabnik mora te podatke preveriti.
- Urnik zdravljenja: Če imata tako izvorni kot ciljni bolnik izdelan razpored zdravljenj, ima ciljni bolnik po združitvi celoten načrt zdravljenj. To ni pravilno, saj imajo bolniki lahko tudi dva različna razporeda. Uporabnik mora pregledati razporede.
- Farmakološka terapija: če imata tako izvorni kot ciljni bolnik farmakološko zdravljenje, ima ciljni bolnik po združitvi celotno farmakološko terapijo. To ni pravilno in je za ciljnega bolnika celo nevarno. Uporabnik mora preveriti farmakološko terapijo.
- Alergije: če imata bolnika iz kakršnega koli razloga različne alergije, mora uporabnik preveriti rubriko alergij, saj je za ciljnega bolnika to lahko nevarno.

## **11.14.4 ZAKLJUČEK ZDRUŽEVANJA**

Po pregledu podatkov mora uporabnik zaključiti postopek združevanja. Za zaključek je treba pritisniti gumb »Zaključi« v rubriki »Združevanje bolnikov«. Če sta prisotna dva glavna predpisa, ko uporabnik pritisne gumb »Zaključi«, sistem prepreči združevanje.

Izvorni bolnik postane »Neaktiven« in ikona v zgornji vrstici označuje združeno stanje bolnika.

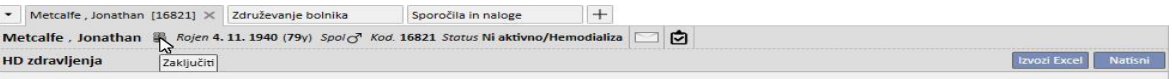

Ciljni bolnik ostane »Aktiven« in nobena ikona ne označuje, da je bil bolnik udeležen v postopku združevanja.

Sedaj je za ciljnega bolnika mogoče ustvariti zdravljenja s TMON in uporabiti čitalnik kartic.

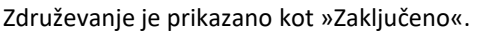

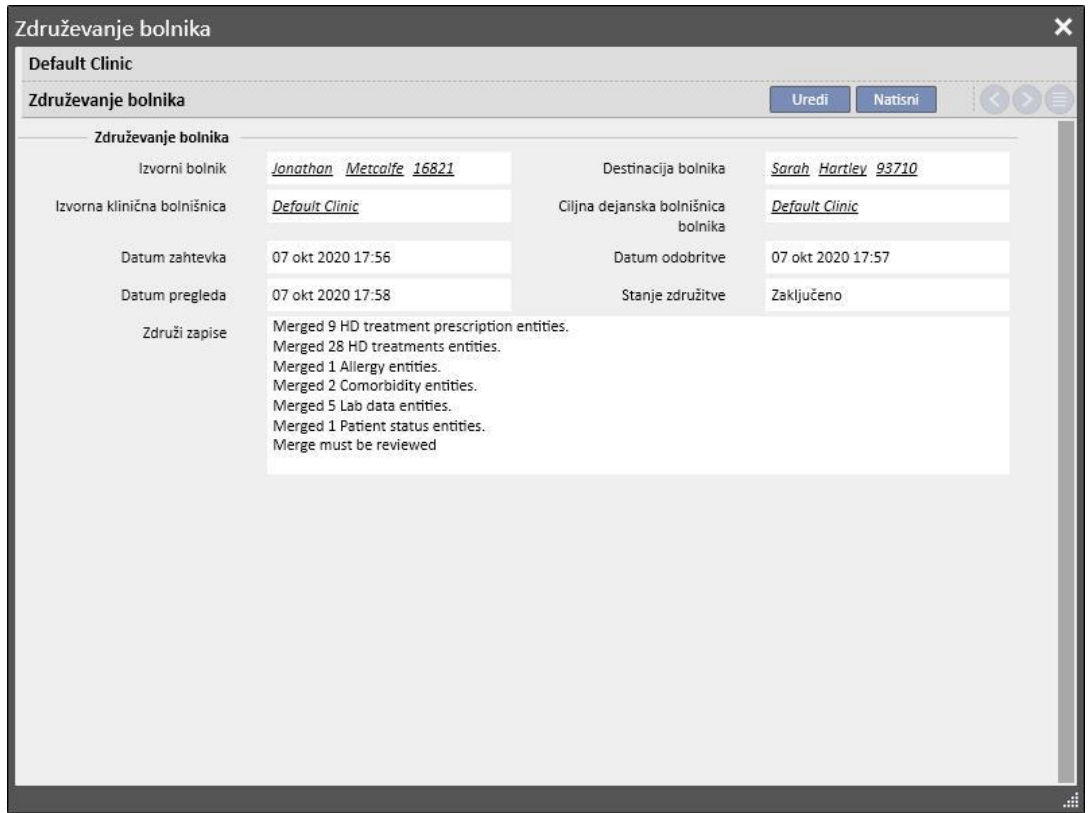

## **11.14.5 STATUS BOLNIKA**

Stanje glavnega bolnika ob zaključku postopka združevanja se nastavi po naslednjem temeljnem pravilu: »močnejše« stanje zmaga.

V nadaljevanju je navedenih nekaj primerov:

- Pred združevanjem: nadrejeni bolnik je aktiven, podrejeni bolnik je neaktiven -> Po združevanju: nadrejeni bolnik je aktiven
- Pred združevanjem: nadrejeni bolnik je neaktiven, podrejeni bolnik je aktiven -> Po združevanju: nadrejeni bolnik je aktiven
- Pred združevanjem: nadrejeni bolnik je neaktiven, podrejeni bolnik je uvožen -> Po združevanju: nadrejeni bolnik je uvožen

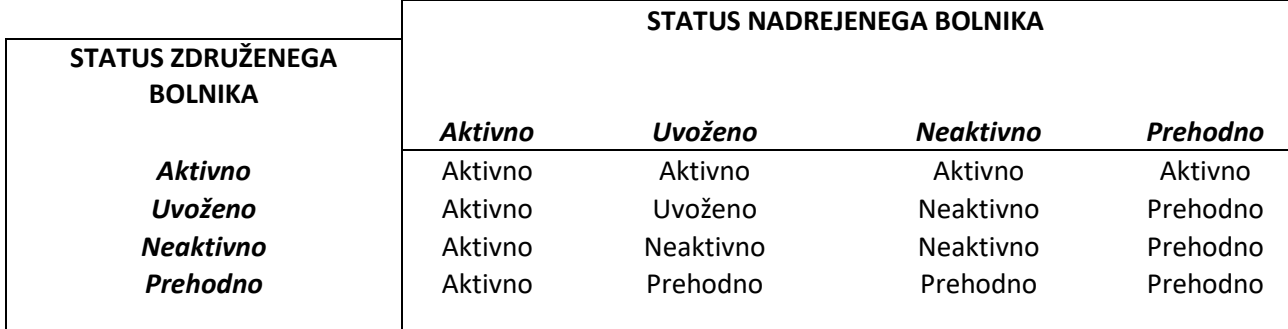

Naslednja tabela vsebuje vsa pravila za dodelitev stanja po združitvi:

## **11.14.6 ZDRUŽEVANJE BOLNIKOV MED BOLNIŠNICAMI**

Združiti je mogoče bolnike, ki pripadajo različnim bolnišnicam. Ob izbiri bolnikov se namreč prikažejo tudi tisti, ki pripadajo drugim bolnišnicam.

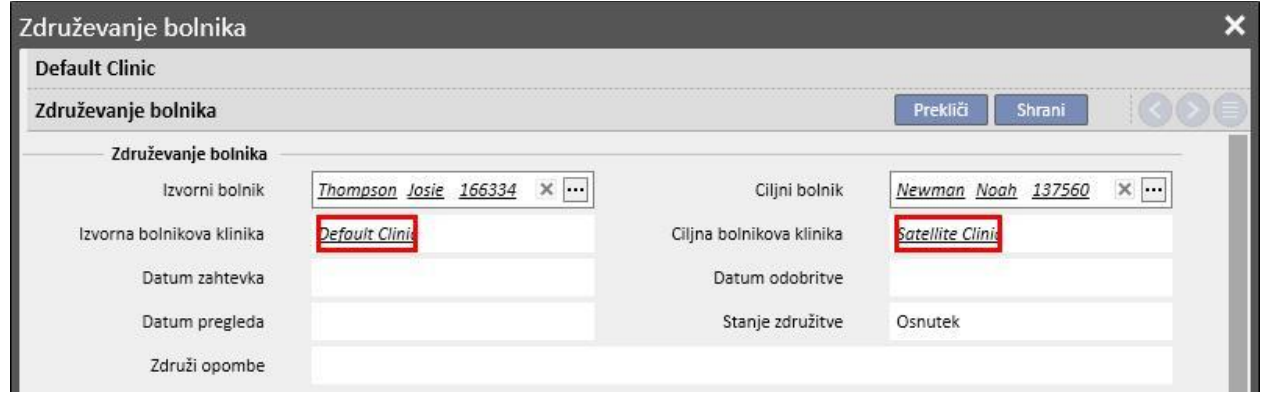

Po izbiri dveh bolnikov, ki pripadata različnim bolnišnicam, in sproženju postopka združevanja, si je postopek mogoče ogledati v meniju »Združevanje bolnikov« obeh bolnišnic, kot je razvidno iz naslednjih posnetkov zaslona.

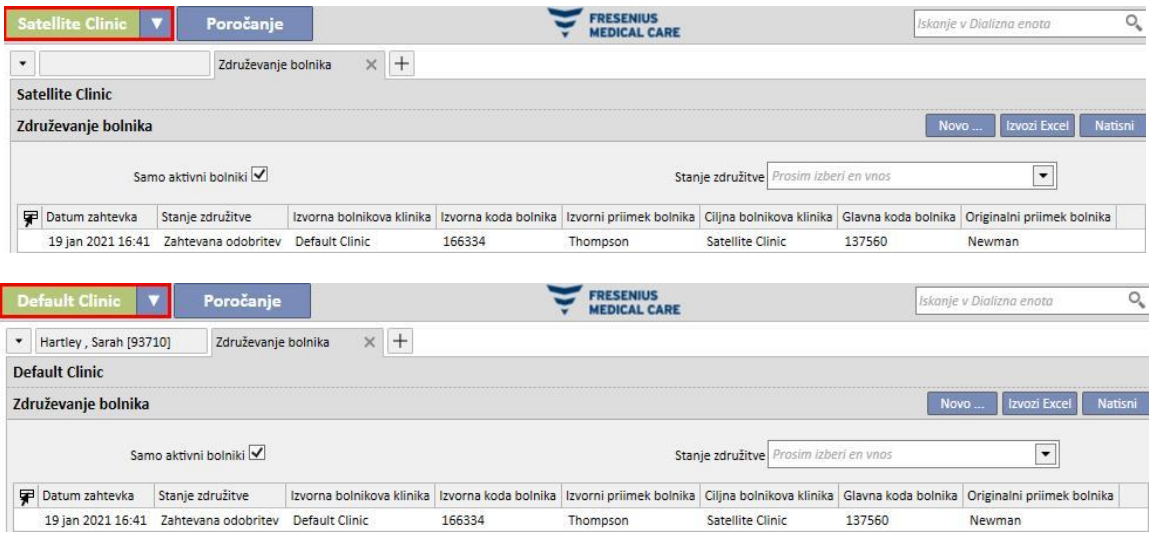

Ko se postopek združevanja začne, sledi enakim korakom kot pri združevanju v eni sami bolnišnici; edina razlika je v tem, da je tudi po zaključku postopka viden v meniju »Združevanje bolnikov« obeh bolnišnic. Stanje bolnikov, ki so udeleženi v postopku združevanja, pa se spremeni po enakih pravilih, ki veljajo za združevanje v eni sami bolnišnici.

## **11.14.7 DIAGRAM POTEKA**

Da bi pojasnili postopek, je spodaj prikazan pretočni diagram.

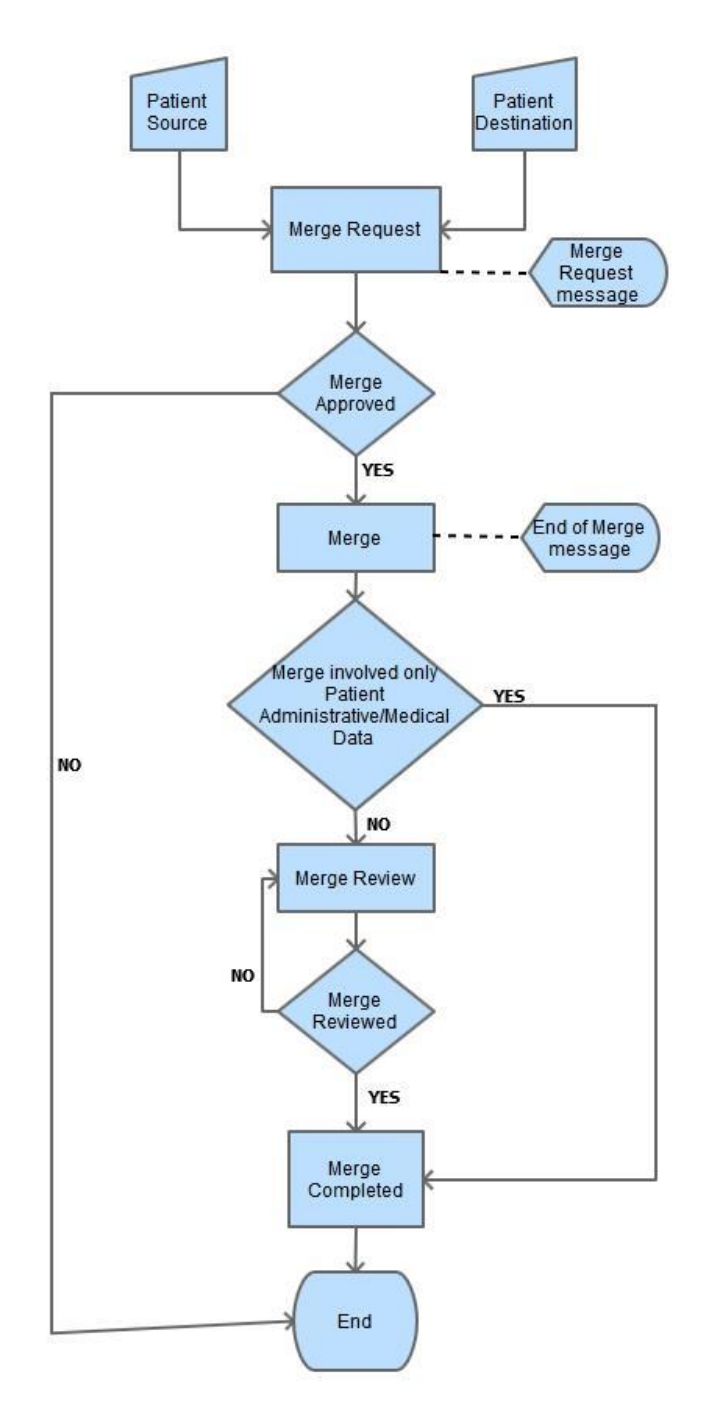

## **12 POROČANJE**

### **12.1 POROČILA**

V tem zavihku si lahko uporabnik ogleda in natisne vsa poročila, ki so nastala v bolnišnici. Obstajata dve vrsti poročil:

▪ **zunanja poročila:** po meri izdelana poročila v bolnišnici;

**poročila po meri**: poročila, ustvarjena s pomočjo Graditelja poizvedb.

Ko natisnete poročilo po meri, se pojavi okno »Možnosti tiskanja«, kjer je mogoče določiti, ali naj poročilo vsebuje informacije glede datuma in časa tiskanja (na dnu strani).

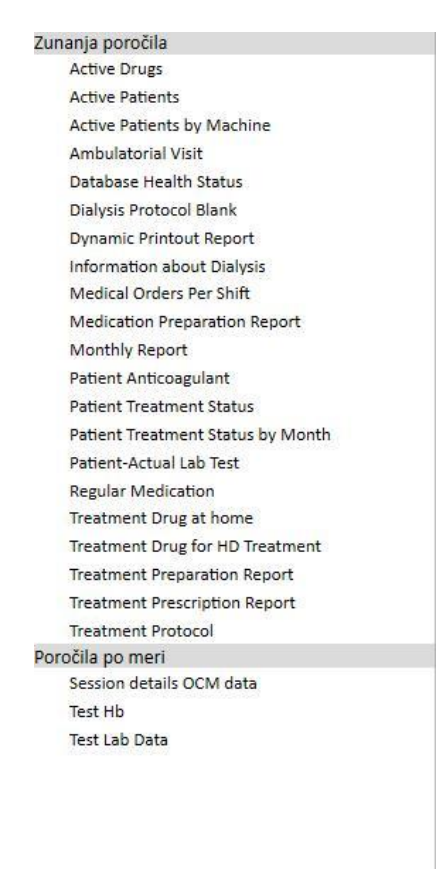
Za prikaz poročila zadošča klikniti ime samega poročila. Nekatera poročila se odprejo samodejno, druga zahtevajo dodatne parametre (npr. datum zdravljenja v poročilu o dializnem zdravljenju):

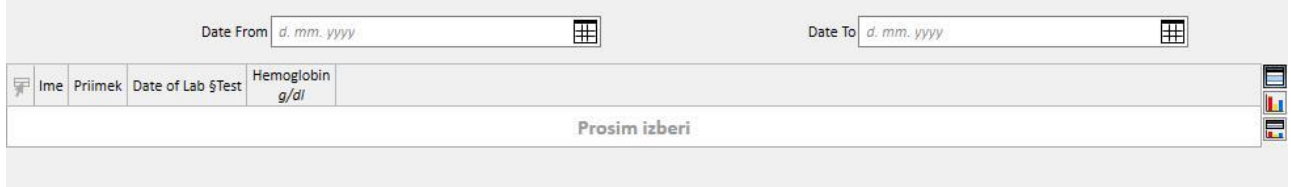

Možnost *Psevdomiziraj poročilo* omogoča uporabniku, da izpiše poročilo, ki vsebuje psevdomizirane občutljive podatke o bolniku. Ta možnost je lahko na voljo ali pa tudi ne, kar je odvisno od konfiguracijskih parametrov (glejte posebni razdelek v navodilih za uporabo).

Po vnosu zahtevanih parametrov pritisnite gumb **D**oveži za začetek izdelave poročila. Poročila je mogoče preprosto izvoziti v različnih formatih (Word, Excel, PDF).

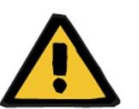

### **Opozorilo**

**Tveganje za bolnika zaradi prikaza napačnega predpisa**

Pri načrtovanju poročil se lahko pojavijo neprepoznane ponovitve, ko poteka preračunavanje.

# **12.2 DINAMIČNI IZPIS POROČILA**

Dinamični izpisi poročil so posebna poročila, pri katerih je z izdelavo profilov (po navodilih iz poglavja 4.2.6 uporabniških navodil) mogoče določiti, kateri deli bodo vključeni v poročilu.

Profili so torej prednastavitve, ki določajo, katera podmnožica podatkov bo natisnjena v poročilu. Tako lahko uporabnik na primer ustvari en profil za tiskanje le osebnih podatkov in anamneze, ter drugega, ki vključuje tiskanje vrste podatkov, povezanih s postopkom dialize (predpis, izvedena zdravljenja, planiran urnik HD zdravljenja ipd.).

Ob izbiri dinamičnega izpisa poročila mora uporabnik izbrati bolnika in profil (v tem primeru sta bila v zavihku Glavni podatki ustvarjena dva profila, od katerih eden vsebuje le administrativne podatke o bolniku, drugi pa vrsto podatkov o tekočem in načrtovanem zdravljenju bolnika).

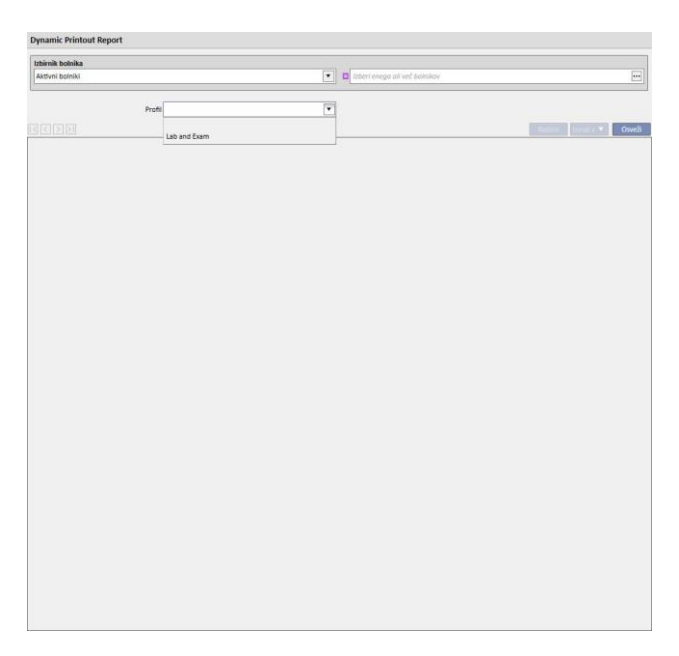

Po izbiri profila se s klikom gumba Posodobi odpre tabela za vpis parametrov izbranega profila. V tem oknu so naštete tudi vse rubrike, ki so na voljo za poročilo, od katerih so izbrane le tiste, ki so vključene v profil, ki ga je izbral uporabnik. V tej fazi je mogoče odznačiti nekatere rubrike ali dodati druge.

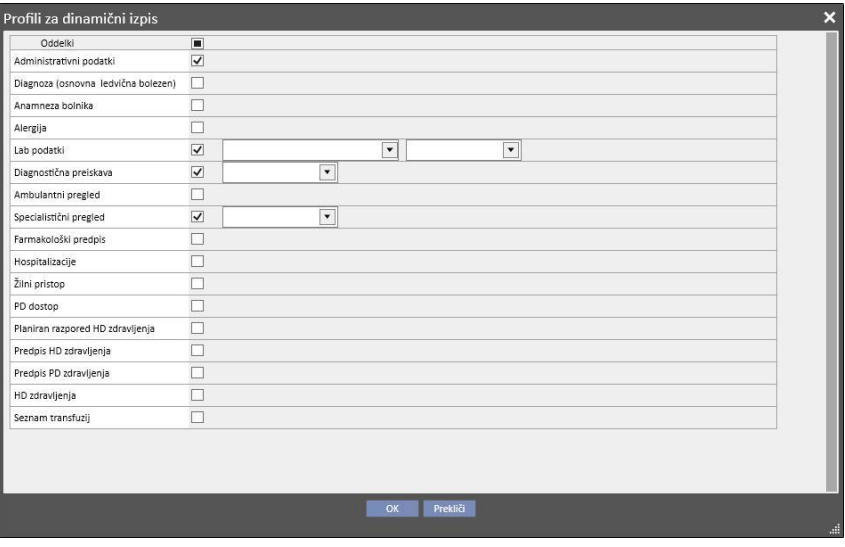

Za vsako omogočeno rubriko je mogoče določiti filtre za izpis (če jih ta podpira). Filtri so odvisni od izbrane rubrike in na primer uporabniku omogočajo izpis podatkov v določenem časovnem okviru, ki so ali niso aktivni, ali pa določajo, kot v primeru laboratorijskih preiskav, katere preiskave bodo vključene v poročilo.

S klikom gumba V redu se poročilo natisne, pri čemer so prikazane rubrike, izpolnjene s filtriranimi podatki, ki jih je izbral uporabnik.

Kakor pri vseh poročilih, je treba dinamične izpise poročil namestiti s pomočjo \*.tcf, preden jih je mogoče uporabiti.

### **12.3 NATIS PREDPISOV ZA SKUPINE BOLNIKOV**

V zavihku »Zdravniški predpis za skupine bolnikov«, do katerega je mogoče dostopati iz menija bolnišnice, je mogoče natisniti italijanski predpis za laboratorijske preiskave za skupino bolnikov.

Po ustvarjanju novega predpisa lahko uporabnik vnese datum in naslov predpisa ter izbere laboratorijske preiskave, ki bodo vključene v predpis. Nazadnje je mogoče določiti skupino bolnikov, za katero je treba predpis natisniti, kot je prikazano na naslednjem zaslonskem posnetku.

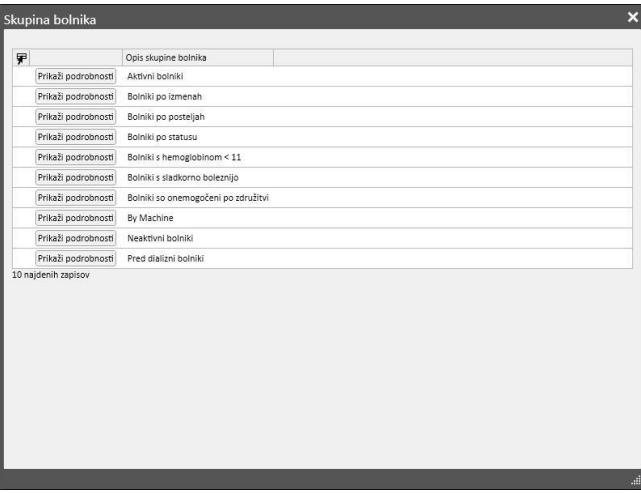

Ko zaključite z vnašanjem parametrov, lahko s pritiskom gumba »Shrani in natisni« dostopate do vmesnika za natis predpisa, kjer je mogoče izbrati bolnike (iz predhodno izbrane skupine), za katere se želi predpis natisniti.

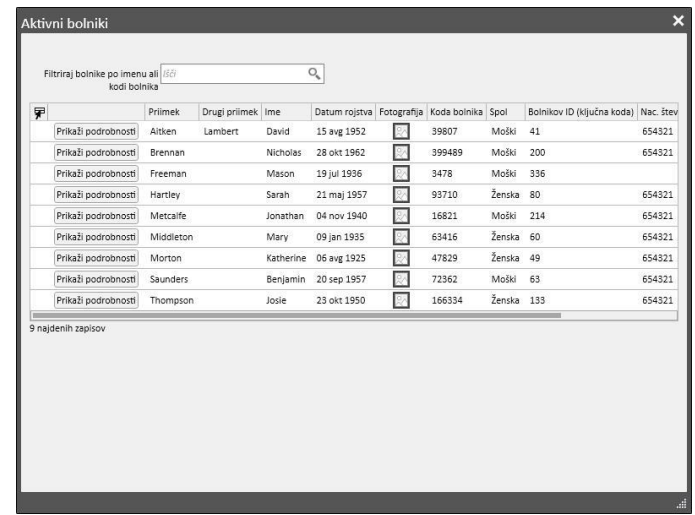

Po izbiri bolnikov uporabnik s pritiskom gumba »V redu« sproži tiskanje enega ali več predpisov, odvisno od izbranega števila preiskav/bolnikov.

### **13 TEMELJNI PODATKI BOLNIŠNICE**

Ta rubrika je vidna samo uporabnikom z aktivirano vlogo »Vodja bolnišnice«. Če uporabnik omogoči vlogo »Vodja bolnišnice«, se v zgornji vrstici prikaže zavihek »Glavni podatki«:

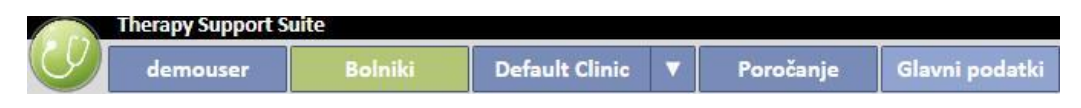

Če kliknete gumb »Konfiguracijski parametri«, se na levi strani zaslona prikaže meni za konfiguracijo parametrov, specifičnih za bolnišnico (npr. izmene, bolnišnično osebje, zunanje osebje itd.):

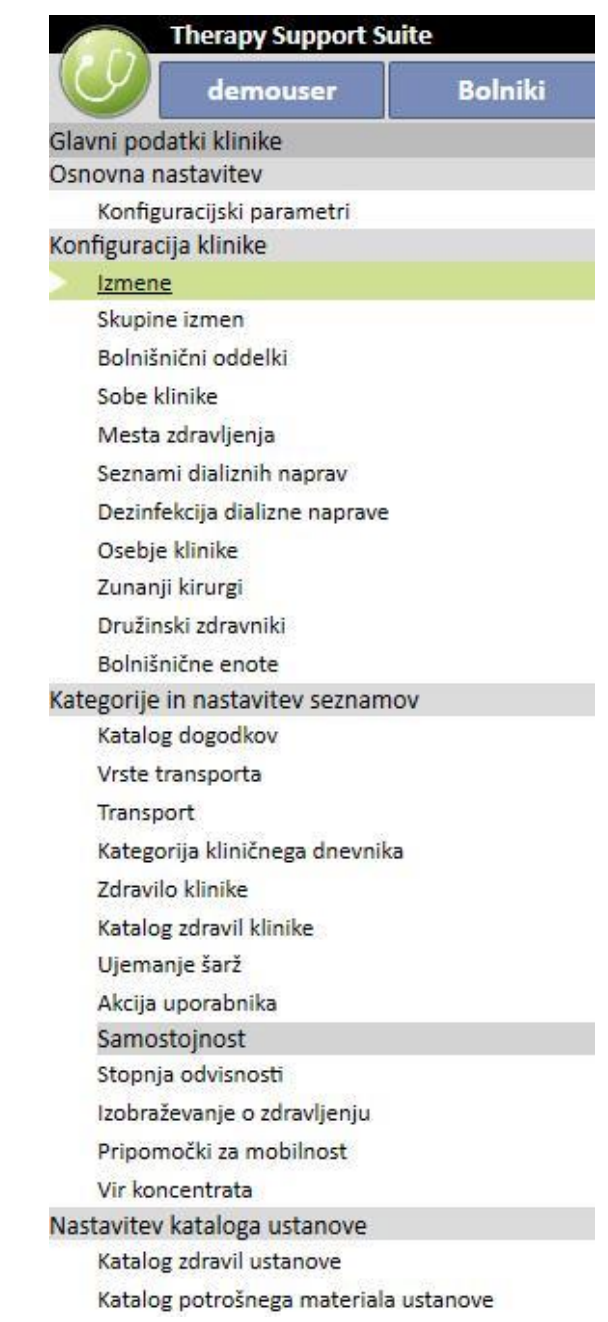

## **13.1 OSNOVNA KONFIGURACIJA**

### **13.1.1 KONFIGURACIJSKI PARAMETRI**

Ta rubrika je namenjena le za temeljne podatke bolnišnice. Uporabljati jo smejo le informatiki. Za podrobnejše informacije si oglejte navodila za uporabo Therapy Support Suite.

### **13.2 TEMELJNI PODATKI BOLNIŠNICE**

## **13.2.1 IZMENE**

V tej rubriki lahko vodja bolnišnice določi izmene v bolnišnici (npr. dopoldne – popoldne – ponoči), določi čas začetka in konca izmene, barvo, glavnega zdravnika ter začetek naslednjega dne. Vse to je potem prikazano v razporedu HD virov.

Ko odpremo to rubriko, časovnica prikazuje trenutno konfiguracijo izmen. Nato bo mogoče klikniti na različne izmene in jih spremeniti, izbrisati ali dodati nove.

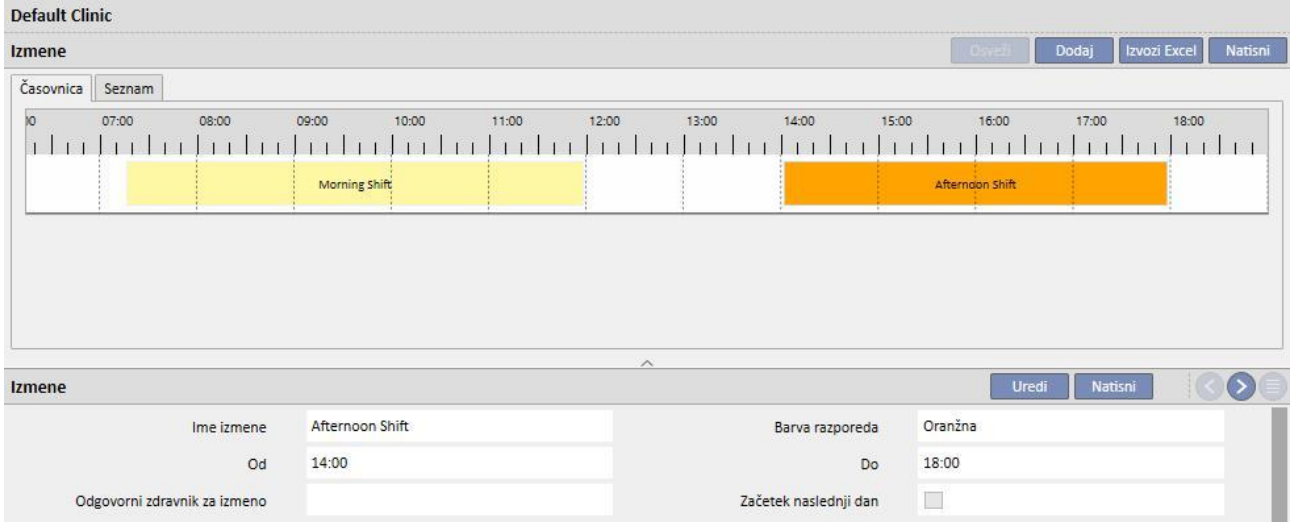

Če je čas/ura konca nastavljen pred časom/uro začetka, se čas konca prestavi na naslednji dan.

Če je možnost »Začni na naslednji dan« aktivna, velja, da je začetni čas naslednji dan po dnevu, v katerem se izmena uporablja. Če se na primer uporablja izmena, za katero se kontrolno polje aktivira v torek, velja, da je čas začetka sreda.

V zadnjem primeru bo, če je zdravljenje ustvarjeno v sredo, v vseh primerih izbran predpis za sredo.

## **13.2.2 SKUPINE IZMEN**

V tej rubriki lahko vodja bolnišnice določi skupine izmen bolnišnice, ki bodo uporabljene med zdravljenjem.

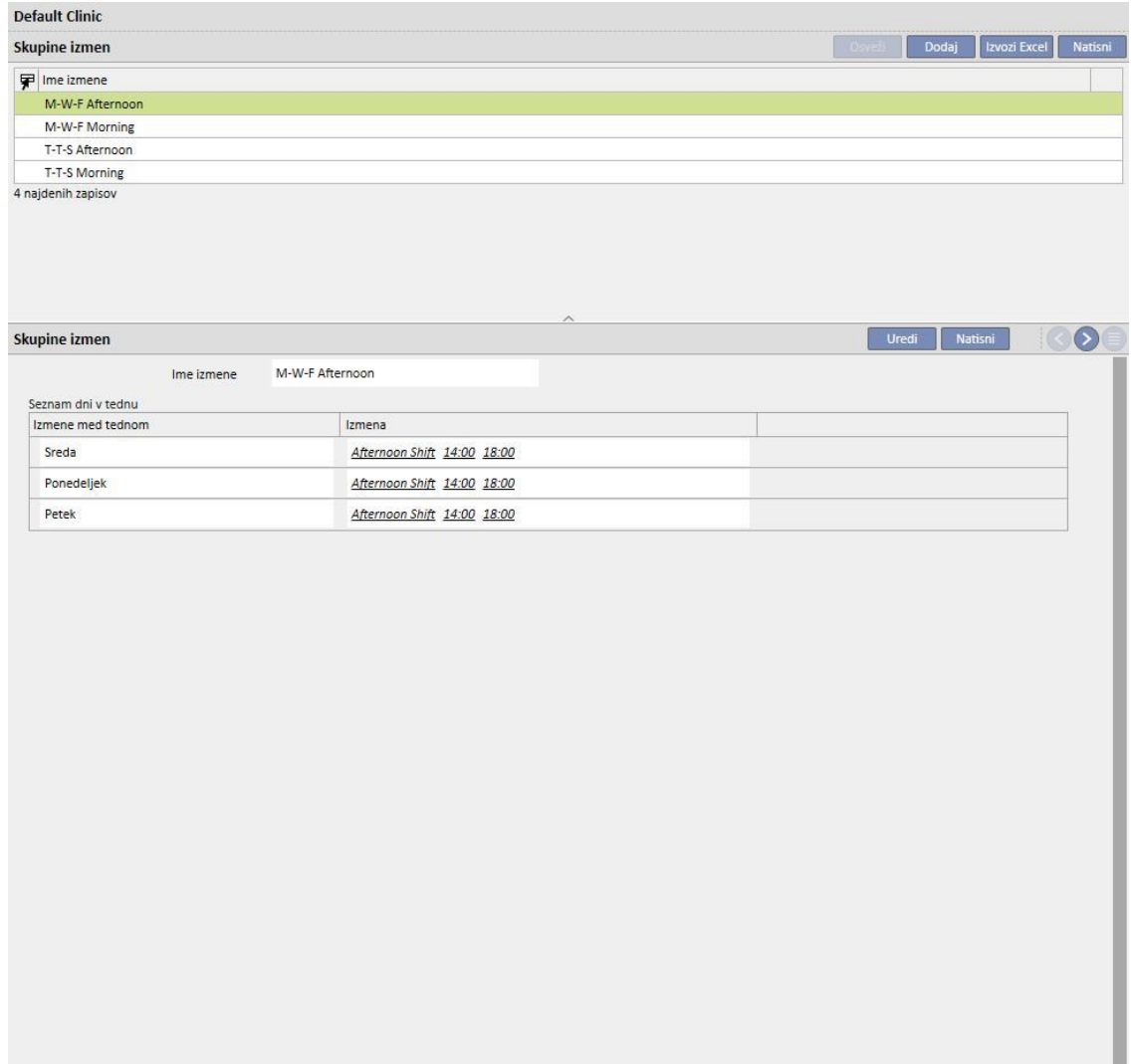

# **13.2.3 BOLNIŠNIČNI ODDELKI**

V tej rubriki lahko uporabnik upravlja različne **oddelke**. Sistem prikaže vse **sobe**, povezane z **oddelkom**.

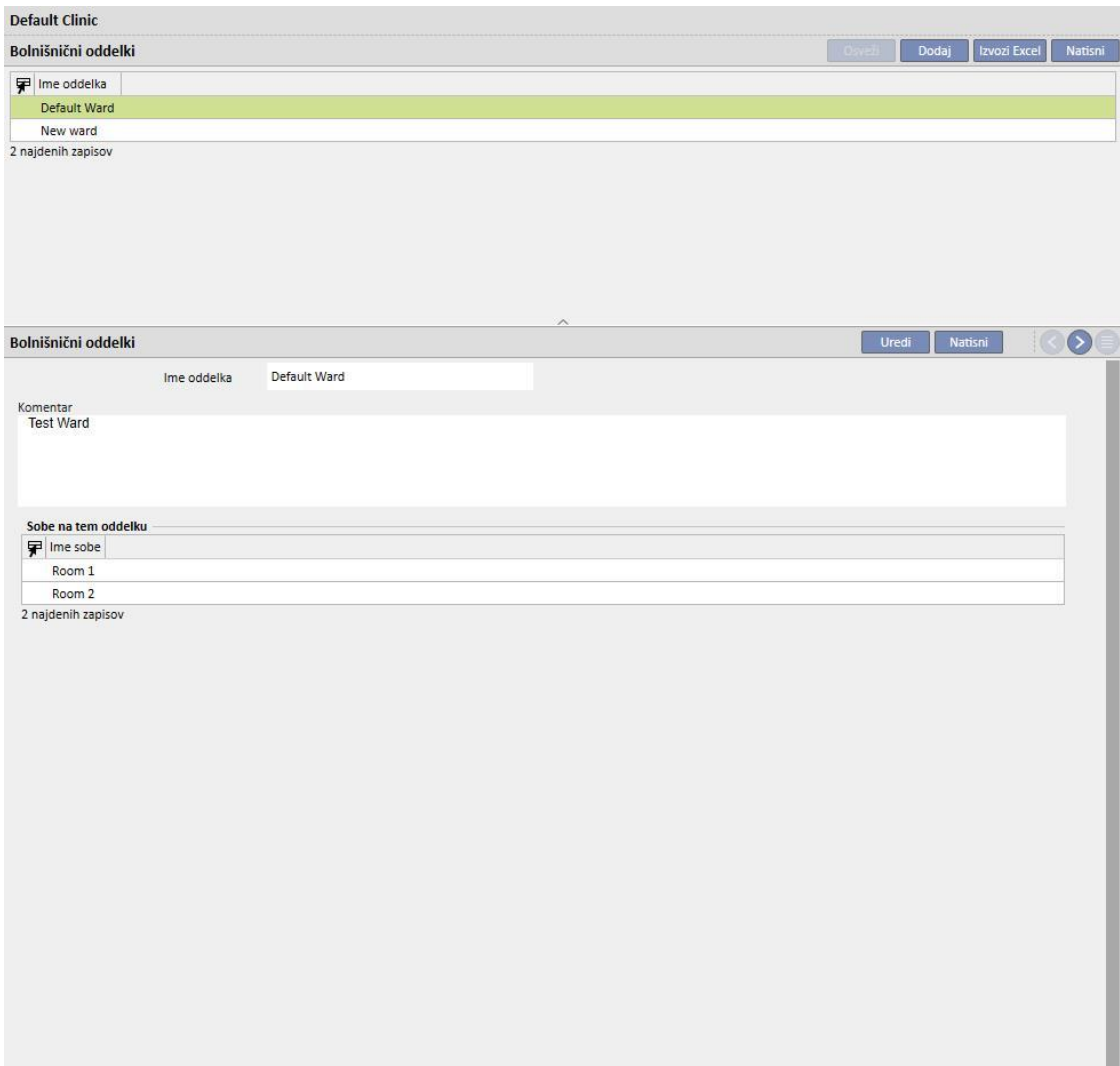

# **13.2.4 BOLNIŠNIČNE SOBE**

V tej rubriki je mogoče upravljati različne sobe bolnišnice tako, da povežete sobo z določenim oddelkom.

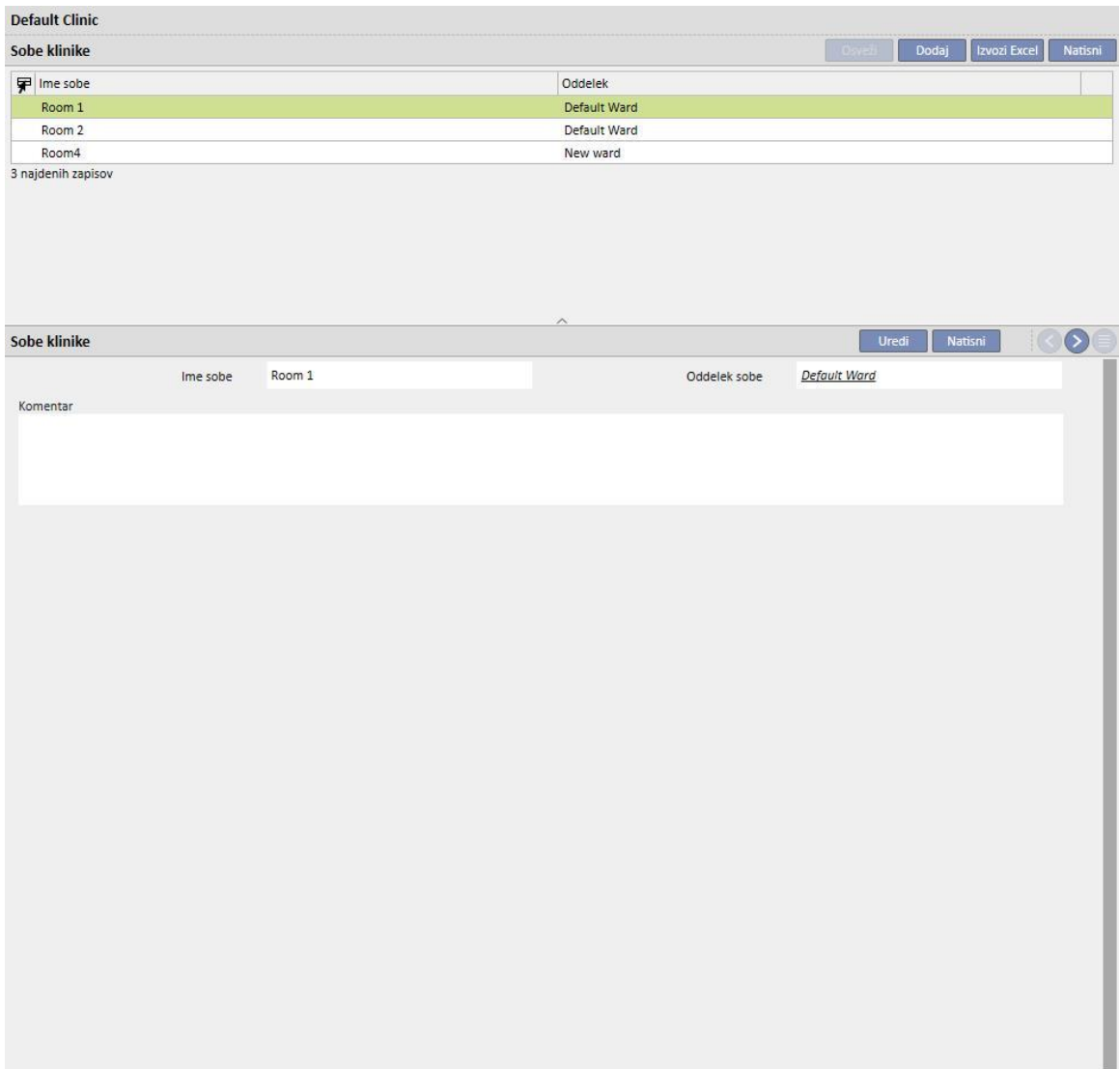

## **13.2.5 MESTA ZDRAVLJENJA**

V to rubriko vodja bolnišnice vnese število postelj v vsaki sobi bolnišnice. Vsaka postelja ima ime in številčno oznako zaradi razvrstitve. . Z izbiro vira, če je zaseden, je mogoče v »Planiranem urniku HD zdravljenja« takoj videti, kateri bolniki ga uporabljajo.

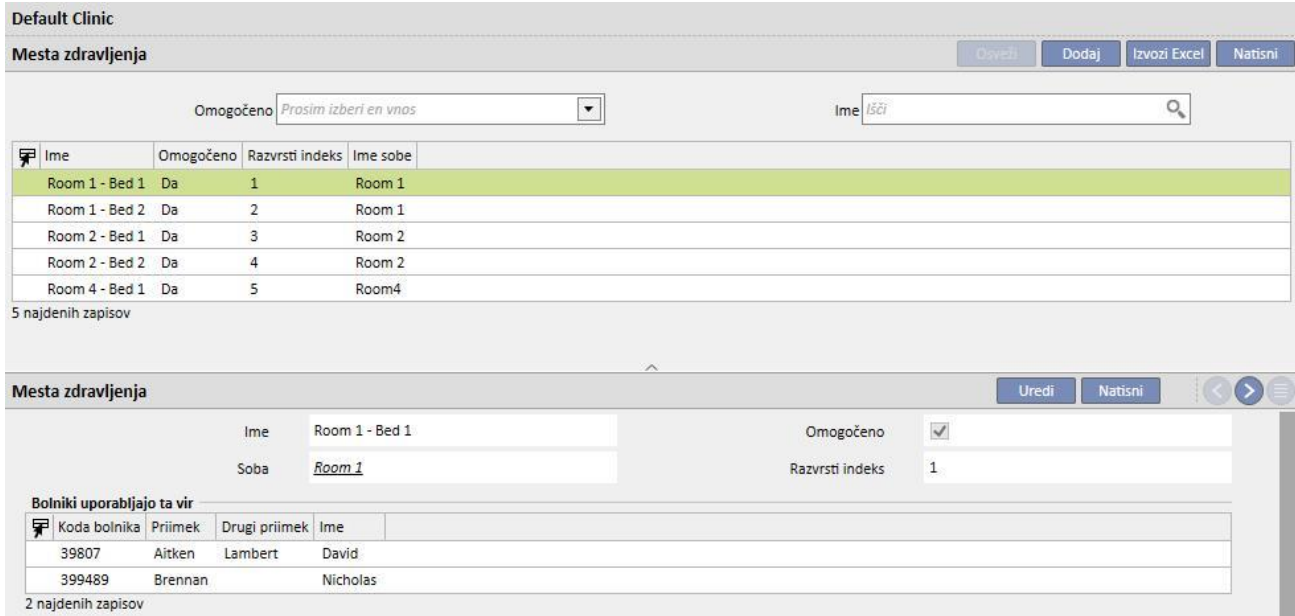

Vire lahko onemogočite samo v primeru, ko jih ne uporabljate v urniku za bolnika (planiranem urniku HD zdravljenja) in ko niso vidni v HD urniku klinike, povezanim z bolnikom.

Vire lahko izbrišete samo v primeru, ko jih niste nikoli uporabili (celo za stara zdravljenja) in če trenutno niso načrtovani. Možno je, da virov, ki trenutno ne prikazujejo nobenega povezanega bolnika, ni mogoče izbrisati, ker so bili morda v preteklosti uporabljeni za ustvarjanje zdravljenj.

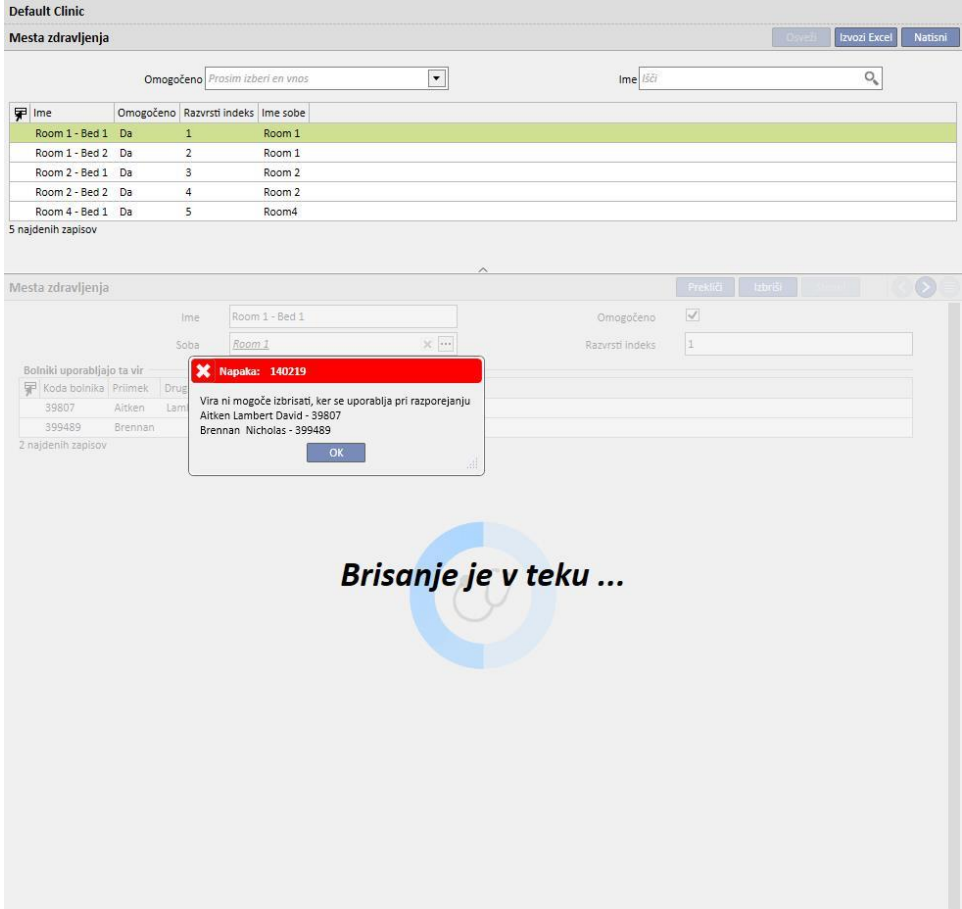

### **13.2.6 SEZNAM DIALIZNIH NAPRAV**

V tej rubriki lahko »vodja bolnišnice« upravlja vse naprave za dializo, ki so nameščene v bolnišnici.

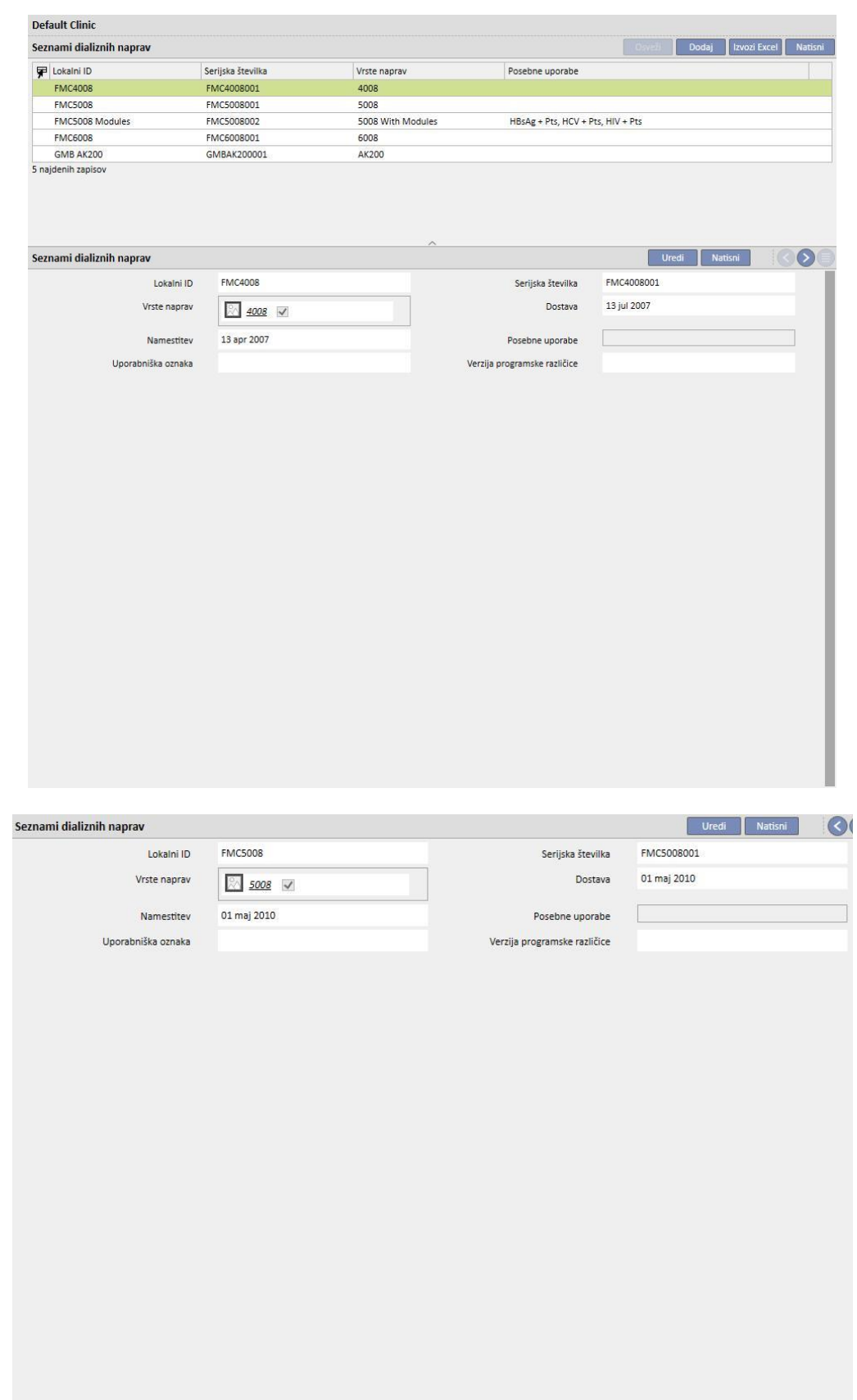

## **13.2.7 DEZINFEKCIJA DIALIZNE NAPRAVE**

V tej rubriki lahko vodja bolnišnice določi, kateri program dezinfekcije je v bolnišnici povezan z napravami za dializo.

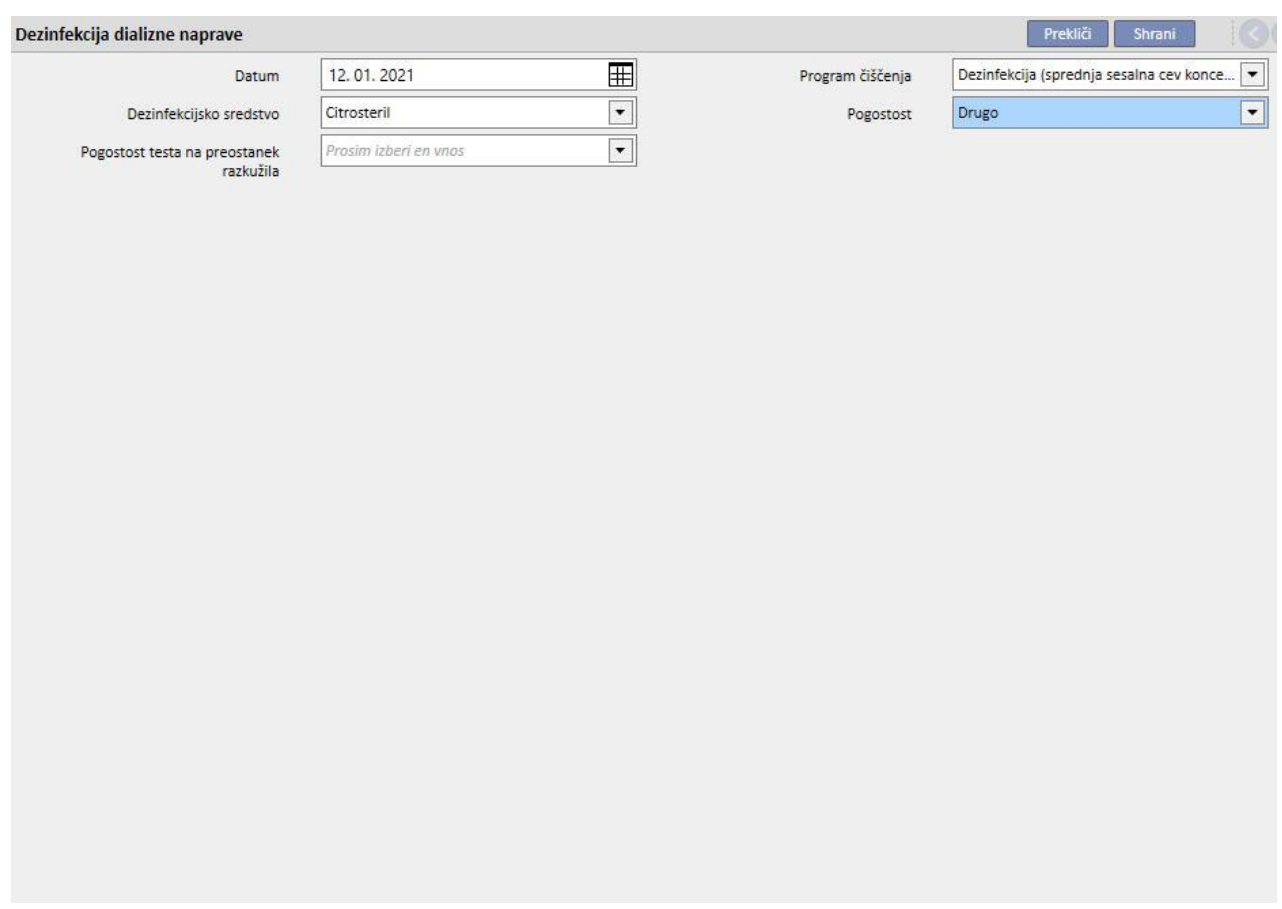

## **13.2.8 OSEBJE BOLNIŠNICE**

V to rubriko lahko vodja bolnišnice vnese vse podatke o osebju bolnišnice. Vodja bolnišnice lahko določi vrsto podatka za vsakega člana osebja bolnišnice. Naslednja tri polja so posebno pomembna:

- **Vrsta Therapy Monitor**: »Vodja bolnišnice« lahko določi kategorijo Therapy Monitor, ki ji pripada posamezni član osebja.
- **Lečeči zdravnik**: Vodja bolnišnice lahko določi, ali je član bolnišničnega osebja lečeči zdravnik v okviru zdravljenja.
- **Zdravnik, odgovoren za farmakološki predpis**: Vodja bolnišnice lahko določi, ali je član bolnišničnega osebja zdravnik, ki je odgovoren za farmakološko terapijo.

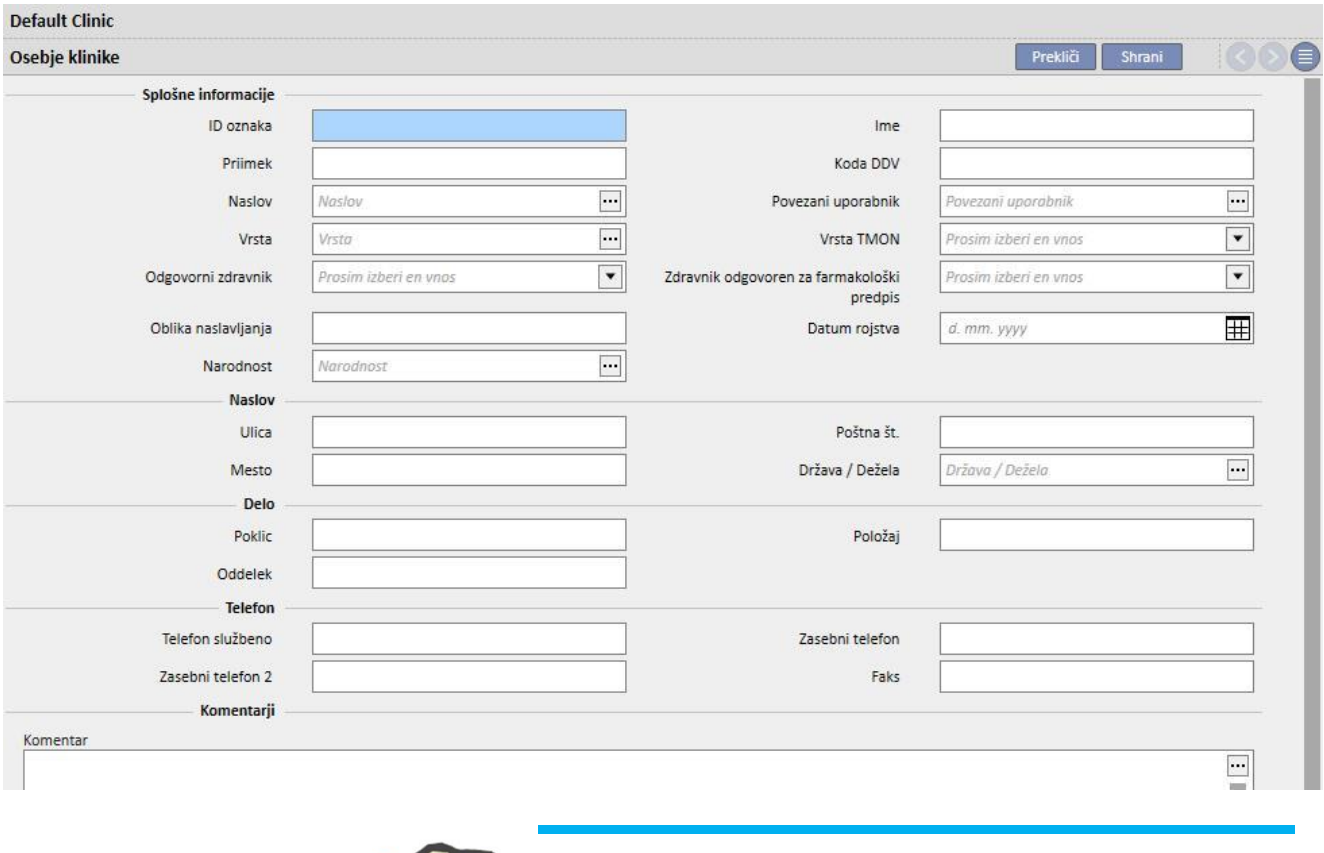

Polje »Natisni« vsebuje besedilo, ki bo natisnjeno na obrazcu italijanskega predpisa kot žig zdravnika.

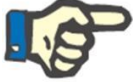

#### **Opomba**

Rubrika bolnišničnega osebja ni povezana z modulom za Upravljanje uporabnikov TDMS, temveč se uporablja le znotraj TSS za povezavo informacij o bolnikih z člani bolnišničnega osebja.

#### **13.2.9 ZUNANJI KIRURGI**

V to rubriko lahko vodja bolnišnice vnese seznam zunanjih specialistov kirurgov, ki niso zaposleni v bolnišnici, temveč sodelujejo kot zdravniki zasebniki. Vodja bolnišnice lahko vključi seznam kontaktnih podatkov (ime, naslov, službeni naslov, telefon in splošna opomba).

### **13.2.10 DRUŽINSKI ZDRAVNIKI**

V to rubriko lahko vodja bolnišnice vnese seznam vseh splošnih zdravnikov primarne oskrbe bolnikov.

## **13.2.11 BOLNIŠNIČNE ENOTE**

V to rubriko lahko vodja bolnišnice vnese seznam oddelkov bolnišnice.

### **13.3 NASTAVITEV KATEGORIJ IN SEZNAMOV**

### **13.3.1 KATALOG DOGODKOV**

V tej rubriki lahko vodja bolnišnice ustvari po meri izdelan seznam dogodkov, ki se lahko pripetijo med zdravljenjem in ki jih lahko pošlje odgovorna oseba za zdravljenje iz Data eXchange panel (dXp).

Ta podatek se pošlje zaslonu Therapy Monitor pred dializnim zdravljenjem, tako da je do njega mogoče dostopati iz dXp panela hemodializnega aparata. Ko je zdravljenje zaključeno, se ta podatek vrne zaslonu Therapy Monitor in nazaj programu Therapy Support Suite, prikazati pa ga je mogoče na plošči dXp (data eXchange panel) v rubriki podatkov o zdravljenju v meniju Bolniki.

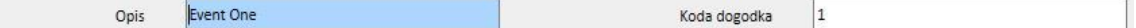

#### **13.3.2 KATEGORIJE PREVOZA**

V tej rubriki lahko vodja bolnišnice navede kategorije prevoza (npr. taksi, reševalno vozilo). Te kategorije se prikažejo v polju **Vrsta** rubrike **Prevozi**.

## **13.3.3 PREVOZI**

V tej rubriki lahko vodja bolnišnice določi vrsto prevozov, ki jih uporablja bolnišnica.

### **13.3.4 KATEGORIJA KLINIČNEGA DNEVNIKA**

V tej rubriki lahko vodja bolnišnice določi kategorije kliničnega dnevnika. Te kategorije vidi zdravnik, ko vnaša podatke v bolnikov klinični dnevnik.

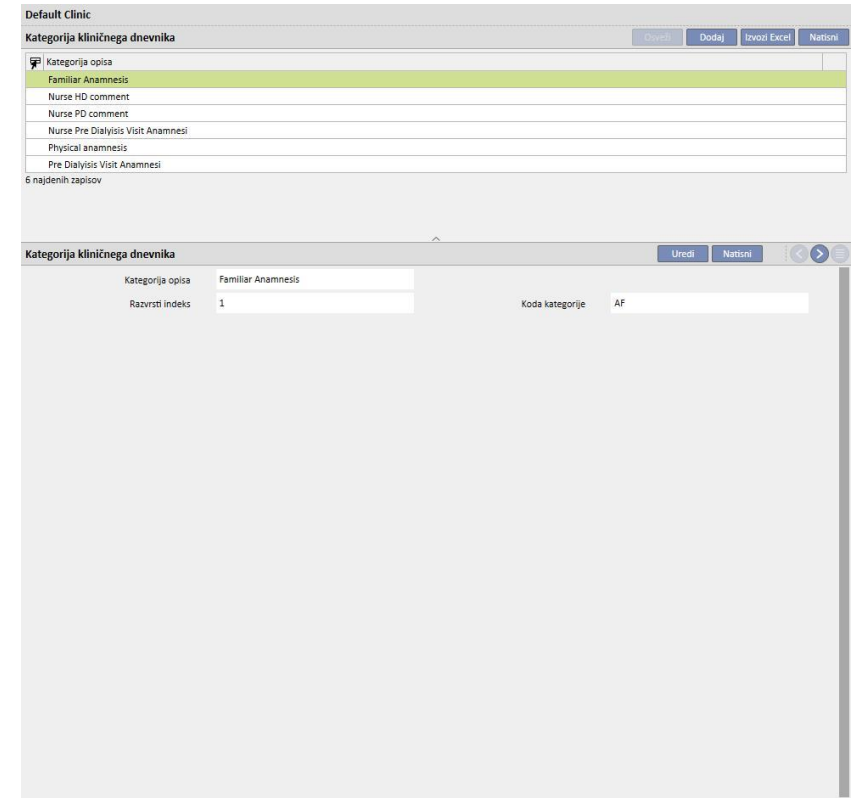

### **13.3.5 ZDRAVILO V KLINIKI**

V tej rubriki lahko vodja bolnišnice ročno določi uporabljena zdravila brez uporabe uradne podatkovne baze zdravil. Vnesti je mogoče zdravila, pripravljena neposredno v bolnišnici, ali njenem povezanem laboratoriju. Potrebni so naslednji podatki:

- zdravilo/aktivna sestavina: obvezno polje, ki vsebuje ime zdravila;
- dve postavki, tudi ti sta obvezni, s katerimi se označi, ali je zdravilo generično ali gre za zdravilno učinkovino;
- aktivna sestavina: polje, ki se ga lahko pusti tudi praznega, ko pa se ga izbere, je treba vanj obvezno vnesti eno ali več aktivnih sestavin;
- podrobni podatki o zdravilu: neobvezno polje, kamor lahko uporabnik vnese prilogo za podrobnejši opis zdravila.

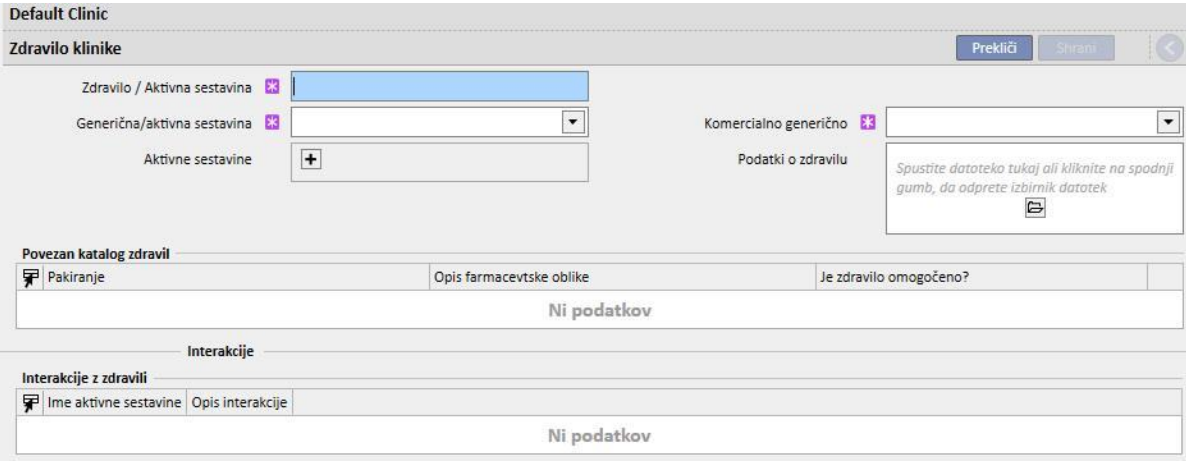

Rubriki »Katalog zdravil« in »Medsebojni učinki« se izpolnita samodejno ob shranitvi zdravila. Prva prikazuje vse kataloge zdravil, povezane s pravkar vnesenim zdravilom. Rubrika Medsebojni učinki prikazuje vse medsebojne učinke med izbrano zdravilno učinkovino in drugimi obstoječimi zdravilnimi učinkovinami.

#### **13.3.6 KATALOG ZDRAVIL BOLNIŠNICE**

V tej rubriki lahko vodja bolnišnice ročno določi katalog uporabljenih zdravil. Ta rubrika je tesno povezana z rubriko »Bolnišnična zdravila«, saj je katalog zdravil povezan z enim samim bolnišničnim zdravilom. Bolnišnično zdravilo je lahko namesto tega povezano s številnimi katalogi zdravil. Potrebni so naslednji podatki:

- Zdravilo: obvezno polje, kjer mora uporabnik izbrati zdravilo s seznama zdravil;
- Ime zdravila: obvezno polje, kamor mora uporabnik znova vnesti ime zdravila;
- Embalaža: obvezno polje, kjer mora uporabnik navesti podatke o embalaži;
- Farmacevtska oblika: neobvezno polje, kjer lahko uporabnik navede farmacevtsko obliko zdravila;
- Klasifikacija ATC: neobvezno, vendar pomembno polje, saj se uporablja za preverjanje alergij in filtriranje antikoagulantnih sredstev v rubriki predpisov;
- Možni načini uporabe zdravila: neobvezno polje, kamor lahko uporabnik vnese načine uporabe zdravila;
- Podrobni podatki o zdravilu: neobvezno polje, kamor lahko uporabnik vnese prilogo za podrobnejši opis zdravila;
- Cena posamezne enote: neobvezno polje, kamor lahko uporabnik vnese ceno posamezne enote;
- Teža/jakost posamezne enote: neobvezno, vendar pomembno polje, saj se uporablja v predpisu zdravila;
- Merska enota: neobvezno, vendar zelo pomembno polje, saj se uporablja v predpisu zdravila.

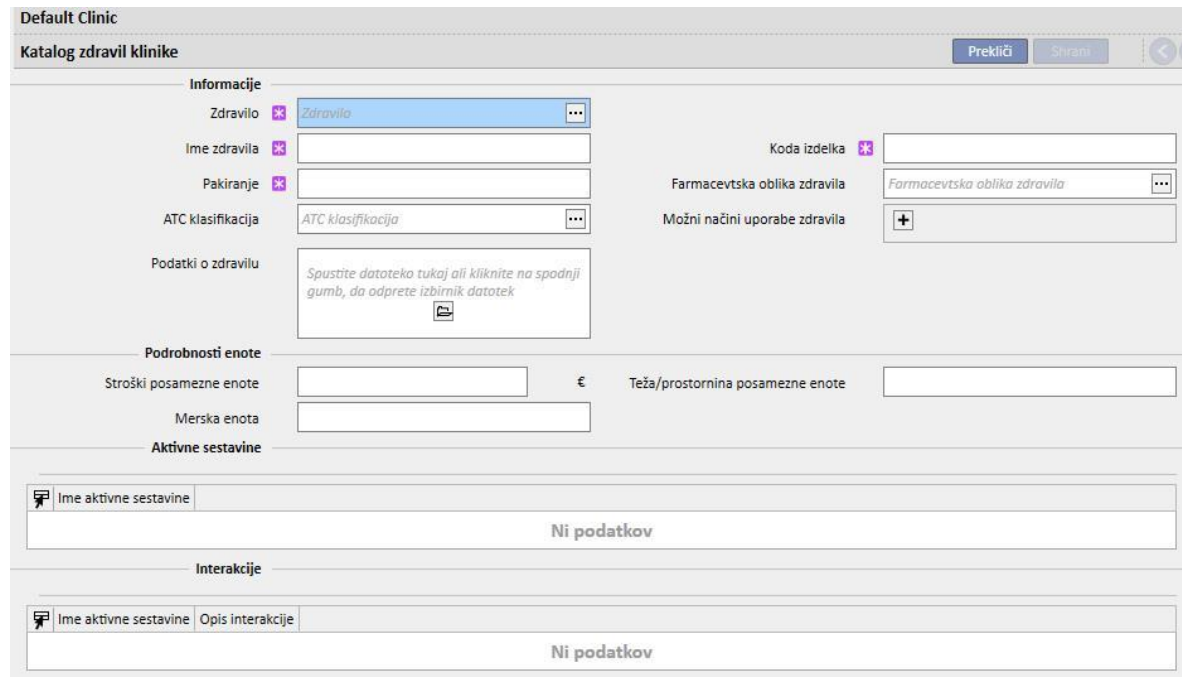

Rubriki »Učinkovina« in »Medsebojni učinki« se izpolnita samodejno ob shranitvi kataloga zdravil. Prikazujeta seznam učinkovin, povezanih s posameznim zdravilom (ki so vnesene v rubriko Bolnišnično zdravilo), ter seznam medsebojnih učinkov med učinkovino (izbrano v rubriki Bolnišnično zdravilo) in drugimi učinkovinami.

## **13.3.7 MAPIRANJE ŠARŽE**

V tej rubriki lahko vodja bolnišnice navede potrošne materiale ter jim dodeli kodo in datum veljavnosti.

### **13.3.8 AKTIVNOSTI UPORABNIKA**

V tej rubriki lahko vodja bolnišnice navede vse aktivnosti uporabnika, ki so prikazane in jih je mogoče izbrati na zaslonu Therapy Monitor (če je povezan).

#### **13.3.9 STOPNJA ODVISNOSTI**

V tej rubriki lahko vodja bolnišnice vnese stopnjo odvisnosti bolnika glede na zdravstveno nego, ki jo potrebuje med zdravljenjem.

## **13.3.10 IZOBRAŽEVANJE**

V tej rubriki lahko vodja bolnišnice navede vrste navodil, ki jih lahko medicinska sestra zagotovi bolniku, da lahko bolnik med zdravljenjem postane neodvisen.

## **13.3.11 PRIPOMOČKI ZA HOJO**

V to rubriko lahko vodja bolnišnice vnese seznam pripomočkov, ki jih bolnik lahko potrebuje za izboljšanje mobilnosti.

# **13.4 NASTAVITEV HIŠNEGA KATALOGA**

### **13.4.1 KATALOG ZDRAVIL BOLNIŠNICE**

V tej rubriki lahko vodja bolnišnice dodaja zdravila v katalog bolnišničnih zdravil. Katalog bolnišničnih zdravil je en del celotnega kataloga zdravil. Omogoča hitro iskanje zdravila v programu Therapy Support Suite (na primer v rubriki HD predpisi), in sicer s filtriranjem seznama zdravil iz kataloga bolnišnice.

Na podlagi zdravila iz kataloga bolnišničnih zdravil je mogoče določiti zdravilo ter enega ali več priporočenih odmerkov. Izbrane odmerke je mogoče hitro vnesti v Therapy Monitor.

Vsa zdravila, shranjena v katalogu bolnišnice, so na voljo tako na zaslonu Therapy Monitor kot na plošči dXp naprave 5008 CorDiax.

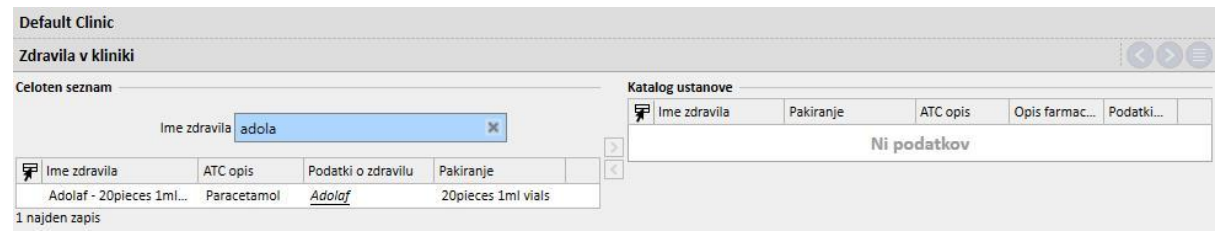

# **13.4.2 HIŠNI KATALOG POTROŠNEGA MATERIALA**

V tej rubriki lahko vodja bolnišnice dodaja potrošni material v katalog bolnišnice. Ko osebje bolnišnice vnese potrošni material v drugo rubriko programa Therapy Support Suite (na primer v HD predpis), lahko filtrira seznam materialov po materialih iz kataloga bolnišnice. Vsebina tega polja se prenese v Therapy Monitor.

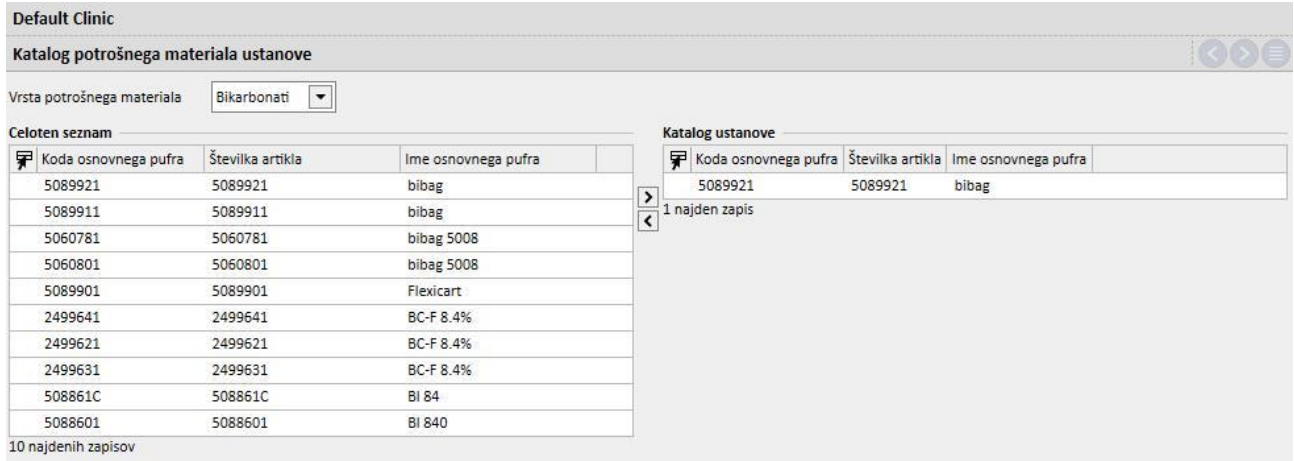

## **14 UPRAVLJANJE VARNOSTI**

### **14.1 BELEŽENJE**

Zavihek Beleženje je bil ustvarjen za arhiviranje seznama dogodkov, ki jih posamezni uporabnik sproži med uporabo aplikacije.

Za ogled **Dnevnika** je treba za uporabnika omogočiti vlogo *vodja varnosti*. Ko je vloga aktivirana, se v orodni vrstici v zgornjem delu prikaže gumb **Beleženje**.

S klikom gumba se odpre seznam aktivnosti in dogodkov, zabeleženih v aplikaciji.

Vsaka vrstica v seznamu vsebuje podatke o:

- vrsti aktivnosti (branje, posodobitev, izdelava, premik na urejanje ipd.),
- datumu aktivnosti,
- uporabniku,
- vključeni entiteti.

V primeru izjem lahko uporabnik, ki je *vodja varnosti*, z ustreznim gumbom prikaže podrobnosti o izjemah (število izjem). Celotni seznam je mogoče skrčiti s pomočjo filtrov, ki so na voljo nad seznamom dnevnika.

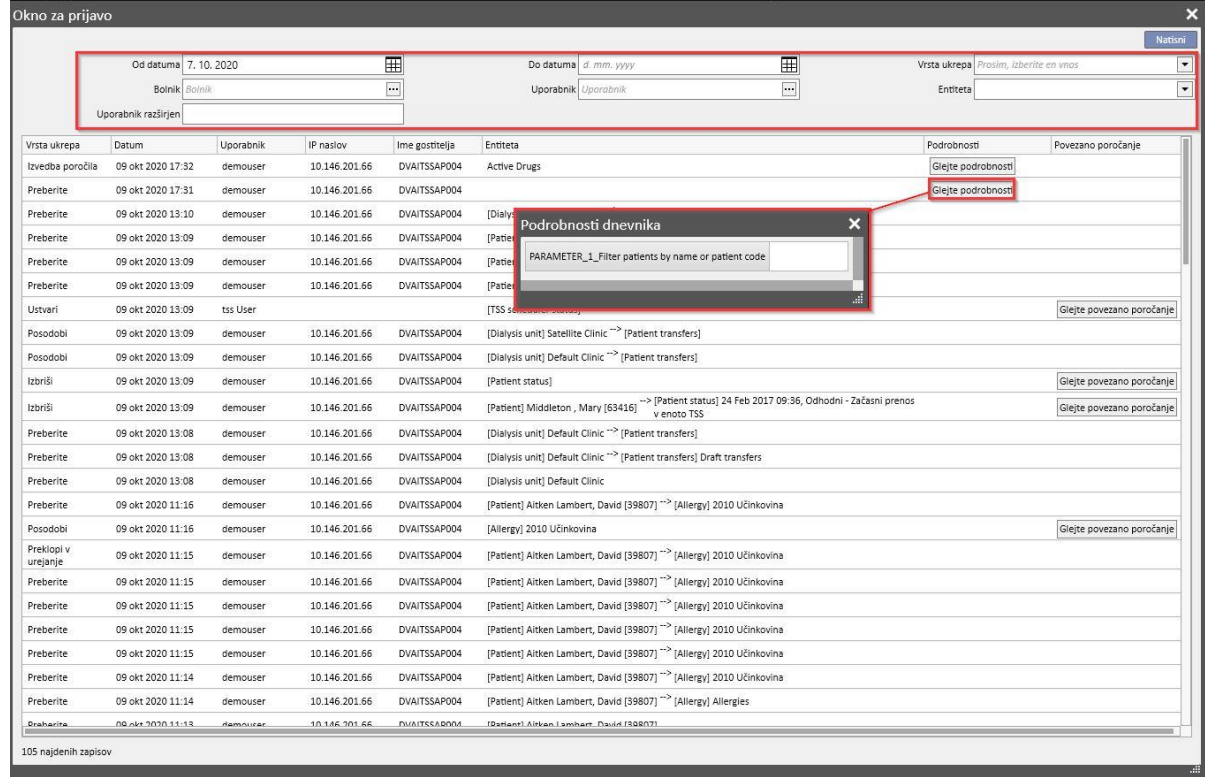

Če je omogočena vloga *vodje varnosti*, se v pogledu entitet prikaže dodatni gumb, ki omogoča izpis vrstic, ki so bile izbrisane, in navedbo osebe, ki jih je izbrisala.

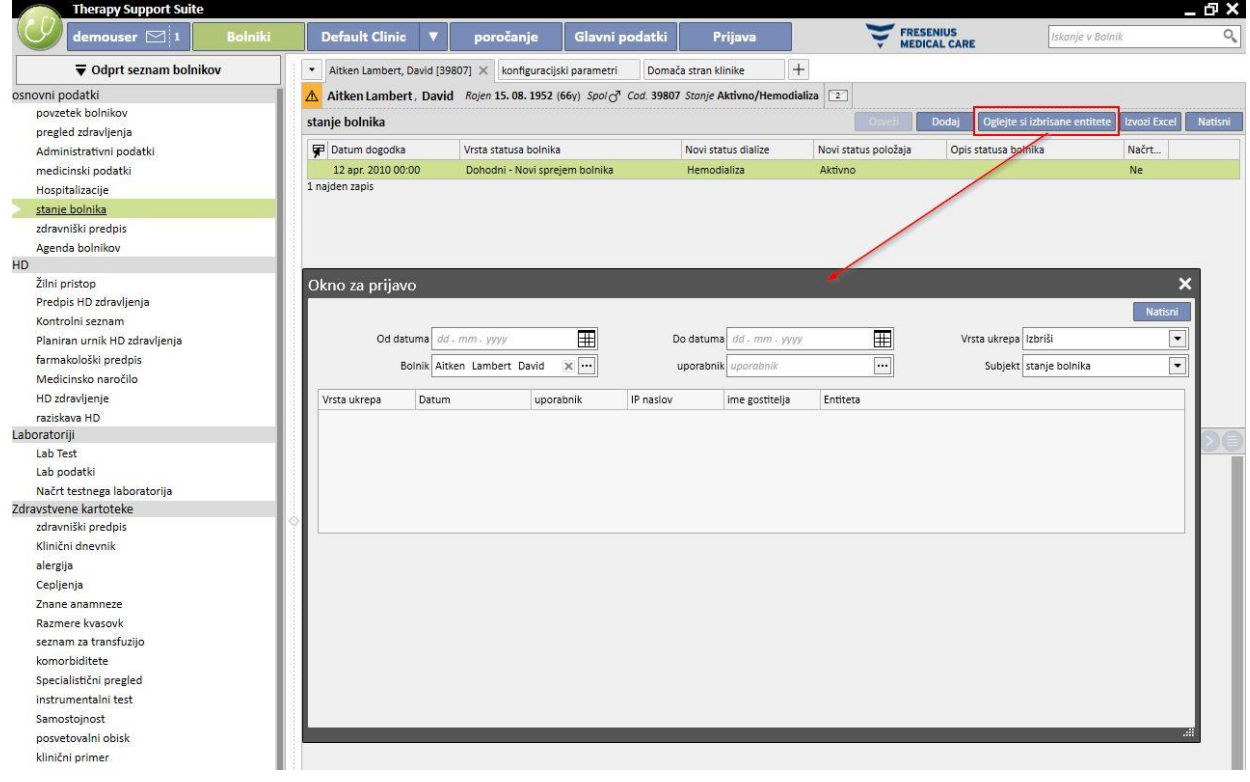

à.

Če je aktivirana vloga *vodje varnosti*, se prikaže dodatni gumb, ki omogoča izpis podrobnosti o postavki in prikaz seznama **dnevnika**, vezanega na izbrano postavko.

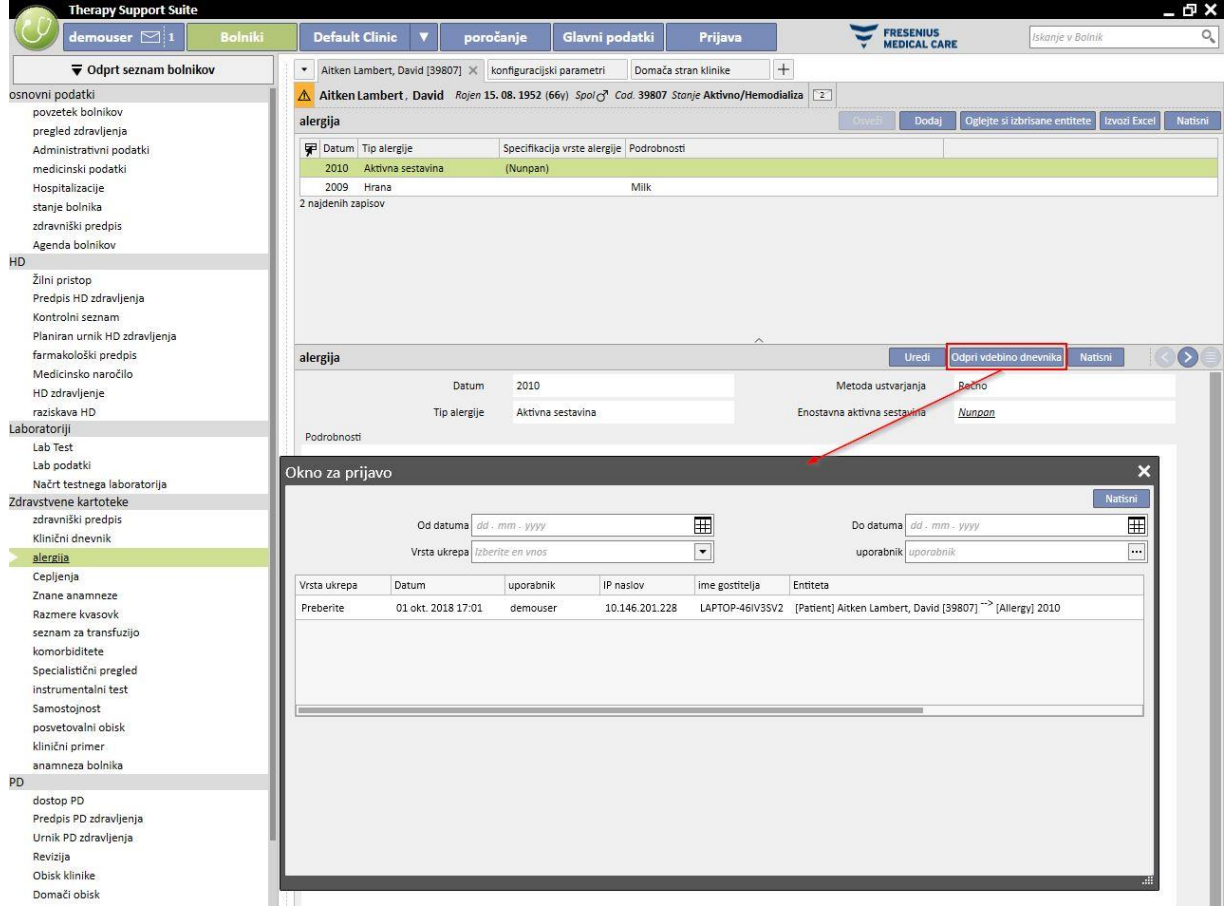

# **14.1.1 BELEŽENJE POROČIL**

Poleg drugih različnih aktivnosti lahko v zavihku Beleženje sledite, kako je uporabnik uporabil poročila. Še posebej je mogoče ustvarjati dnevnike dokazil, filtrirati po vrsti ukrepa, enakovrednega Tiskanju ali Izvedbi poročil:

- kdaj je poročilo izvedeno,
- kateri uporabnik je izvedel poročilo,
- za katerega bolnika/katere bolnike,
- ali ga je uporabnik natisnil,
- kako je uporabnik ocenil vhodne parametre (če jih poročilo predvideva). Vhodni parametri in njihovo vrednotenje so prikazani v zavihku »Pregled podrobnosti«, ki si ga je mogoče ogledati s pritiskom istoimenskega gumba v sledenju zapisov, ki se nanašajo na izvedbo poročil.
- V zavihku »Glej podrobnosti« se nahajajo tudi informacije o tem, ali je omogočena psevdonimizacija občutljivih podatkov o bolniku.
- V primeru vrste ukrepa izvoz podatkov, sistem zabeleži tudi mapo, v katero je bila shranjena izvožena datoteka. Te informacije so na voljo tudi v zavihku »Glej podrobnosti«.

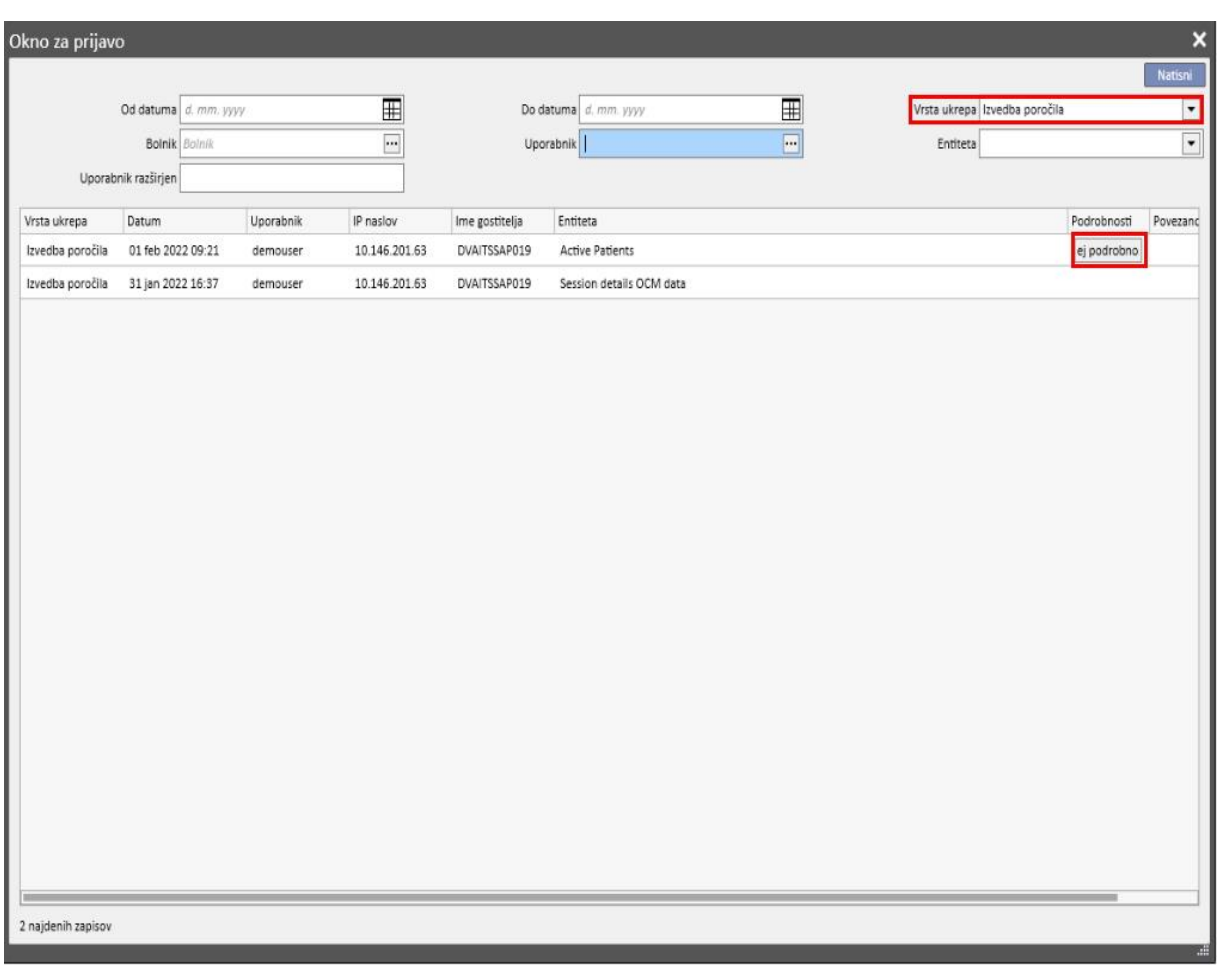

## **14.2 DNEVNIK DOGODKOV**

Za ogled **Dnevnika dogodkov** je treba za uporabnika omogočiti vlogo *vodje varnosti*.

**Dnevnik dogodkov** omogoča uporabniku z vlogo *vodje varnosti* ogled seznama sprememb, ki so bile uvedene za posamezno postavko za vsakega uporabnika.

Če si želite ogledati **Dnevnik dogodkov**, morate klikniti »**Glej povezane raporte**« v pogledu **Beleženje**:

Podatki o dnevniku dogodkov so razvrščeni po spremenjenih postavkah.

Vsa spremenjena polja je mogoče primerjati, z izjemo: Pravila razporejanja (vselej prikazano na seznamu, vendar brez prikazanih razlik).

Pravila razporejanja (vselej prikazano na seznamu, vendar brez prikazanih razlik).

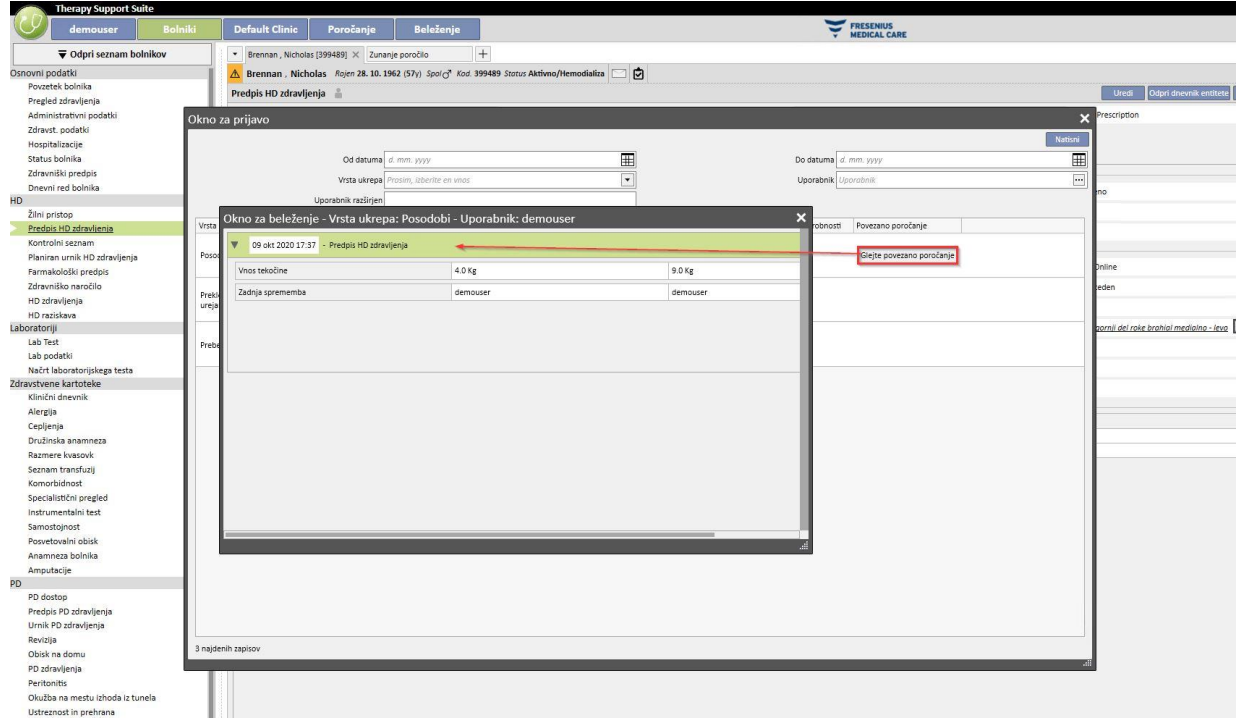

#### **15 DEJAVNOST UPORABNIKA**

V tem oknu so prikazani podatki iz programa FIS o vseh uporabnikih, ki so bili ustvarjeni za Therapy Support Suite. S pritiskom gumba »Posodobi« se posodobi vse podatke, ki so prikazani na zaslonu. Na prvem zaslonu so prikazana stanja uporabnikov s podatki o poteku veljavnosti gesla in o zadnjih dostopih, na drugem pa se spremljajo dostopi do Therapy Support Suite, prikazani so podatki o tem, kdaj in kje so se uporabniki prijavili v sistem.

## **15.1 STANJE UPORABNIKA**

V nadaljevanju je prikazan prvi zaslon in opisane so temeljne postavke:

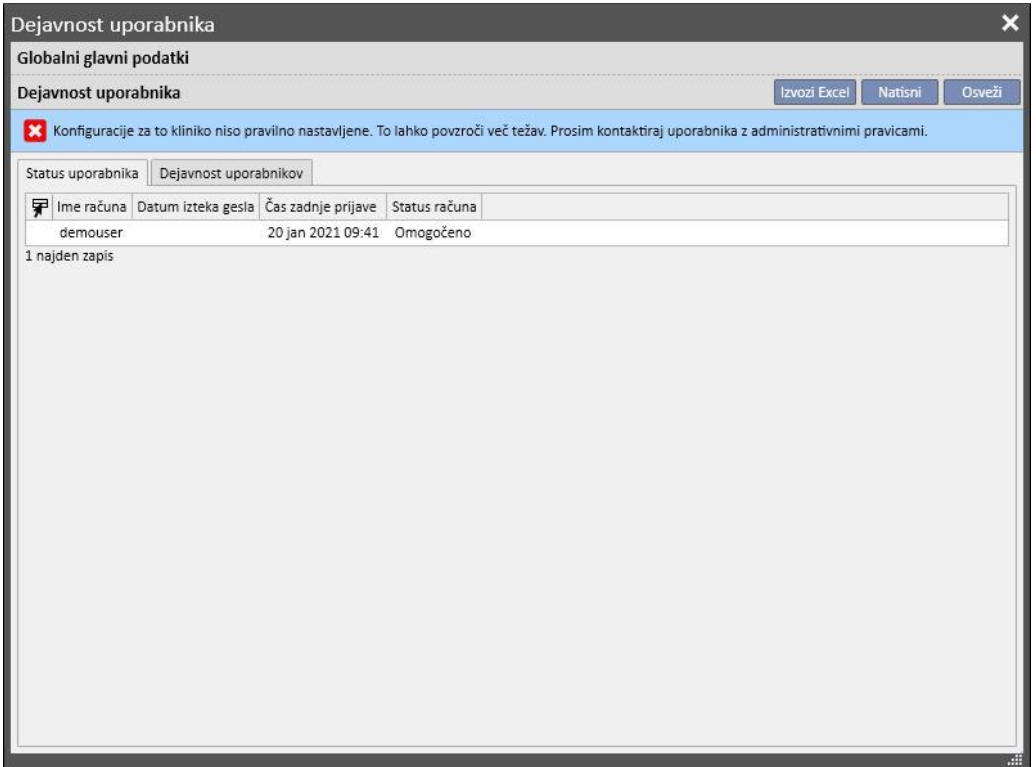

- Ime računa: uporabniško ime računa
- **Datum poteka veljavnosti gesla**: če je ta možnost določena v FIS, se izpiše na datum, ko je treba geslo obvezno spremeniti;
- **Zadnji prijavni čas**: dan in čas zadnjega uspešnega uporabnikovega dostopa;
- **Stanje računa**: stanje računa, ki je lahko:
	- Omogočeno: uporabnik se lahko prijavi
	- ročno onemogočen: FIS je onemogočil račun;
	- onemogočen zaradi neuporabe: račun je bil samodejno onemogočen, ker je od zadnje prijave preteklo preveč časa;
	- onemogočen zaradi spodletelih prijav: račun je bil onemogočen zaradi preseženega dovoljenega števila spodletelih prijav.

# **15.2 DEJAVNOST UPORABNIKA**

Na tem zaslonu so prikazani dostopi s strani vseh uporabnikov:

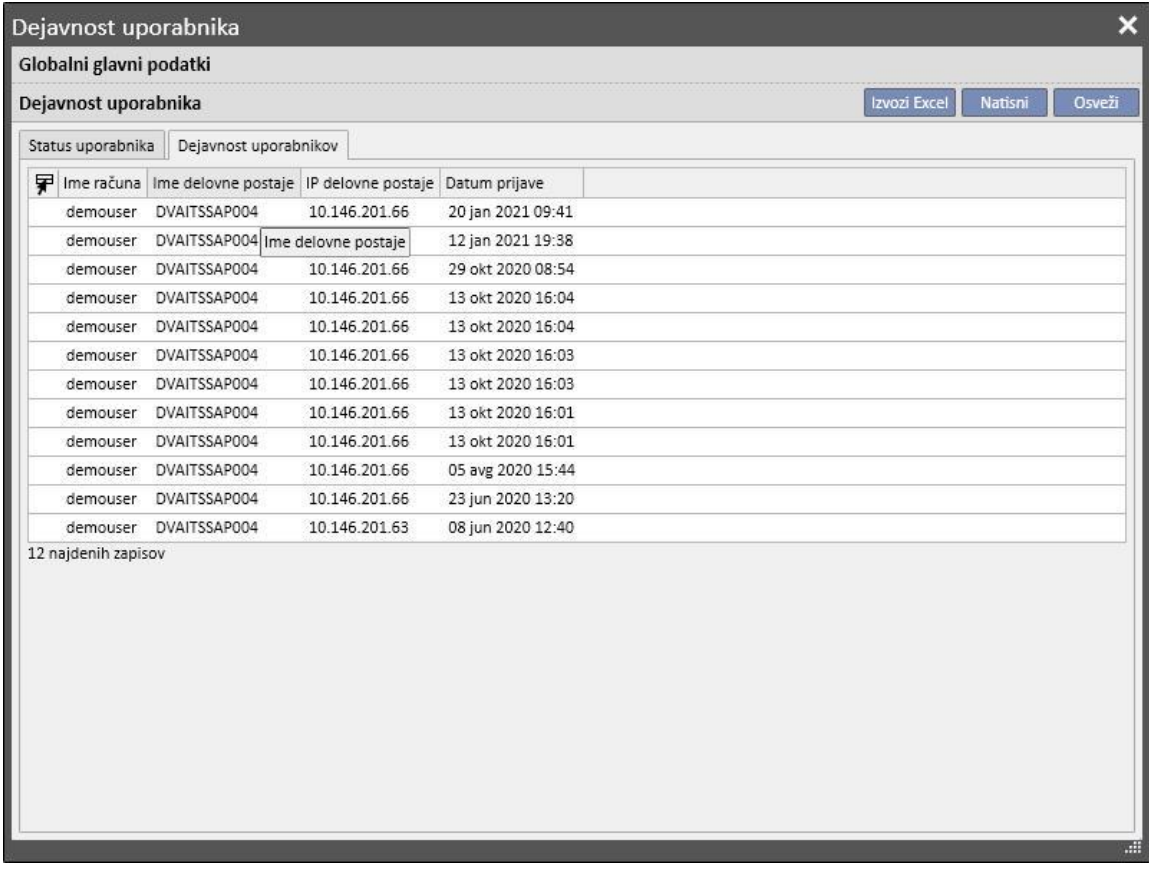

- **Ime računa**: uporabniško ime računa
- Ime delovne postaje: ime gostitelja, pri katerem se je uporabnik prijavil
- **IP delovne postaje**: IP naslov gostitelja, pri katerem se je uporabnik prijavil;
- **Datum prijave**: datum dostopa, prikazan v vrstici

## **16 IZBIRNI MODUL: UPRAVLJANJE VEČ BOLNIŠNIC**

#### **16.1 NADZORNI MODUL ZA PRIPADAJOČE ENOTE**

S programom Therapy Support Suite je mogoče upravljati več bolnišnic, od katerih ima vsaka lastne bolnike in nastavitve. V tem poglavju je opisan način upravljanja in ustvarjanja bolnišnic.

Z omogočanjem vloge »globalni upravljavec« lahko uporabnik upravlja vse bolnišnice, kjer je nameščen program Therapy Support Suite z uporabo menija Glavni podatki (globalni upravljavec) → enot lastnika. Za podrobnejše informacije si oglejte navodila za uporabo Therapy Support Suite.

V tej rubriki je mogoče ustvariti/izbrisati/spremeniti vse bolnišnice, kjer je nameščen program Therapy Support Suite. Za vsako bolnišnico je mogoče določiti referenčno bolnišnico in ustvariti kompleksno organizacijo.

## **16.2 FUNKCIJA VEČ BOLNIŠNIC**

Bolnišnice je mogoče nastaviti v rubriki **Splošni podatki** z omogočanjem vloge *upravljavec bolnišnice* ter vloge *globalni vodja.*

Ti rubriki se razlikujeta in ju je treba uporabljati za različne namene:

- V rubriki **Glavni podatki (upravljavec bolnišnice)** lahko uporabnik nastavi posebno bolnišnico: vse nastavitve v tej rubriki se navezujejo na bolnišnico, ki ji pripada uporabnik. Z uporabo menija Glavni podatki je mogoče določiti sezname, npr. osebje, katalog dogodkov itd., zdravilo, izdelek ali dejanja uporabnika, navedena za določeno bolnišnico.
- Rubrika **Glavni podatki (globalni upravljavec)** vsebuje nastavitve, ki jih ustvari Therapy Support Suite in so skupne bolnišnicam: to pomeni, da se te nastavitve uporabljajo v vseh bolnišnicah. V tej rubriki je mogoče določiti, na primer, seznam dializnih naprav, potrošni material (krvne linije, igle ipd.), žilne dostope in vrste zdravljenja, ki jih lahko kasneje uporabite za popolnjevanje specifičnih seznamov bolnišnic. Za podrobnejše informacije si oglejte navodila za uporabo Therapy Support Suite.

Na primer, če je seznam dializnih naprav v rubriki Splošni podatki (globalni upravljavec) izpolnjen z vrednostmi »AK200«, »Artis«, »5008« in »4008«, je s pomočjo menija Glavni podatki (upravljavec bolnišnice) mogoče določiti, da so za navedene bolnišnice na voljo le naprave »AK200« in »5008«. Če povzamemo:

Glavni podatki (globalni upravljavec) se nato uporabijo za določitev seznama vseh dializnih naprav v Therapy Support Suite (»AK200«, »5008«, »4008«, »ARTIS«).

Glavni podatki (upravljavec bolnišnice) se uporabljajo za določitev, katera od teh naprav bo na voljo v posamezni bolnišnici. Na primer:

- »AK200«, »4008« za »bolnišnico 1«;
- »5008«, »ARTIS« za »bolnišnico 2«.

## **17 IZBIRNI MODUL: INTEGRIRANE STORITVE**

## **17.1 VMESNIKI Z BOLNIŠNIČNIM RAČUNALNIŠKIM SISTEMOM**

Ta modul zagotavlja vmesnik Therapy Support Suite med **bolnišničnim računalniškim sistemom** in **analiznim laboratorijem** z namenom izmenjave osveženih podatkov o bolnikih (npr. upravnih podatkov, laboratorijskih podatkov, podatkov o zdravljenju itd.).

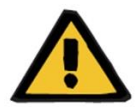

#### **Opozorilo**

**Tveganje za bolnika zaradi prikaza napačnega predpisa**

Uporabnik mora preveriti, ali so podatki, uvoženi z vmesnika s pomočjo bolnišničnega računalniškega sistema, pravilni.

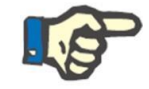

### **Opomba**

Nekatera polja Therapy Support Suite lahko postanejo uporabna le za branje, če so pri izmenjavi podatkov z bolnišničnim računalniškim sistemom pravilno izpolnjena.

## **17.2 SPREJEM UVOŽENIH BOLNIKOV**

Če je omogočen modul **Komunikacijska podatkovna povezava**, uporabnik najde v rubriki, ki se nanaša na dializni center, novo funkcijo, ki omogoča sprejem bolnika, izbiro bolnika za sprejem s seznama, ki ga je mogoče filtrirati glede na priimek, ime, šifro bolnika in stanje bolnika. Ko je bolnik, ki ga je treba sprejeti, najden, je treba le klikniti nanj in takoj se začne postopek sprejema. Poleg tega obstaja kontrolno polje, ki ga je mogoče nastaviti na podlagi glavnih podatkov pod elementom »Konfiguracijski parametri« (za več podrobnosti glejte poglavje 4.1.1 navodil za uporabo), kar omogoči uvoz bolnikov iz drugih bolnišnic.

Uporabnik lahko bolnike filtrira po statusu. Možni statusi so naslednji:

- Aktivno
- Uvoženo
- **Neaktivno**
- Tranzit počitnice
- Tranzit hospitalizacija
- Tranzit akutni
- Tranzit ICU
- Tranzit začasno
- V pregledu

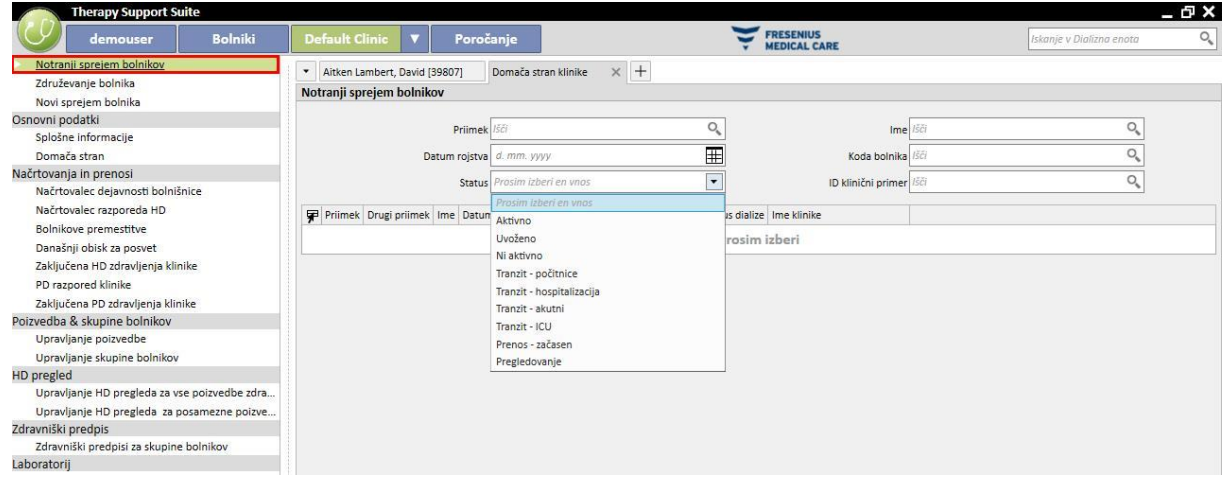

Ob uvozu neaktivnega bolnika se pojavi potrditveno sporočilo. Če kliknete Da, se pojavi novo pojavno okno, v katerem lahko uporabnik izbere novi status ob sprejemu bolnika. Ko je status bolnika izpolnjen, je uvožen v želeni status. Če je bolnišnica bolnika ista kot bolnišnica, v kateri poteka uvoz, ustvarimo »Notranja premestitev – reaktivacija bolnika«. Če pa se bolnišnica bolnika razlikuje od bolnišnice, v kateri poteka uvoz, bo premik označen kot »Notranja premestitev – reaktivacija bolnika iz druge bolnišnice«.

Če uvažate bolnika s statusom »uvoženo«, se pojavi pojavno okno »Sprejem novega bolnika«, ki je vnaprej izpolnjeno s podatki o bolniku, uvožena pa bodo tudi izpolnjena obvezna polja in shranjeni podatki bolnika.

V vseh ostalih primerih, ko je bolnik že povezan z bolnišnico, kjer poskušamo izvesti uvoz, se pojavi sporočilo, ki uporabnika obvešča, da je bolnik že na seznamu bolnikov. Če bolnika ni v bolnišnici, ki jo uporabljamo, se pojavi sporočilo o potrebi po prenosu, preden lahko začnemo upravljati podatke o bolniku.

# **17.3 HOSPITALIZACIJE**

V tej rubriki je mogoče zabeležiti in spreminjati hospitalizacije bolnika. Izbrati je mogoče ID, stanje, vrsto in obdobje veljavnosti za klinični primer izbranega bolnika. Upoštevajte, da interna logika hospitalizacije obdela samo, če se ujemajo s konfiguracijo, nastavljeno v »Konfiguracijskih parametrih« v razdelku »Glavni podatki« (glejte navodila za uporabo, poglavje 4.1.1).

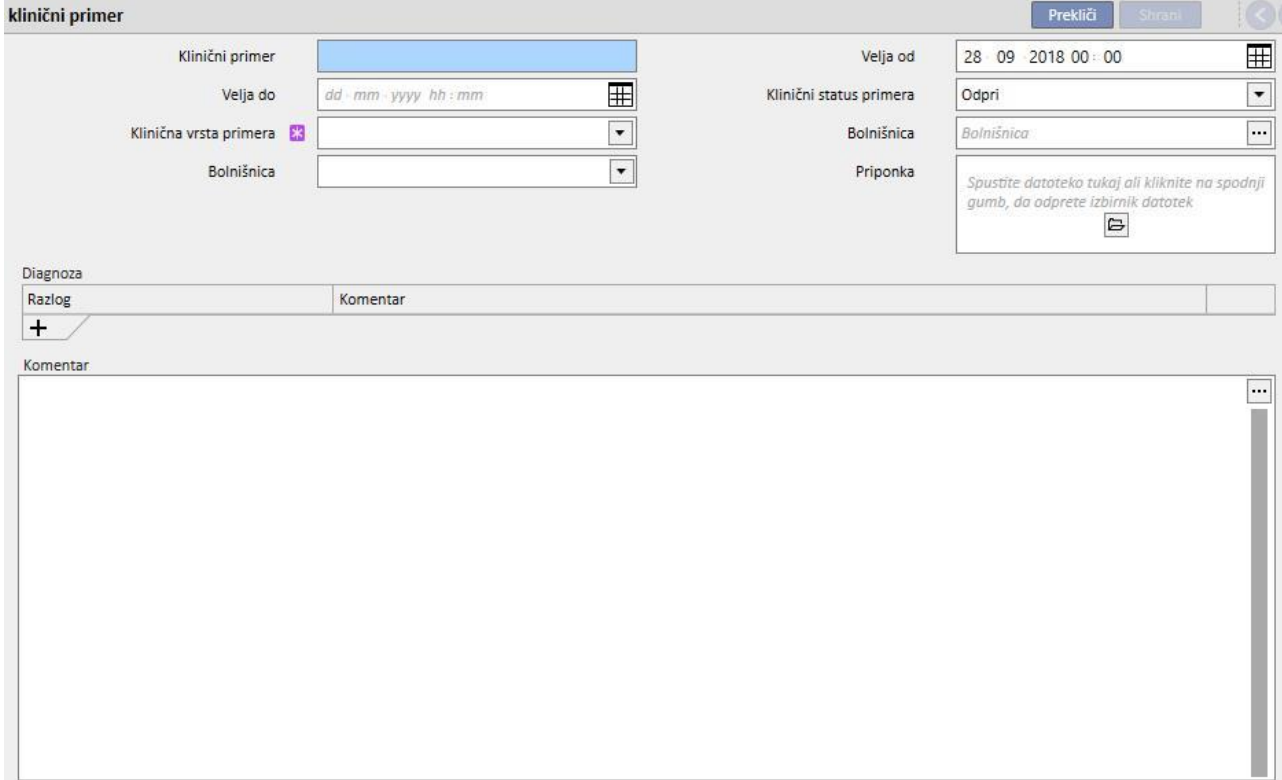

## **18 IZBIRNI MODUL: ANALIZE IN POROČILA (GRADITELJ POIZVEDB)**

#### **18.1 GRADITELJ POIZVEDB**

Graditelj poizvedb je orodje, ki ga program Therapy Support Suite ponuja uporabniku za sestavljanje poizvedb (query) o podatkih v entitetah aplikacije. Možnost pridobivanja podatkov iz entitet z uporabo filtrov ali izdelavo grafov uporabnikom omogoča izboljšanje kakovosti vsakodnevnega dela.

Za dostop do Graditelja poizvedb je treba vstopiti v meni *Bolnišnica* in izbrati postavko *Odpri* v podmeniju *Graditelj poizvedb*. Začetni pogled prikazuje seznam predhodno shranjenih poizvedb.

Od tod je mogoče začeti izdelavo nove poizvedbe s klikom gumba *»Novo«*. V pojavnem oknu, ki se prikaže, lahko uporabnik izbere, iz katere entitete bodo vzeti najpomembnejši podatki, ki jih bo prikazala poizvedba v izdelavi.

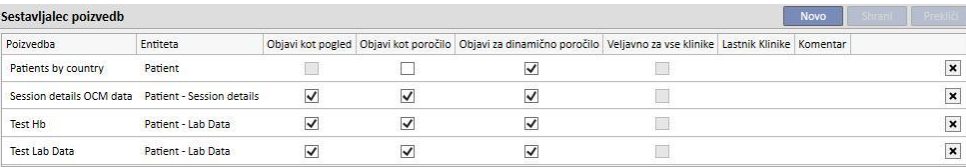

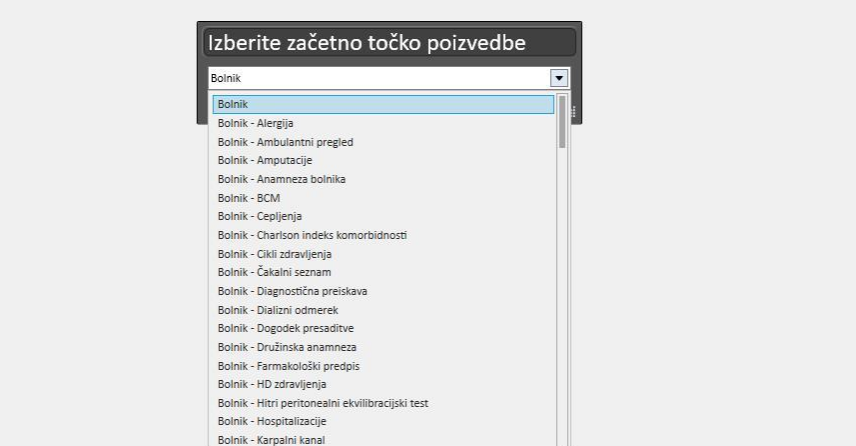

Z izbiro želene entitete in klikom gumba *V redu* se vstopi v predel za opredelitev poizvedbe.

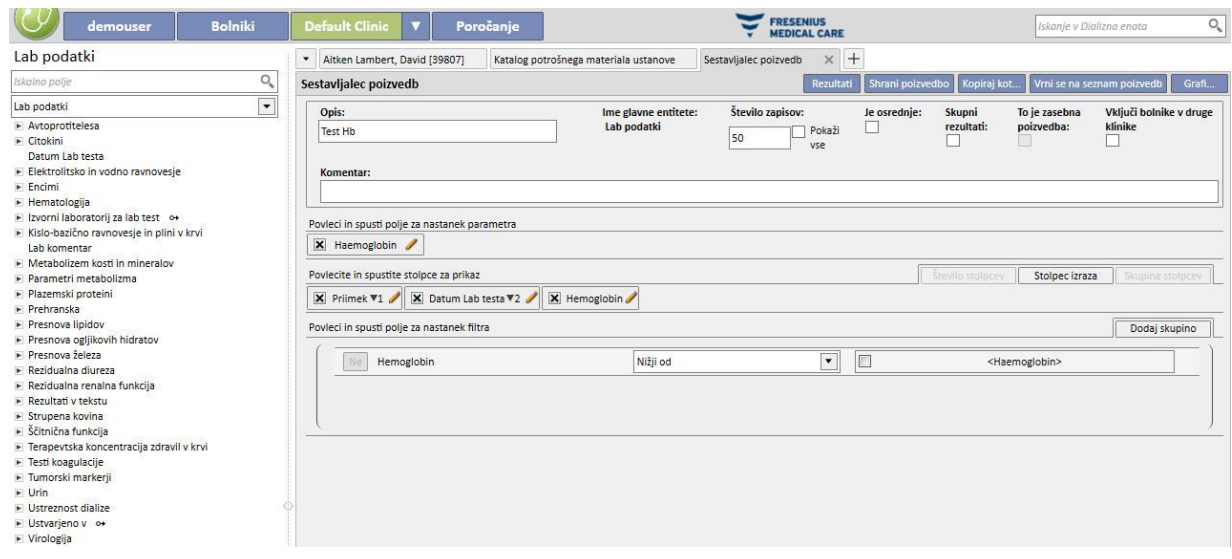

Ta predel ima pet temeljnih rubrik.

#### **18.1.1 SEZNAM ISKALNIH POLJ**

Na levi strani vmesnika je prikazan celoten seznam iskalnih polj Graditelja poizvedb. Na tem seznamu je mogoče izbrati, katera polja mora vrniti poizvedba in katera bodo uporabljena, na primer kot filter ali parameter. Seznam združuje polja v skladu z zgradbo podatkovne baze. Če uporabnik ne more najti želenega polja, lahko uporabi iskalnik, ki ga ponuja Graditelj poizvedb, pri čemer v prvo polje (*Poišči polje*) na vrhu te rubrike vnese opis polja.

Graditelj poizvedb omogoča poizvedbo ne le v poljih predhodno izbrane entitete, temveč v vseh poljih entitet, ki se navezujejo na bolnika, in na enak način v vseh polj entitet, povezanih z bolnišnico (to je odvisno od tega, ali »izvorna« entiteta pripada meniju Bolniki ali meniju Bolnišnica).

Če želite najti polja v entitetah, drugih od tiste, ki ste jo izbrali na začetku postopka izdelave poizvedbe, izberite entiteto, ki vsebuje želeno polje, in razširite seznam entitet pod iskalnim poljem.

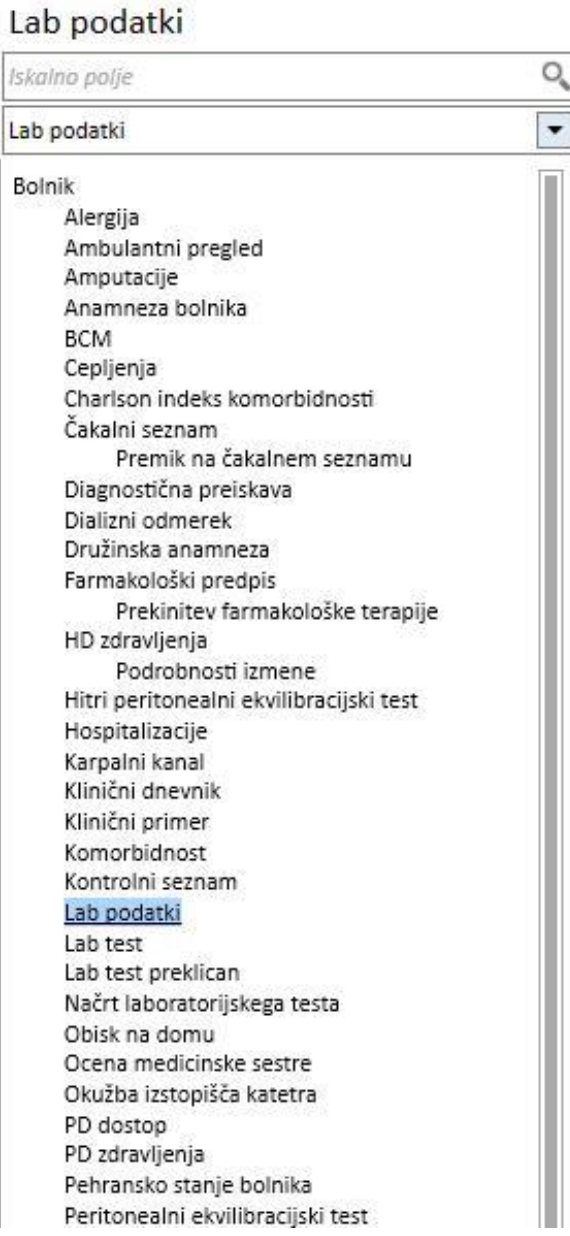

Poleg atributov tabele graditelj poizvedb omogoča ogled atributov za uporabo v obliki polj za iskanje.

#### **18.1.2 LASTNOSTI POIZVEDBE**

Predel za opredelitev poizvedbe se nahaja na desni strani zaslona. Zgoraj je predel za določitev lastnosti poizvedbe oziroma tisti, v katerem uporabnik navede:

- Opis poizvedbe: Ime poizvedbe:
- Komentar: Podrobnejši opis namena poizvedbe;
- Največje število rezultatov, ki bodo prikazani;
- Način prikaza »*Je pivot*«: To je seznam rezultatov, prikazanih po stolpcih. Želena polja tvorijo vrstice. Značilni primer tega prikaza so pogledi v sredinskem delu strani s povzetkom podatkov o bolniku;
- Združeni rezultati: omogoči skupne rezultate z isto vrednostjo;
- Zasebna poizvedba: poizvedbo lahko spreminja le uporabnik, ki jo je ustvaril, če je objavljena, pa jo lahko v pogledu v ustrezni rubriki vidi samo uporabnik, ki jo je ustvaril.
- Vključi bolnike iz drugih bolnišnic: če omogočite to zastavico, bodo prikazani rezultati vključevali bolnike, aktivne v trenutni bolnišnici, in bolnike, ki so bili premeščeni v bolnišnico, neodvisno od tega, ali je bolnik aktiven ali ne.
- Psevdonimizirani podatki: ta zastavica omogoči, da so občutljivi podatki o bolniku med pridobivanjem podatkov psevdonimizirani.
- Podatki iz drugih bolnišnic: ta zastavica omogoča uporabniku, da se odloči, ali bo informacije pridobil iz vseh bolnišnic za dializo ali samo iz trenutne bolnišnice. Za prikaz te zastavice mora obstajati več kot ena bolnišnica, vsaka izmed njih pa mora imeti omogočeno polje »Omogoči sprejem bolnika iz druge bolnišnice« med parametri v rubriki »Konfiguracijski parametri« Glavnih podatkov (glejte ustrezno poglavje v uporabniških navodilih). Poizvedb, označenih s to zastavico, ni mogoče objaviti kot poglede, temveč kot poročila.

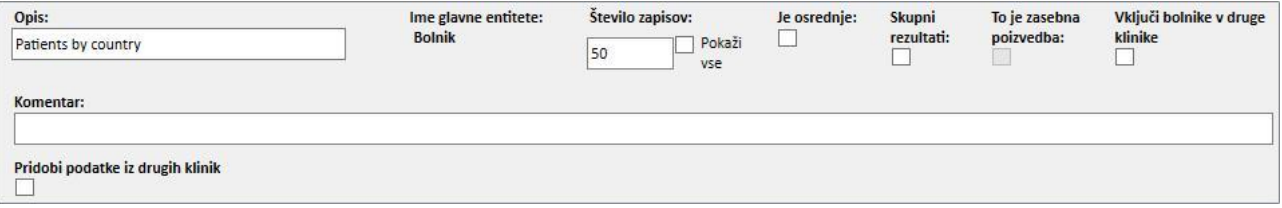

#### **18.1.3 IZHODNE VREDNOSTI**

.

Seznam polj, ki jih mora vrniti poizvedba. Določi se v rubriki z naslovom »*Povlecite in spustite stolpce za prikaz*«. Kot je razvidno iz naslova rubrike, za njeno izpolnitev zadošča, da povlečete želena polja iz seznama iskalnih polj. Edina polja, po katerih ni mogoče poizvedovati, so *Hitre povezave*, ki jih označuje ikona <sup>o+</sup>. S klikom omenjene ikone se polje razširi in uporabnik lahko izbere, katera polja povezane entitete želi povleči v rubriko izhodnih vrednosti.

Ko polje povleče v rubriko, se prikaže polje z njegovim opisom, na desni strani pa se pojavi simbol svinčnika

X Hemoglobin

S klikom tega simbola se odpre pojavno okno, v katerem je mogoče določiti lastnosti stolpca:

- Opis stolpca: Naslov stolpca vsebuje vrednosti zadevnega polja;
- Določba o razvrščanju: Kako razvrščati vrednosti, če je izbrana možnost »*Skupni rezultati*«;
- Za izbris vrednosti, ki ni več zaželena kot rezultat, kliknite X levo od opisa.
- Z možnostjo »Povleci in spusti« je mogoče spremeniti vrstni red stolpcev z rezultati.
- Če se želi uporabiti določen vrstni red v stolpcu z rezultati, zadošča klikniti njegov opis. Ob njem se prikaže simbol,ki navaja način razvrščanja (**W** naraščajoče, A padajoče) in vrstni red.

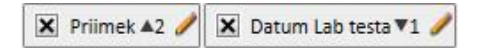

Poleg celotnega seznama polj aplikacije Graditelj poizvedb omogoča iskanje posebnih izrazov ali »Števila stolpcev«, ki se pojavijo kot rezultat*.* Omogoča tudi (samo v primeru prikaza *Pivot*) ustvarjanje skupin stolpcev v končnem pogledu.

# **18.1.3.1 ŠTEVILO STOLPCEV**

Če je izbrana možnost »*Skupni rezultati*«, je rezultate, ki bodo prikazani, mogoče povleči v stolpec »*Število stolpcev*«. V tem stolpcu je prikazano število povezanih rezultatov v navedeni vrstici (npr. stolpec je lahko uporaben v poizvedbi, da je mogoče izvedeti, kolikokrat je bil bolnik zdravljen z aparatom Fresenius 5008).

Za urejanje opisa stolpca kliknite svinčnik.

Za ponastavitev vrednosti v pojavnem oknu za urejanje kliknite gumb »*Osveži*«.

Za preklic vnesenega uporabite gumb »*Izbriši*«.

## **18.1.3.2 STOLPEC IZRAZOV**

Če to možnost povlečete med rezultate za prikaz, lahko uporabite izračun izraza »*Starost*«. To storite tako, da po možnosti »Povleci in spusti« uredite lastnosti stolpca. Izberite izraz »*Starost*« in povlecite polje Datum iz seznama razpoložljivih polj (levi seznam).

Če želi uporabnik, na primer, prikazati starost bolnika, mora storiti naslednje:

- Povlecite »*Starost*« med vrednosti, ki naj bodo prikazane med rezultati.
- V pojavnem oknu, ki se odpre samodejno, uredite opis stolpca in izberite »*Izračun starosti*« na seznamu »*Vrsta izraza*«.
- Povleči polje Datum rojstva s seznama polj entitete Bolniki v rubriko pojavnega okna, označeno s »*Povleci in spusti tukaj*«.
- Klikniti gumb Shrani.

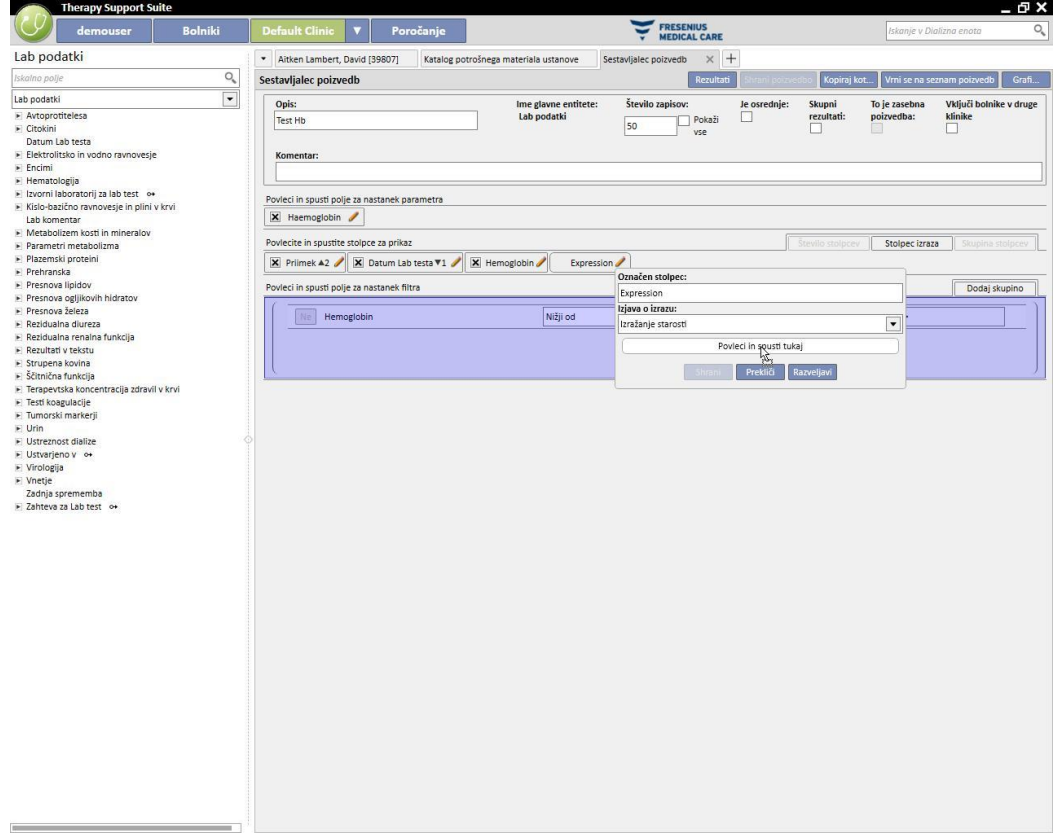

■ Za izbris datumskega polja izberete gumb »x« ob opisu.

Datum Lab preiskave

 $\mathbf{x}$ 

▪ Za ponastavitev vrednosti v pojavnem oknu kliknite gumb »*Osveži*«.

Za preklic vnesenega uporabite gumb »*Izbriši*«.

#### **18.1.3.3 SKUPINA STOLPCEV**

Možnost »*Skupina stolpcev*« je mogoče omogočiti le, če je prikaz rezultatov v načinu Pivot. S to možnostjo lahko uporabnik določi skupine stolpcev, ki se pri rezultatih prikažejo v skupini, ki jo uporabnik lahko poljubno razširi.

Za določitev skupine je treba slediti naslednjemu postopku:

- Izberite možnost in jo povlecite v predel stolpcev, ki jih želite prikazati;
- Kliknite opis »*Skupina*«, da spremenite oznako;

Povlecite stolpce iz seznama polj (ali seznama stolpcev z rezultati) v predel za določitev skupine.

#### **18.1.4 PREDEL ZA IZDELAVO FILTROV**

Predel za izdelavo filtrov se nahaja v spodnjem delu zaslona in služi za določitev meril za izbiro rezultatov, ki bodo prikazani kot učinki. Merila filtriranja rezultatov morajo biti izražena z algebraičnimi izrazi (npr. teža > 50 kg in višina <= 185 cm).

Za določitev filtra polje za filtriranje povlecite in spustite v predel za določitev filtrov. Določite merilo kombiniranega polja, ki se prikaže ob imenu polja in vnesite vrednost, ki jo želite določiti filtru, polja za vnos vrednosti pa omogočite s klikom ustreznega potrditvenega polja.

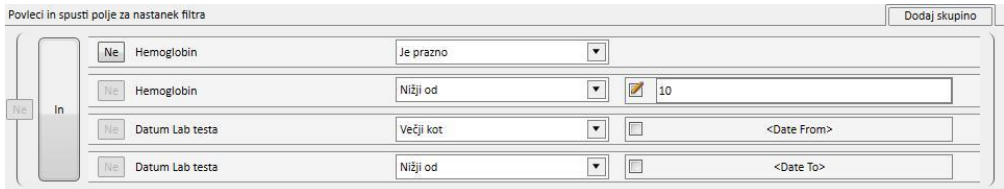

Merila filtriranja se od polja do polja razlikujejo glede na vrsto polja, ki se ga povleče v predel filtrov. V nadaljevanju so prikazane podrobnosti meril glede na vrsto polja:

Datum:

- Enako
- Neenako
- Več kot
- Več ali enako kot
- Mani kot
- Manj ali enako kot
- Zadnjih <n> dni
- Isto leto
- Isti dan
- Isti mesec
- Isti mesec in leto
- Isti teden

▪ Ničelna vrednost

## Številsko:

- Enako
- Neenako
- Več kot
- Več ali enako kot
- Manj kot
- Manj ali enako kot
- Ničelna vrednost

#### Besedilo:

- Enako
- Neenako
- Več kot
- Več ali enako kot
- Manj kot
- Manj ali enako kot
- Vsebuje
- Ne vsebuje
- Vsebuje (razlikovanje med malimi in velikimi črkami)
- Ne vsebuje (razlikovanje med malimi in velikimi črkami)
- Začne se z
- Konča se z
- Ničelna vrednost

#### Privzeti seznam:

- Enako
- Neenako
- Ničelna vrednost

#### Povezave:

- Enako
- Neenako
- Ničelna vrednost

Za zanikanje pogoja (npr. vrednost hemoglobina NI negativna) omogočite gumb »*Ne*« (levo od imena polja) tako, da kliknete nanj.

Če je več pogojev, se jih združi v en sam pogoj, privzeti algebraični operand pa je AND. Za spremembo v operand ALI kliknite gumb z napisom »*in*«.

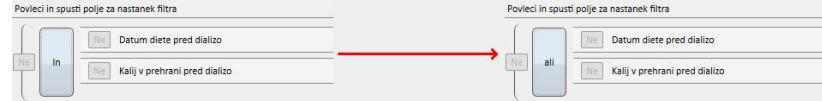

Če želite zanikati rezultat vključevanja več pogojev, omogočite možnost *Ne* v oklepaju poleg želenega pogoja.

Če želite določiti ugnezdene pogoje ali ustvariti različne ravni oklepajev, povlecite gumb »*Dodaj skupino*« (ki se nahaja zgoraj desno od te rubrike) v območje filtriranja. Če je ena ali več skupin že prisotnih, se med vlečenjem označi raven oklepaja, kamor se bo nova skupina umestila.
#### Glavno:

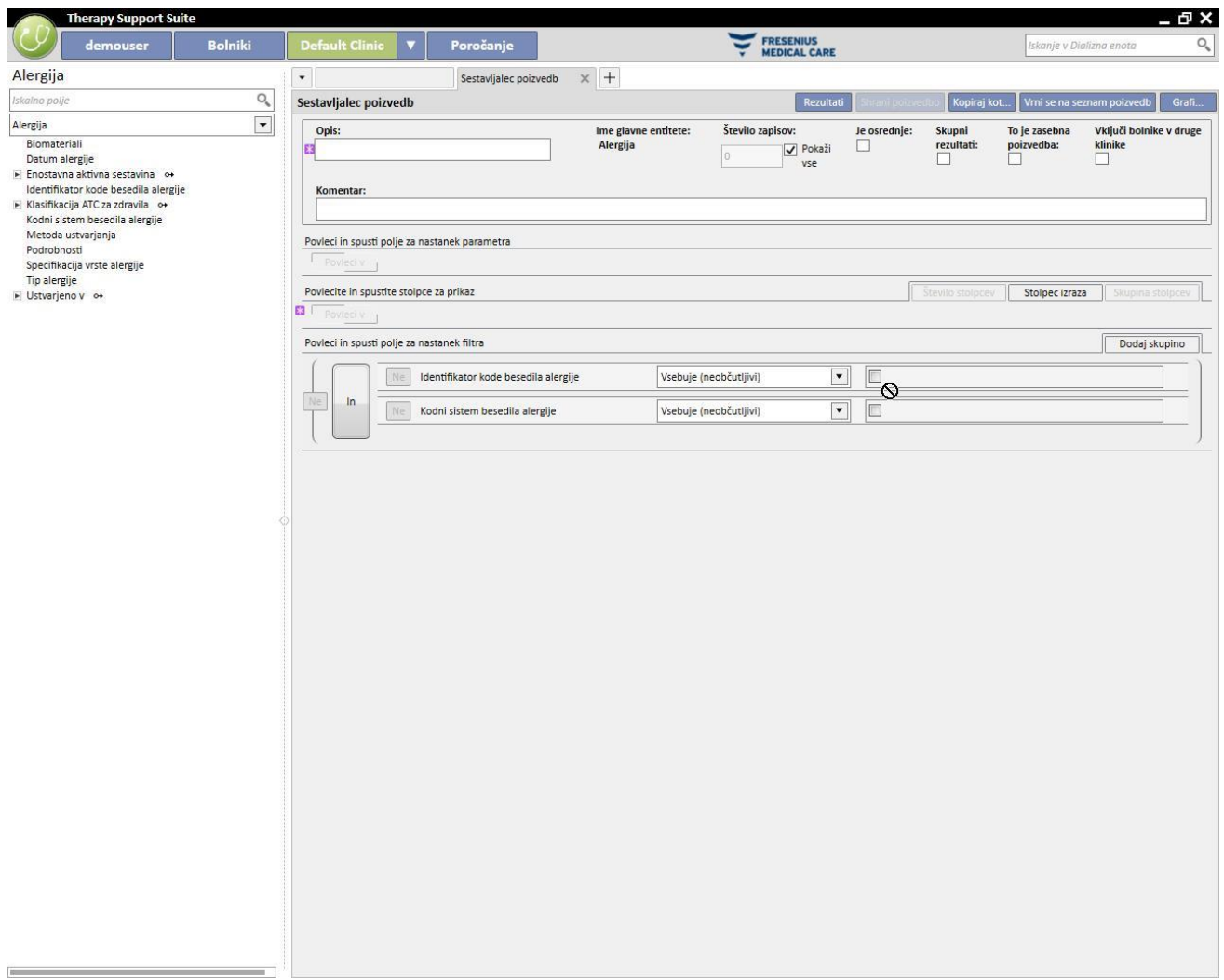

#### Ugnezdeno:

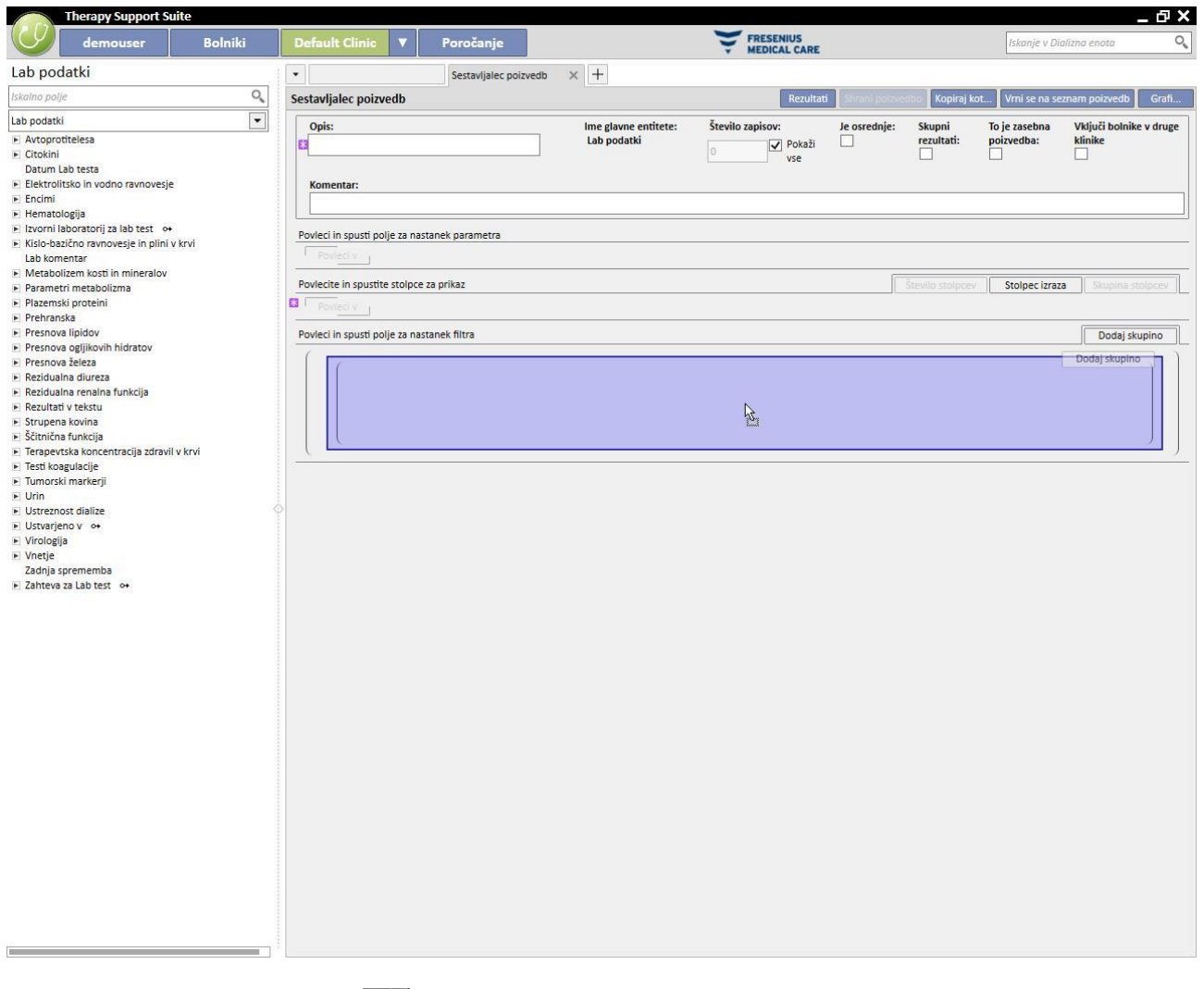

Filter lahko izbrišete s klikom ikone  $\| \mathbf{x} \|$ , ki se prikaže desno od njega, če se s kazalcem miške postavite na to območje.

#### **18.1.5 PREDEL ZA DOLOČITEV PARAMETROV**

Do sedaj opisano v zvezi s predelom za določitev filtrov, ki bodo uporabljeni pri iskanju rezultatov, zahteva, da uporabnik določi točno določeno vrednost filtra (ki mora biti večja od 2 in manjša od 4 itd.). Da bi bila poizvedba bolj dinamična, Graditelj poizvedb uporabnikom omogoča, da filtrom dodajo vrednosti (parametre), ki jih uporabnik vnese ob izvozu podatkov.

Za določitev parametrov je med izdelavo poizvedbe treba povleči iz seznama polj določene entitete tisto polje, na katerem se želi uporabiti filter, in to ne le v predel za določitev filtrov, temveč tudi v prostor za določanje parametrov, ki se nahaja pod predelom za določitev lastnosti poizvedbe. S klikom svinčnika se običajno dostopi do lastnosti parametra zaradi določitve opisa, vidljivosti, obveznosti, širine prikaza in raznih značilnosti za različne vrste opomnikov:

Datum: Točni datum (dan, mesec, leto, datum in čas, samo čas).

Za določitev parametra filtru zadošča, da parameter povlečete iz območja za določitev parametrov v območje filtrov v rubriki, ki se nanaša na želeni filter in je namenjena vrednosti, ki se jo želi uporabiti pri filtru.

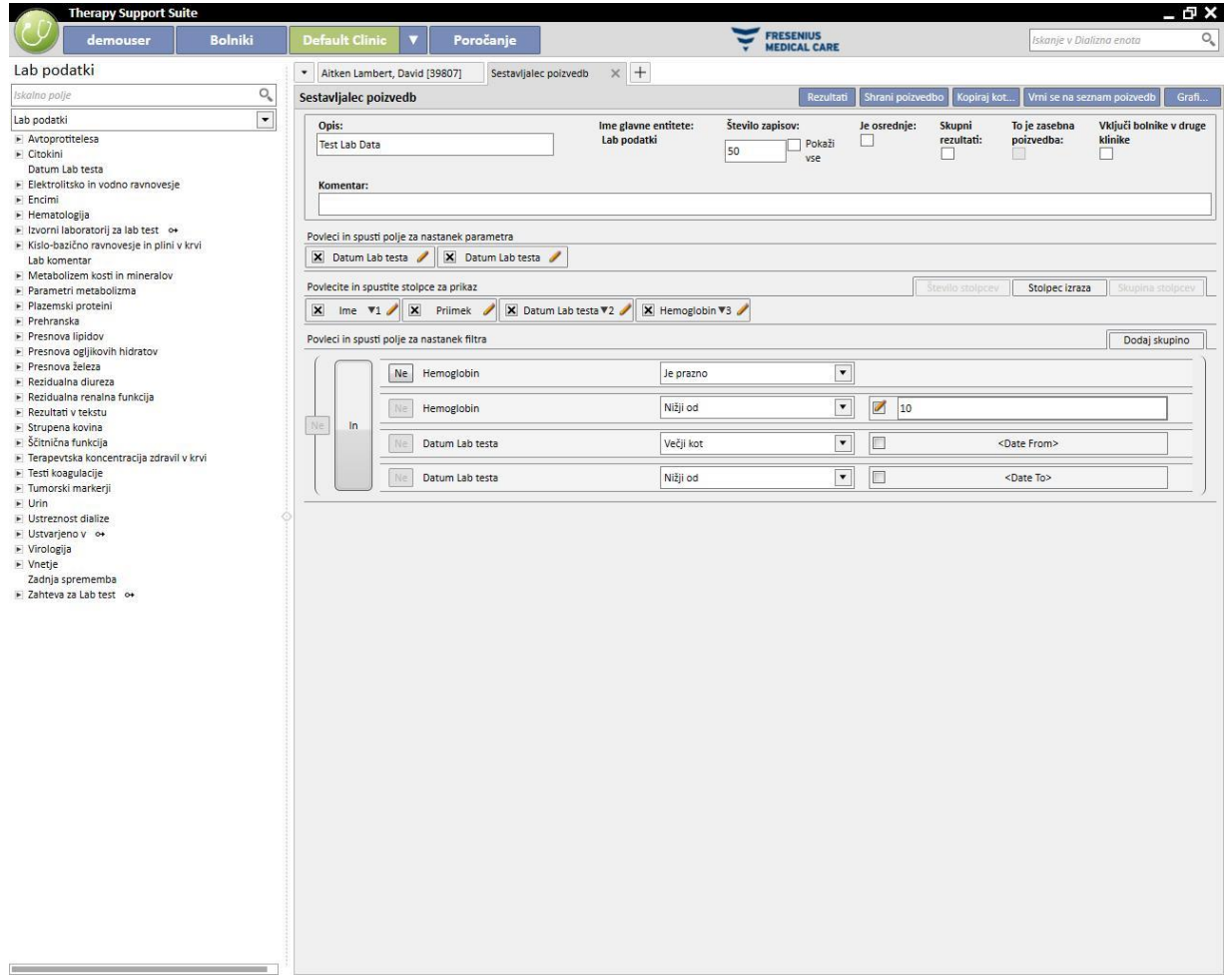

OPOMBA: Preden parameter povlečete v predel filtrov, kliknite ikono svinčnika, da onemogočite statični filter, če je bil filter pred tem opredeljen kot tak.

#### **18.1.6 POSEBNE FUNKCIJE**

#### **18.1.6.1 JE PIVOT**

Funkcija »Je pivot« omogoča spremembo prikaza rezultatov v načinu *pivot*. Ta način omogoča prikaz vrednosti, določenih v predelu, ki se nanaša na izhodne vrednosti (od druge vrednosti dalje), kot vrstice tabele. Prva vrednost na seznamu stolpcev, ki je prikazana, služi kot diskriminanta za določitev stolpcev tabele z rezultati. Pri izpisu pivot z določeno usmeritvijo je priporočljivo uporabiti kot diskriminanto za izdelavo stolpcev datumsko vrednost.

Na ta način Graditelj poizvedb ustvari po en stolpec za vsak izvoženi podatek, seznam preostalih polj z rezultati tvori preostale vrstice, pri tem pa lahko uporabnik preveri in primerja vrednosti preprosto tako, da jih poišče drugo ob drugi. Če uporabnik rezultate uredi po datumu (naraščajočem ali padajočem), jih lahko primerja v časovnem zaporedju.

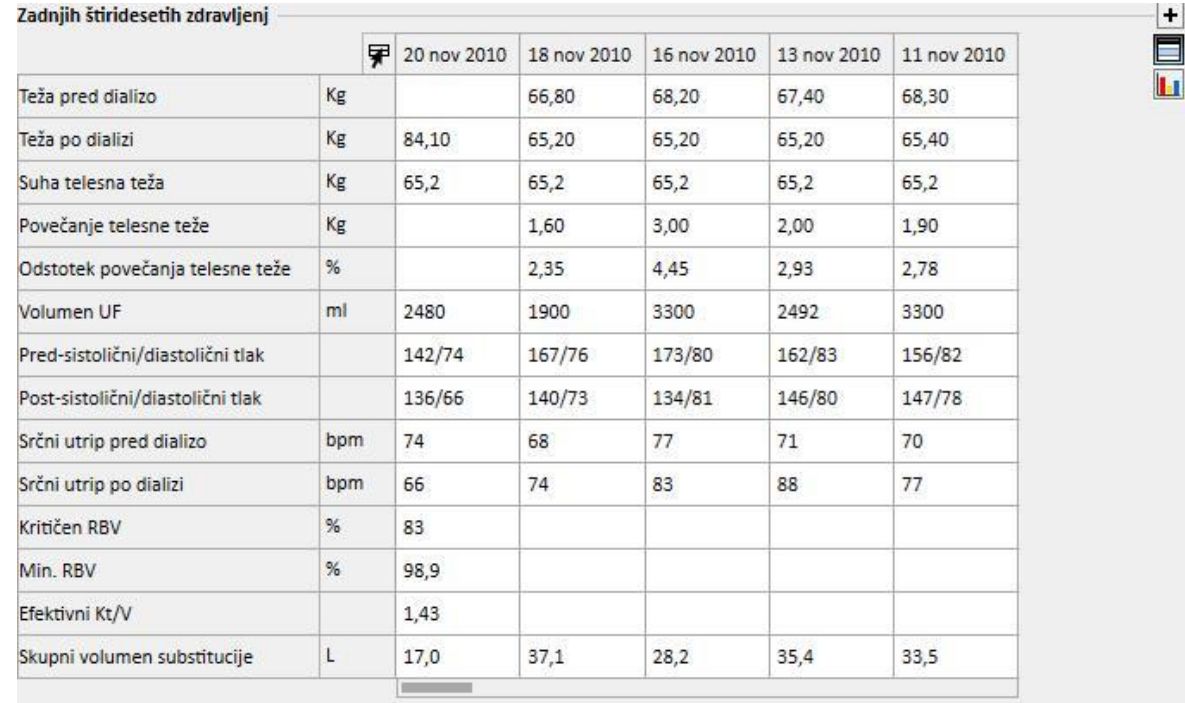

### **18.1.6.2 SKUPNI REZULTATI**

Z omogočenjem funkcije »Skupni rezultati« se od Graditelja poizvedb zahteva, da vse vrstice rezultatov, ki vsebujejo iste rezultate, združi v eno. Z izbiro te možnosti je mogoče preveriti, kako se prisotna rubrika »Stolpci za prikaz« pri vsakem elementu poveča za eno vrstico z opisom »Združi po«:

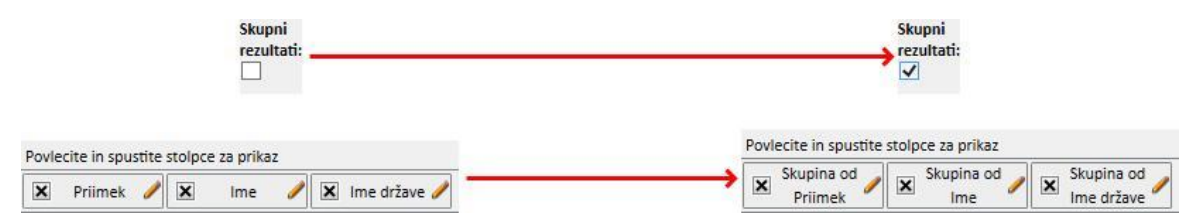

Z urejanjem lastnosti stolpcev za izpis je mogoče izbrati drugačno logiko združevanja, odvisno od vrste prikazanih podatkov.

Niz/privzeti seznam/povezava:

- Združi po (združevanje po vrsticah z enakimi vrednostmi).
- Številsko:
- Skupina;
- Največ (izračuna najvišjo med združenimi vrednostmi za navedeno polje);
- Najmanj (izračuna najnižjo med združenimi vrednostmi za navedeno polje);
- Povprečje (izračuna povprečje združenih vrednosti);
- Vsota (izračuna vsoto združenih vrednosti);

### Datum:

- Skupina;
- Združi po dnevih (združi vrstice, ki se nanašajo na isti dan v navedenem polju);
- Združi po mesecih (združi vrstice, ki se nanašajo na isti mesec v navedenem polju);
- Združi po letih (združi vrstice, ki se nanašajo na isto leto v navedenem polju);

Kombinacija različnih logik združevanja omogoča uporabniku zelo zapletene izpise (npr. za vsakega bolnika je mogoče izpisati povprečje vrednosti hemoglobina za vsak mesec v datumskem razponu, ki ga določi uporabnik).

## **18.1.6.3 ZASEBNA POIZVEDBA**

Z omogočenjem te možnosti lahko poizvedbo spreminja le uporabnik, ki jo je ustvaril, če je objavljena kot pogled, pa jo v pogledu v ustrezni rubriki lahko vidi le uporabnik, ki jo je ustvaril.

## **18.1.7 GUMBI**

Uporabnik ima na voljo dve vrsti različnih gumbov glede na rubriko Graditelja poizvedb, v kateri se nahaja.

## **18.1.7.1 RAZPOLOŽLJIVI GUMBI V FAZI IZDELAVE POIZVEDBE**

V rubriki za opredelitev poizvedbe so na voljo številni gumbi (ki se kakor običajno nahajajo v zgornjem desnem delu okna) za kopiranje različnih funkcij:

- Rezultati: ta gumb uporabniku omogoča izvedbo obravnavanih poizvedb in preverjanje pravilnosti rezultatov;
- Shrani poizvedbo: ta gumb je potreben za shranjevanje ustvarjene poizvedbe;
- Kopiraj kot: uporabnik lahko izdela kopijo odprte poizvedbe, pri čemer spremeni njeno ime. Ta postopek je uporaben, če se želi spremeniti samo manjši del že obstoječe poizvedbe, pri čemer je tako ni potrebno v celoti ustvariti na novo.
- S klikom gumba se odpre novo pojavno okno, v katerega je mogoče vnesti ime nove poizvedbe.

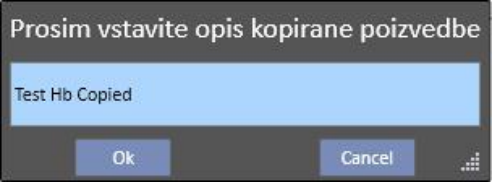

- S klikom gumba V redu se poizvedbo potrdi. Prekliči: prekliče spremembe.
- Vrnitev na seznam poizvedb: vrne uporabnika na seznam shranjenih poizvedb.
- Grafi: uporabniku omogoča začetek postopka za povezavo enega ali več grafov z izvozom. Način izdelave grafov je opisan v naslednjem poglavju.

### **18.1.7.2 IZDELAVA GRAFOV**

Graditelj poizvedb omogoča tudi ustvarjanje grafov za povezavo (ali nadomestitev) izdelane poizvedbe. Za začetek izdelave teh grafov je treba klikniti gumb »Grafi...« v zgornjem desnem delu okna. Odpre se pojavno okno. Uporabiti ga je mogoče za izvedbo treh različnih opravil:

- Izbira načina prikaza grafa
- Dodajanje in izdelava grafa
- Dodajanje zavihka in združevanje grafov znotraj slednjih
- Izbira načina prikaza grafa

Grafe je mogoče prikazati na različne načine:

▪ Privzeto: graf je dostopen s pomočjo gumba ob seznamu rezultatov poizvedbe;

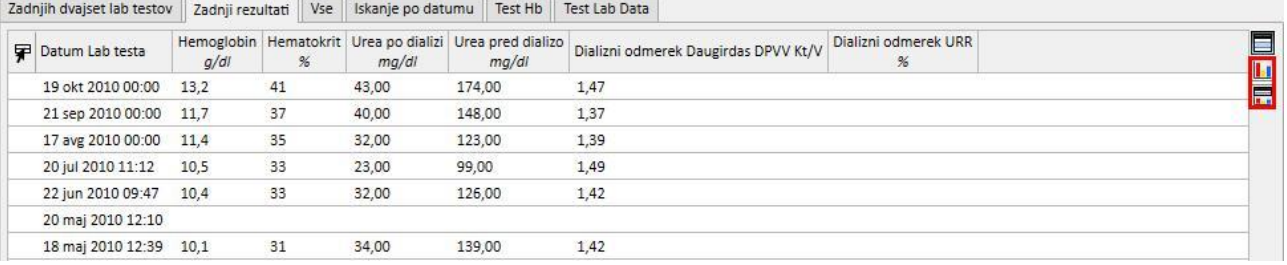

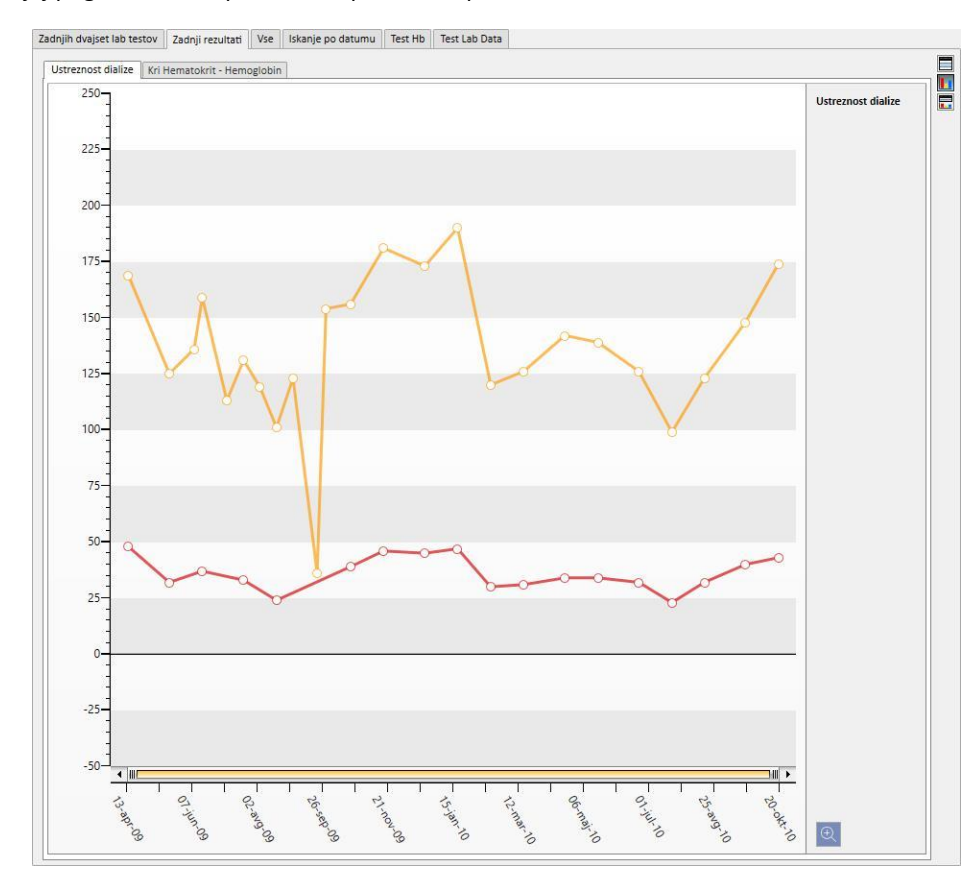

#### ▪ Zamenjaj pogled: Graf se prikaže kot prvo okno poizvedbe.

▪ Deljeni pogled: prostor, ki je namenjen rezultatom pogleda, je razdeljen na dva dela. Zgornji del vsebuje tabelo rezultatov, spodnji pa dodeljeni graf oziroma grafe.

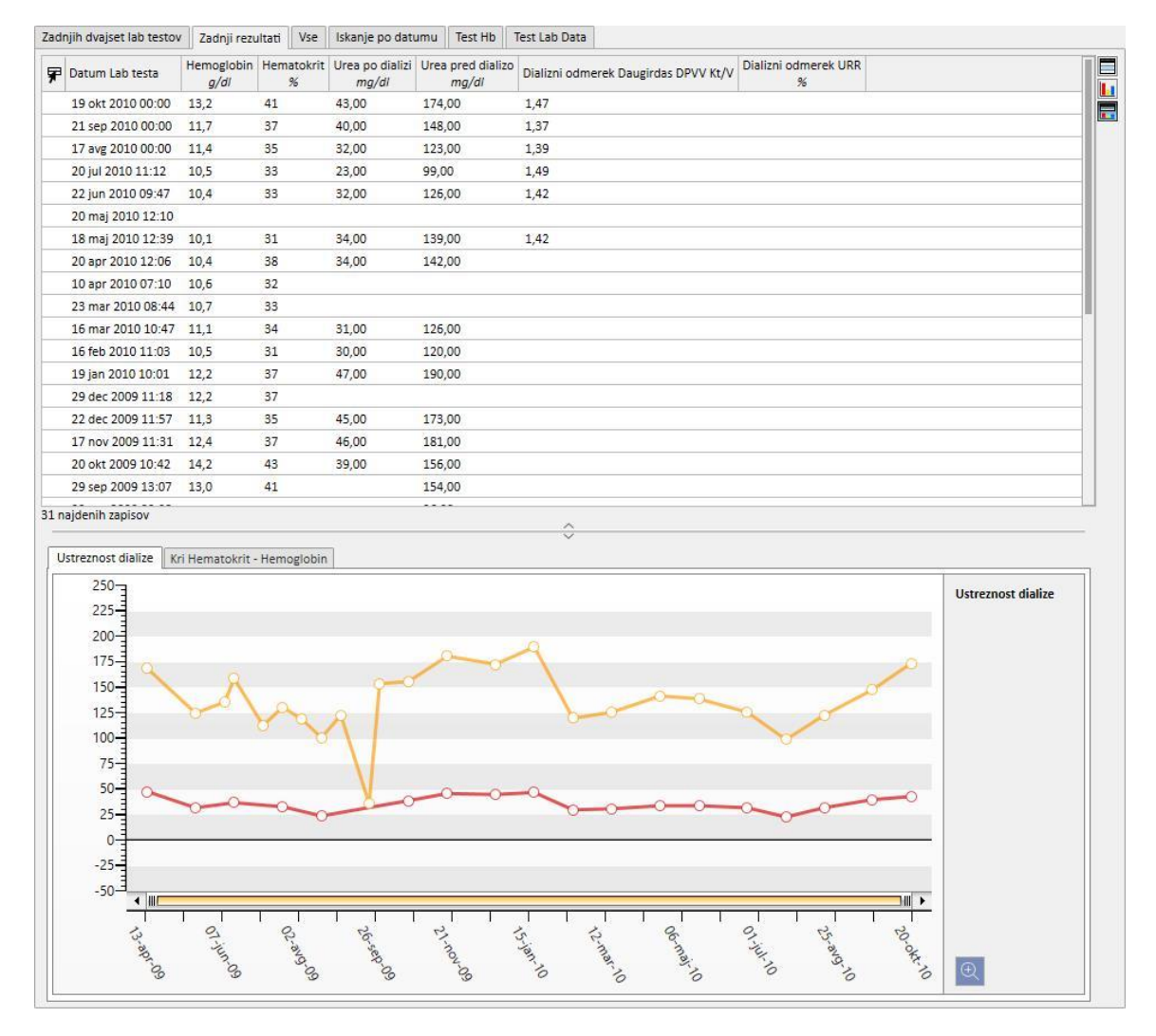

Po izbiri želene vrste prikaza, se uporabnika s klikom gumba »Dodaj novo« usmeri k naslednjemu koraku izdelave grafa (oglejte si naslednje poglavje). Gumb »Shrani« uporabniku omogoča shranitev sprememb, »Prekliči« pa njihov preklic.

#### Izdelava grafa

Po izbiri vrste prikaza grafa je nove grafe mogoče dodati tako, da se povleče gumb »Dodaj graf«, kot je opisano v uporabniškem vmesniku. Tedaj se odpre pojavno okno za izdelavo novega grafa.

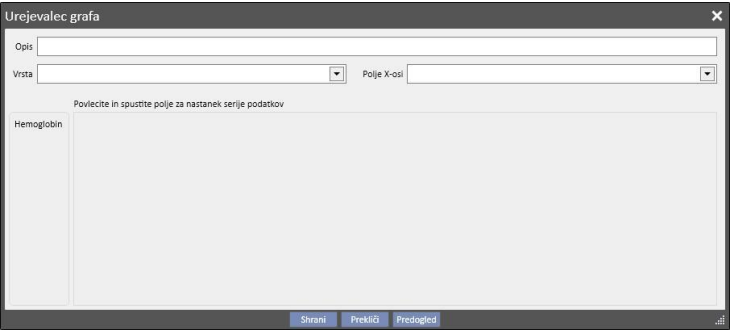

Najprej je treba opisati, kaj graf navaja, kar se stori z vnosom vsebine v polje Opis.

V polju Vrsta je mogoče določiti vrsto grafa:

- Točka: vrednosti so na grafu prikazane kot točke.
- Črta: vrednosti so prikazane kot točke in so med seboj povezane s črto.

Nato se določi vrednost, ki bo uporabljena na ordinatni osi x, ki se jo vpiše v »Polje X«. Tudi če so v seznamu predlagane vse vrednosti, ki so določene v rubriki »Vrednosti za prikaz« izbrane poizvedbe, je treba za ordinatno os vseeno izbrati podatkovno vrednost.

Za pravilno določitev grafa mora v stolpcu z rezultati obstajati najmanj eno datumsko polje za določitev časovnega zaporedja na ordinatni osi.

Za določitev, katere vrste vrednosti bodo prikazane v grafu, zadošča povleči želeno vrednost iz levega stolpca na sredino okna.

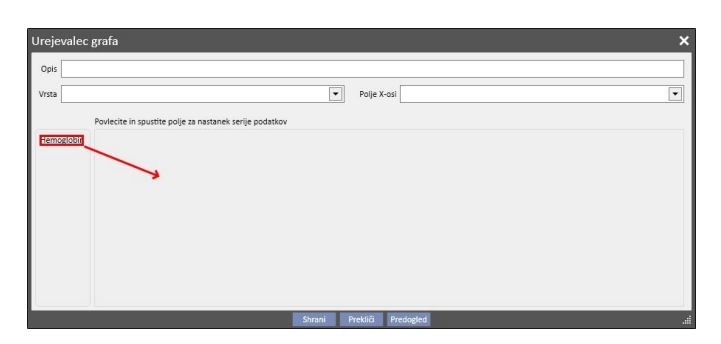

Seznam vrednosti, ki jih je mogoče izbrati, sestavljajo le številčne vrednosti, ki so v fazi izdelave poizvedbe določene kot »stolpec za prikaz«.

V sredinskem delu, potem ko se vanj povlečejo želene vrednosti, je mogoče spremeniti lastnosti grafičnega prikaza

vsake izbrane vrednosti (barva in debelina črte). Za spremembo barve kliknite ikono ; za izbiro debeline črte

razširite del [.](../IMG/14_029.jpg)

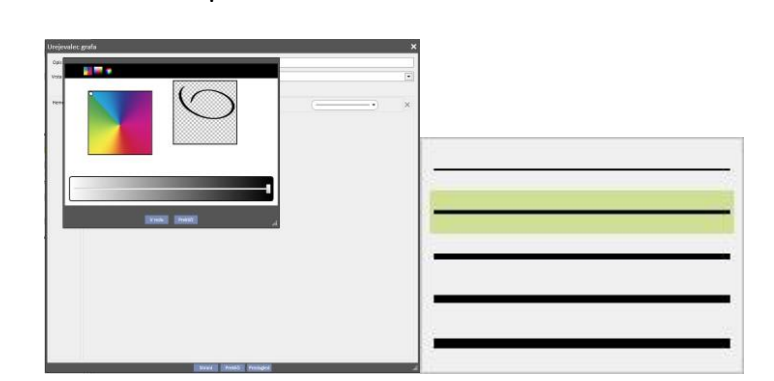

Pri izbiri vrednosti za prikaz je priporočljivo izbrati tiste z enako mersko enoto, sicer vrednostna lestvica na ordinatni osi x ni pravilna.

Za določitev grafov, katerih vrednosti imajo različne merske enote, ustvarite več kot en graf, pri čemer se v vsakem od teh združijo vrednosti z enako mersko enoto.

Vrednost, ki se jo zmotno povleče, se izbriše s klikom znaka X na desni strani območja za spreminjanje parametra.

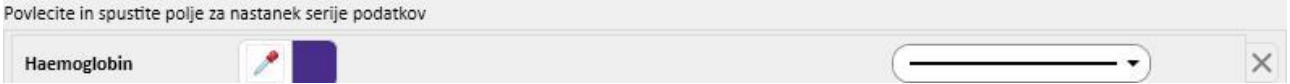

Po zaključku izbire podatkov za prikaz si lahko uporabnik ogleda graf, tako da klikne na gumb »Predogled«. Z gumbom »Shrani« je kot vselej mogoče shraniti spremembe, z gumbom »Prekliči« pa jih preklicati.

#### Sprememba grafa

Če se želi predhodno ustvarjeni graf urediti, zadošča klikniti (v pojavnem oknu, ki se odpre po kliku gumba "Grafi...") vrstico z naslovom grafa, ki se nahaja pod izbiro načina prikaza.

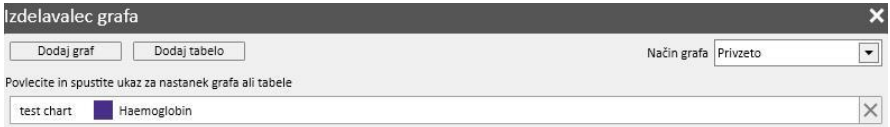

Izdelava zavihkov in združevanje grafov v notranjosti slednjih

Grafe je mogoče združiti v zavihke tako, da jih je mogoče ločiti ali prikazati sočasno s poizvedbo, ki je povezana z njimi. Na ta način lahko uporabnik enostavno primerja prikazane podatke.

V oknu »Izdelovalec grafa« je mogoče ustvariti nove zavihke tako, da se kontrolnik »Dodaj zavihek« povleče tako, kot navaja uporabniški vmesnik.

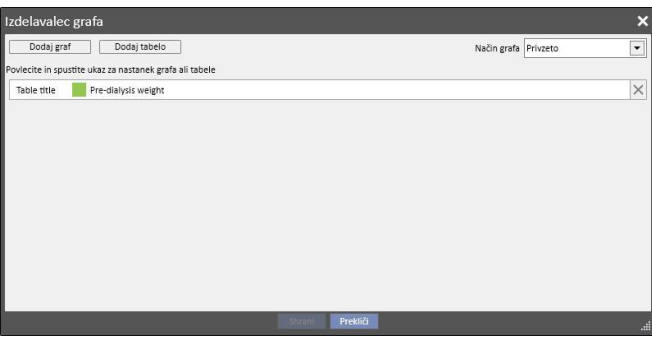

Tedaj je mogoče spremeniti njegov naslov s klikom samega imena, ki dopušča urejanje. Za vnos enega od grafov v pravkar ustvarjeni zavihek zadošča, da ga povlečete tako, kakor prikazuje uporabniški vmesnik, pri čemer dosežete naslednji rezultat.

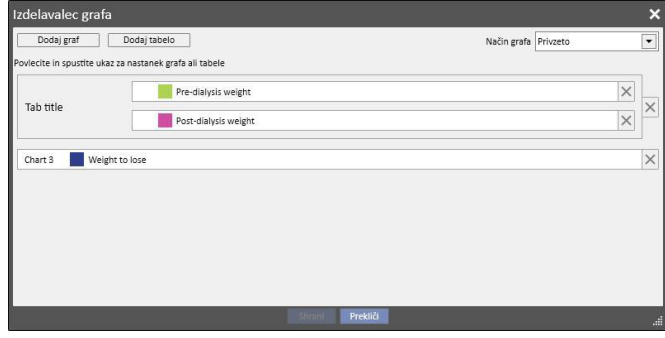

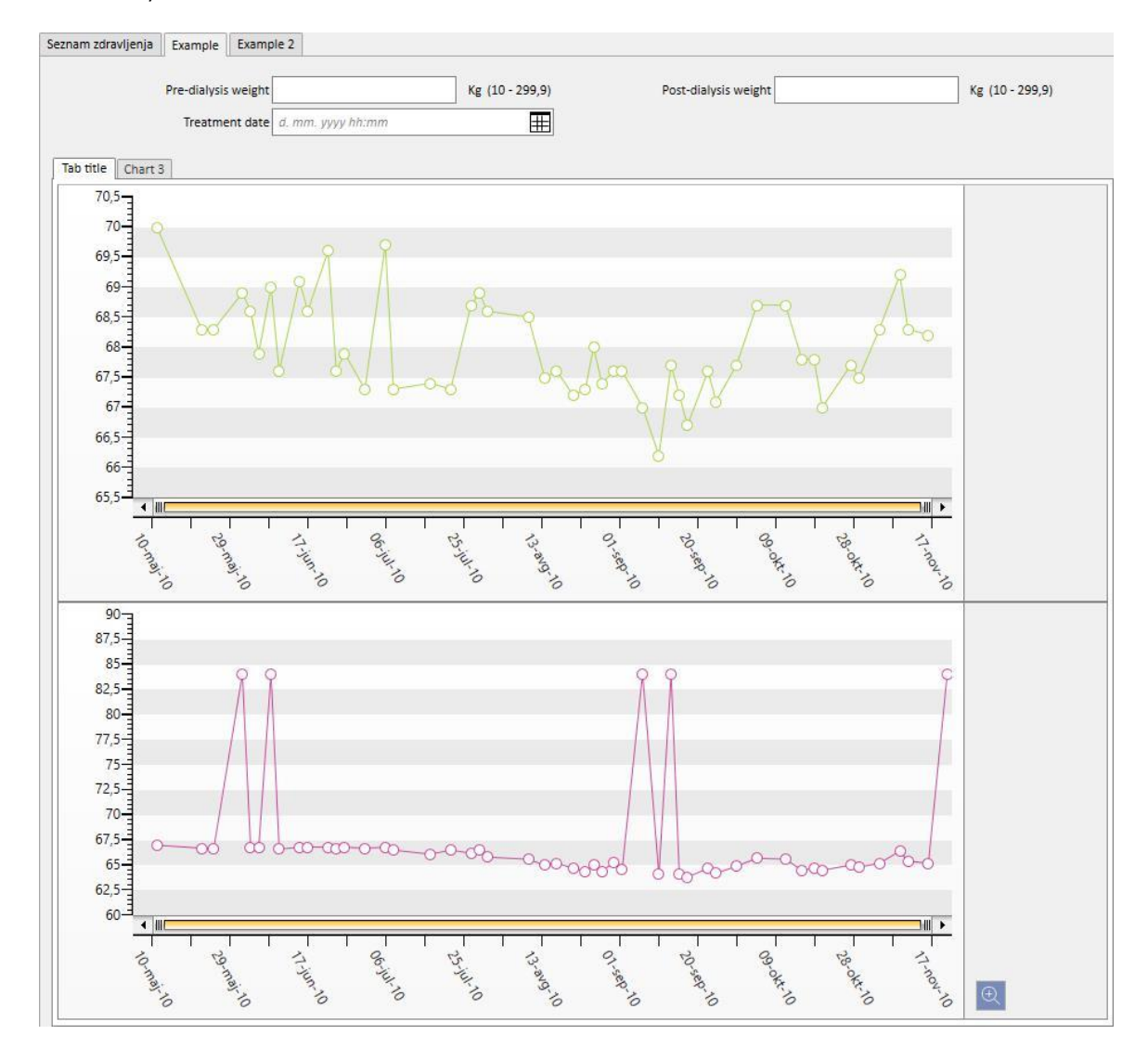

Ob izvedbi poizvedbe se grafi prikažejo uporabniku na naslednji način (prva dva grafa v istem zavihku, tretji pa v ločenem zavihku):

## **18.1.7.3 GUMBI V RUBRIKI S SEZNAMI POIZVEDB**

Če v rubriko Graditelja poizvedb vstopite preko menijske postavke »Odpri« v meniju bolnišnice, so na voljo naslednji trije gumbi:

- Novo: vedno dostopen in uporabniku omogoča izdelavo nove poizvedbe.
- Shrani: na začetku onemogočen; uporabniku omogoča shranjevanje sprememb seznama poizvedb, na primer spremembo zastavic objave (podrobno opisano v naslednjem poglavju).
- Prekliči: izbriše spremembe seznama poizvedb.

## **18.1.8 OBJAVA POIZVEDB**

Po shranitvi je mogoče izpise ponuditi na ogled uporabnikom TSS s tako imenovanim postopkom »objavi«.

Na seznamu poizvedb je mogoče za posamezno poizvedbo določiti, ali se jo želi objaviti kot »pogled« ali kot »poročilo«.

## **18.1.8.1 OBJAVA POIZVEDBE KOT POGLEDA**

Za objavo izpisa kot pogleda zadošča omogočiti možnost »Objavi kot pogled« in shraniti.

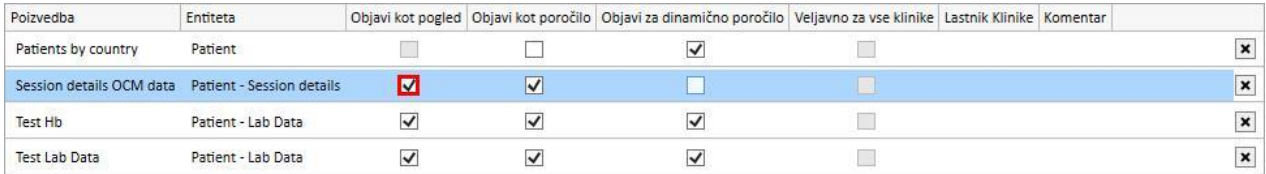

To vsem uporabnikom (razen če gre za zasebno poizvedbo) omogoča iskanje izpisa kot zadnji zavihek pogledov enote, izbrane kot izhodišče za izdelavo poizvedbe (ki je prikazan kot drugi stolpec na seznamu).

Če je ta enota del menija bolnikov, se po objavi poizvedbe kot pogleda samodejno filtrirajo in prikažejo (v posebni rubriki) samo zapisi, ki se nanašajo na izbranega bolnika.

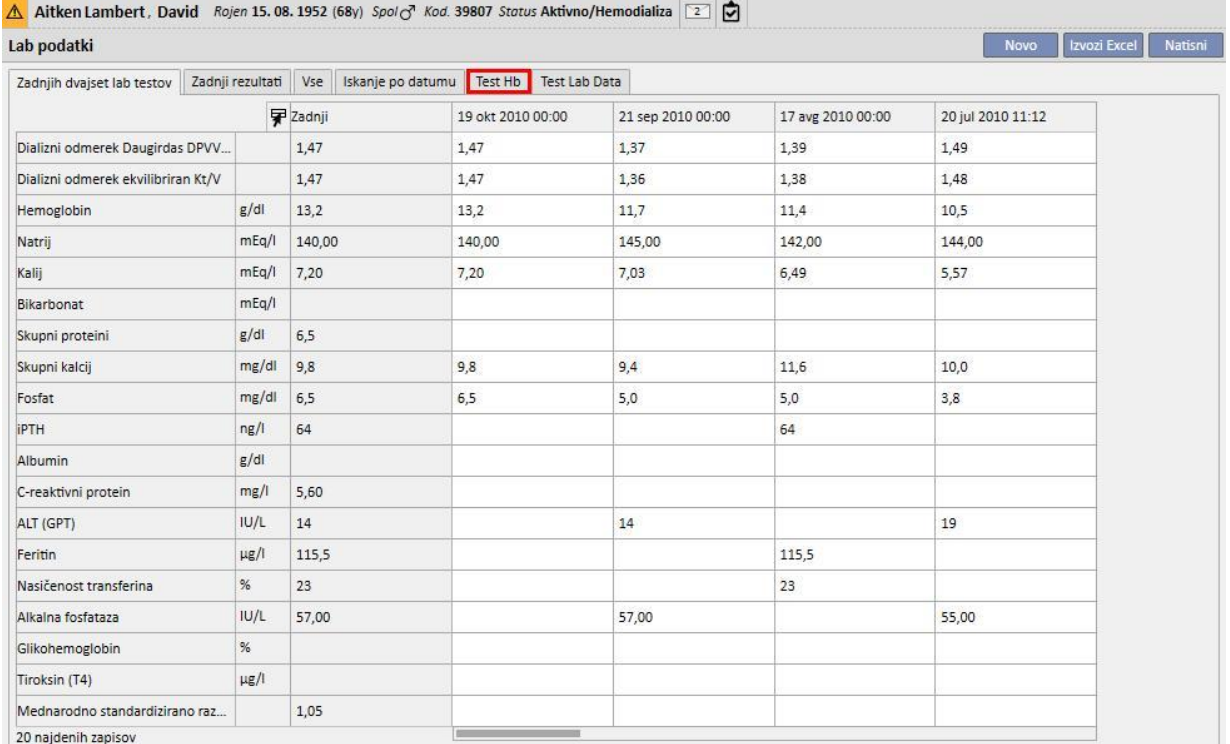

# **18.1.8.2 OBJAVA POIZVEDBE KOT POROČILA**

Za objavo izpisa kot poročila zadošča omogočiti možnost »Objavi kot poročilo« in shraniti.

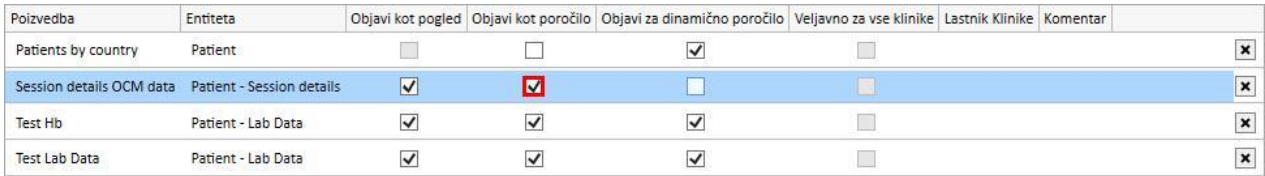

To vsem uporabnikom (razen če gre za zasebno poizvedbo) omogoča poiskati izpis kot zadnjo postavko v rubriki »poročila po meri« v meniju Poročila.

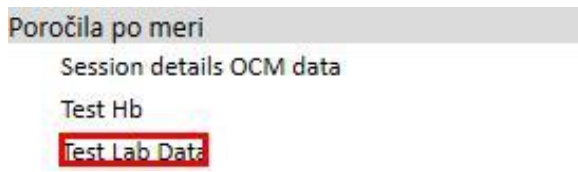

Če je izpis izbran iz razdelka »Poročilo po meri«, se prikaže tabela, ki vsebuje vse podatke, najdene s poizvedbo.

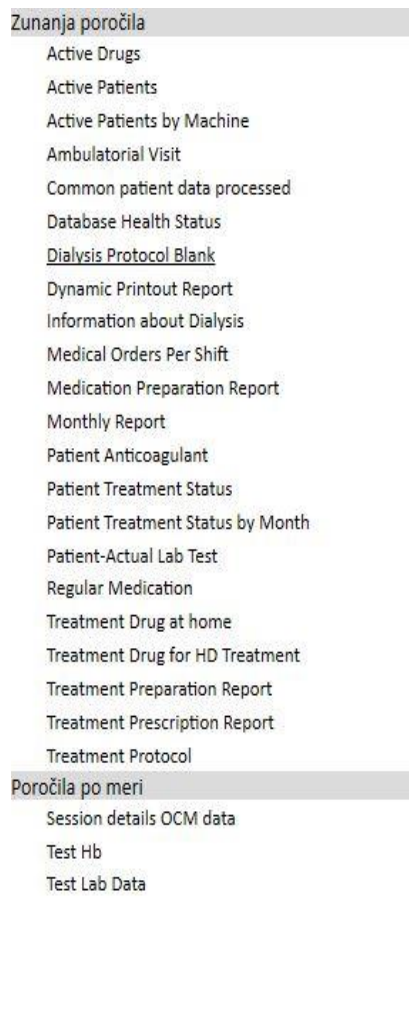

Uporabnik lahko klikne puščico tabele, da se enota prikaže v celoti in da jo po želji spremeni.

## **18.1.8.3 OBJAVA POIZVEDBE ZA VSE BOLNIŠNICE**

Če je bolnišnic več, je z aktiviranjem možnosti »Veljavno za vse klinike« poizvedba vidna vsem bolnišnicam. Poizvedbo je mogoče ustvariti le enkrat brez podvajanja, podatki, ki jih poizvedba razkrije, pa veljajo le za trenutno bolnišnico in ne za vse.

Če je omogočena ta možnost, imajo poizvedbe tudi bolnišnico lastnico, to je tisto, kjer je potekala zadnja shranitev.

Bolnišnica lastnica je pomembna, če je možnost onemogočena in je prikazana ob polju možnosti.

Pogled iz privzete bolnišnice: možnost je aktivirana in nato shranjena.

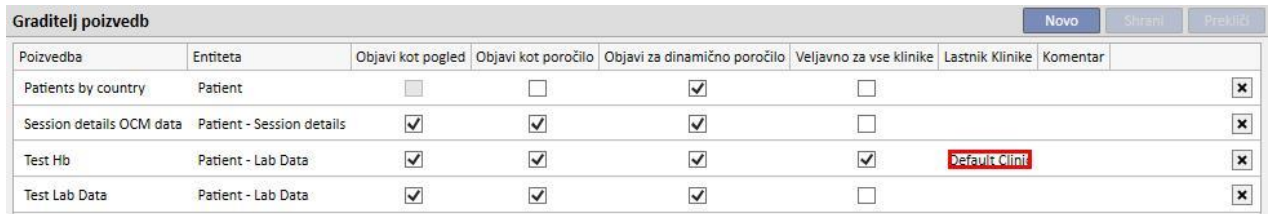

Pogled iz satelitske bolnišnice: poizvedba za preiskavo Hb je sedaj vidna tudi za to bolnišnico.

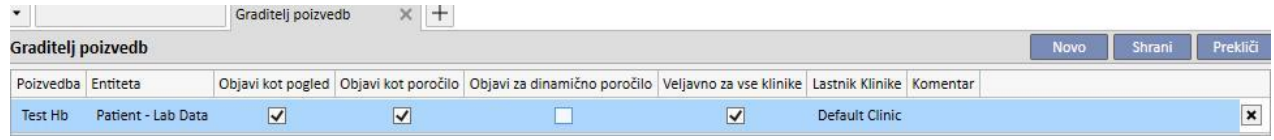

Pravice za omogočanje možnosti »Veljavno za vse klinike« se nadzirajo preko FME User Management. Če uporabnik nima pravic za nastavitev te možnosti, se zgodi naslednje:

▪ Če ima poizvedba možnost »Veljavno za vse klinike« (ki jo je nastavil drug uporabnik), si je mogoče ogledati rezultate, ni pa je mogoče spreminjati in shraniti sprememb.

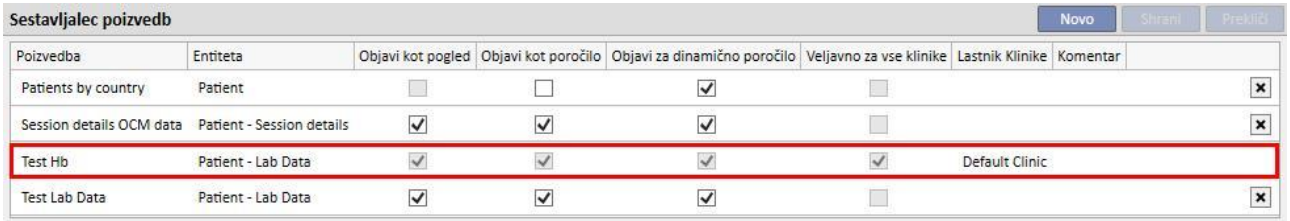

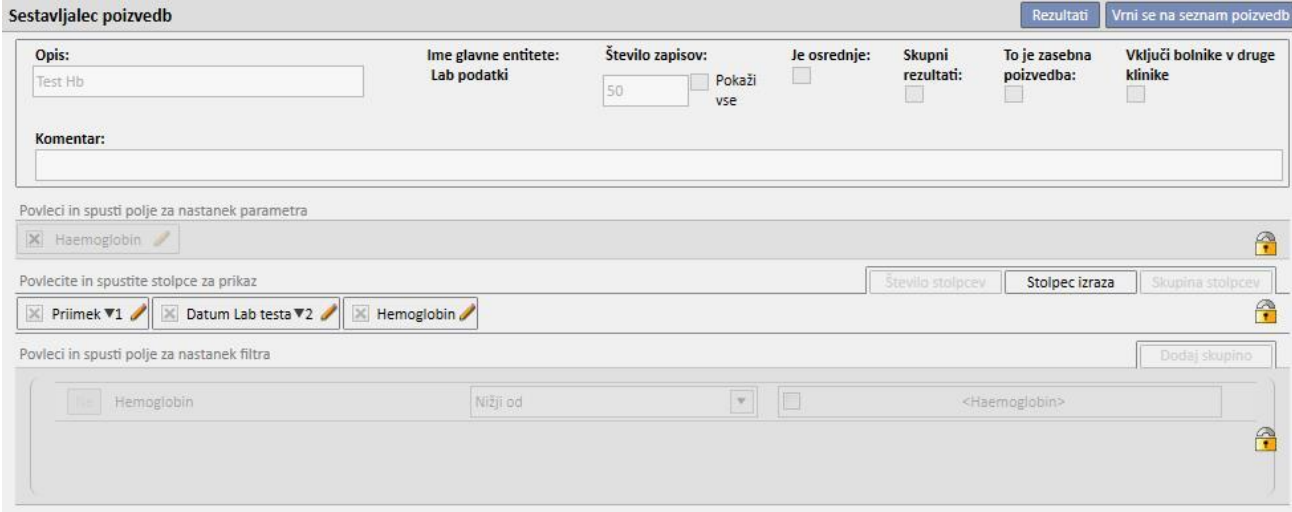

▪ Če ima poizvedba deaktivirano možnost »Veljavno za vse klinike«, je deaktivirana le možnost, jo je pa še vedno mogoče spreminjati in shraniti spremembe.

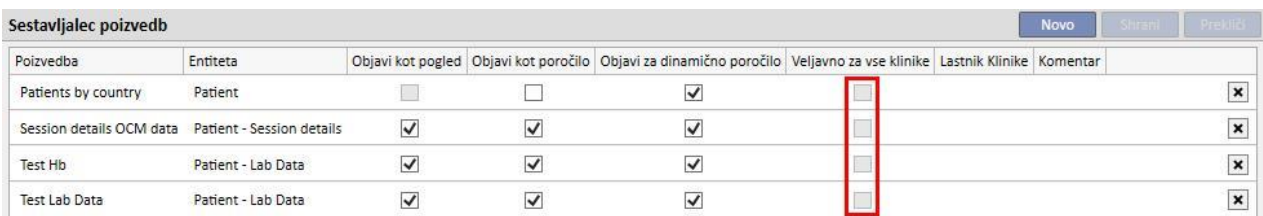

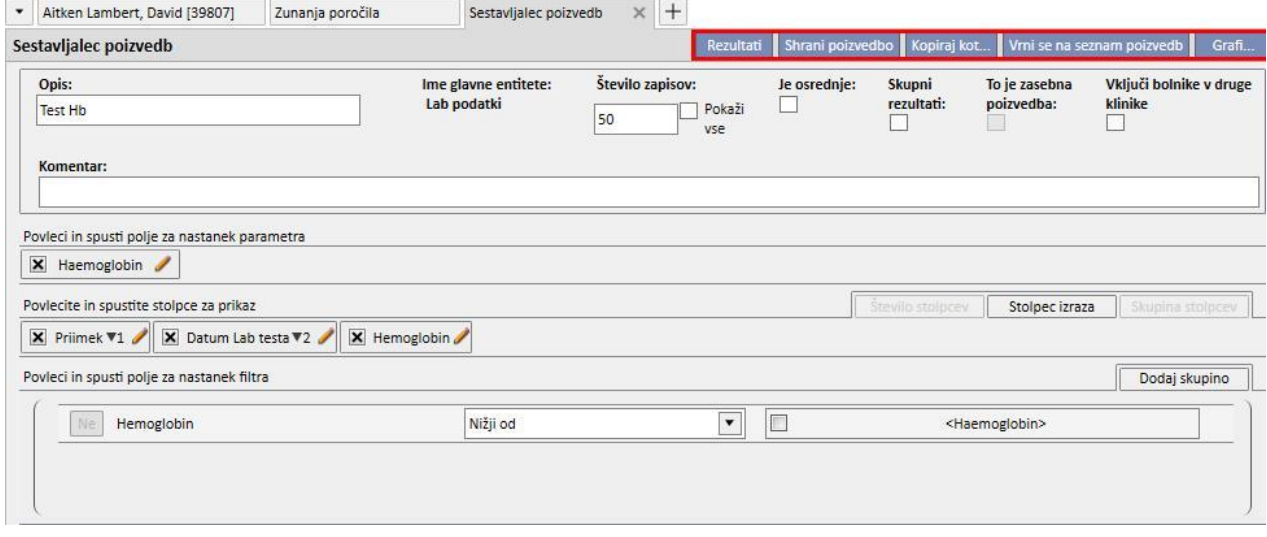

V primeru izbrisa možnosti »Veljavno za vse klinike« po shranitvi sprememb se zgodi naslednje:

- Če je uporabnik v bolnišnici lastnici poizvedbe, je slednja še naprej na voljo za to bolnišnico, ni pa več vidna v drugih bolnišnicah.
- Privzeta bolnišnica: poizvedba je še naprej vidna

| Sestavljalec poizvedb    |                           |                         |                         |                                                                                                    |  |  | <b>Novo</b> | Shrani | Prekliä         |
|--------------------------|---------------------------|-------------------------|-------------------------|----------------------------------------------------------------------------------------------------|--|--|-------------|--------|-----------------|
| Poizvedba                | Entiteta                  |                         |                         | Objavi kot pogled   Objavi kot poročilo   Objavi za dinamično poročilo   Veljavno za vse klinike   Lastnik Klinike   Komentar |  |  |             |        |                 |
| Patients by country      | Patient                   |                         |                         | $\checkmark$                                                                                                    |  |  |             |        | $\pmb{\times}$  |
| Session details OCM data | Patient - Session details | $\overline{\mathsf{v}}$ | $\overline{\mathsf{v}}$ |                                                                                                    |  |  |             |        | $\vert x \vert$ |
| Test Hb                  | Patient - Lab Data        | $\checkmark$            | $\checkmark$            | $\checkmark$                                                                                                    |  |  |             |        | $\pmb{\times}$  |
| <b>Test Lab Data</b>     | Patient - Lab Data        | $\overline{\mathsf{v}}$ | $\checkmark$            | $\checkmark$                                                                                                    |  |  |             |        | ×               |

▪ Satelitska bolnišnica: poizvedba izgine

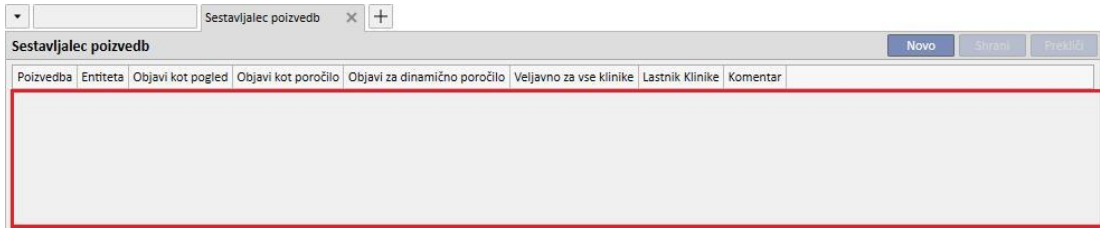

▪ Če se možnost »Veljavno za vse klinike« onemogoči za poizvedbo, ki ima drugačno bolnišnico lastnico od uporabnikove bolnišnice, bo uporabnik obveščen, da bo poizvedba izginila s seznama, in se bo lahko odločil, ali želi nadaljevati ali ne.

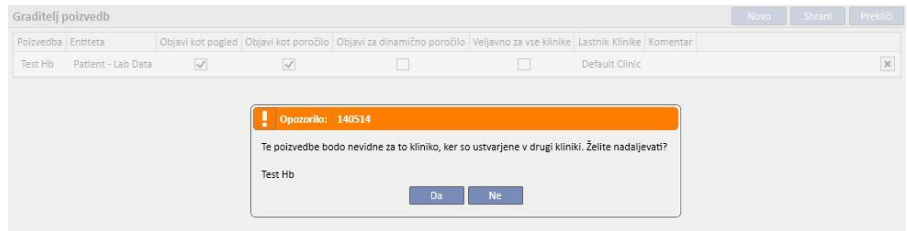

Možnost »Veljavno za vse klinike« ustrezno vpliva tudi na druge možnosti iste poizvedbe; če ima namreč poizvedba aktivirani obe možnosti, tako »Objavi kot pogled« kot »Veljavno za vse klinike«, se objavi kot pogled v vseh bolnišnicah.

Podobno se zgodi tudi za druge možnosti »Objavi kot poročilo« in »Objavi za dinamično poročilo«.

## **18.1.9 PREKLIC POIZVEDBE**

Za izbris vrednosti služi X na desni strani območja za spremembo parametra, če ima uporabnik omogočeno možnost izbrisa zapisa iz Graditelja poizvedb.

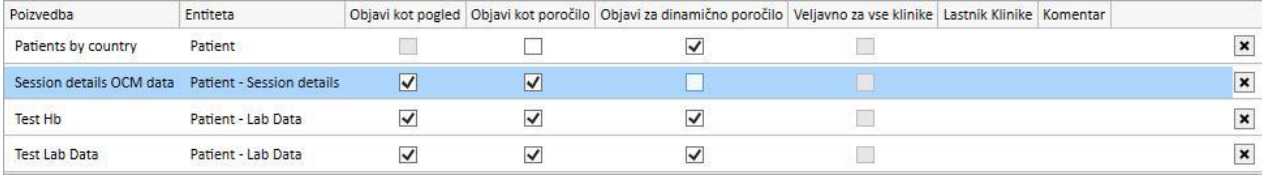

#### **18.1.10 UPORABA POIZVEDB, USTVARJENIH V TSS**

Ustvarjene poizvedbe (če so objavljene kot pogled) si je mogoče ogledati v meniju TSS, na katerega se nanašajo. Na primer poizvedbo, ustvarjeno z začetno točko »Bolnikova zdravljenja«, si je mogoče ogledati v meniju »Zdravljenja«. Za vse tako ustvarjene poglede je po izvedbi spodaj levo prikazano število izpisanih rezultatov.

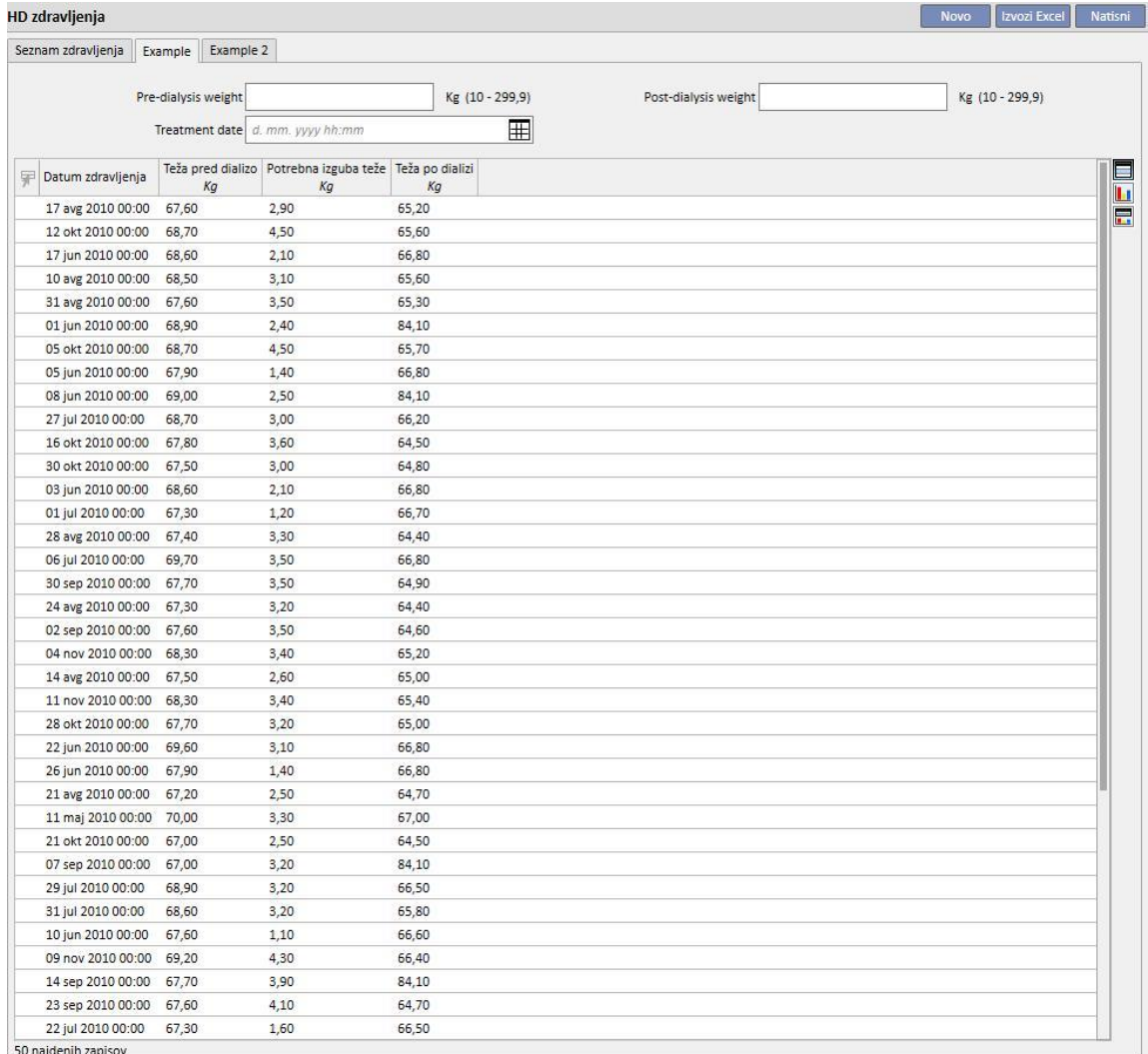

#### **18.1.10.1 PRILAGODITEV STRANI S POVZETKOM**

Stran s povzetkom podatkov o bolniku je mogoče spreminjati (samo levi stolpec) z določitvijo, katere izpise se želi prikazati. Za določitev poizvedb, ki se jih želi prikazati, zadošča, da se v rubriki »Konfiguracijski parametri« menija Glavni podatki izpolni skupino »Konfiguracija strani s povzetkom«.

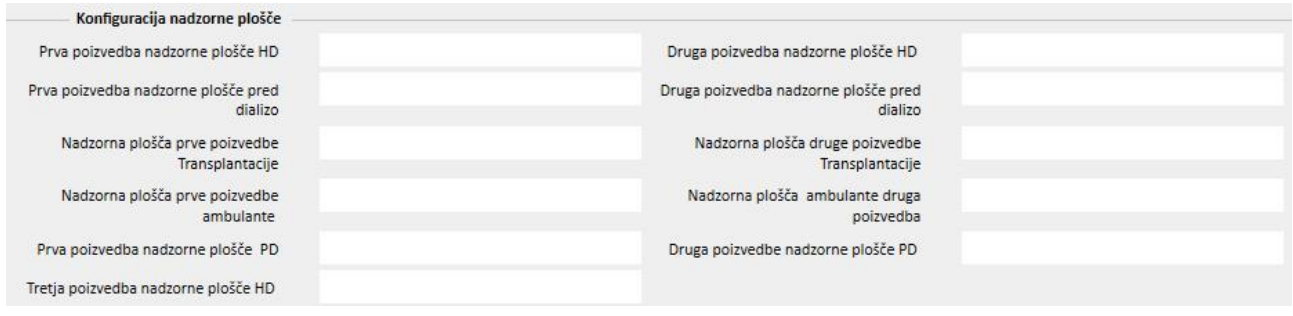

Polje »Prva poizvedba na strani s povzetkom HD« omogoča prilagoditev poizvedbe, ki je na spodnji sliki obkrožena z modrim okvirjem za bolnika v stanju hemodialize. Polje »Druga poizvedba na strani s povzetkom HD« omogoča prilagoditev poizvedbe, ki je na spodnji sliki obkrožena z rdečim okvirjem za bolnika v stanju hemodialize.

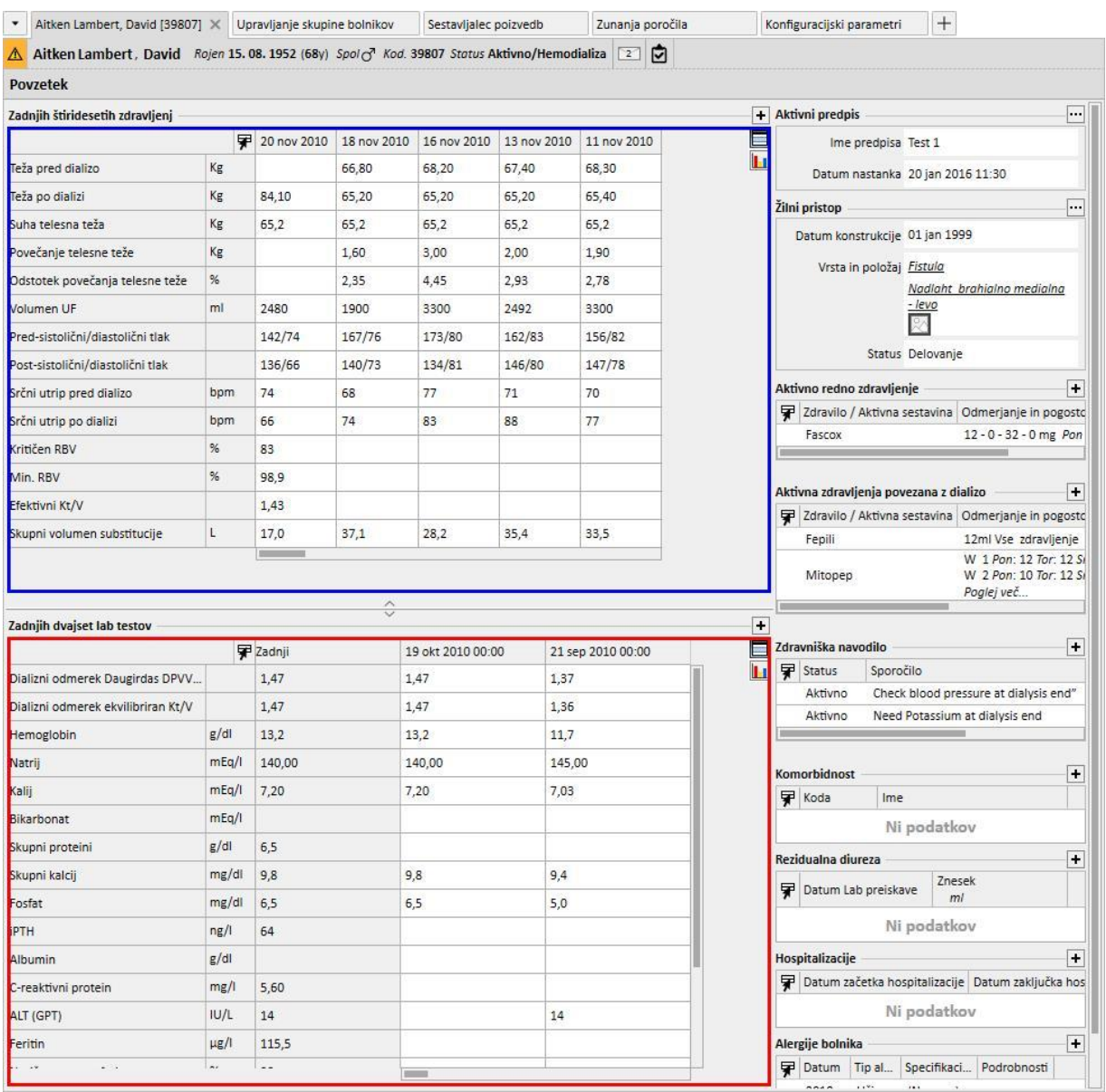

Enako velja za druga polja v skupini, ki se nanašajo na strani s povzetkom podatkov o bolnikih s peritonealno dializo in preddializnim stanjem.

Seznam poizvedb, ki jih je za vsakega od teh polj mogoče izbrati, se morda ne ujema s celotnim seznamom izpisov, ki so na voljo v rubriki Graditelja poizvedb. Razlog je v tem, da je mogoče izbrati izključno tiste poizvedbe, ki izpolnjujejo naslednje zahteve:

- referenčna entiteta poizvedbe ni »Bolnik«, temveč ena od drugih entitet iz menija Bolniki.
- Poizvedba mora biti objavljena kot pogled

#### **18.1.10.2 PODATKI O POSAMEZNEM ZDRAVLJENJU**

Kot že rečeno, je s pomočjo Graditelja poizvedb mogoče poiskati podatke o posameznem dializnem zdravljenju. Te tvorijo vse vrednosti, ki jih aparat izmeri in posreduje v časovnih intervalih, ki so vnaprej določeni v fazi konfiguracije.

Te podatke si je mogoče ogledati v rubriki »podatki izmene« entitete zdravljenja; s klikom gumba ob napisu »Podrobni podatki o zdravljenju« se namreč odpre pojavno okno, v katerem lahko uporabnik izbere poizvedbo s predhodno določenega seznama.

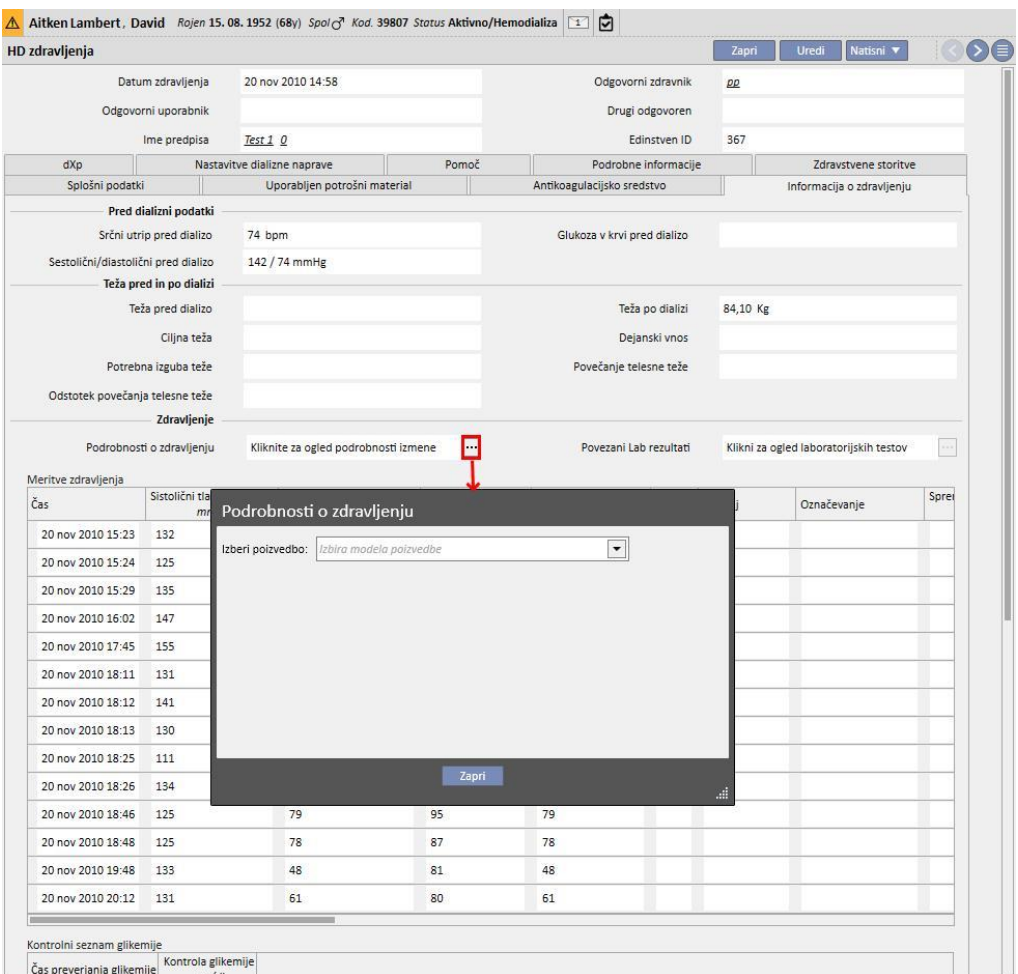

Zgoraj navedeni seznam sestavljajo vsi izpisi, ki so nastali preko Graditelja poizvedb (vključno s tistimi iz rubrike »Upravljanje HD raziskave – poizvedbe o posameznem zdravljenju«, katerih temeljna entiteta je tista z naslovom »Podrobni podatki o zdravljenju«).

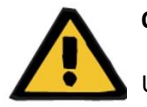

#### **Opozorilo**

Uporabnik mora preveriti pravilnost rezultatov Graditelja poizvedb glede na podatke bolnika. Morebitnih netočnih rezultatov ni mogoče izključiti.

### **18.1.11 PRIDOBIVANJE PODATKOV NA PODLAGI DIALIZNEGA CENTRA**

Z uporabo polja »Ustvarjeno v« pod Predpisom HD zdravljenja je mogoče filtrirati zdravljenja za določen dializni center. Na ta način lahko vsa zdravljenja, ki so bila izvedena v določeni bolnišnici, uporabimo kot rezultate, ne glede na trenutni status bolnika ali glede na to, kjer se v času izvoza nahaja bolnik. To polje je razdeljeno na štiri elemente:

- Matične referenčne bolnišnice
- Indeks za klasifikacijo
- Opis
- IDML

Vse našteto lahko uporabite kot filter za razlikovanje želenih zdravljenj za izvoz.

#### Predpis HD zdravljenja

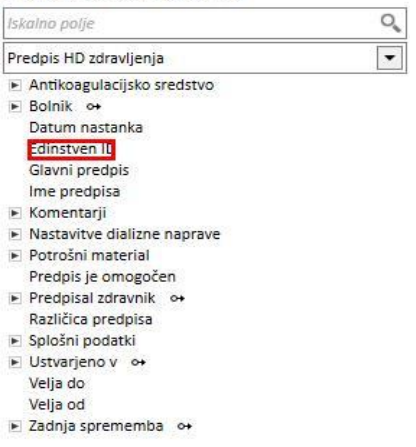

Fresenius Medical Care Therapy Support Suite – Različica programske opreme 1.9 – Revizija 3-11.22 343

шŊ,

## **18.1.12 UPORABA PREGLEDOV IGEL ZA PREDPISE/ZDRAVLJENJA KOT ISKALNIH POLJ**

V skladu s predhodnim opisom graditelj poizvedb poleg omogočanja izbire atributov tabel baz podatkov za iskalna polja zagotavlja tudi uporabo polj za ogled. Med drugim sta na voljo pogleda:

- igla za arterijski/venski predpis
- igla za arterijsko/vensko zdravljenje

Z uporabo polj v teh pogledih za ustvarjanje poizvedb je mogoče pridobivanje iz rezultatov v isti vrstici, tako podatkov o igli za arterijski predpis/zdravljenje kot podatkov o igli za venski predpis/zdravljenje. Za razliko od sestavljanja poizvedbe z uporabo istih polj, ki so bila uvožena iz tabele in ne iz pogledov, rezultati predvidevajo vrstico za podatek o igli za arterijski predpis/zdravljenje in vrstico za podatek o igli za venski predpis/zdravljenje.

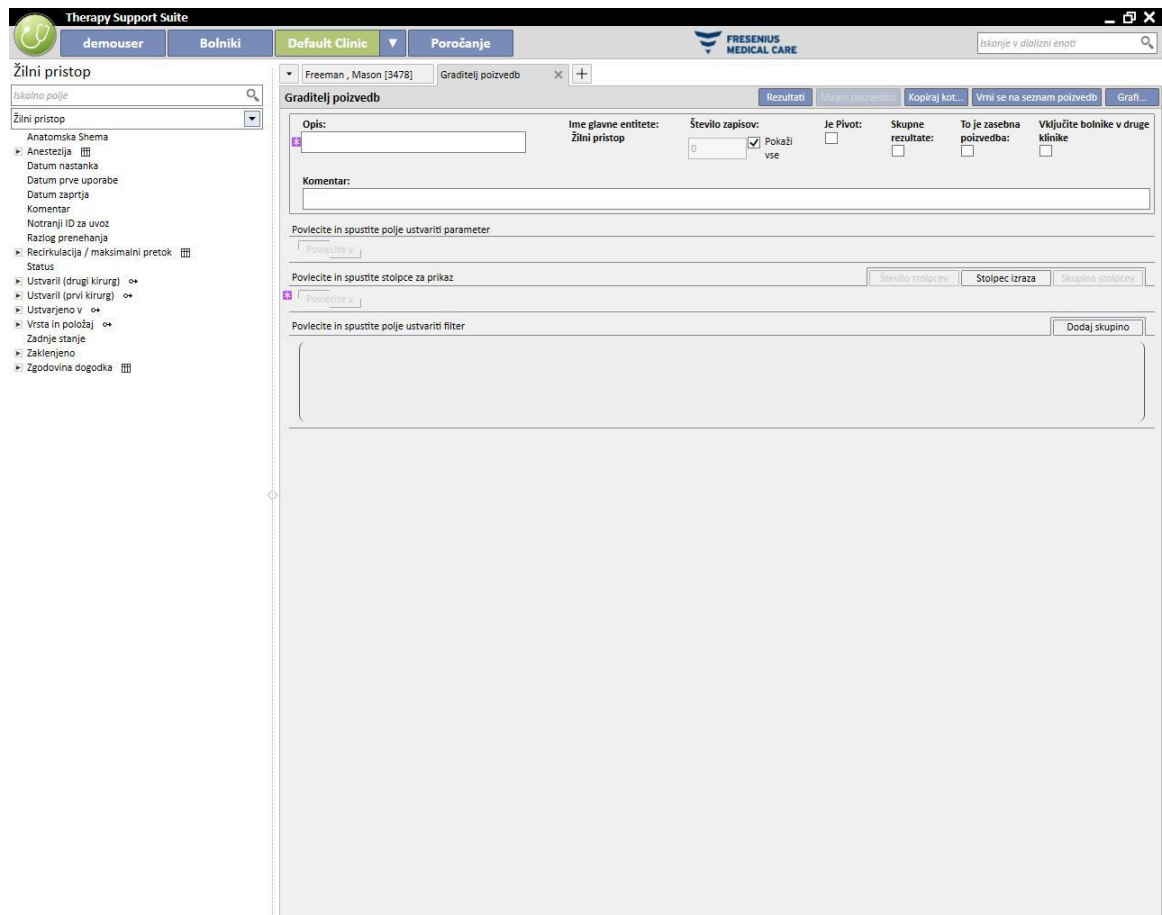

### **19 IZBIRNI MODUL: PD**

#### **19.1 PERITONEALNA DIALIZA**

#### **19.1.1 PD DOSTOP**

V to rubriko je mogoče zabeležiti kronologijo dostopa bolnika. Če želite spremeniti že obstoječi dostop, ga izberete na zaslonu in pritisnete gumb »Spremeni«. Če želite ustvariti novega, pritisnete gumb »Novo«.

- **Datum nastanka**: navaja, kdaj je bil dostop ustvarjen.
- **Vrsta katetra**: v tem polju je mogoče navesti vrsto dostopa, ki jo je mogoče izbrati na vnaprej pripravljenem seznamu.
- **Ustvaril (prvi kirurg)**: to polje omogoča izbiro prvega kirurga.
- **Ustvaril (drugi kirurg)**: to polje omogoča izbiro drugega kirurga.
- **Anatomski položaj**: v tem polju je mogoče navesti anatomski položaj dostopa, ki ga je mogoče izbrati na vnaprej pripravljenem seznamu.
- **Anatomski kvadrant**: v tem polju je mogoče navesti anatomski kvadrant, v katerega je bil nameščen dostop in ki ga je mogoče izbrati na vnaprej pripravljenem seznamu.
- **Datum prve uporabe**: to se uporablja za določanje datuma, ko je bil žilni dostop prvič uporabljen.
- **Status**: to polje je namenjeno le za branje. Izpolnjeno je z aktivnostmi in dogodki, ki določajo aktivni/neaktivni status žilnega dostopa.
- Datum zaprtja: to polje je namenjeno le za branje. Izpolni se samodejno ob ustvarjanju dogodka, ki povzroči odstranitev dostopa.
- **Razlog prenehanja**: to je razlog za odstranitev dostopa. Vrednost je pridobljena iz Zgodovine dogodka.
- **Anatomska shema**: tu je mogoče naložiti delovno sliko s pomočjo grafičnih orodij.

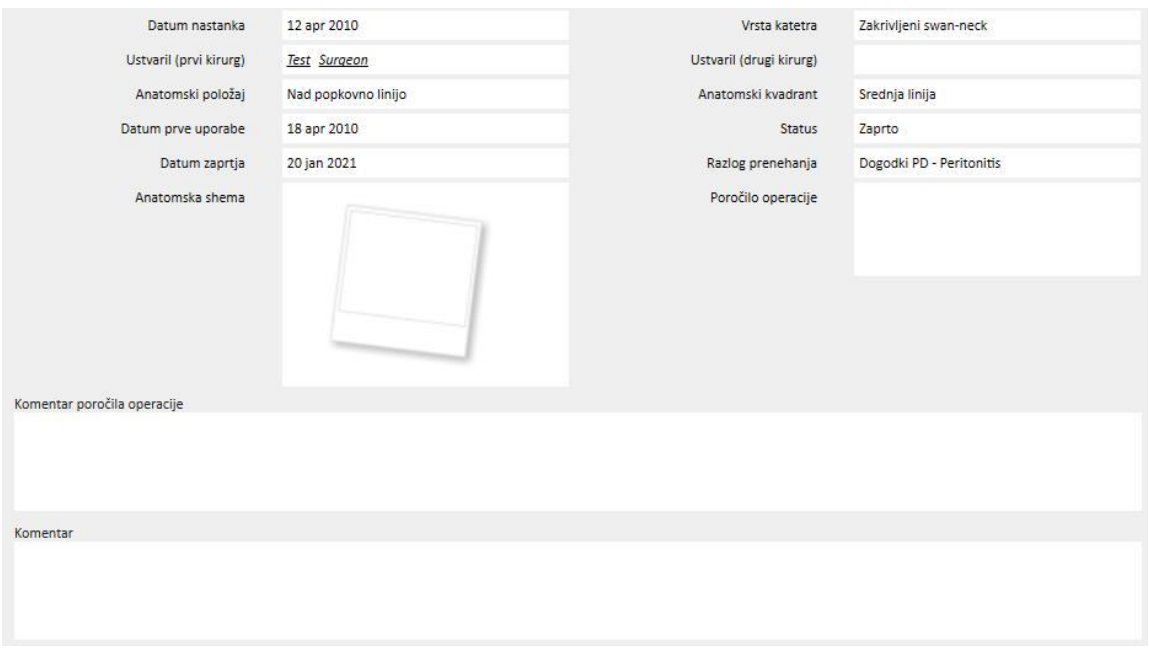

- **Poročilo operacije**: to polje omogoča nalaganje poročila operacije kot priloge, priložene dostopu.
- **Komentar poročila operacije**: to je besedilno polje, ki omogoča dodajanje dodatnih opomb za Poročilo operacije.
- Komentar: to je komentar s povzetkom, ki se uporablja za celotno rubriko.
- V rubriko **način vstavitve** lahko uporabnik vnese dodatne podrobnosti o načinu vstavitve dostopa, ki ga je mogoče izbrati z vnaprej pripravljenega seznama.
- **Marsupializacija**: če vstavitev vključuje marsupializacijo.
- **Trajanje počitka**: interval v dnevih pred začetkom dialize.
- **Zgodovina dogodka**: v to polje, ki omogoča *vnos različnih vrednosti*, je mogoče zabeležiti aktivnosti v zvezi z dostopom (izdelava, nesreče, prenehanje)*.* Prvi dogodek nastane samodejno ob izdelavi dostopa.

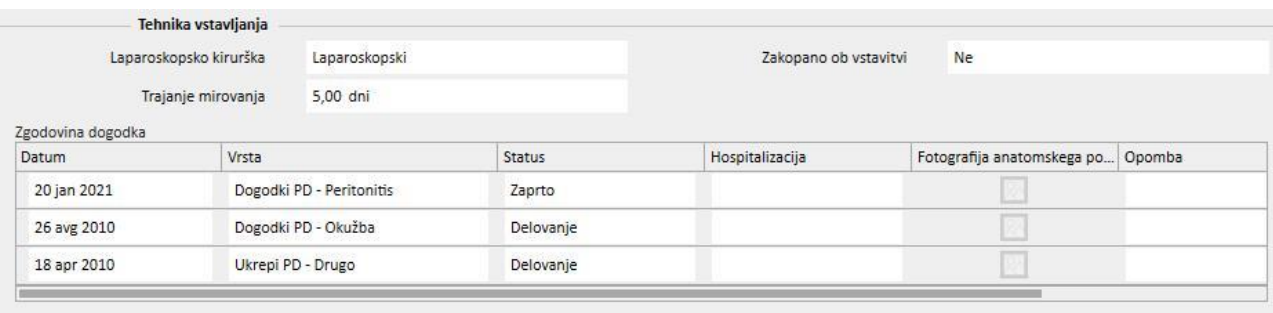

#### **19.1.2 PREDPIS PD ZDRAVLJENJA**

V to rubriko se vnašajo **predpisi za PD** za določenega bolnika. Predpisi so označeni z imenom.

Ob izbiri predpisa se odpre rubrika predpis za PD, ki vsebuje dva zavihka:

- Splošni podatki: to je glavni zavihek, kjer so določene vse značilnosti predpisa za dializo.
- Opombe: v ta zavihek je mogoče zapisati posebne opombe v zvezi s predpisom.

## **19.1.2.1 SPLOŠNI PODATKI**

V zavihku **Splošni podatki** mora uporabnik navesti, ali je omogočen predpis, ki se ga spreminja. Predpis ima dva različna datuma, ki določata obdobje njegove veljavnosti. **Velja od** je obvezno polje in je izpolnjeno vnaprej, polja **Velja do** pa ni treba določiti.

Spodnja polja so veljavna za vse načine peritonealne dialize:

- Kateter: vstavljeni kateter.
- Teoretična teža: suha teža bolnika.
- Vrsta pomoči: označuje vrsto pomoči, ki jo bolnik potrebuje.
- Pogostost zdravljenja: število zdravljenj, ki jih je treba opraviti pri bolniku vsak teden. Polje lahko ureja uporabnik, služi pa samo kot referenca za predpis za zdravljenje. Polje ni odvisno od dejanskega urnika zdravljenj.

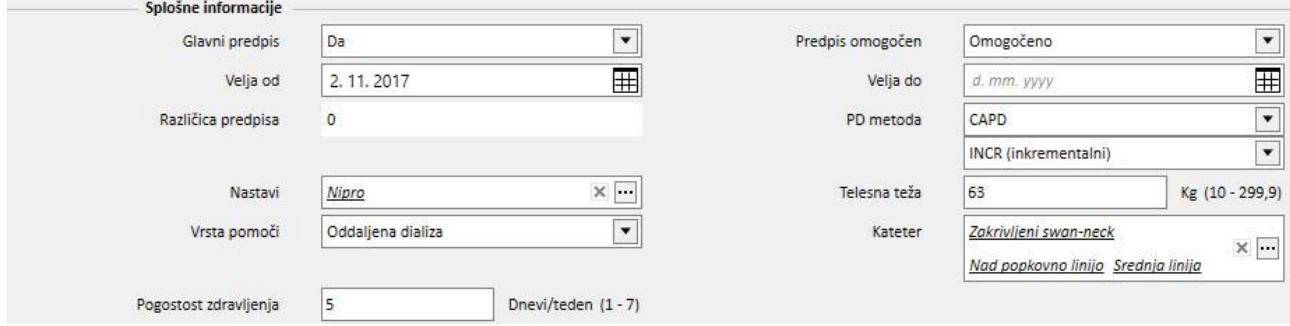

Kombinirano polje **PD modaliteta** uporabniku omogoča izbiro med tremi glavnimi načini peritonealne dialize: APD, CAPD in uvedba. Podrejene načine je mogoče določiti za APD in CAPD. Na osnovi izbire so prikazana različna polja, značilna za tip dialize.

#### **19.1.2.2 PREDPIS CAPD**

Kadar je kot postopek PD izbran CAPD ali eden od njegovih podrejenih postopkov, je prikazana tabela, ki omogoča vnos podatkov, povezanih z menjavami. Privzeto bo nov predpis prikazoval 4 izmenjave, uporabnik pa lahko to vrednost spremeni na najmanj 1 do največ 6 menjav.

Za vsako izmenjavo je treba navesti naslednje vrednosti:

- Čas začetka in zaključka izmenjave
- PD raztopino, ki bo uporabljena, je mogoče izbrati s seznama PD raztopin
- Vhodni volumen
- Izhodni volumen
- Volumen UF

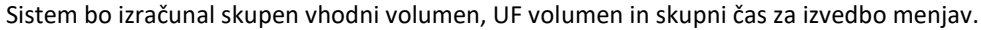

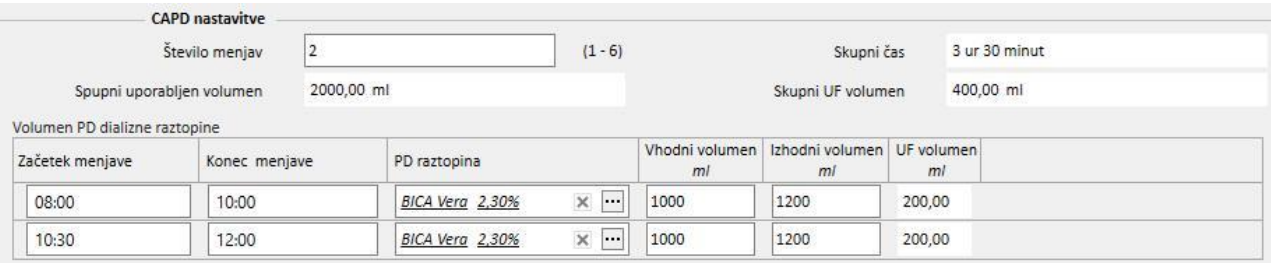

## **19.1.2.3 APD PREDPIS**

Način peritonealne dialize APD omogoča izbiro naslednjih polj:

- Tip naprave: to je dializna naprava, ki jo mora uporabljati bolnik.
- APD modaliteta: način zdravljenja APD (Prilagojen APD, PD Plus, Standard ali Izmenjava). S spreminjanjem tipa zdravljenja se spremenijo tudi polja, ki so vidna za izbrani način.
- Trajanje zdravljenja: obvezno polje, ki navaja trajanje zdravljenja.
- Flexpoint
- Skupna nastavitev volumna UF
- Skupen predpisani volumen UF
- Skupni realni volumen UF
- Skupni uporabljen volumen
- Diureza
- Začetni volumen vtoka
	- Volumen
	- Odtok: če je izbrano »Da«, začetnega volumna vtoka ni mogoče spremeniti.
- Osnovni cikli
	- Cikli
	- Čas zadrževanja
	- PD raztopina
	- Infuzijski volumen vtoka
	- Pričakovani volumen iztoka

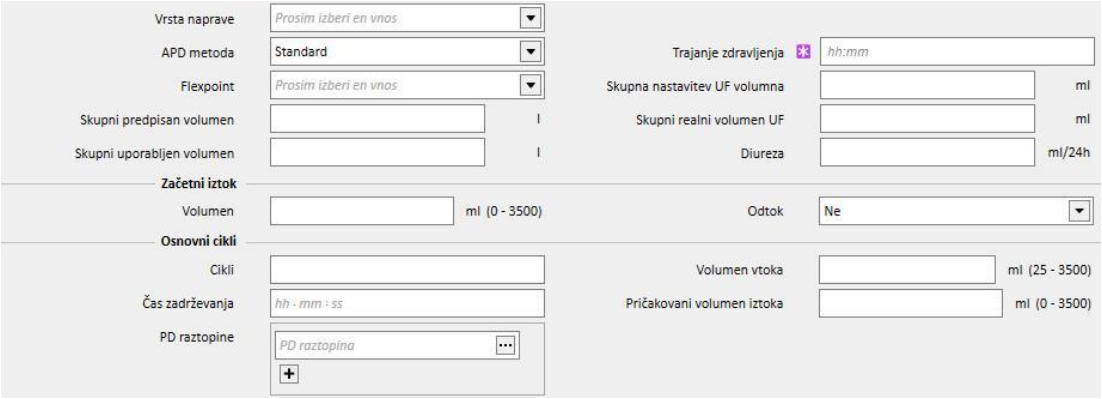

#### **19.1.2.4 VRSTA ZDRAVLJENJA**

Izbrana **Vrsta zdravljenja** uporabniku omogoča, da določi druge specifične vrednosti na osnovi vrste.

Način **Prilagojen APD** uporabniku omogoča, da določi **začetne cikle** v rubriki: **cikli** (začetna vrednost je 2)**, volumen dotoka, pričakovani volumen iztoka, čas zadrževanja** in **PD raztopina**. Ta način določa seznam **PD raztopin** za uporabo med zdravljenjem.

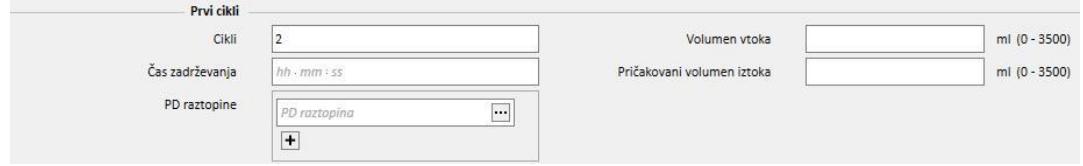

Način PD plus vam omogoča določitev naslednjih polj: **Volumen dotoka**, **Pričakovani volumen iztoka** in **Čas zadrževanja**. Ta način določa seznam **PD raztopin** za uporabo med zdravljenjem.

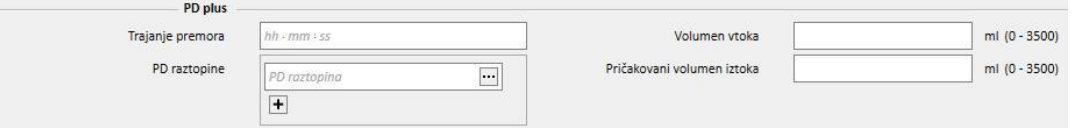

Način **Izmenjava** vam omogoča določitev naslednjih polj: **cikli** (začetna vrednost je 4)**, volumen dotoka, pričakovani volumen iztoka**. **Volumen dotoka %** in **Volumen dotoka** je mogoče spremeniti na ekskluziven način. Polje za spremembo načina vtoka omogoča izbiro polja za spremembo. Namesto tega se polje, ki je le za branje, izračuna glede na **volumen dotoka** v rubriki **Osnovni cikli**. Ta način določa seznam **PD raztopin** za uporabo med zdravljenjem.

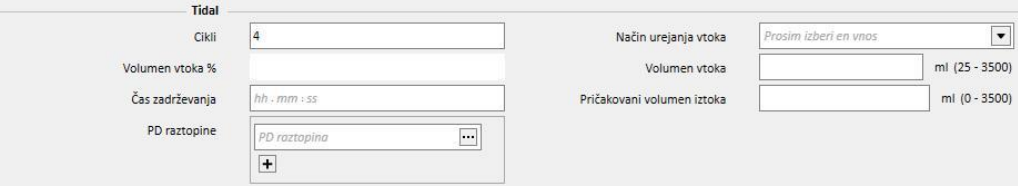

## **19.1.2.5 ZADNJI DOTOK**

Neodvisno od izbranega načina APD bo mogoče določiti vrednost zadnjega dotoka in ročnih menjav, kadar je to potrebno.

- **Zadnji dotok**
	- Zadnji dotok: kjer je vrednost »Da«, je mogoče določiti naslednja polja:
		- Zadnji volumen dotoka
		- Seznam PD raztopin
		- Čas zadrževanja

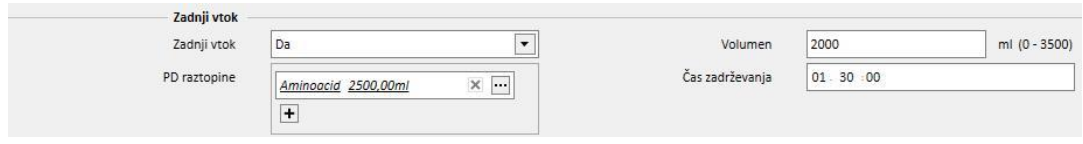

### **19.1.2.6 PROFIL**

Predpis je mogoče profilirati ter za vsak cikel navesti **Volumen dotoka**, **Čas zadrževanja** in **Pričakovani volumen iztoka** ter katero izmed razpoložljivih raztopin uporabiti.

Z nastavitvijo možnosti **Profilirano** bo ustvarjeno »Da«, profil pa bo inicializiran. Polji Volumen in Zadrževanje ne bosta več vidni v rubrikah za cikel, temveč samo v profilu.

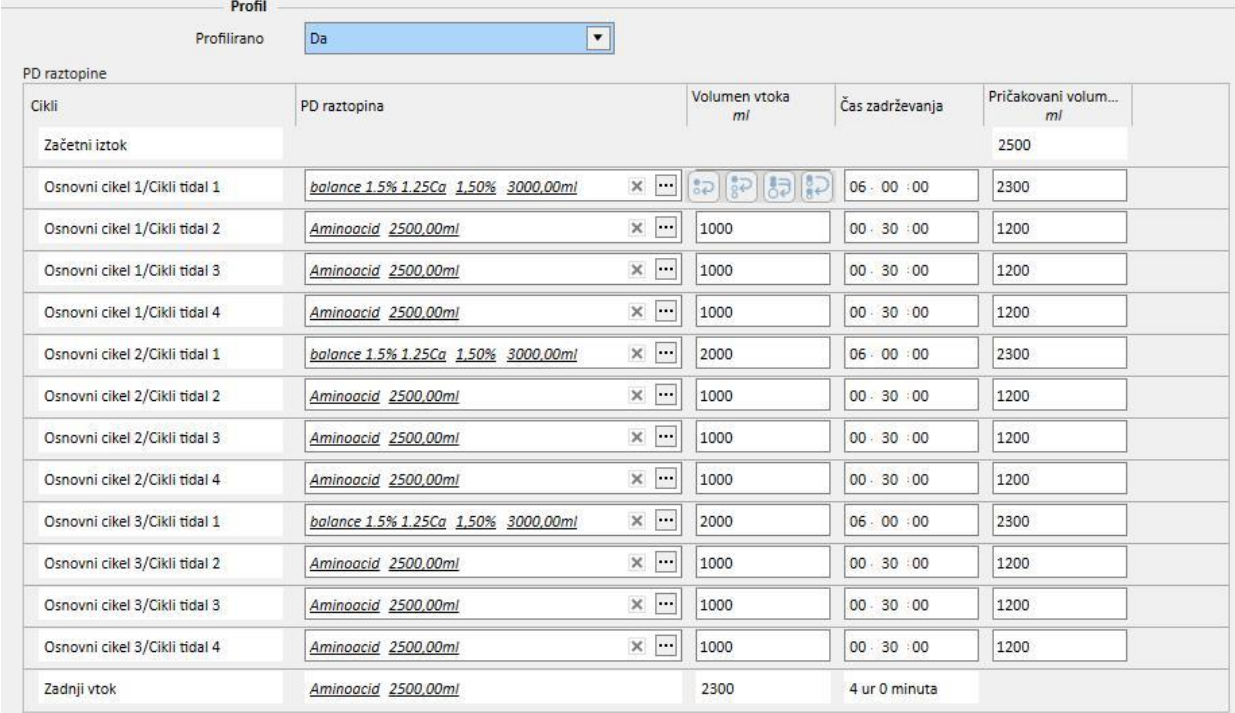

Profil sestavlja naslednje:

- **Začetni odtok** (volumen)
- Cikli potekajo glede na izbran način v skladu z nastavitvami iz predhodnih poglavij (Raztopina, Volumen vtoka, Čas zadrževanja in Pričakovani volumen iztoka)
- Morebitni **Zadnji vtok** (Raztopina, Volumen dotoka, Čas zadrževanja)

Medtem ko **Začetni odtok** in **Zadnji vtok** prikazujeta vrednosti, odčitane v ustreznih rubrikah, lahko uporabnik konfigurira cikle v smislu **Raztopine**, **Volumna dotoka**, **Časa zadrževanja** in **Pričakovanega volumna iztoka**.

Če so bile rubrike, povezane s cikli predpisa, predhodno ovrednotene, se z aktivacijo profiliranja vrednosti prikažejo v profilu. Če število predvidenih raztopin za vrsto cikla znaša ena, je v profilu prikazana tudi **PD raztopina**. V nasprotnem primeru ostane rubrika prazna, a lahko uporabnik v ustreznih rubrikah cikla izbira med eno samo razpoložljivo raztopino.

Polja posameznega cikla profila z izjemo **Začetnega odtoka** in **Zadnjega vtoka** imajo gumbe za lažje izpolnjevanje profila. Polja profila postanejo vidna, če nanje premaknete kurzor miške. Razpoložljivost gumbov je odvisna od lastnosti z njimi povezanega cikla.

In sicer:

- **Kopiraj v naslednjega** : gumb je viden, če za trenutnim ciklom obstaja istovrstni cikel. Vrednost trenutnega polja kopira v pripadajoče polje naslednjega cikla.
- **Kopiraj v naslednje** [:](../IMG/OptionalModule-PD_021.jpg) gumb je viden, če za trenutnim ciklom obstaja več istovrstnih ciklov. Vrednost trenutnega polja kopira v pripadajoča polja naslednjih ciklov.
- **Kopiraj v pripadajoča polja** [:](../IMG/OptionalModule-PD_022.jpg) gumb je viden samo v ciklih »Izmenjave« ter podrejenih ciklih, omogoča pa kopiranje vrednosti trenutnega polja v pripadajoča polja naslednjih ustreznih ciklov ali podrejenih ciklov. Na primer **Volumen dotoka** podrejenega cikla »Osnova 2/Izmenjava 3« ni kopiran v vse naslednje cikle, temveč samo v podrejeni cikel »3«.
- **Kopiraj cikel** [:](../IMG/OptionalModule-PD_023.jpg) gumb je viden samo v ciklih izmenjave in omogoča kopiranje celotnega trenutnega cikla v naslednje cikle.

#### **Opomba**

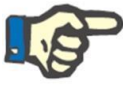

Gumbi se pojavijo desno od polja, ki ga želite kopirati. Možno je, da se pri naročnikih, ki delujejo kot tablice, gumbi pojavijo na levi strani. Če tako stanje ni sprejemljivo, lahko nastavitev spremenite na nadzorni plošči operacijskega sistema Windows. V iskalnem polju nadzorne plošče iščite »Nastavitve tabličnega računalnika« -> »Drugo« in spremenite uporabljeno stran.

Če se spremenijo rubrike cikla, se profil samodejno posodobi. Če so bila polja v profilu že izpolnjena ročno, bo uporabnik prejel opozorilo in polja bo treba določiti na novo. Dogodki, ki lahko privedejo do regeneracije profila, so na primer sprememba nastavitve **Profilirano**, sprememba **Načina APD** ali sprememba števila ciklov.

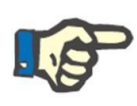

Že sama sprememba števila ciklov sproži posodobitev profila: kurzor je treba odstraniti.

#### **Opomba**

**Opomba**

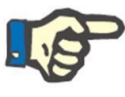

V predpisu je lahko skupaj predvidenih največ 200 ciklov. Pri predpisih izmenjave dobimo skupno število tako, da pomnožimo število osnovnih ciklov s cikli »Izmenjave«. **Zadnji vtok** ne šteje.

## **19.1.2.7 ROČNO IZMENJAVANJE**

Ta rubrika omogoča dodajanje ročnih menjav po opravljenih samodejnih menjavah. Ročno izmenjavanje vsebuje naslednja polja:

- **Ročno izmenjavanje**
	- Čas začetka in zaključka izmenjave
	- PD raztopino , ki bo uporabljena, je mogoče izbrati s seznama PD raztopin
	- Vhodni volumen
	- Izhodni volumen
	- Volumen UF

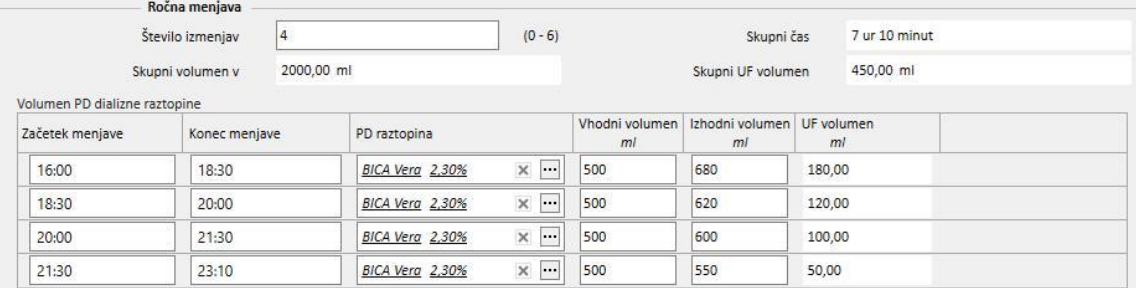

Sistem bo izračunal skupen volumen vtoka, UF volumen in skupni čas za izvedbo menjav.

### **19.1.2.8 OSTALE INFORMACIJE, SEŠTEVEK RAZTOPIN IN USTREZNOST DIALIZE**

V rubriki **Ostale informacije** je mogoče navesti, ali mora biti bolnik pred zdravljenjem tešč. Če je to potrebno, je mogoče navesti časovni interval. Trajanje se izračuna samodejno.

V **Seštevku raztopin** so samodejno povzete vse raztopine, uporabljene v predpisu: pri isti vrsti raztopine so volumni sešteti, pri čemer je ročni del zdravljenja ločen od samodejnega dela. Število vrečk je nato mogoče vnesti ročno.

**Ustreznost dialize** prikazuje podatke o bolniku, pridobljene iz **Ustreznosti**, **PET** in **Laboratorijskih podatkov**.

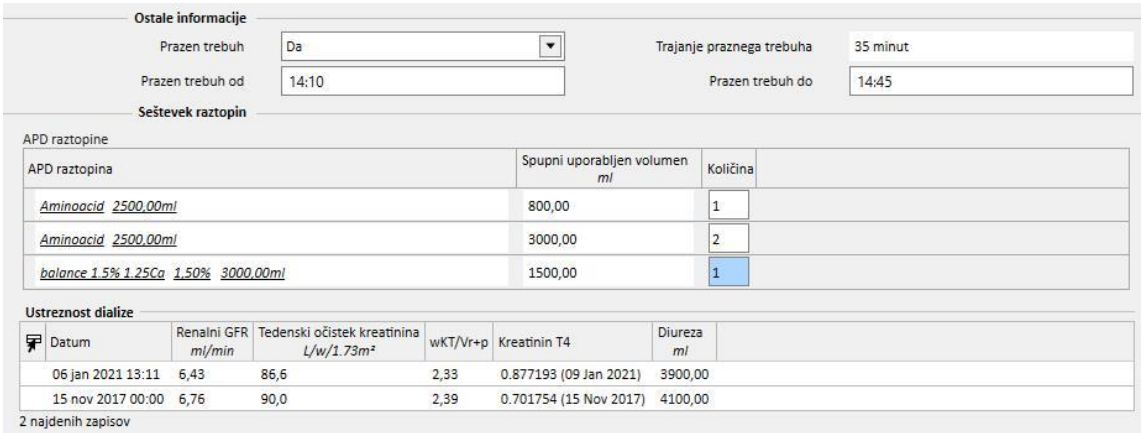

### **19.1.3 URNIK PD ZDRAVLJENJA**

V tej rubriki lahko uporabnik določi, na kateri dan mora bolnik izvesti peritonealno dializo. Načrt je razdeljen na tri podrubrike. Glavna rubrika prikazuje trenutni razpored, naslednja prikazuje načrtovano razporeditev, zadnja pa zgodovino. Načrti se ne smejo prekrivati.

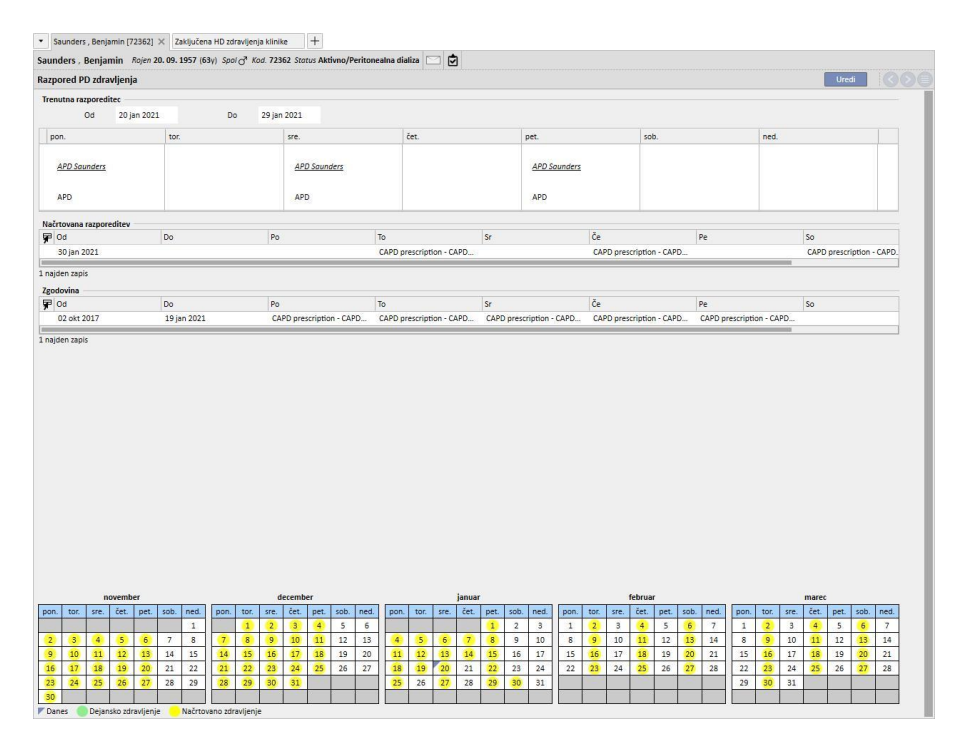

Vsak načrt ima razpon veljavnosti in seznam z dnevi in tedni, na katerem je lahko določen eden od omogočenih predpisov zdravljenja. Če uporabnik izbere predpis z intervalom veljavnosti, ki ni združljiv s časovnim razporedom načrta, se pojavi napaka.

Ko se trenutni načrt zaključi, se ga premakne na seznam preteklih načrtov. Podobno, ko prihodnji načrt postane veljaven, ker nastopi njegov čas, se ga s seznama prihodnjih načrtov premakne na seznam trenutnih načrtov.

Na dnu strani si lahko ogledate predogled načrta na koledarju. Če premaknete miško na želeni datum, se prikažejo podatki, ki vsebujejo ime načrtovanega predpisa za ta dan.

### **19.1.4 REVIZIJA**

V menijski postavki *Revizija* je mogoče shraniti podatke o bolnišničnem pregledu vsakega bolnika. Ta postavka omogoča primerjavo vrednosti, pridobljeni na bolnikovem domu, z vrednostmi, ki jih je v bolnišnici pridobila medicinska sestra. Te vrednosti so: **sistolični tlak**, **diastolični tlak** in **teža**.

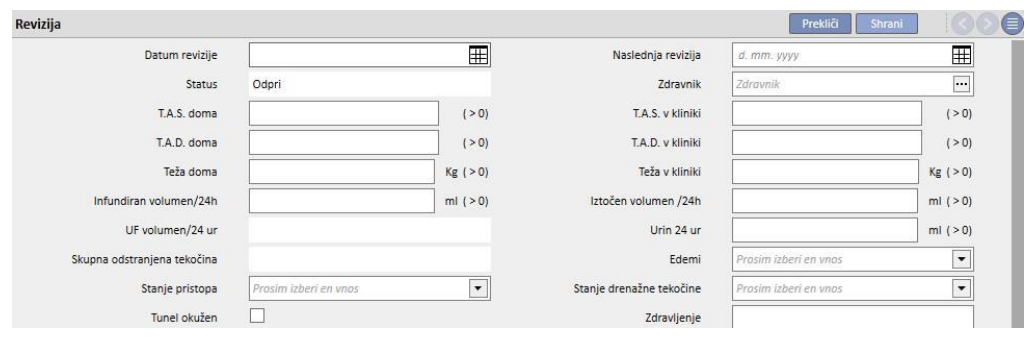

Vnesti je mogoče vrednosti o volumnu in stanju katetra:

- Infundirani volumen/drenirani volumen/seč 24 h: volumen, povezan z zdravljenjem v zadnjih 24 urah.
- Edemi: vnesti je mogoče podatke o morebitnih edemih, povezanih z dostopom.
- Stanje pristopa: stanje bolnikovega katetra.
- Stanje drenažne tekočine: stanje tekočine, ki izteka iz bolnika.

Navesti je mogoče tudi stanje tunela (**tunel okužen**), ime **predpisa**, določiti **zdravljenje** in zapisati več podrobnosti v polje **Komentar obiska**.

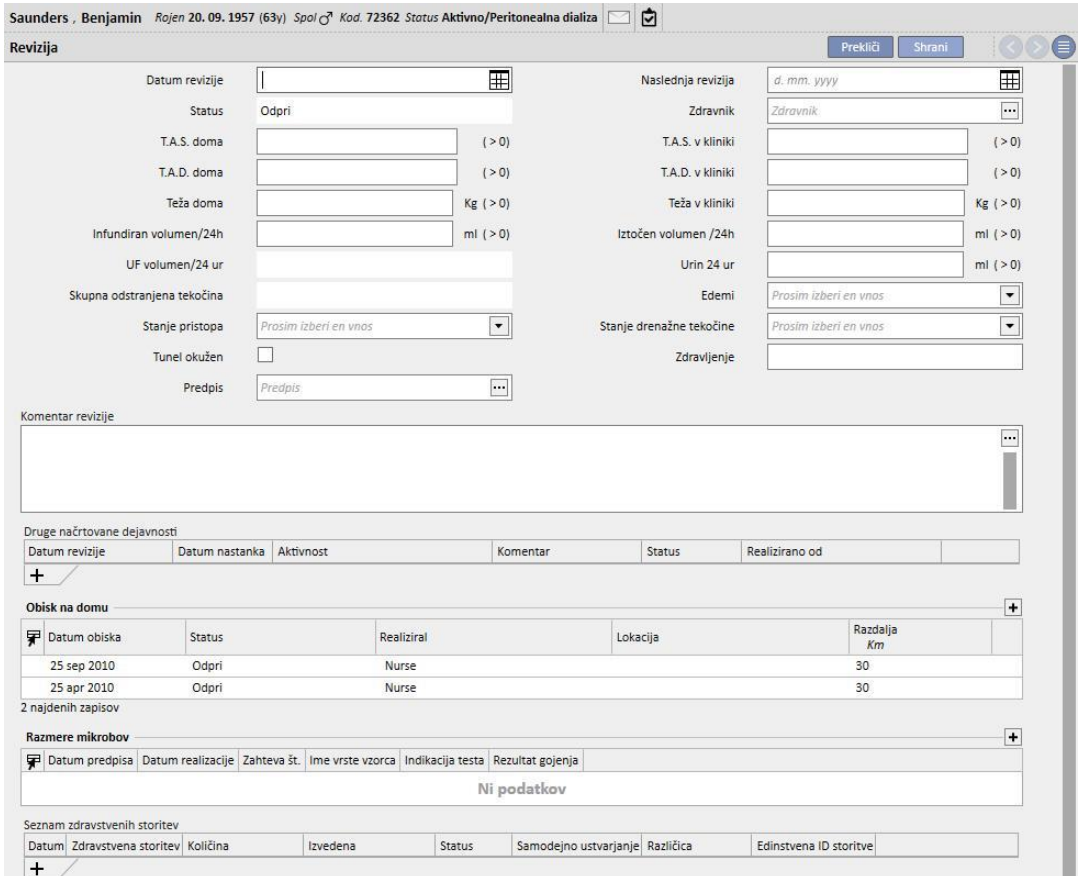

V spodnjem delu zaslona je tabela z naslovom **Druge načrtovane dejavnosti**. Z dodatkom vrstic je mogoče načrtovati različne vrste aktivnosti, vezane na bolnika PD.

Zatem sta predvideni dve dodatni tabeli, ki prikazujeta seznam obiskov na domu in rezultate kultur klic.

Predvidena je tudi rubrika s **Seznamom zdravstvenih storitev**, ki jih je mogoče povezati z Revizijo PD. Uporabnik lahko ročno vnese storitve v vsa obvezna polja.

Za Revizije PD je mogoče določiti Izraze (oglejte si poglavje 4.2.9 v navodilih za uporabo), ki sistemu po izpolnitvi zahtev omogočajo samodejni vnos storitev.

Kliknite gumb **in zaprival, da status Revizije PD spremenite v** »Zaključeno«. Tudi ta enota ob zaključku omogoča samodejno izdelavo poročil v obliki PDF. Ocenijo se zlasti izrazi (oglejte si poglavje 4.2.9 v uporabniških navodilih), ki so opredeljeni v poglavju »Konfiguracija za izvoz PDF« (oglejte si poglavje 4.2.7 v uporabniških navodilih), ter so omogočeni in veljavni za trenutno bolnišnico.

Če Revizija PD izpolnjuje merila, ki jih določa izraz, se samodejno izdela poročilo, povezano z veljavnim izrazom. Glede na konfiguracijo je mogoče poročilo izvoziti preko datotečnega sistema in/ali ga poslati po cDL.

Ustvarjena poročila v obliki PDF so vidna v rubriki »PDF izvoz« (oglejte si poglavje 4.2.8 v uporabniških navodilih).

Ko je stanje Revizije PD »Zaključeno«, njenih podatkov ni več mogoče urejati. S pritiskom gumba **Ponovne odpri** se revizija »Ponovno odpre« in njene podatke je znova mogoče urejati.

Če je nastavljena samodejna izdelava poročil v obliki PDF in je v Power Tool omogočena možnost »Razveljavi sistem datotek«, se med »Ponovnim odpiranjem« Pregleda PD datoteka PDF, ki je povezana z vnovič odprtim Pregledom PD, izbriše/preimenuje (glede na aktivnost, ki je nastavljena v Power Tool).

#### **19.1.5 OBISK NA DOMU**

Rubrika **Obisk na domu** je namenjena opombam uporabnika (npr. medicinske sestre) po obisku bolnika na domu. Ta element vsebuje polja **Datum obiska**, **Lokacija** obiska, **Razdalja** od bolnišnice in **Razlog obiska**. Dve »*samodejno izpolnjeni*« polji se navezujeta na **Datum nastanka** zapisa in na uporabnika, ki je opravil obisk. Glavni del je predviden za **Komentar obiska**, v katerem uporabnik predstavi povzetek rezultatov.

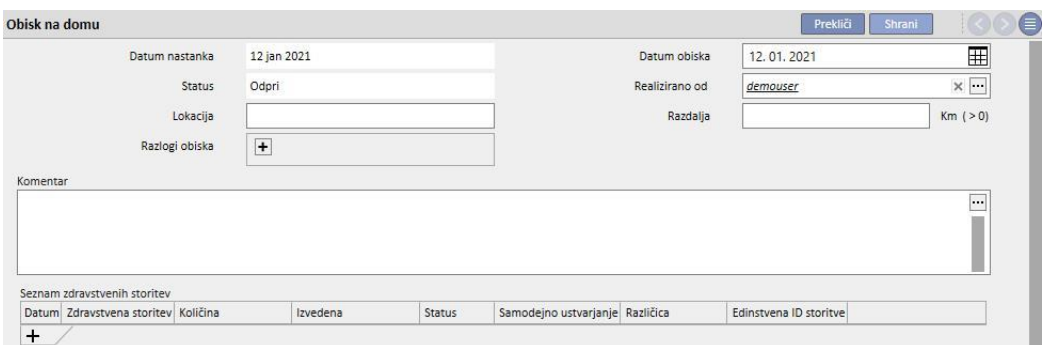

Predvidena je tudi rubrika **Seznam zdravstvenih storitev**, ki jih je mogoče povezati z Obiskom na domu. Uporabnik lahko ročno vnese storitve v vsa obvezna polja.

Za Obiske na domu je mogoče določiti Izraze (oglejte si poglavje 4.2.6 v navodilih za uporabo), ki po izpolnitvi zahtev omogočajo sistemu samodejni vnos storitev.

S pomočjo gumba [s](../IMG/patients_096.jpg)e Zaprina se Obisk PD na domu »Zaključi«. Tudi ta enota ob zaključku omogoča samodejno izdelavo poročil v obliki PDF. Ocenijo se zlasti izrazi (oglejte si poglavje 4.2.9 v uporabniških navodilih), ki so opredeljeni v poglavju »Konfiguracija za izvoz PDF« (oglejte si poglavje 4.2.7 v uporabniških navodilih), ter so omogočeni in veljavni za trenutno bolnišnico.

Če Obisk na domu izpolnjuje merila, ki jih določa izraz, bo samodejno izdelano poročilo, povezano z veljavnim izrazom. Glede na konfiguracijo je mogoče poročilo izvoziti preko datotečnega sistema in/ali ga poslati po cDL.

Ustvarjena poročila v obliki PDF so vidna v rubriki »PDF izvoz« (oglejte si poglavje 4.2.8 v uporabniških navodilih).

Ko je stanje Obiska na domu »Zaključeno«[,](../IMG/patients_097.jpg) njegovih podatkov ni več mogoče urejati. Pritisnite gumb <sup>Ponovno odprta</sup>, da se pregled »Znova odpre«.

Če je nastavljena samodejna izdelava poročil v obliki PDF in je v Power Tool omogočena možnost »Razveljavi sistem datotek«, se med »Ponovnim odpiranjem« Obiska na domu za PD datoteka PDF, ki je povezana z vnovič odprtim Obiskom za domu za PD, izbriše/preimenuje (glede na aktivnost, ki je nastavljena v Power Tool).

#### **19.1.6 PD ZDRAVLJENJA**

Zdravljenje s peritonealno dializo obsega:

- Datum: obvezno polje, ki navaja, kdaj je bilo zdravljenje izvedeno.
- Status: status zdravljenja. Ko je stanje »Zaprto«, zdravljenja ni mogoče spremeniti.
- Ime predpisa: referenca na predpis.
- PD modaliteta: kombinirano polje, ki uporabniku omogoča izbiro med tremi glavnimi načini peritonealne dialize. Polje se samodejno izpolni, ko je nastavljeno polje Ime predpisa.
- Edinstven ID: polje, ki lahko enolično identificira zdravljenje.
- Storitve: seznam storitev, povezanih z zdravljenjem.

Zdravljenja je mogoče ustvariti v meniju bolnikov ali z uporabo **Načrtovalca zdravljenj PD** v meniju bolnišnice.

Istočasno je mogoče »zapreti« več zdravljenj PD v rubriki **Zaključena PD zdravljenja** v meniju bolnišnice.

#### **19.1.7 PERITONITIS**

Rubrika **Peritonitis** uporabniku omogoča uvedbo vnetja peritoneja z ustreznimi **ukrepi** za njegovo zdravljenje. Rubrika je razdeljena na dva dela: prvi povzema dogodek, drugi pa opisuje ukrepe, ki jih je izvedlo zdravstveno osebje.

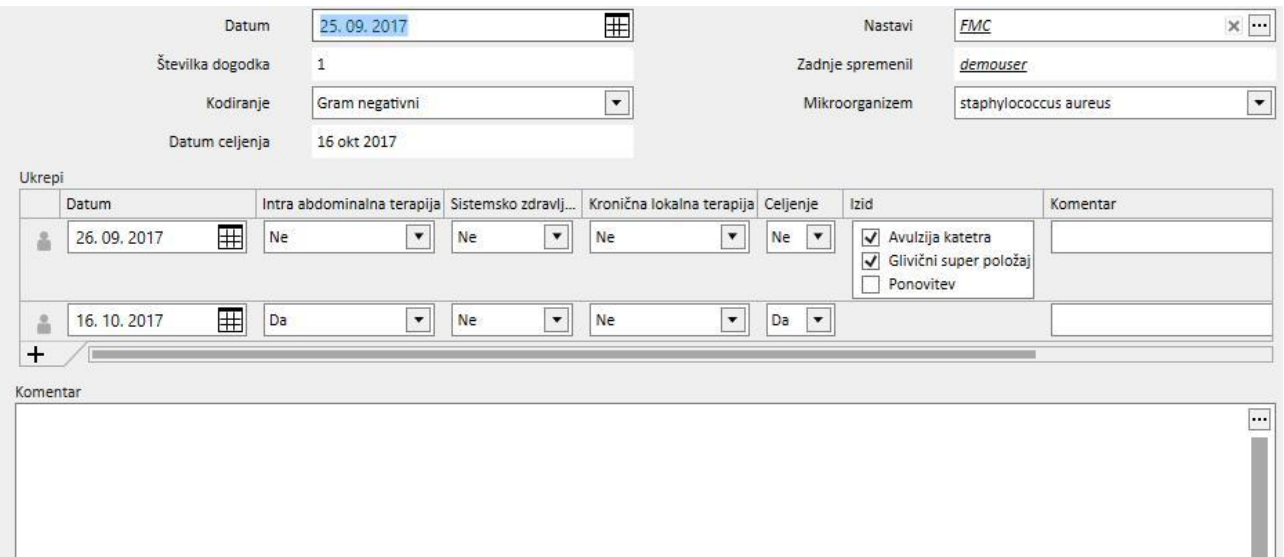

Prvi del vsebuje naslednja polja:

- Datum: podatke, da se je ta dogodek zgodil.
- Nastavi: dializna naprava, določena v predpisu dialize.
- Številka izdaje: samodejno povišano število, ki označuje dogodek.
- Kodiranie: kodiranie peritonitisa.
- Mikrobi: tip mikroba, ki je povzročil okužbo.

▪ Datum ozdravitve: datum, ko se peritonitis klasificira kot ozdravljen. To polje se samodejno izpolni po ukrepu, če je vrednost za ozdravitev »Da«.

Drugi del na seznamu navaja vse ukrepe, ki jih je opravilo zdravstveno osebje. Vsak ukrep vsebuje:

- Datum: Datum, ko je bil ukrep izveden.
- Notranja abdominalna terapija
- Sistemska terapija
- Kronično lokalno zdravljenje
- Ozdravitev: označuje, ali je ukrep vodil v ozdravitev bolnika.
- Izid: je viden samo, če ni bilo ozdravitve. Obstajajo 3 možni vzroki, za katere ni nujno, da se medsebojno izključujejo (»Odstranitev katetra«, »Glivična superpozicija« in »Ponovitev«).
- Komentar: prosto besedilo.

Za vsak ukrep se shrani uporabnika, ki ga je ustvaril, ter zadnji uporabnik, ki ga je spremenil.

Ukrepov, ki so se zgodili po datumu ozdravitve, ni mogoče vnašati.

## **19.1.8 MESTO IZHODA TUNELA**

**Okužba mesta izhoda tunela** omogoča uporabniku vnos okužb tunela z ustreznimi ocenami. Ta element je razdeljen na dva dela: prvi povzema dogodek, drugi pa navaja zdravstvene ocene.

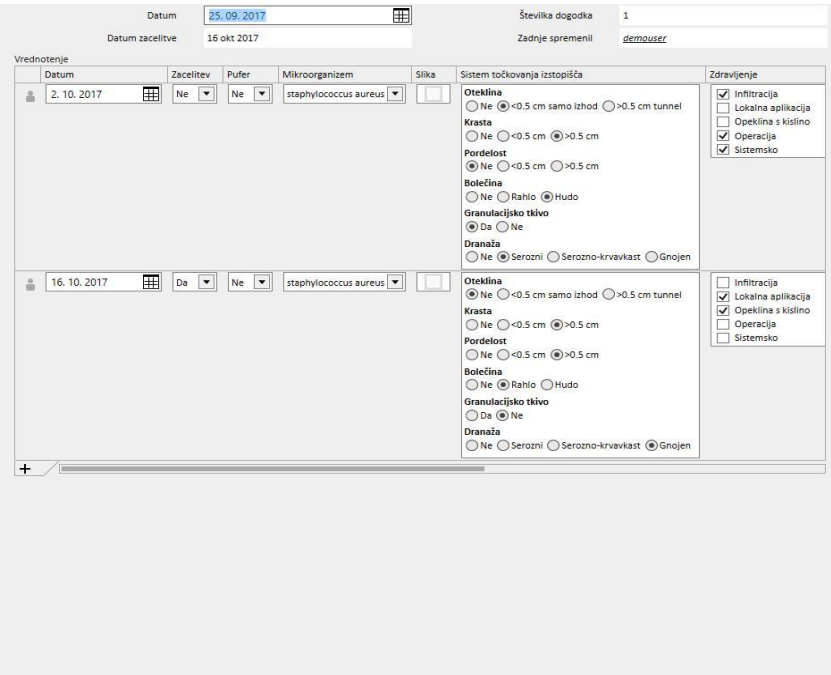

Prvi del vsebuje naslednja polja:

- Datum: podatke, da se je ta dogodek zgodil.
- Številka epizode: (samodejno povišano) število, ki označuje dogodek.

▪ Datum ozdravitve: datum, ko okužba velja za ozdravljeno. To polje se samodejno izpolni na podlagi ocene ozdravitve, označene z »Da«.

Drugi del na seznamu navaja vse ocene, ki jih je opravilo zdravstveno osebje. Vsaka ocena vsebuje:

- Datum: Datum, ko je bil izvedeno vrednotenje.
- Zdravljenje
- Pufer
- Mikrobi: tip mikroba, ki je povzročil okužbo.
- Slika
- Sistem točkovanja mesta izhoda: vrednosti ocene je mogoče personalizirati.
- Terapija
- Izid: je viden samo, če ni bilo ozdravitve. Obstajajo 3 možni vzroki, za katere ni nujno, da se medsebojno izključujejo (»Odstranitev katetra«, »Odstranitev manšete« in »Peritonitis«).
- Komentar ultrazvoka
- Komentar
- Ustvaril

Za vsako oceno se shrani uporabnika, ki jo je ustvaril, ter zadnji uporabnik, ki jo je spremenil.

Ocen, ki so se zgodile po datumu ozdravitve, ni mogoče vnašati.

#### **19.1.9 USTREZNOST IN PREHRANA**

**Ustreznost in prehrana** obsegata različne dele in sta razdeljena po temah.

## **19.1.9.1 SPLOŠNI PODATKI IN TEŽA**

Prva rubrika je splošna in je možno navesti **Datum** ocene. Uporabnik lahko vnese zdravstvene podatke, kot so teža, višina in obseg bolnikovega zapestja. Zahvaljujoč tem vrednostim in podatku o spolu bolnika, ki izhaja iz menija **Zdravstveni podatki**, je mogoče določiti **Indeks telesne mase**, **Telesno površino**, **Indeks velikosti telesa** in **Velikost telesa** bolnika.

Splošni podatki v rubriki **Teža** omogočajo določanje vrednosti **Idealna teža**, **Relativno** in v skladu s **Kopplom**.

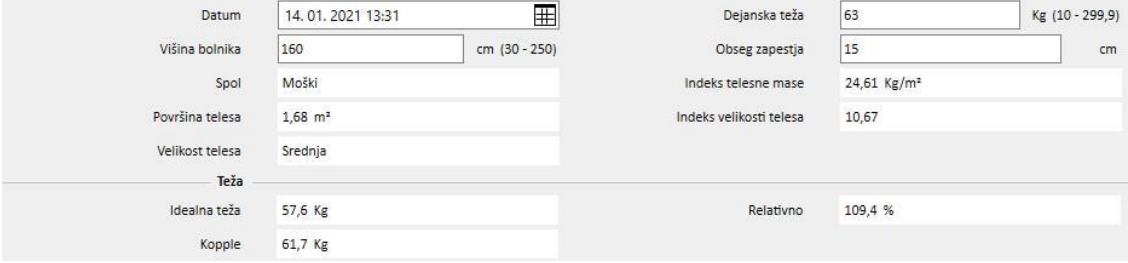

## **19.1.9.2 LABORATORIJ IN PREHRANA**

Rubriki **Laboratorij** in **Prehrana** uporabniku omogočata izpolnitev polj za vnos, ki se uporabljajo za pridobivanje rezultatov, prikazanih v naslednjih rubrikah. **Laboratorij** podatke vnosa razdeli na tri kategorije: **Serum, Urin** in **Dializat**

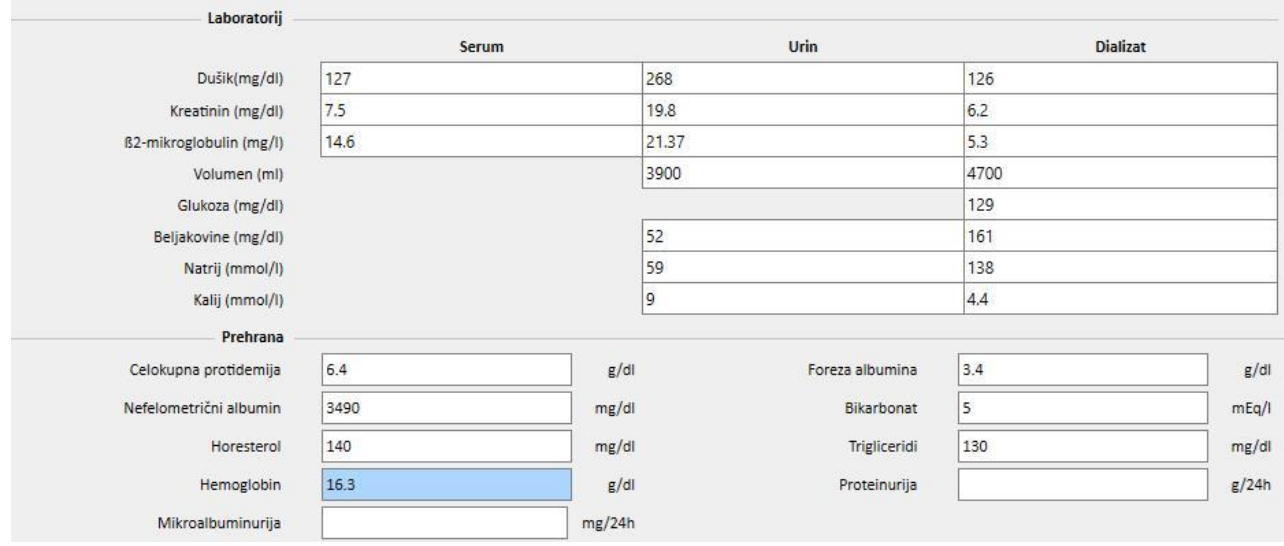
# **19.1.9.3 REZULTATI**

Rezultati, pridobljeni iz podatkov, vnesenih v rubrikah **Laboratorij** in Prehrana, so razporejeni v naslednjih rubrikah:

- Videz beljakovinskega dušika (PNA)
- normaliziran videz beljakovinskega dušika (nPNA)
- Kreatinin
- Volumen H2O
- Očistek
- wKT/V Watson
- Drugo

Nekatere rezultate iz teh rubrik je mogoče uporabiti kot vhodne podatke za obdelavo v drugih rubrikah. Formule, uporabljene kot je opisano v dokumentu »TSS – FORMULE PERITONEALNE DIALIZE«, so izdane na zahtevo.

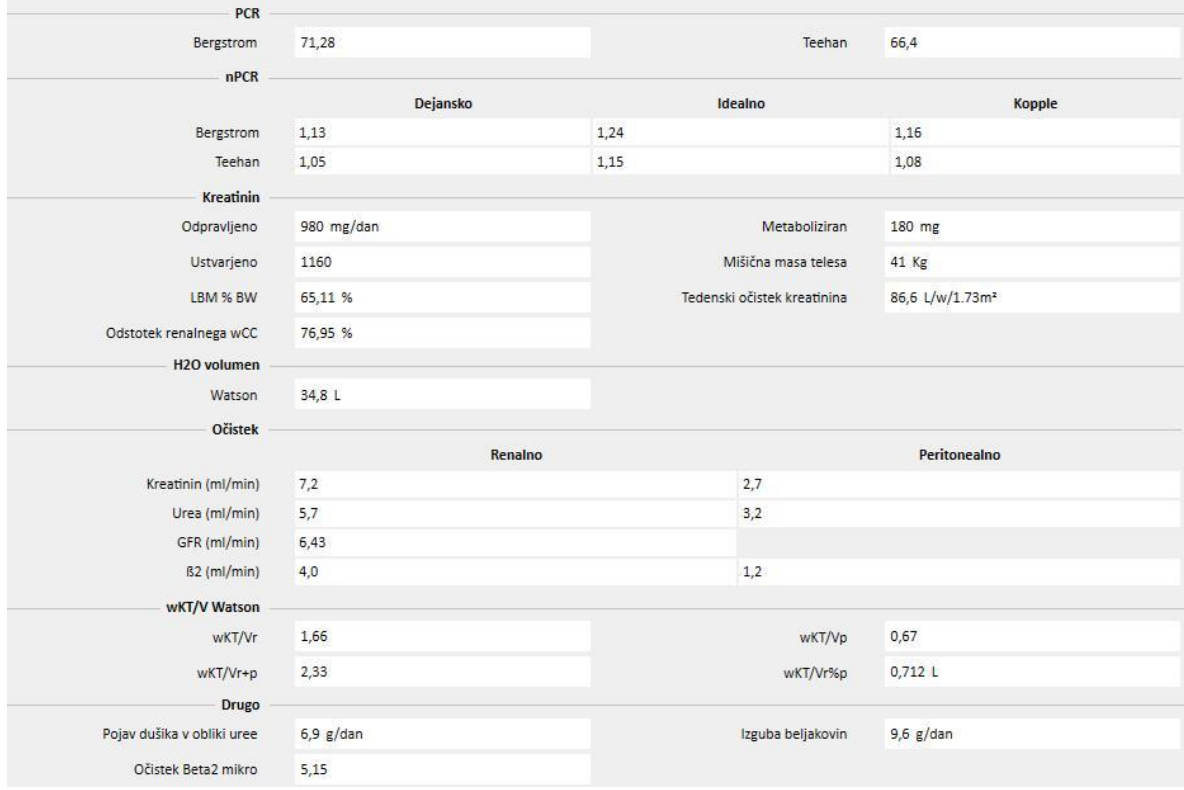

# **19.1.10 PET (PERITONEALNI TEST URAVNOTEŽENJA)**

**PET (Peritonealni test uravnoteženja)** je razdeljen na tri dele. Prvi vsebuje splošne podatke o testu, kot so:

- Datum testa
- PD raztopina
- Vhodni volumen in izhodni volumen
- UF volumen (kot razlika med Volumnom in Izhodnim volumnom)
- CA-125

Namesto tega drugi del omogoča uporabniku, da vnese vrednost za postavke **Glukoza, Sečnina, Kreatinin** in **Natrij** v **Plazmi**, v **Raztopini** in tri od štirih razpoložljivih **T** intervalov.

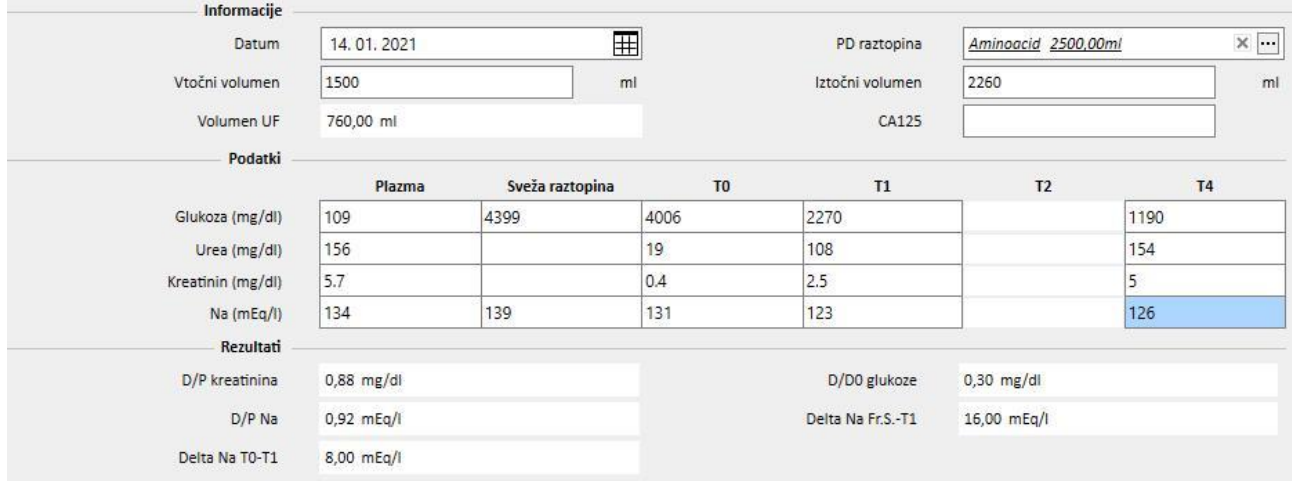

Stolpca T1 in T2 se medsebojno izključujeta, zato vrednost, vnesena v katero koli vrstico stolpca, onemogoči drugo vrednost.

Rezultati testa se prikažejo v tretji rubriki, imenovani **Rezultati**. Izračun ne upošteva onemogočenega stolpca. Formule, uporabljene kot je opisano v dokumentu »TSS – FORMULE PERITONEALNE DIALIZE«, so izdane na zahtevo.

# **19.2 LABORATORIJI PD**

# **19.2.1 DIALIZNI ODMEREK**

V tej rubriki se izračunajo rezultati testov odmerkov za peritonealno dializo. Vrednosti za **Kreatinin**, **Sečnino** in **Vitamin B12** so povzete iz zadnjih laboratorijskih preiskav. Te podatke je mogoče posodobiti.

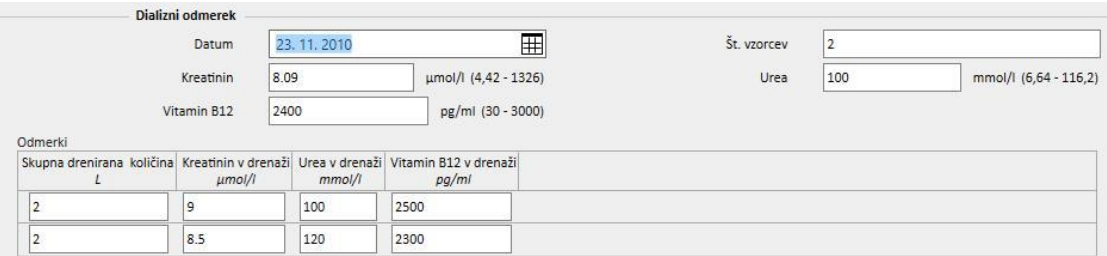

V ustreznem polju je treba določiti **število vzorcev**. Na ta način se ista številka samodejno vnese v sredino tabele*.* Ko se tabela izpolni z vrednostmi vsakega vzorca **Skupnega volumna**, **Kreatinina, Sečnine** in **Vitamina B12**, bo sistem prikazal rezultate preizkusa.

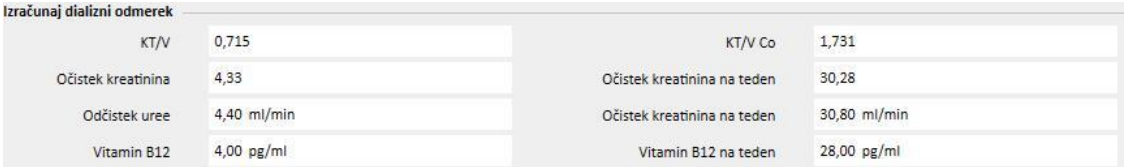

## **19.2.2 HITRI PERITONEALNI TEST URAVNOTEŽENJA (HITRI PET)**

Hitri peritonealni test uravnoteženja obsega dve rubriki: prva prejme vhodne podatke testa, druga pa izračuna rezultate. Polji **Datum testa** in **Trajanje testa** se privzeto izpolnita s tekočim datumom in trajanjem v urah.

Izpolniti je treba naslednja polja:

- Rezidualna ledvična funkcija okrog 200 ml:
- Glukoza: Določite raven glukoze v krvi;
- Standardni 2-litrski volumen PD: navesti, ali je bila uporabljena standardna 2-litrska vrečka;
- Kreatinin v dializni tekočini: vrednost kreatinina v dializni tekočini;
- Glukoza v dializni tekočini: količina glukoze v dializni tekočini;
- Kreatinin v plazmi: vrednost kreatinina v plazmi;
- Volumen dializne tekočine na koncu menjave: volumen dializne na koncu štiriurnega testa.

Vrednosti **hitrega peritonealnega testa** izračuna TSS na podlagi smernic za hitre peritonealne ekvilibracijske teste.

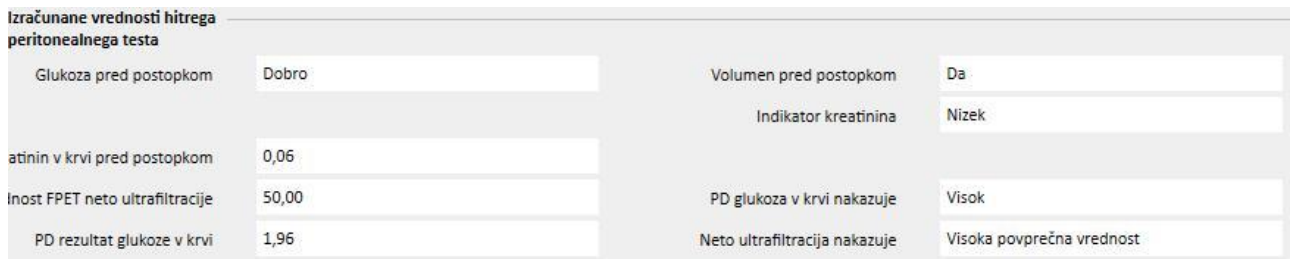

# **19.3 SPREMEMBE V DELOVANJU PRI VMESNIKU TSS-PATIENTONLINE**

Če namestite ustrezni vtičnik, lahko izmenjujete podatke med **TSS** in aplikacijo **PatientOnLine** (v nadaljevanju: POL). Vmesnik spremeni in posodobi nekatere funkcije znotraj entitet bolnika.

TSS deluje kot upravitelj osebnih podatkov, zdravstvenih podatkov, alergij in amputacij. Zato morebitni zdravstveni podatki, spremenjeni na POL, niso poslani v TSS. V nadaljevanju sledi podroben opis podatkov, ki jih POL pošlje TSS.

#### **19.3.1 SISTEMI ZA BOLNIKA**

TSS shranjuje podatke za vse sisteme, ki jih ustvari aplikacija POL, in jih bolnik uporablja za peritonealno dializo. Če se sistem v aplikaciji POL spremeni po tem, ko je že bil uvožen v TSS, bo sistem posodobljen. Če je sistem po izvozu izbrisan iz aplikacije POL, je TSS med naslednjim izvozom onemogočen.

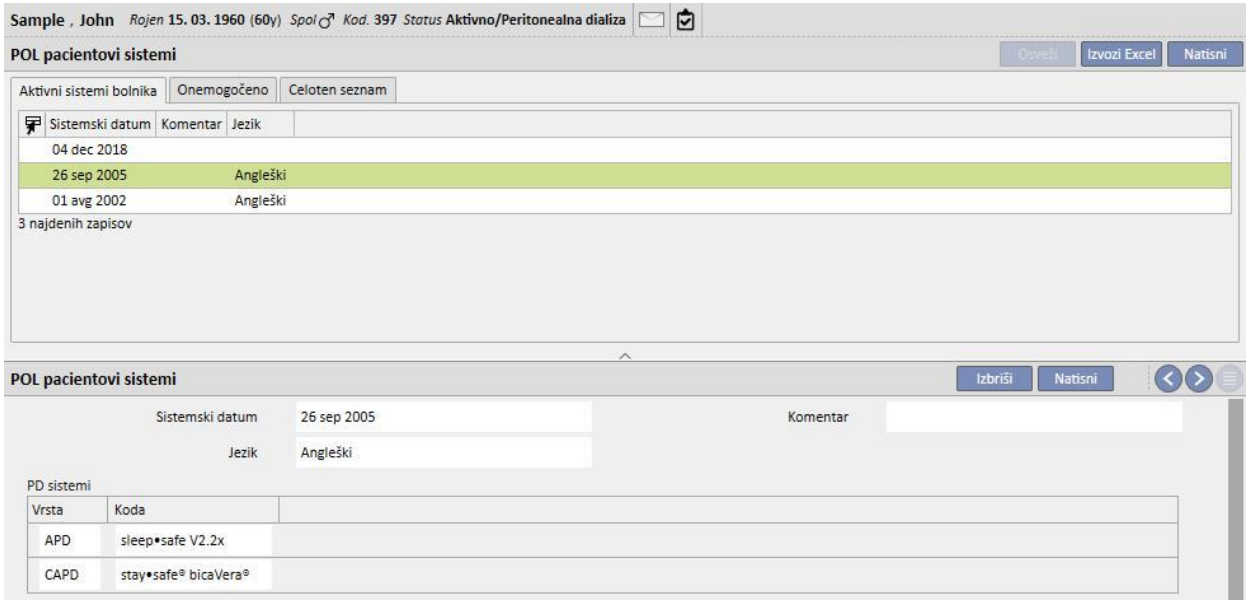

### **19.3.2 PREDPIS PD ZDRAVLJENJA**

TSS shranjuje vse predpise, uvožene iz aplikacije POL v rubriko **Predpis PD zdravljenja**. Če se predpis v aplikaciji POL spremeni po tem, ko je že bil uvožen v TSS, je ustvarjena nova različica predpisa. Če je predpis izbrisan iz aplikacije POL, ne bo izbrisan iz TSS, temveč bo onemogočen.

Predpisi, ki jih izvozi POL, se shranijo v TSS kot »Omogočeni« ter kot nebistveni predpis: ko je vtičnik POL omogočen, »Glavni predpis« dejansko ni obvezen.

Ta omejitev se odraža tudi v rubriki Podatkov o bolniku, kjer so za bolnika na peritonealni dializi na seznamu predpisov navedeni vsi aktivni predpisi, namesto da bi bili navedeni samo na glavnem seznamu.

Z uporabo polja **Vir** je mogoče ugotoviti, ali je predpis ustvarila aplikacija TSS ali pa ga je uvozila aplikacija POL. Ko gre za predpise, ki jih uvozi aplikacija POL, se polja v rubriki »Predpis za PD« razlikujejo v primerjavi s predpisom, ki ga ustvari aplikacija TSS, kar je ponazorjeno na naslednji sliki:

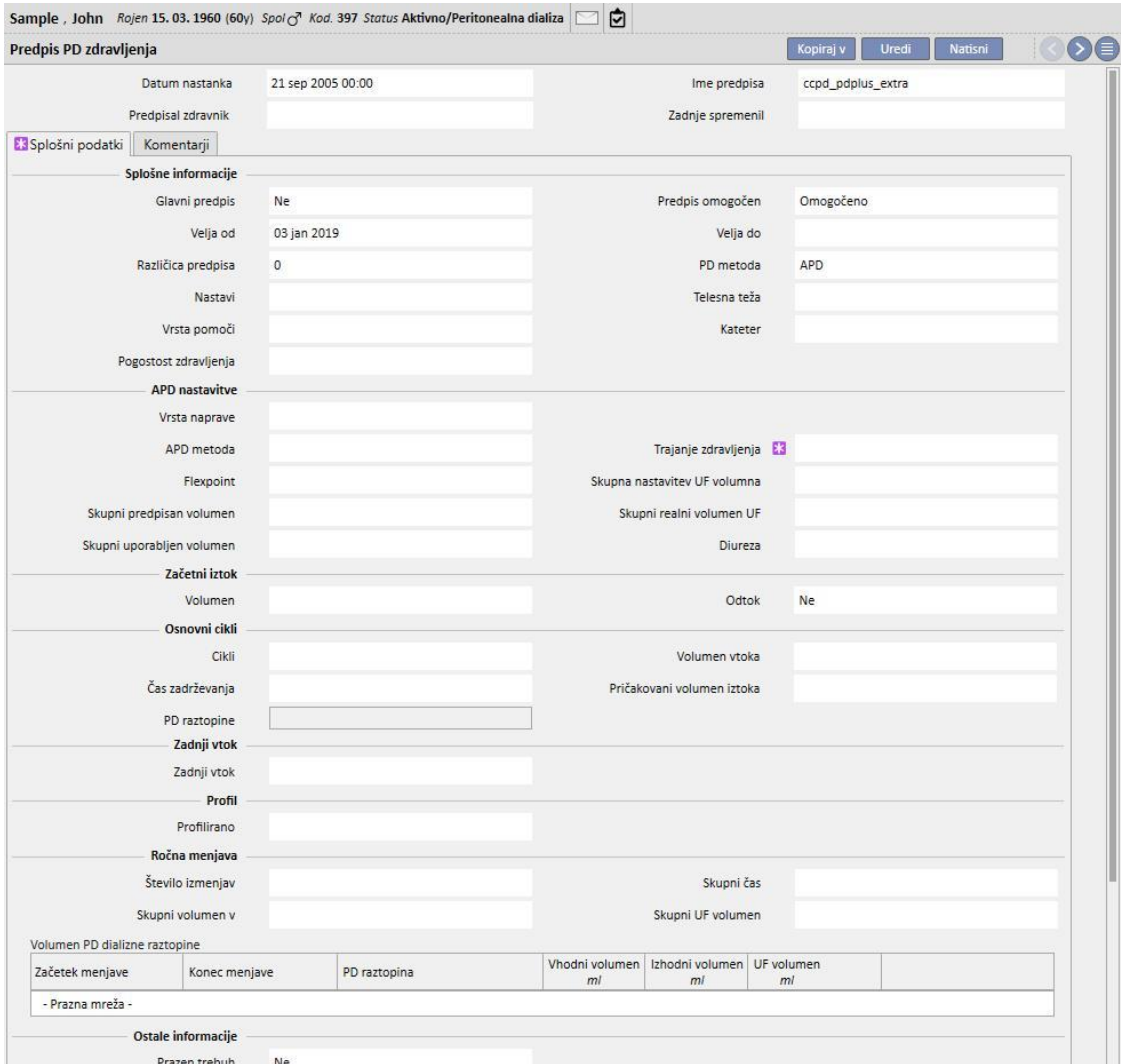

# **19.3.3 TEST QA**

TSS shranjuje vse teste QA, uvožene iz aplikacije POL, v rubriko »Test POL QA«, vključno s testi, ki imajo status »osnutka«. Če se test QA v aplikaciji POL spremeni po tem, ko je že bil uvožen v TSS, bo med naslednjim izvozom prepisan. Če je test namesto tega po izvozu izbrisan iz aplikacije POL, je v TSS med naslednjim izvozom onemogočen.

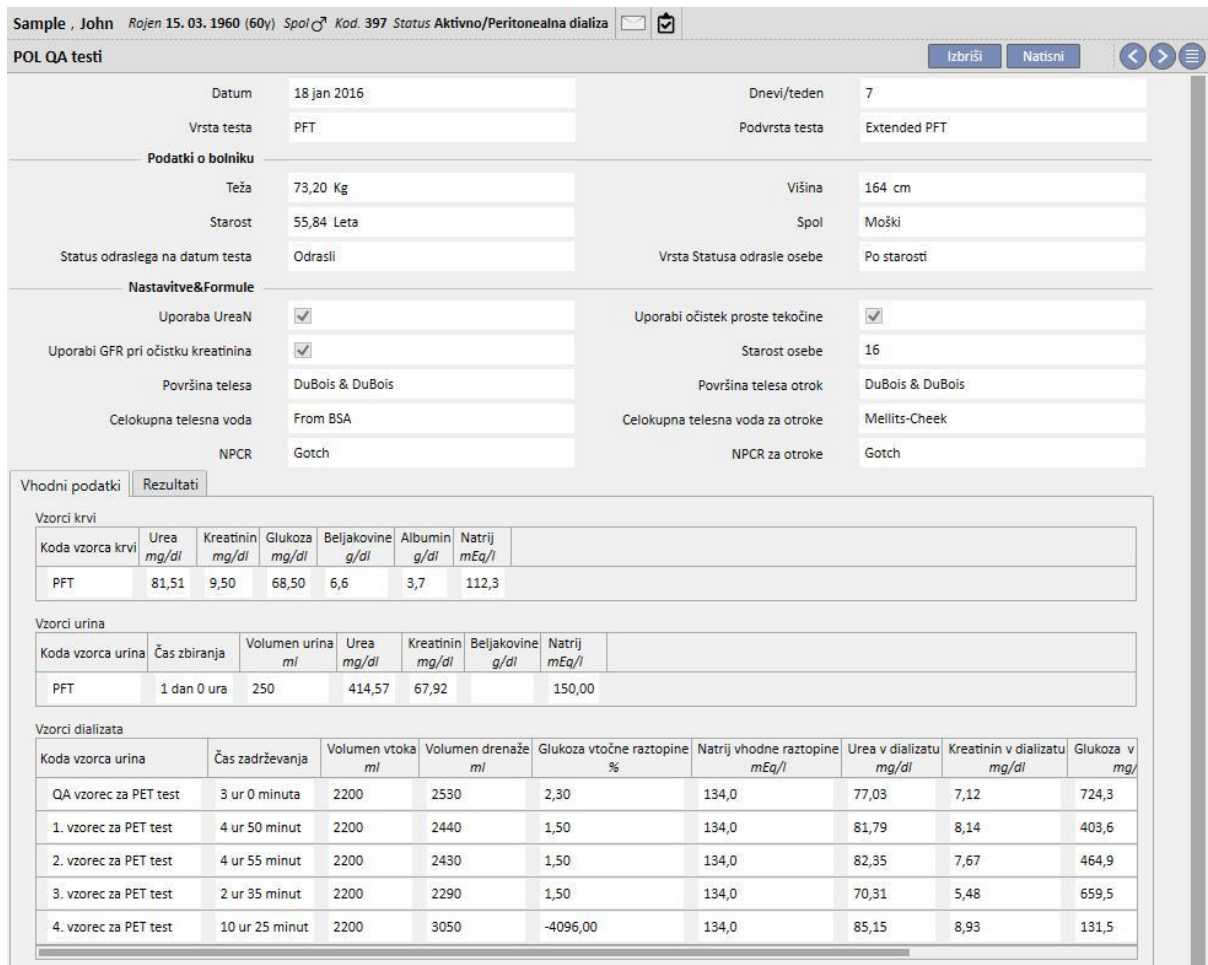

### **19.3.4 PODATKI BCM**

Podatki BCM, uvoženi iz aplikacije POL, se shranjujejo v rubriki BCM aplikacije TSS. Če so bili podatki BCM že uvoženi iz aplikacije TSS, kasnejši izvoz istih podatkov BCM iz aplikacije POL ne poveča števila entitet, ki so prisotne v rubriki BCM aplikacije TSS. Če je bila meritev BCM izbrisana iz aplikacije POL in pride do novega izvoza, je vnos za **So bile meritve izbrisane?** označen z »Da«.

## **19.3.5 REZULTATI ZDRAVLJENJA**

Aplikacija POL pošlje rezultate opravljenih zdravljenj v aplikacijo TSS. Zdravljenja si je mogoče ogledati v rubriki **PD zdravljenja**. S poljem **Vir** je mogoče prepoznati zdravljenja, ki so bila v aplikaciji TSS ustvarjena ročno na podlagi tistih, ki jih je poslala aplikacija POL. Če je zdravljenje, ki je bilo pred tem izvoženo v TSS, spremenjeno v POL in nato ponovno izvoženo, bo v aplikaciji TSS posodobljeno. Če je status zdravljenja »Zaključeno«, bo zdravljenje ponovno odprto in posodobljeno. Zdravljenje, ki je bilo odstranjeno iz aplikacije POL, v TSS ne bo spremenjeno.

**Ime predpisa** vsebuje teoretični referenčni predpis, uporabljen pri zdravljenju. Ker ni z gotovostjo mogoče ugotoviti, kateri predpis se uporablja v napravi za PD, je mogoče polje spremeniti v aplikaciji TSS. TSS poskuša v vsakem primeru povezati enega od razpoložljivih predpisov, pod naslednjimi pogoji:

- da je bil ustvarjen v aplikaciji POL;
- da ima isto **PD modaliteto**;
- da velja za obdobje, ko je potekalo zdravljenje;
- da je edini, ki izpolnjuje vse zgoraj naštete pogoje.

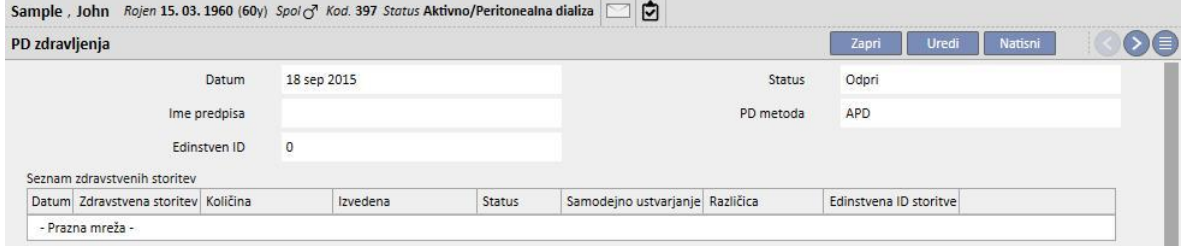

## **20 IZBIRNI MODUL: PRESADITVE**

### **20.1 PRESADITEV – RUBRIKA BOLNIKA**

# **20.1.1 ČAKALNI SEZNAM**

Ta rubrika prikazuje stanje čakalnega seznama za presaditev različnih organov. Sistem obravnava naslednje organe:

- ledvico
- trebušno slinavko
- srce
- jetra.

Čakalni seznam se kot privzeto ustvari za vsakega bolnika in vsak organ je nastavljen v stanju »Izključeno«.

Čakalni seznam bolnika je mogoče spremeniti, če je dializno stanje slednjega naslednje: hemodializa, hemodializa na intenzivnem oddelku, akutna hemodializa, peritonealna dializa, preddializna obravnava, ambulantna dializa ali spremljanje po presaditvi.

V prvem delu te rubrike so prikazana obstoječa stanja vsakega organa in premiki, ki so povzročili obstoječe stanje.

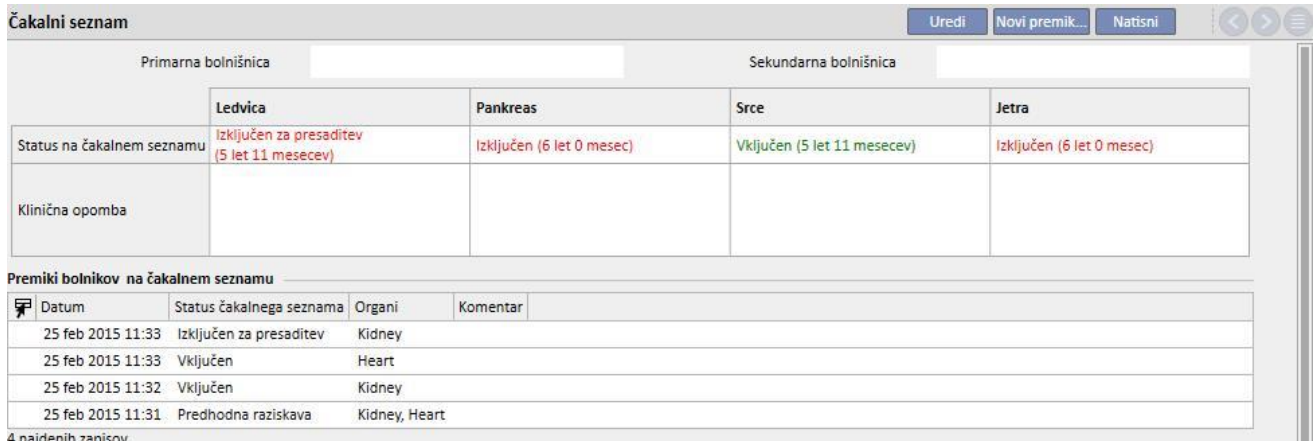

S klikom gumba »Novi premik« je mogoče vnesti novi premik.

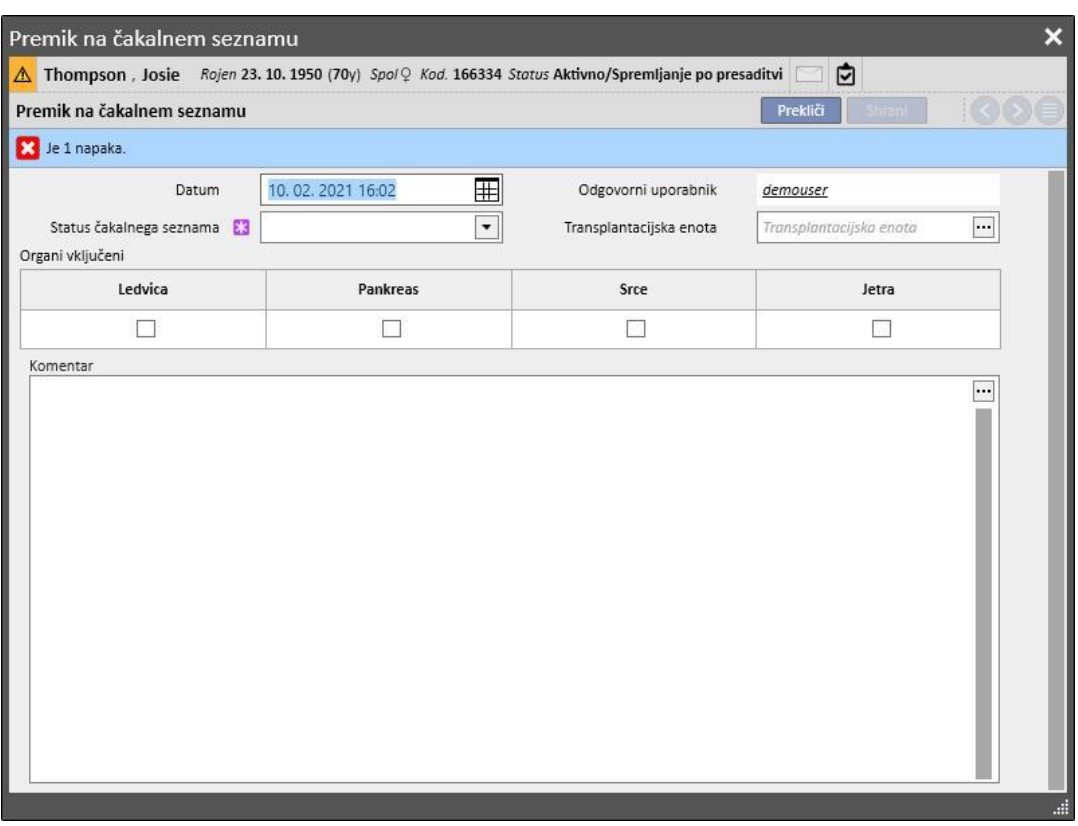

Uporabnik mora pripraviti novo **stanje čakalnega seznama** in določiti, kateri organ oziroma organi sodelujejo v premiku (izbrati je treba najmanj en organ). Možna so naslednja stanja:

- izključeno
- začasno izključeno
- izključeno za presaditev
- predhodno vključeno
- predhodna raziskava
- raziskava
- vključeno
- poklicati kot rezervo

Prehajanje med stanji ni vselej dovoljeno. Sistem preveri, ali je pri prehajanju med stanji upoštevan naslednji potek dela (številke morajo ustrezati zgoraj navedenemu seznamu)

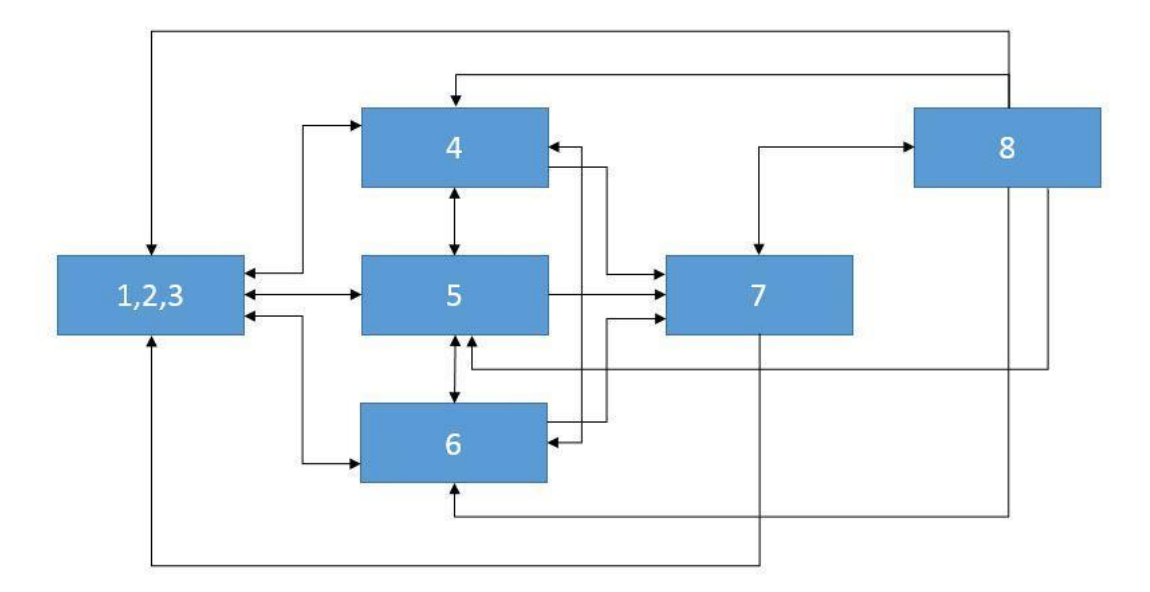

Na primer, če je stanje organa **Izključeno** (1), so nova dovoljena stanja lahko **Predhodno vključeno** (4), **Predhodna raziskava** (5) in **Raziskava** (6). Ni pa dovoljen neposredni prehod iz stanja **Izključeno** (1, 2, 3) v stanje **Vključeno** (7).

Oziroma če je organ v stanju **Vključeno** (7), so nova dovoljena stanja lahko **Pokliči kot rezervo** (8) in vsa stanja **Izključeno** (1, 2, 3).

Sistem omogoča vnos premika, če je pri vseh obravnavanih organih upoštevan zgoraj opisani potek dela in novo stanje ni enako tekočemu:

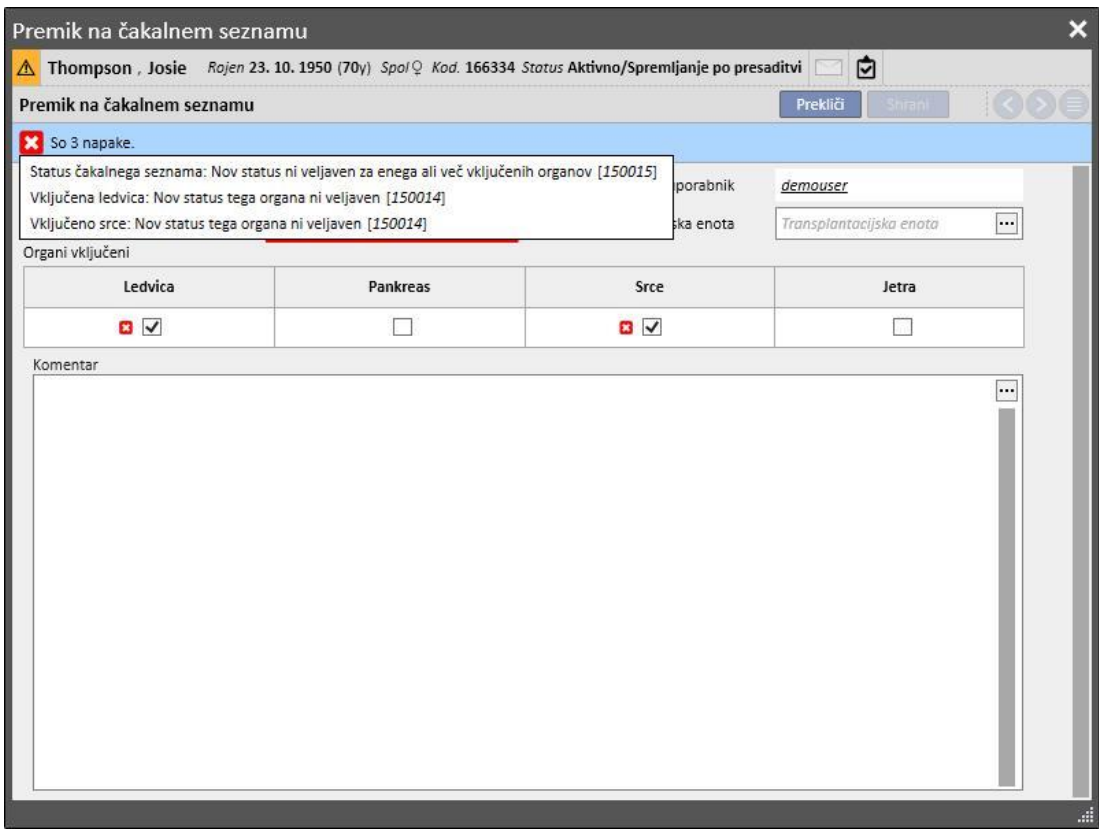

Poleg tega je predvidena tudi kontrola, ki omogoča nastavitev stanja »Vključeno« le, če so bili za obravnavanega bolnika preverjeni podatki o **krvni skupini, Rh faktorju, HLA in nujnosti.**

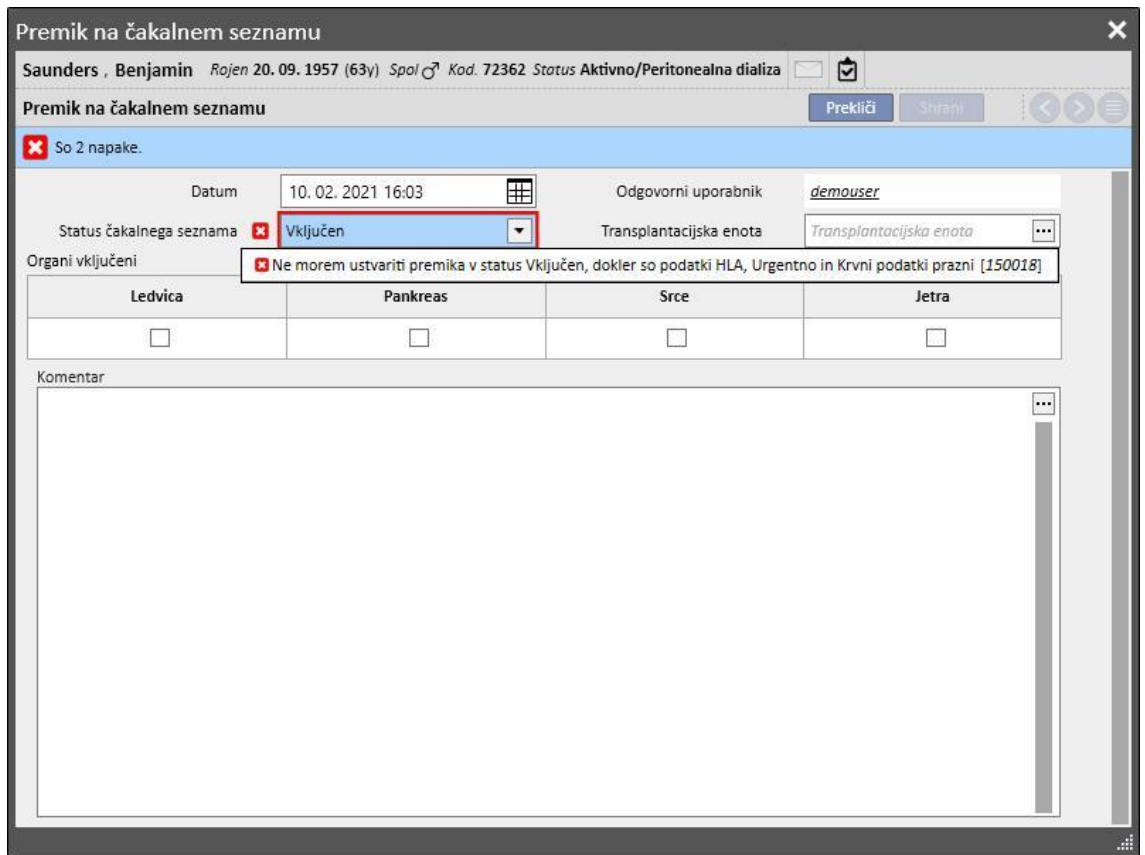

Sistem omogoča tudi vnos premikov v preteklosti, ki ne povzročijo spremembe tekočega stanja, če ne gre za zadnji premik za določeni organ. Tudi pri premikih v preteklosti mora novo stanje, na dan premika, upoštevati zgoraj opisani potek dela.

Po izbrisu predhodno vnesenega premika sistem ponovno izračuna tekoče stanje čakalnega seznama.

Drugi del rubrike **Čakalni seznam** vsebuje podatke o bolniku, ki jih mora izpolniti uporabnik. Čakalni seznam bolnika je mogoče spremeniti, če je stanje najmanj enega organa drugačno od **Izključeno** (1, 2, 3).

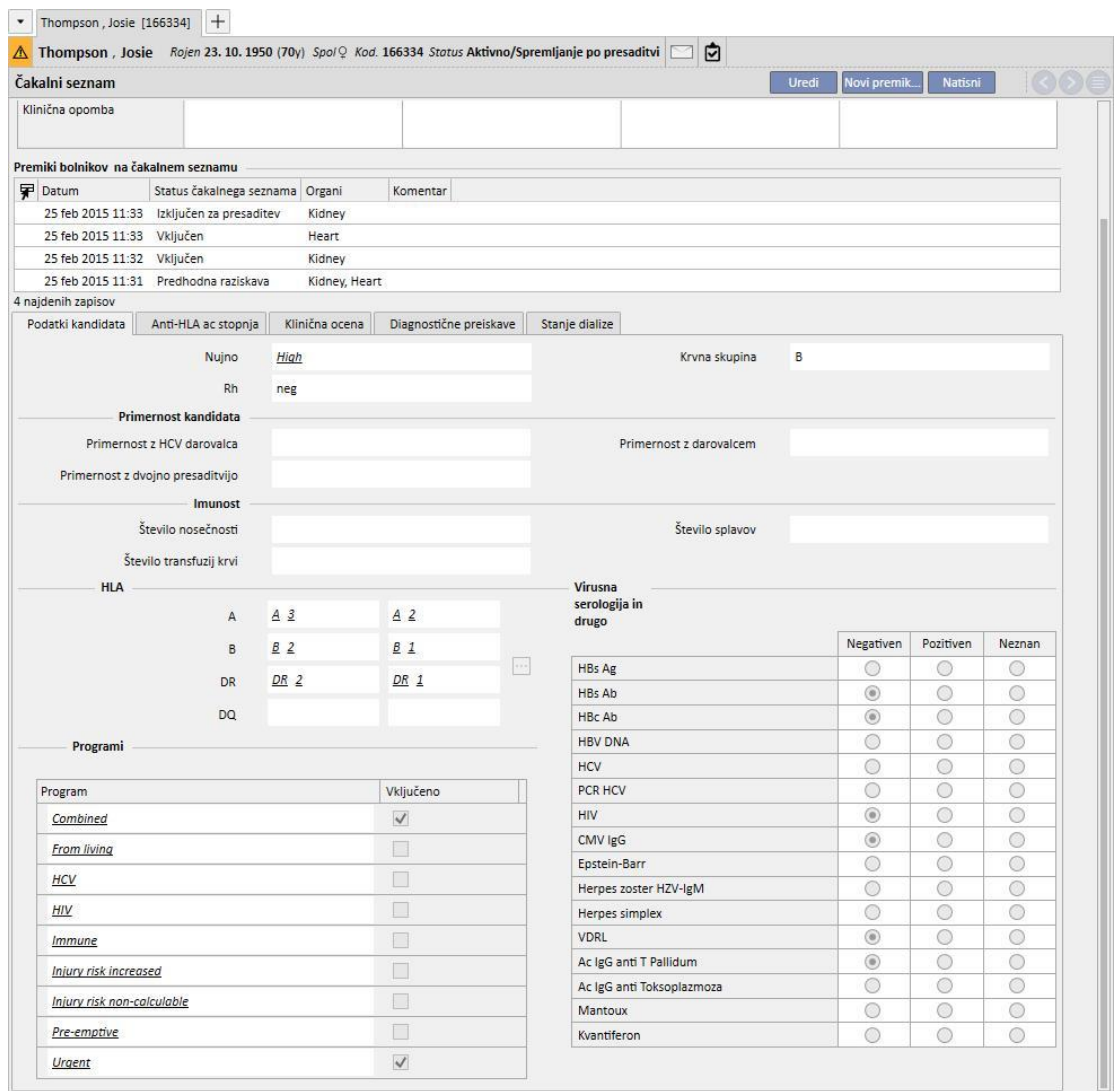

Predvidenih je 5 zavihkov:

- **Podatki kandidata**: vsebuje podatke o bolniku. Če sta podatka o **krvni skupini** in **Rh faktorju** že izpolnjena, sta samodejno povzeta iz sistema **zdravstvenih podatkov** bolnika*.* Če pa ta podatka nista izpolnjena, ju mora uporabnik obvezno vnesti pred shranjevanjem čakalnega seznama, sistem pa ju nato samodejno vnese tudi v rubriko **Zdravstveni podatki**.
- Vrednost protiteles anti HLA
- Klinična ocena
- **Diagnostične preiskave:** prikazuje diagnostične preiskave bolnika, ki so bile opravljene od datuma nastanka prvega premika za spremembo stanja čakalnega seznama.
- Stanje dialize: prikazuje trenutno bolnišnico, status bolnika, status dialize, datum prve dialize in čas, ki je pretekel od prve dialize.

## **20.1.2 PRESADITEV**

 $\bullet$  Thompson, Josie [166334] + Thompson, Josie Rojen 23. 10. 1950 (70y) Spol & Kod. 166334 Status Aktivno/Spremljanje po presaditvi Presaditev Nova presaditev Ledvice Ledvica (drugo) **Dankreac** letra Srea Status Delovanie Čas preživetia 5 let 11 mesecev Status na čakalnem sezn Izkliučen za presaditev Izkliučen Vkliučen Izkliučen Izkliučen za presaditev Darovalec Johnston Emma Številka presaditve  $\overline{1}$ Glej presaditev... Ukrepi Dodaj odp Zgodovina presadka **P** Datum Vrsta dogodka Organi 25 feb 2015 11:33 Presaditev Kidney 1 naiden zapis Imunosupresivno zdravljenje | Časovnica Imunosupresiyno zdravljenje Natisni predr Dodai ni Prikažisamo trenutno zdravilo 星 Status Od Do Zdravilo / Aktivna sestavina | ATC koda | Odmerek ta teden | Odmerjanje in pogostost | Naslednja uporaba Ime zdrav Ni najdenih zapisov s trenutnimi vrednostmi parametrov : Prikažisamo trenutno zdravilo = Da

Ta rubrika vsebuje vse podatke o presaditvah in imunosupresivnih terapijah.

Prvi del rubrike vsebuje **Povzetek presaditev** po posameznih organih. Tukaj si je mogoče ogledati naslednje podatke:

- **Status**: status presaditve. Lahko zavzame naslednje vrednosti: »Delujoča« ali »Spodletela«
- **Čas preživetja**: prikazuje čas od datuma izvedbe presaditve. Če je bila presaditev neuspešna, prikazuje čas od takrat, ko je bila presaditev izvedena, do takrat, ko se je izkazala za neuspešno.
- **Stanje čakalnega seznama:** prikazuje tekoče stanje čakalnega seznama.
- **Darovalec**: prikazuje darovalca organa.
- **Aktivnosti**: prikazuje aktivnosti, ki jih je mogoče izvesti. Prikazati je mogoče podatke o presaditvi in v primeru »Delujoče« presaditve vnesti podatek o neuspeli presaditvi.

V tabeli »**Zgodovina presaditev**« so prikazani dogodki v zvezi s presaditvami pri bolniku. S klikom posamezne vrstice je mogoče prikazati podatke o presaditvi (oziroma neuspeli presaditvi).

V tabeli »**Imunosupresivno zdravljenje**« je mogoče prikazati zdravila, ki jih bolnik prejema v okviru imunosupresivnega zdravljenja. Ta zdravila so vidna tudi v rubriki **Farmakološki predpis** v delu »Redno zdravljenje«.

S pritiskom gumba »Dodaj novo« je mogoče dodati novo zdravilo za uporabo v imunosupresivni terapiji. Navodila o pravilnem vnosu nove terapije poiščite v poglavju 9.3.5.

# **20.1.2.1 DODAJ PRESADITEV**

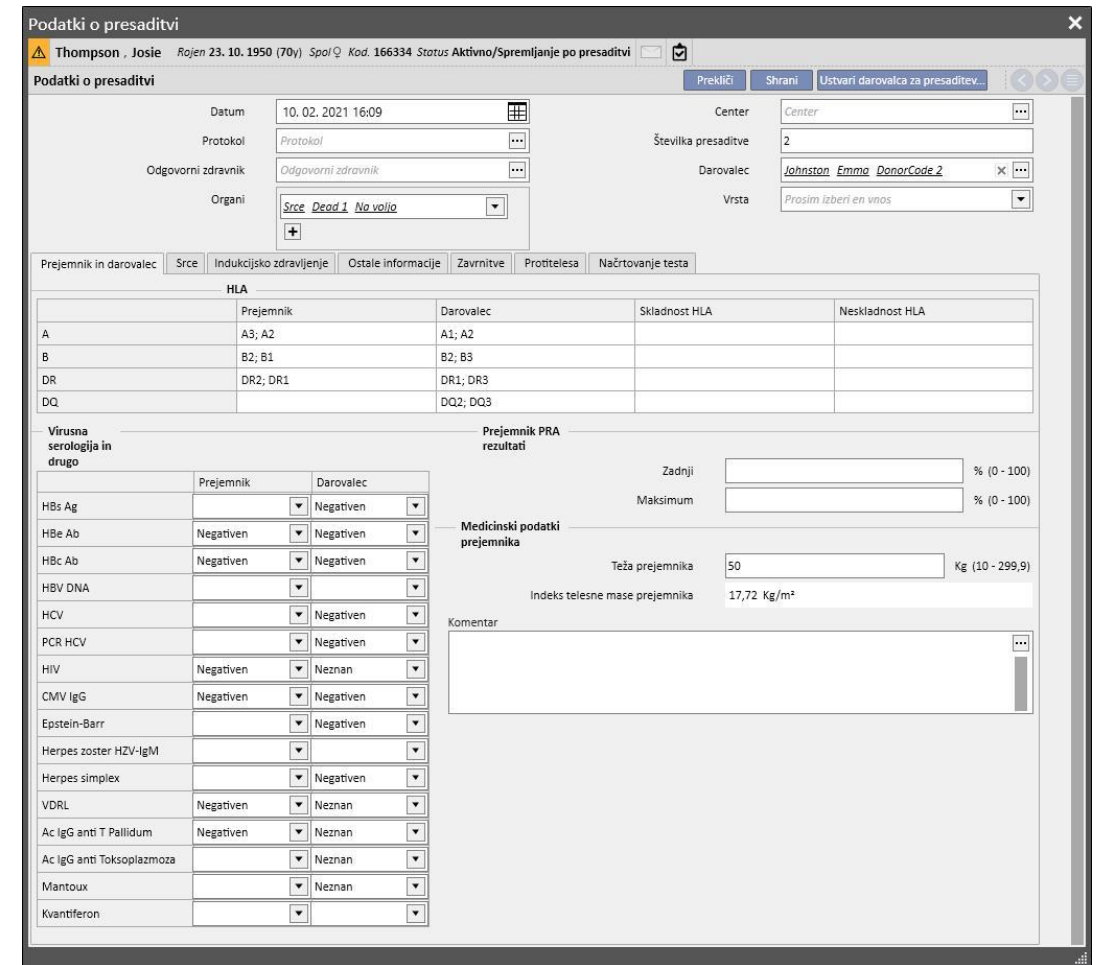

S klikom gumba »Nova presaditev« je mogoče vnesti novo presaditev.

Pri vnosu nove presaditve je treba določiti **Darovalca**.

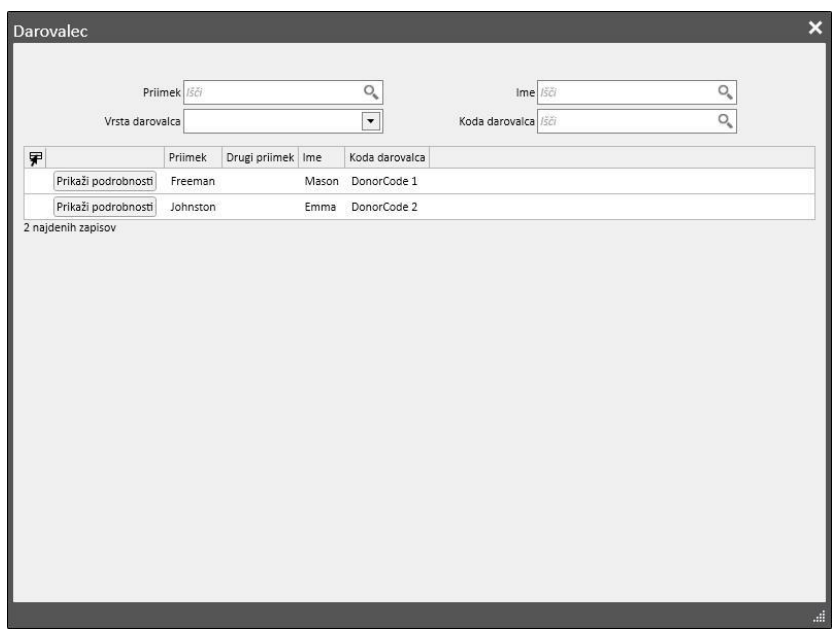

Prikazani so vsi darovalci, za katere so bili vneseni podatki darovalca in imajo najmanj en organ v stanju »Na voljo«. Če je bolnik opredeljen kot **prejemnik** v podatkih živečega darovalca, je slednji kot privzeto nastavljen kot darovalec.

Po določitvi darovalca je treba določiti **organe** , ki so vključeni v presaditev. Prikazani so vsi organi izbranega darovalca, stanje katerih je »Na voljo«.

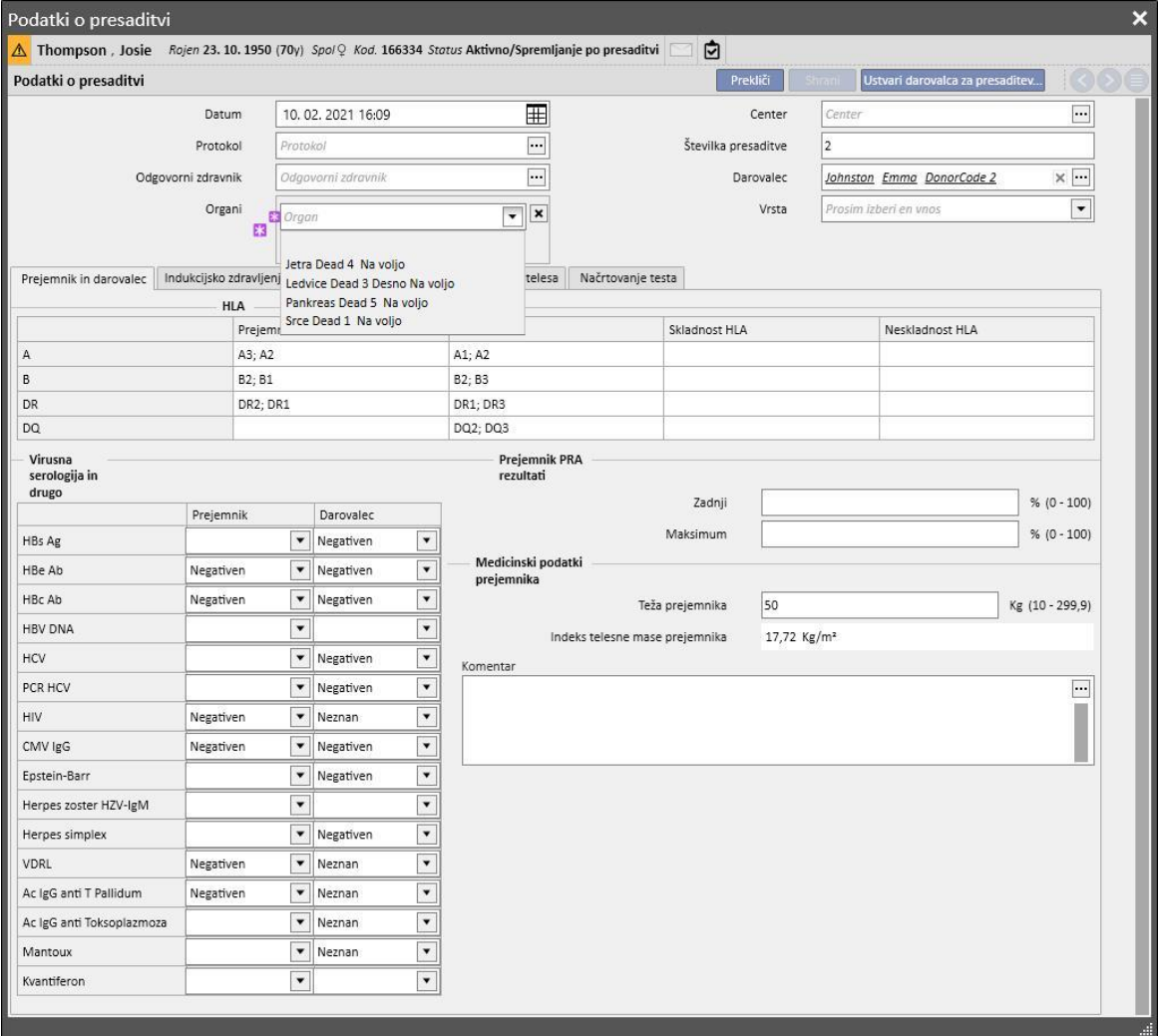

Presaditev lahko vključuje enega ali več organov. Sistem javi opozorilo, ko stanje izbranega organa ni »Vključeno« na čakalnem seznamu:

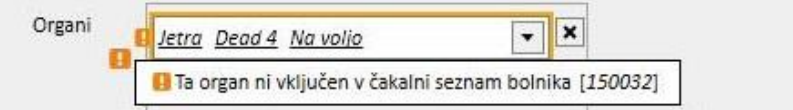

V primeru izbire organa, za katerega je bila že izbrana še delujoča presaditev, pa sistem javi napako:

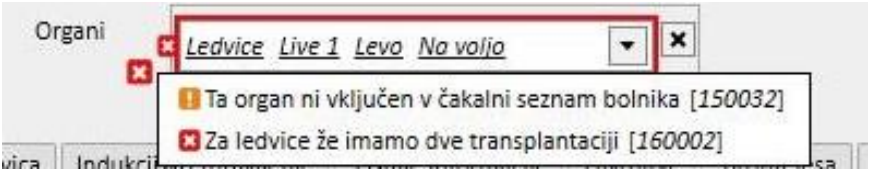

Za vnos presaditve je treba izpolniti naslednje zavihke:

- **Prejemnik in darovalec**: ta zavihek omogoča primerjavo **HLA** in **serologije** prejemnika in darovalca. Na voljo so tudi drugi podatki o darovalcu in prejemniku.
- **Indukcijsko zdravljenje:** ta zavihek omogoča vnos števila ciklov plazmafereze in vključitev enega ali več zdravil.
- **Zavrnitve**: ta rubrika omogoča vnos ene ali več zavrnitev. Vsaka zavrnitev vključuje temeljne podatke, kot so **Datum**, **Časovni interval od presaditve, vrsta** in **Kategorija** in s to zavrnitvijo je mogoče povezati enega ali več **Ciklov zdravljenja**. Vsak Cikel zdravljenja ima **Datum**, število **Ciklov imunske absorpcije** in število **Ciklov plazmafereze**, vsakemu ciklu zdravljenja pa je mogoče dodati eno ali več zdravil.

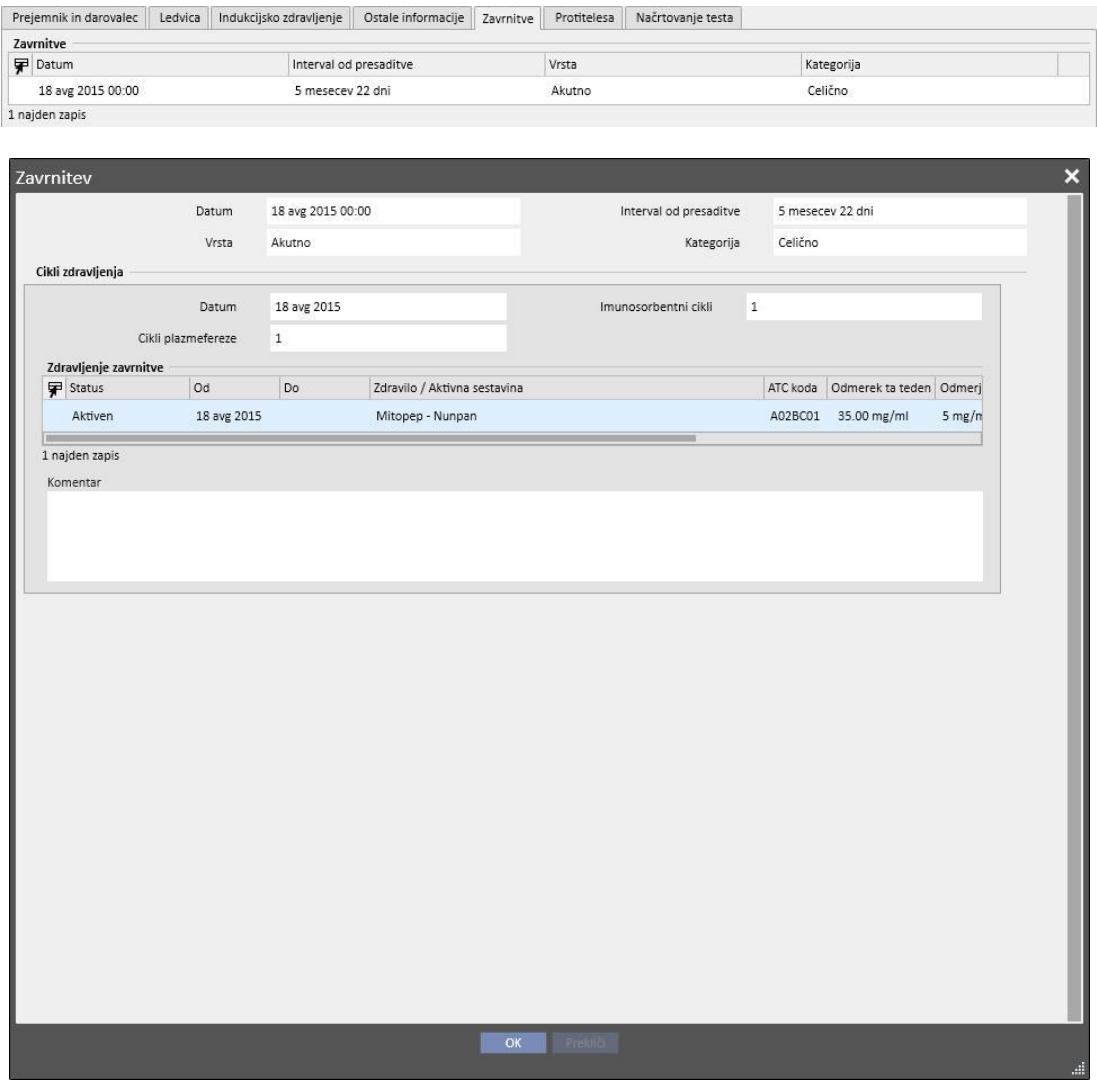

- **Drugi podatki**: ta zavihek vsebuje morebitne podatke o histoloških preiskavah in o zapletih.
- **Protitelesa**: ta zavihek vsebuje seznam enega ali več protiteles, vsak od teh pa je sestavljen iz **Datuma** in vrednosti **HLA antigena razreda I in II**.
- **Načrtovanje testa**: ta zavihek se uporablja za načrtovanje instrumentalnih preiskav bolnika.

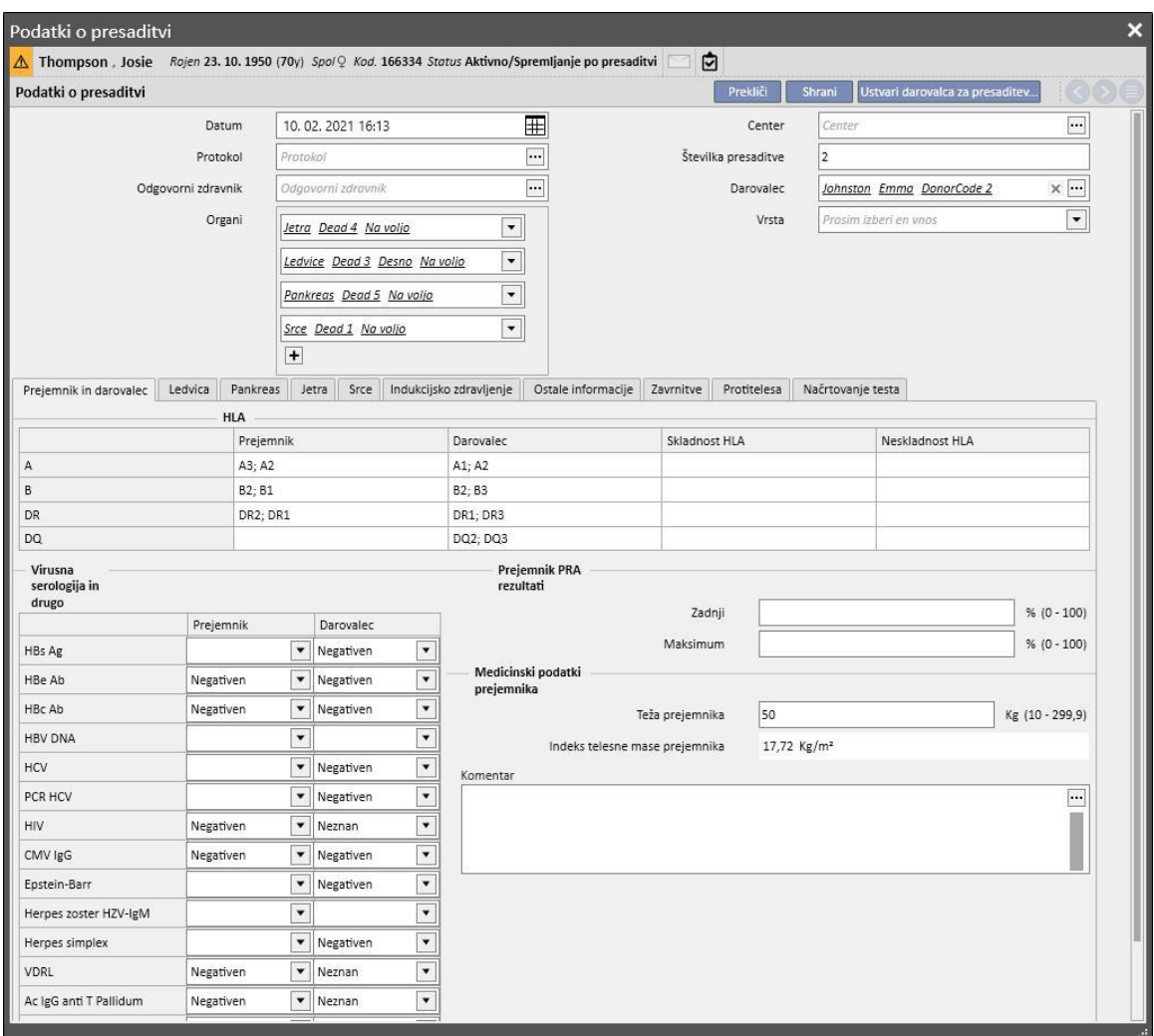

Na dinamični način se nato doda po en zavihek za vsak organ, potreben pri presaditvi:

Shranjevanje presaditve povzroči naslednje spremembe:

- **Povzetek presaditev** se preračuna. Organi, potrebni pri presaditvi, so nastavljeni na stanje »Delujoče«.
- Tabela »**Zgodovina presaditev**« se posodobi, pri čemer se doda dogodek »Presaditev«.
- Če je pri presaditvi udeležen živeči darovalec, se ustvari premik, ki spremeni dializno stanje darovalca*.* Novo stanje se nastavi na »**Darovalec**«.
- Ustvari se premik, ki spremeni dializno stanje prejemnika*.* Novo stanje se nastavi na »**Spremljanje presaditve**«.
- Za vsak organ, potreben pri presaditvi, se na »**Čakalni seznam**« vnese premik, ki stanje spremeni v »Izključeno za presaditev«.
- Vsakemu organu, ki je potreben pri presaditvi, se stanje v podatkih o darovalcu spremeni iz »Na voljo« v »Presajeno«*.*

Sistem dovoljuje tudi shranjevanje presaditev v preteklosti, tako je mogoče voditi morebitno zgodovino. V tem primeru, če vnesena presaditev na ravni posameznega organa ni zadnja po kronološkem vrstnem redu, shranitev presaditve ne povzroči nobene spremembe na ravni **Povzetka presaditev**.

## **20.1.2.2 DODAJ NEUSPEH**

S klikom gumba »Novi neuspeh« je mogoče vnesti neuspelo presaditev. Vnos neuspeha se, za razliko od presaditve, ureja na ravni posameznega organa.

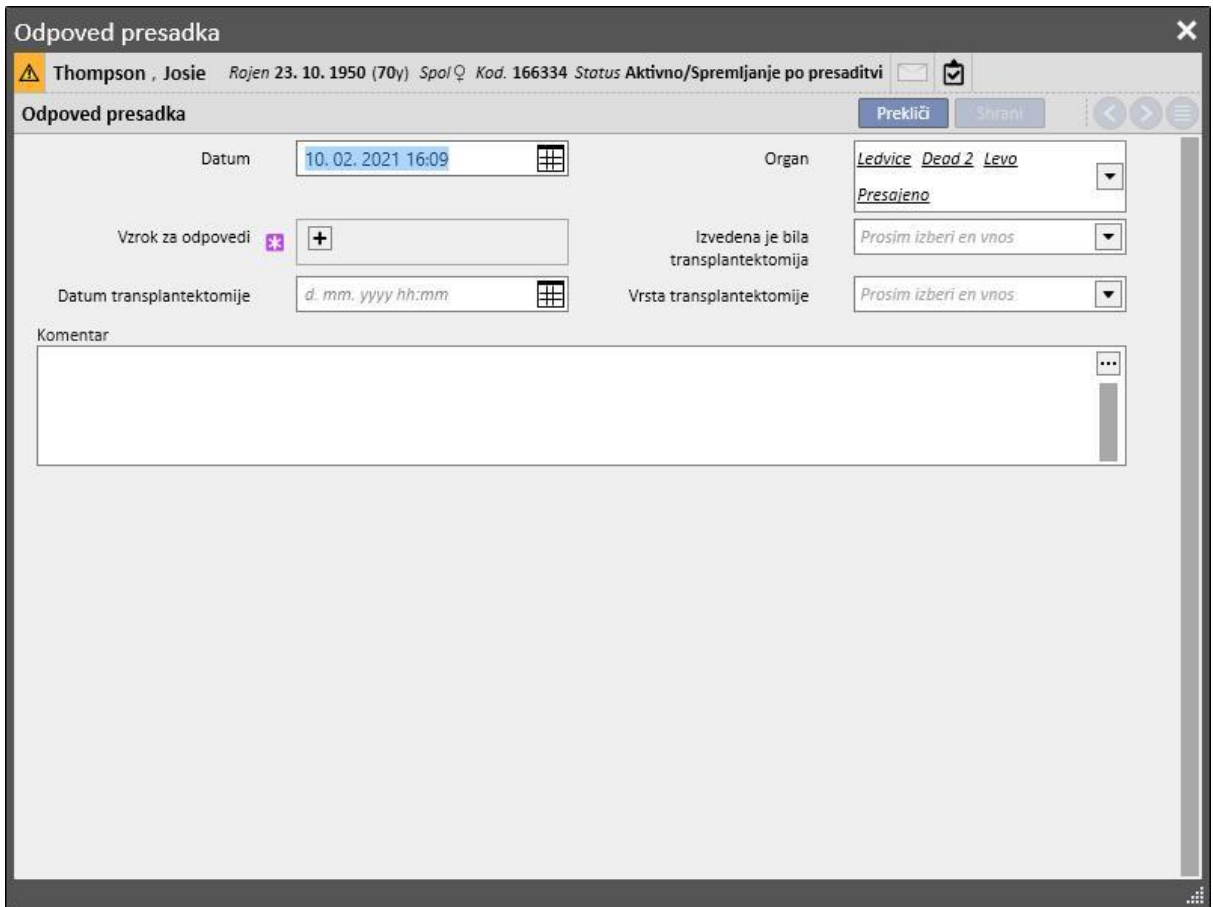

Da bi bilo mogoče shraniti neuspeh, je treba določiti **organ**, ki je bil pri neuspehu udeležen in navesti razlog **neuspeha**.

Shranjevanje neuspeha povzroči naslednje spremembe:

- **Povzetek presaditev** se preračuna. Stanje organa, ki je bil udeležen pri neuspehu, je nastavljeno na »Ni uspelo«.
- Tabela »**Zgodovina presaditev**« se posodobi, pri čemer se doda dogodek »Neuspeh«.
- Na »**Čakalni seznam**« se vnese premik, ki spremeni stanje v »Predhodno vključeno«.
- Vsakemu organu, ki je potreben pri presaditvi, se stanje v podatkih o darovalcu spremeni iz »Presajeno« v »Ni uspelo«.

# **20.2 PRESADITVE – KLINIČNA RUBRIKA**

# **20.2.1 PODATKI DAROVALCA**

Rubrika z naslovom »Podatki darovalca« uporabniku omogoča upravljanje sistema darovalcev organov.

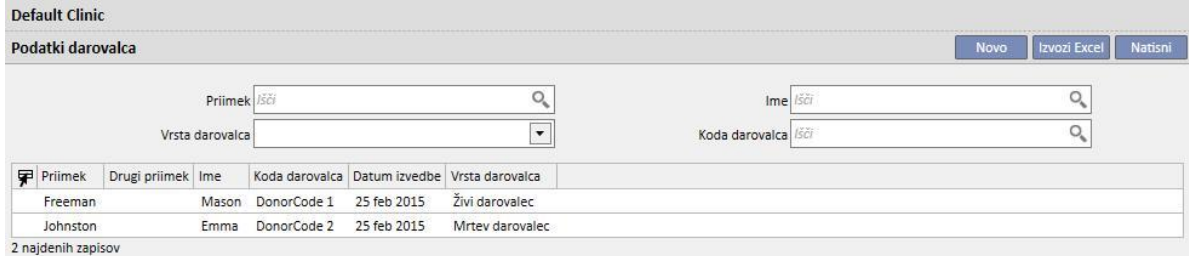

S klikom gumba »Novo« je mogoče vnesti novega darovalca.

Sistem upravlja dve vrsti darovalcev:

- živeči darovalec,
- mrtvi darovalec.

# **20.2.1.1 ŽIVEČI DAROVALEC**

Za vnos živečega darovalca mora biti polje »**Vrsta darovalca**« označeno kot »Živi darovalec«. V tem primeru mora biti živeči darovalec bolnik, ki je že vnesen v sistemu. Kandidati so vsi bolniki, katerih dializno stanje je nastavljeno na »**Kandidat za darovalca**«.

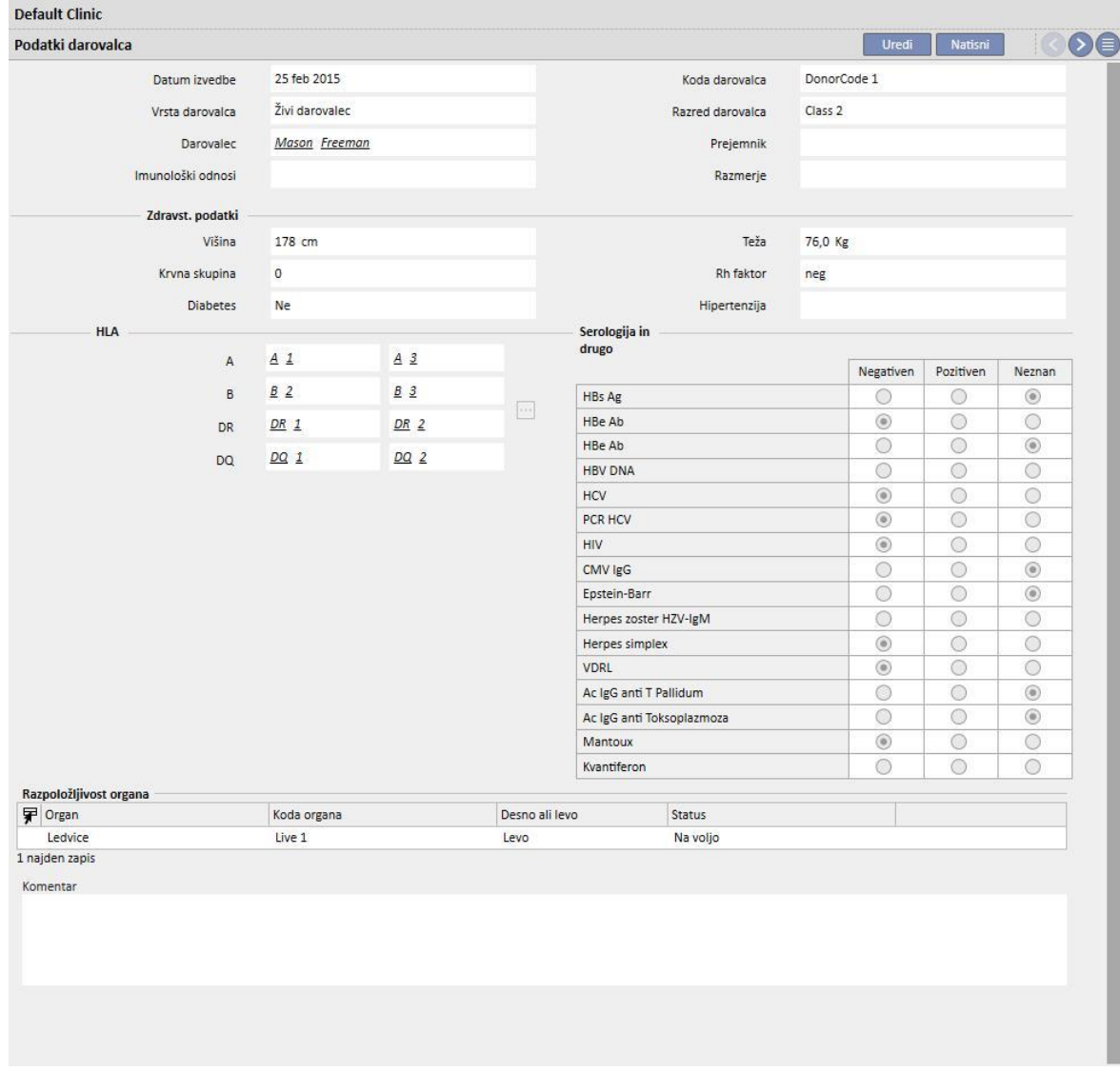

Če je omogočena vloga »Oblikovalec«, lahko po meri prilagodite vrednosti »Imunološki odnosi«, »Razred darovalca« in »Razmerje« (na voljo za izbiro v spustnem meniju), tako da kliknete na ikono svinčnika, ki se prikaže v ustreznem polju. Za podrobnejše informacije si oglejte poglavje 4.5.1 v »uporabniških navodilih TSS«.

Sistem preveri, da darovalec in prejemnik nista isti bolnik.

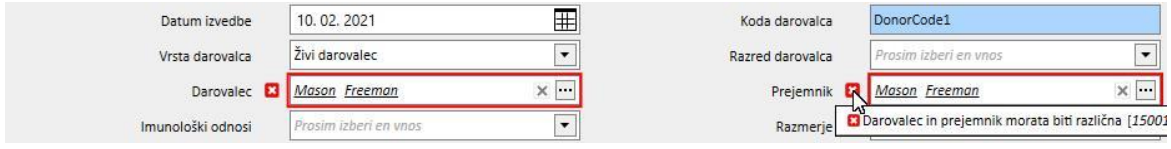

Če so polja **višina, teža, krvna skupina in Rh faktor** že izpolnjena, so podatki v njih enaki tistim iz rubrike **zdravstveni podatki** o bolniku. Če uporabnik eno od teh polj spremeni in shrani podatke o darovalcu, sistem vpraša uporabnika, ali želi posodobiti tudi zdravstvene podatke.

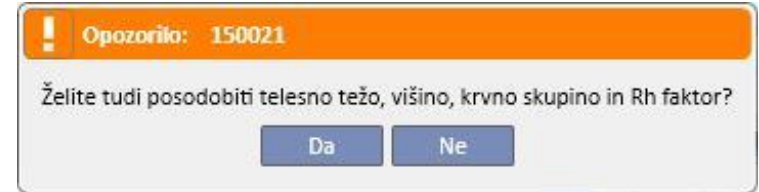

# **20.2.1.2 MRTVI DAROVALEC**

Za vnos mrtvega darovalca mora biti polje »**Vrsta darovalca**« označeno kot »Mrtev darovalec«.

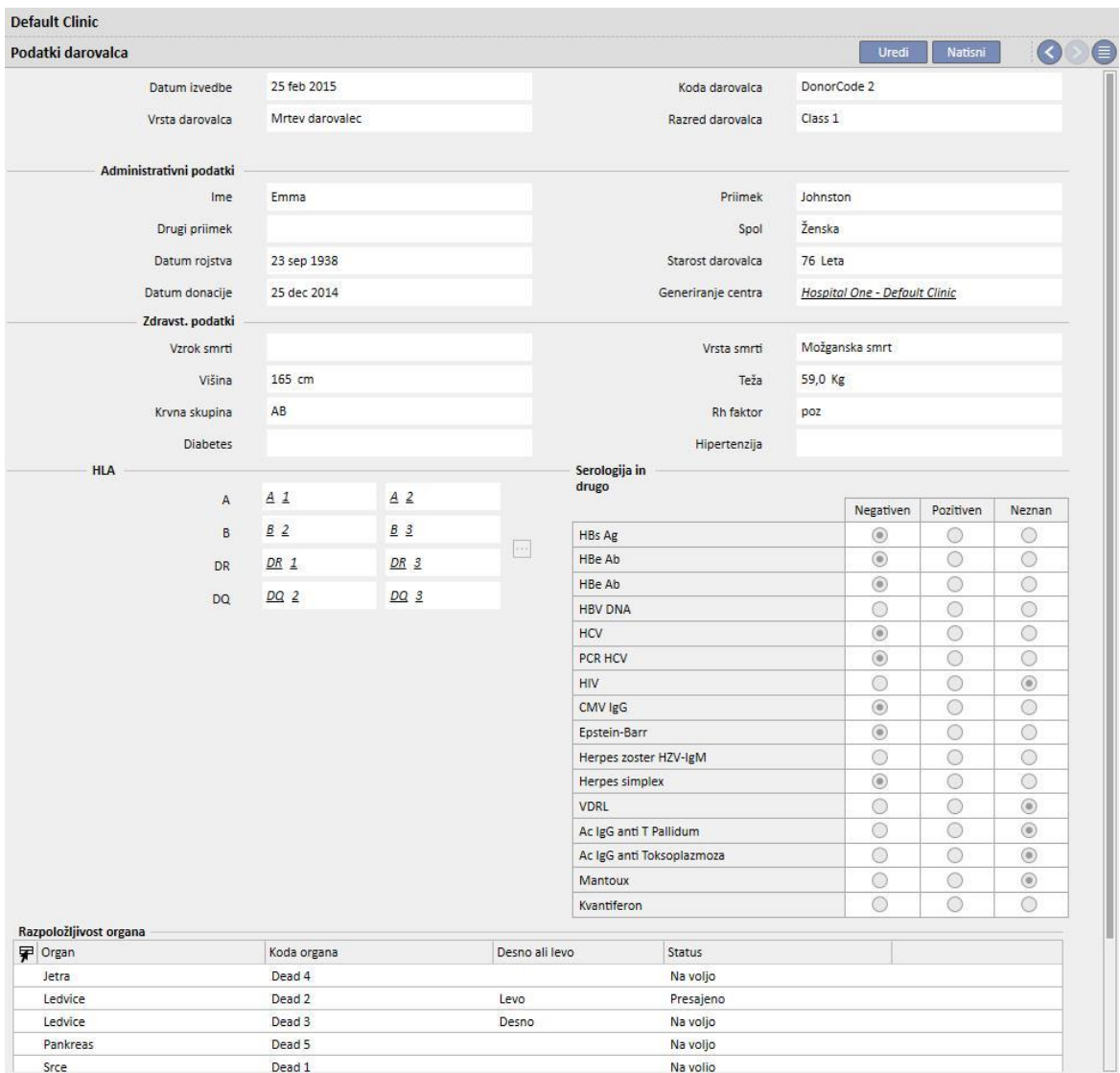

V tem primeru mora uporabnik izpolniti upravne podatke (**ime, priimek, drugi priimek, spol, datum rojstva**).

Tudi za mrtve darovalce lahko uporabnik vnese zdravstvene podatke, kot so **teža, višina, krvna skupina, Rh faktor** ipd.

Če že obstaja mrtvi darovalec z istim imenom, priimkom, drugim imenom in datumom rojstva, sistem prikaže sporočilo z opozorilom.

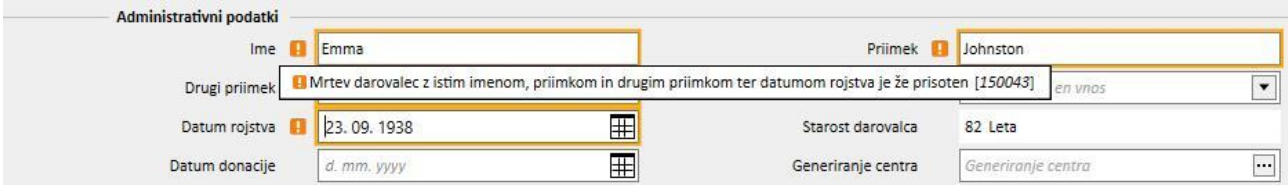

Če je omogočena vloga »Oblikovalec«, lahko po meri prilagodite vrednosti »Razred darovalca«, »Vzrok smrti« in »Vrsta smrti« (na voljo za izbiro v spustnem meniju), tako da kliknete na ikono svinčnika, ki se prikaže v ustreznem polju. Za podrobnejše informacije si oglejte poglavje 4.5.1 v »uporabniških navodilih TSS«.

Druga dva podatka v tej rubriki, ki sta pomembna za darovalca (tako živečega kot mrtvega), sta **HLA** in **serologija**. Ti podatki se med ustvarjanjem presaditve primerjajo s podatki prejemnika*.*

V rubriki **Razpoložljivost organa** mora uporabnik dodati organe darovalca, ki jih je mogoče presaditi.

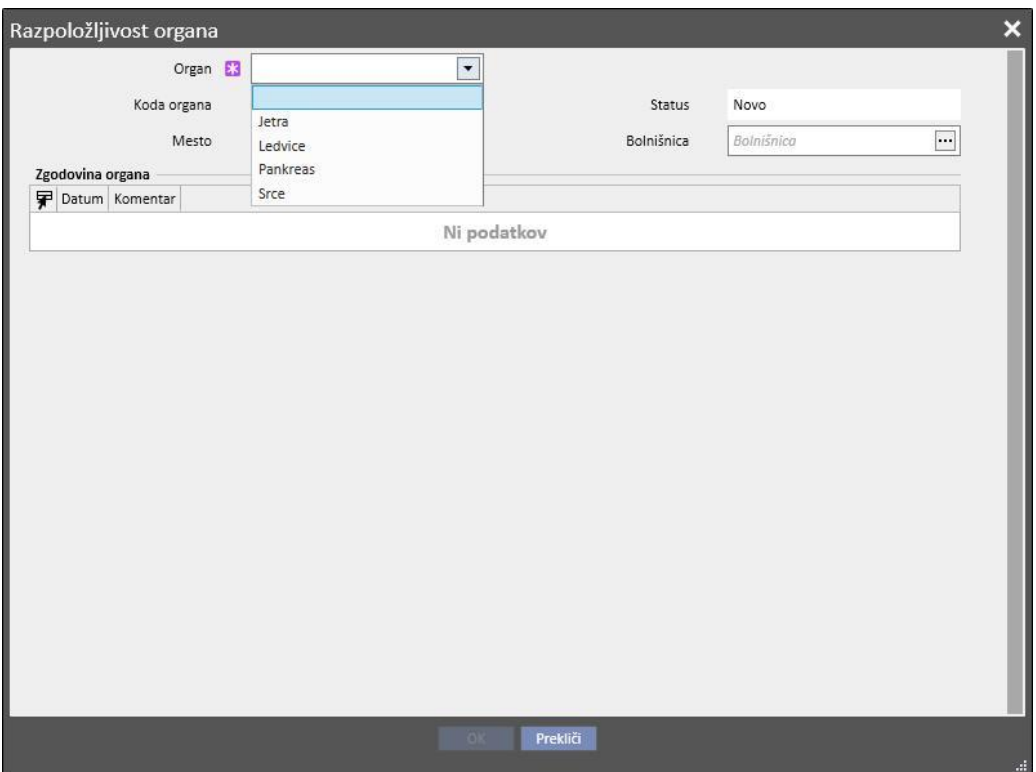

Pri živečem darovalcu je mogoče presaditi le eno **Ledvico** (navesti je treba, ali je to leva ali desna).

Pri mrtvem darovalcu pa je mogoče presaditi naslednje organe:

- ledvico(navesti je treba, ali gre za levo ali desno in morebitno darovanje obeh)
- jetra
- srce
- trebušno slinavko.

Če se doda enega ali več organov in se podatke o darovalcu shrani, se stanje organov nastavi na »Na voljo«.

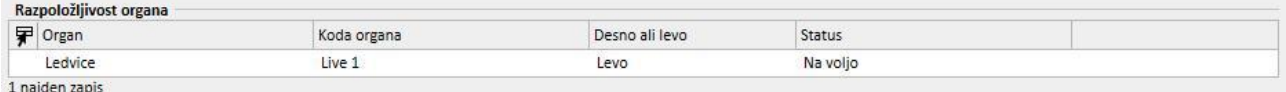

#### Za vsak organ, ki bo uporabljen pri presaditvi, se stanje spremeni iz »Na voljo« v »Presajeno«.

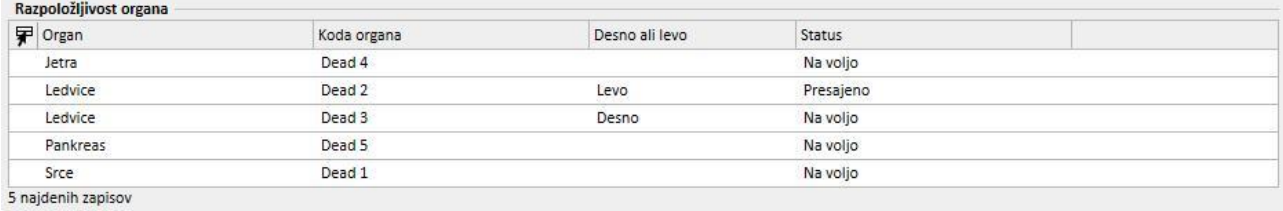

#### V primeru neuspešne presaditve pa se stanje nastavi na »Ni uspelo«.

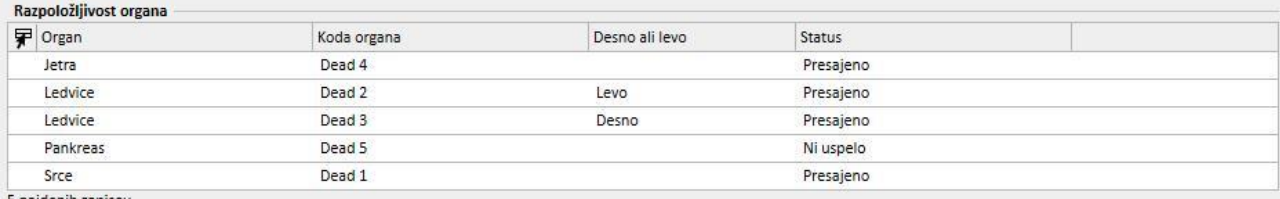

5 najdenih zapisov

# **20.2.2 ČAKALNI SEZNAM BOLNIŠNICE**

V rubriki »Čakalni seznam bolnišnice« so prikazani vsi podatki o stanju čakalnih seznamov vseh bolnikov v bolnišnici.

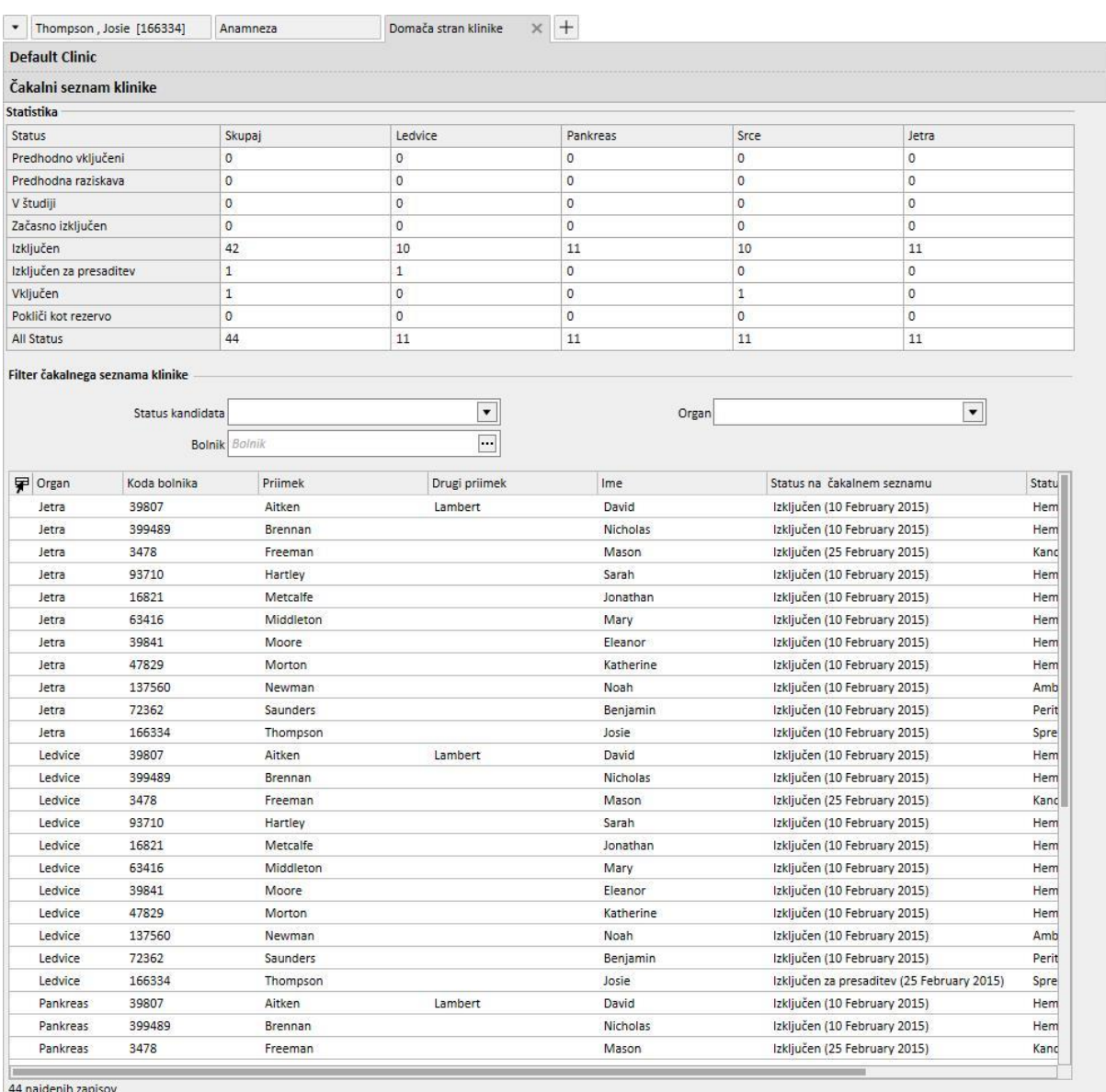

V tabeli »**Statistika**« je navedeno število bolnikov z določenim stanjem na čakalnem seznamu za določeni organ.

Če uporabnik klikne eno od polj v tabeli »Statistika«, sistem samodejno nastavi filtre spodnjega pogleda tako, da se prikažejo le bolniki, ki izpolnjujejo te zahteve.

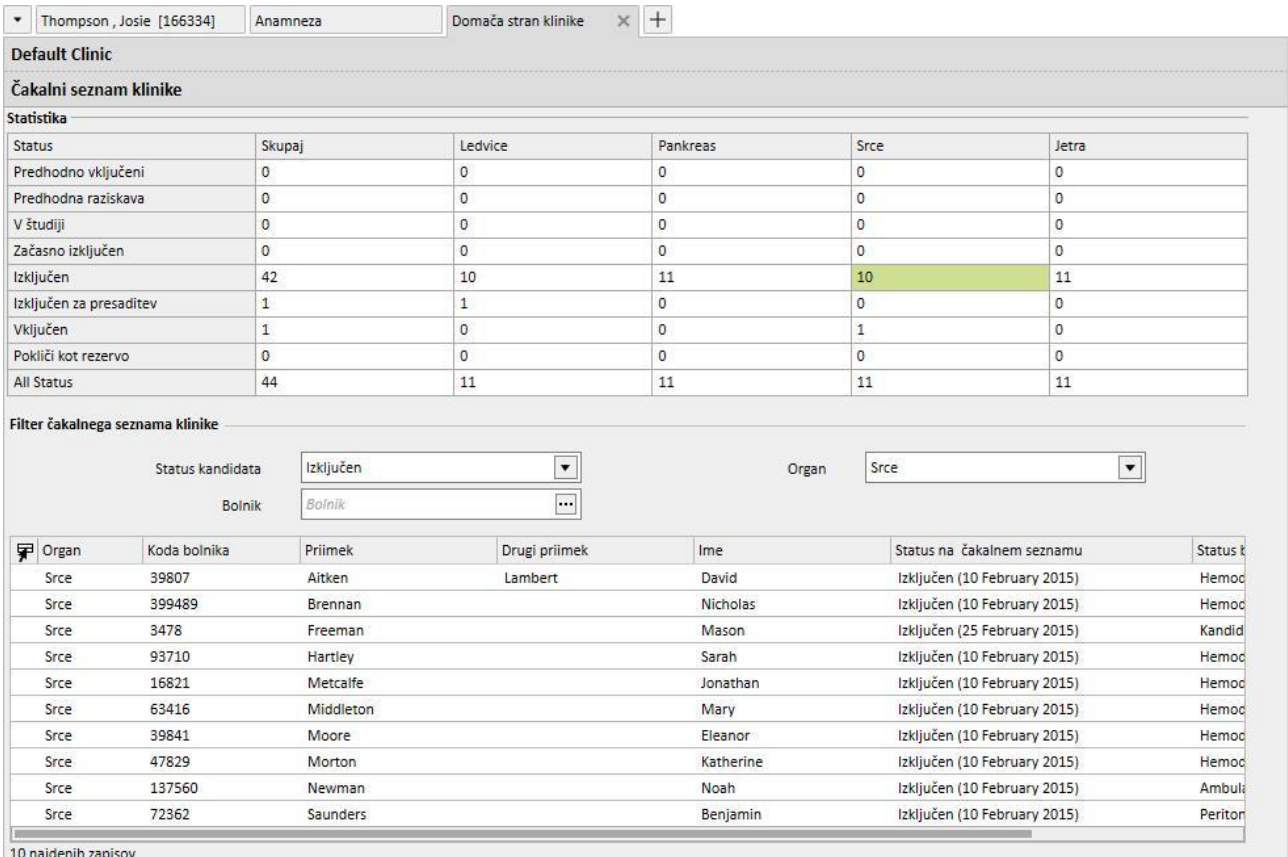

10 najdenih zapisov

## **21 IZBIRNI MODUL: EUROTRANSPLANT**

### **21.1 PODATKI EUROTRANSPLANTA**

#### **21.1.1 POVZETEK ADMINISTRATIVNIH PODATKOV O PRESADITVI**

V razdelku Eurotransplant, ki ga tvorijo 3 zasloni, nadalje razdeljeni na zavihke, so prikazani vsi pomembni podatki o bolniku v zvezi z Eurotransplantom:

- **Pregled administrativnih podatkov**: prikazuje splošne administrativne podatke, ki so pomembni za Eurotransplant.
- **Povzetek bolnikove anamneze**: prikazuje podatke o bolnikovi anamnezi, ki veljajo za Eurotransplant.
- **Preiskave ob presaditvi:** prikazuje seznam preiskav, ki so bile opravljene za Eurotransplant.
- Rubrika **Pregled administrativnih podatkov** prikazuje različna polja s podrobnostmi o bolniku, od katerih je nekatere podrobnosti mogoče urejati in se nanašajo le na Eurotransplant, druge pa so namenjene le za branje in so povzete iz rubrike **Administrativni podatki** (rdeč okvir).

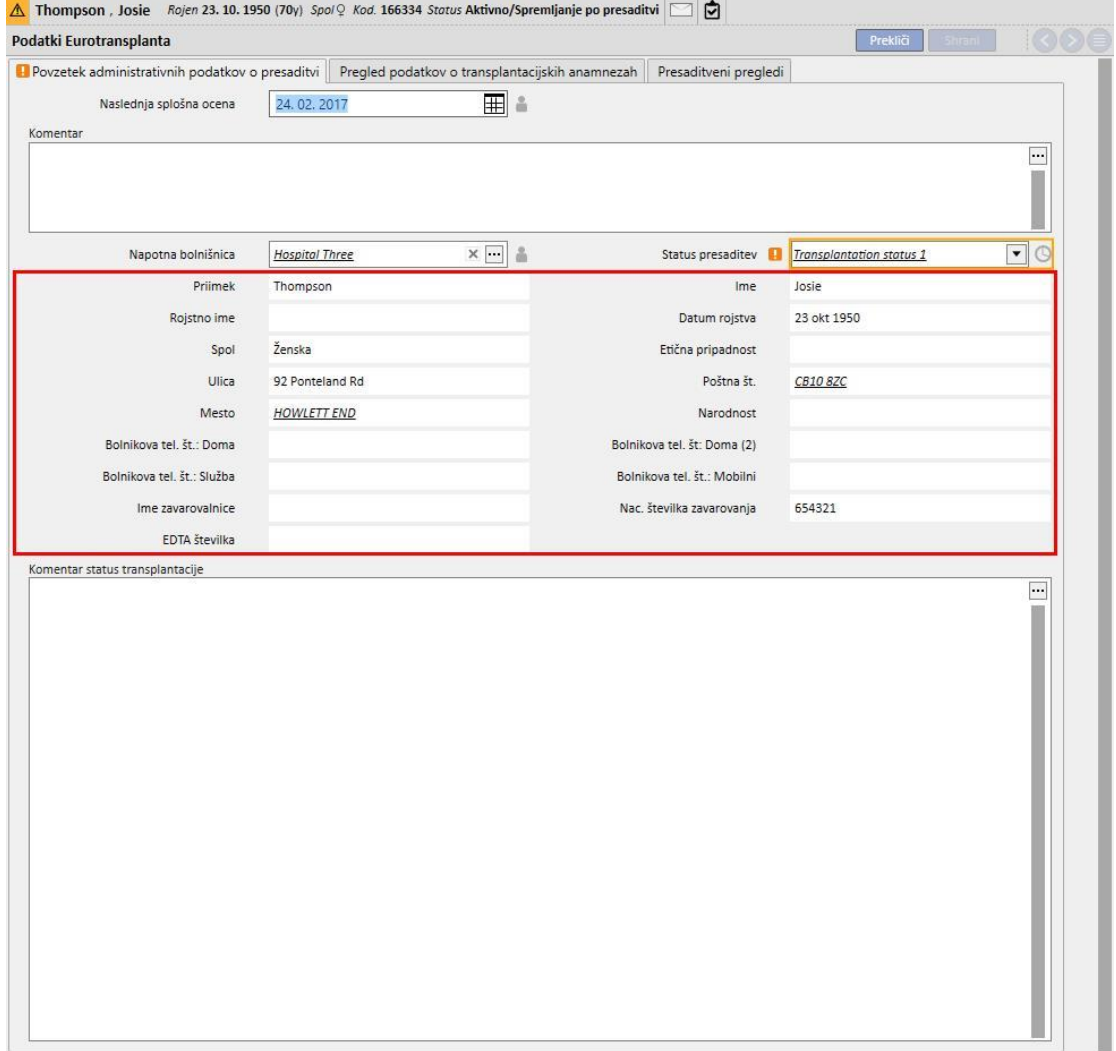

- Nekatera polja v rubriki Eurotransplant poleg običajne validacije glede na vrsto shranjenega podatka zahtevajo dodatno, ki je vezana na obdobje veljavnosti samega polja.
- Da bi bilo mogoče stalno posodabljanje nekaterih podatkov, se pri nekaterih poljih shrani datum zadnje spremembe in določi se obdobje veljavnosti.
- Ko tekoči datum preseže rok veljavnosti polja, se prikaže opozorilo o validaciji tega polja.
- Obdobja veljavnosti teh polj je mogoče določiti v rubriki Glavni podatki in lahko veljajo samo za določeno »**referenčno bolnišnico**«, veljajo pa za vse bolnike (glejte poglavje 4.2.12 v navodilih za uporabo).

V nadaljevanju je ta nova vrsta validacije podrobno predstavljena:

▪ Ob prvem odprtju rubrike Eurotransplant za določenega bolnika so polja v njej prazna in nepotrjena

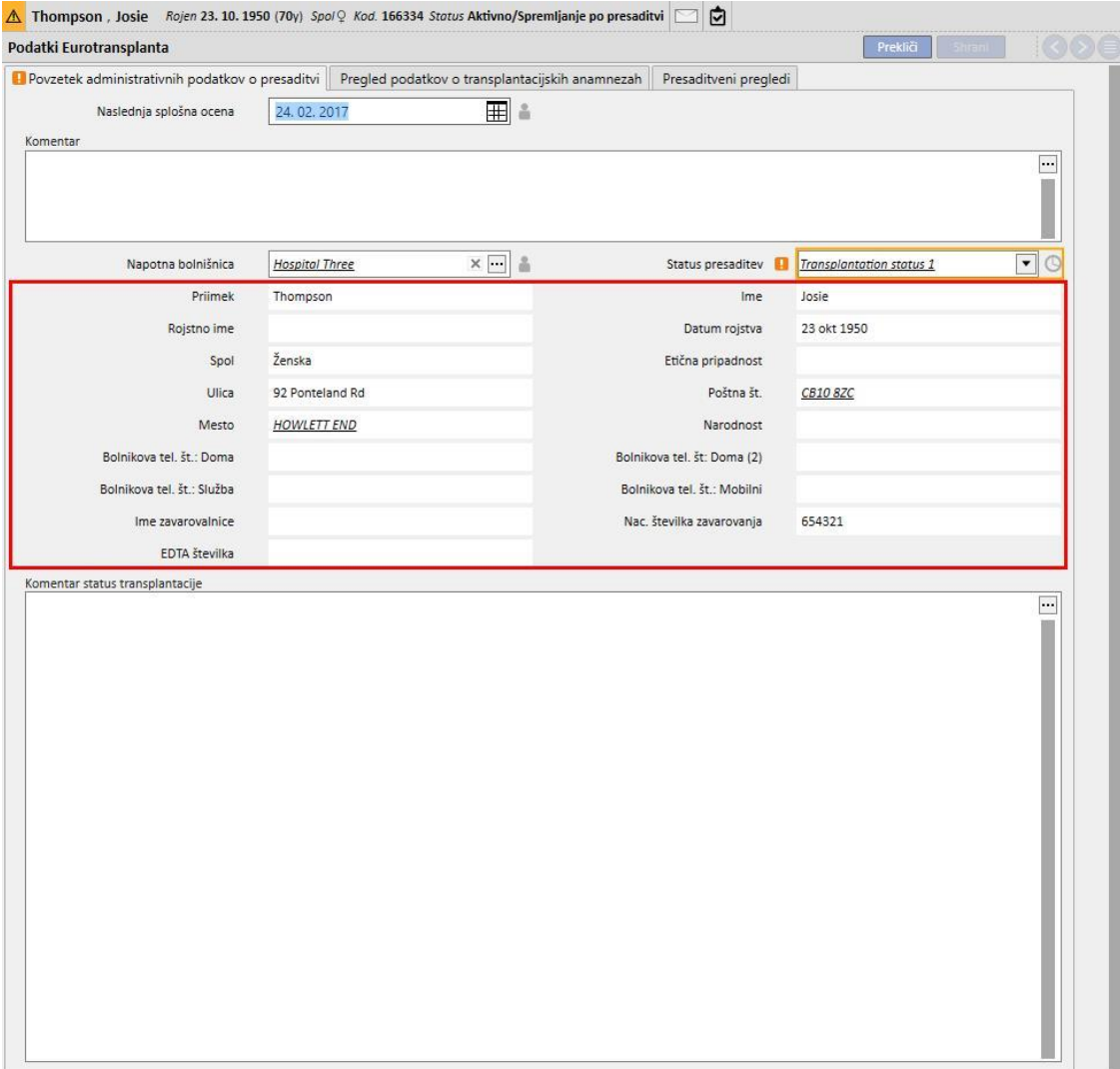

- V tej fazi ni mogoče prepoznati polj, ki so vezana na rok veljavnosti, zato se izpolnijo in shranijo vsa polja v zavihku Povzetek administrativnih podatkov o presaditvi, ki jih je mogoče urejati.
- Tedaj se ob polju **Status presaditve** prikaže ikona v obliki ure, ki označuje, da je to polje vezano na rok veljavnosti. Ta ikona je gumb, ki odpre pojavno okno, v katerem se prikažejo 3 vrednosti: **Zadnji datum posodobitve**, **Spremenjen z** in **Datum veljavnosti**.

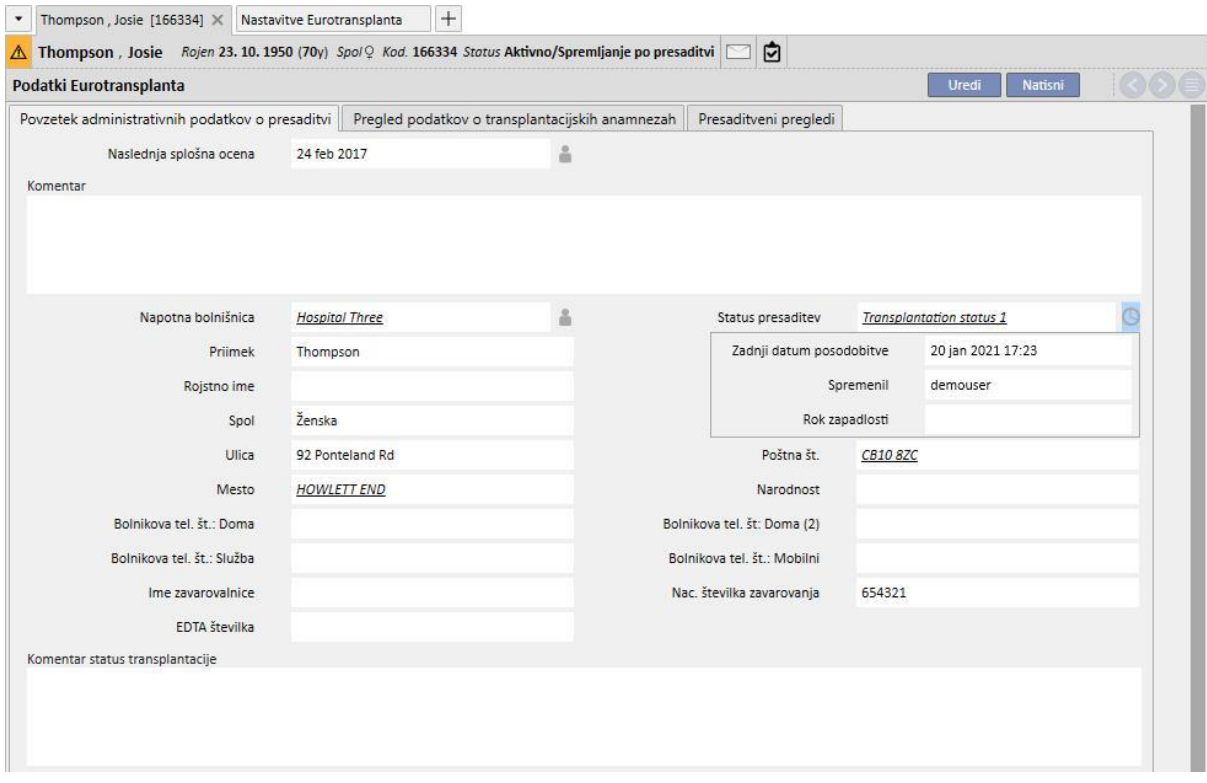

- **Zadnji datum posodobitve** je datum, ko je bilo polje zadnjič spremenjeno/izpolnjeno, **Spremenjen z** navaja uporabnika, ki je zadnjič spremenil/izpolnil polje, medtem ko je **Datum veljavnosti** vsota **Zadnjega datuma posodobitve in Obdobja veljavnosti** polja, določenega v rubriki Glavni podatki.
- Za polje Stanje presaditve ni nastavljen rok zapadlosti, zato je polje Datum veljavnosti prazno in validacija ni potrebna.
- Če se preide na rubriko Splošni podatki in se v zavihku Stanje presaditve nastavi obdobje veljavnosti 5 dni, nastane naslednja situacija

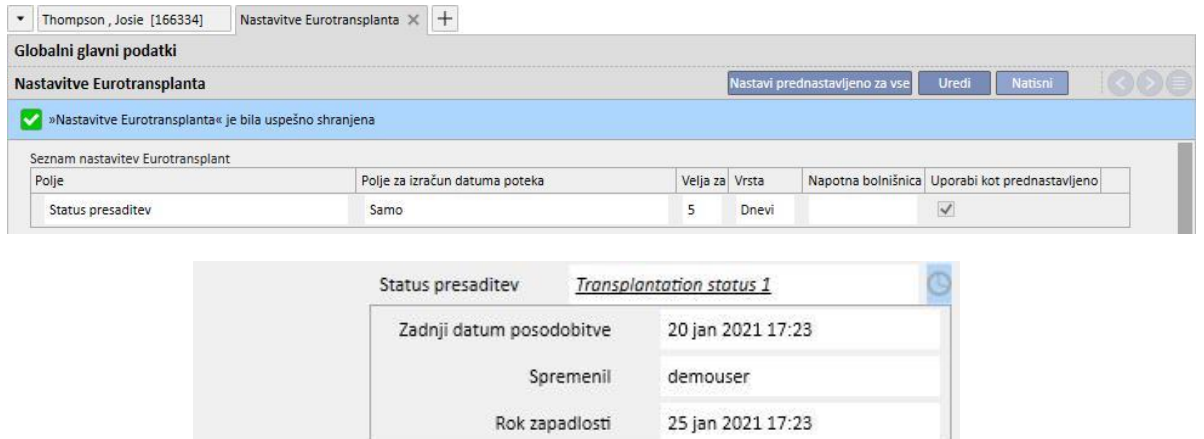

- Tedaj se sproži validacija, ki se jo uspešno prestane, saj tekoči datum ne presega roka zapadlosti, zato se ikona z opozorilom ne prikaže.
- Če to polje 6 dni ni bilo spremenjeno, pride do opisane situacije.

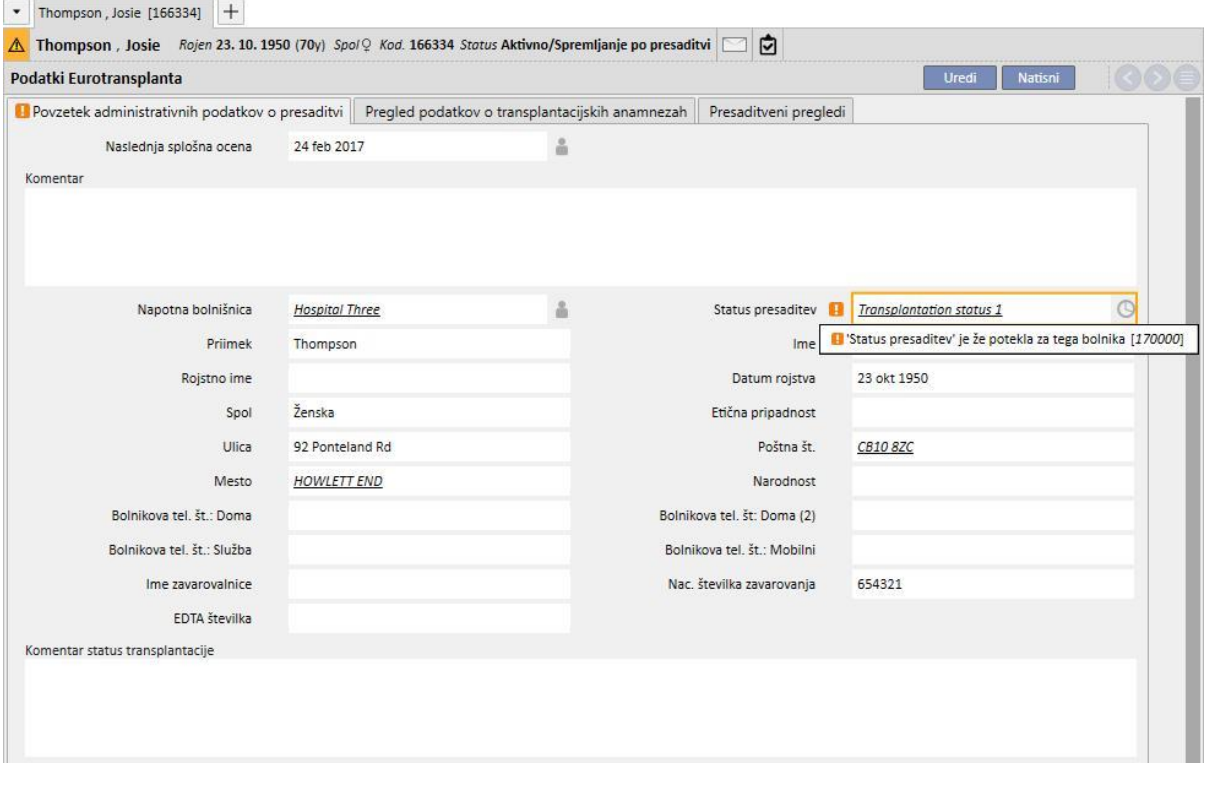

- Razvidno je torej, da validacija za rok zapadlosti za dano polje ni uspela. Validacija v obliki opozorila ne prepreči shranjevanja obrazca.
- Opozorilo navaja, da je vneseni podatek »potekel«, zato ga je treba osvežiti, da bi bil novejši in posledično bolj zanesljiv. V tem primeru je mogoče vstopiti v način urejanja obrazca in izbrati novo vrednost, ki ustreza tekočemu podatku (če je vrednost še vedno enaka, zadošča izbrati drugi podatek in nato znova tekočega).
- Na ta način validacija izgine in datum zadnje spremembe postane tekoči.

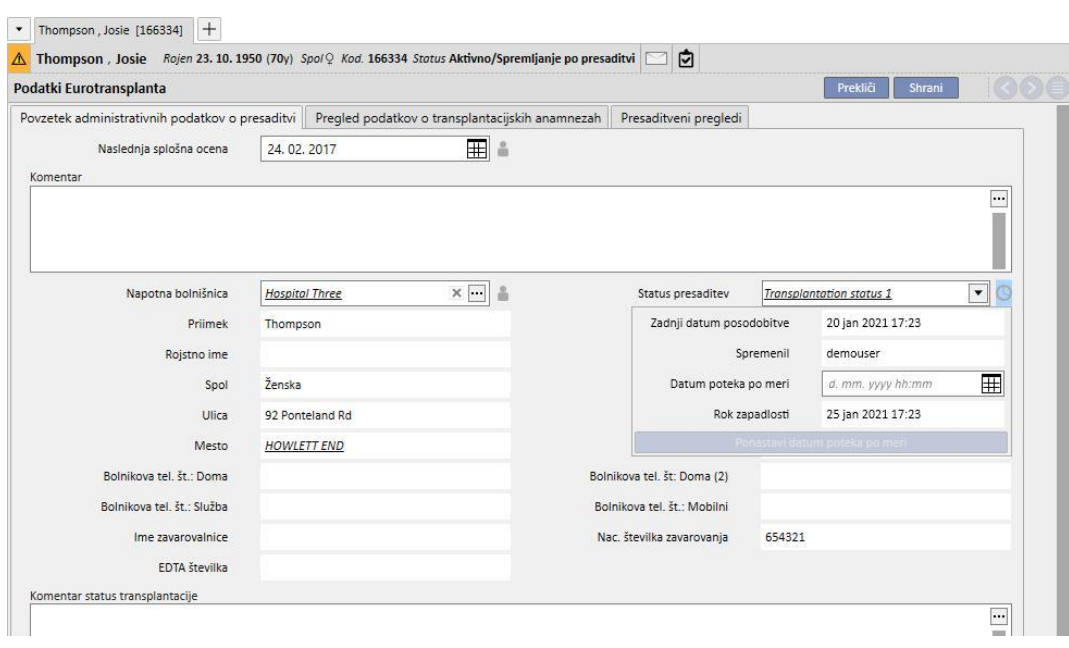

- Pojavno okno prikazuje trenutni **Zadnji datum posodobitve** in novi **Datum veljavnosti**, zato polje nima več opozorila, po shranitvi obrazca pa se polje pravilno osveži.
- Da bi lahko izbrisali opozorilo tudi če za izbranega bolnika ni posodobljenih podatkov, je za izbris opozorila mogoče podaljšati rok zapadlosti danega polja samo za danega bolnika brez poseganja v obdobje veljavnosti polja (ki ga je mogoče nastaviti v rubriki Splošni podatki), saj to velja za vse bolnike.
- Za to je treba nastaviti novi rok zapadlosti v polju Privzeti datum veljavnosti, ki je na voljo v pojavnem oknu.

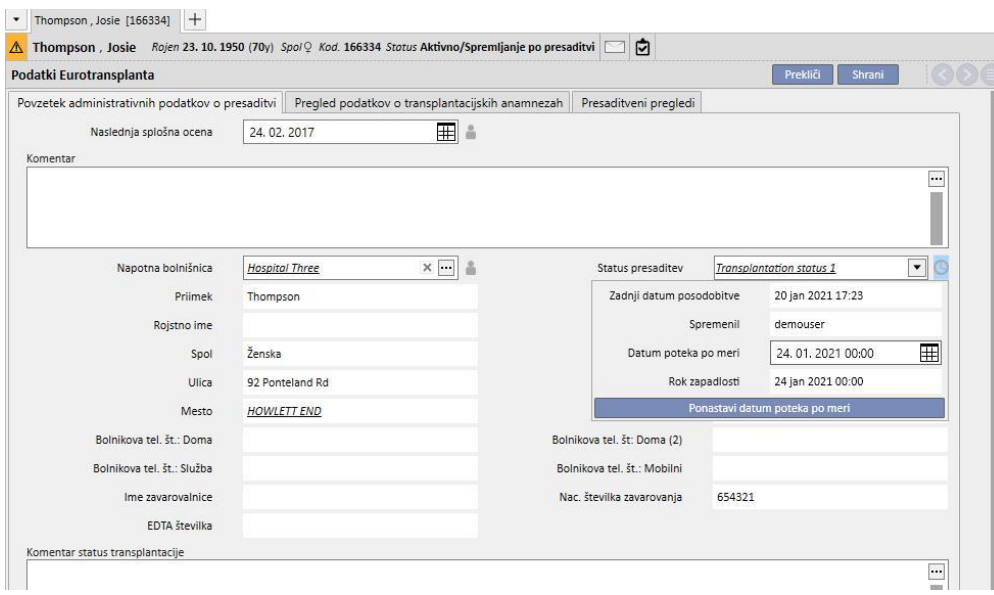

- Na ta način Rok zapadlosti sovpada s Datumom poteka po meri, ki ste ga pravkar nastavili, in posledično opozorilo izgine. Spremembe postanejo veljavne po shranitvi obrazca.
- V nekaterih primerih je treba izbrisati Privzeti datum veljavnosti in pustiti, da obdobje veljavnosti, ki je nastavljeno na splošni ravni, znova nadzira Rok zapadlosti. To je mogoče storiti s klikom gumba Ponastavitev privzetega datuma veljavnosti, ki je na voljo v pojavnem oknu.
- Za nastavitev in ponastavitev Privzetega datuma veljavnosti mora imeti uporabnik potrebne pravice, ki jih pridobi na podlagi FME User Management, obrazec pa mora biti v načinu za Urejanje.

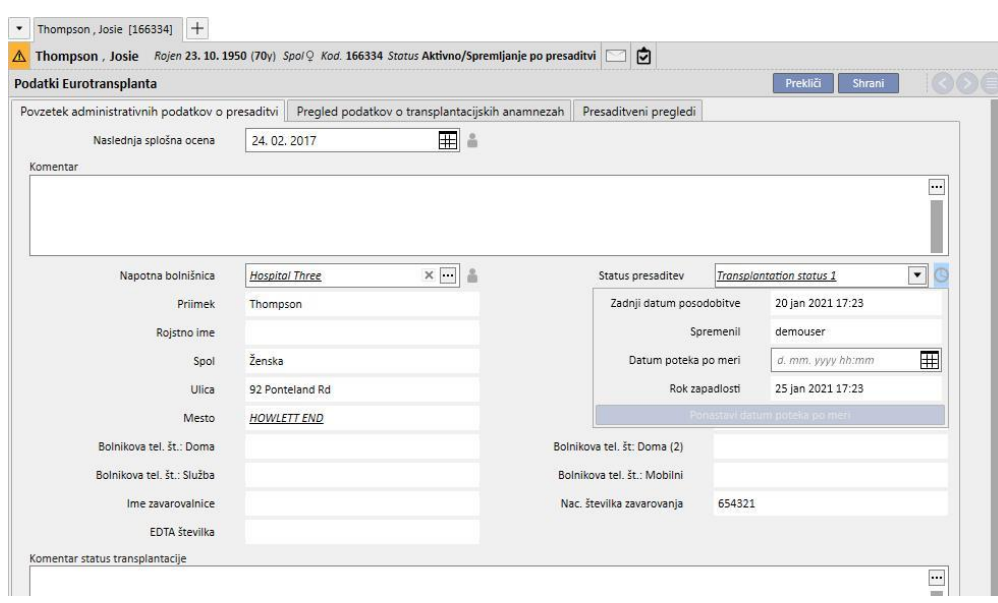

• Kadar je v Glavnih podatkih nastavljeno, da se datum veljavnosti izračuna na osnovi vrednosti drugega polja namesto datuma zadnje spremembe samega polja (glej poglavje 4.2.12 navodil za uporabo), pojavno okno prikaže datum zadnje posodobitve (ki se v tem primeru ne uporablja za izračun datuma izteka) in vrednost določenega polja.

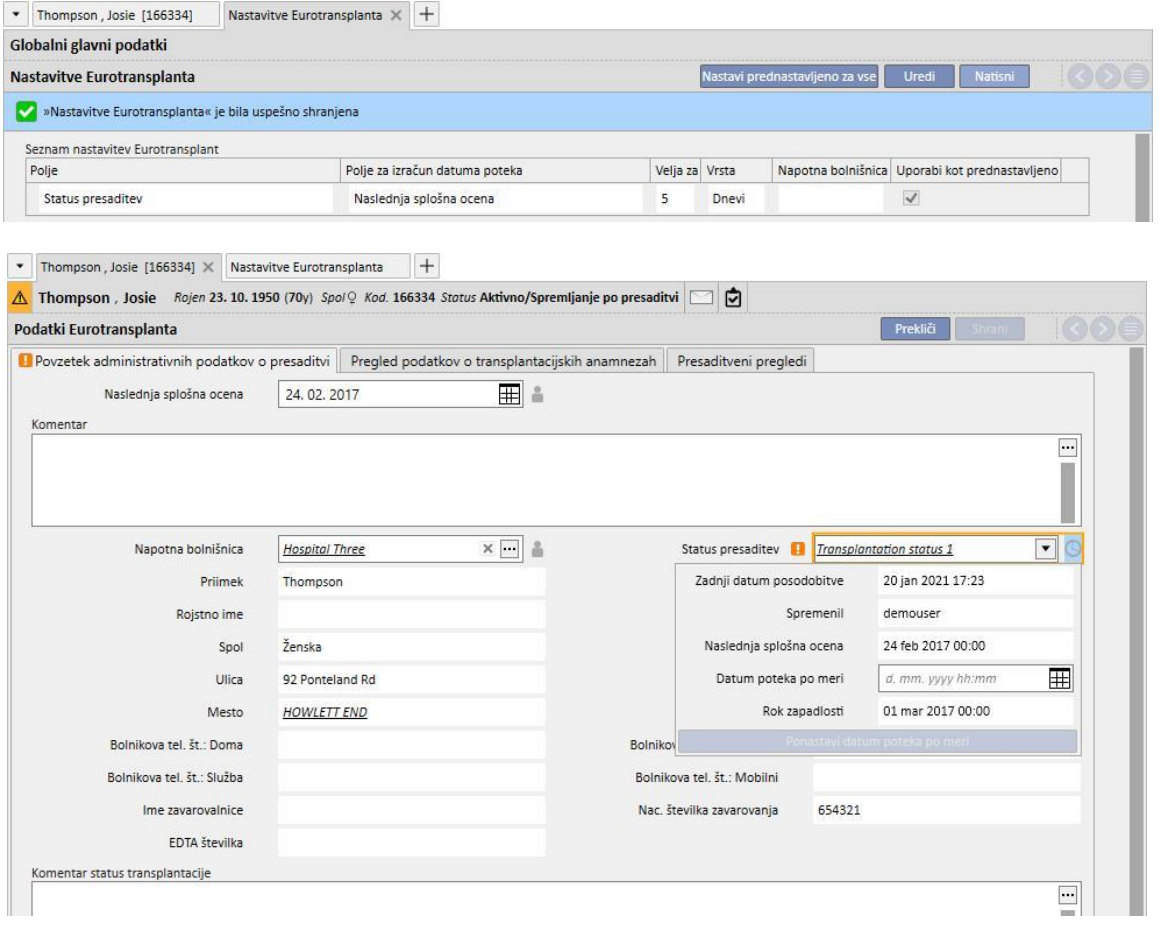

▪ Pri vseh poljih v rubriki Eurotransplant, ob katerih je prikazana ikona ure, je mogoče nadzirati in validirati datum veljavnosti tako, kot je opisano za polje Stanje presaditve.

Pri poljih, ki imajo ikono človeka, pa je mogoče shraniti le uporabnika, ki je izvedel zadnjo spremembo polja, brez sistema datuma validacije.

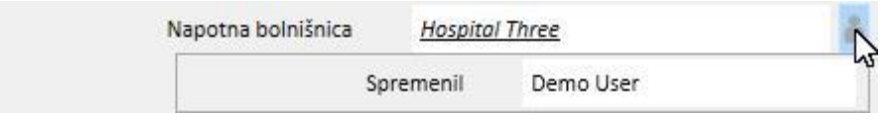

### **21.1.2 POVZETEK ZGODOVINE PRESADITEV PRI BOLNIKU**

Osrednji zavihek v rubriki Eurotransplant prikazuje vrsto polj, ki se sklicujejo na anamnezo bolnika. Številne od teh podatkov je treba stalno posodabljati, zato imajo, tako kot Stanje presaditve opisano v prejšnjem poglavju (moder okvir), možnost nadzora roka zapadlosti.

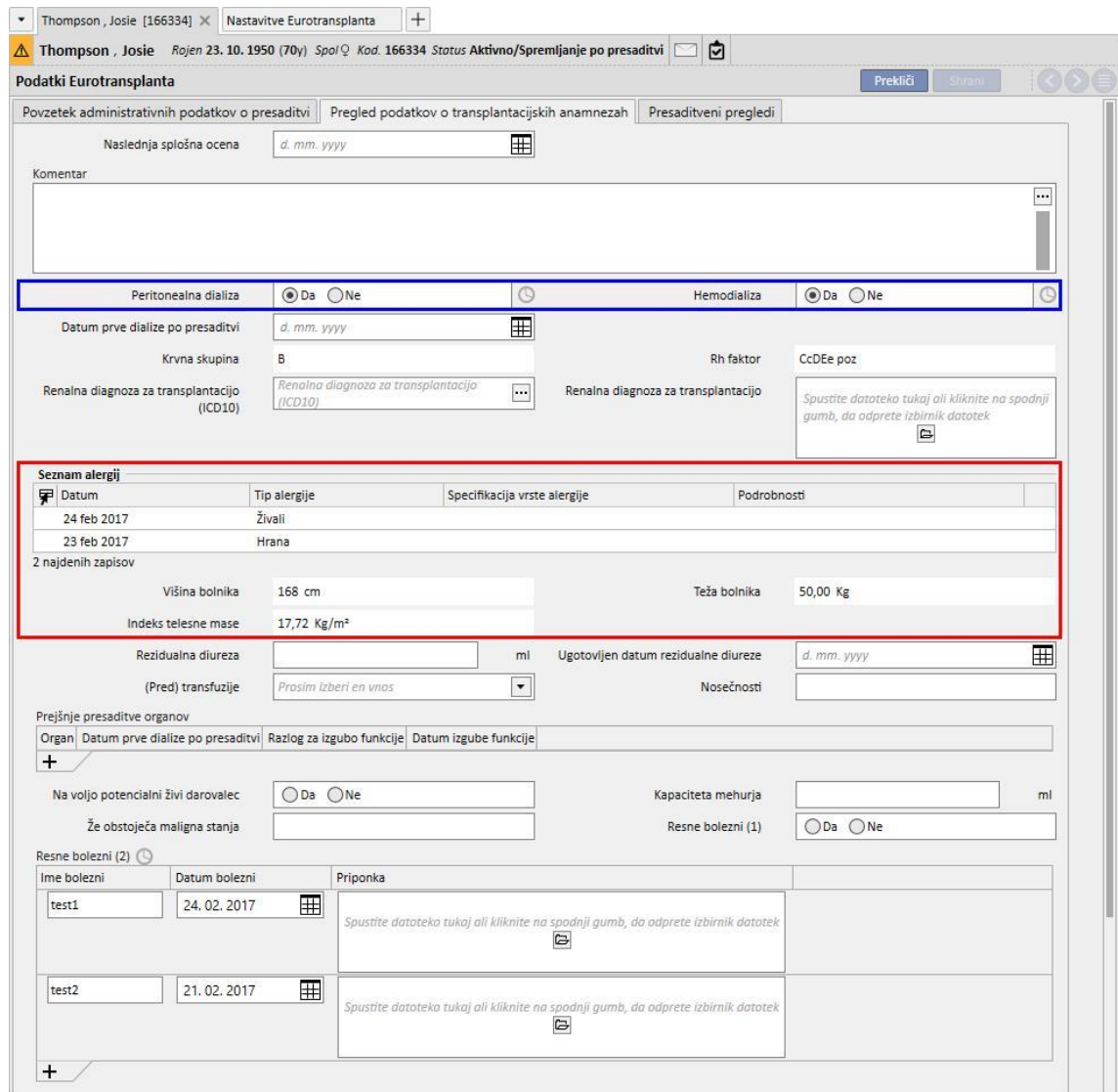

Tudi tukaj so polja, ki so namenjena le za branje, povzeta iz Zdravstvenih podatkov bolnika (rdeči okvir).

V tej rubriki je prisotno polje »Resne bolezni (2)«, to je tabelarno polje, ki nadzira rok zapadlosti. V tem primeru se polje posodobi ob vsaki spremembi katerega koli polja katere koli vrstice tabele, pa tudi ob dodatku nove (četudi prazne) ali izbrisu obstoječe vrstice.

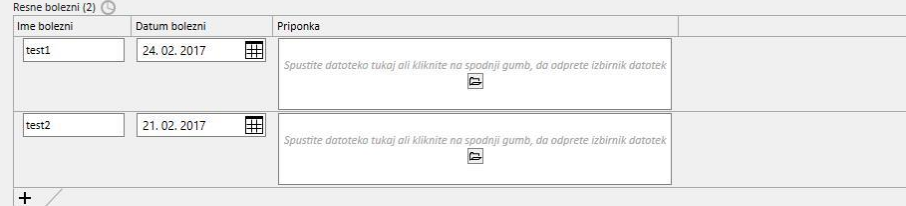

Vsa tabelarna polja, ki omogočajo nadzor roka zapadlosti, se obnašajo enako kot »Resne bolezni (2)«.

# **21.1.3 PREISKAVE OB PRESADITVI**

V tretjem zavihku rubrike Eurotransplant je prikazana dolga vrsta polj, ki so večinoma tabelarna in se sklicujejo na bolnikove preiskave (npr. rentgenske slike, slikanja CAT, koronarno angiografijo itd.). Vsa ta polja morajo biti vselej posodobljena, zato je pri vseh mogoče nadzirati datum veljavnosti.

Vsaka vrstica teh preiskav ima isto strukturo:

- Datum odkritja: podatkovno polje, ki se nanaša na trenutno vrstico
- Priloga: morebitni dokument vezan na vrstico
- Odgovorni zdravnik: zdravnik, ki je pristojen za trenutno vrstico (član bolnišničnega osebja).
- Vrednotenje zdravnika: spustni meni, ki ga je mogoče nastaviti v rubriki Glavni podatki (oglejte si poglavje 4.2.12 v navodilih za uporabo) in vsebuje oceno zdravnika v zvezi s trenutno vrstico.
- Komentar zdravnika: besedilno polje za vnos komentarja zdravnika.
- Modifikator rubrike za oceno: uporabnik, ki je zadnji posodobil polje »Vrednotenje zdravnika« trenutne vrstice (samodejno izpolnjena s strani sistema).

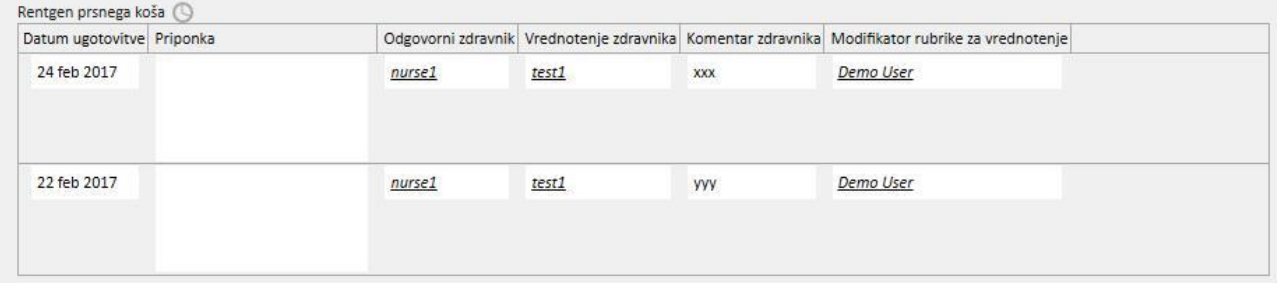

V tem delu obrazca je vrsta vrednosti, ki so namenjene le za branje in so povzete iz Laboratorijskih podatkov bolnika. V nasprotju z administrativnimi in podatki o zgodovini bolnika, ki so za bolnika edinstveni, vsak laboratorijski parameter vsebuje vrsto polj, od katerih so nekatera izpolnjena, druga pa ne, in se ponavljajo skozi čas. V tej rubriki je prikazan podsklop teh polj (ki so uporabna za Eurotransplant) z datumom zadnje posodobitve za vsako polje.

 $\sim$ 

V spodnjem zavihku so razvidni datumi vnosa podatkov za vrednosti **HBs Ag, HBs Ab, HIV status, HIV status (ELISA)** in **HBs Ab**.

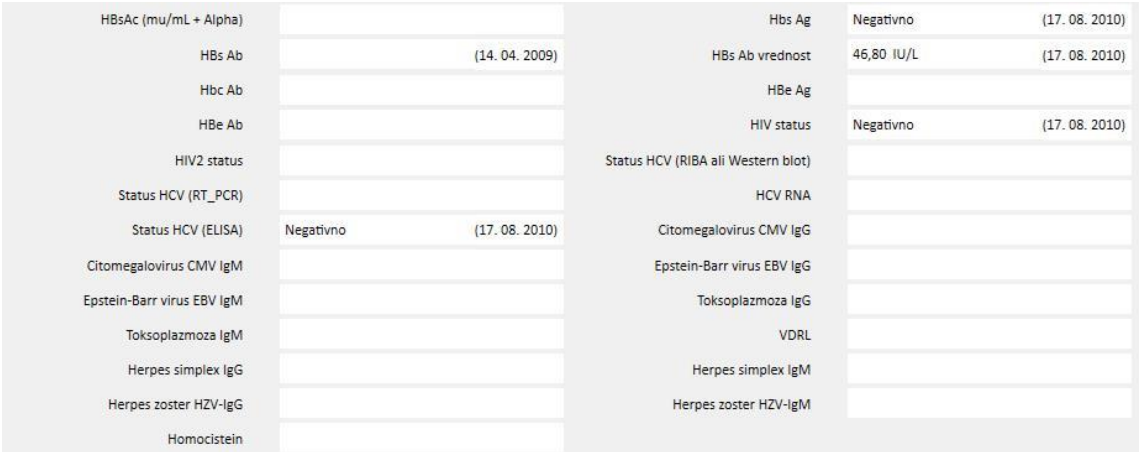

# **22 DODATEK**

# **22.1 SPREMEMBA PREDPISA ZDRAVLJENJA NA ZASLONU THERAPY MONITOR**

V tem poglavju je opisan postopek za odpravljanje težav v primeru naslednje situacije:

- Uporabnik ustvari novo zdravljenje za zdravljenega bolnika na zaslonu Therapy Monitor, iz programa Therapy Support Suite pa se lahko prenese predpis za napravo 5008, saj je trenutno predvidena za danega bolnika.
- Iz določenega razloga je morda treba spremeniti predpis za zdravljenje s Therapy Monitor, da se lahko dela z napravo 4008 (na primer v bolnišnici trenutno ni na voljo delujoče naprave 5008).

#### Obstajata dve rešitvi:

Če ni predvideno zdravljenje s programom Therapy Support Suite, je rešitev naslednja:

- ustvarite nov predpis za zdravljenje s programom Therapy Support Suite za želeno napravo (na primer 4008),
- določite jo za izbranega bolnika.